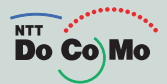

# SIMPURE FOMA<sup>®</sup> N6011 取扱説明書

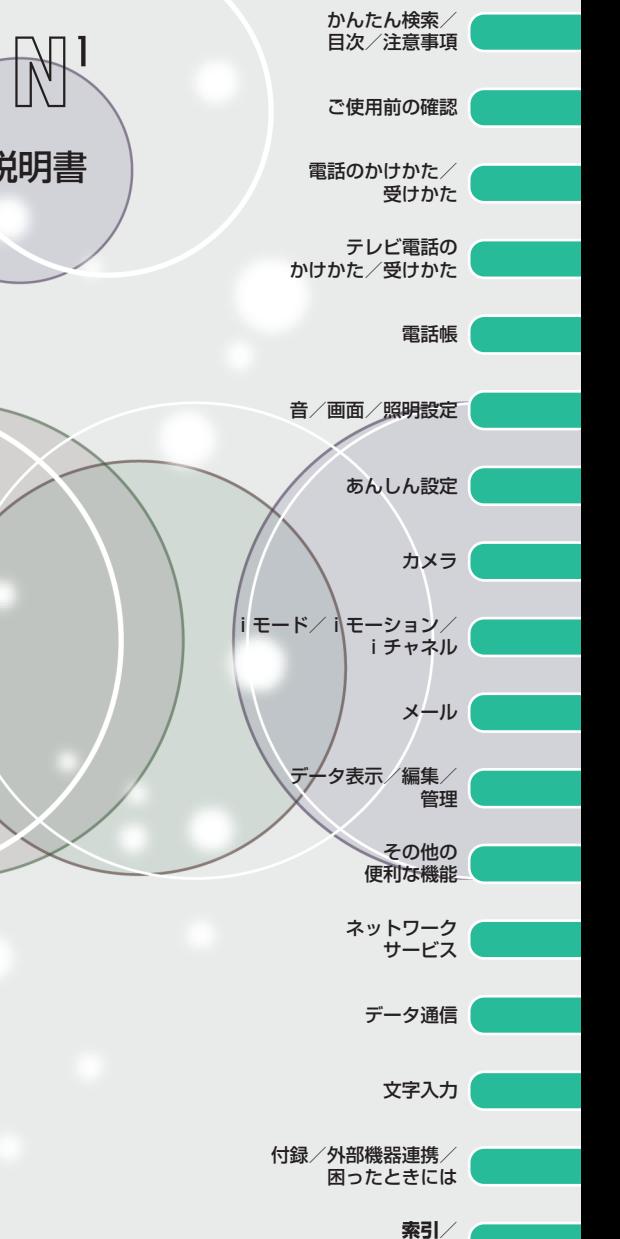

**クイックマニュアル**

**MODE** 

## **FOMA N601i の主な機能**

拡大もじ/シンプルメニュー対応など、便利にご利用いただけます。 詳しくは、取扱説明書をご覧ください。

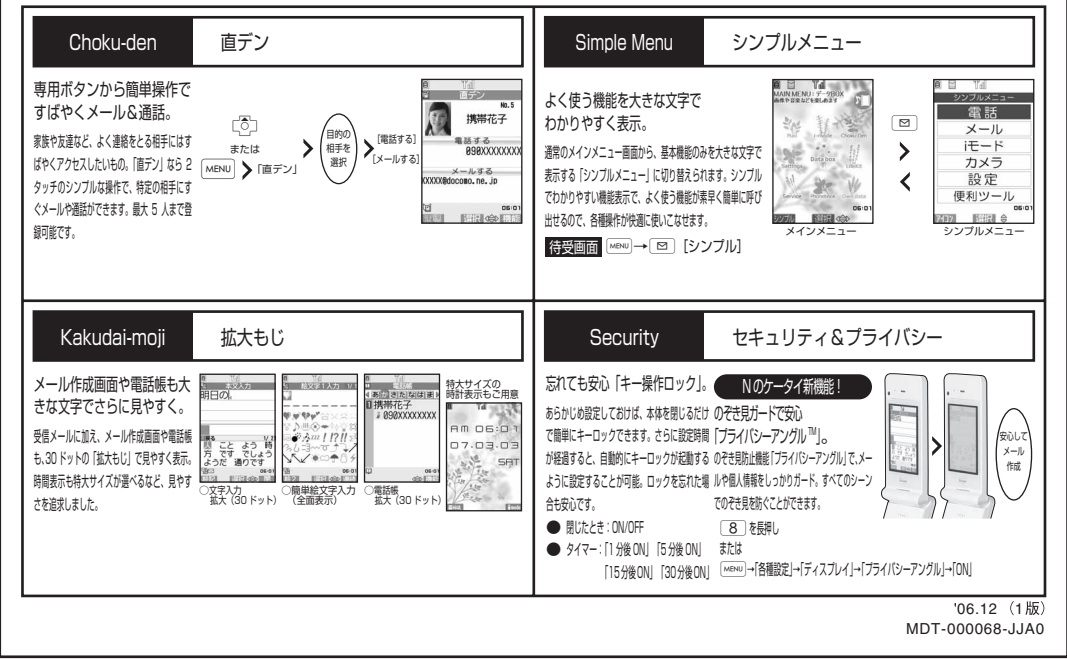

## **ドコモ W-CDMA方式**

このたびは、「FOMA N601i」をお買い上げいただきまして、まことにありがとうござい ます。

ご利用の前に、あるいはご利用中に、この取扱説明書および電池パックなど機器に添付の個別取扱説 明書をよくお読みいただき、正しくお使いください。取扱説明書に不明な点がございましたら、取扱 説明書裏面の「総合お問い合わせ先」までお問い合わせください。

FOMA N601iはあなたの有能なパートナーです。大切にお取扱いのうえ、末永くご愛用ください。

## **FOMA端末のご使用にあたって**

- FOMA端末は無線を使用しているため、トンネル・地下・建物の中などで電波の届かない所、屋外 でも電波の弱い所およびFOMAサービスエリア外ではご使用になれません。また、高層ビル・マン ションなどの高層階で見晴らしのよい場所であってもご使用になれない場合があります。なお、電 波が強くアンテナマークが3本たっている場合で、移動せずに使用している場合でも通話が切れる 場合がありますので、ご了承ください。
- 公共の場所、人の多い場所や静かな場所などでは、まわりの方のご迷惑にならないようご使用くだ さい。
- d FOMA端末は電波を利用している関係上、第三者により通話を傍受されるケースもないとはいえま せん。しかし、W-CDMA方式では秘話機能をすべての通話について自動的にサポートしますので、 第三者が受信機で傍受したとしても、ただの雑音としか聞きとれません。
- d FOMA端末は、音声をデジタル信号に変換して無線による通信を行っていることから、電波状態の 悪いところへ移動するなど送信されてきたデジタル信号を正確に復元することができない場合に は、実際の音声と異なって聞こえる場合があります。
- d お客様ご自身でFOMA端末に登録された情報内容は、別にメモを取るなどして保管してくださるよ うお願いします。万が一、登録された情報内容が消失してしまうことがあっても、当社としては責 任を負いかねますのであらかじめご了承ください。
- お客様はTLS/SSLをご自身の判断と責任においてご利用することを承諾するものとします。お客 様によるTLS/SSLのご利用にあたり、ドコモおよび別掲の認証会社はお客様に対しTLS/SSL の安全性などに関し何ら保証を行うものではなく、万一何らかの損害が発生したとしても一切責任 を負いませんので、あらかじめご了承ください。

認証会社:日本ベリサイン株式会社、ビートラステッド・ジャパン株式会社、日本ジオトラスト株 式会社、RSAセキュリティ株式会社、セコムトラストシステムズ株式会社

- このFOMA端末は、FOMAプラスエリアに対応しております。
- このFOMA端末は、ドコモの提供するFOMAネットワーク以外ではご使用になれません。 The FOMA terminal can be used only via the FOMA network provided by DoCoMo.

## **はじめてFOMA端末をお使いになる方へ**

本FOMA端末が「はじめてのFOMA端末」という方は、まず、本書を以下の順序でお読みください。 本FOMA端末をお使いいただくための準備と基本的な操作を、ひととおりご理解いただくことができ ます。

- 1. 電池パックをセットし、充電しましょう(P.38)
- 2. 電源を入れ初期設定を行い、自分の電話番号を確認しましょう(P.42)
- 3. 本体のボタンなど役割を確認しましょう(P.24)
- 4. 画面に表示されるアイコンなどの意味を確認しましょう(P.27)
- 5. メニューの操作方法を確認しましょう(P.29)
- 6. 電話のかけかた/受けかたを確認しましょう(P.45)

本書について、最新の情報は、ドコモのホームページよりダウンロードできます。 **●「取扱説明書(PDFファイル)」ダウンロード** (http://www.nttdocomo.co.jp/support/manual/download/index.html)

※URLおよび掲載内容については、将来予告なしに変更することがあります。

#### **本書の見かた/引きかた 本書の見かた/引きかた**   $\bullet\bullet\bullet\bullet\bullet$  $\bullet\bullet\bullet\bullet\bullet$

## ● 本書の引きかたについて

本書では次のような検索方法で、お客様の用途に応じた機能やサービスの説明ページを探す ことができます。

●この『FOMA N601i取扱説明書』の本文中においては、『FOMA N601i』を『FOMA端末』 と表記させていただいております。あらかじめご了承ください。 ●本書の内容の一部、または全部を無断転載することは、禁止されています。 ●本書の内容に関しては、将来予告なしに変更することがあります。 次ページで詳しく説明しています 索引から 日 かんたん検索から【●】 表紙インデックスから FOMA 端末のディスプレイに表示されている機能の名称や、あらかじめ機能名・ サービス名がわかっている場合はここから探します。 よく使う機能や、知っていると便利な機能をわかりやすい言葉で探します。 表紙のインデックスを使用して、本書をめくりながら探します。 目次から 主な機能から メニュー機能一覧から クイックマニュアルから 機能ごとに分類された目次から探します。 新機能や便利な機能をご利用になりたい場合はここから探します。 FOMA 端末のメニューに表示されるメニュー機能を一覧表にまとめています。 基本的な機能について簡潔に説明しています。外出の際に切り離してお持ち いただけます。 **P.388**  $\bullet \bullet \bullet \bullet \bullet \bullet \mathsf{P}\mathsf{A}$ ●●●●●●● 表紙 **ARABARAAA** P6 **P.8.8.8.8.8.8.8.8.9.9.8** essessessesses P.338 **P.396** 

# <mark>・・・・・(本書の見かた/引きかた (つづき)・・・・・・・・・・</mark>

#### 「画面表示設定」機能の引きかたを例として説明します。

索引から 日

FOMA 端末のディスプレイに表示されている機能の名称や、あらかじめ機能の名称やサービスの名称 がわかっている場合はここから探します。

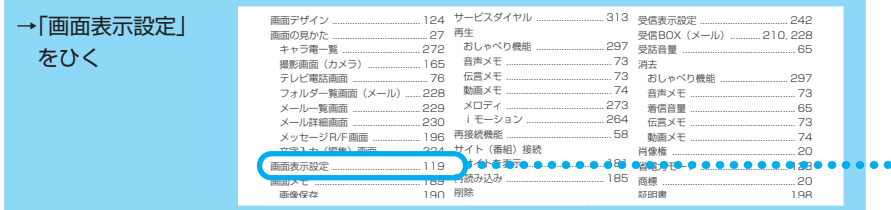

## かんたん検索から

よく使う機能や知っていると便利な機能をわかりやすい言葉で探します。

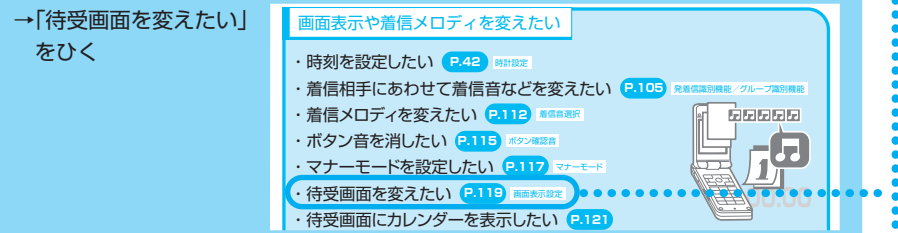

## 表紙インデックスから

「表紙」→「章扉(章の最初のページ) 」→「説明ページ」の順に、設定したい機能の説明ページを探します。 章扉には詳しい目次を記載しています。

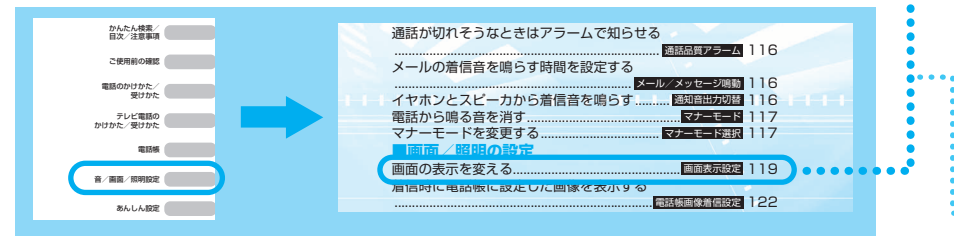

## ● ボタンの表記

本書の操作の説明では、ボタンを押す動作をイラストで表現しています。なお、ボタン イラストは次のように省略して表記しています。

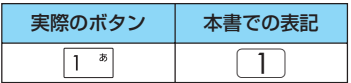

本書では FOMA 端末を正しくお使いいただくために、操作のしかたをイラストやマークを 交えて説明しています。

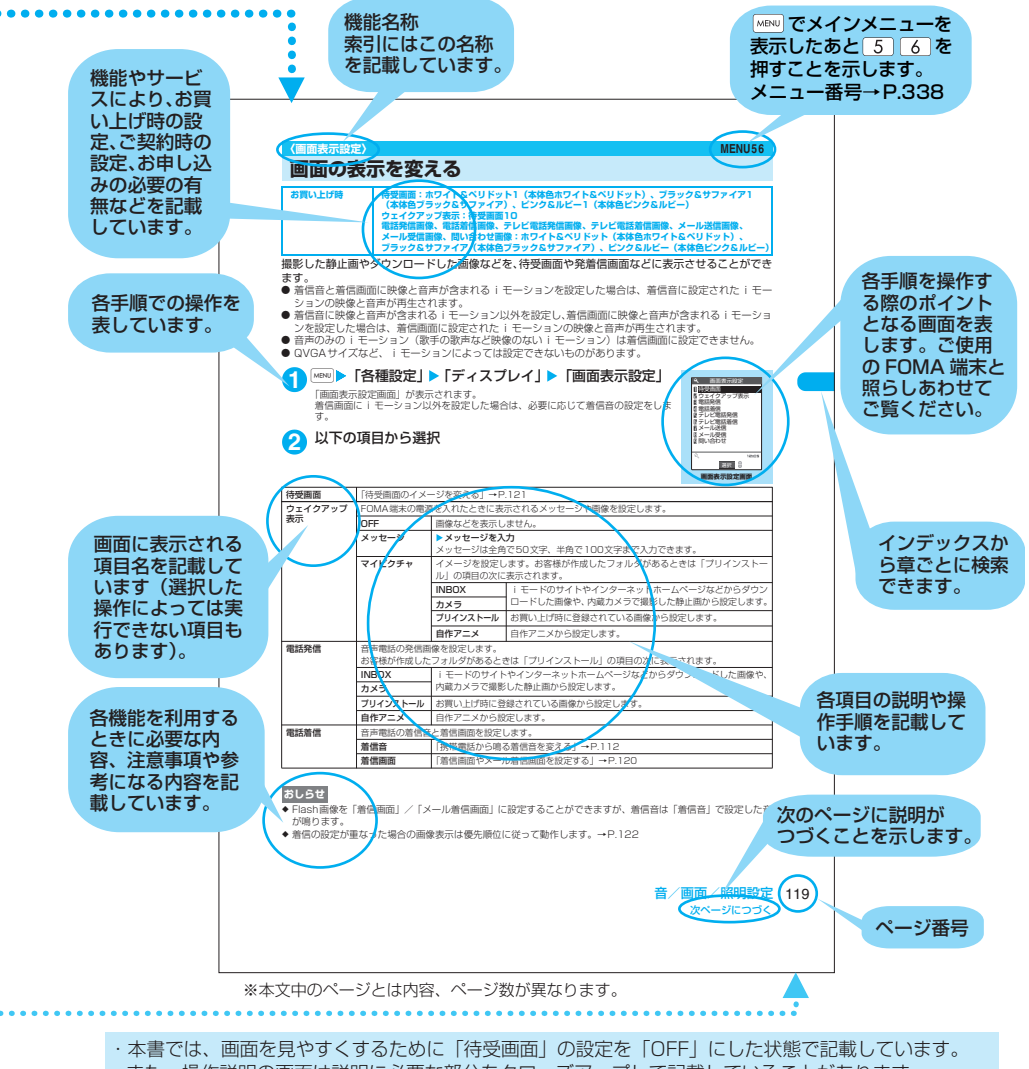

- また、操作説明の画面は説明に必要な部分をクローズアップして記載していることがあります。 ・メインメニューは本体色ホワイト&ペリドットのお買い上げ時の表示で記載しています。
- ・本書は、主にお買い上げ時の設定をもとに説明していますので、お買い上げ後の設定の変更によって FOMA 端末の表示が本書での記載と異なる場合があります。
- ・本書で掲載している画面はイメージであるため、実際の画面とは異なる場合があります。

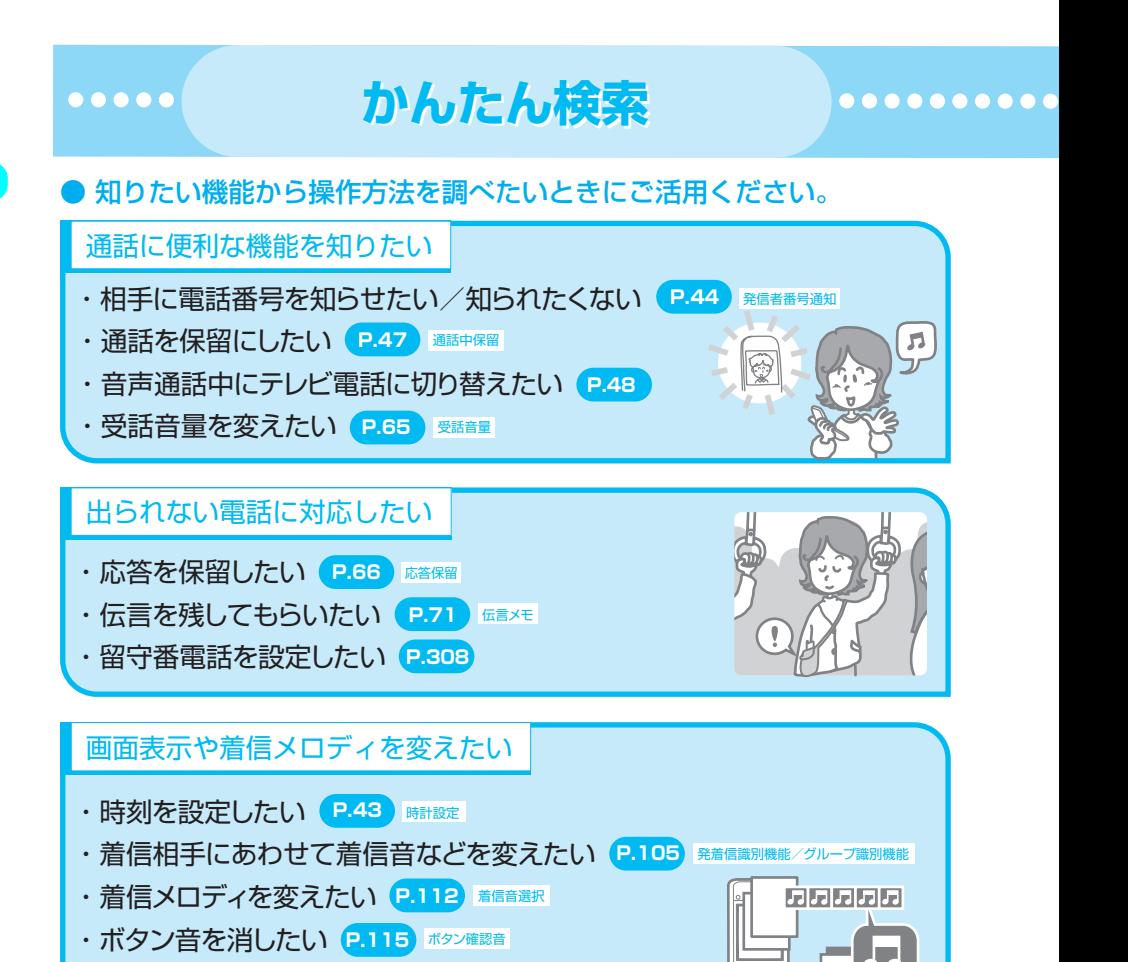

4 かんたん検索/目次/注意事項

・デコメールを送りたい デコメール **P.214**

・マナーモードを設定したい マナーモード **P.117**

・待受画面にカレンダーを表示したい **P.121** ・着信ランプの色やパターンを変えたい **P.127**

・待受画面を変えたい 画面表示設定 **P.119**

メールを使いこなしたい

<u>・画像やメロディを送りたい(P.218)×Dティ/醸/麺/iモーション</u>

・感情お知らせメールについて知りたい **P.223**

・文字の書体、太さ、大きさを変えたい(P.128、129)<sub>フォント設定/待受時計表示</sub>

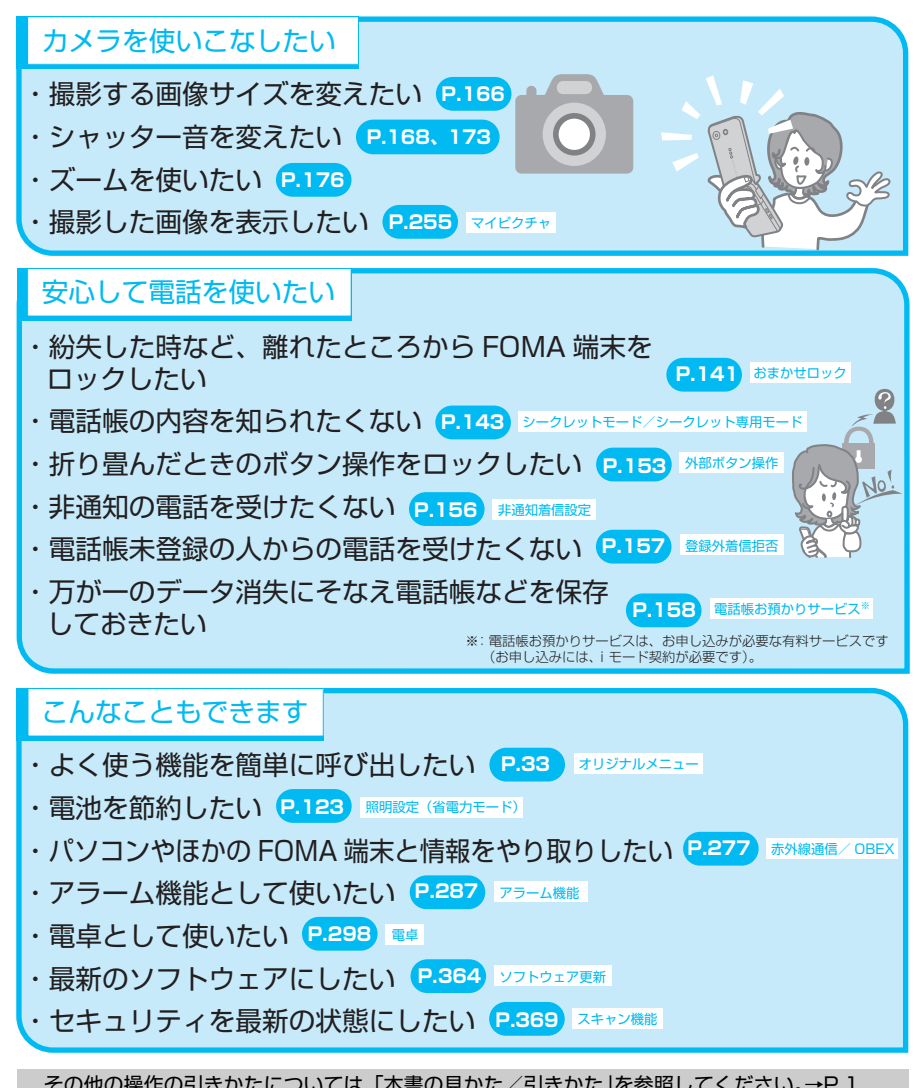

その他の操作の引きかたについては、「本書の見かた/引きかた」を参照してください。→P.1 また、よく使う機能などの操作手順を「クイックマニュアル」としてご案内しています。 →P.396

#### $\bullet\bullet\bullet\bullet\bullet$

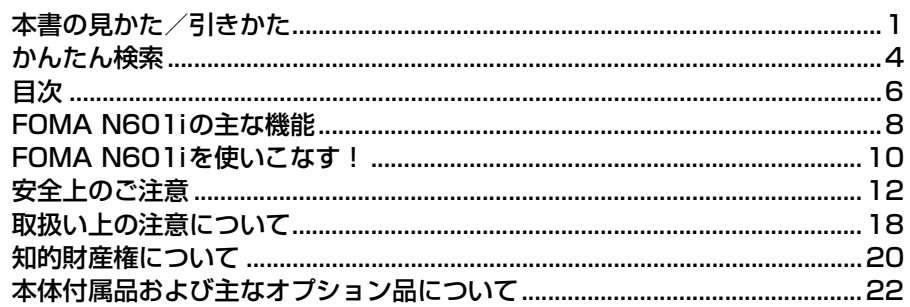

**目 次**

#### ご使用前の確認......... ......... 23 音/画面/照明設定.................. 111

- ・各部の名称と機能・ディスプレイの見かた
- ・メインメニューについて
- ・メニューの選択方法
- ・メインメニューのシンプルメニュー表示
- ・電池パックの取り付け/取り外し
- ・携帯電話を充電する・電源を入れる/切る
- ・初期設定・時計設定・発信者番号通知など

## 電話のかけかた/受けかた........ 45

- ・電話をかける/受ける
- ・音声電話からテレビ電話へ切り替える
- ・着もじ・リダイヤル・ポーズダイヤル
- ・WORLD CALL・ハンズフリー
- ・車載ハンズフリー・着信履歴
- ・受話音量・応答保留
- ・公共モード(ドライブモード/電源OFF)
- ・伝言メモなど

### テレビ電話のかけかた/受けかた..... 75

- ・テレビ電話をかける/受ける
- ・キャラ電の利用・遠隔監視設定など

#### 電話帳 .......................................... 91

- ・電話帳登録・グループ設定・電話帳検索
- ・電話帳コピー・発着信識別機能など

#### ・着信/通話中イルミネーション ・デスクトップアイコン

・スタイルモードなど

・メニュー画面設定

- 
- あんしん設定............................ 137

・着信音選択・バイブレータ・ボタン確認音 ・充電確認音・メール/メッセージ鳴動 ・マナーモード・画面表示設定・照明設定

- ・端末暗証番号について
- ・PINコード・ダイヤルロック
- ・おまかせロック・シークレットモード
- ・シークレットフォルダ・オリジナルロック
- ・メールセキュリティ設定・電話帳指定設定
- ・登録外着信拒否
- ・電話帳お預かりサービスなど
- カメラ........................................ 161
	- ・静止画撮影・連続撮影・フレーム撮影
	- ・動画撮影など

## iモード/iモーション/

- iチャネル................................ 179
- ・iモードとは・iモードメニュー
- ・サイト表示・マイメニュー
- ・iモードパスワード
- ・インターネット接続・ブックマーク
- ・Phone To/Mail To/Web To機能
- ・メッセージサービス・iモーションとは
- ·サイトからiモーションを取得する
- ・iチャネルとは
- ・チャネル一覧を表示する
- ・iチャネルの設定など

## メール ....................................... 207

- ・iモードメールとは
- ・iモードメール作成/送信・デコメール
- ・感情お知らせメールについて
- ・メール選択受信・iモード問い合わせ
- ・iモーションメール・チャットメール
- · SMS (ショートメッセージ) など

## データ表示/編集/ 管理 ....... 253

- ·画像の表示·動画/iモーションの再生
- ・静止画編集・動画編集・キャラ電
- ・赤外線通信機能など

## その他の便利な機能 ................ 283

- ・マルチアクセスについて
- ・アラーム通知設定・アラーム機能
- ・スケジュール・To Doリスト・マイプロフィール
- ・通話時間/料金・電卓
- ・テキストメモ・自動発信設定
- ・設定リセット・端末初期化など

#### ネットワークサービス ............ 307

- ・留守番電話サービス・キャッチホン
- ・ 転送でんわサービス
- ・迷惑電話ストップサービス
- ・番号通知お願いサービス
- ・デュアルネットワークサービス
- ・マルチナンバーなど

### データ通信................................ 319

・データ通信・ドコモケータイdatalinkなど

### 文字入力.................................... 323

- ・文字入力方式の切替
- ・漢字/ひらがな/カタカナ/英字/数字の入 力・文字のコピー/貼り付け・区点入力
- ・2タッチ方式の文字入力
- ・T9入力方式の文字入力・定型文
- ・ユーザ辞書・ダウンロード辞書など

#### 付録/外部機器連携/ 困ったときには ........................ 337

- 
- ・メニュー機能一覧
- ・お買い上げ時に登録されているデータ
- ・記号/特殊文字一覧・絵文字一覧
- ・顔文字一覧・オプション/関連機器
- ・動画再生ソフトのご紹介・困ったときには
- ・エラーメッセージ・ソフトウェア更新
- ・スキャン機能・主な仕様
- ・携帯電話機の比吸収率(SAR)についてなど

## 索引/ クイックマニュアル.... 387

- ・索引
- ・クイックマニュアル

**FOMA N601iの主な機能 FOMA N601iの主な機能**  $\begin{array}{ccccc}\n\bullet & \bullet & \bullet & \bullet & \bullet & \bullet & \bullet\n\end{array}$ ..........

FOMAとは、第3世代移動通信システム(IMT-2000) の世界標準規格のひとつとして認定さ れたW-CDMA方式をベースとしたドコモのサービス名称です。

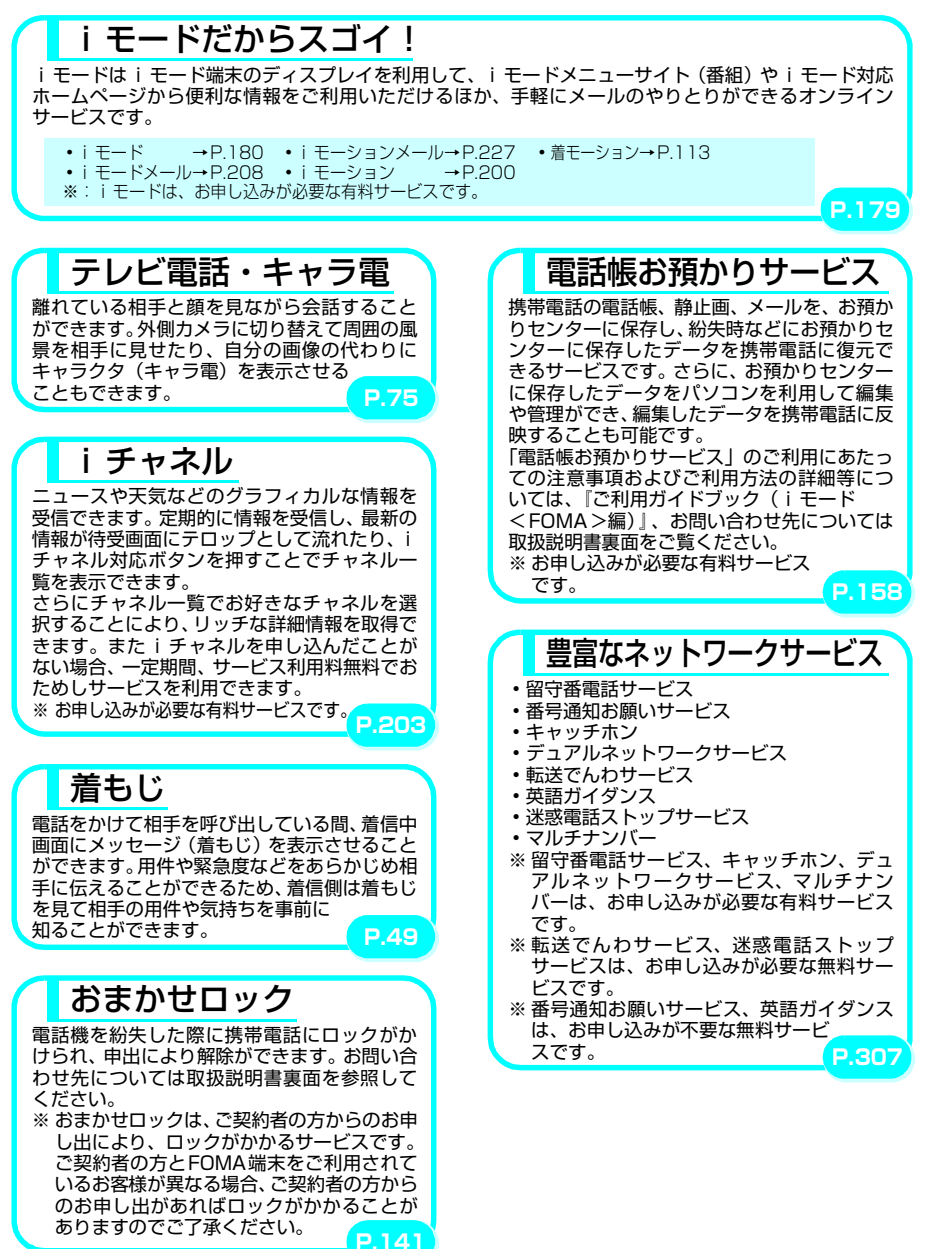

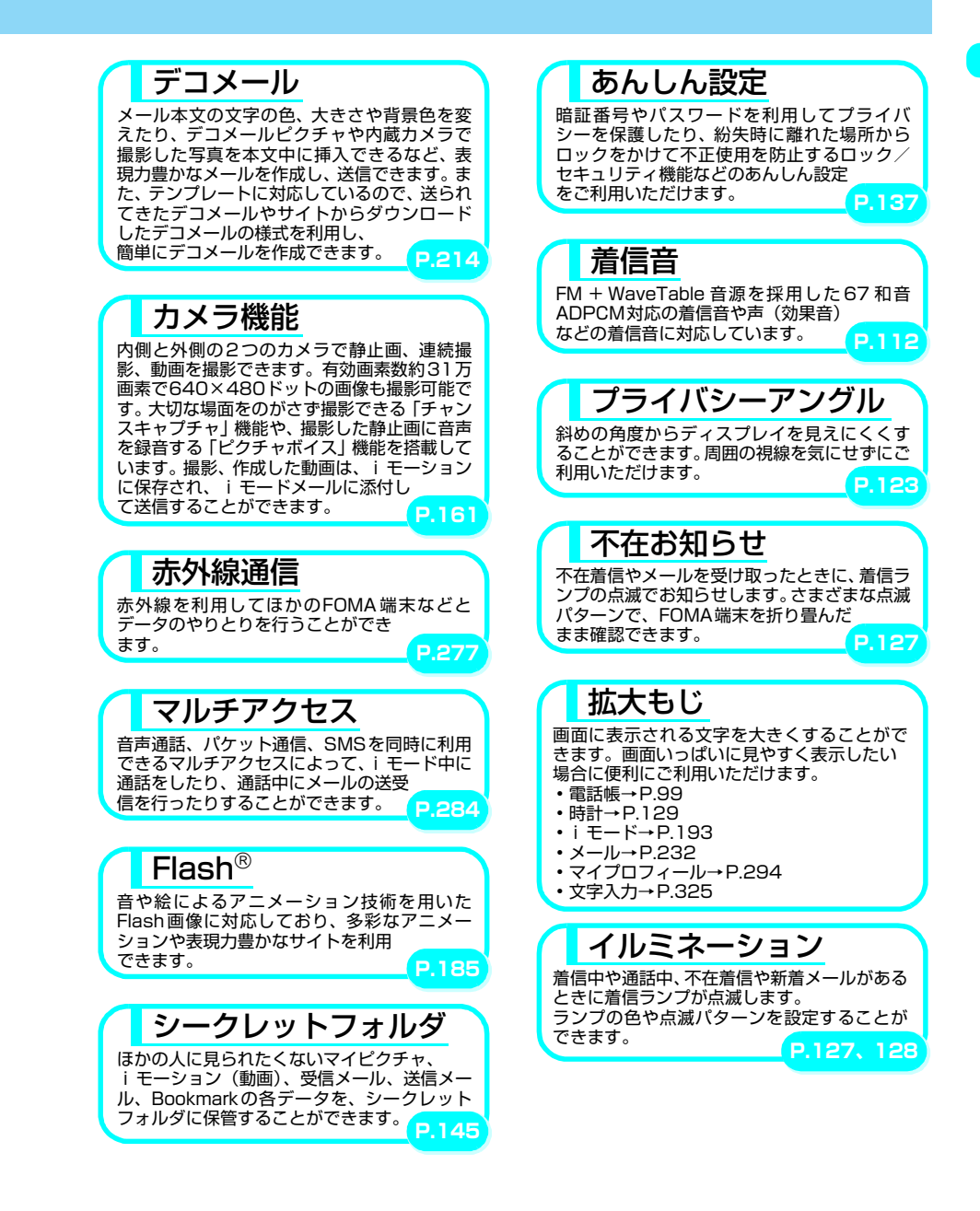

# **FOMA N601iを使いこなす FOMA N601iを使いこなす!!**

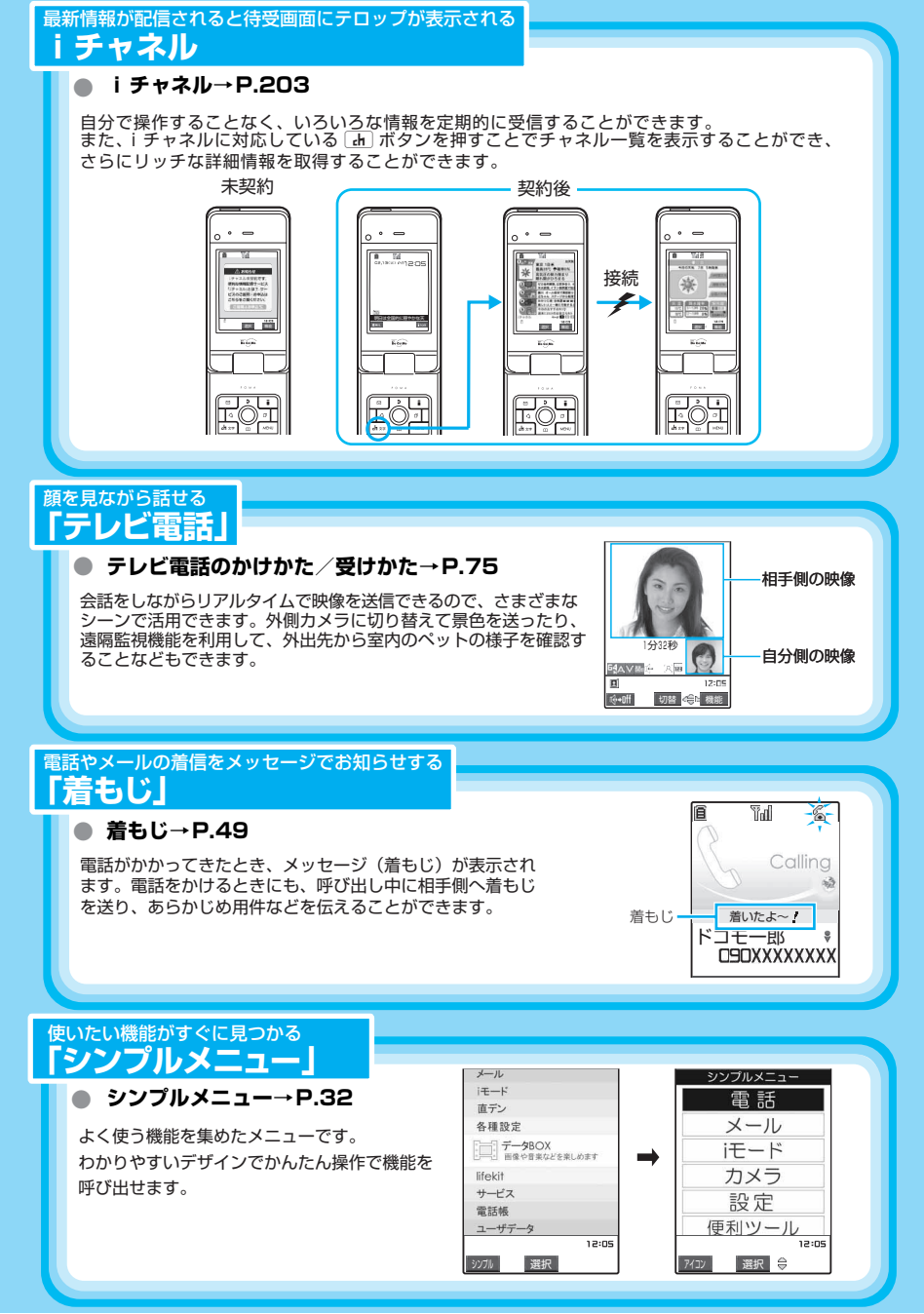

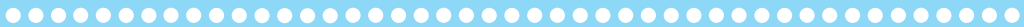

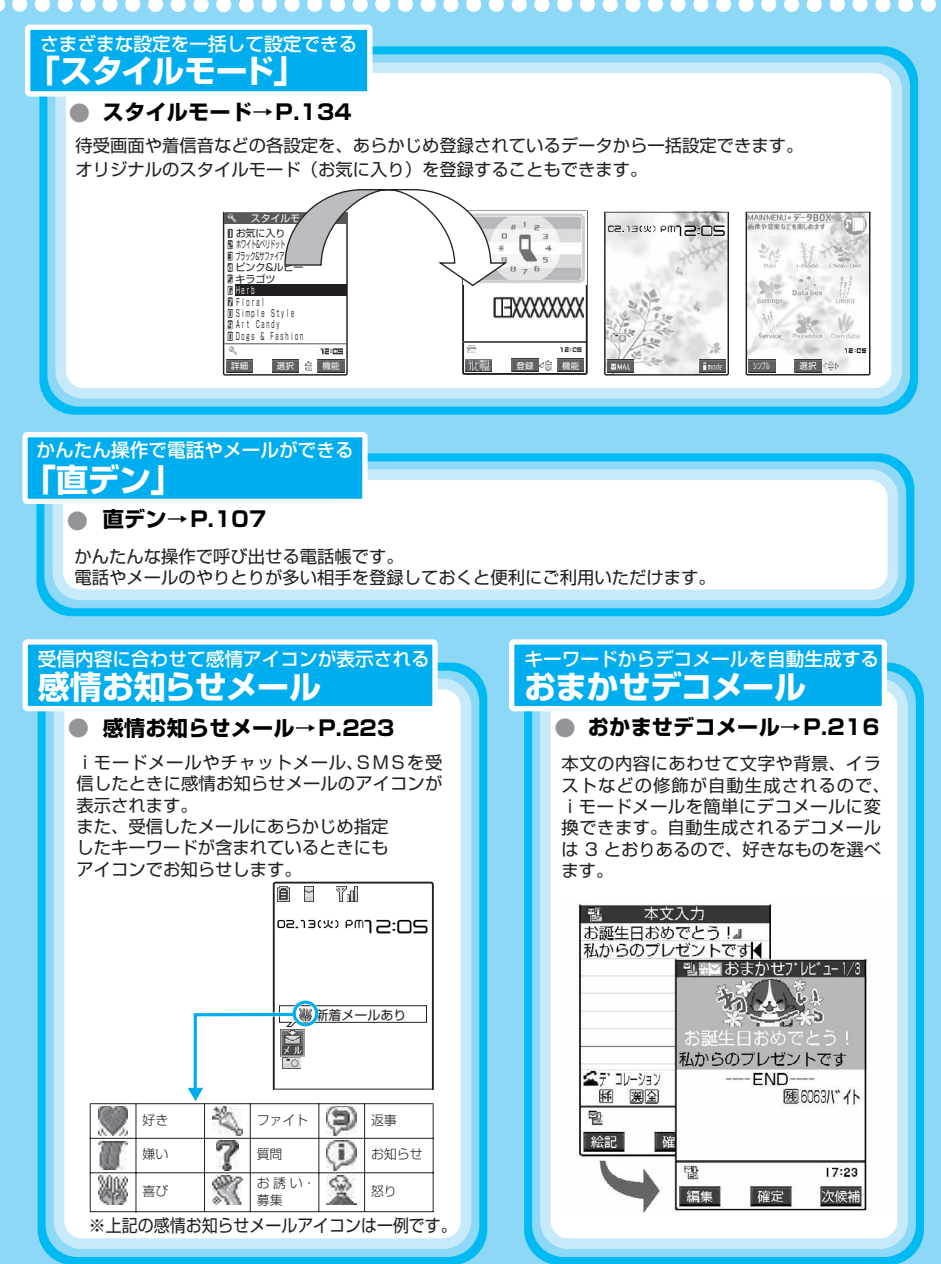

## **安全上のご注意 必ずお守りください。**

- ご使用の前に、この「安全上のご注意」をよくお読みの上、正しくお使いください。ま た、お読みになった後は大切に保管してください。
- ここに示した注意事項は、お使いになる人や、他の人への危害、財産への損害を未然に 防ぐための内容を記載していますので、必ずお守りください。
- 次の表示の区分は、表示内容を守らず、誤った使用をした場合に生じる危害や損害の程 度を説明しています。

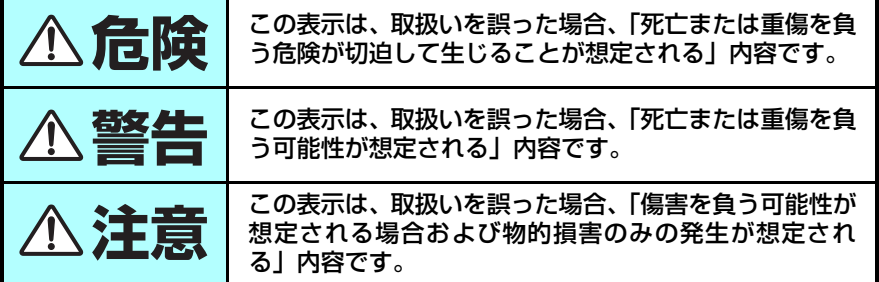

■ 次の絵表示の区分は、お守りいただく内容を説明しています。

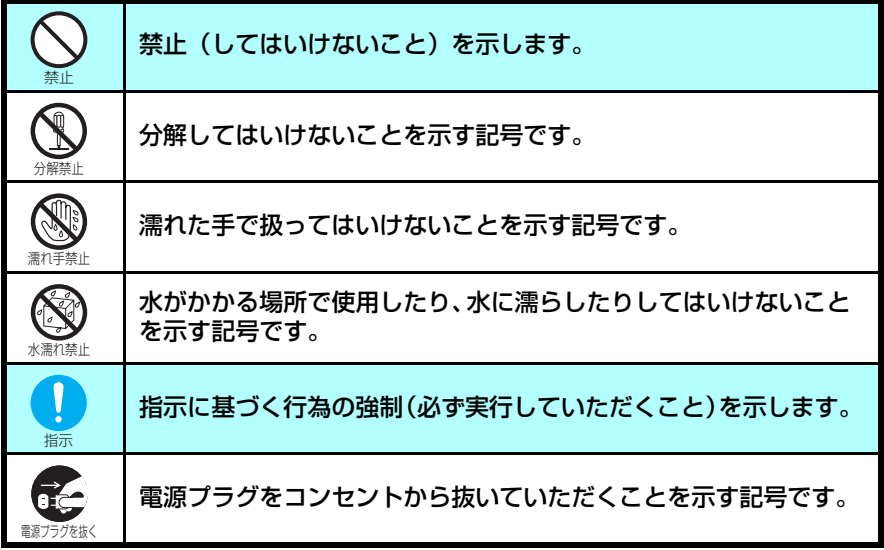

■「安全上のご注意」は、下記の項目に分けて説明しています。

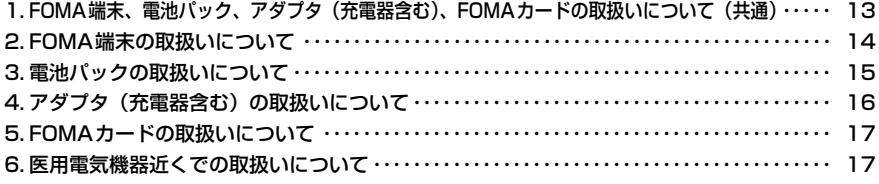

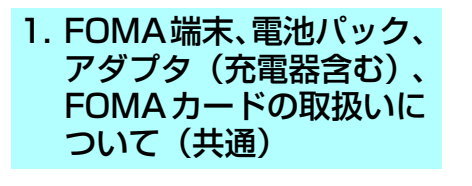

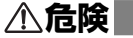

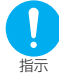

#### FOMA端末に使用する電池パックおよ びアダプタ(充電器含む)は、ドコモ グループ各社が指定したものを使用し てください。

指定品以外のものを使用した場合は、 FOMA端末および電池パックやその他の 機器を漏液、発熱、破裂、発火、故障させ る原因となります。

電池パック N15 FOMA ACアダプタ 01 FOMA DCアダプタ 01 データ通信アダプタ N01 FOMA海外兼用ACアダプタ 01 FOMA乾電池アダプタ 01

※その他互換性のある商品についてはド コモショップなど窓口までお問い合わ せください。

水濡れ禁止

#### 濡らさないでください。

水やペットの尿などの液体が入ると発熱、 感電、火災、故障、けがなどの原因となり ます。使用場所、取扱いにご注意ください。

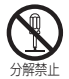

分解、改造をしないでください。また、 ハンダ付けしないでください。

火災、けが、感電などの事故または故障の 原因となります。

また、電池パックを漏液、発熱、破裂、発 火させる原因となります。

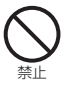

火のそばや、ストーブのそば、直射日 光の強いところや炎天下の車内などの 高温の場所で使用、放置しないでくだ さい。

機器の変形、故障や、電池パックの漏液、 発熱、破裂、発火、性能や寿命の低下の原 因となります。また、ケースの一部が熱く なり、やけどの原因となることがありま す。

## **警告**

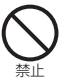

電子レンジなどの加熱調理機器や高圧 容器に、電池パック、FOMA端末やア ダプタ(充電器含む)、FOMAカードを 入れないでください。

電池パックを漏液、発熱、破裂、発火させ たり、FOMA端末、アダプタ(充電器含 む)の発熱、発煙、発火や回路部品を破壊 させる原因となります。

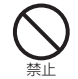

強い衝撃を与えたり、投げ付けたりし ないでください。

電池パックの漏液、発熱、破裂、発火や機 器の故障、火災の原因となります。

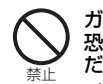

ガソリンスタンドなど、引火、爆発の 恐れがある場所では、使用しないでく ださい。

プロパンガス、ガソリンなど引火性ガスや 粉塵が発生する場所で使用すると、爆発や 火災の原因となります。

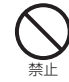

充電端子や外部接続端子に導電性異物 (金属片、鉛筆の芯など)が触れないよ うにしてください。また、内部に入れ ないようにしてください。

ショートによる火災や故障の原因となり ます。

指示 使用中、充電中、保管時に、異臭、発 ール・・・・・・・・・・・・・・・・・。<br>熱、変色、変形など、いままでと異な るときは、直ちに次の作業を行ってく ださい。

- 1. 電源プラグをコンセントやシガーラ イタソケットから抜く。
- 2. FOMA端末の電源を切る。
- 3. 電池パックをFOMA端末から取り 外す。

そのまま使用すると発熱、破裂、発火また は電池パックの漏液の原因となります。

## **注意**

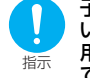

子供が使用する場合は、保護者が取扱 いの内容を教えてください。また、使 用中においても、指示どおりに使用し ているかをご注意ください。 けがなどの原因となります。

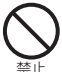

湿気やほこりの多い場所や高温になる 場所には、保管しないでください。 故障の原因となります。

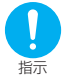

充電、または動画撮影や再生、テレビ 電話、iモードの繰り返しや長時間連 続使用などの場合においてFOMA端末 や電池パック・アダプタ(充電器含む) の温度が高くなることがあります。

温度の高い部分に直接長時間触れるとお 客様の体質や体調によっては肌に赤みや かゆみ、かぶれなどが生じるおそれがあり ます。

FOMA 端末をアダプタ (充電器含む)に 接続した状態で長時間連続使用される場 合には特にご注意ください。

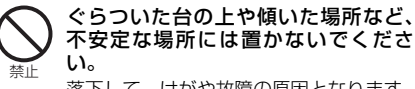

落下して、けがや故障の原因となります。

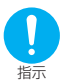

乳幼児の手の届かない場所に保管して ください。

誤って飲み込んだり、けがなどの原因とな ります。

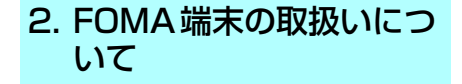

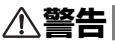

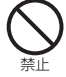

自動車などを運転中に使用しないでく ださい。

2004年11月1日から、運転中の携帯電 話の使用は罰則の対象となっております。 ハンズフリーキットをご利用の場合でも 車を安全な場所に停車してからご利用く ださい。運転中は、公共モードまたは留守 番電話サービスをご利用ください。

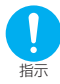

航空機内や病院など、使用を禁止され た区域では、FOMA端末の電源を切っ てください。 電子機器や医用電気機器に影響を与える

場合があります。また、自動的に電源が入 る機能が搭載されている場合は、設定を解 除してから電源を切ってください。 医療機関内における使用については各医 療機関の指示に従ってください。 また、航空機内での使用など禁止行為をし た場合は法令により罰せられる場合があ ります。

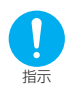

心臓の弱い方は、着信バイブレータ(振 動)や着信音量の設定に注意してくだ さい。

心臓に影響を与える可能性があります。

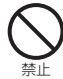

#### 赤外線ポートを目に向けて送信しない でください。

目に影響を与える可能性があります。ま た、他の赤外線装置に向けて送信すると誤 動作するなどの影響を与えることがあり ます。

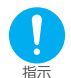

高精度な制御や微弱な信号を取扱う電 子機器の近くでは、FOMA端末の電源 を切ってください。

電子機器が誤動作するなどの影響を与え る場合があります。

※ご注意いただきたい雷子機器の例

補聴器、植込み型心臓ペースメーカおよび 植込み型除細動器、その他の医用電気機 器、火災報知器、自動ドア、その他の自動 制御機器など。

植込み型心臓ペースメーカおよび植込み 型除細動器、その他の医用電気機器をご使 用される方は、当該の各医用電気機器メー カもしくは販売業者に電波による影響に ついてご確認ください。

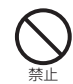

医用電気機器などを装着している場合 は、胸ポケットや内ポケットへの装着 はおやめください。

FOMA端末を医用電気機器などの近くで 使用すると、医用電気機器などの故障の原 因となる恐れがあります。

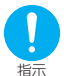

ハンズフリーに設定して通話する際 は、必ずFOMA端末を耳から離してく ださい。

難聴になる可能性があります。

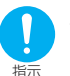

屋外で使用中に、雷が鳴りだしたら、す ぐに電源を切って安全な場所に移動し てください。

落雷、感電の原因となります。

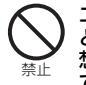

エアバッグの近くのダッシュボードな ど、エアバッグの展開による影響が予 想される場所にFOMA端末を置かない でください。

エアバッグが展開した場合、FOMA端末 が本人や他の人などに当たり、けがなどの 事故や故障および破損の原因となります。

## **注意**

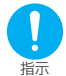

自動車内で使用した場合、車種によっ ては、まれに車載電子機器に影響を与 えることがあります。

安全走行を損なう恐れがありますので、そ の場合は使用しないでください。

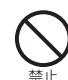

ストラップなどを持ってFOMA端末を 振り回さないでください。

本人や他の人などに当たり、けがなどの事 故や故障および破損の原因となります。

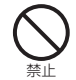

FOMA端末内のFOMAカード挿入口に 水などの液体や金属片、燃えやすいも のなどの異物を入れないでください。

火災、感電、故障の原因となります。

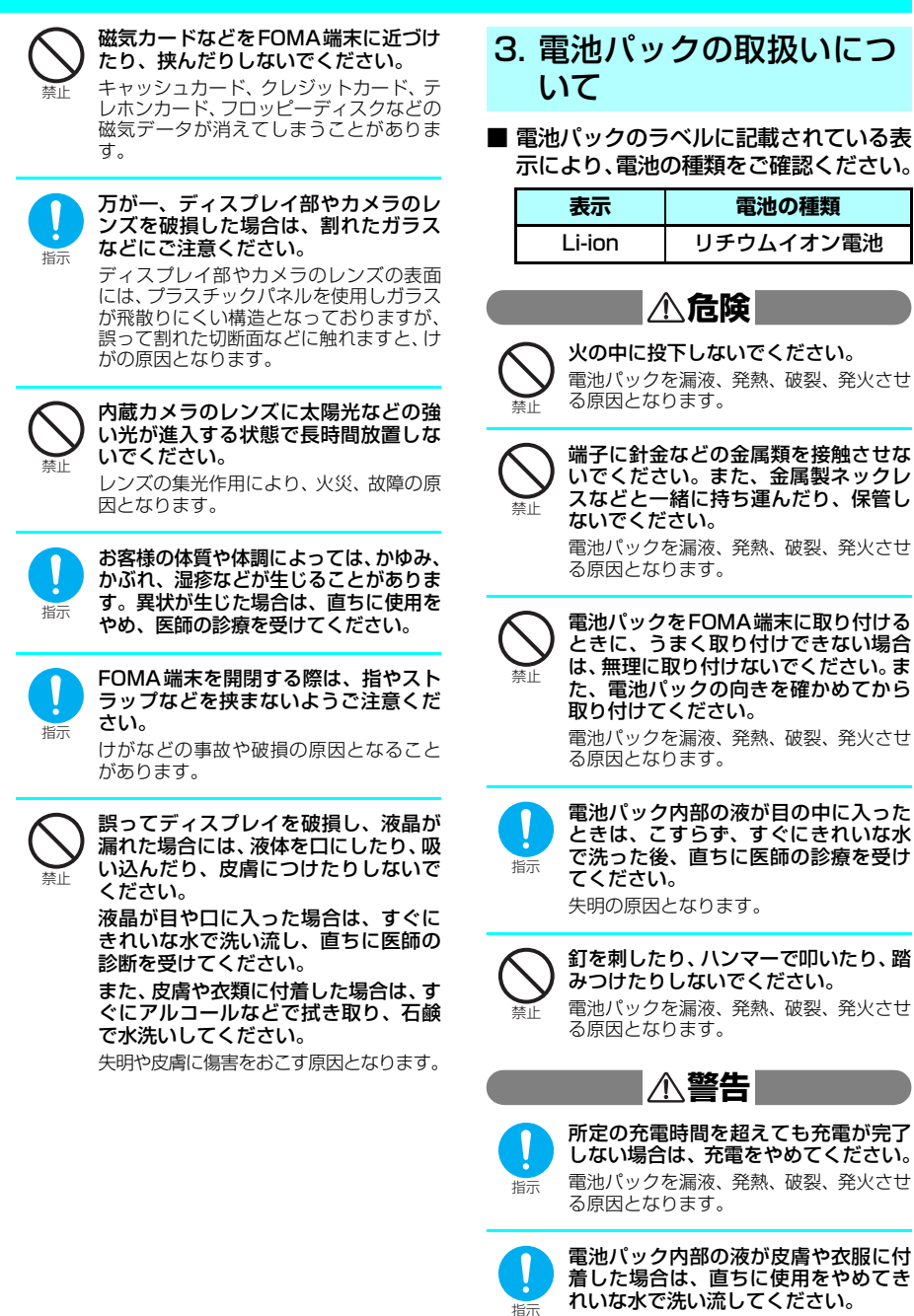

皮膚に傷害をおこす原因となります。

電池パックが漏液したり、異臭がする ときは、直ちに使用をやめて火気から 遠ざけてください。

漏液した液体に引火し、発火、破裂の原因 となります。

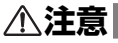

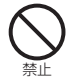

指示

一般のゴミと一緒に捨てないでくださ い。

発火、環境破壊の原因となることがありま す。不要となった電池パックは、端子に テープなどを貼り、絶縁してからドコモ ショップなど窓口にお持ちいただくか、回 収を行っている市町村の指示に従ってく ださい。

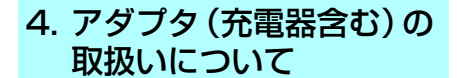

## **警告**

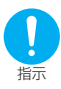

指定の電源、電圧で使用してください。 誤った電圧で使用すると火災や故障の原 因となります。海外で使用する場合は、 FOMA海外兼用ACアダプタ 01を使用し てください。 ACアダプタ:AC100V FOMA海外兼用ACアダプタ: AC100~240V(家庭用交流コンセ ントのみに接続すること)

DCアダプタ: DC12V・24V(マイナスアース車専用)

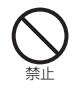

DCアダプタはマイナスアース車専用 です。プラスアース車には使用しない でください。 火災の原因となります。

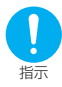

DCアダプタのヒューズが万が一切れ た場合は、必ず指定のヒューズを使用 してください。 誤ったヒューズを使用すると、火災、故障 の原因となります。

指定ヒューズに関しては、個別の取扱説明 書でご確認ください。

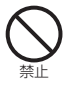

アダプタ(充電器含む)のコードや電 源コードが傷んだら使用しないでくだ さい。 感電、発熱、火災の原因となります。

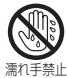

濡れた手でアダプタ(充電器含む)の コード、コンセントに触れないでくだ さい。 感電の原因となります。

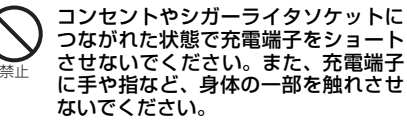

火災、故障、感電、傷害の原因となります。

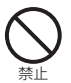

ACアダプタは、風呂場などの湿気の多 い場所では、使用しないでください。 感電の原因となります。

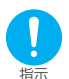

プラグに付いたほこりは、拭き取って ください。 火災の原因となります。

雷が鳴り出したら、FOMA端末、アダ プタ(充電器含む)には触れないでく ださい。

落雷、感電の原因となります。

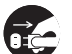

禁止

<sub>電炉ラグを抜く</sub>感電、火災、故障の原因となります。 長時間使用しない場合は、電源プラグ をコンセントから抜いてください。

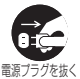

万が一、水などの液体が入った場合は、 直ちにコンセントやシガーライタソ ケットからプラグを抜いてください。 感電、発煙、火災の原因となります。

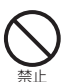

電源プラグがコンセントから抜けない 場合、無理に抜かないでください。 破損し、感電や故障の原因となります。

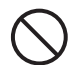

コンセントや配線器具の定格を超えた

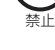

使用はしないでください。 タコ足配線などで定格を超えると、発熱、 火災の原因となります。

禁止

充電中は、充電器を安定した場所に置 いてください。また、充電器を布や布 団でおおったり、包んだりしないでく ださい。

FOMA端末が外れたり、熱がこもり、火 災、故障の原因となります。

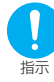

ACアダプタをコンセントに差し込む 時は、金属製ストラップなどの金属類 を触れさせないように注意し、確実に 差し込んでください。

感電、ショート、火災の原因となります。

## **注意**

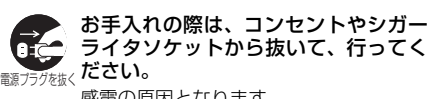

感電の原因となります。

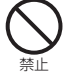

アダプタ(充電器含む)のコードや電 源コードの上に重いものをのせたりし ないでください。 感電、火災の原因となります。

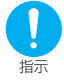

アダプタ(充電器含む)をコンセント やシガーライタソケットから抜く場合 は、アダプタ(充電器含む)のコード や電源コードを引っ張らず、プラグを 持って抜いてください。

コードを引っ張るとコードが傷つき、感電、 火災の原因となります。

## 5. FOMAカードの取扱いに ついて

## **注意**

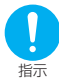

FOMAカード(IC部分)を取り外す際 にご注意ください。 手や指を傷つける可能性があります。

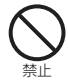

FOMAカードを火の中に投下しないで ください。

溶損、発熱、発煙、データの消失、故障の 原因となります。

6. 医用電気機器近くでの取 扱いについて

■ 本記載の内容は「医用電気機器への電波 の影響を防止するための携帯電話端末 等の使用に関する指針」(電波環境協議 会)に準ずる。

## **警告**

植込み型心臓ペースメーカおよび植込 み型除細動器を装着されている場合 は、装着部からFOMA端末は22cm以 上離して携行および使用してくださ い。

電波により植込み型心臓ペースメーカお よび植込み型除細動器の作動に影響を与 える場合があります。

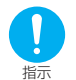

指示

満員電車の中など混雑した場所では、 付近に植込み型心臓ペースメーカおよ び植込み型除細動器を装着している方 がいる可能性がありますので、FOMA 端末の電源を切るようにしてくださ い。

電波により植込み型心臓ペースメーカお よび植込み型除細動器の作動に影響を与 える場合があります。

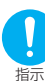

医療機関の屋内では次のことを守って 使用してください。

- a 手術室、集中治療室(ICU)、冠状動脈 疾患監視病室 (CCU) にはFOMA端末 を持ち込まないでください。
- a 病棟内では、FOMA端末の電源を切っ てください。
- ロビーなどであっても付近に医用電気 機器がある場合は、FOMA端末の電源 を切ってください。
- 医療機関が個々に使用禁止、持ち込み禁 止などの場所を定めている場合は、その 医療機関の指示に従ってください。
- 自動的に電源が入る機能が搭載されて いる場合は、設定を解除してから、電源 を切ってください。

指示 自宅療養など医療機関の外で、植込み 型心臓ペースメーカおよび植込み型除 細動器以外の医用電気機器を使用され る場合には、電波による影響について 個別に医用電気機器メーカなどにご確 認ください。 電波により医用電気機器の動作に影響を

与える場合があります。

## 取扱い上の注意について

### **共通のお願い**

- ●水をかけないでください。 FOMA端末、電池パック、アダプタ(充電器 含む)、FOMAカードは防水仕様にはなってお りません。風呂場など、湿気の多い場所でのご 使用や、雨などがかかることはおやめくださ い。また、身に付けている場合、汗による湿気 により内部が腐食し故障の原因となります。調 査の結果、これらの水濡れによる故障と判明し た場合、保証対象外となり修理できないことが ありますので、あらかじめご了承願います。な お、保証対象外ですので修理を実施できる場合 でも有償修理となります。
- ●お手入れは乾いた柔らかい布(めがね拭き など)で拭いてください。
	- FOMA端末のディスプレイは、カラー液晶 画面を見やすくするため、特殊コーティング を施してある場合があります。お手入れの際 に、乾いた布などで強く擦ると、ディスプレ イに傷がつく場合があります。お取扱いには 十分ご注意いただき、お手入れは乾いた柔ら かい布(めがね拭きなど)で拭いてくださ い。また、ディスプレイに水滴や汚れなどが 付着したまま放置すると、シミになったり、 コーティングがはがれることがあります。
	- •アルコール、シンナー、ベンジン、洗剤など でふくと、印刷が消えたり、色があせたりす ることがあります。
- ●端子は時々乾いた綿棒で清掃してくださ い。

端子が汚れていると接触が悪くなり、電源が切 れることがあります。また、充電不十分の原因 となりますので、汚れたときは、端子を乾いた 布、綿棒などでふいてください。

●エアコンの吹き出し口の近くに置かないで ください。

急激な温度の変化により結露し、内部が腐食し 故障の原因となります。

●FOMA端末に無理な力がかかるような場所 に置かないでください。 多くの物がつまった荷物の中に入れたり、衣服

のポケットに入れて座ると、ディスプレイ、内 部基板などの破損、故障の原因となり、保証の 対象外となります。

●電池パックやアダプタ(充電器含む)に添 付されている個別の取扱説明書をよくお読 みください。

## **FOMA端末についてのお願い**

- ●極端な高温、低温は避けてください。 温度は5℃~35℃、湿度は45%~85%の範 囲でお使いください。
- ●使用中や充電中にFOMA端末が温かくなる ことがありますが、異常ではありませんの でそのままご使用ください。
- ●一般の電話機やテレビ・ラジオなどをお使 いになっている近くで使用すると、影響を 与える場合がありますので、なるべく離れ た場所でご使用ください。
- ●お客様ご自身でFOMA端末に登録された情 報内容は、別にメモを取るなどして保管し てくださるようお願いします。 万が一登録された情報内容が消失してしまう ことがあっても、当社としては責任を負いかね ますのであらかじめご了承ください。
- ●ズボンやスカートの後ろポケットに FOMA 端末を入れたまま、椅子などに座らないでく ださい。また、かばんの底など無理な力がか かるような場所には入れないでください。 故障の原因となります。
- ●ストラップなどを挟んだまま、FOMA端末 を折り畳まないでください。 故障、破損の原因となります。
- ●通常はイヤホンマイク端子キャップ、外部 接続端子キャップのカバーをはめた状態で ご使用ください。 ほこり、水などが入り故障の原因となることが あります。
- ●カメラを直射日光に向けて放置しないでく ださい。 素子の退色・焼付きを起こす場合があります。
- ●ディスプレイやキーのある面にシールなど を貼らないでください。 FOMA端末を閉じたときにキーが押されるな どして誤動作したり、FOMA端末が損傷する 恐れがあります。
- ●ストラップに手を通してお持ちください。 落下し、故障の原因となることがあります。
- ●ディスプレイは金属などで擦ったり引っか いたりしないでください。 傷つくことがあります。

#### **電池パックについてのお願い**

- ●電池パックは消耗品です。 十分に充電しても使用状態などによっても異 なりますが、使用時間が極端に短くなったとき は電池パックの交換時期です。指定の新しい電 池パックをお買い求めください。
- c充電は、適正な周囲温度(5℃~35℃)の 場所で行ってください。
- ●はじめてお使いのときや、長時間ご使用に ならなかったときは、ご使用前に必ず充電 してください。
- ●電池パックの使用時間は、使用環境や電池 パックの劣化度により異なります。
- ●電池パックの使用条件により、寿命が近づ くにつれて電池パックが膨れる場合があり ますが問題ありません。
- ●電池パックの金属部分(端子)が汚れると、 端末との接触が悪くなり電源が切れたりす ることがあります。汚れたら乾いた布や綿 棒などで拭いてからご使用ください。

18 かんたん検索/目次/注意事項

- ●電池パックは、電池残量なしの状態で保管· 放置をしないでください。 電池パックの性能や寿命を低下させる原因と なることがあります。 長時間放置される場合はFOMA端末から外 し、乾燥した冷暗所に保存してください。ま た、半年に1回程度、電池パックの補充電を 行ってください。
- ●直射日光が当たらず、風通しの良い涼しい 場所に保管してください。 長時間使用しないときは、使い切った状態で FOMA端末から外し、電池パックを包装して いるビニール袋などに入れて保管してくださ い。

## **アダプタ(充電器含む)についてのお 願い**

- c充電は、適正な周囲温度(5℃~35℃)の 場所で行ってください。
- ●次のような場所では、充電しないでくださ い。
	- 湿気、ほこり、振動の多い場所
	- a一般の電話機やテレビ、ラジオなどの近く
- ●充電中、アダプタ(充電器含む)が温かく なることがありますが、異常ではありませ んのでそのままご使用ください。
- ●DCアダプタを使用して充電する場合は、車 のエンジンを切ったまま使用しないでくだ さい。
	- 車のバッテリーを消耗させる原因となります。
- ●抜け防止機構のあるコンセントを使用の場 合、そのコンセントの取扱説明書に従って ください。
- ●強い衝撃を与えないでください。また、充 電端子、端子ガイドを変形させないでくだ さい。

故障の原因となります。

#### **FOMAカードについてのお願い**

- ●ご使用になる端末への挿入には必要以上の 負荷をかけないようにしてください。
- ●使用中、充電中、FOMAカードが温かくな ることがありますが、異常ではありません のでそのままご使用ください。
- ●他の IC カードリーダライタなどに FOMA カードを挿入して使用した結果として故障 した場合は、お客様の責任となりますので、 ご注意ください。
- ●IC部分はいつもきれいな状態でご使用くだ さい。
- ●お手入れは、乾いた柔らかい布(めがね拭 きなど)で拭いてください。
- ●お客様ご自身でFOMAカードに登録された 情報内容は、別にメモを取るなどして保管 してくださるようお願いします。

万が一登録された情報内容が消失してしまう ことがあっても、当社としては責任を負いかね ますのであらかじめご了承ください。

- ●環境保全のため、不要になったFOMAカード はドコモショップなど窓口にお持ちくださ い。
- ●極端な高温・低温は避けてください。 温度は5℃~35℃、湿度は45%~85%の範 囲でお使いください。
- ●ICを傷つけたり、不用意に触れたり、ショー トさせたりしないでください。 データの消失、故障の原因となります。
- ●FOMAカードを落としたり、衝撃を与えた りしないでください。 故障の原因となります。
- ●FOMAカードを曲げたり、重いものをのせ たりしないでください。 故障の原因となります。
- ●FOMAカードの取り外しには、必要以上に 力を入れないようにしてください。

## **車内ホルダについてのお願い**

車内ホルダを利用する場合は、アームレスト などに確実に取り付けてください。また、車 内ホルダにFOMA端末をしっかりと固定して ください。

#### **カメラについて**

お客様が本機を利用して公衆に著しく迷惑を かける不良行為等を行う場合、法律、条例(迷 惑防止条例等)に従い処罰されることがあり ます。

カメラ付き携帯電話を利用して撮影や画像 送信を行う際は、プライバシー等にご配慮 ください。

## 知的財産権について

## 著作権・肖像権について

お客様が本製品を利用して撮影またはインターネット上のホームページからのダウンロード等により取得し た文章、画像、音楽、ソフトウェアなど第三者が著作権を有するコンテンツは、私的使用目的の複製や引用な ど著作権法上認められた場合を除き、著作権者に無断で複製、改変、公衆送信等することはできません。 実演や興行、展示物などには、私的使用目的であっても撮影または録音を制限している場合がありますのでご 注意ください。

また、お客様が本製品を利用して本人の同意なしに他人の肖像を撮影したり、撮影した他人の肖像を本人の同 意なしにインターネット上のホームページに掲載するなどして不特定多数に公開することは、肖像権を侵害す るおそれがありますのでお控えください。

#### 商標について

#### 本書に記載している会社名、製品名は、各社の商標または登録商標です。

- a「FOMA」「mova」「iモード」「iチャネル」「WORLD CALL」「WORLD WING」「公共モード」「iメロディ」 「iエリア」「iモーション」「mopera」「mopera U」「iモーションメール」「着モーション」「デコメール」「キャ ラ電」「iショット」「sigmarion」「musea」「DoPa」「パケ・ホーダイ」「ショートメール」「デュアルネットワー ク」「FirstPass」「Vライブ」「ビジュアルネット」「セキュリティスキャン」「メッセージF」「My DoCoMo」「マ ルチナンバー」「着もじ」「おまかせロック」「電話帳お預かりサービス」「ドコモテレビ電話ソフト」「直デン」「ファ ミリーワイドリミット」「ドコモケータイdatalink」および「FOMA」ロゴ、「i-mode」ロゴはNTTドコモの商標<br>または登録商標です。
- –または登録商標です。<br>•LCフォント/LC FONT®、エルシーフォント®、LCロゴマークはシャープ株式会社の登録商標です。•
- T9®およびT9ロゴマークはTegic Communications, Inc.の米国およびその他の国における登録商標です。
- ·T9テキストインプットは全世界において特許を取得または申請しております。
- Dialog Clarity、WOW、SRSと (●)記号はSRS Labs, Inc.の商標です。
- Dialog Clarity、WOW技術はSRS Labs, Inc.からのライセンスに基づき製品化されています。 親系() 距50%
- aキャッチホンは日本電信電話株式会社の登録商標です。
- Handset 3Dロゴマークは、英国Sonaptic Ltd.の登録商標または商標です。
- •本製品は、Adobe Systems IncorporatedのFlash® Lite<sup>TM</sup>テクノロジーを搭載しています。Flash、Flash Lite およびMacromediaはAdobe Systems Incorporated(アドビシステムズ社)の米国ならびにその他の国における 商標または登録商標です。
- ·MicrosoftおよびWindowsは、米国Microsoft Corporationの、米国およびその他の国における登録商標です。
- · NetFront、IrFrontは株式会社ACCESSの日本またはその他の国における商標または登録商標です。

Copyright© 1996-2006 ACCESS CO., LTD. a本製品はインターネット機能として、株式会社ACCESSのNetFrontを搭載しています。NetFrontは日本国および その他の国における株式会社ACCESSの商標または登録商標です。 Copyright© 1996-2006 ACCESS CO., LTD.

- McAfee®、マカフィー®は米国法人McAfee.Inc.またはその関係会社の登録商標です。
- Apple、AppleロゴおよびQuickTimeは、米国およびその他の国々で登録されたApple Computer Inc.の商標です。
- QuickTime ロゴは、Apple Computer Inc.の商標です。
- •フリーダイヤルサービス名称およびフリーダイヤルロゴマークはNTTコミュニケーションズ株式会社の商標です。
- aその他本文中に記載されている会社名および商品名は、各社の商標または登録商標です。

## その他

- •本製品は、MPEG-4 Visual Patent Portfolio Licenseに基づきライセンスされており、お客様が個人的かつ非営 利目的において以下に記載する場合においてのみ使用することが認められています。
	- MPEG-4 Visualの規格に準拠する動画(以下、MPEG-4 Video)を記録する場合
	- a個人的かつ非営利的活動に従事する消費者によって記録されたMPEG-4 Videoを再生する場合
	- ·MPEG-LAよりライセンスをうけた提供者により提供されたMPEG-4 Videoを再生する場合 プロモーション、社内用、営利目的などその他の用途に使用する場合には、米国法人MPEG LA, LLCにお問い合わ せください。
- a本製品はAdobe Systems Inc.のAdobe Readerを搭載しています。
- Copyright 2006 Adobe Systems Incorporated. All rights reserved. Patents pending.

Adobe, the Adobe logo and Reader are either registered trademarks or trademarks of Adobe Systems Incorporated.

AdobeおよびAdobe Readerは Adobe Systems Incorporated (アドビシステムズ社)の米国およびその他の国 における商標または登録商標です。

·下記一件または複数の米国特許またはそれに対応する他国の特許権に基づき、QUALCOMM社よりライセンスされ ています。

Licensed by QUALCOMM Incorporated under one or more of the following United States Patents and/or their counterparts in other nations:

4,901,307 5,490,165 5,056,109 5,504,773 5,101,501 5,506,865 5,109,390 5,511,073 5,228,054 5,535,239 5,267,261 5,544,196 5,267,262 5,568,483 5,337,338 5,600,754 5,414,796 5,657,420 5,416,797 5,659,569 5,710,784 5,778,338

•本製品の一部分にIndependent JPEG Groupが開発したモジュールが含まれています。

- •本製品は、OBEX機能および赤外線通信機能としてIrFront®を搭載しています。 IrFront<sup>®</sup>は、株式会社ACCESSの製品です。
- •本製品にはGNU General Public License (GPL)、GNU Lesser General Public License (LGPL) その他に 基づきライセンスされるソフトウェアが含まれています。当該ソフトウェアに関する詳細は、本製品付属CD-ROM ーランプ こうへこ こうりょう エッカ 品 いここのり こぼり クイラエアにはり
- a本製品は抗菌加工を施しております。 SIAAマークはJIS Z 2801に適合し、抗菌製品技術協議会ガイドラインで品質管理・情報公開された製品に表示さ し……<br>れています。<sub>sMA</sub>つ

抗菌対象箇所:ボディー、キー、スクリーン(樹脂素材)

## Windowsの表記について

- Windows<sup>®</sup> 2000 Professionalは、Microsoft<sup>®</sup> Windows<sup>®</sup> 2000 Professional operating systemの略で す。
- •Windows<sup>®</sup> XPは、Microsoft<sup>®</sup> Windows<sup>®</sup> XP Professional operating system、またはMicrosoft<sup>®</sup> Windows<sup>®</sup> XP Home Edition operating systemの略です。
- a本書では、Windows£ 2000 ProfessionalをWindows 2000と記載しています。
- •本書では、Windows® XP ProfessionalおよびWindows® XP Home EditionをWindows XPと記載しています。

## 本体付属品および主なオプション品について

#### <本体付属品>

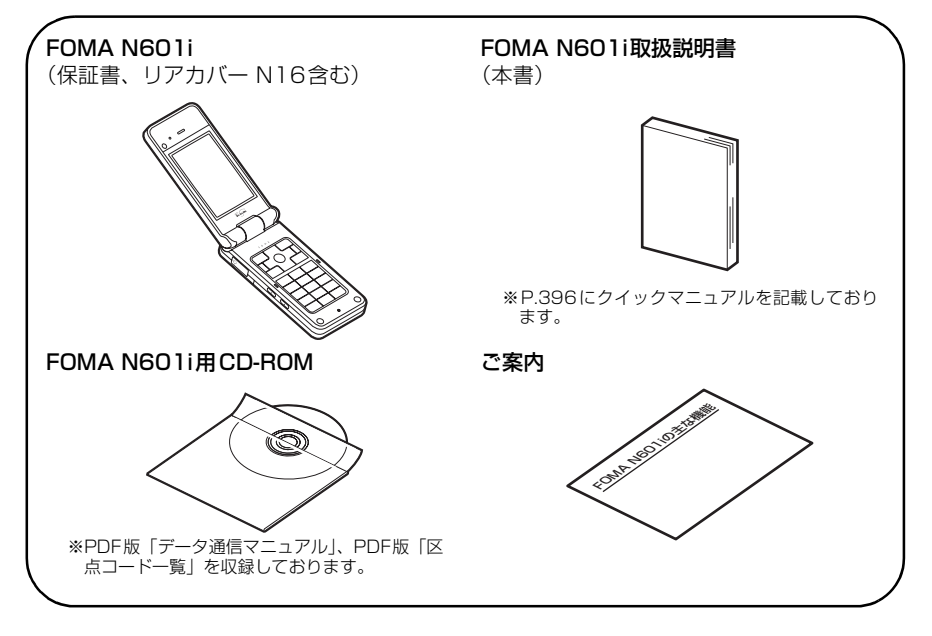

#### <主なオプション品>

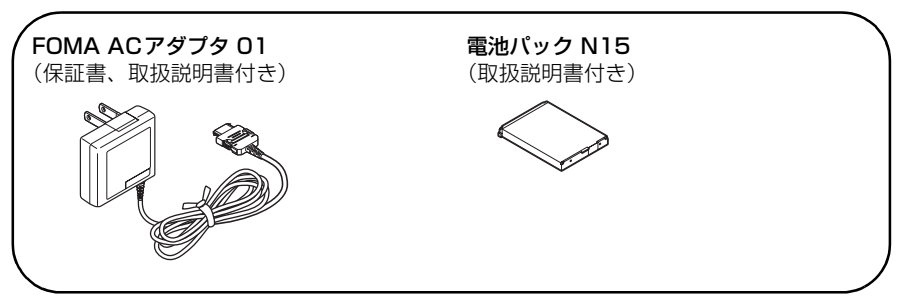

その他オプション品について→P.353

# ご使用前の確認

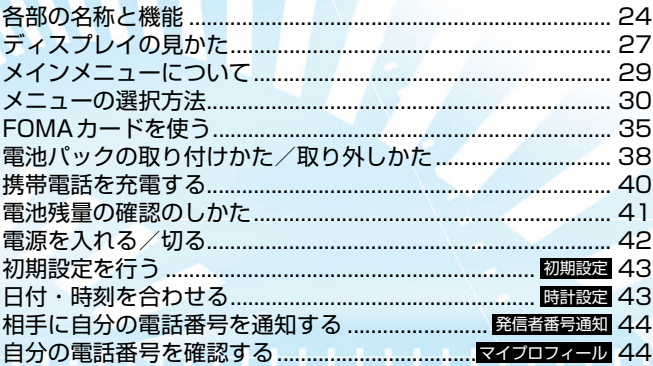

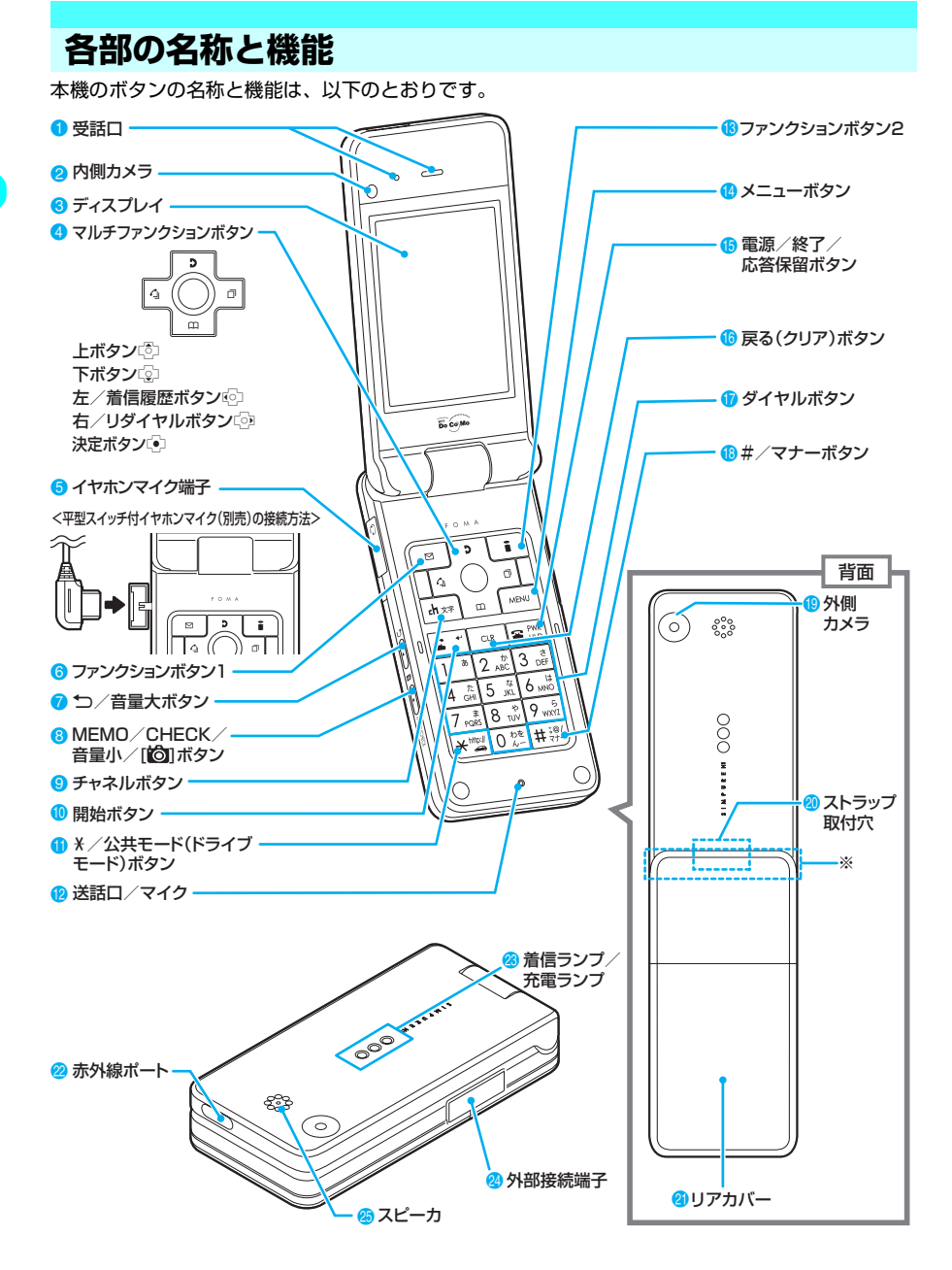

※ アンテナは本体に内蔵されています。よりよい条件で通話をするために、アンテナ部を手で覆わないようにしてお使いください。

#### **■ 機能について**

- 1 受話口
	- **ネッション**<br>•相手の声がここから聞こえます。
- 2 内側カメラ
	- a静止画や動画を撮影したり、テレビ電話中に相手側に 自分の映像を送信するときに使用します。
- <mark>3</mark> ディスプレイ
- マルチファンクションボタン
	- f上ボタン
	- aカーソルまたは反転表示を上方向へ移動させます。
	- a表示内容を上方向へスクロールさせます。押し続ける と連続スクロールになります。
	- a直デン詳細画面を表示します。
	- a入力した文字を漢字、カタカナ、数字に変換します。 g下ボタン
	- カーソルまたは反転表示を下方向へ移動させます。
	- 表示内容を下方向へスクロールさせます。押し続ける と連続スクロールになります。 a電話帳検索画面を表示します。
	-
	- a入力した文字の予測候補が表示されているとき、操作 ガイダンスエリアにカーソルを移動させます。
	- h左/着信履歴ボタン
	- カーソルを左方向へ移動させます。
	- 表示内容を画面単位で前の画面へスクロールさせます。
	- •着信履歴を表示します。→P.62
	- **「向右/リダイヤルボタン**
	- カーソルを右方向へ移動させます。
	- 表示内容を画面単位で次の画面へスクロールさせます。
	- リダイヤルを表示します。→ P.51
	- d決定ボタン
	- •画面中央下のソフトキーに表示された内容を実行しま す。→P.26
- 5 イヤホンマイク端子
	- a平型スイッチ付イヤホンマイク(別売)などを差し込む と、ハンズフリーでご利用になれます。イヤホンジャッ ク変換アダプタ P001(別売)を使用すれば、従来の スイッチ付イヤホンマイクなどもご利用になれます。
- 
- 6 oファンクションボタン1 a画面左下のソフトキーに表示された内容を実行しま す。→P.26
- 2 0つ/音量大ボタン
	- •「ホームURL」(P.194)で設定したサイトへiモード で簡単に接続できます。
	- •通話中に受話音量を上げます。→P.65
	- 文字を入力中に同じボタンに割り当てられた 1 つ前の<br>「読みに戻します。→ P.324
	- 表示内容を画面単位で前の画面へスクロールさせます。
	- (本書ではA、Aを合わせて外部ボタンと呼びます。)
- 8 GMEMO/CHECK/音量小/[6]ボタン
	- •着信中に押すと「伝言メモ」に移ります。→ P.73
	- •伝言メモを再生します。→P.73
	-
	- 通話中に受話音量を下げます。→P.65<br>• FOMA端末を折り畳んだまま、不在着信 · 新着メールな どがあるか確認します。→P.70
	- FOMA端末を折り畳んだまま押すと、現在の時刻を読み<br>上げます。→P.70
- 表示内容を画面単位で次の画面へスクロールさせます。 9 dm チャネルボタン
	- a待受画面でチャネル一覧を表示します。→P.204
- 文字を入力する画面で入力モードを切り替えます。→P.325 0 ⊊ 開始ボタン
- - •音声電話をかけます。→ P.46
	- •音声電話に出ます。→ P.60<br>•テレビ電話に出ます。→ P.81
	- 入力した文字を小文字/大文字に切り替えます。→P.329
- ! w+/公共モード(ドライブモード)ボタン
- •「\*」や「http://」などの文字列を入力します。→P.346
- <mark>❷</mark> 送話ロ/マイク<br>・自分の声をここから伝えます。通話中に送話口をふさ がないでください。相手にお客様の声が聞こえにくく なります。
	- aカメラで動画を撮影するときや、「ピクチャボイス」で 音声を録音するときにマイクになります。
- 8 1 ファンクションボタン2 a画面右下のソフトキーに表示された内容を実行しま す。→P.26
- 
- <mark>(?) </mark> メニューボタン<br>・メインメニューまたはシンプルメニューを表示しま  $\overline{30}$ ,  $\rightarrow$   $\overline{P.30}$
- 8 | 電源/終了/応答保留ボタン
	- 1 秒以上押して電源を入れます。→ P.42<br>• 2 秒以上押して電源を切ります。→ P.42
		-
	- •通話を終了します。→ P.46<br>•応答を保留します。→ P.66
- 10 CLR 戻る (クリア) ボタン
	- | 禁作を1つ前の状態に戻します。
	- 通話を保留します。→P.47
	- 入力した電話番号や文字を削除します。→P.47、331
- $\overline{D}$  0 ~ 9 ダイヤルボタン
	- a電話番号を入力します。→P.46
	- 文字や数字を入力します。→P.328
- $\overline{18}$   $\overline{1}$   $\overline{1}$   $\overline{1}$   $\overline{2}$   $\overline{2}$   $\overline$ 
	-
	- [#」や記号を入力します。→ P.346<br>• 着信中に押すと「マナーモード」になり、「伝言メモ」<br>に移ります。→ P.73
- 8 外側カメラ
	- a静止画や動画を撮影したり、テレビ電話中に相手に風 景などの映像を送信するときに使用します。
- 20 ストラップ取付穴
- **G** リアカバー
- 2 赤外線ポート
- 赤外線を送受信する窓です。→P.277
- 28 着信ランプ/充電ランプ
	- a音声電話やテレビ電話がかかってきたとき、メールや メッセージR/Fを受信したときに点滅します。充電中 は赤色に点灯します。
- 24 外部接続端子
- a各種オプション類を接続するときに使用する端子です。
- 25 スピーカ
	- 着信音や、ハンズフリー中の相手の声などがここから聞 こえます。

## **ボタンの長押し操作について**

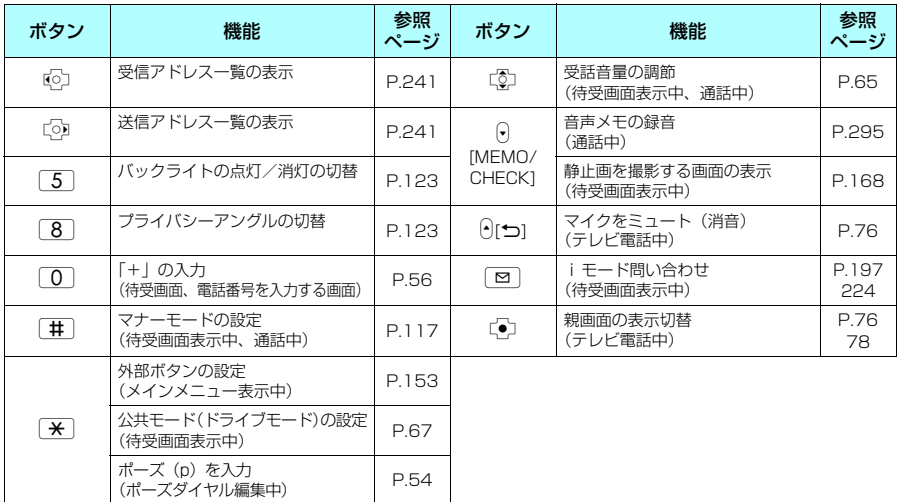

## ボタンを1秒以上押すことによって使える機能は以下のとおりです。

## **ソフトキーの使いかた**

画面にはファンクションボタン (図)、「p)、「n) に対応する操作アイコン (ソフトキー) とマルチ ファンクションボタン(b)に対応する方向アイコンが表示されます。

#### ■●のソフトキーを実行する場合

⊡を押すと、●に表示されたソフトキーを実行します。 1には[編集]、[登録]、[完了]、[デモ]、[ | 呀→ Oll ] などが表示されます。

#### ■2のソフトキーを実行する場合

□を押すと、2に表示されたソフトキーを実行します。 2には[選択]、[確定]、[再生]、[切替]などが表示されます。

#### ■3のソフトキーを実行する場合

■を押すと、3に表示されたソフトキーを実行します。 3には[機能]、[閉]などが表示されます。[機能]が表示されている ときに ■ を押すと、機能メニューが表示されます。→P.33

#### ■●のアイコンの方向に移動、スクロールする場合

bを押すと、4に表示されたアイコンの方向に移動またはスクロール します。

アイコンは移動またはスクロールできる方向のみ表示されます。

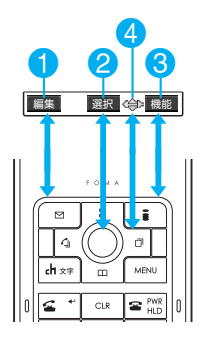

## **ディスプレイの見かた**

ディスプレイに表示されるマーク( ぷ、 ∑、 ! など)をアイコンといいます。<br>● ディスプレイにはカレンダーなどを設定することができます。→P.121

#### **■ ディスプレイ**

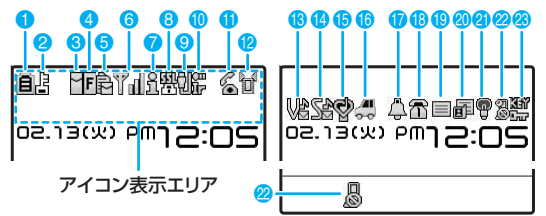

#### アイコン表示エリア

● 表内に掲載しているアイコンは、ディスプレイのイメージです。

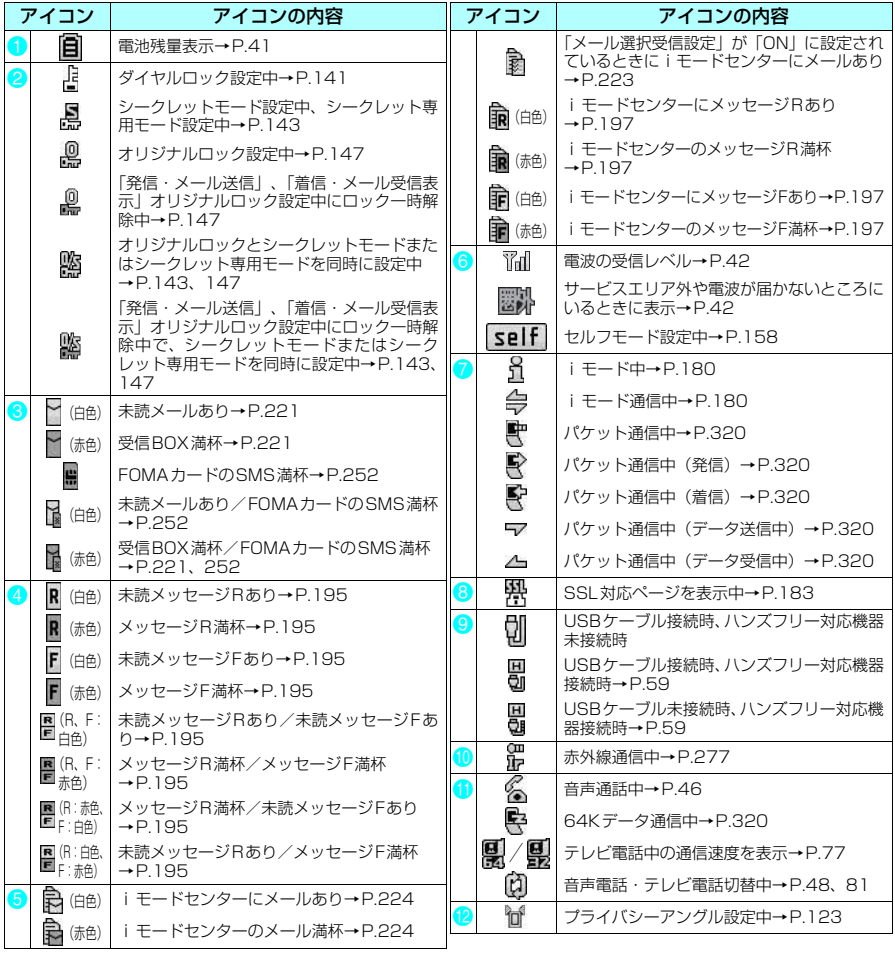

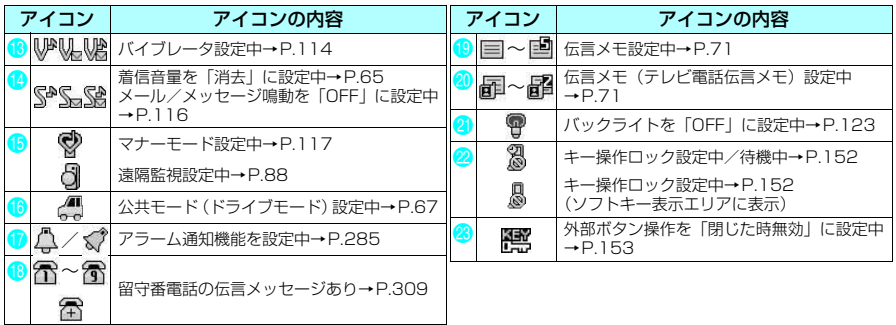

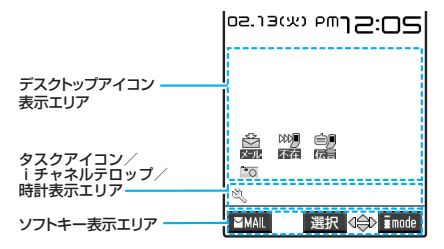

#### デスクトップアイコン表示エリア

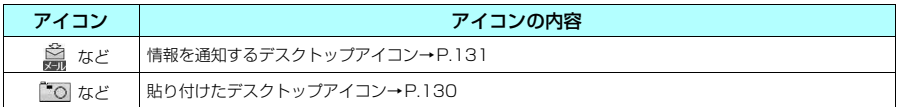

#### タスクアイコン/iチャネルテロップ/時計表示エリア

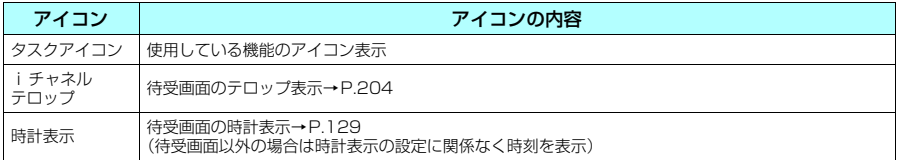

#### **おしらせ**

◆本端末のディスプレイは、非常に高度な技術を駆使して作られておりますが、その特性上、一部に点灯しないドット (点)や常時点灯するドット(点)が存在する場合があります。故障ではありませんので、あらかじめご了承ください。

◆ 表示アイコンの名称は、MENU 3 6 を押して確認できます。

## **メインメニューについて**

FOMA端末でいろいろな機能を設定したり確認したりするには、各機能をメインメニューから呼び出し て表示します。メインメニューは を押すと表示できます。メニューは次のようなグループ構成に なっています。

※ メインメニューは本体色ホワイト&ペリドットの表示で記載しています。

メールグループ

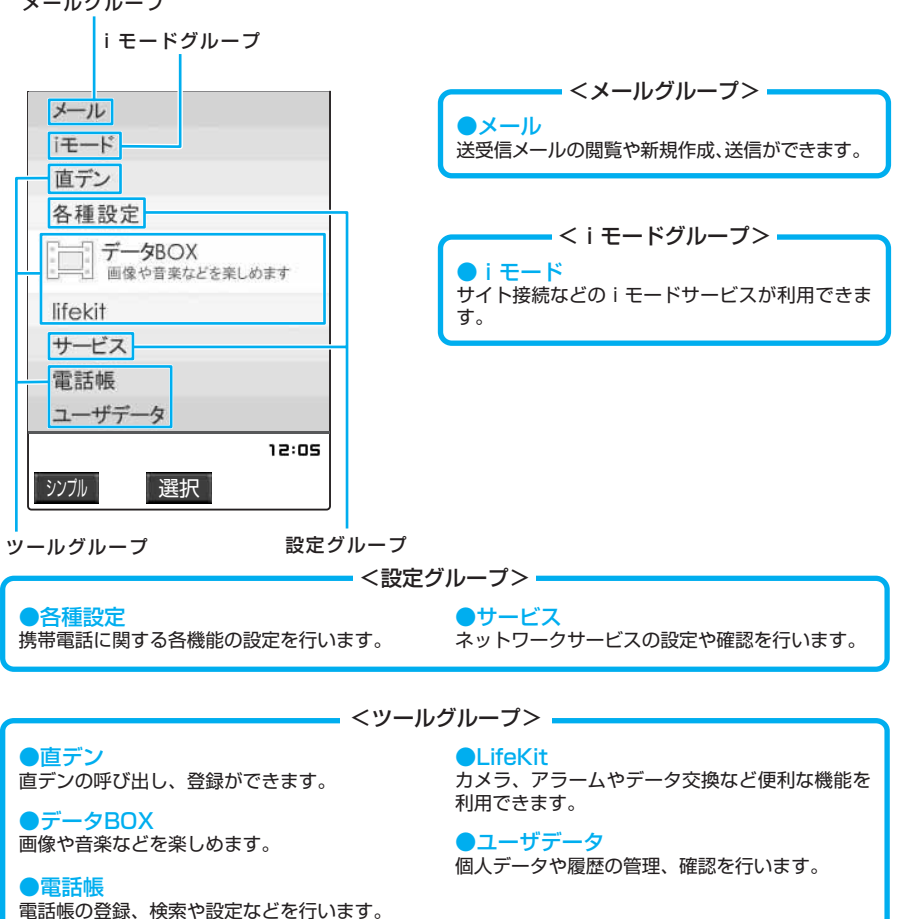

## **メニューの選択方法**

- メインメニュー、オリジナルメニューから、各機能を設定および確認するための画面を表示できます。
- [MBNU]を押して各種機能を実行、設定、確認する方法は、メインメニューから機能を選択する方法と、メニュー 番号(P.338)を押して機能を呼び出す方法があります。この「取扱説明書」ではメインメニューから 機能を選択する方法を中心にして操作の説明をしています。
- メニュー操作を途中でやめる場合は「 ? を押します。設定中の内容を破棄して待受画面や元の画面に戻り ます。ただし、メニューによっては設定中の内容を破棄するかの確認メッセージが表示される場合があり
- ます。そのような場合は、「cue」を押すと操作をメッセージが表示される前の状態に戻すことができます。 ● よく使うメールメニュー (P.210) や i モードメニュー (P.180) は待受画面から簡単に表示できます。 メールメニューは待受画面で[図] [ MAIL ] を押すと表示でき、i モードメニューは[ i ] [ | imode] を 押すと表示できます。

## **メインメニューから機能を選択する**

<例:「通話中イルミネーション」機能の点滅色を設定する場合>

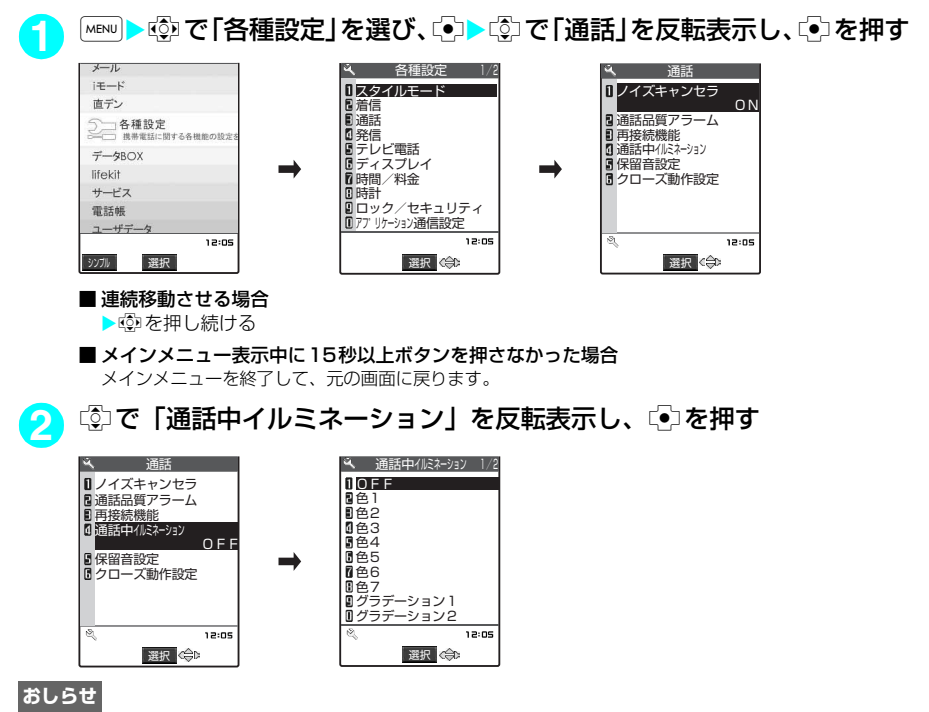

◆ メインメニューまたはシンプルメニューを表示した際には、前回選択したメニューが選択状態になります(ラス トワン機能)。ただし、ラストワン機能は「メニュー画面設定」の「フォーカス記憶」を「ON」に設定している ときのみ有効です。

## d **選択する項目が複数ページにわたる場合**

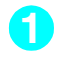

## <mark>1</mark> ©で設定したい項目を選択する

ページ単位でスクロールさせる場合は、h(またはa[@])を押すと前のページに、j(またはs[MEMO/ CHECK])を押すと次のページに切り替わります。

「現在のページ数/全体のページ数

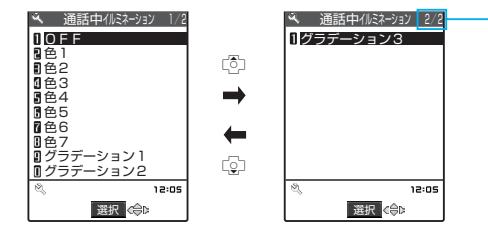

## 2 <sup>は)を押す</sup>

選択した項目が設定されます。

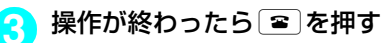

メニュー操作を終了して待受画面に戻ります。

## d **ダイヤルボタンで項目を選択する**

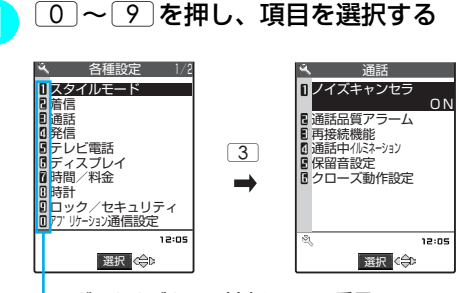

ダイヤルボタンに対応している番号

## d**「YES/NO」や「ON/OFF」を選択する場合**

**1** <sup>c</sup>で「YES」または「NO」(「ON」または「OFF」)を選 択し、◯●つを押す 選択した項目が設定されます。

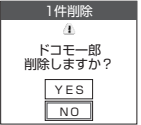

## **● 端末暗証番号の入力**

機能によっては詳細画面が表示される前に、端末暗証番号の入力画面が表示される場合があります。 機能の詳細画面を表示するには、端末暗証番号を入力してください。→P.138

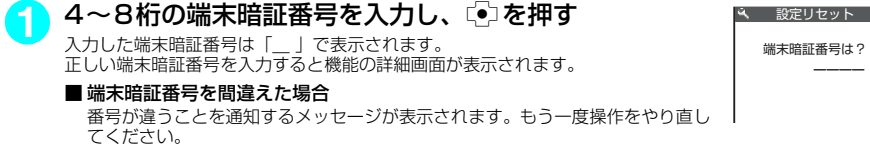

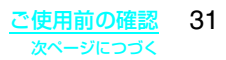

## d **数値を入力する場合**

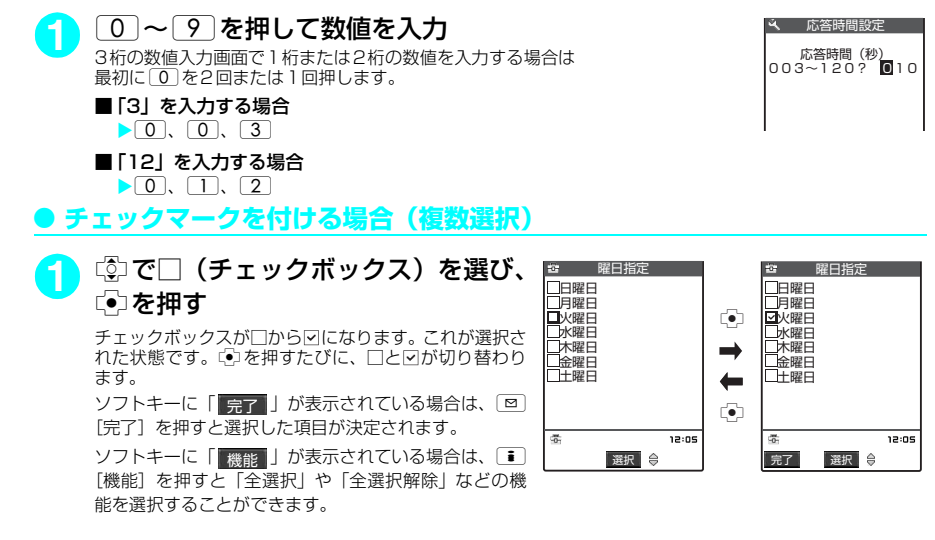

## **メインメニューのシンプルメニュー表示について**

メインメニューをシンプルメニュー表示に切り替えると、よく使う機能が素早くかんたんに呼び出せ ます。

● シンプルメニューは通常のメニューと機能の構成が異なります。

**| <sub>MENU</sub> | > ⊠ | シンプル]** o[アイコン]を押すとメインメニューに戻ります。

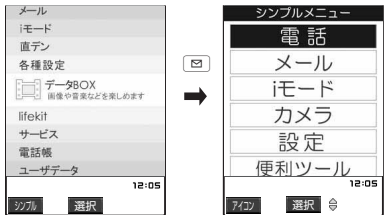

## **2** メニュー項目を選択

bを押して項目を選択し、dを押します。右側には選択した項目の下の項目が表示されます。

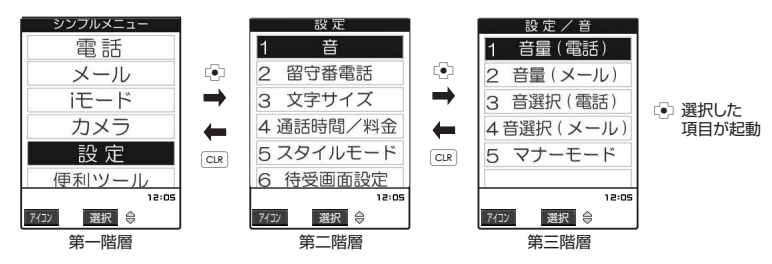

#### **おしらせ**

- ◆ シンプルメニューからメニュー項目を選択した場合、次に [※™] を押したときにはシンプルメニューが表示されま す。
- ◆ シンプルメニューの項目は、メインメニューとは異なります。

## **オリジナルメニューから機能を選択する**

- ●「<未登録>」を反転表示させて「প」「編集]を押すと内容を編集することができます。
- オリジナルメニューは「一覧表示」で表示されます。
- オリジナルメニュー登録→P.126
- **MENU MENU を拥す**

iを押すごとにメインメニューとオリジナルメニュー が切り替わります。

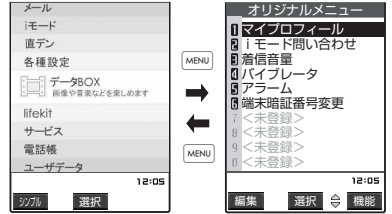

#### **おしらせ**

- ◆ オリジナルメニューから待受画面に戻ったり、機能を呼び出した場合でも、次に を押すとメインメニューが表 示されます。
- ◆オリジナルメニューに機能が1件も登録されていない場合は、オリジナルメニューを登録するかどうかのメッ セージが表示されます。

## **機能メニューについて**

登録や編集、削除などができる機能を操作している場合、ソフトキーに | <sub>機能</sub> | が表示されます。 ■■ [機能]を押すと機能メニューが表示されます。 ◎⊅を押して実行したい機能メニューを反転表 示させいるを押して選択してください。

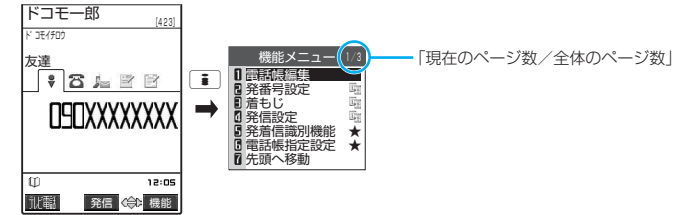

- 項目が複数のページにわたるときは、機能メニューの右上に「現在のページ数/全体のページ数|が表示さ れます。機能メニューの一番上の項目を選択しているときに「②を押すと前のページを、一番下の項目を選 択しているときにgを押すと次のページを表示します。ページ単位でスクロールさせる場合は、h(また はa[@])を押すと前のページに、j(またはs[MEMO/CHECK])を押すと次のページに切り替わります。
- 表示されている機能メニューの下にメニューがある場合は右側に「 『『』」が表示されます。 ● 操作中の機能や設定状態などによって、表示される機能メニューの内容は異なります。
- 設定状態などにより、機能メニューの項目を選択できない場合があります。選択できない機能メニューの 項目はグレーで表示されます。

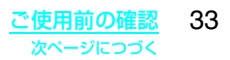
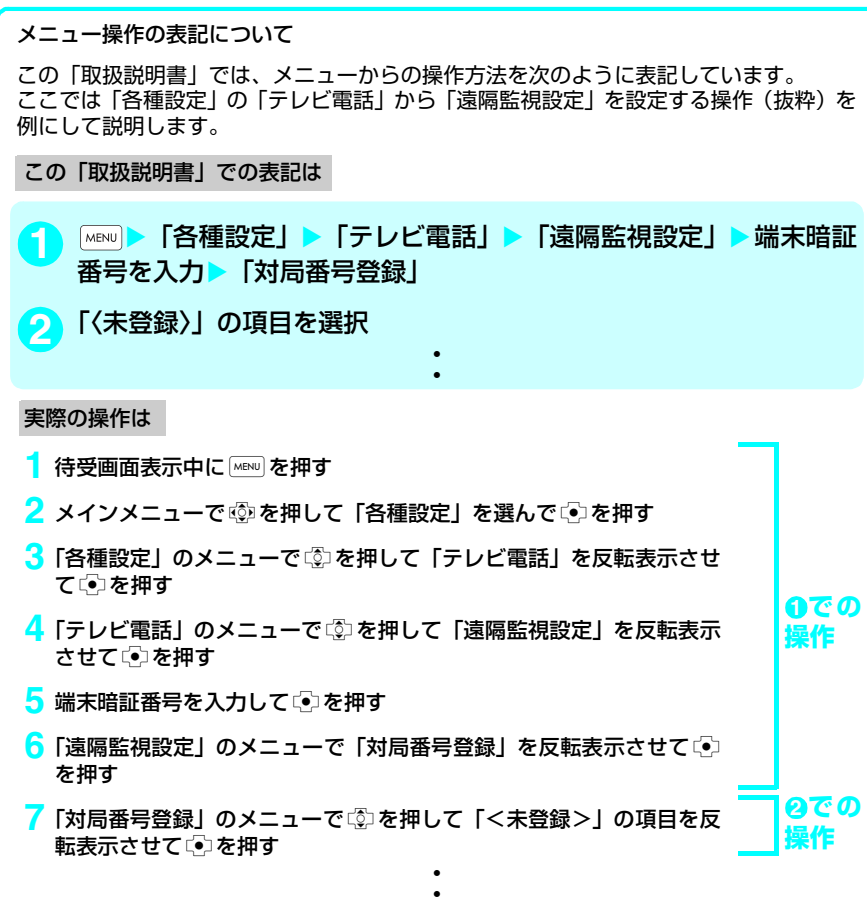

## **FOMAカードを使う**

FOMAカードはお客様の電話番号などの情報が記録されているICカードです。 FOMAカードの付け外しは、電源を切り電池パックを外してから行ってください。また、FOMA端 末を閉じた状態で手に持ったまま行ってください。

### **● FOMAカードの取り付けかた**

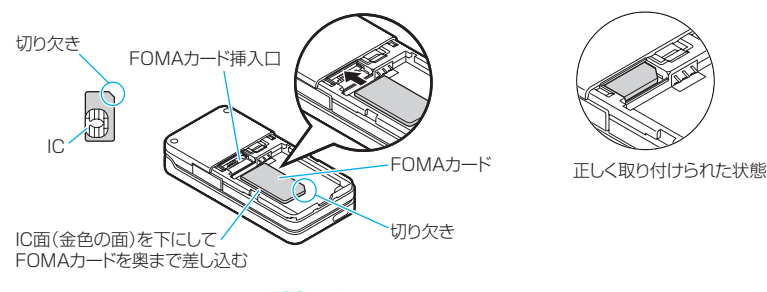

d **FOMAカードの取り外しかた**

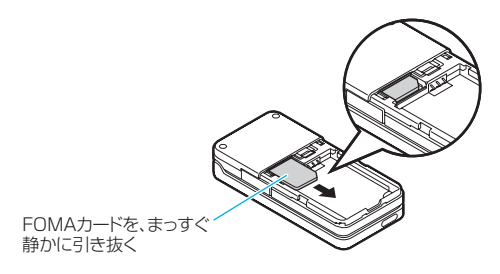

- ◆ 無理に取り付けようとしたり、無理に取り外そうとするとFOMAカードがこわれることがありますのでご注意く ださい。
- ◆取り外したFOMAカードはなくさないようご注意ください。
- ◆ FOMAカードのIC部分に触れたり、傷をつけたりしないようにご注意ください。
- ◆ FOMAカードを正しく取り付けていない場合や、FOMAカードに異常がある場合はエラーメッセージ (P.358) が表示されます。

## **FOMAカードの暗証番号について**

FOMAカードにはPIN1コード、PIN2コードという2つの暗証番号を設定できます。→P.139

## **FOMAカード動作制限機能について**

FOMA端末には、お客様のデータやファイルを保護するためのセキュリティ機能として、FOMAカー ド動作制限機能が搭載されています。

- d サイトなどからデータやファイルをダウンロードしたり、メールに添付されたデータなどを取得すると、 それらのデータやファイルにはFOMAカード動作制限機能が自動的に設定されます。
- FOMAカード動作制限機能が設定されたデータやファイルは、取得時と同じFOMAカードが挿入されて いるときのみ操作することができます。
- FOMAカード動作制限機能の対象となるデータやファイルは以下のとおりです。
	- i モードのサイトやインターネットホームページからダウンロードしたメロディ/画像/キャラ雷/ダウン ロード辞書/画像が含まれているテンプレート
	- i モードのサイトやインターネットホームページから取得した i モーション
	- メロディ/画像/ii モーション/キャラ電/ダウンロード辞書/テンプレートが含まれている画面メモ
	- •お預かりセンターからダウンロードした画像
	- •受信BOX内のiモードメールに添付されているファイル (メロディ/画像)、または貼り付けられているメロ ディ
	- ·送信BOX/保存BOX内のiモードメールに添付されているファイル(メロディ/画像/iモーション。ただ し、本FOMA端末で撮影した画像/iモーションは除く)
	- •ファイル(メロディ/画像)が添付されているメッセージR/F
	- aデコメール本文中に挿入されている画像
	- •テレビ電話伝言メモ

このあとの説明では、データやファイルの取得時に挿入していたFOMAカードを「お客様のFOMAカード」、 それ以外のFOMAカードを「ほかの人のFOMAカード」として説明しています。

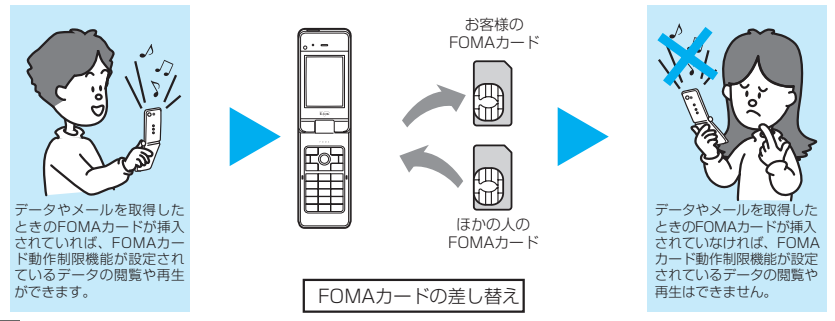

- ◆ほかの人のFOMAカードに差し替えると、FOMAカード動作制限機能が設定されたデータやファイルは「※」」が 付いて表示され、「画面表示設定」や「着信音選択」などに設定することができなくなります。
- e FOMAカード動作制限機能が設定されたデータやファイルを「画面表示設定」や「着信音選択」などに設定して いるときに、FOMAカードを抜いたり、ほかの人のFOMAカードに差し替えるとお買い上げ時の設定で動作しま す。お客様のFOMAカードを挿入し直すと、お客様が設定した状態に戻ります。
- ◆ FOMAカード動作制限機能が設定されたデータやファイルは、ほかの人のFOMAカードを挿入した状態でも移動 したり削除することはできます。
- ◆ i チャネルで受信したニュースなどの情報は、ほかの人のFOMAカードに差し替えると消去されます。
- ◆ 赤外線通信機能やデータの送受信(OBEX)機能を使って登録したデータ、編集された画像、内蔵カメラで撮影 した静止画/動画には、FOMAカード動作制限機能は設定されません。
- ◆ほかのiチャネル対応端末にFOMAカードを差し替えた場合、その端末のテロップは表示されなくなります。ま た、情報が自動更新されない場合があります。最新の情報を受信するには、[4] を押してチャネル一覧を表示し てください。その場合は、テロップも自動的に表示されるようになります。

## **FOMAカード差し替え時の設定について**

FOMA端末に取り付けられているFOMAカードを、別のFOMAカードに差し替えた場合、以下の設 定は差し替え前の設定から変更されます。

● 利用するには端末暗証番号の入力が必要です。

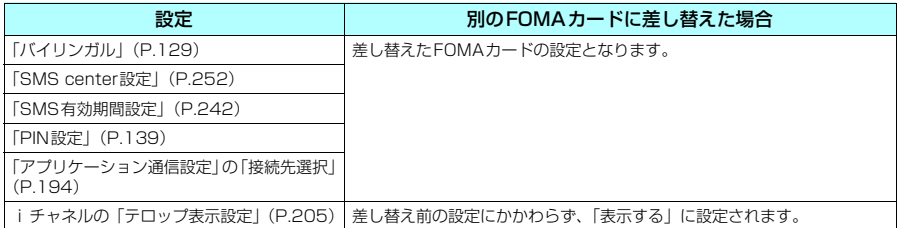

## **FOMAカードの機能差分について**

FOMAカードには2種類のバージョンがあります。本FOMA端末でFOMAカードをご使用になる場 合、以下のような機能差分があります。

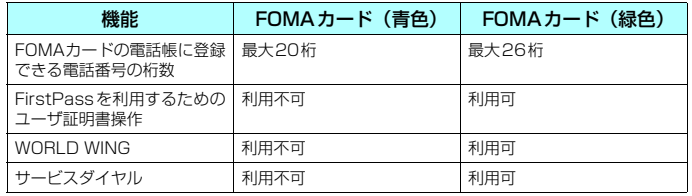

#### WORLD WINGについて

WORLD WINGとは、FOMAカード(緑色)をサービス対応のFOMA端末や海外用携帯電 話(WCDMAまたはGSM方式)に差し替えることにより、海外でも同じ携帯電話番号で発 信や着信ができる、ドコモのFOMA国際ローミングサービスです。

WORLD WINGはお申込み手続きなしでご利用いただけます。

- a 2005年8月31日以前にFOMAサービスをご契約でWORLD WINGをご契約いただいて いないお客様は、WORLD WINGをご利用される場合、別途お申込み手続きが必要とな ります。
- 一部ご利用になれない料金プランがあります。
- a 万一、FOMAカード(緑色)を海外で紛失・盗難された場合には、速やかにドコモへご連 絡いただき、利用中断の手続きをとってください。お問い合わせ先については、取扱説明 書裏面の総合お問い合わせ先をご覧ください。なお、紛失・盗難された後に発生した通 話・通信料もお客様のご負担となりますのでご注意ください。

## **電池パックの取り付けかた/取り外しかた**

- 電池パックの取り外しは、電源を切ってから行ってください。また、FOMA端末を閉じた状態で手に持っ たまま行ってください。
- **取り付けかた**

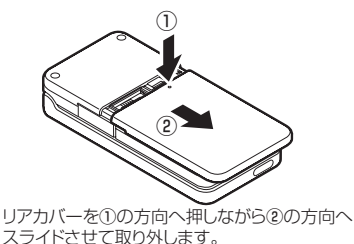

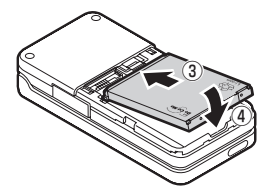

電池パックの製品名が書かれている面を上にして、電池 パックとFOMA端末(本体)の金属端子が合うように③の 方向に取り付けてから、④の方向へはめ込みます。

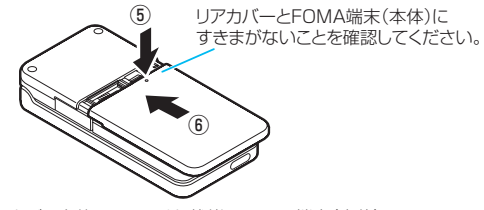

リアカバーを約2mm開けた状態でFOMA端末(本体)の 溝に合わせ、⑤の方向へ押し付けながら⑥の方向へスライ ……<br>ドさせ「カチッ」と音がするまで押し込みます。

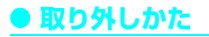

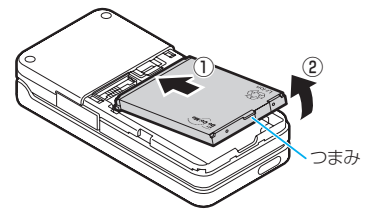

リアカバーを外します。 電池パックのつまみを①の方向に押し付けながら②の 方向へ持ち上げます。

- 無理に取り付けようとするとFOMA端末側の電池パックとつながる充電端子が壊れることがありますのでご注意 ください。
- ◆詳しくは電池パック N15の取扱説明書をご覧ください。

### **電池の上手な使いかた**

FOMA端末専用の電池パック N15をご利用ください。

■電池の寿命

- •雷池は消耗品です。どのような充電式電池も、充電を繰り返すごとに、1回で使える時間が次第 に短くなっていきます。
- a1回で使うことのできる時間が、使いはじめたときに比べ半分程度になったら、電池パックの 寿命とお考えください。
- •雷池パックの寿命の目安は、約1年です。ただし、使用頻度により寿命は短くなります。

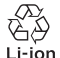

環境保全のため、不要になった電池はNTT DoCoMoまたは代理店、リサイク ル協力店等にお持ちください。

■充電について

- a詳しくはFOMA ACアダプタ 01(別売)、FOMA DCアダプタ 01(別売)の取扱説明書をご 覧ください。
- a充電は、電池パックをFOMA端末に付けた状態で行ってください。
- a充電中でもFOMA端末の電源を入れておけば、電話を受けることができます。ただし、その間 は充電量が減るため、充電の時間が長くなります。「照明設定」の「充電時」を「常時点灯」に 設定しているときも充電時間が長くなります。
- aコネクタを抜き差しする際は、無理な力がかからないようゆっくり確実に行ってください。
- a充電中に、テレビ電話などを長時間行ったりすると、FOMA端末内部の温度が上昇し、充電が 停止する場合があります。その場合は、しばらくたってから再度充電してください。
- ■電源を入れたままでの長時間(数日間)充電はおやめください
	- a充電時にFOMA端末の電源を入れたままで長時間おくと、充電が終わった後、FOMA端末は電 池パックから電源が供給されるようになるため、実際に使うと短い時間しか使えず、すぐに電 池切れアラームが鳴ってしまうことがあります。このようなときは、再度正しい方法で充電を 行ってください。再充電の際は、FOMA端末を一度ACアダプタ、DCアダプタから外して再度 取り付けし直してください。

■電池の使用時間の目安(電池の使用時間は、充電時間や電池の劣化度で異なります)

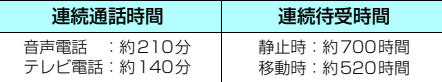

- a連続通話時間とは、電波を正常に送受信できる状態で通話に使用できる時間の目安です。
- a連続待受時間とは FOMA 端末を折り畳み、電波を正常に受信できる状態での時間の目安です。 なお、電池の充電状態、機能設定状況、気温などの使用環境、利用場所の電波状態(電波が届 かないか、弱い場合等)などにより、通話·待受時間は約半分程度になることがあります。i モード通信を行うと通話(通信)・待受時間は短くなります。また通話やiモード通信をしな くても、iモードメールを作成したりすると、通話(通信)・待受時間は短くなります。
- a静止時の連続待受時間とは、FOMA端末を折り畳み、電波を正常に受信できる静止状態での平 均的な利用時間です。
- a移動時の連続待受時間とは、FOMA端末を折り畳み、電波を正常に受信できるエリア内で「静 止」「移動」と「圏外」を組み合わせた状態での平均的な利用時間です。

#### **おしらせ**

◆ 電池残量がなくなったときや電池パックを外したときは、静止画や動画の保存などはできません。

## **携帯電話を充電する**

● ACアダプタ(別売)、DCアダプタ(別売)で充電できます。充電の際は、ACアダプタ/DCアダプタに 添付されている取扱説明書もあわせてご覧ください。

## **AC アダプタ/DCアダプタで充電する**

■ AC*アダ*プタの場合 ■ DC*アダ*プタの場合

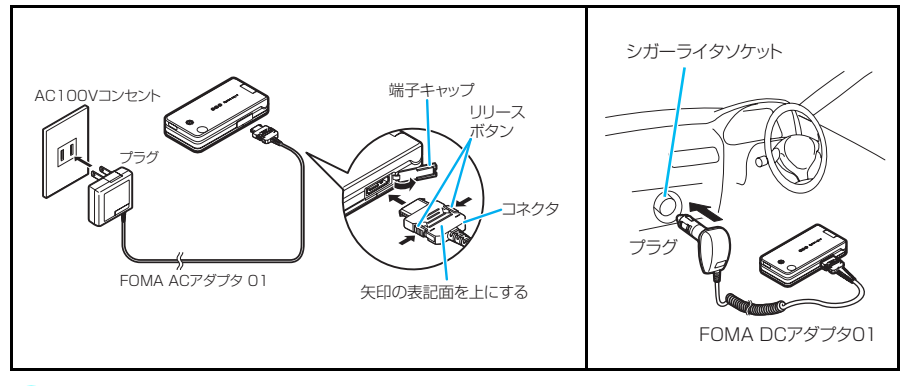

**1** FOMA端末の外部接続端子の端子キャップを開ける

**2** ACアダプタ/DCアダプタのコネクタをFOMA端末の外部接続端子に水 平に差し込む

**3** ACアダプタのプラグをコンセントに差し込む DCアダプタのプラグを車のシガーライタソケットに差し込む 充電がはじまります。

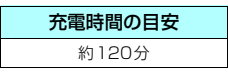

- **4** 充電が終わったら、リリースボタンを押しながらACアダプタ/DCアダ プタのコネクタをFOMA端末から水平に引き抜く
- **5** ACアダプタのプラグをコンセントから抜く DCアダプタのプラグを車のシガーライタソケットから抜く
- **6** FOMA端末の外部接続端子の端子キャップを閉じる

#### **おしらせ**

- FOMA端末(本体)の充電ランプおよびディスプレイの「 ■」が消灯し、「充電器異常 充電を中止してくださ い」などと表示された場合は、FOMA端末からACアダプタまたはDCアダプタと電池パックを外し、再度取り付 けてから充電をやり直してください。再び同じ動作をする場合は、ACアダプタやDCアダプタの異常や故障が考 えられますので、ドコモショップなど窓口までご相談ください。
- ◆ ACアダプタのコネクタをFOMA端末の外部接続端子から引き抜くときは、コネクタのリリースボタンを押しなが ら引き抜いてください。無理に引っ張ろうとすると故障の原因となります。
- ◆ 充電中は充電ランプが赤色に点灯します。充電ランプが消灯すれば充電は終了です (フル充電)。電源が入ってい る場合、充電中は「圓」が点滅し、充電が終了すると、「圓」が点灯します。
- ◆ 電源を入れておくと、充電の開始、終了時に「充電確認音」が鳴ります。ただし、「マナーモード」に設定中の場 合や、「公共モード(ドライブモード)」に設定中の場合、または「充電確認音」を「OFF」に設定している場合、 「充電確認音」は鳴りません。
- ◆ FOMA ACアダプタ 01はAC100Vのみに対応しています。
- e 電池パック単体の充電はできません。必ずFOMA端末に電池パックを付けた状態で充電を行ってください。
- ◆電池が切れた状態や、電話帳などのデータがいっぱいで電源を切っている場合、充電をはじめても充電ランプが すぐに点灯しないことがありますが、充電自体ははじまっています。
- ◆ DCアダプタはDC12Vまたは24Vのマイナスアース車専用です。プラスアース車には絶対にお使いにならないで ください。
- ◆ DCアダプタのヒューズは、2Aを使っています。万一、ヒューズ (2A) が切れた場合は、指定のヒューズを必ず お使いください。また、ヒューズ (2A) は消耗品ですので、交換に際してはお近くのカー用品店などでお買い求 めください。

## **電池残量の確認のしかた**

残量の確認は目安としてご利用ください。

### **電池残量表示で確認する**

FOMA端末の電源を入れると、電池残量を示すアイコンが自動的に表示されます。

■(白色) :十分残っています

■(白色) :まだ大丈夫です

■(赤色) :電池残量がほとんどありません。充電してください。

## **音と表示で確認する**

電池残量を音と表示でお知らせします。

### **|MENU| | 「各種設定」 | 「その他」 | 「電池残量」**

確認画面が表示され、電池残量に合わせて音が鳴ります。約3秒たつと電池残量のグラフィックは消えます。 「ピッピッピッ」 :十分残っています 「ピッピッ」 :まだ大丈夫です<br>「ピッ」 :電池残量がほと :電池残量がほとんどありません。充電してください。

#### **おしらせ**

e「ボタン確認音」を「OFF」に設定している場合やマナーモード設定中は音が鳴りません。

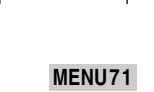

f  $\overline{\tau_d}$ \_<br>ຂ.າ∍ເ∞າ emๅ⊇:⊡9

## **電池が切れたときは?**

電池切れアラームとともに右のような画面を点滅表示します。電池切れ アラームは約10秒間鳴り、約1分後に電源が切れます。電池切れアラー ムをとめる場合はA[◆]、A[MEMO/CHECK]以外のいずれかのボタン を押してください。

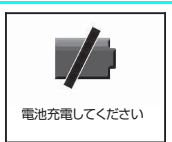

#### **おしらせ**

- ◆通話中の場合は、電池切れ画面と「ピッピッピッ」音によりお知らせします。約20秒後に通話が切れ、さらに約 1分後に電源が切れますのでご注意ください。
- e「マナーモード」に設定中で、マナーモード設定中の動作が「マナーモード」、「スーパーサイレント」の場合や、 「低電圧アラーム」を「OFF」に設定している「オリジナルマナー」の場合、または「公共モード(ドライブモー ド)」に設定中の場合、電池切れアラームは鳴りません。

## **電源を入れる/切る**

● お買い上げ後はじめてお使いになる場合(または長時間お使いにならなかった場合)は、必ず充電してか らお使いください。また、充電には必ず専用のACアダプタ(別売)やDCアダプタ(別売)をお使いください。

## **電源を入れる**

● 電源を入れる前にFOMAカードが正しく取り付けられていることを確認してください。

#### **1** <sup>y</sup>(1秒以上) 待受画面または初期設定画面が表示されます。電池パックを取り付けたときや、電源を切ってからすぐに電 源を入れ直したときなどは、しばらくの間「Wait a minute」と画面に表示される場合があります。 ■「||||||||||||||||||||||||の表示が出ている場合  $\overline{\mathbb{T}}$ al サービスエリア外または電波が届かないところにいます。| ][』[|] など電波の受<br>信レベル表示が点灯するところまで移動してください。受信レベルは以下のよう ea.າ∋ເxາ emp⊇:OS に表示されます。 Yal Ya Ya Y 強 弱  $\sim$ ■ PIN1 コード入力を「ON」に設定している場合 **BVAL** Enrde PIN1コード入力画面が表示されます。→P.140 **待受画面**  ■ 積算料金自動リセットを「ON」に設定している場合 PIN2コード入力画面が表示されます。 ■ 初期設定画面が表示された場合 初期設定を行います。→P.43

#### **おしらせ**

◆ FOMAカードを差し替えたときは、電源を入れたあと4~8桁の端末暗証番号を入力する必要があります。正し い端末暗証番号が入力されると待受画面が表示されます。5回誤った端末暗証番号を入力した場合は、電源が切れ ます。(ただし、再度電源を入れることは可能です。)

### **電源を切る**

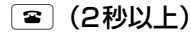

終了画面が表示され、電源が切れます。

- ◆ 移動しながら通話すると電波の強さが安定しません。急に通話が切れることがあります。できるだけ「 】|| || || が 表示されている状態で使用することをおすすめします。
- ◆ 電源を切った後は、しばらくたってから電源を入れてください。

#### **〈初期設定〉**

## **初期設定を行う**

電源を入れた後に初期設定として「時計設定」、「端末暗証番号の変更」、「ボタン確認音」を設定する ことができます。

- それぞれの機能をすでに設定しているときは、その機能の設定画面は表示されません。
- 操作1~5を行うと、以後電源を入れたときに初期設定の画面は表示されません。また、初期設定の画面 が表示されない状態で「設定リセット」を行っても、初期設定の画面は表示されません。
- d PIN1コード入力を「ON」に設定している場合は、電源を入れた後、PIN1コード入力画面が表示されま す。正しいPIN1コードを入力すると初期設定の画面が表示されます。→P.140

#### **1** 「初期設定画面」X「YES」

### **2** 時計を設定

日付・時刻は、お買い上げ時は設定されていません。時計設定について→P.43

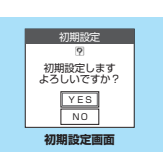

**お買い上げ時 自動時刻補正する**

#### **3** 端末暗証番号を変更

端末暗証番号は、お買い上げ時は「0000」に設定されています。「端末暗証番号を変更する」→P.139

## **4** 文字サイズを設定

文字サイズの設定について→P.128

**5** ボタン確認音を設定

ボタン確認音について→P.115

### **6** ソフトウェアの更新

ソフトウェアを更新するかどうかの確認画面が表示されます。ソフトウェアの更新について→P.364

#### **おしらせ**

- e 設定中に電話がかかってきたり、yまたはtを押すなどして初期設定が途中で終了した場合でも、設定が完了 した機能については有効になります。
- ◆ それぞれの機能を個別に設定することもできます。
- ◆初期設定を中止した場合もソフトウェアの更新をするかどうかの確認画面が表示されます。

#### **〈時計設定〉 MENU31**

## **日付・時刻を合わせる**

FOMA端末の日付と時刻を設定します。日付と時刻は自動で補正するように設定できます。

- 日付・時刻を設定すると、待受画面などに表示されるようになり、「アラーム機能」や「スケジュール」 など、日付・時刻を管理する機能が使えるようになります。
- **●「初期設定」(P.43)から設定する場合は操作2から行ってください。**
- ●設定できる日付・時刻は、2004年1月1日00時00分から2037年12月31日23時59分までです。日 付・時刻の表示は2037年12月31日23時59分以降進みません。

## **|MENU|▶「各種設定」▶「時計」▶「時計設定」**

### **2** 以下の項目から選択

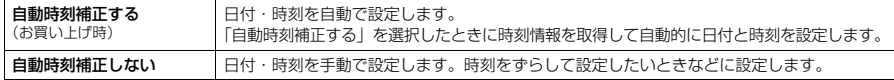

#### ■「自動時刻補正しない」を選択した場合

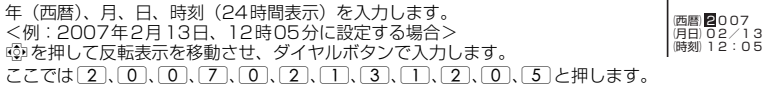

3、 時計設定

#### **おしらせ**

- ◆ 手動で日付・時刻を設定する場合は正しく入力してください。
- ◆設定した日付・時刻は、内蔵のバックアップ電池を用いて保持していますので、電池パックを交換するときでも 保持されます。ただし約2週間以上電池パックを外していると保持されない場合があります。そのような場合で、 「自動補正しない」に設定するときは、電池パックを充電してから、もう一度日付・時刻の設定を行ってください。 また、バックアップ電池は電池パックを充電すると、同時に充電されます。

#### <自動時刻補正>

- ◆ 次の場合にドコモネットワークからの時刻情報をもとに、FOMA 端末の時刻を補正します。ただし、電波状況に よっては自動補正を行わない場合もあります。
	- 電源を入れたとき
	- 待受画面表示中で、ほかの機能が起動していないときに充電を開始したとき
	- a「自動時刻補正する」を設定したとき
- ◆ FOMAカードが取り付けられていない場合や「 | | | | | | が表示されているところでは補正が行われません。
- ◆ 数秒程度の誤差が生じる場合があります。

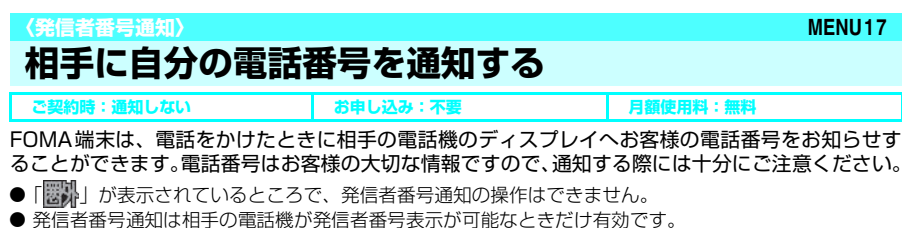

- 電話をかけたときに番号通知お願いガイダンスが流れた場合は、電話を切って発信者番号を「通知する」
	- に設定してかけ直せば相手に電話がかかります。

### **1** <sup>i</sup>X「サービス」X「発信者番号通知」X以下の項目から選択

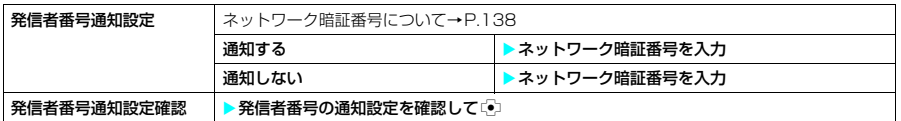

#### **おしらせ**

◆電話番号をダイヤルしたときや、「電話帳」、「リダイヤル」または「着信履歴」で電話番号を表示させたときに、 発信者番号を通知する/しないを設定することもできます。→P.47

## **〈マイプロフィール〉 MENU0**

## **自分の電話番号を確認する**

お客様のFOMAカードに登録されている電話番号(自局番号)を表示して確認できます。

## <sup>MENU</sup>》「ユーザデータ」<mark>></mark> 「マイプロフィール」

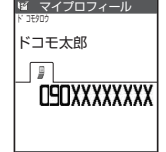

- ◆ お買い上げ時は自局番号のみ表示されます。
- ◆お客様の個人データ(名前、自宅などの電話番号や住所、メールアドレスなど)を登録することもできます。登 録、表示のしかた→P.293
- ◆ i モードのメールアドレスは、i モードメニュー > 「 『 Menu」 > 「料金&お申込・設定」 > 「メール設定」 > 「ア ドレス確認」の順に操作すると確認できます。

# d**電話のかけかた/ 受けかた**

#### **■電話のかけかた**

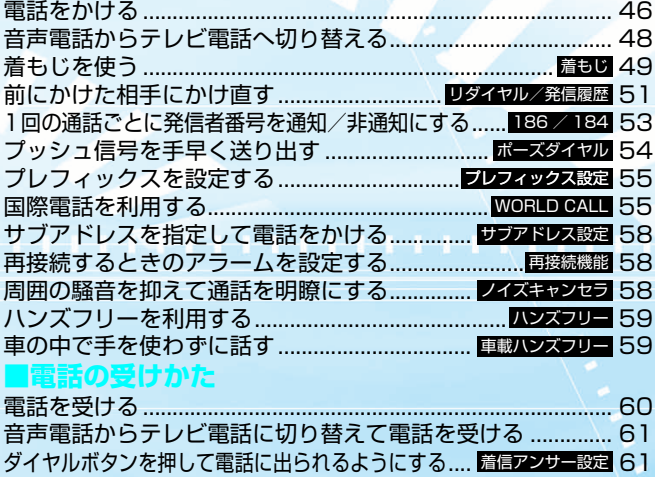

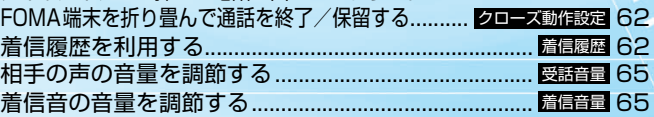

#### ほに出られないとき/出られなかっ すぐに電話に出られないときに保留にする.................. <mark>応答保留</mark> 66 保留音を設定する ......................................................... 66 保留音設定 <u>公共モード(ドライフモード)を利用する.... 公共モード(ドライブモード)</u> 6.7 公共モード (電源OFF) を利用する.............<mark>公共モード(電源OFF)</mark> 68 不在着信を確認する................................................... 70 確認機能設定 電話に出られないときに用件を録音/録画する ......... <mark>伝</mark>書メモ 71 着信中の電話に出られないときに用件を録音/ 録画する................................................................ 73 クイック伝言メモ 伝言メモや音声メモを再生/消去する...................................... 73 テレビ電話伝言メモを再生/消去する.............................. <u>動画メモ</u> 74

## **電話をかける**

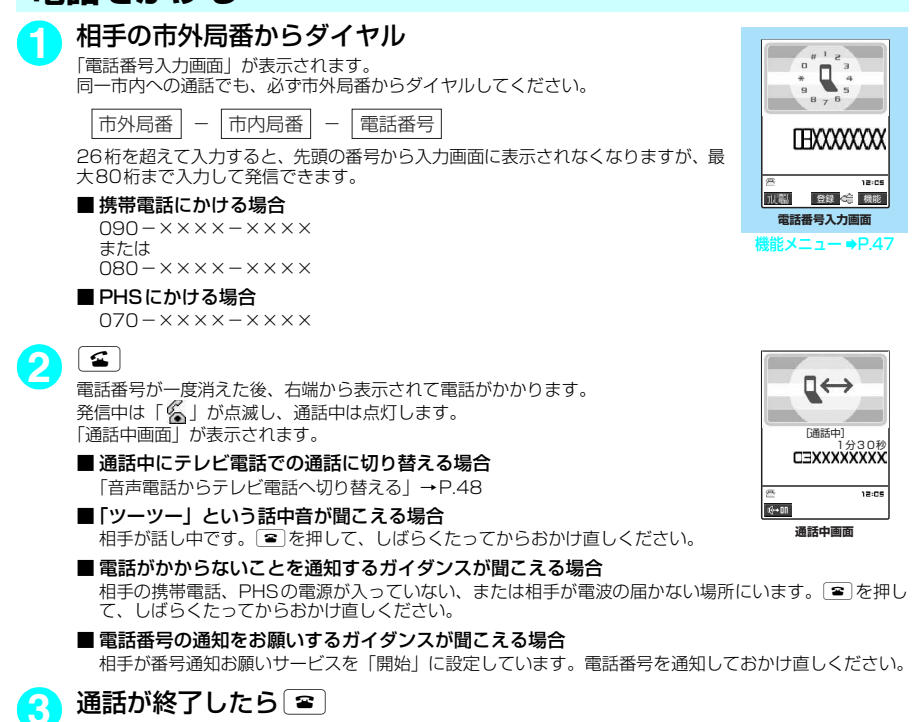

- ◆ i モード中でも電話をかけることができます。
- ◆電話をかける際に、絵文字/記号/全角/半角問わず10文字までのメッセージ(着もじ)を付けることができま す。相手側の着信中画面に着もじが表示されます。→P.49
- ◆ 64Kデータ通信中、テレビ電話中には電話をかけられません。ただし、相手側が切り替え可能なFOMA端末の場 合、テレビ電話中に機能メニューから「音声電話切替」を選択して音声電話に切り替えることはできます(音声 ⇔テレビ電話切り替え対応端末どうしでご利用いただけます)。→P.81
- ◆電話帳に相手の名前、電話番号が登録されている場合は、発信中の相手の名前と電話帳登録時に選択したアイコ ンも表示されます。ただし、電話帳に静止画が登録されていても、静止画は表示されません。
- ◆ ハンズフリーを利用して通話することができます→P.59
- e 平型スイッチ付イヤホンマイク(別売)を使って電話をかけることができます。→P.301

#### 電話番号入力画面の機能メニュー

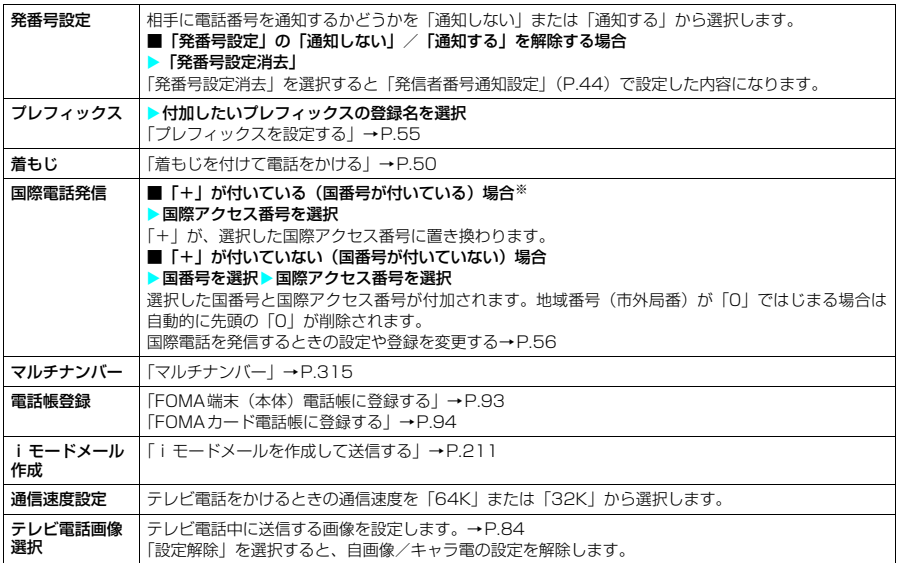

※:「+81」が付いている(国番号が日本)場合は、「国際電話発信」を利用できません。

## **電話番号の入力を間違えたとき**

#### ■ 番号を挿入する場合

vを押して挿入したい位置の1つ左の番号にカーソルを移動して番号を入力します。

#### ■ 番号を削除する場合

LGDを押して削除したい番号にカーソルを合わせて GuR を押します。 「CLR]を1秒以上押すと、カーソルのあたっている番号とその左側にあるすべての番号が削除されます。

#### ■ 入力し直す場合

カーソルを番号の先頭または最後に合わせて「CuR」を1秒以上押すと、待受画面に戻ります。

## **通話中に保留にする〈通話中保留〉**

通話中 CLR

相手に保留音が流れます。

■ 保留中に電話を切る場合

 $\blacktriangleright$   $\boxed{\bullet}$ 

■ 保留中に相手が電話を切った場合 通話が切れます。

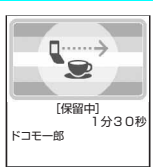

# <mark>2</mark>)電話に出られるようになったら[clR]、[金]または〔•〕

- ◆ 通話を保留にしている間も、通話料金はかかります。
- ◆ 通話を保留にしている間に流れる保留音は「保留音設定」で設定できます。
- e 保留中は、自分のFOMA端末も保留音が鳴ります。ただし、「着信音量」の「電話」を「消去」に設定している場 合やマナーモード設定中は、保留音は鳴りません(「マナーモード選択」で「オリジナルマナー」を選択し、オリ ジナルマナーの設定で「電話着信音量」を「消去」以外にしている場合は音が鳴ります)。

## **音声電話からテレビ電話へ切り替える**

音声通話中に発信側からテレビ電話に切り替えることができます。

「通話中画面」▶ 「●」「<del>蹴鞠】▶ 「</del>YES」

- 相手側が切り替え可能なFOMA端末の場合、音声通話中は「■ 」が表示され、音声電話とテレビ電話 の切り替えができます(音声⇔テレビ電話切り替え対応端末どうしでご利用いただけます)。
- 切り替え操作は、音声電話を発信した側からのみ行うことができます。着信した側からは、切り替え操作 を行うことができません。
- 切り替え操作を行うには、あらかじめ相手がテレビ電話切替通知を通知するように設定しておく必要があ ります。→P.87

音声電話からテレビ電話に切り替えている間は、音声ガイダンスが流れます。 テレビ電話切替通知画面で「NO」を選択すると音声通話中画面に戻ります。

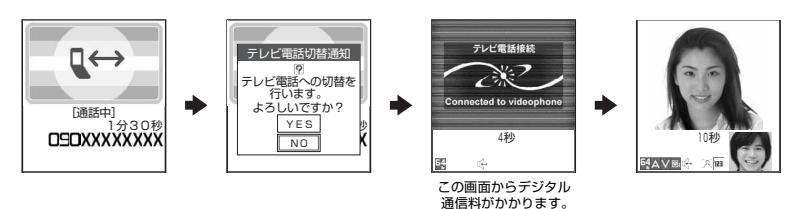

- ◆音声電話とテレビ電話の切り替えは、繰り返し行うことができます。
- ◆テレビ電話中にも音声電話へ切り替えることができます。→P.81
- ◆切り替えには、5秒程度の時間がかかります。なお、電波の状態などにより、切り替わるまでに時間がかかること があります。
- ◆ 以下の場合は、通話中にテレビ電話と音声電話を切り替えることができません。
	- a「キャッチホン」が動作しているとき
	- 相手側が通話を保留にしているとき
	- 相手側が伝言メモを起動したとき
- ◆表示されている通話時間は、通話を切り替えるたびに0秒にリセットされます。ただし、切り替え操作を行った 後、テレビ電話で通話が終了した場合、通話終了後に表示される通話時間は音声電話とテレビ電話の合計となり ます。
- ◆切り替え操作を行うと、テレビ電話中に送信する画像についてのメッセージが相手側のテレビ電話画面に表示さ れて、相手側でカメラ映像を送信するか代替画像を送信するかを選択できます。→P.61
- ◆切り替え操作を行った場合でも、リダイヤル/発信履歴には、最初に発信した電話の履歴が記憶されます。また、 着信履歴には最初に着信した電話の履歴が記憶されます。
- ◆ 発信側がパケット通信中(iモード含む)の場合は、パケット通信を切断してテレビ電話に切り替えます。
- ◆相手側がパケット通信中(iモード含む)の場合は、「切替できません」というメッセージが表示され、音声電話 からテレビ電話に切り替えることはできず、音声通話を継続します。
- ◆相手側の利用状態や電波の状態などにより、音声電話からテレビ電話に切り替えることができず、通話が切断さ れることがあります。
- ◆切り替えを行った際に、「通話時間/料金」に表示される通話料金は実際の通話料金と異なる場合があります。
- ◆切り替え前のハンズフリーの状態にかかわらず、切り替えたときのハンズフリーのON/OFFは、「ハンズフリー 切替」の設定に従います。→P.86

## **〈着もじ〉 着もじを使う**

**お買い上げ時 メッセージ表示設定:番号通知ありのみ**

音声電話やテレビ電話をかける際、呼び出し中に相手側へメッセージ(着もじ)を送り、あらかじめ 用件などを伝えることができます。

- 着もじには絵文字や顔文字を含めることができ、絵文字/記号/全角/半角問わず10文字まで送れます。
- 着もじの送信には送信料金がかかります。なお、受信側は料金はかかりません。
- 対応機種は、902iSシリーズ、SH902iSL、SH702iS、P702iD、D702iF、N902iX HIGH-SPEED、 903iシリーズです。
- ●着もじは、海外に送信することはできません。

## **着もじの編集や設定をする**

### **MENU▶「サービス」▶「着もじ」▶以下の項目から選択**

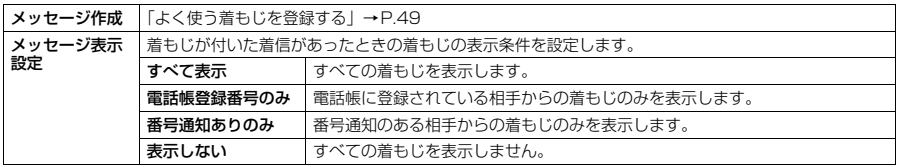

### **● よく使う着もじを登録する**

着もじをあらかじめ登録しておくと、簡単な操作で着もじを付けて電話をかけることができます。 ● お買い上げ時には5件登録されており、お買い上げ時に登録されている着もじの内容は変更できます。 ● 着もじは、最大30件(お買い上げ時に登録されている5件を含む)まで登録できます。

[<sub>MENU</sub>]▶「サービス」▶「着もじ」▶「メッセージ作成」 「メッセージ作成一覧画面」が表示されます。 <mark>2</mark> 「<未登録>」を反転表示して〔⊠〕[編集] ■ すでに登録されている着もじの内容を変更する場合 ▶変更する項目を反転表示して 図 [編集]

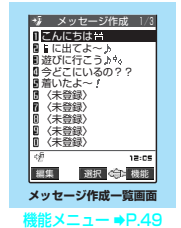

## **3** 着もじを入力

#### **おしらせ**

◆「メッセージ作成一覧画面」で「<未登録>」を反転表示してはpを押しても、着もじを登録することができます。

#### メッセージ作成一覧画面の機能メニュー

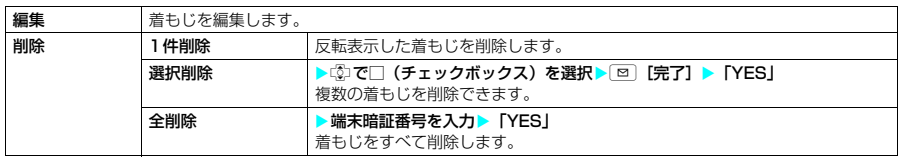

- ◆お買い上げ時に登録されている着もじを変更する際、何も文字を入力しないで確定した場合は、お買い上げ時の 内容になります。
- ◆ お買い上げ時に登録されている着もじは削除できません。なお、お買い上げ時に登録されている着もじを変更し、 その着もじを削除した場合、お買い上げ時の内容に戻ります。

## **着もじを付けて電話をかける**

「ダイヤル入力」、「電話帳」、「着信履歴」、「発信履歴」、「リダイヤル」で音声電話やテレビ電話をか ける際に、着もじを付けることができます。

<例:「電話番号入力画面」から着もじを付けて電話をかける場合>

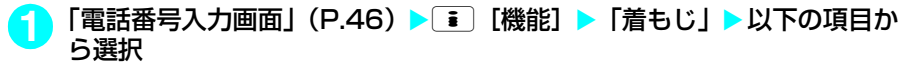

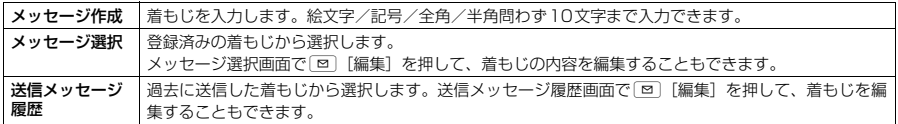

## **2** <sup>r</sup>

着もじが相手側の端末に届いた場合、「送信しました」という送信結果が表示され、送信料金がかかります。

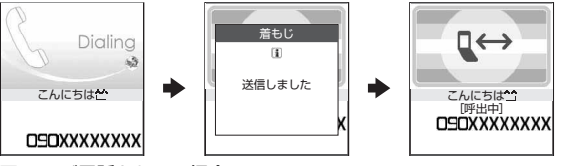

■ テレビ電話をかける場合  $\blacktriangleright$  [8]  $[$   $\frac{1}{2}$   $\frac{1}{2}$   $\frac{1}{2}$   $\frac{1}{2}$ 

■ 入力した着もじを消去(着もじなしで発信)する場合

▶ ■ [機能] ▶ 「着もじ」▶ 「メッセージ作成」▶ 入力されている着もじをすべて消去してdp

#### **おしらせ**

- ◆送信メッセージ履歴には送信した着もじを30件まで記憶できます。同じ着もじを繰り返し送信した場合、最新の 1件だけが記憶されます。また、最大件数を超えた場合、古いものから順に上書きされます。
- ◆ 着信側が以下の場合などは、着もじが送信できず「送信できませんでした」という送信結果が表示されます。こ のとき送信料金はかかりません。
	- a 着もじ対応端末でない場合
	- 着信側の「メッセージ表示設定」により、発信側の着もじが着信側に表示されない場合
- ◆着信側が以下の場合などは、着もじを送信することができません。この場合、送信結果は表示されず、送信料金 もかかりません(着信側の着信履歴にも着もじは残りません)。
	- 公共モード (ドライブモード)設定中の場合
	- 伝言メモの呼出時間を0秒に設定している場合
	- サービスエリア外や電波が届かないところにいる場合、または電源が入っていない場合
- ◆ 電波状態によっては、相手側の端末に着もじが届いていても発信側に送信結果が表示されない場合があります。こ の場合、送信料金はかかります。
- ◆「音声自動再発信」(P.84)を「ON」に設定しているときに、着もじが付いたテレビ電話がかからなかった場合、 音声電話に切り替えて再発信する際、着もじが付いた音声電話として発信します。
- ◆ メッヤージ選択にて、登録済みの着もじの内容を編集しても、その編集内容は1回のみ有効です。メッヤージ作成 一覧画面には反映されません。

### d **着もじが付いた音声電話やテレビ電話を受けると**

着もじが着信中画面に表示されます。なお、通話を開始すると着もじは消えます。

● 着もじを受信すると、メッセージで表示されます。

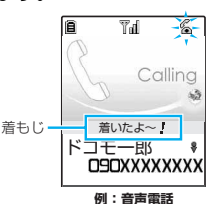

#### **おしらせ**

- ◆ 着信側や発信側の状態によっては、着もじが付いた着信であっても、着もじが表示されない場合があります。 この場合、着信履歴に着もじは残りません。
- ◆「呼出時間表示設定」の「無音時間設定」で設定した時間より呼出時間が短い着信であっても、着もじは表示され ます。この場合、着信履歴にも着もじは残り、相手側には送信料金がかかります。

### d **着信履歴から着もじを表示する**

着もじを受信すると、着信履歴に着もじが残ります。

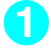

「着信履歴画面 (一覧)| (P.62) ▶ 「∥ | が表示されている着信履歴を選択

「着信履歴画面(詳細)」が表示され、着もじの内容を確認できます。

**おしらせ**

◆着信履歴を利用して電話をかけた場合でも、履歴に残されている着もじは送信されません。

#### **〈リダイヤル/発信履歴〉**

## **前にかけた相手にかけ直す**

かけた相手の電話番号や日付・時刻などの情報を、リダイヤル/発信履歴として記録する機能です。 ● リダイヤルは音声電話、テレビ電話の電話番号を30件まで記憶できます。発信履歴は音声電話、テレビ

電話の履歴を30件、パケット通信と64Kデータ通信の履歴を30件まで記憶できます。

● 同じ電話番号に繰り返し発信した場合、リダイヤルには常に最新の1件だけが記憶され、発信履歴にはす べて記憶されます。

● リダイヤル/発信履歴は最大件数を超えた場合、古いものから順に上書きされます。

● テレビ電話中は、リダイヤル/発信履歴を表示できません。

#### 待受画面表示中 > **s**

「リダイヤル画面(一覧)」が表示されます。

#### ■ 発信履歴を表示する場合

▶ 待受画面表示中 > MEN ▶ 「ユーザデータ」 ▶ 「発信履歴」 「発信履歴画面(一覧)」が表示されます。

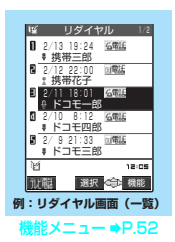

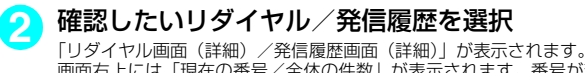

画面右上には「現在の番号/全体の件数」が表示されます。番号が若いほど、最近 かけた電話番号となります。

■ 前後のリダイヤル/発信履歴を確認する場合 kを押すと前(新しい)の番号に、zを押すと次(古い)の番号に切り替わります。 ■ 電話帳に登録した電話番号の場合

電話帳に登録された名前も一緒に表示されます。

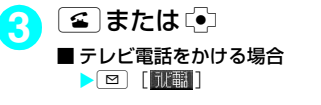

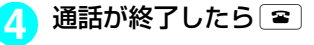

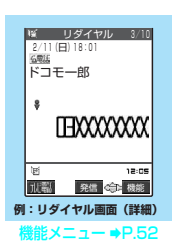

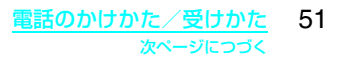

#### **おしらせ**

- ◆ 電源を切っても、リダイヤル/発信履歴は削除されません。発信した電話番号をほかの人に見られたくない場合 は、リダイヤル/発信履歴を削除するか、「オリジナルロック」の「発信履歴」をロックしてください。
- ◆ 待受画面で「● を押して「? を押すと、最新のリダイヤルに音声電話をかけることができます。
- ◆ 機能メニューから「マルチナンバー」を選択して発信した場合、リダイヤル画面(詳細)/発信履歴画面(詳細) には、発信した際に選択した項目(「基本契約番号」、付加番号1または付加番号2の登録名)が表示されます。
- ◆「指定発信制限」を設定すると、それまでのリダイヤル/発信履歴はすべて削除されます。ただし、設定後にかけ た電話はリダイヤル/発信履歴に記憶されます。
- ◆ 前にかけた電話番号は「発信履歴」にも記憶されます。同じ番号にかけた場合でも「発信履歴」では別の1件とし て、電話をかけたときの情報が記憶されます。

#### リダイヤル画面/発信履歴画面の機能メニュー

● リダイヤル画面/発信履歴画面の機能メニューの表示は、一覧表示のときと詳細表示のときで同じです。

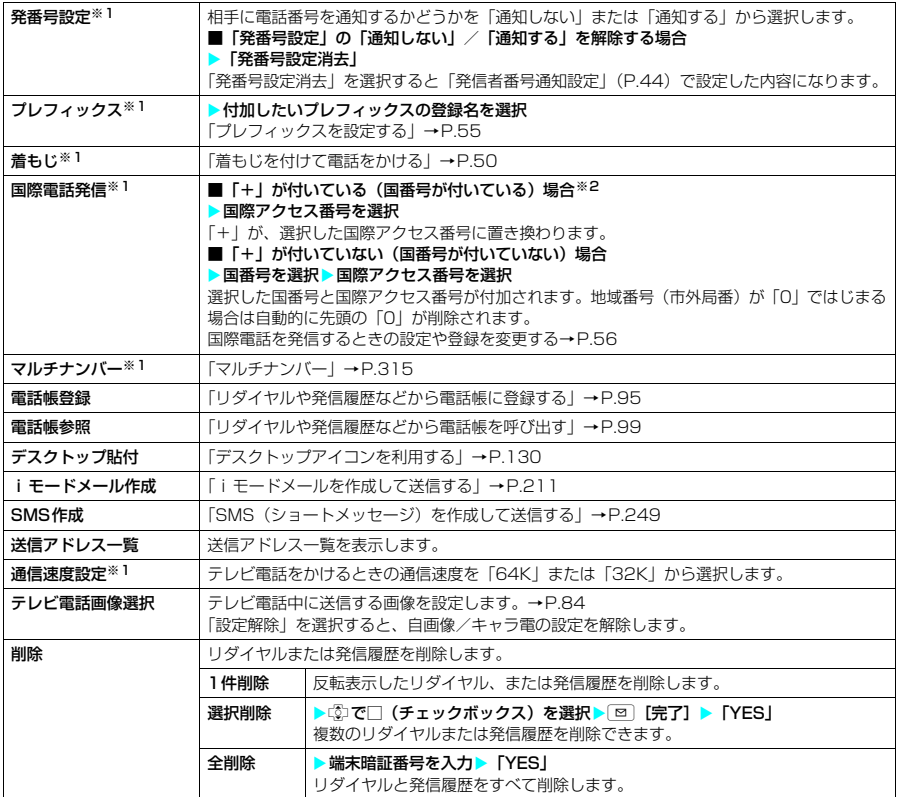

※1:詳細表示のときのみ利用可能な機能です。

※2:「+81」が付いている(国番号が日本)場合は、「国際電話発信」を利用できません。

- ◆「iモードメール作成」は電話番号が電話帳に登録されていて、その電話帳にメールアドレスが登録されている場 合、メールアドレスを宛先としたメールを作成します。電話帳に複数のメールアドレスが登録されている場合は、 1番目のメールアドレスを宛先としたメールを作成します。
- ◆ 「全削除」を行うと、リダイヤルと発信履歴の両方がすべて削除されます。リダイヤルを「1件削除」、「選択削除」 しても発信履歴からは削除されず、また発信履歴を「1件削除」、「選択削除」してもリダイヤルからは削除され ず、履歴が残りますのでご注意ください。発信履歴を削除するときは発信履歴画面の機能メニューからリダイヤ ルを削除するときはリダイヤル画面の機能メニューから、削除してください。

#### **■ 表示されるリダイヤル/発信履歴のアイコンについて**

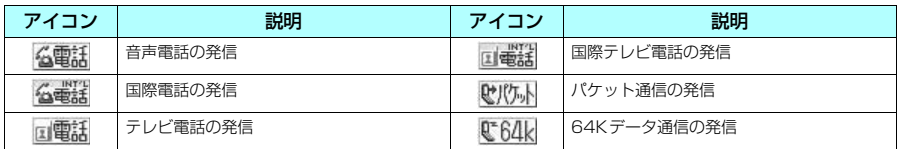

#### **〈186/184〉**

## **1回の通話ごとに発信者番号を通知/非通知にする**

相手の電話機が発信者番号表示に対応している場合、音声電話やテレビ電話をかけたときにお客様の 電話番号(発信者番号)を相手の電話機(ディスプレイ)へ表示させることができます。発信者番号 はお客様の大切な情報ですので、通知する際には十分ご注意ください。

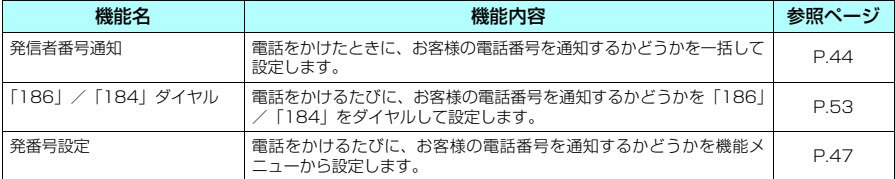

## **相手の電話番号の前に「186」/「184」を付けてダイヤルする**

電話をかけるたびに、電話番号を通知する場合は相手の電話番号の前に「186」を、通知しない場 合は相手の電話番号の前に「184」をダイヤルします。

● 国際電話では、「186」/「184」を付けてダイヤルしても無効になりますので、機能メニューから「発 番号設定」を選択してください。→P.47

#### ■ 電話番号を通知する場合

音声電話 : 186-「相手先の電話番号]-[4] テレビ電話:186-[相手先の電話番号]-[2 [ ||||||||||||||

#### ■ 電話番号を通知しない場合

音声電話 : 184 - [相手先の電話番号] - 3 テレビ電話:184-「相手先の電話番号]-回[記載]

- ◆ 電話番号の通知をお願いするガイダンスが流れた場合は、「186」を付けてダイヤルし直すと通話できます。
- ◆「186」または「184」を付けて電話をかけたときは、リダイヤルや発信履歴に「186」または「184」を付け た電話番号で記憶されます。

## **プッシュ信号を手早く送り出す**

FOMA端末からプッシュ信号を送信して、ポケットベルへのメッセージ送信やチケットの予約、銀 行の残高照会などのサービスを利用できます。

## **ダイヤルデータをポーズダイヤルに登録する**

プッシュ信号として送信するダイヤルデータをポーズダイヤルにあらかじめ登録します。ポーズ(p) を入力しておくと、ポーズが入力されている箇所でダイヤルデータを区切りながら送出できます。 ● 登録できるダイヤルデータは1件、最大128文字まで入力できます。

- ダイヤルデータに登録できる文字は0~9、#、\*、ポーズ (p) です
- ポーズ (p) をダイヤルデータの先頭に入力したり、連続して入力することはできません。

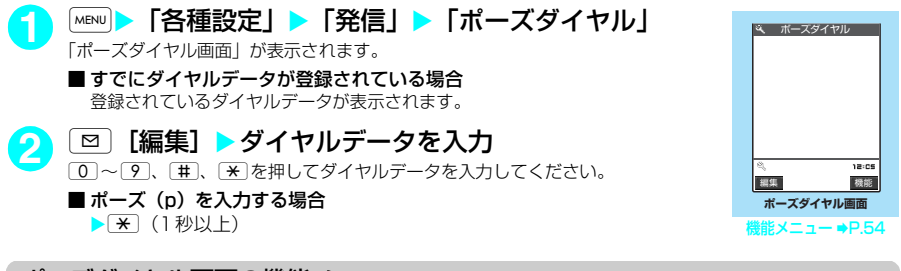

#### ポーズダイヤル画面の機能メニュー

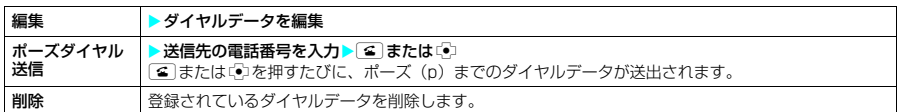

## **ダイヤルデータをポーズダイヤルとして送信する**

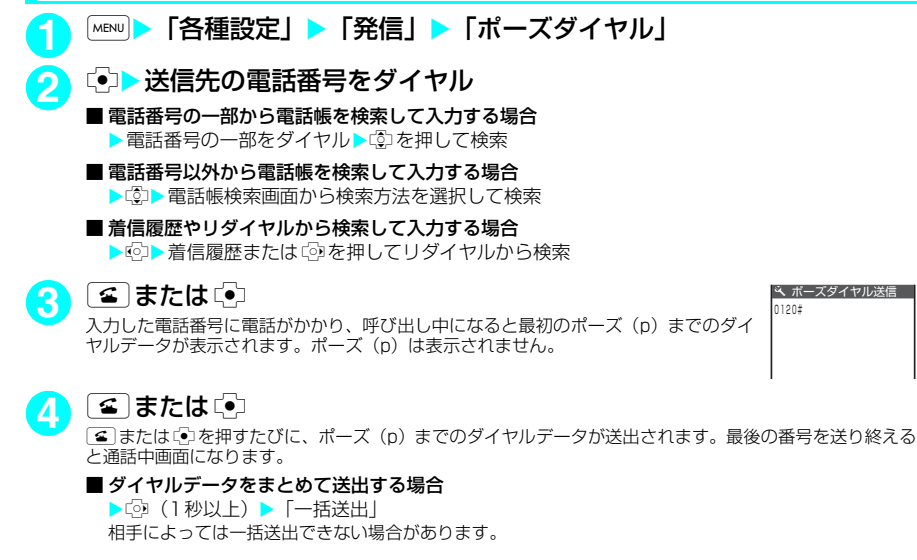

#### **おしらせ**

- ◆ 受信側の機器によっては、信号を受信できない場合があります。
- e 音声通話中にポーズダイヤル画面を表示すると、通話中の相手にダイヤルデータを送信できます。
- ◆テレビ電話中は、ポーズダイヤルを送信できません。

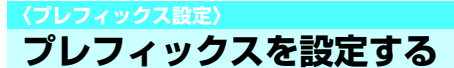

よく使用する特定の番号(プレフィックス)をあらかじめ設定します。設定した番号は「ダイヤル入 力」、「電話帳」、「着信履歴」、「発信履歴」、「リダイヤル」で電話をかけるときに電話番号の前に付け てダイヤルできます。「発信者番号通知」などの番号を設定しておくと便利です。

● プレフィックスは7件まで登録できます。

 $\bullet$  番号に登録できる文字は0~9、#、\*、+です。

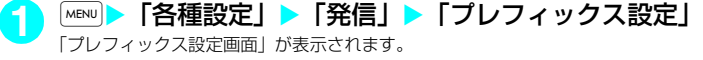

<mark>2</mark> 「<未登録>」を反転表示して ⊠ [編集] ■ すでに登録されている項目の内容を変更する場合 ▶変更したい項目を反転表示して 図 [編集]

> ■ すでに登録されている項目の内容を確認する場合 ▶確認したい項目を選択

## **3** 登録名を入力

登録名は全角で8文字、半角で16文字まで入力できます。

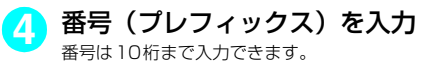

#### プレフィックス設定画面の機能メニュー

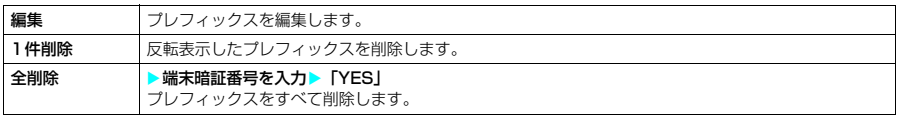

#### **〈WORLD CALL〉**

## **国際電話を利用する**

WORLD CALLはドコモの携帯電話からご利用いただける国際電話サービスです。 FOMAサービスをご契約のお客様はご契約時にあわせて「WORLD CALL」もご契約いただいてい ます(ただし、不要のお申し出をされた方を除きます)。

- ※一部ご利用になれない料金プランがあります。
- 通話先は世界約240の国と地域です。
- ●「WORLD CALL」の料金は毎月のFOMAの通話料金と合わせてご請求いたします。
- 国際電話をかけるには電話番号を直接ダイヤルしてかける方法以外に、「+」を利用してかけたり、電話 番号入力画面、リダイヤル/発信履歴画面、着信履歴画面、電話帳詳細画面の各機能メニューから「国際 電話発信」や「プレフィックス」を選択してかけることができます。

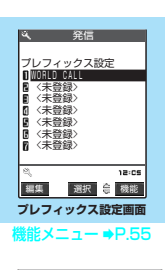

**お買い上げ時 WORLD CALL(009130010)**

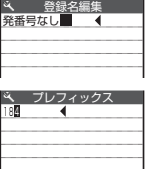

**お申し込み:不要 月額使用料:無料**

#### 国際電話ダイヤル手順の変更について

携帯電話などの移動体通信は、「マイライン」サービスの対象外であるため、WORLD CALLについ ても「マイライン」サービスをご利用いただけませんが、「マイライン」サービスの導入に伴い携帯 電話などから国際電話をご利用になる場合のダイヤル手順が変更となりました。従来のダイヤル手順 (下記ダイヤル手順から「010」を除いたもの)ではご利用いただけませんので、ご注意ください。

WORLD CALLについてのご不明な点は、取扱説明書裏面の総合お問い合わせ先をご覧になりお問い合わせください。

海外の特定3G携帯端末をご利用のお客様に対し、下記ダイヤル方法の後に「図」「**副画**】で発信すれば「国際テレビ電話」 がご利用いただけます。

- 接続可能な国および通信事業者などの情報についてはドコモのホームページをご覧ください。
- 国際テレビ電話の接続先の端末により、FOMA端末に表示される相手側の画像が乱れたり、接続できない場合 があります。

## **電話番号をダイヤルして国際電話をかける**

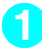

### **1** 009130→010→国番号→地域番号(市外局番)→相手先電話番号の順 にダイヤル

地域番号(市外局番)が「0」ではじまる場合には、「0」を除いてダイヤルしてください。ただし、イタリ アの一般電話などにおかけになる場合は「0」が必要です。

**2** E

国際電話がかかります。

**通話が終了したら[8]** 

## **「+」を利用して国際電話をかける**

#### 「+」を利用すれば、009130-010などの国際アクセス番号をダイヤルすることなく、国際電話を かけることができます。

● お買い上げ時は「国際ダイヤル設定」の「自動付加設定」が「自動付加」に設定されているため、国際ア クセス番号が自動的にダイヤルされます。

### **待受画面表示中に、+ (00) (1秒以上))→国番号→地域番号 (市外局番)** →相手先電話番号の順にダイヤル

地域番号(市外局番)が「0」ではじまる場合には、「0」を除いてダイヤルしてください。ただし、イタリ アなど一部の国・地域におかけになるときは「0」が必要な場合があります。

## 2 8 F発信」

国際電話がかかります。

#### ■「+」を国際アクセス番号に変換しないでかける場合

- ▶「元の番号で発信」
- ※本端末ではご利用になれません。
- 電話をかけるのをやめる場合

X「中止」

### **国際電話の発信を簡単な操作でできるようにする〈国際ダイヤル設定〉**

お買い上げ時 **国際電話設定:「WORLD CALL」(009130010) 国番号設定:「アメリカ」(国番号:1)**

国際電話を発信するときの設定内容を変更したり、国番号を登録することができます。設定できる項 目は以下のとおりです。

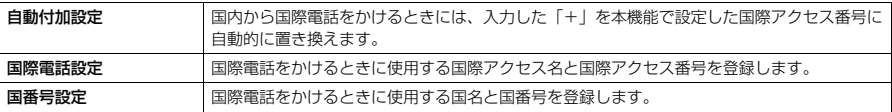

### **●「+」の自動変換について設定する**

国際電話をかけるときの「+」の自動変換について設定します。

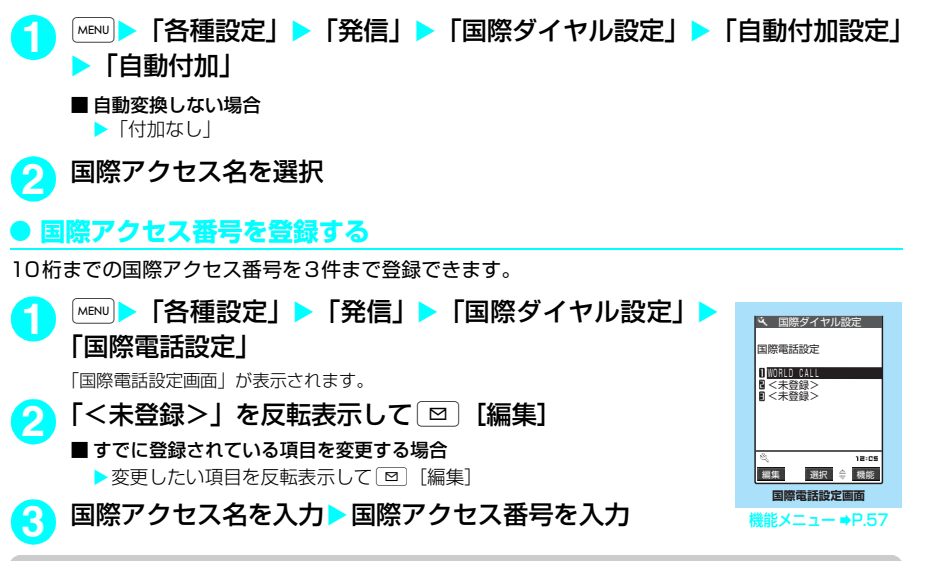

#### 国際電話設定画面の機能メニュー

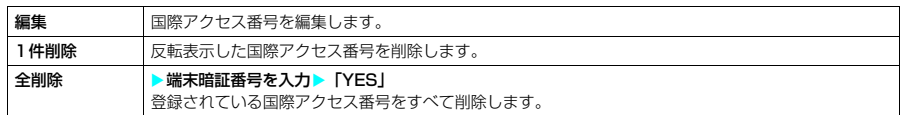

#### **おしらせ**

◆「自動付加設定」で設定されている国際アクセス番号は削除できません。また、「自動付加設定」が「自動付加」に 設定されている場合は、全削除も行えません。

#### **● 国番号を登録する**

3件までの国番号を登録できます。国番号についてはドコモのホームページをご覧ください。

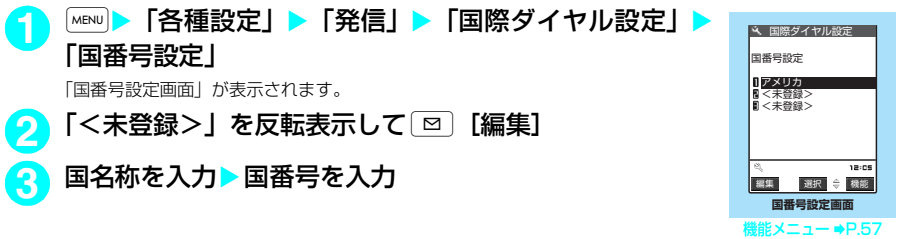

#### 国番号設定画面の機能メニュー

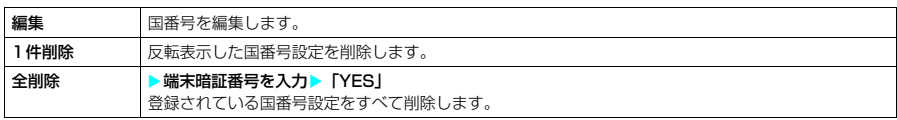

## **サブアドレスを指定して電話をかける**

**お買い上げ時 ON**

**お買い上げ時 アラーム高音**

電話番号に含まれる「\*」を区切り文字とし、「\*」以降をサブアドレスとして認識するように設定で きます。サブアドレスはISDNで特定の通信機器へ指定着信するときや「Vライブ」でコンテンツを 選択するときなどに利用します。

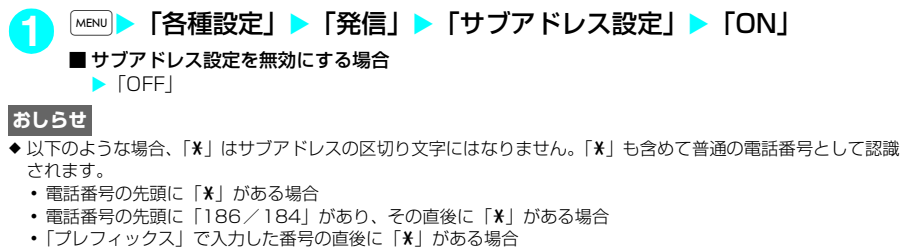

• 電話番号内に「¥590#/¥591#/¥592#I がある場合

### **〈再接続機能〉 MENU77 再接続するときのアラームを設定する**

FOMA端末は音声通話中、テレビ電話中に電波の状態が悪くなって通話が途切れても、すぐに電波 の状態がよくなった場合には自動的に通話を再接続します。本機能では通話を再接続しているときの アラームの鳴りかたを設定できます。

● ご利用状態や電波の状態により、再接続が可能な時間は異なります。約10秒間が目安です。

**1** <sup>i</sup>X「各種設定」X「通話」X「再接続機能」X「アラームなし」、「ア ラーム高音」または「アラーム低音」

#### **おしらせ**

- ◆急に電波の状態が悪くなった場合は、アラームが鳴らずに通話が切れてしまうことがあります。
- ◆ 再接続されるまでの間 (最長約10秒間) も通話料金がかかります。
- ◆ 電波が途切れている間、相手は無音状態となります。

## **〈ノイズキャンセラ〉 MENU76 周囲の騒音を抑えて通話を明瞭にする**

**お買い上げ時 ON**

ノイズキャンセラとは、周囲の騒音を抑える機能です。周囲に騒音がある場所でも、音声通話やテレ ビ電話においての声を相手に聞きやすくすることができます。

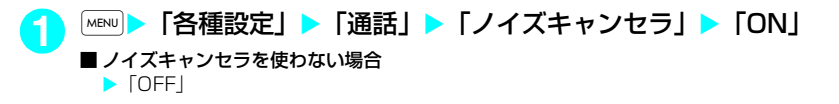

## **ハンズフリーを利用する**

## **通話中にハンズフリーに切り替える**

通話中にハンズフリーに切り替えて、通話中の相手の音声をスピーカから流して通話できます。

「通話中画面」(P.46) ▶ **⊠ 「……**1

音声電話の場合は、呼出中に[⊠ [ | | | | | | | | | を押してもハンズフリーに切り替えるこ とができます。

ハンズフリー通話中は「 」が表示され、相手の音声がスピーカから流れます。

#### ■ ハンズフリーを解除する場合

▶ ハンズフリー通話中に **o** [ di+di ]

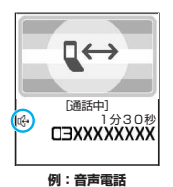

ハンズフリーはOFFになり、音声電話の場合は「 」が消えます。テレビ電話の 場合は「 『↓」が「 『→」に変わります。

### **● ハンズフリーを利用するときは**

ハンズフリー通話では、FOMA端末から約30cm程度離して使用することを推奨します。これより 離れたり近づきすぎたりすると、相手側で聞き取り難い場合や、音声の聞こえかたが変わることがあ ります。

#### **おしらせ**

- ◆ハンズフリーに設定すると相手の音声が周囲にもれますので、ほかの人の迷惑にならないような場所へ移動して からハンズフリーに切り替えてください。
- ◆ 通話が終了すると、ハンズフリーの設定は解除されます。

#### **〈車載ハンズフリー〉**

## **車の中で手を使わずに話す**

FOMA端末を車載ハンズフリーキット01(別売)やカーナビなどのハンズフリー対応機器と接続す ることにより、ハンズフリー対応機器から音声電話の発着信などの操作ができます。

ハンズフリー対応機器の操作については、各ハンズフリー対応機器の取扱説明書をご覧ください。な お、車載ハンズフリーキット01(別売)をご利用時には、FOMA車載ハンズフリー接続ケーブル 01(別売)が必要です。

- ◆ 着信時のディスプレイ表示や着信音などの動作は、FOMA端末の設定に従います。
- e ハンズフリー対応機器を接続し、ハンズフリー対応機器から音を鳴らす設定にしている場合、FOMA端末でマナー モード設定中や着信音量を「消去」に設定中でも、音声電話/テレビ電話やメールなどの着信時にはハンズフリー 対応機器から着信音が鳴ります。
- ◆公共モード(ドライブモード)設定中の着信動作は、「公共モード(ドライブモード)」の設定に従います。
- ◆ 伝言メモ設定中の着信動作は、「伝言メモ」の設定に従います。
- ◆ハンズフリー対応機器から電話帳やリダイヤルを利用してテレビ電話をかけた場合、通信速度はハンズフリー対 応機器の設定に従います。設定されていない場合、通信速度は「64K」になります。
- ◆ ハンズフリー対応機器を接続し、FOMA端末から音を鳴らす設定にしている場合、通話中にFOMA端末を折り畳 んだときの動作は、「クローズ動作設定」の設定に従います。ハンズフリー対応機器から音を鳴らす設定にしてい る場合、「クローズ動作設定」の設定にかかわらず、FOMA端末を折り畳んでも通話状態は変化しません。

## **電話を受ける**

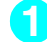

#### 電話がかかってきたら[<del>≤]</del>または〔•〕

電話がかかってくると着信音が鳴り、着信ランプが点滅し、「着 信中画面」が表示されます。 「バイブレータ」の「電話」を「OFF」以外に設定している場合 は、振動でもお知らせします。

#### ■着もじが付いた着信の場合

着信中画面に着もじが表示されます。あらかじめ用件などを 確認することができます。→P.49

2 通話が終了したら 3

### 着信中画面の機能メニュー

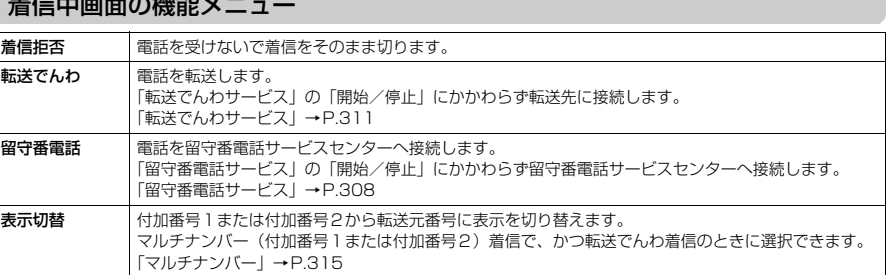

**着信中画面 着信中画面(着もじ付き)**

信

通話 機能

 $\overline{...}$ 

ドコモ一郎 着いたよ~

Yď

 $-6$ 

Calling

通話 機能

ドコモー郎 B<br>DEXXXXXXXXX

 $\overline{\mathbb{T}}$ d

 $-\frac{p}{p}$ 

ä  $\mathcal{R}$  $18.06$ 

Calling

信

機能メニュー ●P.60

#### **おしらせ**

- ◆ ■、中以外に 0~9、→ (※)、 EI、 com、 © = 0 (1)のいずれかのボタンを押しても電話を受けるように設 定できます(エニーキーアンサー)。ただし、FOMA端末を閉じた状態で6「つ】を押したときには、通話中保留の 状態になります。その際「クローズ動作設定」を「保留」に設定していると保留音が流れますが、「ミュート」ま たは「終話」に設定していると保留音は流れません。 また、ボタンを押すと着信音のみがとまるように設定することもできます(クイックサイレント)。
- ◆ 着信中に[#]または 0[MEMO/CHECK]を押すと、「伝言メモ」へ移り、相手の用件を録音できます([#]を押し た場合は、同時にマナーモードに設定されます)。→P.73
- ◆ 電話帳に登録されている相手から電話番号が通知されて電話がかかってきたときは、電話番号と相手の名前が表 示されます。また、電話帳に画像が登録されている場合は、その画像が表示されます。ただし、シークレットデー タとして登録されている場合は名前や画像は表示されず、電話番号のみが表示されます。また、電話番号を通知 してこない相手の場合は、その理由(発信者番号非通知理由)が表示されます。
- ◆同じ電話番号を異なる名前で複数の電話帳に登録している場合、電話がかかってきたときは、電話帳のフリガナ の検索順に従って電話帳の名前が表示されます。→P.98
- ◆電話の着信は「着信履歴」に30件まで記憶されます。相手が電話番号を通知してきた場合は、相手の電話番号が表 示されます。また、電話番号を通知してきた相手が電話帳に登録されている場合は、電話番号と名前が表示されます。
- ◆「通話中着信設定」を有効にし、「着信動作選択」を「通常着信」に設定すると、通話中に別の電話がかかってき たときに「ププ…ププ…」という通話中着信音が鳴り、以下の動作が可能です。
	- a「留守番電話サービス」をご契約されている場合は、留守番電話サービスセンターへ転送できます。
	- a「転送でんわサービス」をご契約されている場合は、転送先へ転送できます。

さらに、「キャッチホン」をご契約いただき、「着信動作選択」を「通常着信」に、「キャッチホン」を「開始」に 設定すると、通話中の電話を保留にし、かかってきた電話に応答することもできます。詳しくはP.310を参照し てください。

- ◆「公共モード(ドライブモード)」に設定中は、着信音は鳴らず、着信ランプも点滅しません。着信は不在着信と して着信履歴に残ります。
- e 電話帳に登録されていない相手からの電話を受けないように設定できます。→P.157
- ◆電話帳に登録されていない電話番号から着信があった場合、着信があった時点から呼出動作を開始する(着信を 知らせる)までの時間を設定できます。→P.157
- ◆ 電話帳の電話番号に「指定着信拒否」を設定した場合、その電話番号からの着信は受けることはできません。また、 電話帳の電話番号に「指定着信許可」を設定した場合、その電話番号以外の着信は受けることはできません。→P.154
- e ハンズフリーを利用して通話することができます。→P.59

## **音声電話からテレビ電話に切り替えて電話を受ける**

相手からかかってきた音声通話中、相手が操作を行うことによりテレビ電話に切り替わります。

- 切り替え操作は、音声電話を発信した側からのみ行うことができます。着信した側からは、切り替え操作 を行うことができません(音声⇔テレビ電話切り替え対応端末どうしでご利用いただけます)。
- 発信側が切り替え操作を行うには、あらかじめ着信側が「テレビ電話切替通知」を「切替機能通知開始」 に設定しておく必要があります。→P.87

「通話中画面I(P.46)▶相手側がテレビ電話切替操作を行う▶「YESI

音声電話からテレビ電話に切り替えている間は、音声ガイダンスが流れます。 テレビ電話に切り替わり、自画像が相手側に送信されます。

#### ■ 相手側に代替画像を送信する場合

 $\blacktriangleright$   $\Box$ 

設定している代替画像が送信されます。

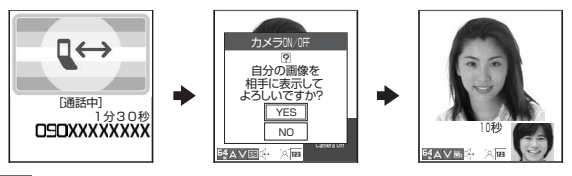

**おしらせ**

◆切り替え前のハンズフリーの状態にかかわらず、切り替えたときのハンズフリーのON/OFFは、「ハンズフリー 切替」の設定に従います。→P.86

#### **〈着信アンサー設定〉 MENU58 ダイヤルボタンを押して電話に出られるようにする お買い上げ時 エニーキーアンサー**

音声電話やテレビ電話の着信があったとき、すぐに着信音をとめたり、着信に応答するように設定し ます。周囲に迷惑がかかるような場所で着信があった場合などに便利です。

### **|MENU ▶ 「各種設定」 ▶ 「着信」 ▶ 「着信アンサー設定」 ▶ 以下の項目から選択**

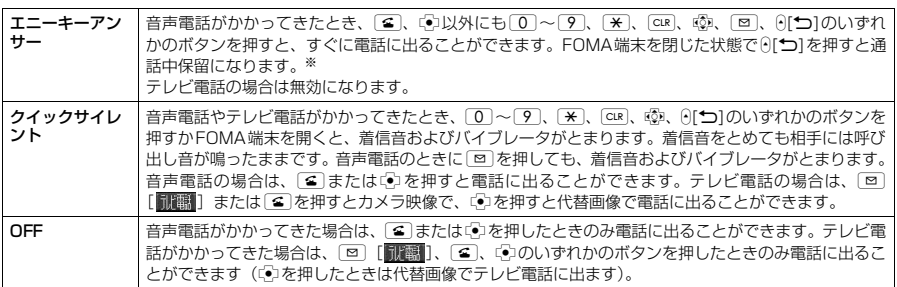

※:「クローズ動作設定」を「保留」に設定していると保留音が流れますが、「ミュート」または「終話」に設定していると 保留音は流れません。

- ◆「クイックサイレント」に設定していても、「マナーモード」設定中は「エニーキーアンサー」として機能します。
- ◆「エニーキーアンサー」や「クイックサイレント」に設定中でも、「5]を1秒以上押したり(バックライトのON/ OFF切り替え)、[8]を1秒以上押した(プライバシーアングルのON/OFF切り替え)場合は、「エニーキーア ンサー」や「クイックサイレント」は働きません。
- ◆ 平型スイッチ付イヤホンマイク (別売) を接続しているときは、「着信アンサー設定」の設定にかかわらず、平型 スイッチ付イヤホンマイクのスイッチを押しても音声電話、テレビ電話(自画像応答)に応答することができます。
- ◆「外部ボタン操作」を「閉じた時無効」に設定している場合、FOMA端末を閉じている状態では 0[1] を押しても、 「エニーキーアンサー」や「クイックサイレント」は働きません。
- ◆着信中に ( J [ MEMO/CHECK ]、 [ # ] を押すと伝言メモを起動して用件を録音/録画することができます。→P.73

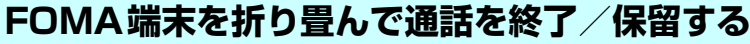

音声通話中やテレビ電話中にFOMA端末を折り畳んだときの動作を設定できます。

#### **||aBN||▶「各種設定||▶「通話||▶「クローズ動作設定||▶以下の項目から選択|**

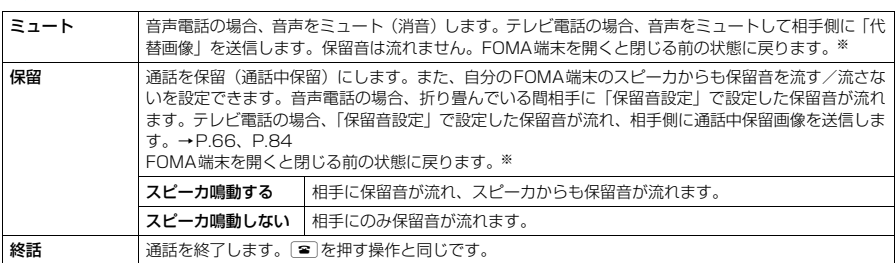

※: 通話中保留の状態から閉じて再度開いた場合は、音声電話のときは通話中の状態になり、テレビ電話のときは保留の状 態を保持します。

#### **おしらせ**

- ◆ マナーモード設定中は「スピーカ鳴動する」を選択していてもスピーカから音は鳴りません。
- e 平型スイッチ付イヤホンマイク(別売)を接続している場合、本機能は無効になり、FOMA端末を折り畳んでも 通話状態は変化しません。ただし、カメラ映像でテレビ電話を使用している場合は、FOMA端末を折り畳むと代 替画像に切り替わります。
- ◆「保留」に設定していても、「キャッチホン」で切り替え通話しているときにFOMA端末を折り畳むと「ミュート」 の動作になります。

#### **〈着信履歴〉 MENU24**

**お買い上げ時 《太鼓 音》 《太鼓** 

## **着信履歴を利用する**

- かかってきた相手の電話番号や日付・時刻などの情報は着信履歴として記憶されます。
- 着信履歴は音声電話、テレビ電話の履歴を30件、パケット通信と64Kデータ通信の履歴を30件まで記 憶できます。
- 履歴が最大件数を超えた場合は、古い履歴から順に上書きされます。
- テレビ電話中は、着信履歴を表示できません。
- 通話中に音声電話とテレビ電話を切り替えた場合、最初に着信した電話の履歴が記憶されます。

#### **|MENU|▶ 「ユーザデータ」 ▶ 「着信履歴」 ▶以下の項目から選択**

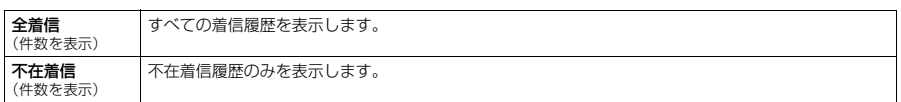

未確認件数:確認していない不在着信の件数を表示します。

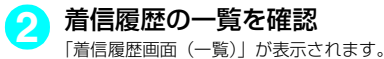

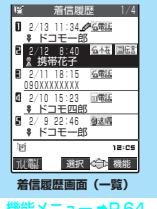

**雠メニュー ⇒P.64** 

### **3** 詳細を確認したい着信履歴を選択

「着信履歴画面(詳細)」が表示されます。 画面右上には「現在の履歴番号/全体の履歴の件数」が表示されます。番号が若い ほど、最近かかってきた電話番号となります。

■ 前後の着信履歴を確認する場合 xを押すと前(新しい)の履歴に、lを押すと次(古い)の履歴に切り替わります。

■ 電話帳に登録した電話番号の場合 電話帳に登録された名前も一緒に表示されます。

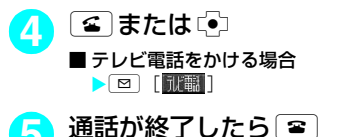

#### **おしらせ**

- ◆電源を切っても、着信履歴は削除されません。着信した電話番号をほかの人に見られたくないときは、着信履歴 を削除するか、「オリジナルロック」の「着信履歴」をロックしてください。
- ◆「呼出時間表示設定」の「時間内不在着信表示」を「表示しない」に設定しているとき、「無音時間設定」で設定 した時間より呼出時間が短い着信を受けた場合は、着信履歴に表示されません。→P.157
- ◆ 着信履歴は待受画面でいっを押しても呼び出すことができます。
- ◆ 待受画面で を押して © を押すと最新の着信履歴に音声電話をかけることができます。
- ◆ マルチナンバー(付加番号1または付加番号2)着信の場合、着信履歴画面(詳細)に、付加番号1または付加番 号2の登録名が表示されます。
- ◆相手がダイヤルインを利用している場合、ダイヤルイン番号とは異なった番号が表示されることがあります。
- ◆ 電話番号を通知してきた電話番号が電話帳に登録されている場合は電話番号と名前が、電話番号を通知してこな かった場合は非通知理由(P.156)が着信履歴に表示されます。ただし、電話帳に登録されている電話番号を通 知してきても、「指定発信制限」設定中の場合は「指定発信制限」に設定されている電話番号のときのみ電話番号 と名前を表示します。設定されていない電話番号の場合は電話番号のみが表示されます。
- ◆同じ電話番号を異なる名前で複数の電話帳に登録している場合、着信履歴には、電話帳のフリガナの検索順に従っ て電話帳の名前が表示されます。→P.98

#### **■ 表示される着信履歴/不在着信履歴のアイコンについて**

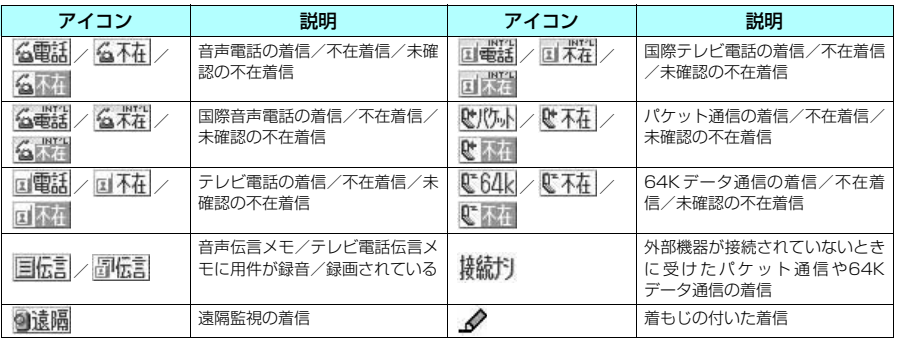

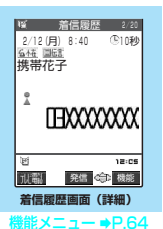

### 着信履歴画面の機能メニュー

● 着信履歴画面の機能メニュー表示は、一覧表示のときと詳細表示のときで同じです。

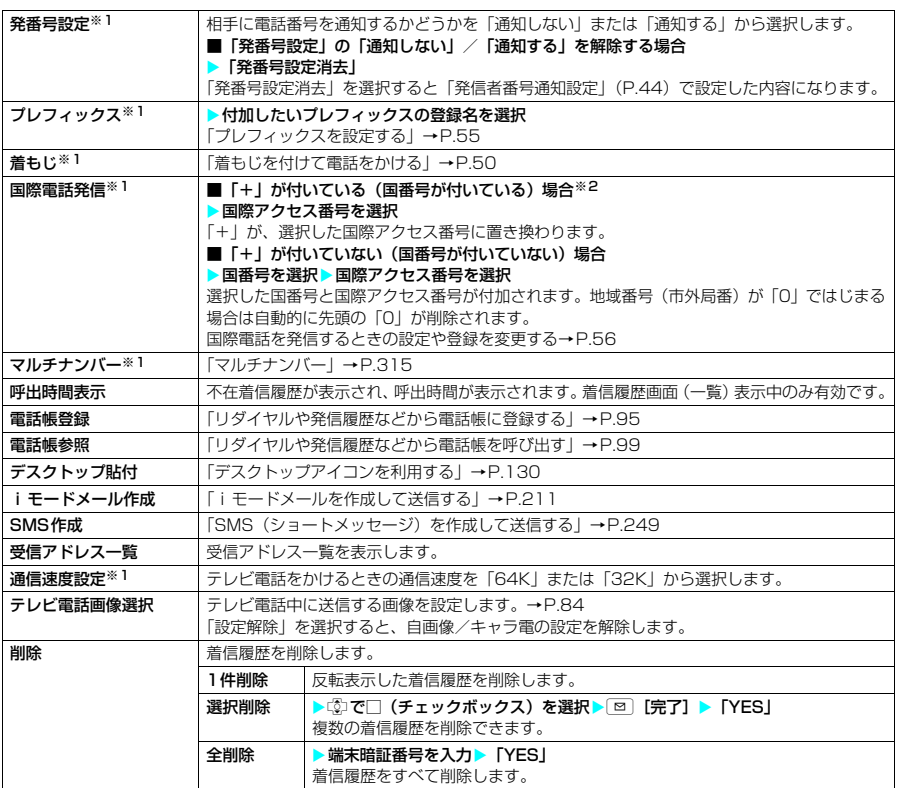

※1:詳細表示のときのみ利用可能な機能です。 ※2:「+81」が付いている(国番号が日本)場合は、「国際電話発信」を利用できません。

#### **おしらせ**

◆パケット通信および64Kデータ通信の着信履歴から電話帳に登録したり、新規メールを作成することはできませ  $h_{\circ}$ 

## **相手の声の音量を調節する**

通話中の相手の声の大きさを「レベル1」(最小)~「レベル6」(最大)の6段階で調節できます。 ● 通話中や待受中に調節した音量は調節、通話が終わっても設定は保持されます。

## **通話中に相手の声の音量を調節する**

#### <例:音声通話中の場合>

#### 通話中▶A[≦]またはAIMEMO/CHECK]で音量を調節

『わまたは『のを1秒以上押しても同じように調節できます。受話音量調節中に0[1]ま たは⊙[MEMO/CHECK]を1秒以上押すと音量を連続で調節できます。 受話音量画面の表示中に2秒以上操作がなければ、調節を終了し、通話中の画面に戻り ます。

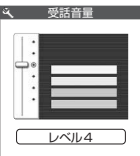

#### **おしらせ**

- ◆テレビ電話中やハンズフリーのときも調節できます。
- ◆ テレビ電話中は、©コまたは ©コを押して調節します。受話音量調節中に0[℃]または0[MEMO/CHECK]を1秒以 上押しても音量を連続的に調節できません。

## **待受中に相手の声の音量を調節する**

**1** 待受画面表示中Xfまたはg(1秒以上)Xfまたはgで音量を調節 fまたはgを1秒以上押すと音量を連続的に調節できます。

受話音量画面の表示中に2秒以上操作がなければ、調節を終了し、待受画面に戻ります。

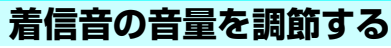

音声電話、テレビ電話の着信があったときや、メールやチャットメール、メッセージR/Fを受信した ときの着信音の大きさをそれぞれ6段階で調節できます。また、着信音を消したり、次第に音量を大 きくする(ステップトーン)こともできます。

## **|MENU|▶ 「各種設定」 ▶ 「着信」▶ 「着信音量」 ▶以下の項目から選択**

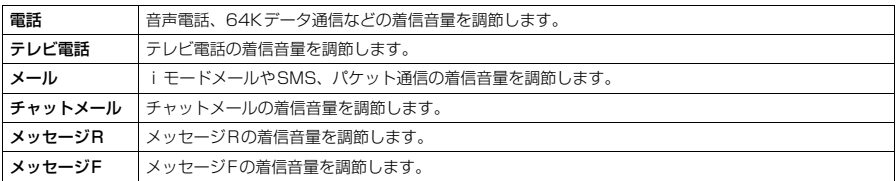

## 2 ©または<del>②</del>

#### ■ ステップトーン (次第に音を大きくする)に設定する場合

▶ 「レベル6」のときにい

「ステップ」に設定しているときに着信すると、3秒ごとに無音、「レベル1」~「レベル6」の順で着信 音量が大きくなります。

#### ■ 着信音を消すように設定する場合

▶「レベル1」のときに !

消去に設定すると、着信音が鳴らなくなります。

待受画面のアイコンで、「消去」に設定されている項目が確認できます。

:「電話」、「テレビ電話」を1つ以上「消去」に設定したことを示します。

:「メール」、「チャットメール」、「メッセージR」、「メッセージF」を1つ以上「消去」に設定したこ とを示します。

■ 【 」「 」と「 」の両方を設定したことを示します。

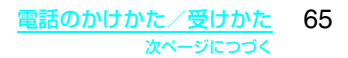

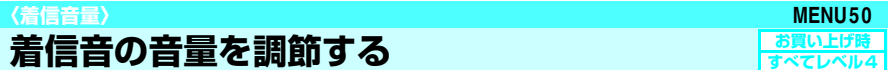

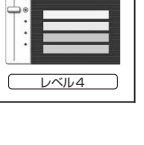

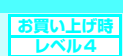

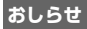

e 本機能で設定した「電話」の着信音量は、音声電話の「着信音選択」、「スケジュール」や「To Doリスト」のア ラーム音などに反映されます。

**〈応答保留〉**

# **すぐに電話に出られないときに保留にする**

音声電話やテレビ電話の着信中、すぐに電話に出られないときは、応答保留にして相手にしばらく 待ってもらうことができます。

#### 着信中▶<mark>了</mark>

「ピッピッピッ」という音が鳴り、応答保留の状態になります。 相手には現在応答できないとのガイダンスが流れ、電話がつながった状態のまま保留さ れます。 応答保留中に流れるガイダンスは「保留音設定」で設定できます。

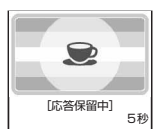

■ 応答保留中に電話を切る場合

- $\blacktriangleright$  3
- 応答保留中に相手が電話を切った場合 通話が切れます。

### 2 電話に出られるようになったら〔<mark>4</mark>〕または〔•〕

「着信アンサー設定」を「エニーキーアンサー」に設定している場合はさらに「0]~[9]、[<del>X</del>]、[cur]、LGD」、 [回]、0[1]を押しても電話に出ることができます。また、0[MEMO/CHECK]、[#]、[■]を押しても電 話に出ることができます。 テレビ電話の場合→P.81

#### **おしらせ**

- ◆応答保留中でも、相手に通話料金がかかります。
- ◆「着信音量」の「電話」、「テレビ電話」を「消去」に設定している場合やマナーモード設定中は、応答保留にした ときの「ピッピッピッ」という音は鳴りません。ただし、「マナーモード選択」で「オリジナルマナー」を選択し、 オリジナルマナーの設定で「電話着信音量」を「消去」以外にしている場合は音が鳴ります。
- ◆「留守番電話サービス」や「転送でんわサービス」をご契約されている場合は、着信中に機能メニューから「留守 番電話」または「転送でんわ」を選択すると、留守番電話サービスセンターへの接続や転送先への転送ができます。

### **〈保留音設定〉 保留音を設定する**

**お買い上げ時 応答保留音:応答保留音1 通話中保留音:エリーゼのために**

音声電話やテレビ電話の応答を保留にしたときや、通話中の電話を保留したときに流れるガイダンス を設定できます。

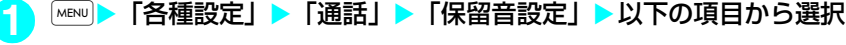

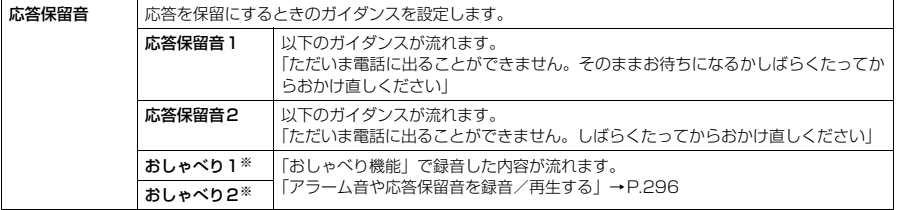

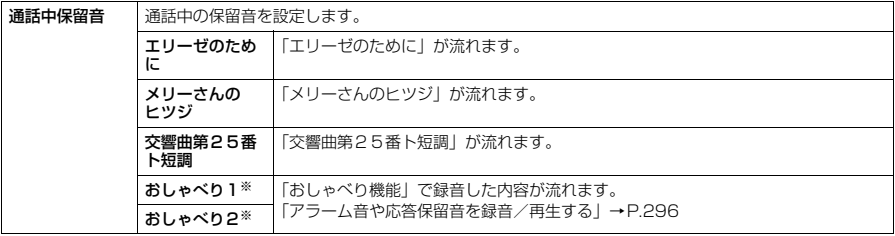

※: おしゃべりが録音されていないときは表示されません。

#### **おしらせ**

- ◆ ガイダンスの選択画面で[図] [デモ] を押すと、選択しているガイダンスを確認することができます。
- e「バイリンガル」の設定を「English」に変更しても、「応答保留音1」または「応答保留音2」のガイダンスは日 本語になります。

## **〈公共モード(ドライブモード)〉**

## **公共モード(ドライブモード)を利用する**

公共モードは、公共性の高い場所でのマナーを重視した自動応答サービスです。公共モードに設定す ると、電話をかけてきた相手に運転中または通話を控える必要のあるような場所(電車、バス、映画 館等)にいるため、電話に出られないことを通知するガイダンスが流れ、通話を終了します。

- d 公共モードの設定/解除は、待受画面表示中のみできます(画面に「 」が表示されているときも可 能です)。
- 公共モードを設定中でも電話をかけることができます。
- 本機能は、データ通信中はご利用できません。
- ●番号通知お願いサービスを「開始」に設定中に「非通知設定」の着信をした場合、番号通知お願いガイダ ンスが流れます(公共モードのガイダンスは流れません)。

### 待受画面表示中 > ( \* 1 ) ( 1 秒以上)

公共モードに設定され、「 」が表示されます。 着信時に「ただいま運転中もしくは携帯電話の利用を控えなければならない場所にい るため、電話に出られません。のちほどおかけ直しください。」というガイダンスが流 れます。

#### ■ 公共モード (ドライブモード)を解除する場合

 $\triangle$ 共モードが設定されている状態で、待受画面表示中に  $\blacktriangleright$  (1秒以上) を押します。 公共モードが解除され、「 」の表示が消えます。

#### **おしらせ**

- e「伝言メモ」を「ON」に設定していても公共モードが優先され、「伝言メモ」は無効となります。
- ◆ マナーモード設定中の着信動作は、公共モードが優先されます。
- ◆ 公共モード設定中に緊急通報番号(110番、119番、118番)へ音声電話をかけると、公共モードが解除されます。
- ◆ 公共モード設定中には、以下の音が鳴りません。
	- •音声電話/テレビ電話 a インキング すいしゅう メール着信音
	-
	-
	- To Do リストのアラーム音
	- •電池切れアラーム音 a controlled a controlled a 充電確認音
	- パケット通信/64Kデータ通信着信音

- メッセージR/F着信音 ねんじゃん キャットメール着信音
- アラーム機能のアラーム音<br>• To Doリストのアラーム音 通話料金通知のアラーム音
	-
	-

## D 公共モード(ドライブモード)を設定する**と**

お客様のFOMA端末に音声電話、テレビ電話の着信があっても着信音は鳴りません。「着信履歴」に は「不在着信履歴」として記憶され、「不在着信あり」のデスクトップアイコンが待受画面に表示さ れます。

- 音声電話をかけてきた相手には、運転中または携帯電話の利用を控えなければならない場所にいるため電 話に出られないことを通知するガイダンスが流れ、通話を終了します。
- テレビ電話をかけてきた相手には、公共モードの映像ガイダンスを表示した後、通話を終了します。

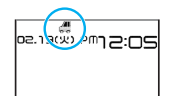

#### **おしらせ**

- ◆ 公共モード設定中でも、電源が入っていない場合や画面に「■い」が表示されている場合は、公共モードの通知 はされずに「麗か」が表示されているときと同じガイダンスが流れます。
- e メールを受信したときは「新着メールあり」のデスクトップアイコンが待受画面に表示されます。

#### ● 各ネットワークサービスと公共モード(ドライブモード)設定中の着信動作

公共モードと各ネットワークサービスを同時に設定しているときに音声電話およびテレビ電話がか かってくると、以下のように動作します。

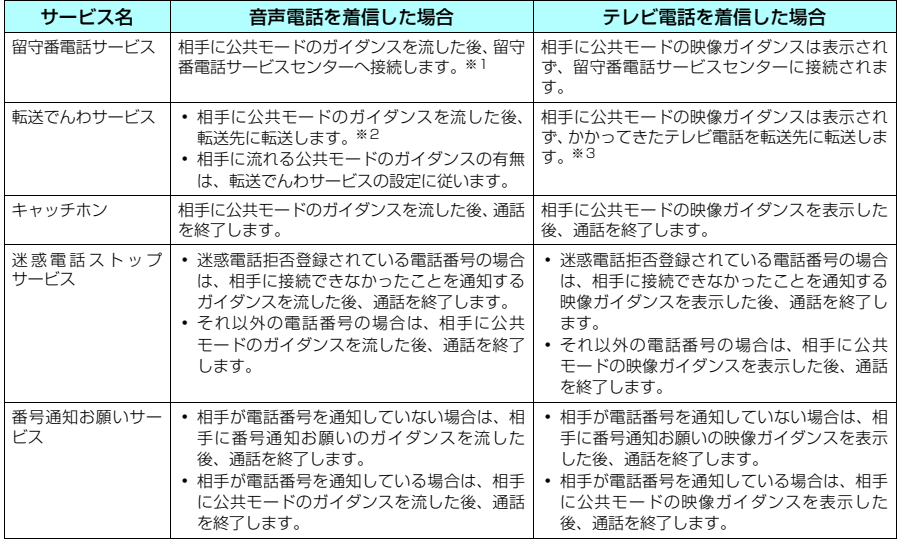

※1:留守番電話サービスの呼出時間を0秒に設定している場合、公共モードのガイダンスは流れません。また、「着信履歴」 には記憶されず、「不在着信あり」のデスクトップアイコンも表示されません。

※2:転送でんわサービスの呼出時間を0秒に設定している場合、公共モードのガイダンスは流れません。また、「着信履歴」 には記憶されず、「不在着信あり」のデスクトップアイコンも表示されません。

※3:転送先を3G-324Mに準拠したテレビ電話に設定していないと接続されません。

## **〈公共モード(電源OFF)〉 公共モード(電源OFF)を利用する**

公共モード(電源OFF)は、公共性の高い場所でのマナーを重視した自動応答サービスです。公共 モード(電源OFF)に設定すると、電源を切っている場合の着信時に、電話をかけてきた相手に電 源を切る必要がある場所(病院、飛行機、電車の優先席付近等)にいるため、電話に出られないこと を通知するガイダンスが流れ、通話を終了します。

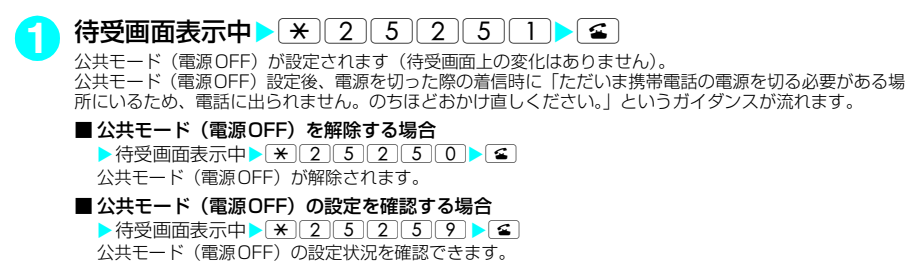

### d **公共モード(電源OFF)を設定すると**

「+25250」をダイヤルして公共モード(電源OFF)を解除するまで設定は継続されます。電源を 入れるだけでは設定は解除されません。

サービスエリア外または電波が届かないところにいる場合も、公共モード (電源OFF) ガイダンス が流れます。

- 音声電話をかけてきた相手には、電源を切る必要がある場所にいるため、電話に出られないことを通知す るガイダンスが流れ、通話を終了します。
- テレビ電話をかけてきた相手には、公共モード (電源OFF) の映像ガイダンスを表示した後、通話を終 了します。

### ● 各ネットワークサービスと公共モード(電源OFF)設定中の着信動作

公共モード(電源OFF)と各ネットワークサービスを同時に設定しているときに音声電話およびテ レビ電話がかかってくると、以下のように動作します。

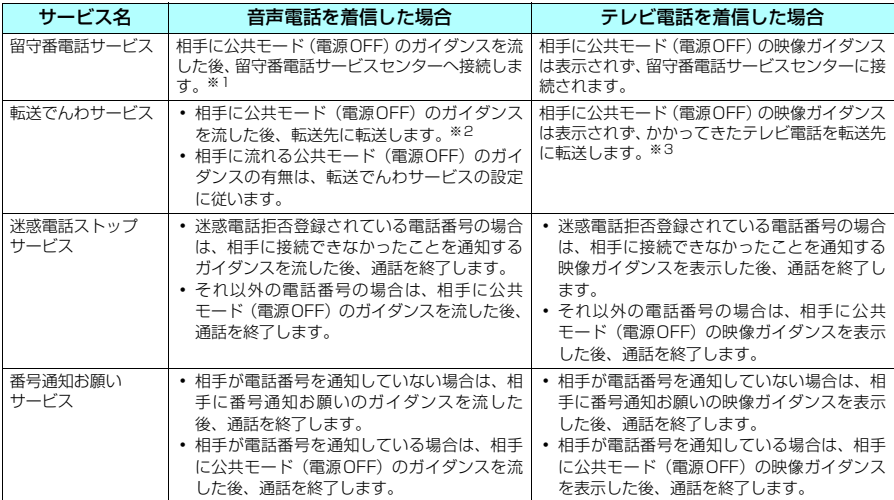

※1:留守番電話サービスの呼出時間を0秒に設定している場合、公共モードのガイダンスは流れません。また、「着信履歴」 には記憶されず、「不在着信あり」のデスクトップアイコンも表示されません。

※2:転送でんわサービスの呼出時間を0秒に設定している場合、公共モードのガイダンスは流れません。また、「着信履歴」<br>- には記憶されず、「不在着信あり」のデスクトップアイコンも表示されません。<br>※3:転送先を3G-324Mに準拠したテレビ電話に設定していないと接続されません。
### **不在着信を確認する**

FOMA端末を折り畳んだままで①[MEMO/CHECK]を押すと不在着信、新着メール、新着チャット メール、伝言メモ、留守番電話があるかどうかを音や振動、着信ランプの点灯/点滅で確認できます。 ● 本機能は待受画面に「不在着信あり」や「新着メールあり」、「新着チャットメールあり」、「伝言メモあ り」、「テレビ電話伝言メモあり」、「留守番電話あり」のデスクトップアイコンが表示されているときに 「あり」としてお知らせします。→P.131

### **確認結果のお知らせのしかたを設定する**

**<u>MENU</u> ▶ 「各種設定」▶「着信」▶「確認機能設定」▶以下の項目から選択** 

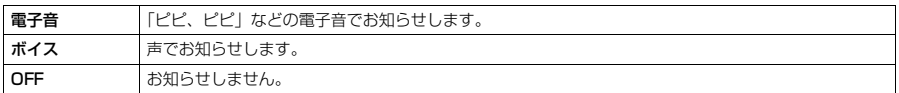

### **不在着信または新着メールや新着チャットメールがあるか確認する**

確認動作は以下のとおりです。

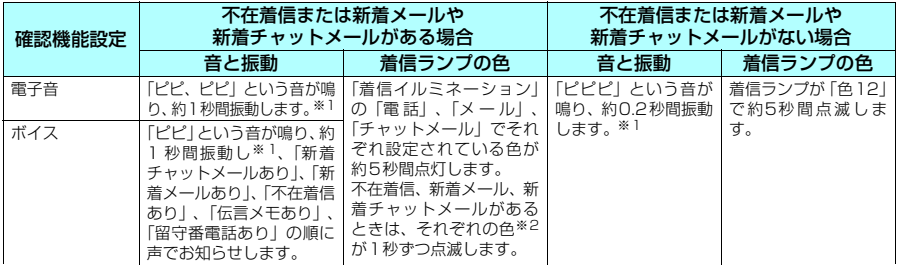

※1:「バイブレータ」の「電話」を「OFF」以外に設定している場合に振動します。

※2:「着信イルミネーション」の点滅色が「グラデーション」に設定されている場合は、不在着信は「色5」、新着メールは 「色1」、新着チャットメールは「色3」で点滅します。

#### **おしらせ**

- ◆ 外部ボタン操作を「閉じた時無効」に設定している場合は、FOMA端末を折り畳んだままで ( JIMEMO/CHECK ] を押しても不在着信や新着メールなどは確認できません。
- ◆「ボイス」、「電子音」の音量は「着信音量」の「電話」で設定した音量になります。「消去」、「ステップ」に設定 している場合は「レベル2」の音量になります。
- ◆ マナーモード設定中は音が鳴らず、振動でお知らせします。ただし、「マナーモード選択」で「オリジナルマナー」 を選択し、オリジナルマナーの設定で「電話着信音量」を「消去」以外にしている場合は音が鳴り、「バイブレー タ」を「OFF」に設定している場合は振動しません。
- **◆** i モードセンターに保管されている新着メールを本機能で確認することはできません。
- ◆お知らせ中にFOMA端末を開くとお知らせを停止します。
- e「着信イルミネーション」で「不在お知らせ」を「OFF」にしている場合、着信ランプは点灯/点滅しません。

### **現在の時刻を読み上げる〈ボイスクロック〉**

●「確認機能設定」を「ボイス」に設定した場合、FOMA端末を折り畳んだ状態で GIMEMO/CHECK1を押 すと、現在の時刻を読み上げます。

### **電話に出られないときに用件を録音/録画する**

**お買い上げ時 伝言メモ:OFF 応答メッセージ:標準 呼出時間:8秒**

音声電話やテレビ電話に出られないときに、かけてきた相手の用件をお客様に代わってFOMA端末 に録音しておくことができます。テレビ電話伝言メモの場合は、相手のカメラ映像も録画されます。

- 音声伝言メモとして録音できる件数は5件、録音時間は1件につき約20秒間です。
- テレビ電話伝言メモとして録画できる件数は2件、録画時間は1件につき約20秒間です。
- 本機能と留守番電話サービスとの違いは以下のとおりです。

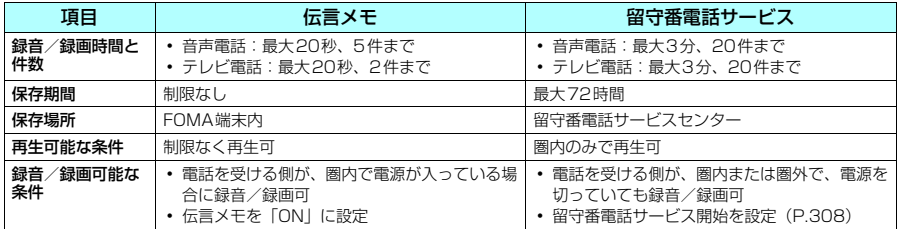

### **伝言メモを設定する**

**MBND | | 各種設定」▶「着信」▶「伝言メモ」▶以下の項目から選択** 

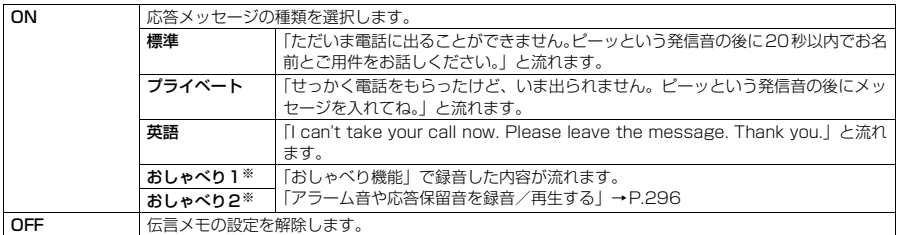

※: おしゃべりが録音されていないときは表示されません。

#### **2** 呼出時間を000~120秒の範囲で入力

3桁の時間を入力すると、自動的に伝言メモが設定され、待受画面に「 | | | 」と「 品| | が表示されます。

#### ■ 表示されている時間をそのまま設定する場合

▶時間を入力しないでい

#### **おしらせ**

- e 音声伝言メモ、テレビ電話伝言メモが共に記録できる最大件数に達しているときは、伝言メモを「ON」に設定で きません。
- ◆応答メッセージの選択画面で[回] [デモ] を押すと、選択している応答メッセージを確認することができます。
- e 応答メッセージを「おしゃべり1」「おしゃべり2」に設定しているときに、「おしゃべり1」「おしゃべり2」を消 去した場合、応答メッセージは「標準」になります。
- ◆「留守番電話サービス」や「転送でんわサービス」を伝言メモと同時に設定している場合、伝言メモを優先させる には、「留守番電話サービス」や「転送でんわサービス」の呼出時間よりも伝言メモの呼出時間を短く設定してく ださい。
- ◆「呼出時間表示設定」で設定した無音時間が伝言メモの呼出時間よりも長いと、呼出動作を行わず伝言メモに移り ます。呼出動作を行ってから伝言メモに移行させるには、伝言メモの呼出時間を無音時間よりも長く設定してく ださい。
- ◆応答メッセージは、「発着信識別機能」で電話番号ごと、「グループ識別機能」でグループごとに設定することも できます。→P.105

### **伝言メモを「ON」に設定中に電話がかかってくると**

#### 設定した時間を経過すると伝言メモが起動します。

- 音声電話をかけてきた相手には、応答メッセージが流れ録音を開始します。
- テレビ電話をかけてきた相手には、「伝言メモ準備中 Preparing」画像を送信し応答メッセージを再生、 「伝言メモ録画中 Recording」画像を送信し録画を開始します。

#### ■ 伝言メモの録音/録画がはじまると

- 録音/録画中の画面が表示されます。録音中はFOMA端末の受話口から相手の声が聞こえます。
- 録音/録画時間にかかわらず、録音/録画がはじまると1件として数えられます。

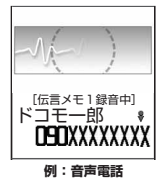

#### ■ 録音中に音声電話に出る場合  $\blacktriangleright$  (s) またはい

#### ■ 緑画中にテレビ電話に出る場合

Xカメラ映像で出るときはrまたはo[ ]、代替画像で出るときはd

#### ■ 伝言メモの録音/録画が終了すると

- 元の画面に戻り、待受画面には「不在着信あり」と「伝言メモあり」または「テレビ電話伝言メモあり」 のデスクトップアイコンが表示されます。デスクトップアイコンを選択すると、それぞれの内容を確認で きます。→P.131
- 音声伝言メモが1件録音されると「 | | | が「 | | 」の表示に変わり、2件録音されると「 | | | 3件録音 されると「国」・・・と表示されます。テレビ電話伝言メモが1件録画されると「品」が「品」の表示 に変わり、2件録画されると「品」と表示されます。

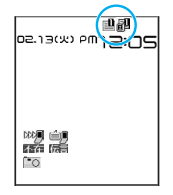

#### **おしらせ**

- e「 」が表示されているときは伝言メモを利用して用件を録音/録画できません。
- ◆ すでに記録できる最大件数に達しているときは、伝言メモで次にかけてきた相手の用件を録音/録画することは できません。
- ◆ マナーモードを設定している場合、録音中の相手の声は聞こえません。
- ◆ 伝言メモの録音/録画中はほかの電話がかかってきても受けることができません。ほかの電話には話中音が流れ ます。

#### ■お願い

- 伝言メモの内容は、別にメモを取ったりして保管することをおすすめします。
- FOMA端末の故障·修理やその他の取扱いによって、メモ機能で録音した内容が消失する場合があります。当 社としては責任を負いかねますので、万一に備えメモ機能で録音した内容は、別にメモをお取りくださるよう お願いします。

### **着信中の電話に出られないときに用件を録音/録画する**

伝言メモを「ON」に設定していなくても、音声電話やテレビ電話の着信中にボタン1つで伝言メモ を起動することができます。

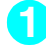

**着信中▶ • IMEMO/CHECK]** 

伝言メモとしての録音/録画が開始されます。 s[MEMO/CHECK]の代わりにqを押すと、伝言メモの録音/録画開始と同時にマナーモードを設定でき ます。

#### **おしらせ**

- e 本機能での録音/録画は1回の着信のみ有効で、「伝言メモ」を「ON」に設定することはできません。
- e「マナーモード選択」で「オリジナルマナー」を選択し、オリジナルマナーの設定で「伝言メモ」を「OFF」にし ていても、本機能は有効です。
- ◆すでに伝言メモが5件 (テレビ電話伝言メモは2件)録音済みのときに音声電話やテレビ電話がかかってきた場合 は、伝言メモは起動せず着信し続けます(「#)を押したときは、「マナーモード選択」で設定された動作条件で着 信し続けます)。

### **伝言メモや音声メモを再生/消去する**

- 音声電話からの伝言メモまたは音声メモが録音されている場合は「メモの再生/消去画面」に「★」が表 示されます。
- **MENU▶ 「LifeKit」▶ 「メモの再生/消去」** 「メモの再生/消去画面」が表示されます。 **2** 再生する項目を選択 「ピッ」という音が鳴って再生がはじまります。再生が終了すると「ピッピッ」とい う音が鳴り、再生中の表示が消えます。 ■次のメモを再生する場合  $\triangleright$   $\odot$  [MEMO/CHECK]  $\Theta$ [MEMO/CHECK]を押すごとに、新しい順でメモが再生されます。 音声メモは最後に再生されます。 ■ 再生を途中でとめる場合  $\blacktriangleright$  (6)または $\boxed{CR}$ ■ 再生中に表示されている電話番号に音声電話、テレビ電話を発信する  $\blacktriangleright$  (s),  $\Box$ ■ を押すと音声電話、図 を押すとテレビ電話を発信します。 云 メモの再生/消去
	- 再生中のメモを消去する場合

**▶** T 「機能」▶ 「消去」▶ 「YES」

#### **おしらせ**

- ◆相手が電話番号を通知してきた伝言メモは、再生中に相手の電話番号が表示されます。また、相手が電話帳に登 録されている場合は名前も表示されます。
- ◆ 待受画面表示中にMIMEMO/CHECK1を押しても、メモを再生できます。

#### メモの再生/消去画面の機能メニュー

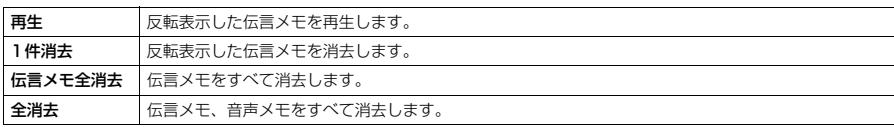

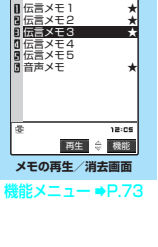

#### ■お願い

- ●音声電話からの伝言メモや音声メモの内容は、別にメモを取ったりして保管することをおすすめします。
- FOMA端末の故障·修理やその他の取扱いによって、メモ機能で録音した内容が消失する場合があります。当社 としては責任を負いかねますので、万一に備えメモ機能で録音した内容は、別にメモをお取りくださるようお願 いします。

#### **〈動画メモ〉**

### **テレビ電話伝言メモを再生/消去する**

- テレビ電話からの伝言メモが録画されている場合は「動画メモの再生/消去画面」に「★」が表示されます。
	- **MENU** 「LifeKit」 「動画メモの再生/消去」 「動画メモの再生/消去画面」が表示されます。

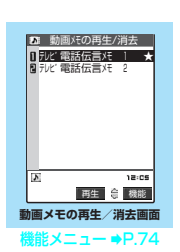

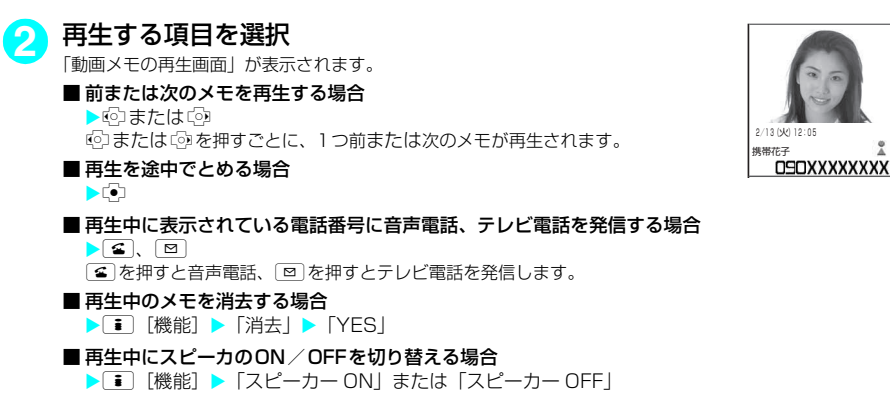

#### **おしらせ**

- ◆相手が電話番号を通知してきたテレビ電話伝言メモは、再生中に相手の電話番号が表示されます。また、相手が 電話帳に登録されている場合は名前も表示されます。
- ◆再生中に『の(6「1)または『p (6「MEMO/CHECK])を押して、音量を調節できます。

#### 動画メモの再生/消去画面の機能メニュー

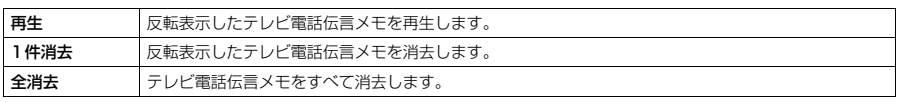

■お願い

- テレビ電話からの伝言メモの内容は、別にメモを取ったりして保管することをおすすめします。
- FOMA端末の故障·修理やその他の取扱いによって、メモ機能で録音した内容が消失する場合があります。当社 としては責任を負いかねますので、万一に備えメモ機能で録音した内容は、別にメモをお取りくださるようお願 いします。

# **テレビ電話のかけかた/ 受けかた**

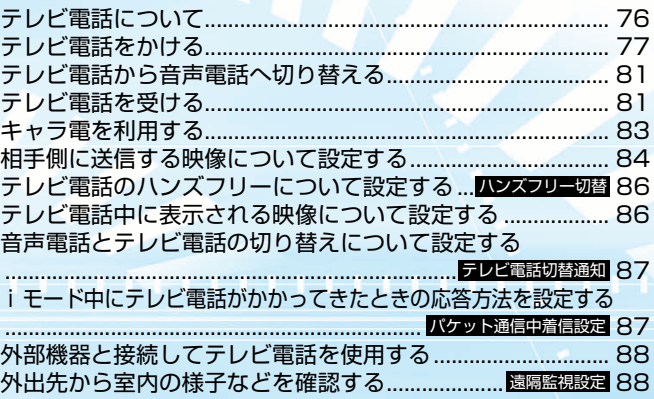

### **テレビ電話について**

テレビ電話機能は、ドコモのテレビ電話に対応した端末どうしでご利用いただけます。

- d ドコモのテレビ電話は「国際基準の3GPP※1で標準化された、3G-324M※2」に準拠しています。ドコ モのテレビ電話と異なる方式を利用しているテレビ電話対応端末とは接続できません。
	- ※1:3GPP(3rd Generation Partnership Project) 第3世代移動通信システム(IMT-2000)に関する共通技術仕様開発のために設置された地域標準 化団体です。
	- ※2:3G-324M
	- 第3世代携帯テレビ電話の国際規格です。
- **●テレビ電話は、64K/32Kの通信速度で行います。** 
	- a 64K:通信速度64kbpsで通信をします。
	- a 32K:通信速度32kbpsで通信をします。

### **テレビ電話画面の見かた**

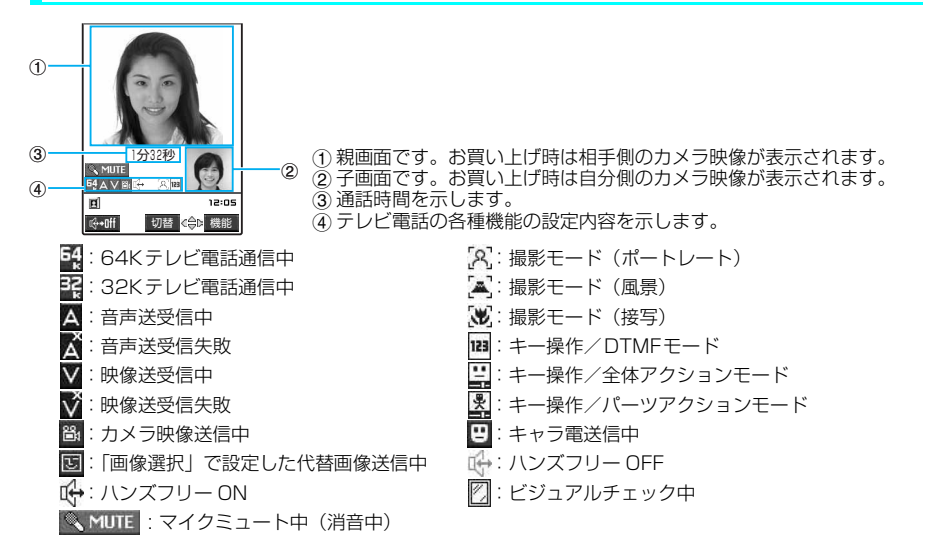

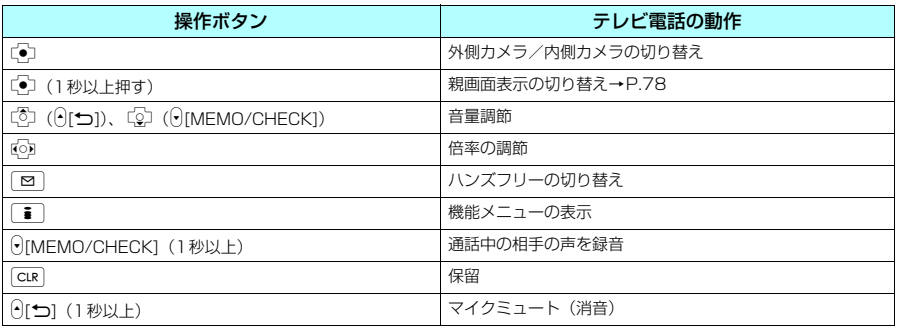

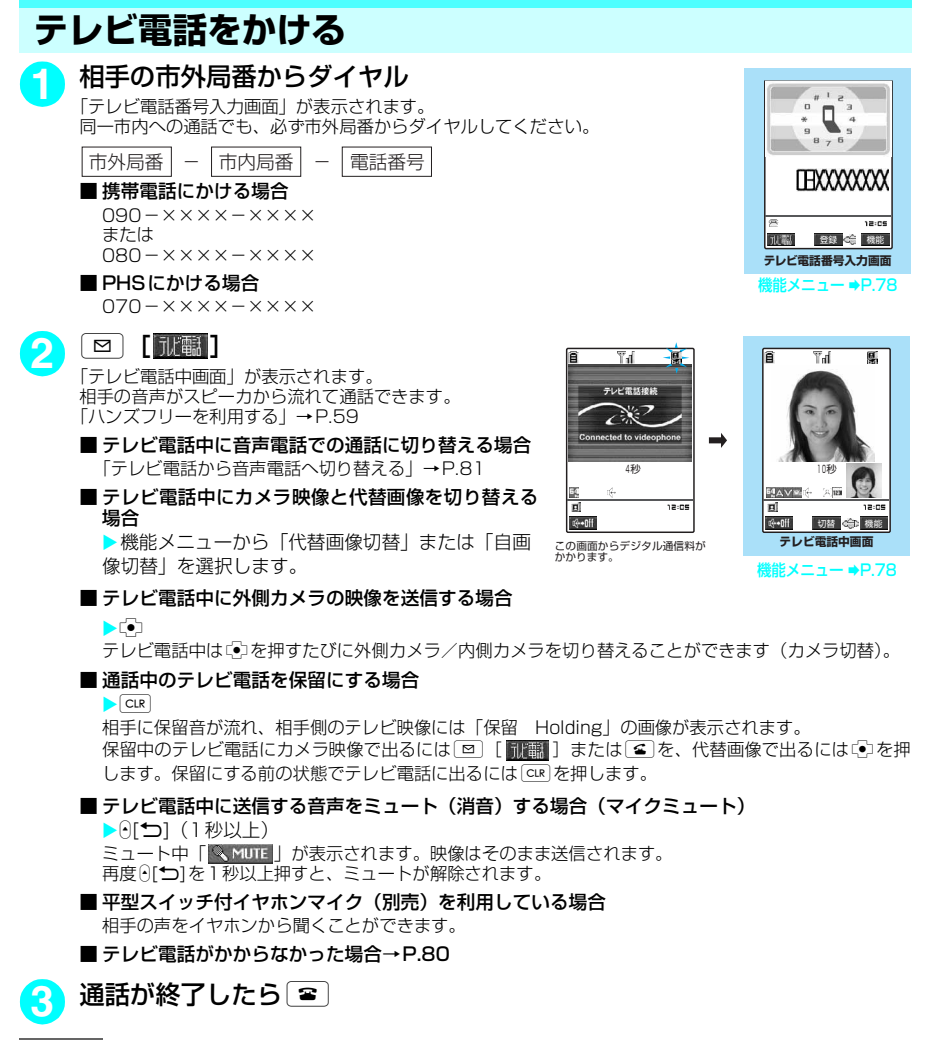

- **おしらせ**
- ◆ テレビ電話発信中は「 **凰**」が点滅し、通話中は点灯します。「32K」の通信速度で発信した場合は「 **團**」が点 滅し、通話中は点灯します。
- ◆「32K」の通信速度は、ネットワーク状況によって「64K」で通信できないPHSなどの機器とテレビ電話を利用 するためのものです。「64K」でテレビ電話をかけても、相手が「32K」エリアなどの通信環境であった場合は、 自動的に「32K」に切り替えて再発信します。ただし、「32K」でテレビ電話をかけた場合でも、「64K」でテレ ビ電話をかけたときと同じデジタル通信料になります。
- ◆テレビ電話をかける際に、絵文字/記号/全角/半角問わず10文字までのメッヤージ(着もじ)を付けることが できます。相手側の着信中画面に着もじが表示されます。→P.49
- e ドコモの国際電話サービス「WORLD CALL」を利用して国際テレビ電話を利用することができます。→P.55
- ◆ 発信時の映像は、テレビ電話番号入力画面の機能メニューの「テレビ電話画像選択」でキャラ電が設定されてい ない場合、自画像を送信します。→P.78
- ◆ カメラ映像から代替画像(キャラ電)に切り替える場合、キャラ電によっては切り替えに数秒程度の時間がかか ることがあります。

### テレビ電話番号入力画面の機能メニュー

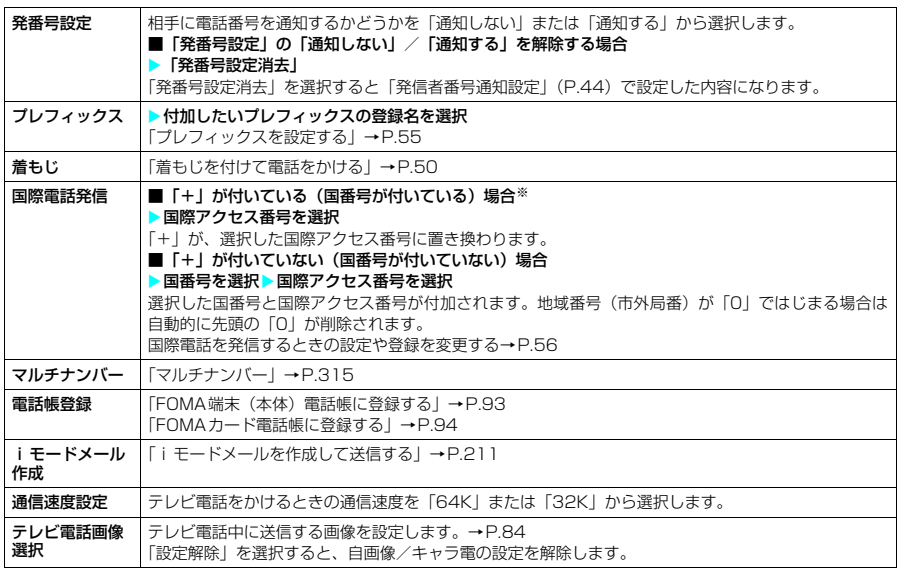

※:「+81」が付いている(国番号が日本)場合は、「国際電話発信」を利用できません。

#### **おしらせ**

◆「通信速度設定」が変更されるのは1回の通話(発信)のみです。リダイヤル、発信履歴にも通信速度は記憶され ません。また、「通信速度設定」を設定した後に音声電話をかけると、設定は無効になります。

### テレビ電話中画面の機能メニュー

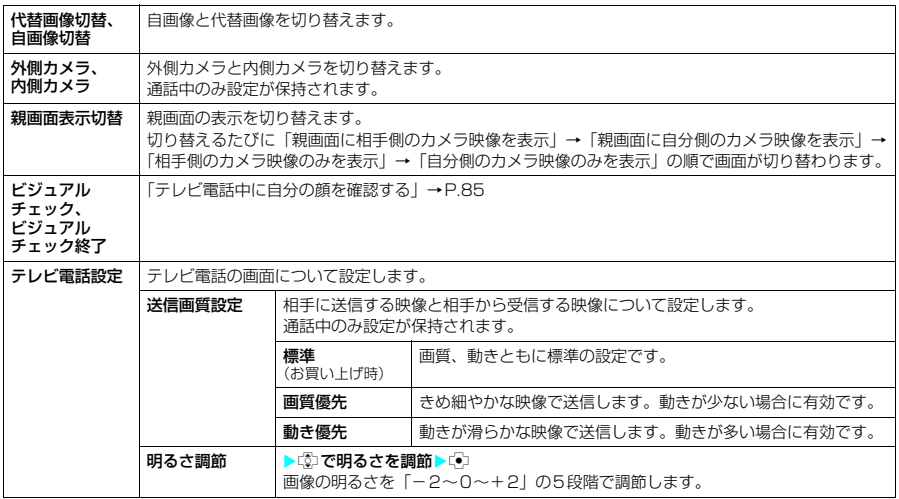

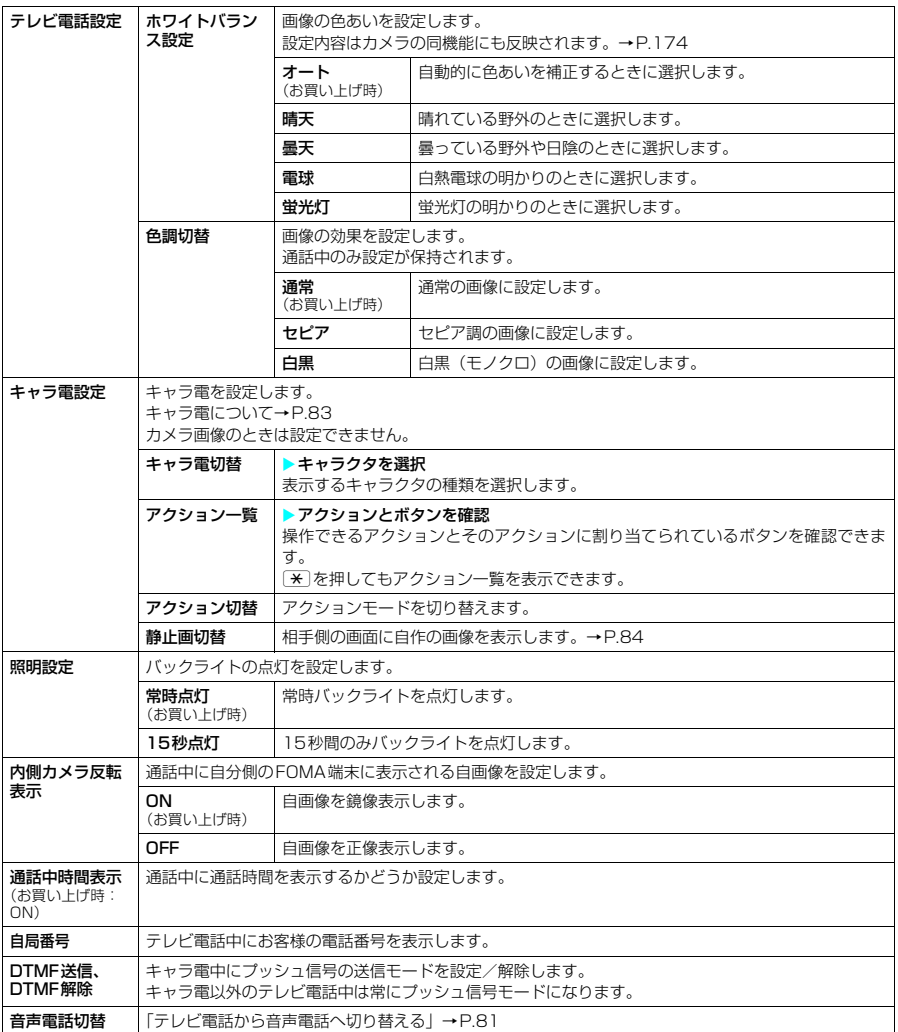

### **● テレビ電話がかからなかった場合**

テレビ電話がかからなかったときは、接続できなかった理由を示すメッセージが表示されます。ただ し、状況によっては接続できなかった理由を示すメッセージが表示されない場合があります。また、 接続する相手の電話機種別やネットワークサービスのご契約の有無により、実際の相手の状況と理由 表示が異なる場合があります。

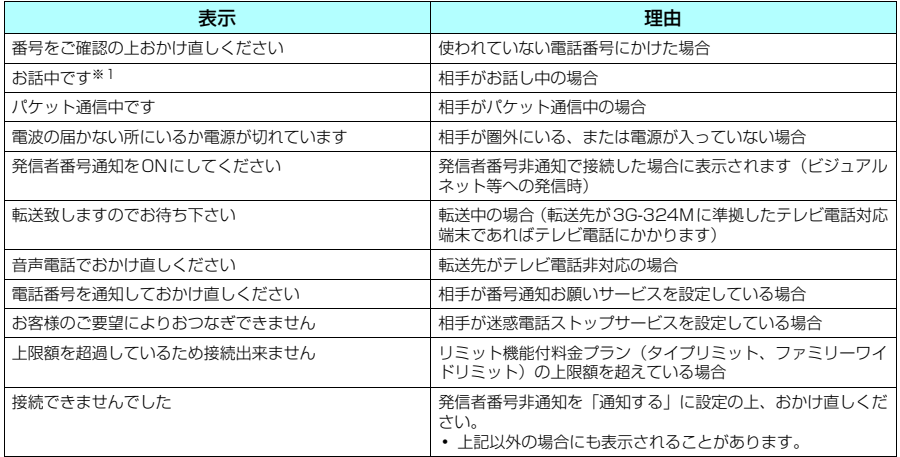

※1:相手の端末によっては、パケット通信中の場合にも表示されることがあります。

#### **おしらせ**

- ◆ FOMA端末から緊急通報番号 (110番、119番、118番)へテレビ電話をかけたときは、自動的に音声電話で の発信になります。
- ◆ テレビ電話に対応していない電話機にテレビ電話をかけたときや、相手がテレビ電話に対応していても圏外や電 源が入っていないときは接続できません。テレビ電話に対応していない電話機にかけたときに「音声自動再発信」 (P.84)を「ON」に設定している場合は、テレビ電話接続前に相手から切断され、自動的に音声電話でかけ直し ます。ただし、ISDNの同期64KやPIAFSのアクセスポイント、3G-324Mに対応していないISDNのテレビ電 話等(2006年11月現在)にかけたときや間違い電話をしたときなどは、このような動作にならないことがあり ます。通信料金が発生する場合もありますのでご注意ください。
- ◆「32K」の通信速度は、ネットワーク状況によって「64K」で通信できないPHSなどの機器とテレビ電話を利用 するためのものです。「64K」でテレビ電話をかけても、相手が「32K」エリアなどの通信環境であった場合は、 自動的に「32K」に切り替えて再発信します。ただし、「32K」でテレビ電話をかけた場合でも、「64K」でテレ ビ電話をかけたときと同じデジタル通信料になります。
- ◆テレビ電話がかからなかった場合、「音声自動再発信」(P.84)を「ON」に設定していると、自動的に音声電話 に切り替えて発信します。「音声自動再発信」の動作は以下のようになります。

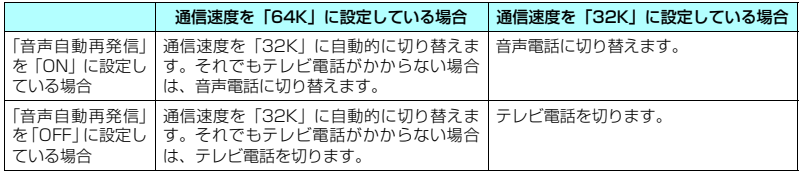

- ◆テレビ電話中にiモードメールやメッセージR/Fは受信できません。iモードセンターに保管されますので、テ レビ電話終了後に「iモード問い合わせ」を行って受信してください。
- ◆テレビ電話中でもSMSは受信できます。
- ◆テレビ電話中に「電池充電してください」という電池切れアラームが表示されたときは、相手側に「カメラオフ Camera Off」というメッセージが表示され、約20秒後に切断されます。切断される前に充電を開始した場合は、 電池切れアラームが発生する前の画像でテレビ電話通話が継続されます。
- ◆テレビ電話中に代替画像を表示しているときも、デジタル通信料がかかります。

### **テレビ電話から音声電話へ切り替える**

テレビ電話(通信速度64K)中に発信側から音声電話に切り替えることができます。

- 相手側が切り替え可能な FOMA 端末の場合、テレビ電話中は機能メニューから「音声電話切替」が選択 可能になり、テレビ電話と音声電話の切り替えができます(音声⇔テレビ電話切り替え対応端末どうしで ご利用いただけます)。
- ●切り替え操作は、テレビ電話を発信した側からのみ行うことができます。着信した側からは、切り替え操 作を行うことができません。
- 切り替え操作を行うには、あらかじめ相手がテレビ電話切替通知を通知するように設定しておく必要があ ります。→P.87

**「テレビ電話中画面|(P.77)▶■■ 「機能] ▶「音声雷話切替」** 

テレビ電話から音声電話に切り替えている間は、切り替え中であることを示す画面が表示され、音声ガイダ ンスが流れます。

 $\Box \leftrightarrow$ 

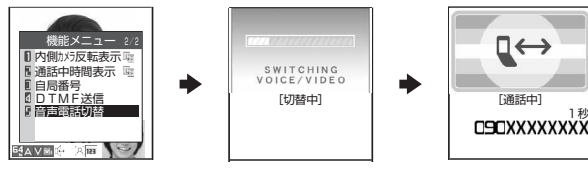

#### **おしらせ**

- ◆テレビ電話と音声電話の切り替えは、繰り返し行うことができます。
- e 音声通話中にもテレビ電話へ切り替えることができます。→P.48
- ◆切り替えには、5秒程度の時間がかかります。なお、電波の状態などにより、切り替えるまでに時間がかかること があります。
- ◆以下の場合は、通話中に音声電話とテレビ電話を切り替えることができません。
	- 相手側が通話を保留にしているとき
	- 相手側が伝言メモを起動したとき
- ◆ 表示されている通話時間は、通話を切り替えるたびに 0 秒にリセットされます。ただし、切り替え操作を行った 後、テレビ電話で通話が終了した場合、通話終了後に表示される通話時間は音声電話とテレビ電話の合計となり ます。
- ◆相手側の利用状態や電波の状態などにより、テレビ電話から音声電話に切り替えることができず、通話が切断さ れることがあります。
- ◆切り替え操作を行った場合でも、リダイヤル/発信履歴には、最初に発信した電話の履歴が記憶されます。また、 着信履歴には最初に着信した電話の履歴が記憶されます。
- ◆「SWITCHING VOICE/VIDEO」が表示されている間は通話料はかかりません。
- ◆切り替えを行った際に、「通話時間/料金」に表示される通話料金は実際の通話料金と異なる場合があります。
- ◆音声通話に切り替えると、ハンズフリーはOFFになります。

### **テレビ電話を受ける**

かかってきたテレビ電話を受けます。カメラ映像としてすぐに出られないときは、自分側のカメラ映 像を相手側に表示させないで代わりの画像(代替画像)でテレビ電話に出ることもできます。

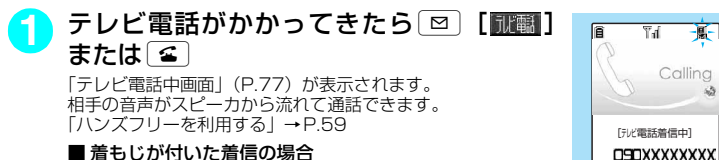

テレビ電話着信中画面に着もじが表示されます。あらかじめ

用件などを確認することができます。→P.49

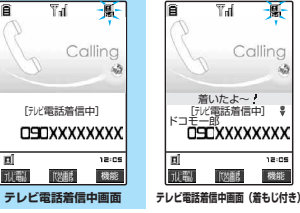

【楼楼】 機能メニュー ⇒P.82

**E** 

JU新

 $\overline{\mathbb{T}_d}$ 

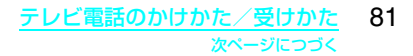

#### ■ 代替画像で出る場合

 $\blacktriangleright$   $\circ$ 

相手側の画面には代替画像が表示されます。

代替画像で出た後でも、機能メニューから「自画像切替」を選択してカメラ映像に切り替えることができ ます。

#### ■ 平型スイッチ付イヤホンマイク (別売) を利用している場合

▶ スイッチ付イヤホンマイクのスイッチを押す 自画像で出ることができます。「オート着信」を「ON」に設定している場合は、設定した呼出時間経過 後、自動的に代替画像で出ることができます。

相手の声をイヤホンから聞くことができます。

#### ■ 着信中のテレビ電話を応答保留にする場合

 $\blacktriangleright$  3

相手側のテレビ映像に「応答保留中 On Hold」の画像が表示され、メッセージが流れます。 応答保留中のテレビ電話にカメラ映像で出るには「回」[ | | | | | または「4」 ま、代替画像で出るには「2」 を押します。

#### ■ テレビ電話中にカメラ映像と代替画像を切り替える場合

▶機能メニューから「代替画像切替」または「自画像切替」を選択します。

#### ■ テレビ電話中に外側カメラの映像を送信する場合

 $\blacktriangleright$   $\odot$ 

テレビ電話中はdp を押すたびに外側カメラ/内側カメラを切り替えることができます(カメラ切替)。

#### ■ 通話中のテレビ電話を保留にする場合

 $\overline{\bigcup_{\text{CLR}}}$ 

相手に保留音が流れ、相手側のテレビ映像には「保留 Holding」の画像が表示されます。 保留中のテレビ電話にカメラ映像で出るには[8] [ D ][ 翻譯] または[4] を、代替画像で出るにはCpを押 します。保留にする前の状態でテレビ電話に出るには CLR を押します。

#### ■テレビ電話中に送信する音声をミュート (消音) する場合 (マイクミュート)

**A[m](1秒以上)** 

ミュート中「※ MUTE」が表示されます。映像はそのまま送信されます。

再度0[→]を1秒以上押すと、ミュートが解除されます。

## <mark>2</mark> 通話が終了したらし<u>e</u>

#### テレビ電話着信中画面の機能メニュー

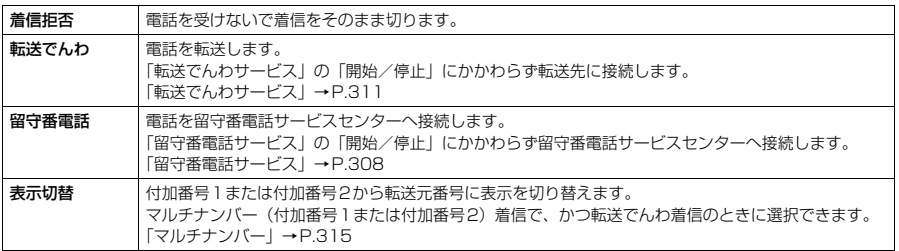

#### **おしらせ**

- ◆テレビ電話中に代替画像を表示しているときも、テレビ電話をかけてきた相手にはデジタル通信料がかかります。
- ◆「転送でんわサービス」を「開始」に設定していても、転送先を 3G-324M (P.76) に準拠したテレビ電話対応 機器に設定していない場合は、かかってきたテレビ電話を転送できません。転送先の機器をあらかじめご確認の 上、転送設定を行ってください。
- ◆「迷惑電話ストップサービス」で拒否登録した電話番号からテレビ電話がかかってきたときは、相手に着信拒否の 映像ガイダンスが表示され、通話を終了します。
- ◆テレビ電話の着信中に「#「またはGIMEMO/CHECK]を押すと、「伝言メモ」へ移り、相手の用件を録画できます (qを押した場合は、同時にマナーモードに設定されます)。→P.73
- e iモード通信中に、テレビ電話がかかってきた場合の着信動作は、「パケット通信中着信設定」の設定に従います。  $\rightarrow$ P.87
- ◆テレビ電話中にiモードメールやメッセージR/Fは受信できません。iモードセンターに保管されますので、テ レビ電話終了後に「iモード問い合わせ」を行って受信してください。
- ◆ テレビ電話中でもSMSは受信できます。
- ◆「キャッチホン」、「留守番電話サービス」、「転送でんわサービス」をご契約されている場合、テレビ電話中にテレ ビ電話の着信があったとき、現在の通話を終了してから着信に応答することができます。
- ◆テレビ電話中に「電池充電してください」という電池切れアラームが表示されたときは、相手側に「カメラオフ Camera Off」というメッセージが表示され、約20秒後に切断されます。切断される前に充電を開始した場合は、 電池切れアラームが発生する前の画像でテレビ電話通話が継続されます。
- ◆「公共モード(ドライブモード)|に設定中は、着信音は鳴らず、着信ランプも点滅しません。着信は不在着信と して着信履歴に残ります。
- ◆相手側の設定により映像が送信されてこない場合は、代替画像が表示されます。

### **テレビ電話から音声電話に切り替えて電話を受ける**

相手からかかってきたテレビ電話中、相手が操作を行うことにより音声電話に切り替わります。

- 切り替え操作は、テレビ電話を発信した側からのみ行うことができます。着信した側からは、切り替え操 作を行うことができません。
- 発信側が切り替え操作を行うには、あらかじめ着信側が「テレビ電話切替通知」を「切替機能通知開始」 に設定しておく必要があります。→P.87

#### **「テレビ電話中画面」(P.77) ▶相手側がテレビ電話切替操作を行う**

テレビ電話から音声電話に切り替えている間は、切り替え中であることを示す画面が表示され、音声ガイダ ンスが流れます。

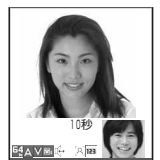

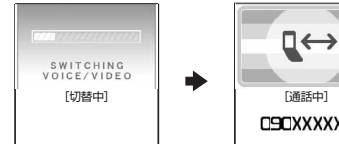

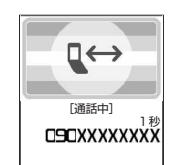

#### **おしらせ**

e 音声電話に切り替えると、ハンズフリーはOFFになります。

### **キャラ電を利用する**

#### テレビ電話で自分の映像の代わりにキャラクタを送信します。

- d キャラ電で操作できるアクションを事前に確認できます。→P.271
- キャラ電を楽しむにはあらかじめ以下の機能を設定しておいてください。また、電話帳や発着信識別機能
	- にキャラ電を設定しておいてもキャラ電を利用することができます。 •「画像選択」の「代替画像選択」から「キャラ電」を設定する→ P.84
- 

<例:電話帳に登録していない相手からテレビ電話がかかってきた場合>

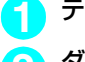

#### **1** テレビ電話がかかってきたら<sup>d</sup>

### **2** ダイヤルボタンを押してキャラ電を操作する

ダイヤルボタンを押すと、そのボタンに割り当てられているアクションを表現します。

#### ■ アクションモードを切り替える場合

機能メニューの「キャラ電設定」から「全体アクション」と「パーツアクション」を ………<br>切り替えることができます。→P.79 「全体アクション」とは感情などキャラ電全体の動きを表現するアクションモードで す。□~9または【#1□~【#19を押して表現します。

「パーツアクション」とは顔や手足などキャラ雷の部分的な動きを表現するアクショ ンモードです。「1」「7」~9」9)を押して表現します。

#### $\mathbf{r}$ T. B 1分32秒  $64A \vee 9$ E  $12:0$ 機能  $\left[$   $\leftarrow$  01

キャラ電

■ アクションを確認する場合

wを押すとアクション一覧を表示できます。 cでアクションを選択してそのアクションを実行することもできます。

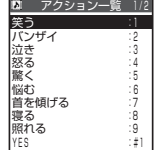

**相手側に送信する映像について設定する**

<mark>1</mark> MENU > 「各種設定」 > 「テレビ電話」

「テレビ電話設定画面」が表示されます。

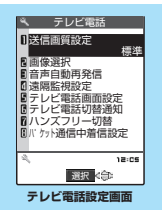

## **2** 以下の項目から選択

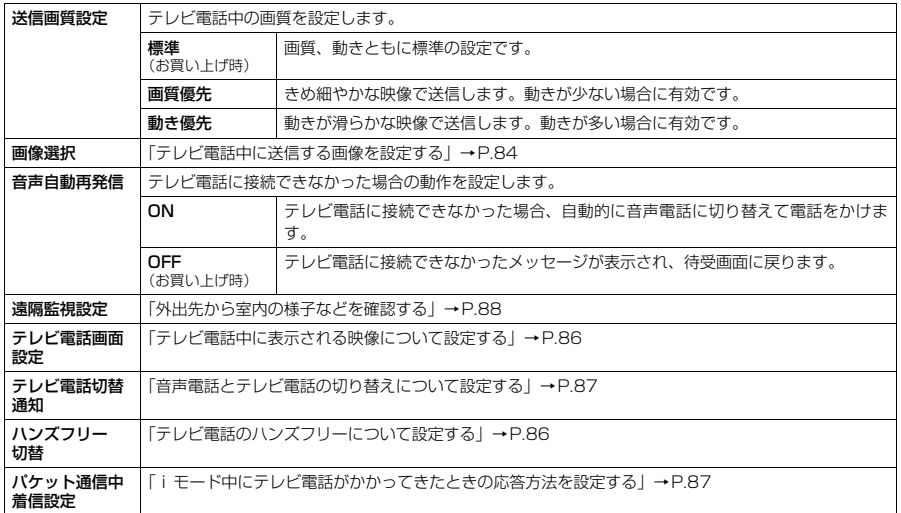

### **● テレビ電話中に送信する画像を設定する**

**お買い上げ時 応答保留選択、通話保留選択:内蔵 代替画像選択:キャラ電 ビーンズ(Beans) 伝言メモ選択、伝言メモ準備選択、音声メモ選択:内蔵**

#### カメラ映像の代わりに送信する画像を設定できます。

- ●本機能で設定できる画像は、ファイルサイズが100Kバイト以下で、690×690ドット以下のJPEG形 式、690×480ドット以下のGIF形式ファイルです。
- テレビ電話を終了しても、本機能の設定は保持されます。

### <mark>1</mark> 「テレビ電話設定画面」(P.84) ▶ 「画像選択」▶以下の項目から選択

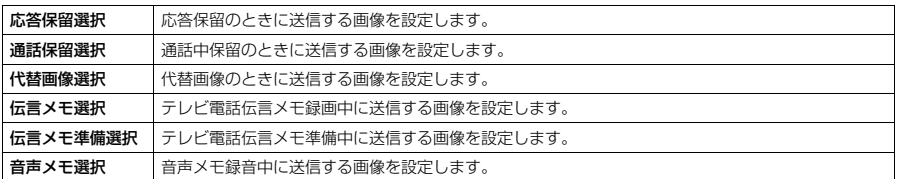

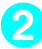

#### **2** 送信する画像を選択

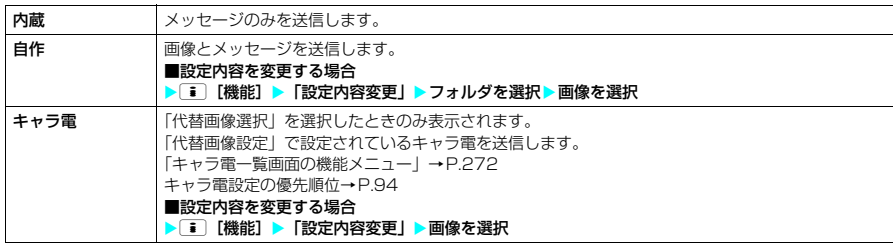

#### **■ 送信されるメッセージについて**

送信されるメッセージは以下のとおりです。

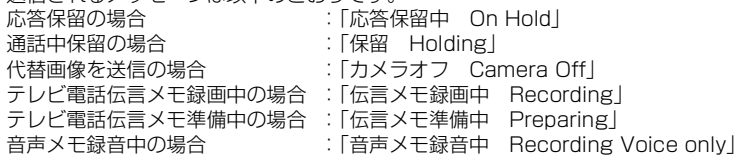

#### **おしらせ**

#### <送信画質設定>

- ◆ テレビ電話中に機能メニューから設定することもできます。ただし、テレビ電話を終了すると、本機能の設定に 戻ります。
- ◆ テレビ電話中に電波状況が悪くなった場合、「送信画質設定」の設定内容にかかわらず、画像がモザイク表示にな るときがあります。

#### <画像選択>

- e GIF形式の画像の種類によっては「自作」に設定できない場合があります。
- ◆テレビ電話中にカメラ映像と代替画像を切り替えることができます。
- ◆画像を確認するときは、確認したい項目を選択し、 図 「デモ]を押します。
- ◆「自作」から「内蔵」、「キャラ電」へ設定を変更しても登録した静止画は削除されません。
- ◆設定した静止画は自分のFOMA端末と相手の電話機の双方に表示されます。ただし、伝言メモの応答メッセージ は相手側にのみ送信されます。
- ◆「自作」の設定内容は削除できません。なお、マイピクチャから「イメージ貼付」(P.257)を選択しても「自作」 の設定内容を変更できます。貼り付け元の静止画を削除すると、相手には「内蔵」の静止画が表示(送信)されます。
- ◆代替画像に設定したキャラ電を削除したときなど、「キャラ電」の代替画像が表示できない場合は、お買い上げ時 に登録されているキャラ電「ビーンズ(Beans)」を送信します。「ビーンズ(Beans)」が削除されている場合 は「内蔵」の静止画の代替画像を送信します。

#### <音声自動再発信>

- ◆音声電話に切り替えて再発信したときの通話料金は、デジタル通信料ではなく音声通話料になります。
- ◆ 再発信が行われたとき、「リダイヤル」や「発信履歴」には音声電話の履歴のみが記憶されます。
- ◆音声自動再発信を「ON」に設定している場合でも、相手が話し中など、ネットワークや相手の状況によって再発 信が行われない場合があります。

### **テレビ電話中に自分の顔を確認する〈ビジュアルチェック〉**

#### **「テレビ電話中画面」(P.77) ▶[** $\bar{\bullet}$ **][機能] ▶ 「ビジュアルチェック」**

内側カメラの映像で確認することができます。 ビジュアルチェック中は「 の」が表示されます。 相手には代替画像が送信されます。

<mark>2</mark>)[畫]【機能】▶「ビジュアルチェック終了」 ビジュアルチェックを終了します。ビジュアルチェック前の状態に戻ります。

### **送信する画像を拡大する**

- テレビ電話中に自分側の映像を拡大して相手側に送信できます。
- ●ズームは、外側カメラ、内側カメラとも1倍、約2倍の2段階に調節できます。
- テレビ電話中は内側カメラと外側カメラの切り替えなどを行っても、それぞれのズームの倍率を保持しま す。テレビ電話を終了すると、ズームは標準に戻ります。
- ●代替画像を送信中のときは画像を拡大できません。

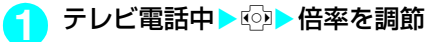

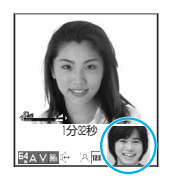

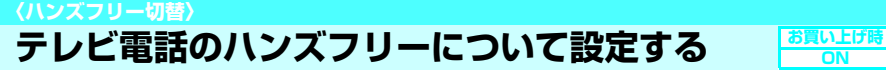

テレビ電話での通話開始時に、自動的にハンズフリーに切り替わるように設定できます。

### 「テレビ電話設定画面」(P.84) ▶「ハンズフリー切替」▶「ON」または 「OFF」

#### **おしらせ**

- ◆ ハンズフリー切替を「ON」に設定していても、通話中に [¤] 「 ii (+ uil | を押してハンズフリーを解除できます。
- e 以下の場合はハンズフリー切替を「ON」に設定していても、自動的にハンズフリーに切り替わりません。
	- マナーモード設定中の場合
	- 平型スイッチ付イヤホンマイク (別売)接続中の場合 (ただし、マイクは「イヤホン接続時マイク切替」の設 定に従います。)
	- 着信時に応答保留または伝言メモが起動した場合

### **テレビ電話中に表示される映像について設定する**

**親画面に表示される映像や自画像の表示方法について設定する〈テレビ電話画面設定〉**

**お買い上げ時 親画面表示:親画面相手画像表示 内側カメラ反転表示:ON**

#### 「テレビ電話設定画面」(P.84) ▶「テレビ電話画面設定」▶以下の項目 から選択

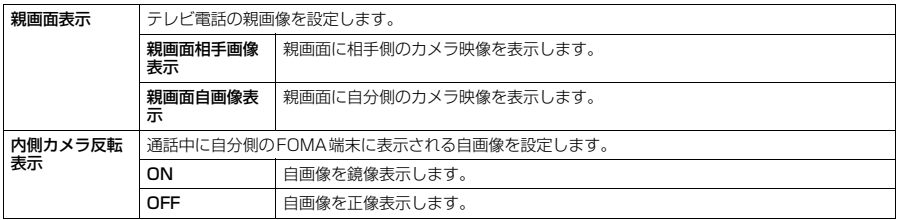

#### **〈テレビ電話切替通知〉**

### **音声電話とテレビ電話の切り替えについて設定する**

相手側のFOMA端末に、本FOMA端末が音声電話とテレビ電話の切り替えが可能な端末であること を通知するように設定できます。

- 本機能を「切替機能通知開始」に設定すると、電話を受けたときに相手側の FOMA 端末に切替機能が使 用可能であることを通知し、相手側端末での切り替え操作が可能になります。
- d 通話中または「 」が表示されているときは、本機能の設定を行うことはできません。

### 「テレビ電話設定画面」(P.84) ▶「テレビ電話切替通知」▶以下の項目 から選択

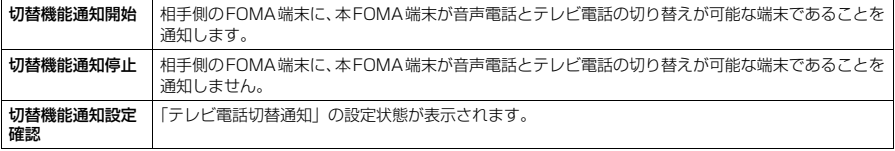

#### **〈パケット通信中着信設定〉**

### **iモード中にテレビ電話がかかってきたときの応答方法を設定する**

#### お買い上げ時 | テレビ電話

● テレビ電話はマルチアクセスを使用できないため、i モード通信中やメールの送受信中のテレビ電話の着 信に対しては、本機能の設定に従って動作します。→P.352

#### 「テレビ電話設定画面」(P.84) ▶「パケット通信中着信設定」▶以下の 項目から選択

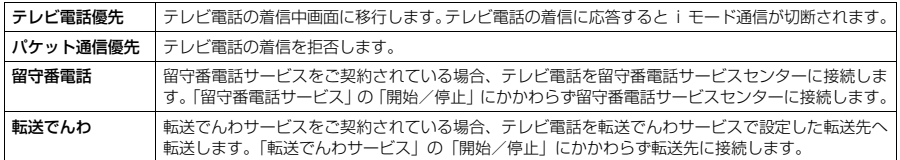

#### **おしらせ**

- ◆「テレビ電話優先」に設定していても、音声電話中にiモード通信を行っているときなど、マルチアクセスを使用 している場合はテレビ電話の着信に応答することはできません。
- ◆「パケット通信優先」、「留守番電話」、「転送でんわ」に設定した場合、テレビ電話の着信は「着信履歴」に「不在 着信履歴」として記憶されます。
- ◆「留守番電話」または「転送でんわ」に設定していても、「留守番電話サービス」または「転送でんわサービス」が 未契約の場合、転送先が未設定の場合は、「パケット通信優先」の動作になります。
- ◆「テレビ電話優先」または「パケット通信優先」に設定していても、「留守番電話サービス」や「転送でんわサー ビス」の呼出時間を0秒に設定している場合は、「留守番電話サービス」または「転送でんわサービス」が有効に なります。

### **iモード通信中にテレビ電話を受ける**

あらかじめ「パケット通信中着信設定」を「テレビ電話優先」に設定しておくと、iモード通信中 やメールの送受信中にテレビ電話を受けることができます。

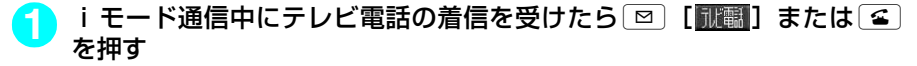

#### ■ 代替画像で出る場合

 $\blacktriangleright$ [ $\bullet$ ]

i モード通信が切断され、テレビ電話通信中画面に切り替わります。

**お買い上げ時 切替機能通知開始**

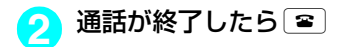

#### ■ iモード通信を継続して利用するには

「パケット通信中着信設定」を「テレビ電話優先」に設定している場合でも、テレビ電話着信中画面の機能 メニューから「着信拒否」、「転送でんわ」または「留守番電話」を選択することで、 i モード通信を継続し て利用することが可能です。

テレビ電話着信中画面の機能メニューについて→P.82

### **外部機器と接続してテレビ電話を使用する**

パソコンなどの外部機器とFOMA端末をFOMA USB接続ケーブル(別売)で接続することで、外 部機器からテレビ電話の発着信操作ができます。

この機能を利用するためには、専用の外部機器、またはパソコンにテレビ電話アプリケーションをイ ンストールし、さらにパソコン側にイヤホンマイクやUSB対応Webカメラなどの機器(市販品)を 用意する必要があります。

- テレビ電話アプリケーションの動作環境や設定・操作方法については、外部機器の取扱説明書などを参照 してください。
- ▶本機能対応アプリケーションとして、「ドコモテレビ電話ソフト 2005」をご利用いただけます。 ドコモテレビ電話ソフトは、ホームページからダウンロードしてご利用ください。 (パソコンでのご利用環境等詳細についてはサポートホームページでご確認ください。)

http://videophonesoft.nttdocomo.co.jp/

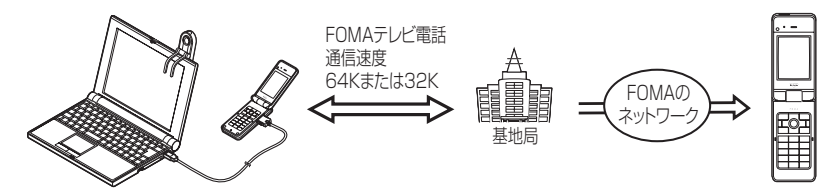

#### **おしらせ**

- ◆音声通話中は、外部機器からテレビ電話をかけられません。
- ◆ キャッチホンをご契約いただいていると、音声通話中に外部機器からのテレビ電話の着信があった場合、現在の 通信を終了してから着信に応答することができます。外部機器からテレビ電話中に音声電話・テレビ電話・64K データ通信の着信があった場合も同様です。

### **〈遠隔監視設定〉 外出先から室内の様子などを確認する**

**お買い上げ時 対局番号登録:未登録 応答時間設定:5秒 設定:OFF**

遠隔監視できるのは3G-324Mに準拠したテレビ機能を持つ電話機とFOMA端末間、およびFOMA 端末どうしです。本FOMA端末は、遠隔監視の発信側としても着信側としても利用できます。

● 遠隔監視を受ける側が監視する側の電話番号をあらかじめ登録していて、遠隔監視設定が「ON」に設定 されている場合のみ、遠隔監視を行うことができます。

### **着信側の準備をする**

遠隔監視を受ける側(着信側)で、発信側の電話番号(対局番号)や遠隔監視を開始するまでの時間 (応答時間)を設定します。

● 対局番号は5件まで登録できます。

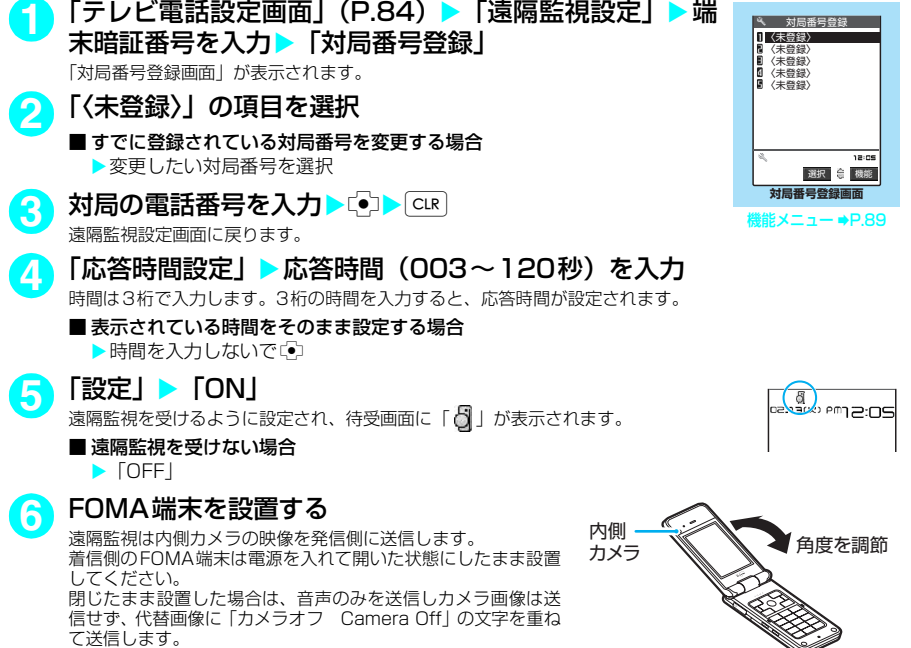

#### **おしらせ**

- ◆ 遠隔監視設定の応答時間は、「伝言メモ」の呼出時間や「オート着信」の呼出時間と同じ時間には設定できません。
- ◆着信側の「転送でんわサービス」の応答時間が、遠隔監視設定の応答時間より短く設定されていると「転送でん わ」が優先されます。遠隔監視を優先させるには、「転送でんわサービス」より短い応答時間に設定してください。

#### 対局番号登録画面の機能メニュー

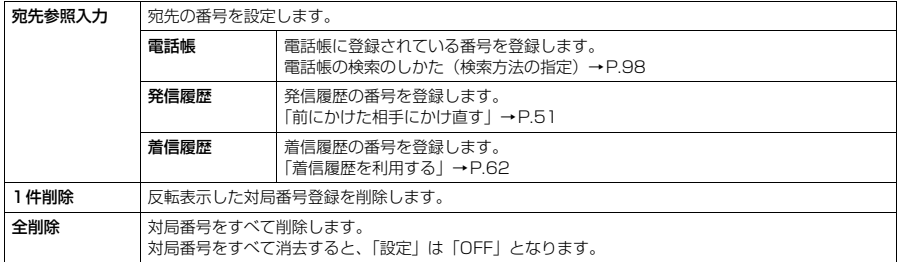

### **遠隔監視を行う**

- $\bullet$  遠隔監視を行うには、必ず着信側が対局番号として登録した<code>FOMA端末から電話番号を通知してテレビ</code> 電話をかけてください。
- ●本FOMA端末を着信側に使用した場合、発信側の映像が表示され、音声も流れます。

#### **1** 着信側へテレビ電話をかける

着信側で設定した応答時間経過後、遠隔監視がはじまります。 発信側では着信側の映像が表示され、スピーカから音声が流れます。平型スイッチ付イ ヤホンマイク(別売)を利用している場合は、着信側の音声をイヤホンから聞くことが できます。

■ 着信側で遠隔監視を受けずにテレビ電話(カメラ映像)に出る場合  $\triangleright$  応答時間が経過する前に <br>  $\blacksquare$  [  $\blacksquare$  ] または  $\blacksquare$ 代替画像で出る場合は「っを押します。

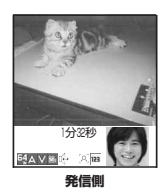

#### **おしらせ**

- ◆ ダイヤルロック設定中/おまかせロック設定中でも、遠隔監視設定で登録した電話番号からの遠隔監視による着 信は受けられます。
- ◆ 電話番号を通知しない場合は、遠隔監視にならずテレビ電話着信となります。
- ◆ 遠隔監視設定と以下の機能を同時に設定した場合は、遠隔監視ができなくなります。
	- 公共モード(ドライブモード) マナーモード 指定着信拒否/許可※ 登録外着信拒否※ ※ 対局番号以外の電話番号に「指定着信許可」が設定されている場合、または対局番号の電話番号に「指定着信 拒否」が設定されている場合、対局番号が電話帳未登録時に「登録外着信拒否」が設定されている場合
- ◆ 遠隔監視設定と伝言メモ、オート着信を同時に設定した場合、伝言メモやオート着信の呼出時間が遠隔監視設定の 応答時間より短く設定されていても、遠隔監視で登録した電話番号から着信があると、遠隔監視が優先されます。
- ◆ 平型スイッチ付イヤホンマイク(別売)を接続している場合は、「通知音出力切替」の設定にかかわらず着信音は イヤホンとスピーカから鳴ります。
- ◆ 着信音は遠隔監視専用の着信音となり、変更できません。
- ◆着信音は「着信音量」の「テレビ電話」で設定した音量で鳴ります。ただし、「消去」や「レベル1」、「ステップ」 に設定している場合は「レベル2」の音量で鳴ります。
- ◆遠隔監視の着信時は、「着信イルミネーション」の設定にかかわらず点滅色は「グラデーション」、点滅パターン は「固定パターン」となります。
- ◆ 遠隔監視の着信中に応答保留にすることはできません。 を押すと電話は切れます。
- ◆着信側で遠隔監視設定を「ON」に設定している場合、対局番号に登録された電話番号からのテレビ電話の着信 は、遠隔監視の着信履歴として記憶されます。遠隔監視が実行されなかった場合、「着信履歴」にはテレビ電話の 「不在着信履歴」として記憶されます。
- ◆ 遠隔監視中で着信側の場合、音声電話やテレビ電話を受けることはできません。遠隔監視中に音声電話やテレビ 電話の着信があると、「着信履歴」には「不在着信履歴」として記憶され、「不在着信あり」のデスクトップアイ コンが待受画面に表示されます。
- ◆遠隔監視中にFOMA端末を閉じると、「クローズ動作設定」の設定に従って動作します。ただし、平型スイッチ付 イヤホンマイク(別売)を接続しているときは「クローズ動作設定」は無効になり、FOMA端末を閉じると相手 には代替画像が送信されます。
- ◆ 遠隔監視中で着信側の場合、カメラを切り替えることはできません。

### **遠隔監視を終了する**

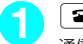

**1** <sup>y</sup> 通信時間が表示された後、遠隔監視が終了します。 着信側で「■」を押しても遠隔監視が終了します。

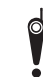

カメラ付き携帯電話を利用して撮影や画像送信を行う際は、プライバシー等にご配慮くだ さい。お客様がFOMA端末を利用して公衆に著しく迷惑をかける不良行為等を行う場合、 法律、条例(迷惑防止条例等)に従い処罰されることがあります。

d**電話帳**

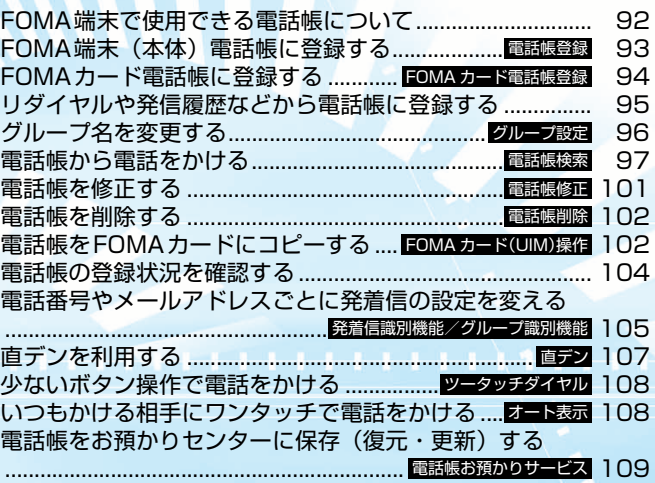

### **FOMA端末で使用できる電話帳について**

FOMA端末では、さまざまな機能を設定できるFOMA端末(本体)の電話帳とほかのFOMA端末で も使うことのできるFOMAカードの電話帳の2種類の電話帳があります。お客様の用途に合わせて 使い分けてください。

● この他に、直デン専用の「直デン」があります。直デンは、FOMA端末(本体)電話帳の登録データを利用 して作成します。→P.107

### **FOMA端末(本体)電話帳とFOMAカード電話帳の違い**

#### **■ 登録内容**

FOMA端末(本体)の電話帳とFOMAカードの電話帳の登録内容は以下のとおりです。

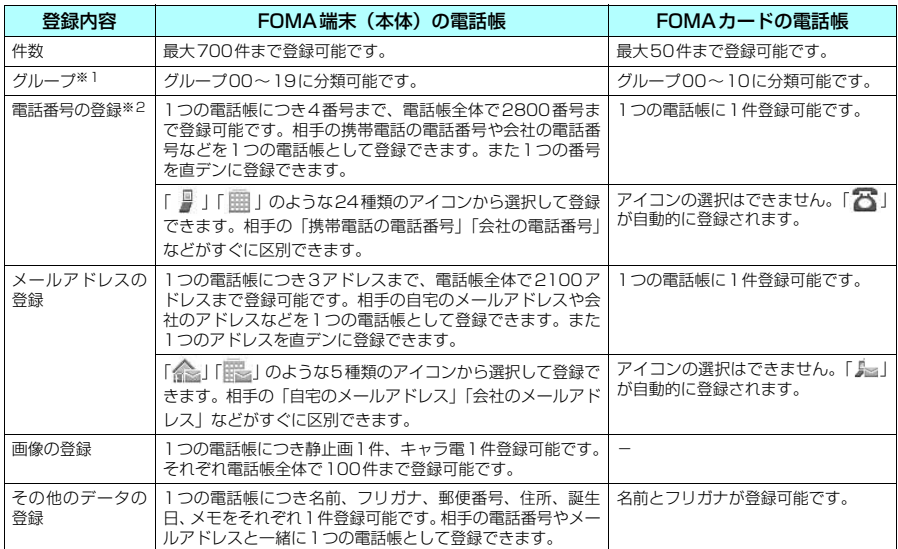

※1:「グループ01」~「グループ19」(FOMAカードの電話帳では「グループ01」~「グループ10」)のグループ名は変

更できます。あらかじめお好きなグループ名に変更しておくと便利です。→P.96 ※2:電話番号には0~9、#、+、p(ポーズ)、+ を入力できます。サブアドレス(P.58)を利用する場合は、+を入力 してください。

#### **■ FOMA端末(本体)の電話帳の特徴**

FOMA端末(本体)の電話帳に登録すると、以下のような便利な機能が使えます。

- aメモリ番号「000」~「009」に指定すると、ボタン操作 2 つで電話をかけられる「ツータッチ ダイヤル」を利用できます。→P.108
- a着信時や発信時の設定を電話番号やメールアドレスごと、グループごとに設定できる「発着信識別 機能」、「グループ識別機能」を利用できます。→P.105
- •電話番号ごとに発信や着信を制限する「電話帳指定設定」を利用できます。→P.154
- •知られたくない電話帳を「シークレットモード」、「シークレット専用モード」でシークレットデー タとして登録できます。→P.143
- •「電話帳にシークレットコードを設定する|→P.101

#### **■ FOMAカードの電話帳の特徴**

電話帳のデータがFOMAカードに登録されるので、FOMAカードを差し替えることにより、ほかの FOMA端末でも同じ電話帳を利用できます。複数のFOMA端末を使い分けるときに便利です。

### **名前の表示について**

#### **■ 音声電話、テレビ電話**

Calling s3 ドコモー郎<br>DSDXXXXXXXX

|携帯花子<br>| OSOXXXXXXXX

電話番号を電話帳に登録した相手から電話番号を通知してかかってくると、電 話番号と名前が表示されます。

また、電話帳に静止画が登録されていて、「電話帳画像着信設定」が「ON」に 設定されている場合は、その画像が表示されます。ただし、登録した画像のサ イズやデータ量によっては、表示が遅れることがあります。 「着信履歴」、「発信履歴」、「リダイヤル」にも相手の名前が表示されます。

#### **■ iモードメール、SMS**

i モードメールのアドレスを電話帳に登録した相手からの i モードメール、または電話番号を電話 帳に登録した相手からのSMSは、受信メールの一覧画面、詳細画面で相手の名前が表示されます。 その相手にiモードメールまたはSMSを送信した場合も、送信メールの一覧画面、詳細画面で相手 の名前が表示されます。

また、「受信アドレス一覧」、「送信アドレス一覧」にも相手の名前が表示されます。

#### **〈電話帳登録〉 FOMA端末(本体)電話帳に登録する** ●「名前」は必ず入力してください。「名前」を入力していない場合は電話帳の登録ができません。 [MENU**】 「電話帳」▶[:] [機能] ▶ 「電話帳登録」▶ 「本体」** ▶名前を入力 漢字、ひらがな、カタカナ、英字、数字、記号、絵文字で入力します。 全角で16文字、半角で32文字まで登録できます。 **2** フリガナを確認 ■ フリガナが間違っていた場合 カタカナ、英字、数字、記号で修正します。 半角で32文字まで登録できます。 ドコモ 名前入力

「電話帳検索」のフリガナ検索では、ここで登録した名前のフリガナで検索します。

### <mark>3</mark> それぞれの項目を設定▶図 [完了]

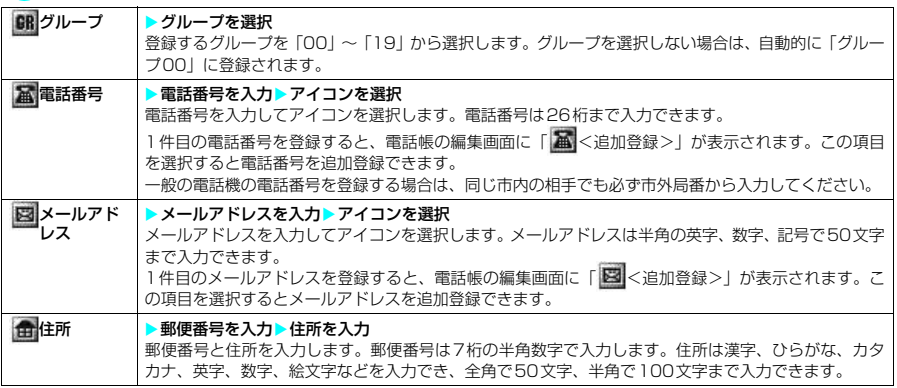

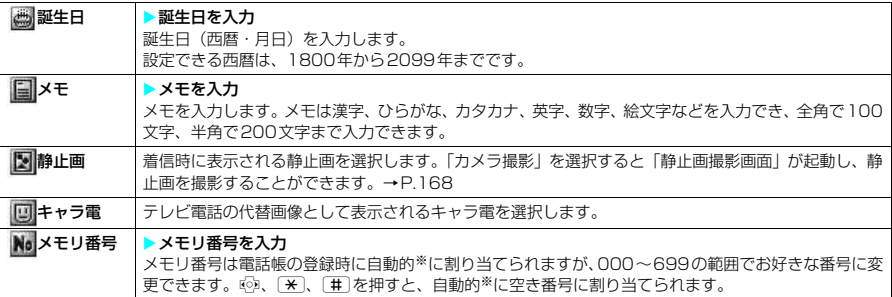

※: 010~699の空き番号に、若い順に割り当てられます。ただし、010~699に空き番号がないときは、000~009 の空き番号に割り当てられます。

#### **おしらせ**

- ◆名前に「ゎ、ヮ(全角小文字)」を入力した場合、フリガナは「ワ(半角大文字)」と表示されます。名前に記号 を入力した場合は、英字入力モード、数字入力モードでダイヤルボタンから入力したときのみフリガナに反映さ れます。絵文字はフリガナに反映されません。
- ◆記号、絵文字を使って登録された電話帳は、データ転送などを行うと正しく表示されない場合があります。
- ◆メールアドレスは、ドメイン名まで正しく登録してください。ドメイン名とは、@ (アットマーク) より後の文字 のことです。
	- (例) docomo.taro.△△@docomo.ne.ip
- ◆相手のメールアドレスが「電話番号@docomo.ne.jp」の場合は、メールアドレスに電話番号のみを登録してくだ さい。
- ◆ 電話帳に登録した静止画やキャラ電の元のデータが変更されたり、削除された場合は、電話帳の静止画やキャラ 電も同じように変更、削除されます。
- e 登録した静止画を着信時に表示させるには、「電話帳画像着信設定」を「ON」に設定してください。→P.122
- ◆静止画を登録した電話帳の電話番号から着信があったとき、登録した静止画が「画面表示設定」の「電話着信」の 画像表示エリアより大きい場合は、横と縦が同じ比率で縮小表示されます。小さい場合は画面中央に表示されま す。
- ◆ 電話番号/メールアドレスが複数登録されている場合、機能メニューから「先頭へ移動」を選択すると、反転表 示されている電話番号/メールアドレスを1番目の電話番号/メールアドレスとして登録します。

#### <キャラ電設定の優先順位>

e キャラ電の設定が重なった場合の優先順位は以下のとおりです。 ①発着信識別機能のキャラ電設定→P.105 ②グループ識別機能のキャラ電設定→P.105 ③電話帳登録のキャラ電 ④画像選択の代替画像選択→P.84

#### **〈FOMAカード電話帳登録〉**

### **FOMAカード電話帳に登録する**

●「名前」は必ず入力してください。「名前」を入力していない場合は電話帳の登録ができません。

#### 「MENU**】「電話帳」>「…」「機能] >「電話帳登録」>「FOMA** カード(UIM)】▶名前を入力

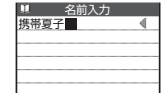

漢字、ひらがな、カタカナ、英字、数字、記号で入力します。 全角で10文字、半角英数字(一部の半角記号を含む)で21文字まで登録できます。

### **2** フリガナを確認

#### ■ フリガナが間違っていた場合

全角のカタカナ、英字、数字、記号で修正します。 つリガナは全角で 12文字、半角英数字(一部の半角記号を含む)で25文字まで登録できます。<br>「電話帳検索」のフリガナ検索では、ここで登録した名前のフリガナで検索します。

### <mark>?</mark>)それぞれの項目を設定▶〔⊠〕[完了]

#### 6昭 グループ ▶ グループを選択

登録するグループを「00」~「10」から選択します。グループを選択しない場合は、自動的にグルー プ「00」に登録されます。

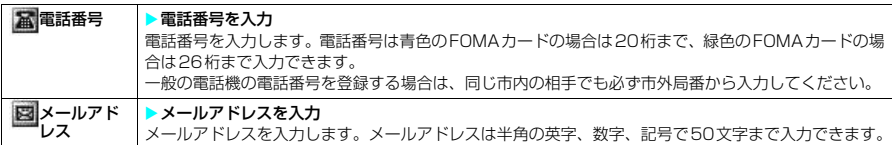

#### **おしらせ**

- e 名前に「ゎ、ヮ(全角小文字)」を入力した場合、フリガナは「ワ(全角大文字)」と表示されますが、フリガナ に「ヮ(全角小文字)」を入力することはできます。名前に記号を入力した場合は、英字入力モード、数字入力 モードでダイヤルボタンから入力したときのみフリガナに反映されます。
- ◆ メールアドレスは、ドメイン名まで正しく登録してください。ドメイン名とは、@ (アットマーク) より後の文 字のことです。
	- (例) docomo.taro.△△@docomo.ne.ip
- e 相手のメールアドレスが「電話番号@docomo.ne.jp」の場合は、メールアドレスに電話番号のみを登録してくだ さい。

### **編集を中断した電話帳があるとき**

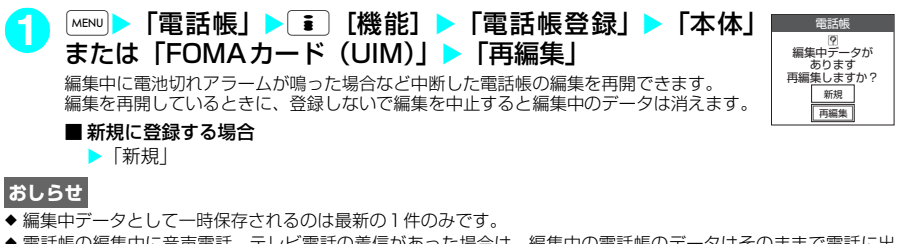

◆電話帳の編集中に音声電話、テレビ電話の着信があった場合は、編集中の電話帳のデータはそのままで電話に出 ることができます。

音声電話、テレビ電話が終了すると、元の編集画面に戻ります。

#### ■お願い

●「電話帳」に登録した内容は、別にメモを取って保管することをおすすめします。

● FOMA端末の故障·修理·電話機の変更やその他取扱いによって、登録内容が消失してしまう場合があります。 また、ドコモショップなど窓口にて機種変更時など新機種へ登録内容をコピーする際は、仕様によっては、 FOMA端末にコピーできない場合もあります。あらかじめご了承ください。 万一、電話帳などに登録した内容が消失してしまうことがあっても、当社としては責任を負いかねますので、 あらかじめご了承ください。 なお、ドコモケータイdatalink(P.322)をご利用いただくことにより、電話帳の内容をパソコンへ転送・保

管していただくことができます。

### **リダイヤルや発信履歴などから電話帳に登録する**

「着信履歴」、「発信履歴」、「リダイヤル」、「受信アドレス一覧」、「送信アドレス一覧」またはサイト 画面などから電話帳に登録したり、電話番号をダイヤルしてから電話帳に登録できます。

<例:音声電話の「着信履歴」からFOMA端末(本体)電話帳に追加登録する場合>

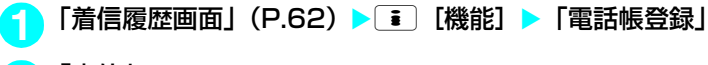

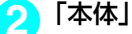

■ FOMAカードに登録する場合 ▶ 「FOMAカード (UIM)」

### <mark>♀</mark> 「追加登録」▶ 登録する電話帳を検索

電話帳の検索のしかた(検索方法の指定)→P.98

- 新規に登録する場合 X「新規登録」
- ■FOMAカードの場合

▶「新規登録」または「上書き登録」

<mark>/</mark>↑ 電話帳の詳細画面を表示▶□️ [選択] 電話番号が自動的に入力され、電話帳の編集画面が表示されます。 電話帳の修正のしかた→P.101

### <mark>5</mark> 修正が終わったら[空] [完了]

#### ■ 上書きするかどうかのメッセージが表示された場合

 $\blacktriangleright$  [YES]

#### **おしらせ**

- ◆「発信履歴」、「リダイヤル」に表示される発番号設定の情報(「通知」/「非通知」)は、電話帳には登録されません。
- ◆ 返信不可の受信アドレスは電話帳に登録できません。
- ◆ 電話帳に登録できる文字数を超えた文字は削除されます。また、登録できない文字はスペースに変換されること があります。

### **〈グループ設定〉 MENU26 グループ名を変更する**

#### **お買い上げ時 FOMA端末(本体):グループ01~19 FOMAカード:グループ01~10**

電話帳を「会社」や「友達」のようなお付き合いごとに、また「野球」や「サッカー」のような趣味 ごとにグループ分けすることによって、用途別に分けられた数冊の電話帳のように活用できます。 変更できるグループと登録できる文字数は以下のとおりです。

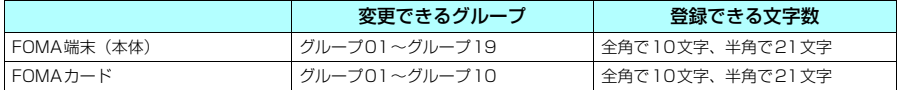

●「グループ00」のグループ名は変更できません。

**|MENU| 「電話帳」 > 「鶴能」 > 「グループ設定」** 

「グループ設定画面」が表示されます。

### <u>グループを選択▶グループ名を入力</u>

「 」が表示されているグループは、FOMAカードのグループを示します。 FOMA端末(本体)とFOMAカードに同じグループ名を付けた場合でも、別々のグ ループとして表示されます。

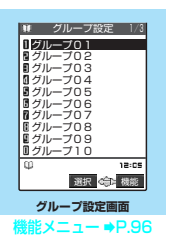

#### グループ設定画面の機能メニュー

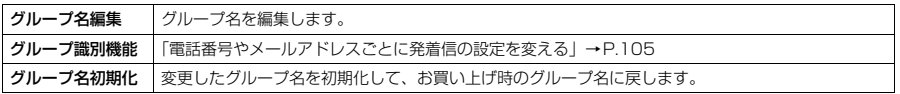

#### **おしらせ**

- ◆ グループ名を初期化しても、そのグループに設定した「グループ識別機能」の設定は解除されません。
- ◆ グループ名を変更するときに何も文字を入力しないで確定した場合は、お買い上げ時のグループ名になります。

### **電話帳から電話をかける**

電話をかける相手の電話帳をFOMA端末(本体)電話帳またはFOMAカードの電話帳から呼び出し て、簡単に電話をかけることができます。

● 電話帳一覧画面で、タブが表示されている場合は、以下のように表示を切り替えられます。 <例:50音タブ表示のときに、「か行」から「た行」にタブを切り替える場合>

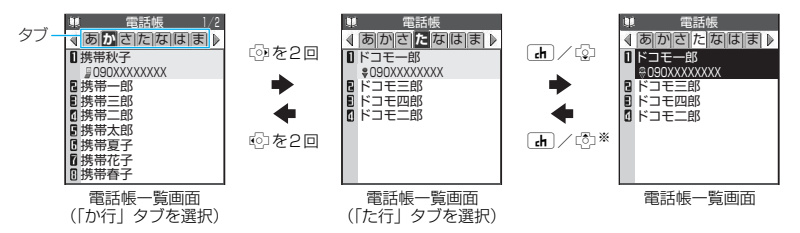

※: タブ内の先頭ページの先頭電話帳を選択しているときのみ有効です。

#### **おしらせ**

- ◆ © で同一タブ内におけるページの切り替えが可能です。ただし、タブを選択時にはA[thild Alm MO/CHECK]で 行います。
- ◆50音タブ表示の場合、タブを選択時には、行に対応するボタンを押すことでタブを切り替えることが可能です。 行に対応するボタンについては、電話帳検索方法の表の「行検索」(P.99)を参照してください。
- ◆ メモリ番号タブ表示の場合、タブを選択時には、メモリ番号を直接ダイヤルボタンで押して該当のメモリ番号の 電話帳を表示することが可能です。
- ◆ グループタブ表示の場合、タブを選択時には、グループ番号を直接ダイヤルボタンで押して該当のグループのタ ブを選択することが可能です(FOMAカードに登録されているグループの場合は頭に「\*」を付けて指定します)。

### **電話をかける相手の電話帳を呼び出して電話をかける**

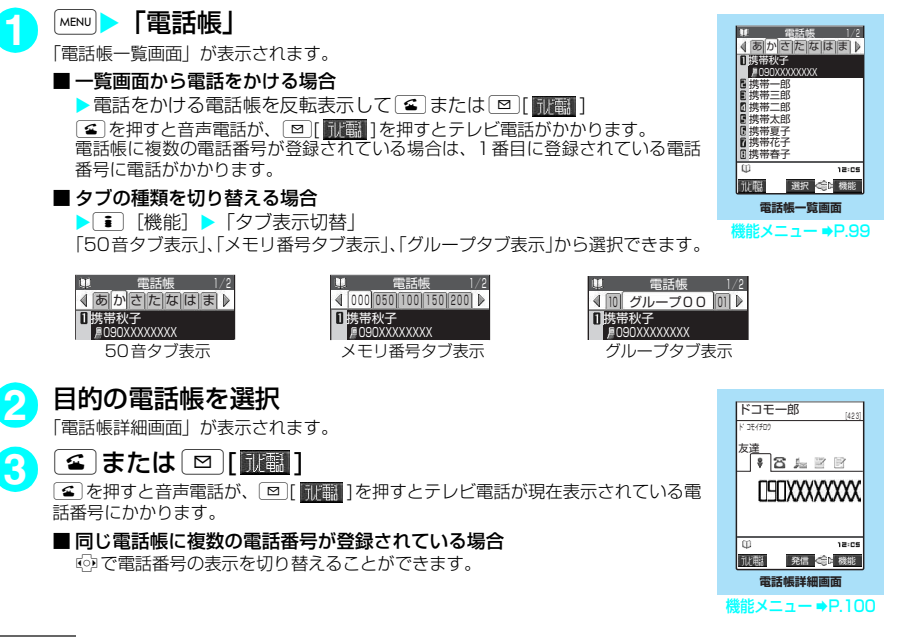

#### **おしらせ**

- e 複数の電話番号を登録している場合は、1番目に登録されている電話番号を入れ替えることができます。→P.100
- ◆ 通話中に『『)を押した場合はグループ検索画面が表示され、『『』を押した場合は行検索画面が表示されます。

### **検索方法を指定して電話帳を呼び出す**

目的に応じて、フリガナ、名前、電話番号、メールアドレス、メモリ番号、グループ、行(アカサタ ナ順)、全件の8通りの検索方法から選んで、電話帳を検索できます。

#### **■ 検索結果の表示について**

メモリ番号検索以外は電話帳を登録するときに入力したフリガナによって、以下の順で検索してその 結果を表示します。ただし、全検索や検索条件を入力せず全件表示した場合は、50音タブ表示にて 「あ行」タブが表示されます。

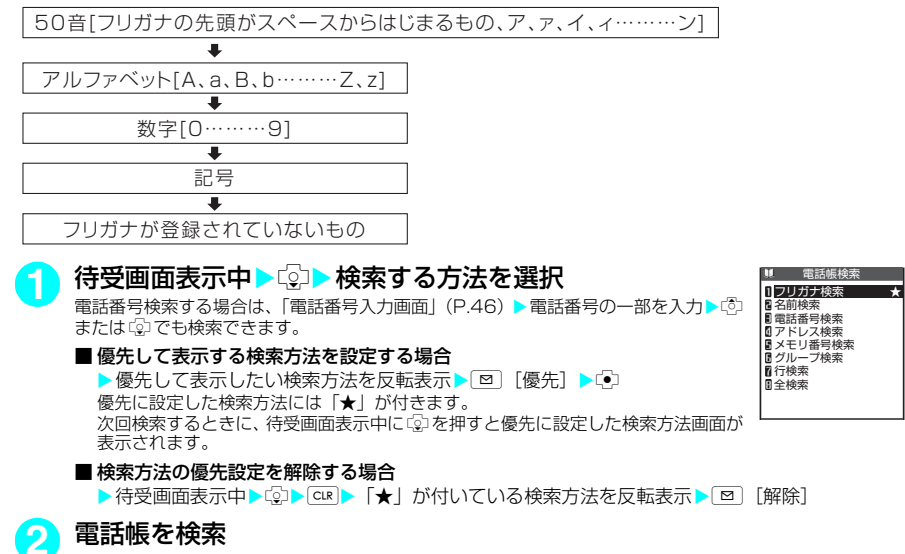

検索が終了すると、検索条件を満たした「電話帳一覧画面」が表示されます。FOMAカードに登録されてい る電話帳は、検索結果の一覧画面で「 」が表示されます。

検索条件を満たす電話帳が登録されていない場合は、データがないことを通知するメッセージが表示されます。

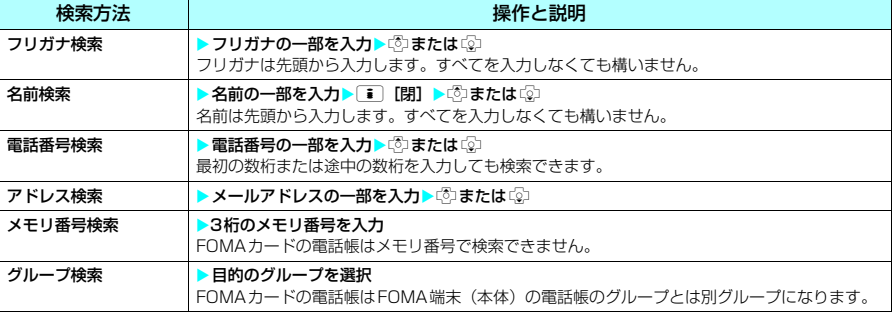

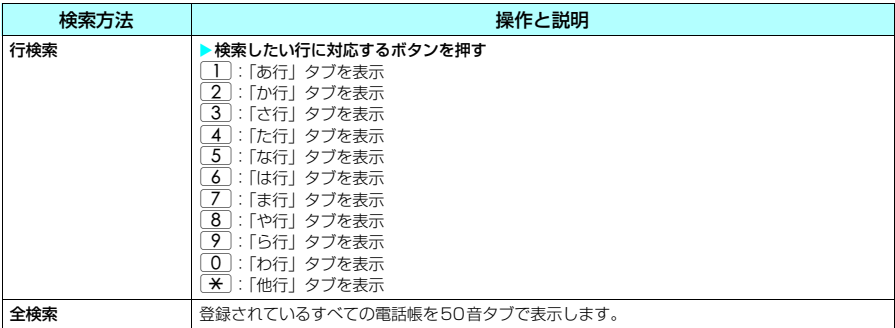

#### **おしらせ**

◆優先して表示する検索方法を設定しない場合は C2 を押すと電話帳検索画面が表示され、最後に選択した検索方 法が反転表示されます。

### **リダイヤルや発信履歴などから電話帳を呼び出す**

「着信履歴」、「発信履歴」、「リダイヤル」、「受信アドレス一覧」、「送信アドレス一覧」の各詳細画面か ら登録済みの電話帳詳細画面を呼び出して、簡単に電話をかけたり、メールを発信することができます。

#### <例:音声電話の「着信履歴」から電話帳参照する場合>

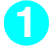

#### 「着信履歴画面 (詳細)| (P.63) ▶ i │ 「機能] ▶ 「電話帳参照 | 「電話帳詳細画面」が表示されます。

#### 電話帳一覧画面の機能メニュー

● 待受画面から表示した場合や検索方法、タブの選択状態など、表示のしかたによって利用できる機能が異 なります。

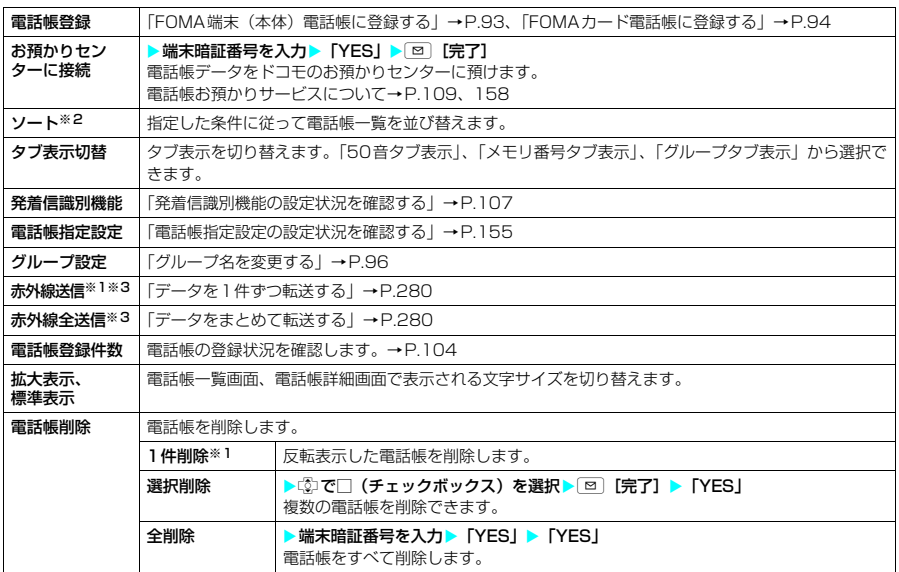

※1:タフ表示のとき、タフを選択している場合は利用できません。<br>※2:タブ表示のときは利用できません。

- 
- ※3:FOMAカードに登録されている電話帳の場合は利用できません。

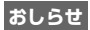

- 電話帳を削除すると、その電話帳が直デンに登録されている場合は、直デンのメンバーリスト、グループメンバー リストからも削除されます。
- ◆ 電話帳を全削除すると、FOMAカードの電話帳、直デンも削除されます。

#### <拡大表示、標準表示>

● 「フォント設定」(P.128)の「文字サイズ」でも文字サイズを変更することができます。

### 電話帳詳細画面の機能メニュー

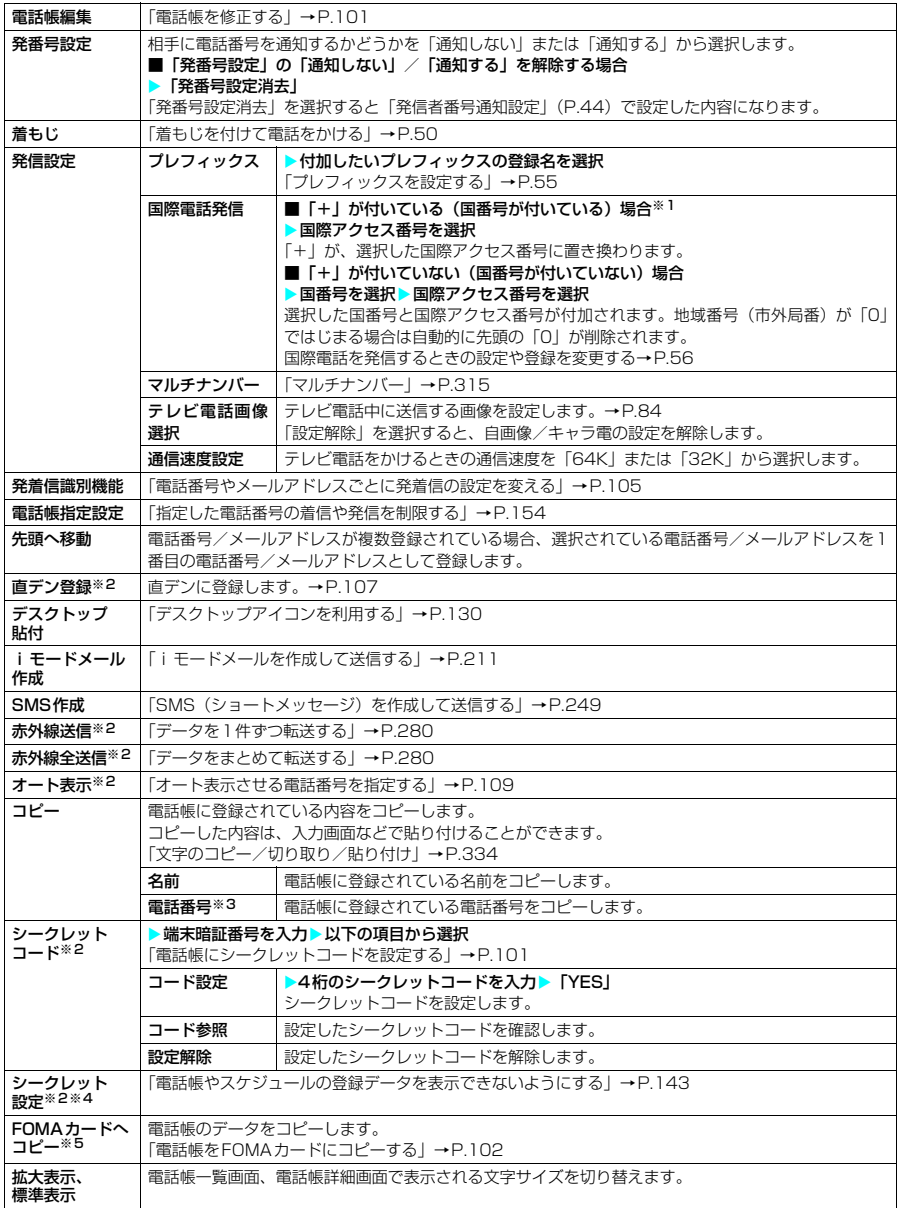

#### 電話帳削除 「電話帳を削除する」→P.102

※1:「+81」が付いている(国番号が日本)場合は、「国際電話発信」を利用できません。

- ※2:FOMAカードに登録されている電話帳の場合は利用できません。
- ……。<br>※3:選択している項目によって以下のようになります。
	- メールアドレスを選択しているときは「メールアドレス」になります。
	- 住所を選択しているときは「住所」になります。<br>• 誕生日を選択しているときは「誕生日」になります。
	-
	- a メモを選択しているときは「メモ」になります。

※4:シークレットデータの電話帳を選択しているときは「シークレット解除」になります。

。<br>※5:FOMAカードの電話帳を選択しているときは「本体へコピー」になります。

#### **おしらせ**

#### <直デン登録>

e 直デンに登録した場合、機能メニューに「★」が表示されます。

#### <拡大表示、標準表示>

- e「拡大表示」に設定しても、電話帳詳細画面では名前のみが拡大表示されます。
- ◆「フォント設定」(P.128)の「文字サイズ」でも文字サイズを変更することができます。

#### d **電話帳にシークレットコードを設定する**

相手のメールアドレスが「電話番号@docomo.ne.jp」で相手側がシークレットコードを登録してい る場合、メールの宛先には「電話番号+シークレットコード@docomo.ne.jp」を指定する必要があ ります。

電話帳登録時にシークレットコードを設定しておけば、電話帳を検索して i モードメールを作成す るときに自動的にシークレットコードが付加されます。

#### **おしらせ**

- e シークレットコードの設定が有効なのは、「電話番号 @docomo.ne.jp」のメールアドレスまたは電話番号だけで す。
- ◆ FOMAカードの電話帳にはシークレットコードを設定できません。
- ◆必ず、相手側で登録しているのと同じシークレットコードを設定してください。
- ◆相手のメールアドレスを「電話番号+シークレットコード」または「電話番号+シークレットコード@docomo.ne.jp」 の形で電話帳に登録した場合は、本機能でシークレットコードを設定しないでください。

### **〈電話帳修正〉**

### **電話帳を修正する**

- フリガナは名前を修正しても自動で修正されません。
	- **「電話帳詳細画面」(P.97) ▶ [機能]▶ 「電話帳編集」▶ それぞれの 頂日を修正**

「電話帳登録」と同じ操作で、必要な項目を修正します。 電話帳の登録のしかた→P.93

#### ■ 新しいメモリ番号に登録する場合

▶ 「Noll ▶電話帳が登録されていないメモリ番号 (000~699) を入力

修正前の電話帳は元の内容のまま残り、修正後の電話帳の内容が別のメモリ番号で新しく登録されます。

#### <mark>2</mark> 修正が終わったら 図 [完了]▶ [YES」

#### ■FOMAカードの場合

▶ 図 「完了】▶ 「上書き登録/追加登録」

「上書き登録」を選択すると、修正した内容で登録します。

「追加登録」を選択すると、修正前の電話帳は元の内容のまま残り、修正後の電話帳の内容は新しい電話 帳として登録されます。

#### **おしらせ**

◆ 電話帳を修正すると、その電話帳が直デンに登録されている場合は、直デンも自動的に修正されます。

### **電話帳を削除する**

「電話帳詳細画面| (P.97) ▶ T | 「機能] ▶ 「電話帳削除| ▶ 以下の項目 から選択

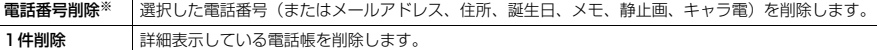

- ※: 選択している項目によって以下のようになります。
	- メールアドレスを選択しているときは「メールアドレス削除」になります。
	- a 住所を選択しているときは「住所削除」になります。
	- 誕生日を選択しているときは「誕生日削除」になります。
	- メモを選択しているときは「メモ削除」になります。
	- 静止画を選択しているときは「静止画削除」になります。
	- a キャラ電を選択しているときは「キャラ電削除」になります。

#### **おしらせ**

- ◆ 電話帳一覧画面からも削除できます。ただし、電話帳詳細項目の削除はできません。
- ◆ 複数の電話番号、メールアドレスが登録されているときに1番目の電話番号、メールアドレスを削除すると、次の 電話番号、メールアドレスが表示されます。
- ◆「電話番号削除」または「1件削除」を選択すると、その電話番号または電話帳が直デンに登録されている場合は、 直デンからも削除されます。

#### **〈FOMAカード(UIM)操作〉**

### **電話帳をFOMAカードにコピーする**

FOMA端末(本体)とFOMAカードの間で、電話帳やSMSのデータをやりとりできます。また、 FOMA端末(本体)やFOMAカードに登録されている電話帳やSMSのデータを削除することもで きます。

- データのコピー中または削除中は、音声電話やテレビ電話、メールの送受信はできません。また、ほかの 機能を起動することもできません。
- FOMAカードの電話帳に登録できない項目はコピーできません。 コピーできる項目や登録件数について→P.92

### **FOMA端末(本体)とFOMAカードの間でデータをコピーする**

FOMA端末(本体)とFOMAカードの間で電話帳やSMSのデータをコピーします。

「MENU**〉「LifeKit」▶「FOMAカード(UIM)操作」▶端末暗証番号を入力** 

端末暗証番号を入力すると、着信などの通信動作ができないようになり「圏协」が表示されます。端末暗証 番号入力前に着信などの通信動作があった場合は、FOMAカード(UIM)操作を終了します。

#### <mark>2</mark> 「コピー」▶ 「本体→FOMAカード (UIM)」または 「FOMAカード (UIM) →本体」

### **3** 以下の項目から選択

#### 電話帳 X電話帳を検索 電話帳の一覧画面を表示します。 電話帳の検索のしかた(検索方法の指定)→P.98 SMS SMSのデータを選択します。 受信BOX 受信BOXの一覧画面を表示します。 送信BOX 送信BOXの一覧画面を表示します。

<mark>4</mark> ©で□(チェックボックス)を選択▶ [□ [完了]▶ 「YES I

操作3で電話帳を選択した場合、電話帳一覧画面でタブが表示されているときは、タ ブを切り替えて選択することが可能です。

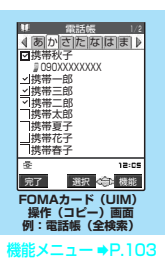

#### **おしらせ**

- e FOMAカードに異常があるときは、FOMAカードとのデータのやりとりはできません。
- ◆ FOMA端末 (本体) からFOMAカードへ電話帳をコピーすると名前とフリガナに含まれる「カタカナ」は全角に 変換されます。名前は全角10文字まで、半角21文字までがコピーされ、フリガナは全角12文字まで、半角25 文字までコピーされますが、残りの文字はコピーされません。
- ◆ FOMA端末(本体)とFOMAカードでは、1つの電話帳に登録できる電話番号/メールアドレスの件数が異なる ため、FOMA端末(本体)に登録された2番目以降の電話番号/メールアドレスはFOMAカードへコピーできま せん。
- ◆ FOMA端末(本体)とFOMAカードでは、利用できる文字の種類が異なるため、一部の文字がスペースや違う文 字に変換される場合があります。
- ◆ 電話帳のデータは、グループ単位でのコピーはできません。
- ◆ シークレットデータとして登録された電話帳は、「シークレットモード」または「シークレット専用モード」にし ても、本機能でコピーはできません。
- ◆ FOMA端末(本体)とFOMAカードに同じグループ名が設定されている場合は、電話帳のグループ設定は保持さ れます。FOMA端末(本体)とFOMAカードに同じグループ名が設定されていない場合は、グループ00に登録 されます。
- ◆ SMS送達通知のみのコピーはできません。ただし、送信SMSのSMS送達通知を受信している場合は、送信SMS をコピーすると送信SMSに保存されたSMS送達通知もコピーできます。
- ◆ SMSのデータはBOX単位、フォルダ単位でのコピーはできません。
- e FOMA カードへコピーした SMS は保護できません。保護されている SMS を FOMA カードへコピーした場合、 FOMAカード内のSMSは保護が解除されます。また、返信や転送のマークは既読のマークになります。
- ◆追加したフォルダ・「チャット」フォルダ・「ゴミ箱」フォルダ内のSMSをFOMA端末 (本体)からFOMAカード へコピーした場合は、「受信BOX」フォルダまたは「送信BOX」フォルダで確認できます。
- e FOMAカードからFOMA端末(本体)へコピーした場合は、「受信BOX」フォルダまたは「送信BOX」フォルダ へコピーされます。

#### FOMAカード(UIM)操作(コピー)画面の機能メニュー

● タブの選択状態などによって利用できる機能が異なります。

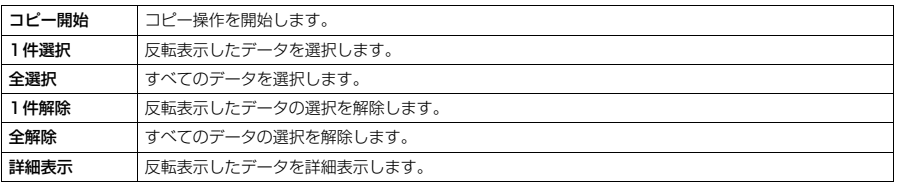

### **電話帳やSMSのデータを削除する**

**MENU ▶ 「LifeKit」▶「FOMAカード(UIM)操作」▶端末暗証番号を入力** 

**2** 「削除」X「本体」または「FOMAカード(UIM)」

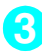

### **3** 以下の項目から選択

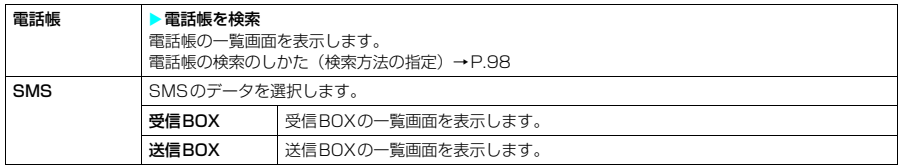

### **4** <sup>c</sup>で□(チェックボックス)を選択Xo[完了]X「YES」

操作3で電話帳を選択した場合、電話帳一覧画面でタブが表示されているときは、タ ……。<br>ごを切り替えて選択することが可能です。

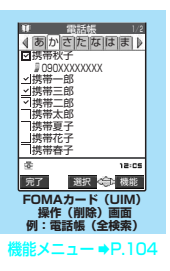

### FOMAカード(UIM)操作(削除)画面の機能メニュー

● タブの選択状態などによって利用できる機能が異なります。

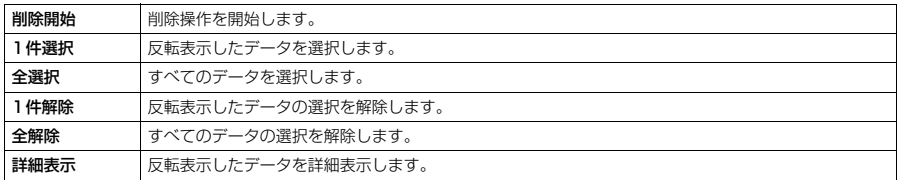

**MENU22**

### **電話帳の登録状況を確認する**

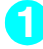

### 「電話帳一覧画面」(P.97) ▶[**…][機能]▶「電話帳登録件数**」

#### 本体(FOMA端末に登録されている電話帳)

電話帳 :電話帳の登録件数を表示します。

- 登録されている件数/700(登録できる件数)
- シークレット :シークレットデータとして登録されている件数を表示します。「シークレットモー ド」または「シークレット専用モード」のときのみ表示できます。
- 静止画 :電話帳に登録されている静止画の件数を表示します。 登録されている件数/100(登録できる件数)
- キャラ電 :電話帳に登録されているキャラ電の件数を表示します。 登録されている件数/100(登録できる件数)

#### FOMAカード(FOMAカードに登録されている電話帳)

電話帳 :電話帳の登録件数を表示します。 登録されている件数/50(登録できる件数)

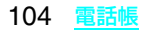

**〈発着信識別機能/グループ識別機能〉**

#### **電話番号やメールアドレスごとに発着信の設定を変える お買い上げ時 すべて解除**

電話帳の電話番号やメールアドレスごと、またはグループごとに着信音や伝言メモの応答メッセージ などを設定できます。音だけで誰からの着信なのかを区別したいときなどに便利です。

- FOMA端末(本体)の「グループ00」、FOMAカードの電話帳とグループには設定できません。 ● シークレットデータとして登録された電話帳には設定できません。
- ●相手が電話番号を通知してこない場合、発着信識別機能およびグループ識別機能は無効となります。「番号 通知お願いサービス」を設定しておくと便利です。→P.312

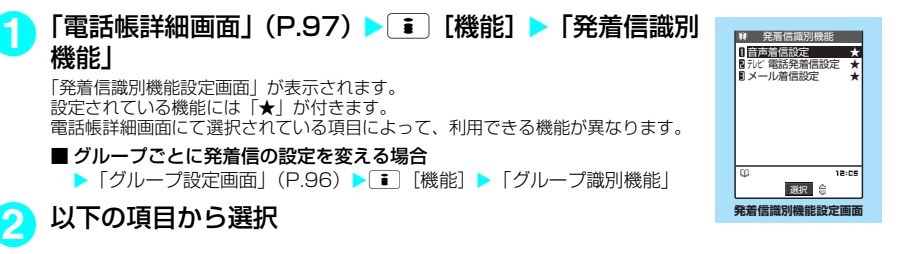

音声着信設定 指定した電話番号またはグループから音声電話を着信したときのお知らせ方法を設定します。 テレビ電話発着 信設定 指定した電話番号またはグループからテレビ電話を発着信したときのお知らせ方法を設定します。 メール着信設定 │指定した電話番号またはグループからSMSを受信したとき、または指定したメールアドレスまたはク ループからiモードメールを受信したときのお知らせ方法を設定します。

### **3** 以下の項目から選択

設定されている機能には「★」が付きます。

#### ■ 設定されている機能を解除する場合

▶「★」が付いている機能を反転表示して[図][解除] 機能が解除されて「★」が消えます。

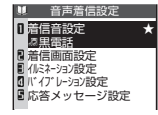

**例:音声着信設定画面** 

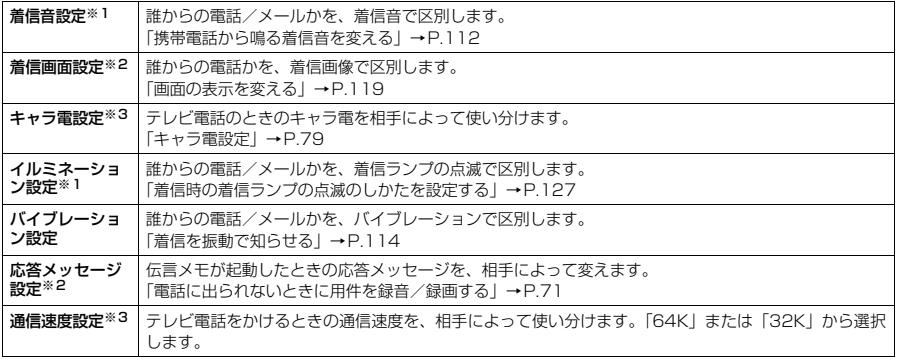

※1:64Kデータ通信の着信時も区別できます。

※2:「音声着信設定」または「テレビ電話発着信設定」を選択したときのみ表示されます。

※3:「テレビ電話発着信設定」を選択したときのみ表示されます。

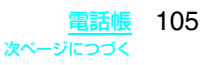
#### ■ 発着信識別機能を設定すると

電話帳の詳細画面に以下の機能が設定されていることを示すアイコンが表示されます。

- g., :音声電話/テレビ電話の「着信音設定」 网 :メールの「着信音設定」 Q :音声電話/テレビ電話の「イルミネーション設定」 ΓŚ :メールの「イルミネーション設定」 R٧ :音声電話/テレビ電話の「バイブレーション設定」  $\mathbb{R}^{\mathsf{V}}$ :メールの「バイブレーション設定」  $\mathbb{R}^3$ :音声電話/テレビ電話の「着信画面設定」 (Sig) :音声電話/テレビ電話の「応答メッセージ設定」 吧 :テレビ電話の「キャラ電設定」 :テレビ電話の「通信速度設定」を「64K」に設定
- :テレビ電話の「通信速度設定」を「32K」に設定

#### **おしらせ**

- ◆ 電話番号に対して設定する「メール着信設定」の「着信音設定」、「イルミネーション設定」、「バイブレーション 設定」は、SMSや相手のメールアドレスが「電話番号@docomo.ne.jp」からのメールを受信したときに動作し ます。それ以外のメールアドレスからの受信に対しては、電話帳のメールアドレスに設定した動作となります。
- ◆ シークレットデータとして登録された電話帳と普通の電話帳が混在して登録されているグループや、シークレッ トデータのみが登録されているグループにも本機能を設定することができます。ただし、シークレットデータと して登録している相手からの着信では、本機能の設定は無効になります。
- ◆発着信識別機能/グループ識別機能の設定がほかの機能の設定と重なった場合や、それぞれ異なる設定をしてい るメールやメッセージR/Fを同時に受信した場合で動作が変わります。
- ◆ 複数のメールやメッセージR/Fを同時に受信した場合の動作は以下のとおりです。

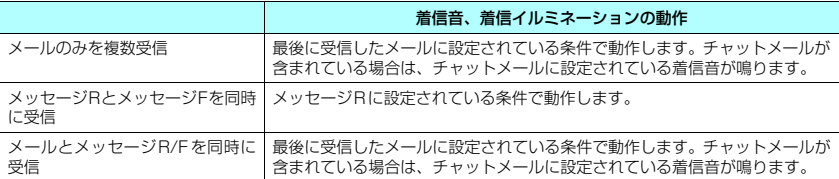

#### <着信ランプ動作の優先順位>

e 着信の設定が重なった場合の着信ランプの動作の優先順位について→P.127

#### <バイブレータ動作の優先順位>

e 着信の設定が重なった場合のバイブレータ動作の優先順位について→P.115

#### <着信音動作の優先順位>

- ◆ 着信の設定が重なった場合の着信音動作の優先順位について→P.114
- e メール着信の設定が重なった場合の着信音動作の優先順位について→P.222、251

#### <着信画像表示の優先順位>

e 音声電話、テレビ電話にて、着信の設定が重なった場合の画像表示の優先順位について→P.122

#### <通信速度設定の優先順位>

◆ 通信速度の設定が重なった場合の優先順位は以下のとおりです。 ①通信速度設定→P.78、100 2 2発着信識別機能の通信速度設定 ③グループ識別機能の通信速度設定

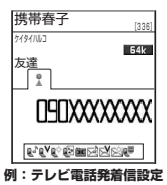

# **発着信識別機能の設定状況を確認する**

「発着信識別機能」を設定している電話帳およびグループを各機能または項目ごとに確認できます。

「電話帳一覧画面|(P.97)▶[ii]「機能] ▶ 「発着信識別機能」

「発着信識別機能確認画面」が表示されます。 本機能が設定されている項目には「★」が付いています。

**2** 「発着信識別機能確認画面」にて「★」が付いている機能または項目を選 択▶「★」が付いている機能または項目を反転表示して※「■」「機能] ▶ 以下の項目から選択

※:設定している機能または項目によって回数が変わります。

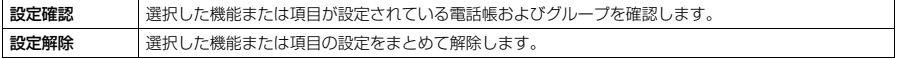

#### **〈直デン〉**

# **直デンを利用する**

直デンに登録すると、登録した相手の電話番号やメールアドレスをすばやく呼び出すことができま す。

# **直デンに登録する**

● 直デンは、FOMA端末(本体)の電話帳の登録データ(電話番号など)を利用して登録します。

- あらかじめ、登録したい相手をFOMA端末(本体)の電話帳に登録しておきます。→P.93
- 直デンには最大5件まで登録できます。

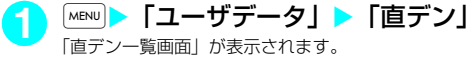

- <mark>2</mark> │⊠│【登録】▶登録する電話帳を検索 電話帳検索のしかた(検索方法の指定)→P.98
- <mark>3</mark> C<mark>ので登録したい電話番号の□(チェックボックス)を選択</mark> 電話帳に複数の電話番号が登録されている場合は選択します。
- **4** <sup>c</sup>で登録したいメールアドレスの□(チェックボックス) を選択

電話帳に複数のメールアドレスが登録されている場合は選択します。

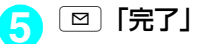

#### **おしらせ**

◆直デン詳細画面で CuR を押すと、直デン一覧画面が表示されます。

## **直デンから電話をかける**

「<sup>MENU</sup>▶ 「直デン」 「直デン詳細画面」が表示されます。 待受画面表示中に「あを押しても表示されます。

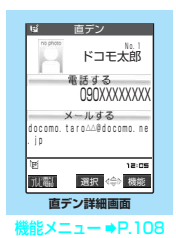

**直デン一覧画面**

<sup>業能 メニ</sup>ュー ➡P.108

会 機能 まんじょう きんじょう 機能 こくさい きんじょう かいしょく

 $12:0$ 

〈未登録〉

ーー<br>〈未登録〉

〈未登録〉 〈未登録〉 ■〈未登録〉

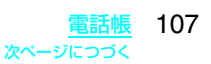

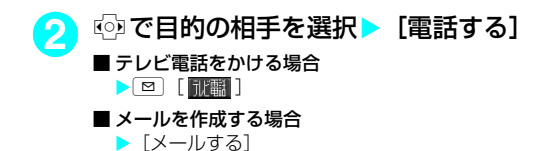

### **直デン一覧画面の機能メニュー**

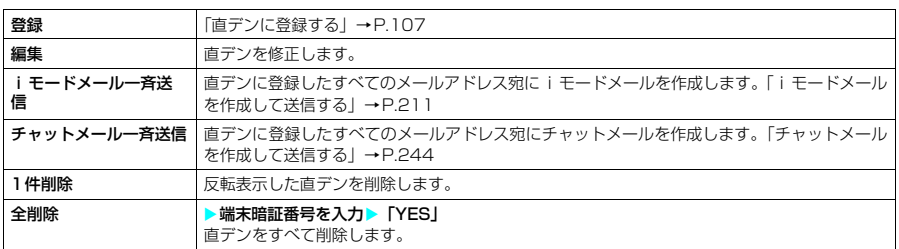

### **直デン詳細画面の機能メニュー**

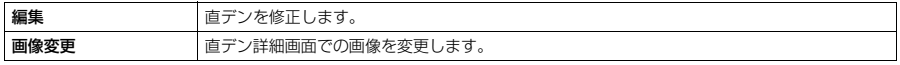

#### **〈ツータッチダイヤル〉**

# **少ないボタン操作で電話をかける**

メモリ番号を「000」~「009」に登録すると、 0 から 9 のうちの1つを押して 国 を押すだ けですばやく電話をかけることができます。

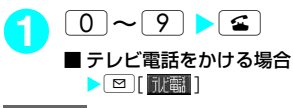

#### **おしらせ**

- ◆ 電話帳に複数の電話番号を登録している場合は、1番目の電話番号に電話をかけます。
- ◆シークレットモード、シークレット専用モード時は、メモリ番号000~009にシークレット登録された電話帳に ツータッチダイヤルで発信することができます。
- ◆「指定発信制限」を設定したときに、メモリ番号000~009の電話帳の1番目の電話番号が「指定発信制限」に指 定されていないと、ツータッチダイヤルは使用できません。

#### **〈オート表示〉 MENU47 いつもかける相手にワンタッチで電話をかける お買い上げ時 OFF**

待受画面表示中に折り畳んだFOMA端末を開くと、指定した電話番号を自動的に表示するように設 定できます。<a や <br>
<sup>©</sup> | 祝語 ]を押すだけで、表示された電話番号に音声電話、テレビ電話を発信 することができます。

- ●オート表示に指定できる電話番号は1件です。メールアドレスは指定できません。
- FOMAカードの電話帳、直デンは指定できません。

## **オート表示機能を有効にする**

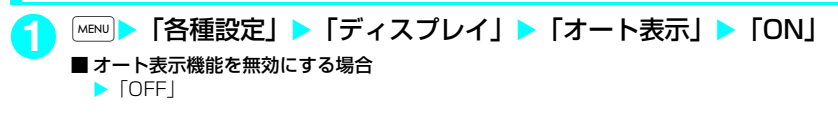

# **オート表示させる電話番号を指定する**

- **「電話帳詳細画面」(P.97) ▶ [機能] ▶ 「オート表示」** 「電話帳詳細画面」の機能メニューで「オート表示」に「★」が付きます。 ■ 同じ電話帳に複数の電話番号が登録されている場合 ▶©○でオート表示させる電話番号を反転表示 ■ オート表示の指定を解除する場合 ▶操作1を再度行う 指定が解除されて「★」が消えます。 **おしらせ**
- **◆オート表示の電話番号表示中にdp、pm、cm、ditコ1を押すと待受画面に戻ります。**
- ◆ 以下のような場合、本機能の設定は無効になります。
	- シークレット専用モード設定中
	- 各機能の操作中や文字の入力中にFOMA端末を閉じて再度開いた場合
	- a オート表示に設定している電話番号に指定発信制限が設定されておらず、ほかの電話番号に指定発信制限が設 定されている場合

### **〈電話帳お預かりサービス〉 電話帳をお預かりセンターに保存(復元・更新)する**

お客様のFOMA端末に保存されている電話帳、画像、メールのデータをドコモのお預かりセンター に預けることができます。

- 本サービスを利用するには、「電話帳お預かりサービス」のお申し込みが必要です。
- ●「電話帳お預かりサービス」をご契約されていない場合は、「電話帳お預かりサービス」未契約のお知らせ が表示されます。その画面からサイトに接続してサービスを申し込むことができます。 電話帳お預かりサービスについて→P.158
- ●「髑髏」が表示されているところでは、電話帳お預かりサービスの操作はできません。
- 電話帳お預かりサービスのご利用時には、データ更新時にデータの大きさに応じたパケット通信料がかか ります。
- 電話帳お預かりサービス利用中に、テレビ電話の着信があった場合は途中で中断されます。通話が終了し た後は、中断した時点のデータからバックアップを再開します。
- お預かりセンターの容量がいっぱいになった場合は、途中で中断されます。この場合、バックアップ済み のデータはそのまま保存されます。

### d **電話帳お預かりサービスの対象データ**

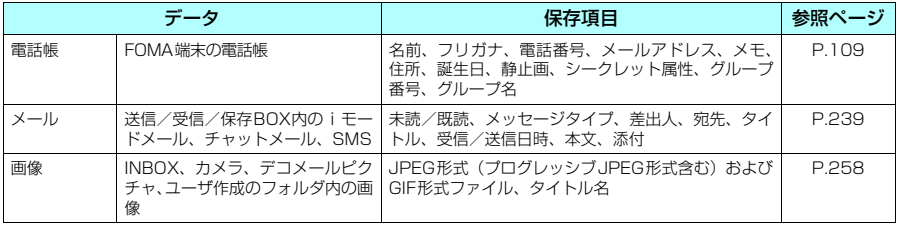

※ FOMAカードに登録されている電話帳やSMSはお預かりセンターに保存できません。また、シークレットフォルダ内に 保存されているデータもお預かりセンターに保存できません。

#### d **電話帳をお預かりセンターに保存する**

FOMA端末(本体)の電話帳データを、ドコモのお預かりセンターに預けることができます。

● すでにお預かりセンターに電話帳データが保存されている場合、本操作を行うと、FOMA端末 (本体) の 内容に更新されます。

**1** <sup>i</sup>X「LifeKit」X「電話帳お預りサービス」X「お預りセンターに接続」

#### ■ 電話帳内の画像送信について設定する場合

▶「電話帳内画像送信設定」▶「する/しない」 お買い上げ時は、「しない」に設定されています。「する」に設定すると、電話帳に登録されている画像も お預かりセンターに保存されます。

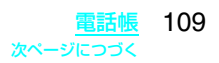

# 2 端末暗証番号を入力 > 「YES」

お預かりセンターに接続して電話帳の保存(更新)を開始します。

### **⊠ [完了]**

#### **おしらせ**

**◆100Kバイトを超える画像が登録されている電話帳は、保存·更新することはできませんのでご注意ください。** 

#### ■ 電話帳を復元/更新する

お預かりセンターに預けている電話帳データは、FOMA端末に復元することができます。復元は、iモー ドに接続して行います。また、お預かりセンターに預けている電話帳データをパソコンなどから編集し たり、編集した電話帳をFOMA端末に更新することもできます。

ご利用方法の詳細等については、『ご利用ガイドブック(iモード<FOMA>編)』をご覧ください。

#### **おしらせ**

- ◆ 電話帳の更新時にほかの機能を起動していた場合、機能によっては更新されない場合があります。この場合、待 受画面に「《鱒」のデスクトップアイコンを表示してお知らせします。
- ◆お預かりセンターに預けている電話帳データをFOMA端末に復元すると、電話番号やメールに登録されているア イコンの種類によっては「 ス | や 「 ー 」に置き換わることがあります。

### d **お預かりセンターとの通信履歴を確認する**

● 通信履歴は30件まで記憶できます。履歴が最大件数を超えた場合は、古い履歴から順に上書きされます。

d 通信履歴詳細画面では通信結果、日付、通信内容、通信データサイズ、お預かりセンターへの送信結果、 携帯電話の受信結果、お預かりセンター残件数が表示されます。

**|MENU|▶ 「LifeKit丨▶「電話帳お預りサービス丨▶「通信履** 歴表示」 「通信履歴一覧画面」が表示されます。 **2** 通信履歴項目を選択

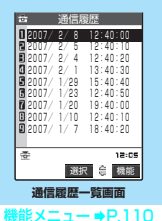

#### **おしらせ**

◆ 通信履歴詳細画面に表示される通信データサイズは、あくまでも目安です。

#### 通信履歴一覧画面の機能メニュー

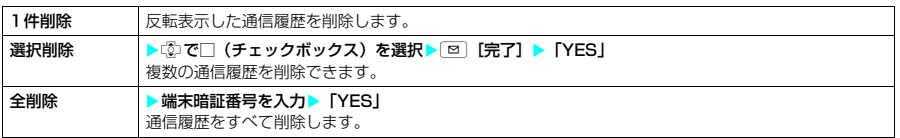

# d**音/画面/照明設定**

# **きの設**定

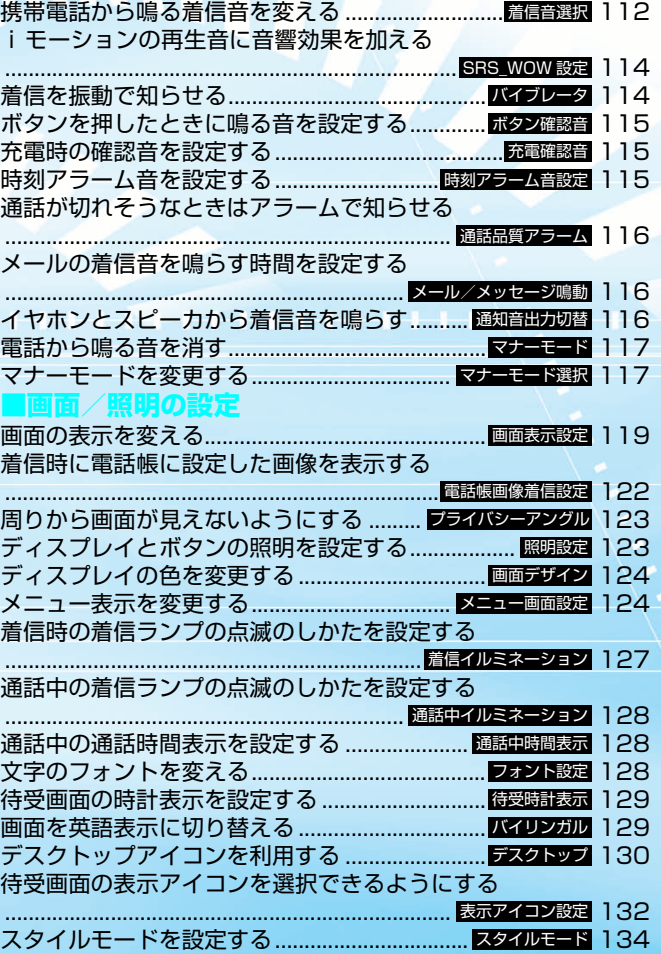

#### **〈着信音選択〉 MENU13**

# **携帯電話から鳴る着信音を変える**

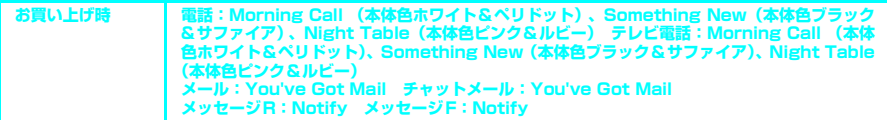

音声電話、テレビ電話、メール、チャットメール、メッセージR/Fを受けたときのそれぞれの着信音 を設定できます。また、特定の電話番号やメールアドレス、アドレス帳のグループを指定してそれぞ れに着信音を設定することもできます。→P.105

- お買い上げ時に登録されている着信音やメロディ以外にも、iモードのサイトやインターネットホームペー ジから取得したiモーションやメロディを着信音に設定できます。
- ●着信音と着信画面に映像と音声が含まれるiモーションを設定した場合は、着信音に設定されたiモー ションの映像と音声が再生されます。
- 着信音に映像と音声が含まれるiモーション以外を設定し、着信画面に映像と音声が含まれるiモーショ ンを設定した場合は、着信画面に設定されたiモーションの映像と音声が再生されます。
- ●i モーションによっては設定できないものがあります。
- **メロディー覧の見かたについて→P.273**

### **|MENU|▶ 「各種設定」▶「着信」▶「着信音選択」▶以下の項目から選択**

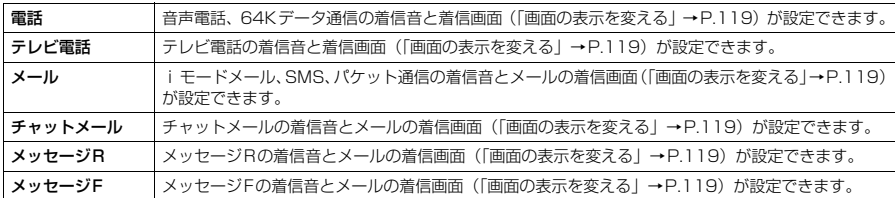

# <mark>2</mark> 「着信音」▶以下の項目から選択

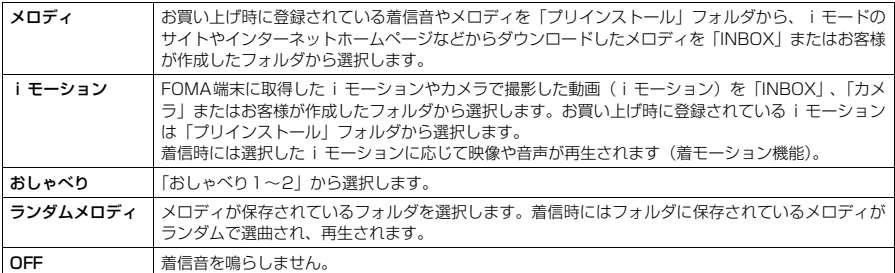

# <mark>3</mark>)着信音または i モーションを選択

メロディを選択すると、そのメロディが鳴ります。[4]、[4]、[#]、[m]、[m]、[0]のいずれかのボタン を押すと、メロディはとまります。

着信音を設定したら、必要に応じて着信画面の設定をします。

#### ■設定を確認する場合

 $\blacktriangleright$   $\lbrack \Xi \rbrack$   $\lbrack \vec{\tau} \rbrace$   $\pm$   $\lbrack \bar{\tau} \rbrace$ 

#### お買い上げ時に登録されている着信音・メロディ一覧

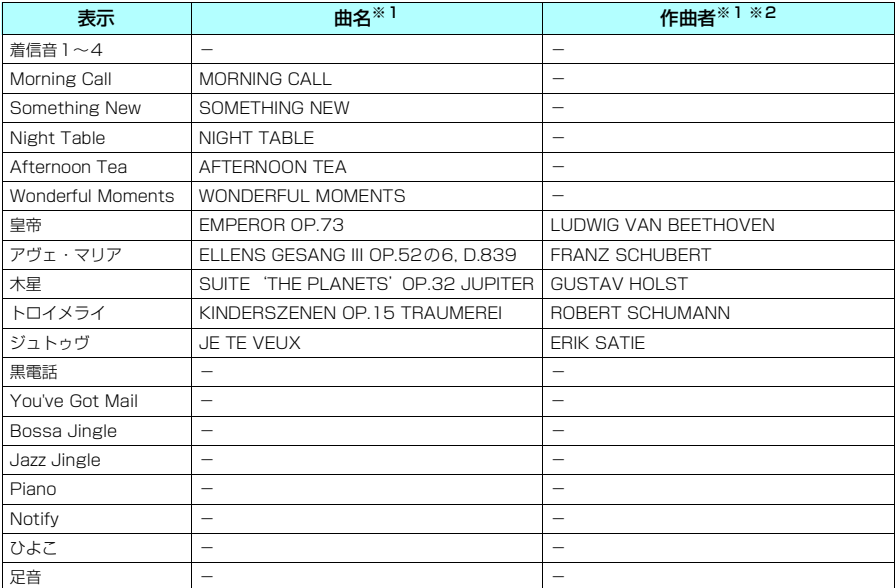

※:JASRACの権利管理楽曲はありません。

※1:曲名、作曲者のローマ字は大文字で表記しています。

※2:作曲者はJASRACホームページに準拠して表記しています。

#### お買い上げ時に登録されている着モーション

「iモーション」の「プリインストール」フォルダに「Private Cafe」が登録されています。

#### **おしらせ**

- ◆映像のみのiモーション、テロップ付きiモーションは着信音に設定できません。
- ◆ i モーションによっては設定できないものがあります。
- ◆着モーションや着信画像に設定できる動画/ i モーションでも、以下の場合は着モーションや着信画像に設定で きません。
	- a 赤外線通信やドコモケータイdatalinkなどを使用してパソコンやほかのFOMA端末に転送してから、もう一度 FOMA端末本体に戻した場合
- ◆着信音選択中に再生される着信音の音量は、「着信音量」で設定した音量となります。「着信音量」を「消去」に 設定している場合は鳴りません。
- ◆ メロディは、あらかじめ再生部分が指定されていることがあります。そのため着信音などに設定したときは指定 部分のみが再生されます。→P.273
- e データBOX内の「メロディ」で「着信音設定」を行うと、本機能の設定に反映されます。→P.274
- ◆データBOX内の「iモーション」で「着信音設定」を行うと、本機能の設定に反映されます。→P.264
- ◆ 着信音と着信画面の組み合わせ、優先順位によって着信音か着信画面のどちらかがお買い上げ時の設定で動作す る場合があります。
- ◆相手が電話番号を通知してこない音声電話の着信音は、「非通知着信設定」で設定できます。相手が電話番号を通 知してこないテレビ電話の着信音は、本機能の「テレビ電話」の設定に従います。
- ◆ メールの着信音に i モーションを設定している場合、パケット通信の着信音はお買い上げ時の「メール」の着信 音となります。また、着信画面の設定にかかわらず、パケット通信の着信時には専用の着信画面が表示されます。

#### <着信音動作の優先順位>

e 音声電話、テレビ電話にて、着信の設定が重なった場合の着信音動作の優先順位は以下のとおりです。 ①マルチナンバー(付加番号1、2)の着信音→P.315 ②発着信識別機能の着信音→P.105 ③グループ識別機能の着信音→P.105 ④着信音選択/スタイルモードの着信音(テレビ電話)→P.112、134 ⑤非通知着信設定の着信音→P.156 ⑥着信音選択/スタイルモードの着信音(テレビ電話以外)→P.112、134 なお、上記の発着信識別機能やグループ識別機能での優先順位は以下のとおりです。 ①着信音設定のiモーション ②着信画面設定のiモーション ③着信音設定のiモーション(歌手の歌声など映像のないiモーション)、メロディ メール着信の設定が重なった場合の着信音動作の優先順位について→P.222、251

**〈SRS\_WOW設定〉 MENU64**

**お買い上げ時**

# **iモーションの再生音に音響効果を加える**

**OFF**

**お買い上げ時 すべてOFF**

音響効果ありのiモーションを再生したときに、スピーカから聞こえる再生音には「楽器や声の輪 郭がはっきりしたサウンド」といった音響効果が加わり、イヤホンから聞こえてくるステレオ再生音 には「自然な立体音場感」、「豊かな低音」、「楽器や声の輪郭がはっきりしたサウンド」といった音響 効果が同時に加わります。

●音響効果ありのiモーションは、動画一覧画面のアイコンで確認できます。→P.255

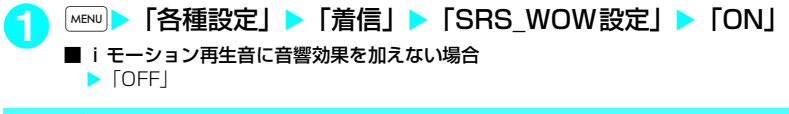

#### **〈バイブレータ〉 MENU54**

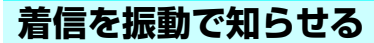

音声電話、テレビ電話、メール、チャットメール、メッセージR/Fを受けたときのそれぞれの振動パ ターンを設定できます。

### **|MENU|▶「各種設定」▶「着信」▶「バイブレータ」▶以下の項目から設定**

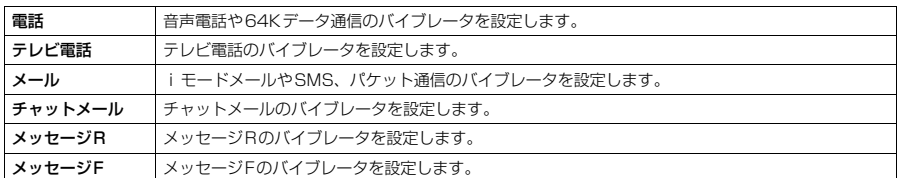

### **2** 振動パターンを選択

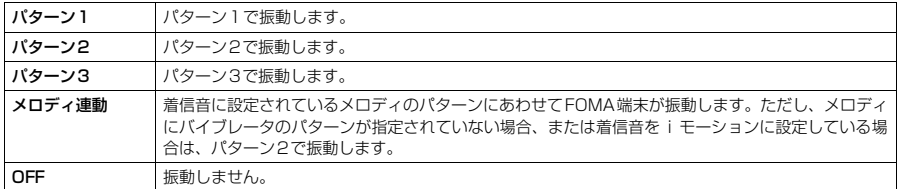

振動パターンを選ぶと、そのパターンでFOMA端末が振動します。 待受画面のアイコンで、バイブレータが動作する対象を確認することができます。

:音声電話、テレビ電話のいずれかの着信で振動することを示しています。

:メール/チャットメール/メッセージR/メッセージFのいずれかの着信で振動することを示しています。

■ いっしゃ 「 〜 」の両方の状態であることを示しています。

#### **おしらせ**

- e「バイブレータ」の「メール」「チャットメール」「メッセージ R」「メッセージ F」のそれぞれの設定は、「メール /メッセージ鳴動」のそれぞれの設定を「ON」にしなければ着信時に鳴動しないため、バイブレータも振動しま せん。
- ◆ バイブレータを「OFF」以外に設定した場合は、着信時の振動でFOMA端末が火気(ストーブなど)に近づいた り、机から落ちたりしないよう注意してください。
- ◆「着信音量」を「消去」以外に設定し、バイブレータを設定したときは、音と振動でお知らせします。「着信音量」 を「消去」に設定したときは、振動だけでお知らせします。
- e バイブレータの振動は、着信音量にかかわらず、一定の強さとなります。
- ◆「メロディ連動」に設定した場合、振動パターンは主旋律に連動しないこともあります。
- <バイブレータ動作の優先順位>
- ◆ 着信の設定が重なった場合のバイブレータ動作の優先順位は以下のとおりです。 ①発着信識別機能のバイブレーション設定→P.105 ②グループ識別機能のバイブレーション設定→P.105 ③バイブレータの設定

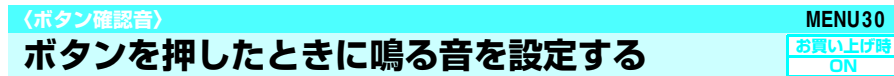

- 本機能を「OFF」に設定した場合、以下の音も鳴りません。<br>• 各種警告音 ● 電池
	- 受話音量の調節を開始した*とき*の音
- 
- •電池残量表示の音<br>•アラーム機能のスヌーズ解除音
- ボタン確認音の音量は、通話中の場合には「受話音量」で設定した音量、通話していない場合には一定の 音量になります。
- 本機能の設定にかかわらず、以下の操作を行うときは確認音が鳴ります。
	- FOMA端末を閉じた状態で同MEMO/CHECK1を押したとき
	- カメラで撮影したときのシャッター音
	- メモの再生開始時/終了時(受話口から鳴ります)
	- 待受中音声メモ、おしゃべりの録音開始時/終了時 (受話口から鳴ります)
- ●「初期設定」(P.43)からボタン確認音を設定する場合は、「ON」または「OFF」から選択してください。

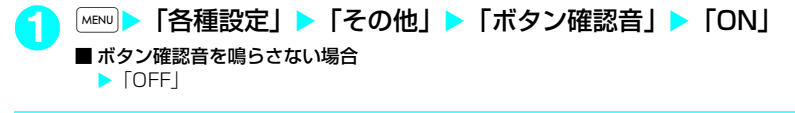

#### **〈充電確認音〉**

# **充電時の確認音を設定する**

充電したままFOMA端末を放置することがないように、充電をはじめたときや完了したときに「ピッ ピッ」と確認音が鳴るように設定できます。

- d 本機能の設定にかかわらず、以下の場合は確認音が鳴りません。
	-
	- 発信中<br>• 音声通話中
	- 公共モード(ドライブモード)設定中の場合 待受中音声メ<br>• おしゃべり機能録音中 データ通信中
	- •おしゃべり機能録音中<br>• 電源が切れている場合

■ 充電確認音を鳴らさない場合

- - マナーモード設定中の場合<br>• 待受中音声メモ録音中
- 
- 待受画面以外の画面が表示されている場合

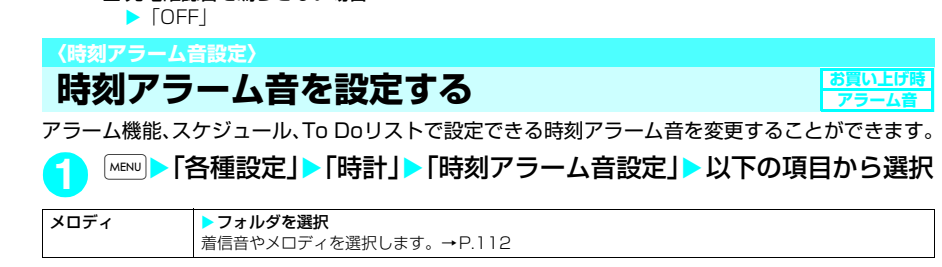

「MENU**】 「各種設定」>「その他」>「充電確認音」>「ON」** 

**お買い上げ時 ON**

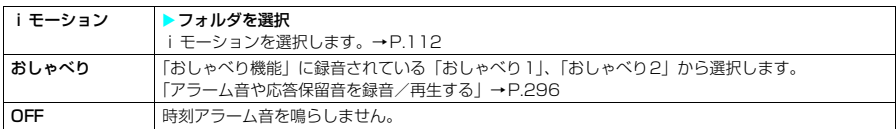

#### **〈通話品質アラーム〉 MENU75**

# **通話が切れそうなときはアラームで知らせる**

音声通話中やテレビ電話中に電波の状態が悪くなって途中で通話が切れそうな場合は、直前にアラー ムを鳴らしてお知らせします。

● 急に電波の状態が悪くなった場合は、アラームが鳴らずに通話が切れてしまうことがあります。

**|×ENU|▶「各種設定丨▶「通話丨▶「通話品質アラーム丨▶「アラームなし」、** 「アラーム高音」または「アラーム低音」

#### **〈メール/メッセージ鳴動〉 MENU68**

**メールの着信音を鳴らす時間を設定する お買い上げ時 すべてON (鳴動時間5秒)** 

メールやチャットメール、メッセージR/Fを受信したときに、着信音を鳴らすかどうか、鳴らす場合 にはその時間を設定します。

### **|MENU▶ 「各種設定」▶「着信」▶「メール/メッセージ鳴動」▶以下の項** 目から設定

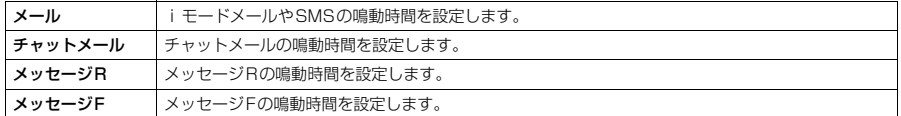

### **2** 鳴らす/鳴らさないを選択

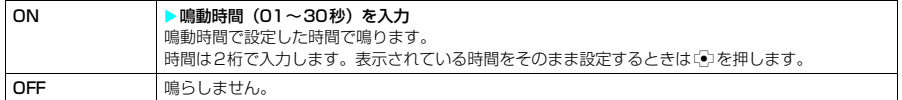

#### **おしらせ**

e「メール」、「チャットメール」、「メッセージR」、「メッセ-ジF」のいずれかを「OFF」に設定すると待受画面に 「「」が表示されます。

#### **〈通知音出力切替〉 MENU51**

**イヤホンとスピーカから着信音を鳴らす**

**お買い上げ時 イヤホン(イヤホンのみ)**

**お買い上げ時 アラーム高音**

平型スイッチ付イヤホンマイク(別売)などを接続しているときに、イヤホンとスピーカから着信音 やアラーム通知音などが鳴るように設定できます。

### |MENU**|▶「各種設定」▶「外部接続」▶「通知音出力切替」▶「イヤホン+ス** ピーカ」、「イヤホン(20秒後スピーカ)」または「イヤホン(イヤホンのみ)」

#### **おしらせ**

- ◆本機能を「イヤホン (20秒後スピーカ)」、「イヤホン(イヤホンのみ)」に設定していても、イヤホンマイクを接 続していない場合はスピーカから音が鳴ります。また、イヤホンマイクを接続していてもカメラのシャッター音 などはスピーカから音が鳴ります。
- ◆「イヤホン (20秒後スピーカ)」に設定している場合、着信音やアラーム通知音が鳴って約20秒後にイヤホンと スピーカの両方から鳴ります。

◆ 平型スイッチ付イヤホンマイクのコードをFOMA端末に巻き付けないでください。電波の受信レベルが低下する 場合があります。また、通話中に平型スイッチ付イヤホンマイクのコードをFOMA端末に近づけると、雑音が入 ることがあります。

### **〈マナーモード〉 電話から鳴る音を消す**

ボタン1つの操作で着信音やボタン確認音などスピーカから出る音を鳴らさないように設定し、周囲 に迷惑がかからないようにします。

● マナーモード設定中は、以下の音を振動でお知らせします。

- a 着信音※1
- •アラーム機能、スケジュール、To Doリスト、通話料金通知の各アラーム通知音<sup>※2</sup>
- FOMA端末を折り畳んでいるときの不在着信/新着メールの確認音
	- ※1:「バイブレータ」の設定パターンで振動します。「バイブレータ」が「OFF」に設定されている場合は「パターン
	- 2」で振動します。<br>※2:「バイブレータ」の「電話」の設定パターンで振動します。「バイブレータ」の「電話」が「OFF」に設定されて<br>いる場合は「バターン2」で振動します。
- d マナーモード設定中の動作は「マナーモード選択」で「マナーモード」、「スーパーサイレント」、「オリジ ナルマナー」の3種類から選択することができます。→P.117

**待受画面表示中または通話中▶〔#〕(1秒以上)** WESS 日配 マナーモードが設定されて「♥️」が表示されます。 通話中は「ピッピッ」という音が鳴り、マナーモードに設定したことを通知するメッ セージが表示されます。 こ - シッシン・ヒーロン。<br>マナーモード設定中は「 ♥ | のほかに、「マナーモード選択」で設定した内容が表示

されます。

:「バイブレータ」でお知らせすることを示します。

5.5%、「第信音量」を「消去」に設定していることを示します。

- ~ : 「伝言メモ」で用件を録音するように設定していることを示します。数字は録音されている 伝言メモの件数を示します。
- ■■ ~ ■■ :「テレビ電話伝言メモ」で用件を録画するように設定していることを示します。数字は録画 されているテレビ電話伝言メモの件数を示します。

#### ■ マナーモードを解除する場合

マナーモードが設定されている状態で、待受画面表示中または通話中に[#] (1秒以上) を押します。 マナーモードが解除されて「 」の表示が消えます。

通話中は「ピッピッ」という音が鳴り、マナーモードを解除したことを通知するメッセージが表示されます。

#### **おしらせ**

e マナーモード設定中でも、カメラで撮影するときのシャッター音は鳴ります。

**〈マナーモード選択〉 MENU20 マナーモードを変更する お買い上げ時** <del>र</del>े マナーモード設定中の動作を選択することができます。 ● お買い上げ時では、「オリジナルマナー」の動作は以下のように設定されています。 •伝言メモ:OFF • バイブレータ:ON • 電話着信音量:消去<br>• メール着信音量:消去 • アラーム機能音量:消去 • メモ確認音:ON •メール着信音量:消去 •アラーム機能音量:消去 •メモ確認音:ON<br>•ボタン確認音:OFF •通話中マイク感度:アップ •低電圧アラーム:OFF • 通話中マイク感度:アップ **|MENU|▶ 「各種設定」▶「着信」▶「マナーモード選択**| 3、 着信 「マナーモード選択画面」が表示されます。 メニュー20 マナーモード選択 マナーモード **2** 以下の項目から選択 スーパーサイレント オリジナルマナー  $18:05$ 選択 命 **マナーモード選択画面**  マナーモード スピーカから出るすべての音を消去し、着信などをバイブレータ(振動)でお知らせします。ただし、 受話口から鳴る確認音(音声メモやメモの再生/消去で $\Theta$ [MEMO/CHECK]を押したときの確認音) は消去しません。

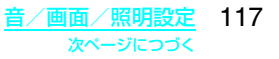

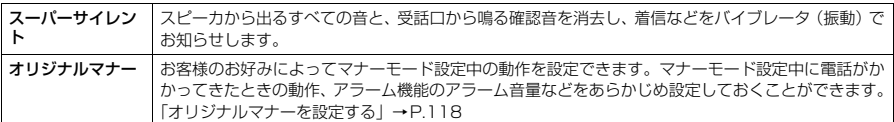

# **オリジナルマナーを設定する**

### <mark>1</mark> 「マナーモード選択画面」(P.117) ▶ 「オリジナルマナー」 ▶ 以下の項目 から選択

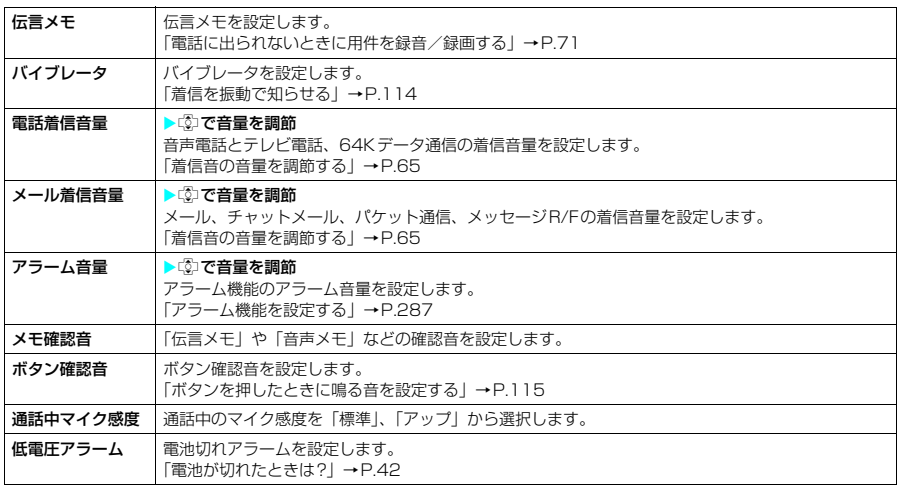

# 2 設定が終わったら **[6]** [完了]

#### **■ マナーモードに設定すると**

各マナーモードは以下のような設定になります。

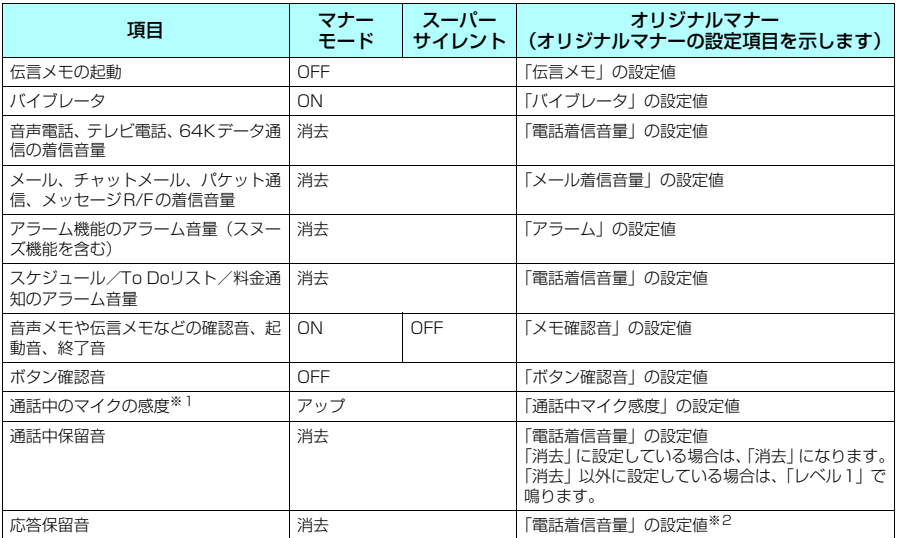

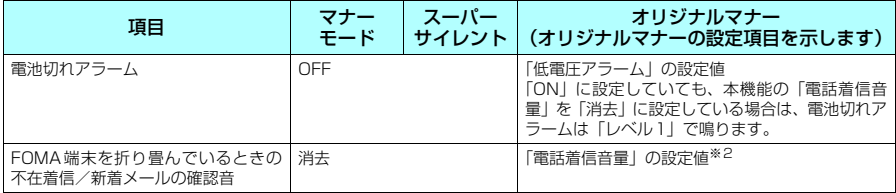

※1:通話中のマイクの感度がアップの状態になっていると、通話中に小さな声で話しても相手に聞こえる声が大きくなりま す。ただし、「カメラ」の動画撮影時には、マイク感度は「標準」になります。 ※2:「ステップ」に設定している場合は、「レベル2」の音量で鳴ります。

#### **■ イヤホン接続時は**

イヤホン接続時は以下のような設定になります。

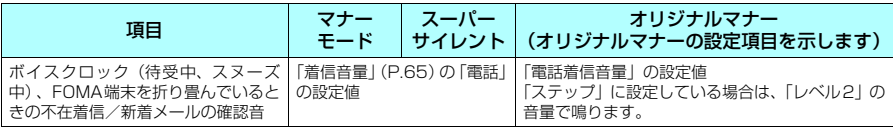

#### **おしらせ**

- ◆「伝言メモ」(P.71)の設定のON/OFFにかかわらず、「オリジナルマナー」の「伝言メモ」を「ON」に設定し、 マナーモードに設定すると、伝言メモが動作します。
- ◆ マナーモード設定中に「オリジナルマナー」で設定していた伝言メモが動作した場合、「伝言メモ」(P.71)の 「ON」で設定している呼出時間の後に伝言メモを開始します(「OFF」に設定している場合は8秒後に開始)。
- e マナーモード設定中の動作をバイブレータでお知らせするように設定した場合は、着信時の振動でFOMA端末が 火気(ストーブなど)に近づいたり、机から落ちたりしないようご注意ください。

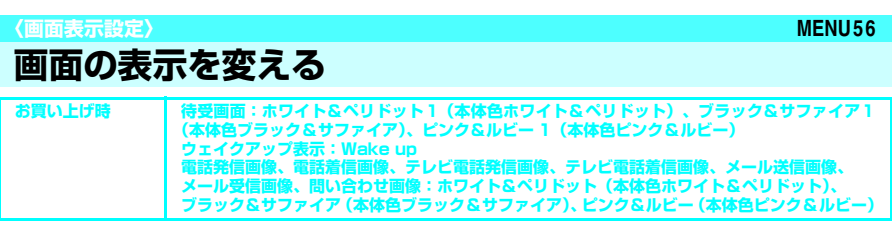

撮影した静止画やダウンロードした画像などを、待受画面や発着信画面などに表示させることができ ます。

- 着信音と着信画面に映像と音声が含まれる i モーションを設定した場合は、着信音に設定された i モー ションの映像と音声が再生されます。
- 着信音に映像と音声が含まれる i モーション以外を設定し、着信画面に映像と音声が含まれる i モーショ ンを設定した場合は、着信画面に設定されたiモーションの映像と音声が再生されます。
- ●音声のみのiモーション (歌手の歌声など映像のないiモーション)は着信画面に設定できません。
- i モーションによっては設定できないものがあります。

待受画面 「待受画面のイメージを変える」→P.121

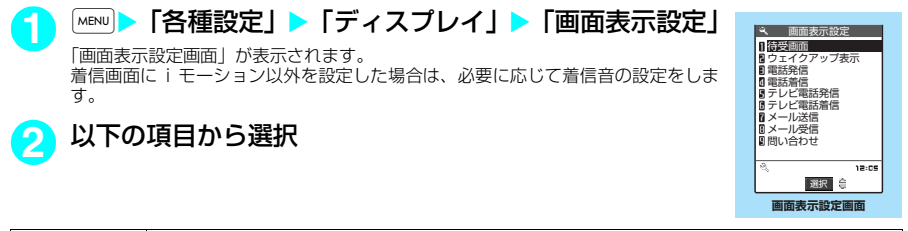

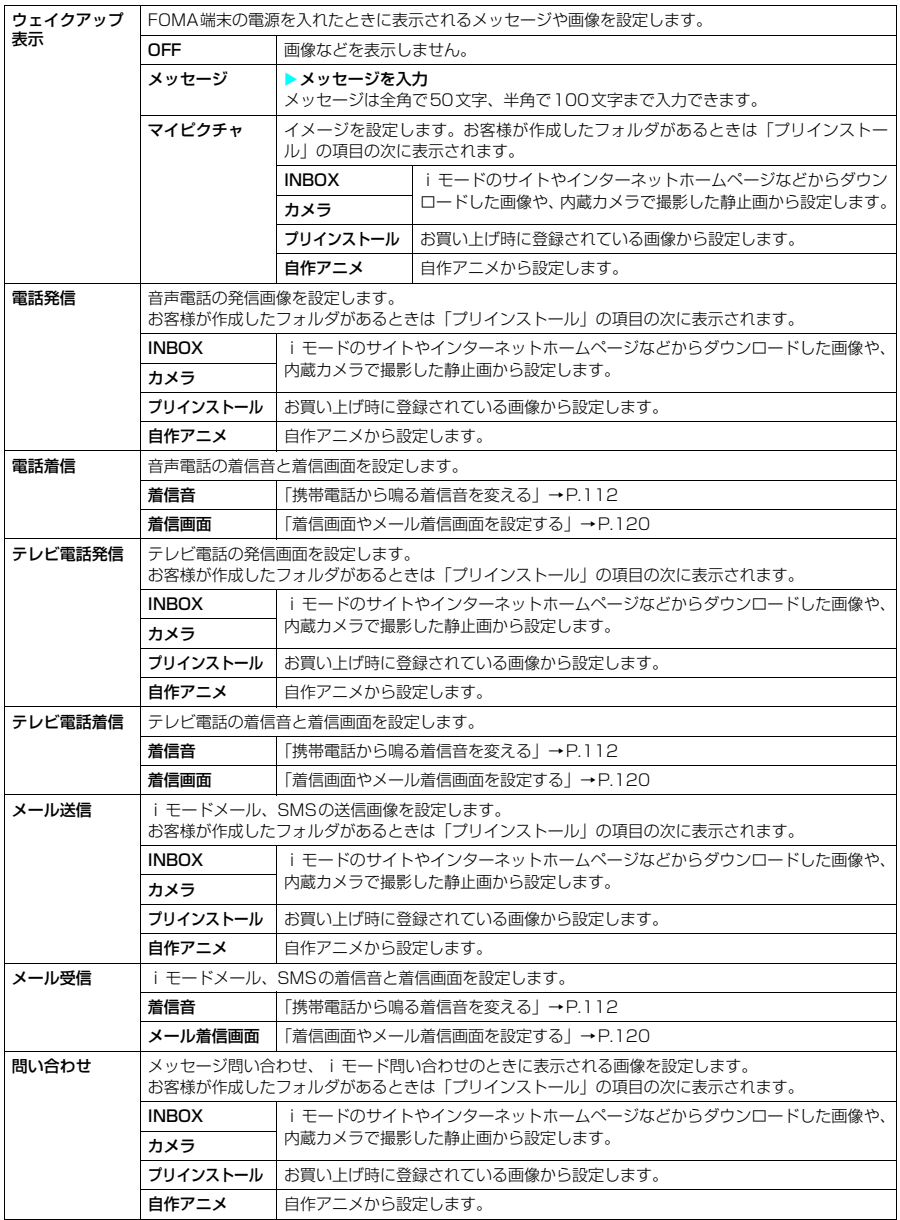

### **●着信画面やメール着信画面を設定する**

<例:電話着信の着信画面を設定する場合>

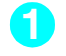

<mark>1</mark> 「画面表示設定画面」(P.119) ▶ 「電話着信」▶ 「着信画面」▶以下の項 目から選択

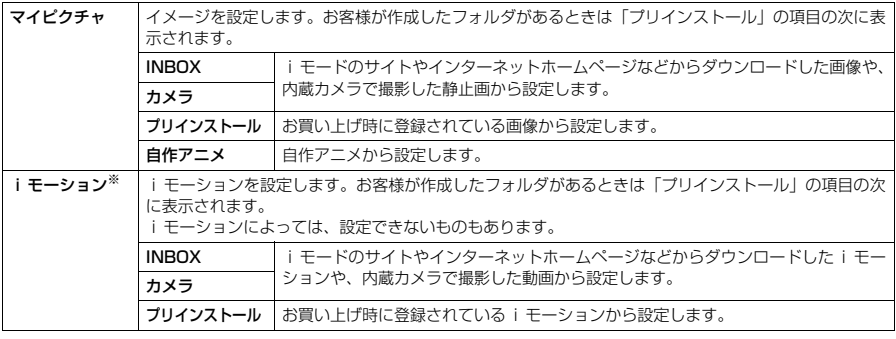

※: メール着信画面のときは、「iモーション」は表示されません。

■設定を確認する場合

 $\blacktriangleright$   $\boxdot$   $[$ デモ]

#### **おしらせ**

- e Flash画像を「着信画面」/「メール着信画面」に設定することができますが、着信音は「着信音」で設定した音 が鳴ります。
- ◆着モーションや着信画像に設定できる動画/ i モーションでも、以下の場合は着モーションや着信画像に設定で きません。
	- a 赤外線通信やドコモケータイdatalinkなどを使用してパソコンやほかのFOMA端末に転送してから、もう一度 FOMA端末本体に戻した場合
- ◆着信の設定が重なった場合の画像表示は優先順位に従って動作します。→P.122

<画面設定の優先順位>

◆ 画面の設定が重なった場合の優先順位は以下のとおりです。 ①オート表示 ②画面表示設定/スタイルモード

# **待受画面のイメージを変える**

●「プリインストール」フォルダには、お買い上げ時に登録されている待受画面/ウェイクアップ表示の画 面が入っています。

お買い上げ時に登録されている待受画面/ウェイクアップ表示の画面→P.343

### 「画面表示設定画面」(P.119) ▶ 「待受画面」▶ 以下の項目から選択

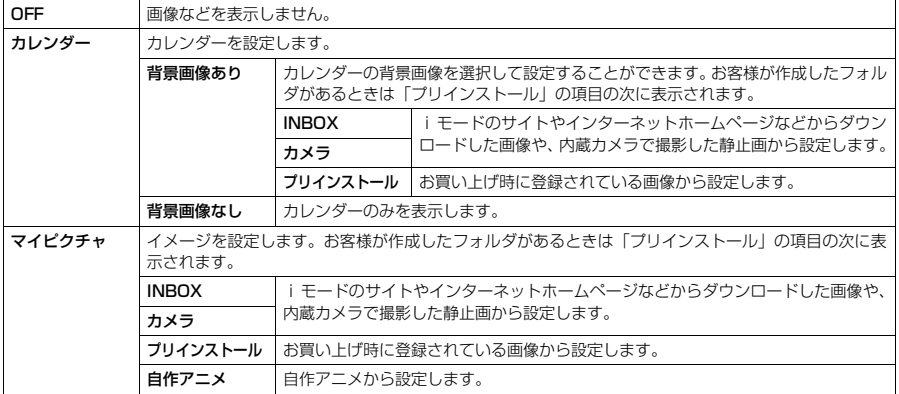

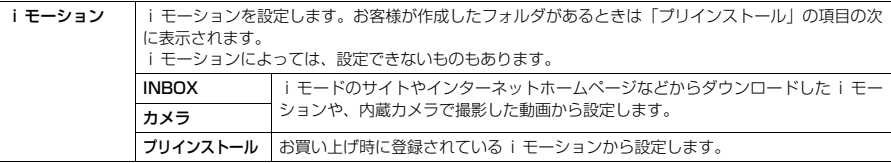

#### ■ 待受画面の画像の表示方法を設定すると

画面の表示方法は、センタリング表示(画面中央に表示)、画面サイズで表示(縦横どちらかが画面サイ ズになるまで拡大縮小して表示)、全画面表示(画面サイズいっぱいに拡大縮小/切り出して表示)から 選択して設定することができます。

#### ■ 待受画面にカレンダーを設定すると

待受画面にカレンダーが表示されます。簡単な操作で前後のカレンダーを確認したり、スケジュールを 起動できます。

土曜日は青字、休日は赤字、記念日はピンク色の背景で表示されます。

#### ■ 前後の月のカレンダーを確認する場合

待受画面表示中にCDを押すと、カレンダーの選択状態になります(CD)を押し、カレンダー以外のデス クトップアイコンが選択状態になっている場合は、cのでカレンダーを選択状態にします)。もう一度dp を押してからfを押すと前の月のカレンダーが、gを押すと次の月のカレンダーが表示されます。

#### ■ スケジュール機能を起動する場合

fまたはgで前の月、次の月のカレンダーが表示される状態でdを押すと、スケジュール機能が起動 して表示している月のスケジュールを登録できます。

#### **おしらせ**

- ◆動画やiモーションを待受画面に設定した場合、FOMA端末を開くと動画やiモーションが再生されます。 < CORI、PA、CO、PA、回、CDのいずれかのボタンを押すと再生は終了します。また、マナーモード設定中に は映像のみが表示されます。再生が終了すると動画やiモーションの1コマ目が待受画面に表示されます。
- ◆ Flash画像を待受画面に設定した場合、FOMA端末を開くとFlash画像が再生されます(メロディは再生されませ ん)。再生が終了するとFlash画像の最後の1コマが待受画面に表示されます。なお、再生中に「cur]または「<sup>a</sup>」を 押すと再生が終了し、その時点でのFlash画像が待受画面に表示されます。
- e アニメーションGIF形式の画像の再生が終了すると最初の1コマが待受画面に表示されます。アニメーション再生 中に「CLR]または「<sup>2</sup>」を押すと再生が終了し、最初の1コマが待受画面に表示されます。
- ◆ 待受画面などに設定している画像、動画や i モーションを削除すると、その設定は解除されてお買い上げ時の状 態に戻ります。
- e カレンダーを待受画面に設定した場合、「待受時計表示」で「さらに大きく表示」を選択していても「大きく表示」 されます。→P.129

#### **〈電話帳画像着信設定〉**

**着信時に電話帳に設定した画像を表示する**

静止画を登録している電話帳の相手から音声電話やテレビ電話がかかってきた場合、着信時に静止画 を表示するかしないか設定できます。

**お買い上げ時 ON**

**|MENU|▶ 「各種設定」▶「着信」▶「電話帳画像着信設定」▶「ON」** ■ 電話帳に登録している画像を表示しない場合  $\blacktriangleright$  [OFF]

#### **おしらせ**

- ◆ 着信画面と着信音の組み合わせまたは優先順位により、着信画面か着信音のどちらかがお買い上げ時の設定で動 作する場合があります。
- ◆相手が電話番号を通知してこなかった場合は、画像は表示されません。
- ◆ 本機能の設定にかかわらず、シークレットデータとして登録された電話帳の画像は表示されません。
- <着信画像表示の優先順位>
- ◆音声電話、テレビ電話にて、着信の設定が重なった場合の画像表示の優先順位は以下のとおりです。 ①発着信識別機能の着信画面設定→P.105 ②グループ識別機能の着信画面設定→P.105 ③電話帳登録の静止画→P.92 ④着信音選択のiモーション→P.112 ⑤画面表示設定/スタイルモード→P.119、134 なお、上記の発着信識別機能やグループ識別機能での優先順位は以下のとおりです。 ①着信音設定のiモーション ②着信画面設定のiモーション(映像のみのiモーションを含む)、静止画

#### 122 音/画面/照明設定

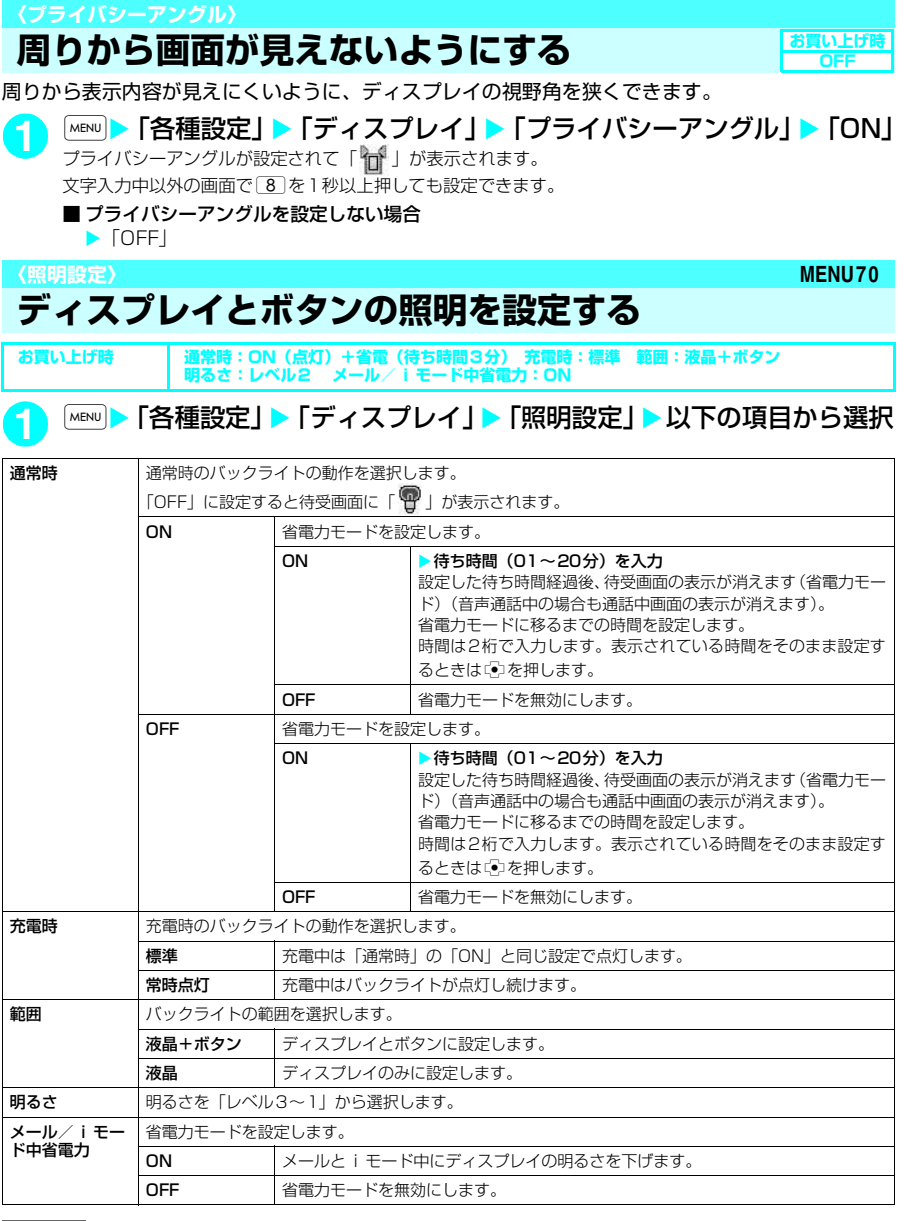

### **おしらせ**

- ◆ バックライトの点灯/消灯は「5」を1秒以上押しても切り替えることができます。
- ◆「通常時」を「ON」に設定したときは、着信中は点灯したままとなり、電源を入れたときやボタン操作を行った とき、FOMA端末を開いたときにバックライトを約15秒間点灯します。カメラ起動中、動画/iモーション再 生中は常時点灯します。「OFF」に設定すると、バックライトは点灯しません。ただし、動画撮影中は「通常時」 の設定にかかわらず、常時点灯します。
- ◆「充電時」の設定を「常時点灯」に設定した場合、「範囲」の設定(「液晶+ボタン」、「液晶」)に従ってディスプ レイとダイヤルボタンが常時点灯します。「充電時」の設定を「標準」に設定した場合は、「通常時」の設定に従っ て動作します。
- ◆「充電時」の設定を「常時点灯」に設定した充電状態であっても、約15秒間操作のない場合は、充電の効率を高 めるためにディスプレイのバックライトの明るさを「レベル1」にして点灯し続けます。
- ◆ メールやメッセージR/Fの本文を表示させたときは、本文の長さにより点灯時間が異なります。
- ◆ FOMA端末を開いているときに省電力モードになると、 回 と か約5秒間隔で点滅します。ボタン操作などを 行うと省電力モードは解除されます。 **〈画面デザイン〉 MENU86**

# **ディスプレイの色を変更する**

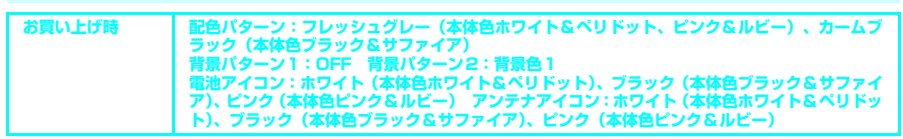

文字や背景、アイコン、ディスプレイ上下部やソフトキーのデザインを変更します。

### **|×ENV|▶ 「各種設定丨▶「ディスプレイ丨▶「画面デザイン丨▶以下の項目** から選択

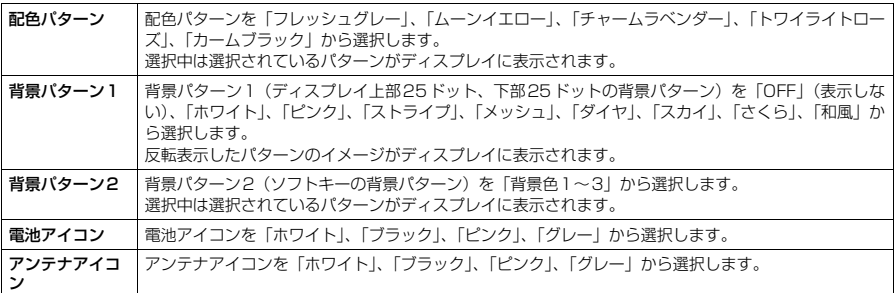

#### **おしらせ**

◆ 画像は本機能を変更しても色は変わりません。また i モードのサイトの画面など、本機能の設定を変更しても配 色の変わらない画面や機能があります。

#### **〈メニュー画面設定〉**

# **メニュー表示を変更する**

### **メニュー表示のしかたを設定する**

**MENU57**

お買い上げ時 **テーマ:ホワイト&ペリドット(本体色ホワイト&ペリドット)、ブラック&サファイア(本体色 ブラック&サファイア)、ピンク&ルビー(本体色ピンク&ルビー) フォーカス記憶:ON**

「各種設定」のメニュー小項目(機能)の表示方法を設定したり、メインメニューやシンプルメニュー のアイコンのラストワン機能を設定できます。

● 本機能の設定にかかわらず、オリジナルメニューは一覧表示されます。

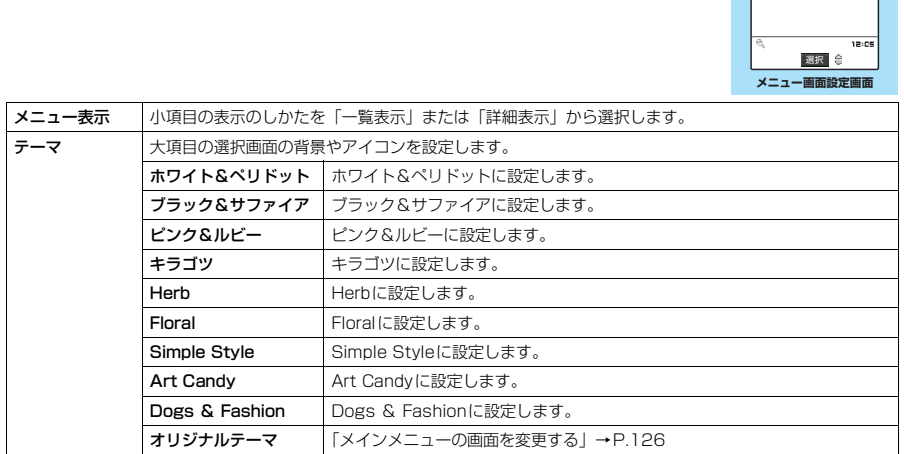

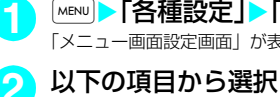

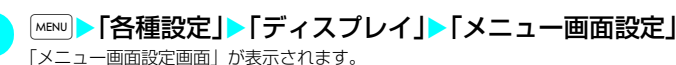

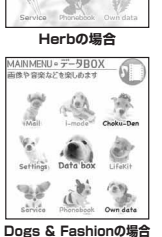

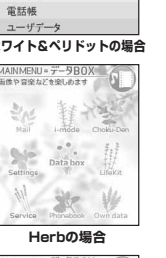

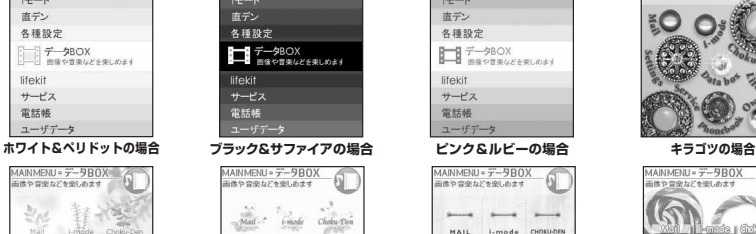

 $\label{thm:1} \widehat{Lif}e\mathrm{Kit}$ 

 $\frac{10}{2}$ 

ノイズキャンセラ ON

通話品質アラーム 伝言メモ

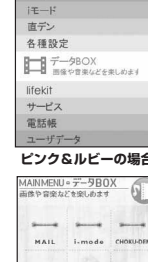

メール

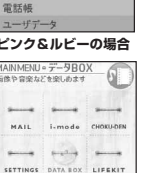

 $\rightarrow$  $\overline{\phantom{a}}$ 

SERVICE PHONE OWNDATA

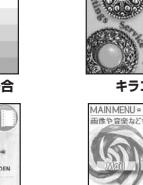

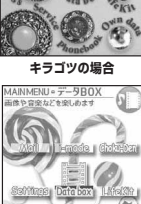

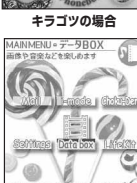

**Floralの場合 Simple Styleの場合 Art Candyの場合** 

キーディスプレイ メニュー画面設定 メニュー57 テーマ<br>フォーカス記憶 メニュー表示

音/画面/照明設定 125

次ページにつづく

**■ メニュー表示について** コノイズキャンセラ **ミスト 通話 ニーニ** さんじょう 通話 こうきょう メニュー76

**「一覧表示」の場合 「詳細表示」の場合** 

**■ テーマについて**

ニューデータBOX<br>ニューデータBOX

メール

 $E^{\pm}$ 

直デン

lifekit

サービス

各種設定

■ 通話品質アラーム<br>■ 再接続機能<br>■ 通話中イルミネーション<br>■ 保留音設定<br>■ クローズ動作設定

**ON** 

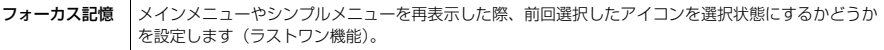

# **メインメニューの画面を変更する**

大項目の選択画面(メインメニュー)の各アイコンと背景のイメージを変更することができます。

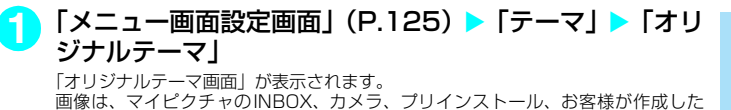

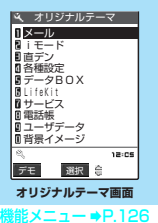

# **2** 以下の項目から選択

フォルダから選択します。

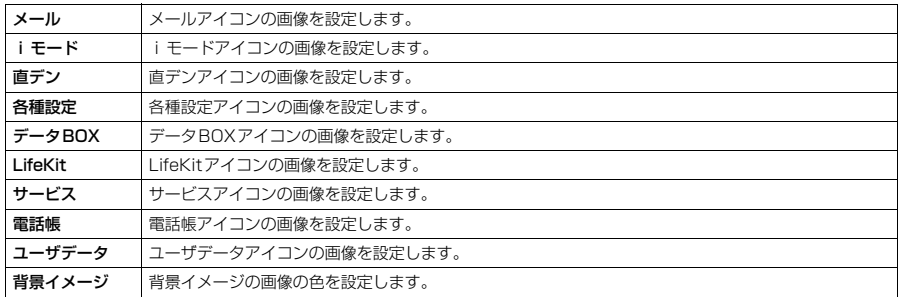

### **おしらせ**

- ◆ 選択画面で[車]「デモ] を押すと、選択している項目の画像を確認することができます。
- ◆ FOMAカード動作制限機能 (P.36) の対象となる画像がメニューアイコンおよび背景イメージに1つでも設定さ れていると、ほかのFOMAカードに差し替えた場合やFOMAカードを抜いた場合にオリジナルテーマはお買い上 げ時の表示になります。
- e 本機能で設定できる画像は、ファイルサイズが100Kバイト以下で、690×690ドット以下のJPEG形式、690 ×480ドット以下のGIF形式ファイルです。画像表示エリア(アイコン:横64×縦63ドット、背景:横240 ×縦345ドット)より大きい場合は、横と縦が同じ比率で縮小表示されます。小さい場合は中央に表示されます。
- e メニューアイコンに設定したアニメーションGIF形式の画像は、あらかじめ設定されている繰り返し回数の情報に かかわらず、アニメーション動作回数は1回となります。また、背景イメージにアニメーションGIF形式の画像を 設定してもアニメーションは動作しません。

### オリジナルテーマ画面の機能メニュー

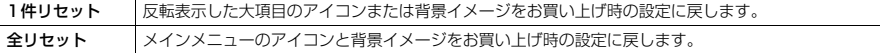

# **オリジナルメニューを作成する〈オリジナルメニュー〉**

**お買い上げ時 マイプロフィール、iモード問い合わせ、着信音量、バイブレータ、アラーム機能、 端末暗証番号変更**

#### よく使う機能をオリジナルメニューに登録しておくと簡単に呼び出すことができます。

- オリジナルメニューは最大10件まで登録できます。
- オリジナルメニューに登録できる機能は、「メール」、「iモード」の大項目と「各種設定」、「データBOXI、 「LifeKit」、「サービス」、「電話帳」、「ユーザデータ」の各中項目および小項目です。
- 同じ機能を登録することはできません。

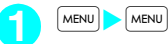

「オリジナルメニュー画面」が表示されます。

<mark>つ</mark> 「<未登録>」を反転表示して ⊠ [編集]▶E️ で登録し たいメニューの項目を選択

「メール/iモード」は大項目のみ登録可能です。

■ すでに登録されている機能を変更する場合

▶機能が登録されている項目を反転表示

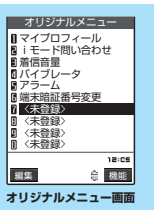

<sup>難能メニュー ⇒P.127</sup>

#### オリジナルメニュー画面の機能メニュー

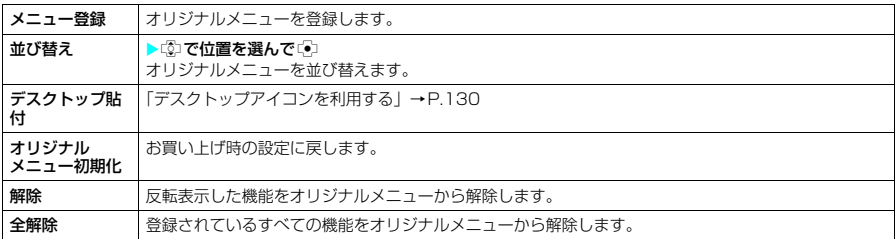

### **〈着信イルミネーション〉 MENU89 着信時の着信ランプの点滅のしかたを設定する**

**お買い上げ時 電話:色5 テレビ電話:色5 メール:色1 チャットメール:色3 メッセージR:色1 メッセージF:色1 パターン設定:固定パターン 不在お知らせ:ON**

音声電話、テレビ電話の着信があったときや、メール、チャットメール、メッセージR/Fを受信した ときの着信ランプの点滅色や点滅のしかた(点滅パターン)を設定できます。

- 指定した電話番号やメールアドレス、グループからの着信それぞれに点滅色を設定することもできます。  $\rightarrow$ P.105
- ●「図」と「■」の点滅は、着信ランプと同じパターン設定で点滅します。

### **|MBN||▶ 「各種設定||▶「着信||▶「着信イルミネーション||▶以下の項目** から選択

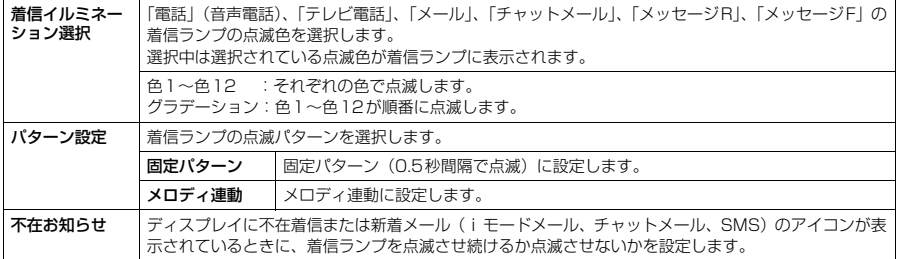

#### **おしらせ**

- ◆着信音に「着信音1~4」を設定している場合は、本機能の設定にかかわらず着信音にあわせて点滅します。
- ◆「メロディ連動」に設定していても、着信音にメロディ連動対応の点滅パターンが登録されていない場合や着モー ションの場合は「固定パターン」で点滅します。

#### <着信ランプ動作の優先順位>

e 着信の設定が重なった場合の着信ランプの動作の優先順位は以下のとおりです。 ①発着信識別機能のイルミネーション設定→P.105 ②グループ識別機能のイルミネーション設定→P.105 ③着信イルミネーション

#### **〈通話中イルミネーション〉**

**通話中の着信ランプの点滅のしかたを設定する**

音声通話中、テレビ電話中の着信ランプの点滅色を設定できます。

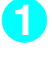

# <sup>|MENU</sup>**▶ 「各種設定」▶「通話」▶「通話中イルミネーション」▶色を選択**<br>| OFF

**お買い上げ時 OFF**

- 
- OFF : 着信ランプを点滅させません。<br>色1〜色7 : それぞれの色で点滅します。
- 色1~色7 : それぞれの色で点滅します。<br>グラデーション 1 : 着信ランプの色がゆっくり; グラデーション1 :着信ランプの色がゆっくり点滅して変化します。<br>グラデーション2 :着信ランプの色が点灯したまま変化します。
- グラデーション2 :着信ランプの色が点灯したまま変化します。<br>グラデーション3 :着信ランプの色がすばやく変化します。
	- :着信ランプの色がすばやく変化します。

#### **おしらせ**

◆「伝言メモ」の録音/録画中、応答メッセージの再生中、応答保留中なども通話中と同じパターンで着信ランプが 点滅します。

#### **〈通話中時間表示〉 MENU48 通話中の通話時間表示を設定する お買い上げ時 ON**

- 音声通話中、テレビ電話中に通話時間を表示するかしないかを設定できます。
- 通話時間が「19時間59分59秒」を超えた場合は、「0秒」から再カウントされます。
- 表示される通話時間はあくまでも目安であり、正確なものではありません。
- i モード中およびパケット通信中の通信時間はカウントされません。

## **|MENU ▶ 「各種設定」▶「時間/料金」▶「通話中時間表示」▶「ON」** ■ 通話中の通話時間を表示しない場合 **EXECUTE:**

#### **おしらせ**

◆ 表示される通話時間は音声電話やテレビ電話の通話中に切り替えの操作をするたびに0秒にリセットされます。た だし、切り替え操作を行った後、テレビ電話で通話を終了した場合は、表示される通話時間は音声電話とテレビ 電話の合計となります。

### **〈フォント設定〉 MENU66**

# **文字のフォントを変える**

**お買い上げ時 文字パターン:フォント1 太さ:太字 文字サイズ:ふつう**

ディスプレイに表示される文字をお好みのフォント(書体)に切り替えることができます。

### **MENU▶「各種設定」▶「ディスプレイ」▶「フォント設定」▶以下の項目** から選択

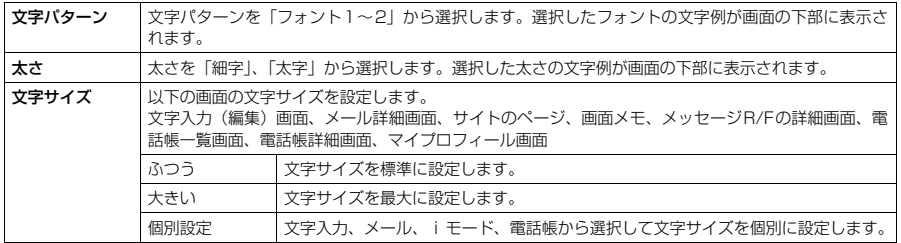

### **おしらせ**

- ◆ 電話番号入力画面などの文字は、本機能の設定対象外です。
- ◆「フォント2」に切り替わるのは、英字(全角、半角)、数字(全角、半角)、ひらがな、カタカナ(全角、半角) と一部の記号、ギリシャ文字、ロシア文字だけです。漢字などほかの文字はすべて「フォント1」で表示されます。
- ◆「文字サイズ」の「ふつう」または「大きい」を設定すると、各機能の文字サイズが一括して変更されます。
- ◆「文字サイズ」の「個別設定」で「電話帳」の文字サイズを変更すると、マイプロフィール画面にも反映されます。

#### **〈待受時計表示〉 MENU39**

**お買い上げ時 Japane** 

# **待受画面の時計表示を設定する**

**お買い上げ時 表示方法:日本語 表示形式:12時間形式 表示サイズ:大きく表示**

待受画面の曜日を日本語または英語に設定したり、時計を12時間形式または24時間形式に設定し たり、時計の表示サイズを設定できます。また、日付や時計を表示しないように設定することもでき ます。

● 待受画面以外の場合は、本設定にかかわらず画面下に小さく時計が表示されます。→ P.28

### **MENU ▶ 「各種設定」▶「時計」▶「待受時計表示」▶以下の項目から選択**

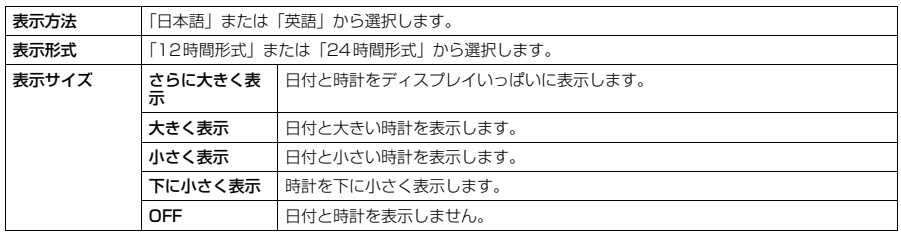

#### **おしらせ**

- ◆「表示サイズ」を「さらに大きく表示」に設定した場合、待受画面にカレンダーを設定すると解除されます。→P.121
- e「表示サイズ」を「下に小さく表示」に設定した場合、iチャネルの「テロップ表示設定」を「表示する」または 「受信時のみ表示する」に設定していると、テロップ表示中は時計表示が見えなくなります。

#### **〈バイリンガル〉 MENU15**

# **画面を英語表示に切り替える**

ディスプレイに表示される各機能名やメッセージなどを日本語表示/英語表示に切り替えることが できます。

### **|MENU|▶ 「各種設定」▶「ディスプレイ」▶「バイリンガル」▶「English」**

■ 日本語表示から英語表示に切り替える場合 ■ 萬語表示から日本語表示に切り替える場合 X「English」 X「日本語」

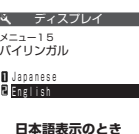

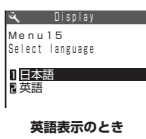

#### **おしらせ**

- ◆ FOMAカードを挿入している場合、バイリンガルの設定はFOMAカードに記憶されている設定内容になります。
- ◆「バイリンガル」の設定が「English」のときは、「待受時計表示」の「表示方法」は変更できません。また、「確 認機能設定」の選択肢が「ON」または「OFF」の2項目になります。

よくかける電話番号やよく使う機能をデスクトップアイコンとして待受画面に貼り付けると、簡単な 操作で電話番号を表示したり機能を呼び出したりできます。

# **デスクトップアイコンを貼り付ける**

貼り付けたい機能の画面、データの一覧画面または詳細画面で機能メニューから「デスクトップ貼 付」を選択します。

● デスクトップに貼り付けられるアイコンは以下のとおりです。15件まで貼り付けることができます。

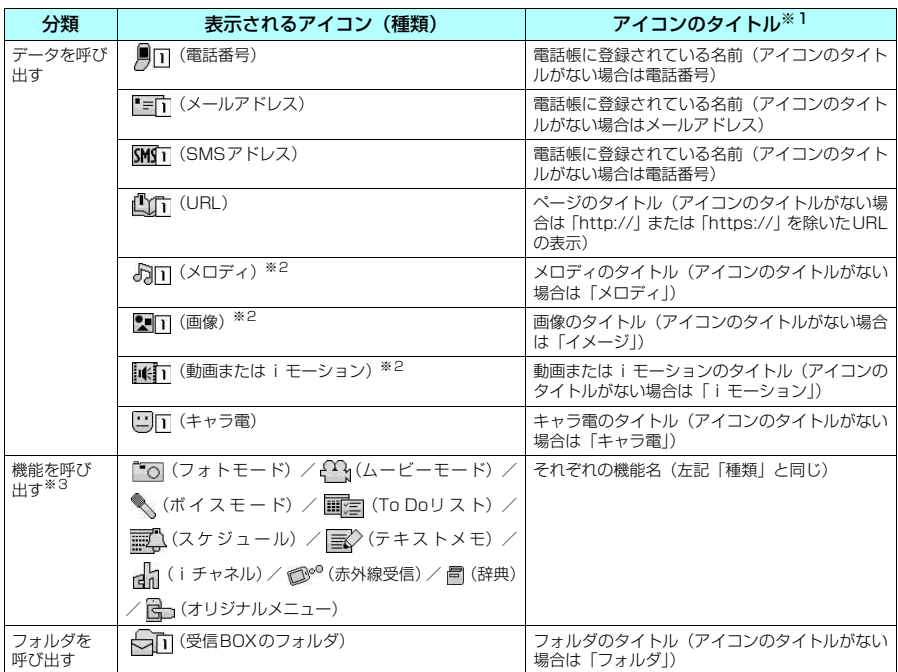

※1:デスクトップアイコンを選択したときに表示されるタイトルは、いずれの場合も先頭から全角で11文字、半角で22文 字までです。

※2:お買い上げ時に登録されているメロディや画像、iモーション、または自作アニメをデスクトップに貼り付けることは できません。

※3:同じ機能のデスクトップアイコンを複数貼り付けることはできません。

<例:電話帳の電話番号を貼り付ける場合>

**「電話帳詳細画面」(P.97) ▶ ■ [機能] ▶ 「デスクトッ**  $\frac{1}{2}$ プ貼付」▶ 「YES」 F. **ZMAL** 

# **デスクトップアイコンからデータや機能を呼び出す**

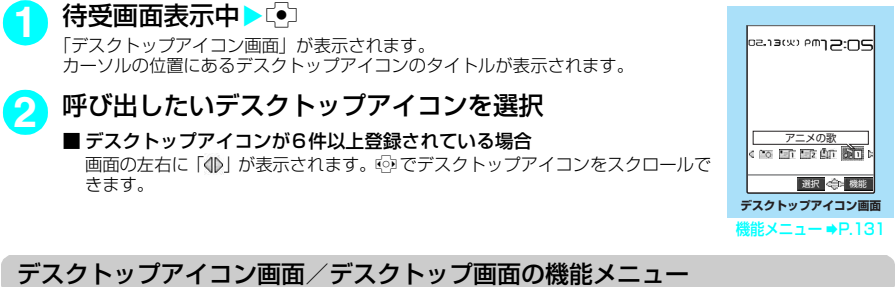

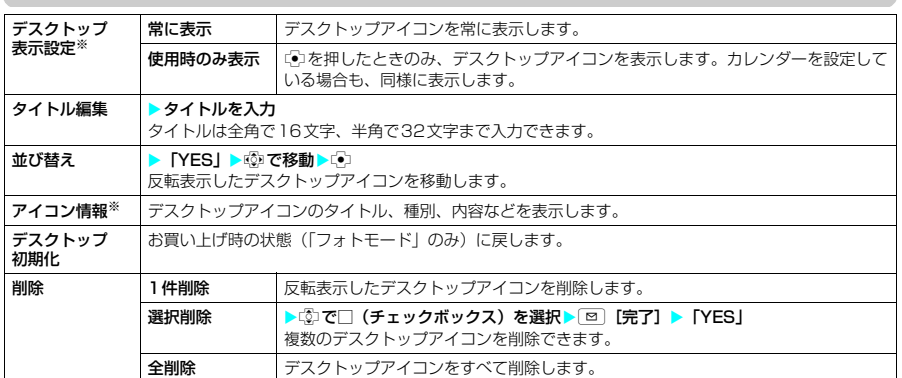

※: デスクトップアイコン画面のみ表示されます。

「デスクトップ画面」が表示されます。

# **デスクトップアイコンの情報を確認する**

**2** デスクトップアイコンのタイトルを選択

# **|MENU|▶「各種設定」▶「ディスプレイ」▶「デスクトップ」**  デスクトップ フォトモード  $12 - 16$ 選択 機能

**デスクトップ画面** 

#### **おしらせ**

◆ URLのデスクトップアイコンの情報表示画面では、「②で画面をスクロールしてURLのすべてを確認できます。

# **情報を通知するデスクトップアイコン**

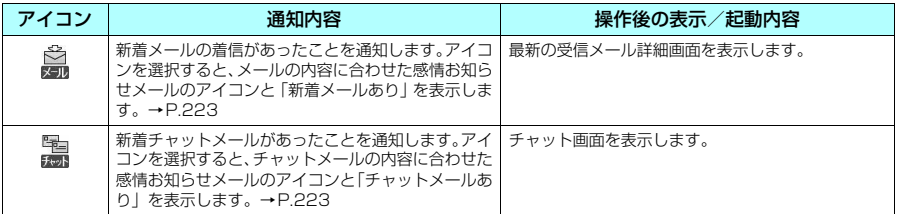

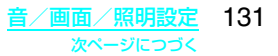

**MENU63**

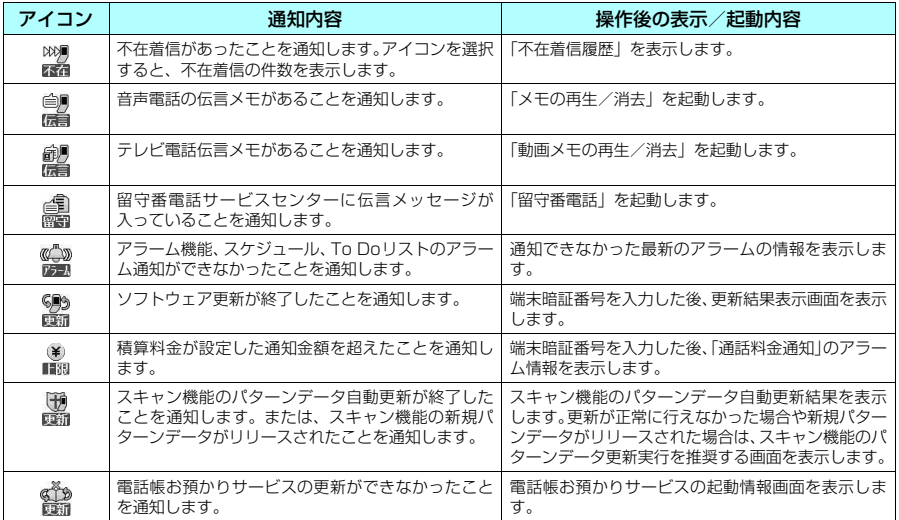

#### **おしらせ**

- ◆情報を通知するデスクトップアイコンから各機能を呼び出した場合、またはメニューから各機能を呼び出した場 合、そのデスクトップアイコンは消えます。ただし、「 !! 」のデスクトップアイコンは伝言メモを再生または消去 しないと消えません。
- ◆情報を通知するデスクトップアイコンを消したい場合は [cw]を1秒以上押します(表示が消えるだけで内容は消去 されません)。ただし、「麤」、「鷹」、「麢」のデスクトップアイコンは消えません。
- ◆「呼出時間表示設定」の「時間内不在着信表示」を「表示しない」に設定しているとき、「無音時間設定」で設定 した時間より呼出時間が短い着信を受けた場合は、「 」のデスクトップアイコンは表示されません。ただし、電 話帳に登録されている電話番号からの着信は通知します。→P.157
- ◆保存先の受信BOXやフォルダがセキュリティ設定中のときに受信した新着メール、新着チャットメールは、デス クトップアイコンを選択しても、感情お知らせメールのアイコンは表示されず、「新着メールあり」または「チャッ トメールあり」のみを表示します。

#### **〈表示アイコン設定〉 待受画面の表示アイコンを選択できるようにする お買い上げ時 ON**

bで待受画面から表示アイコンや日付、時計を選択し、設定できます。

**|MENU▶ 「各種設定」▶「ディスプレイ」▶「表示アイコン設定」▶「ON」** ■ 選択できないようにする場合 **>** [OFF] **マルチファンクションボタン(**b**)で表示アイコンを選択する**

### 1 待受画面表示中▶□ ▶□ © でアイコンを反転 日付表示、時計表示を反転することもできます。 反転したアイコンのタイトルが表示されます。

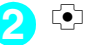

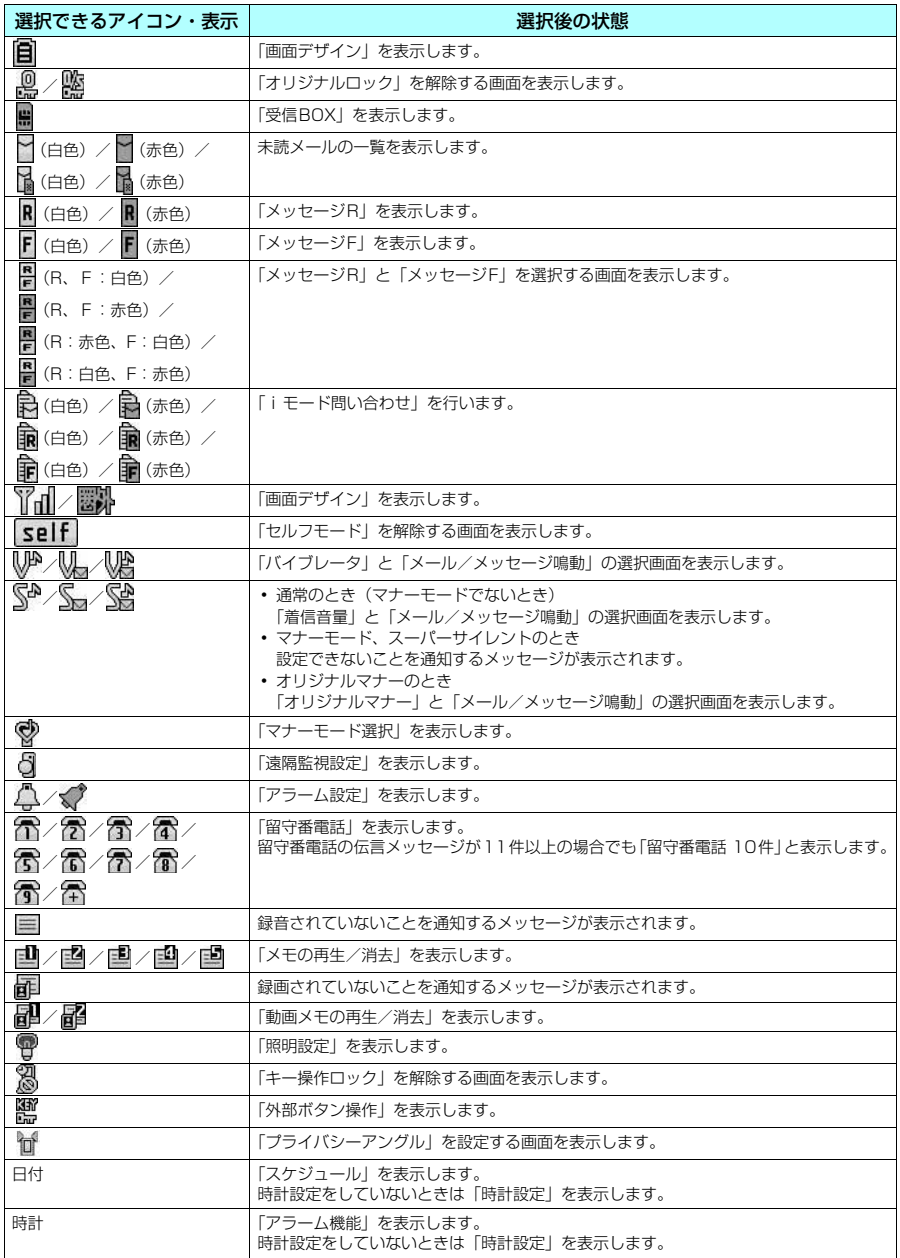

### **〈スタイルモード〉 スタイルモードを設定する**

待受画面や着信音など、FOMA端末のさまざまな設定項目を一括設定します。

- 一括設定できる対象項目は以下のとおりです。
	- a「画面表示設定」(P.119)
	- a「着信音選択」(P.112)
	- •「メニュー画面設定」(P.124)の「オリジナルテーマ」
	- a「待受時計表示」(P.129)の「表示方法」、「表示形式」、「表示サイズ」
	- •「画面デザイン」(P.124)

# **スタイルモードを一括設定する**

- スタイルモード一覧画面に表示された項目を選んで設定項目を一括設定します。
- 一括設定する前に、現在の設定内容を「お気に入り」に登録しておくと、後でその設定に戻すことができ ます。→P.135
- お買い上げ時には、本体色に合わせたデザインがあらかじめ一括設定されています。

#### <例:「Herb」を設定する場合>

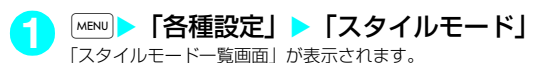

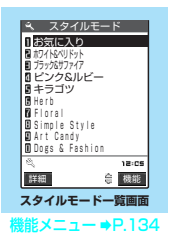

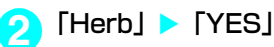

#### ■設定内容を確認する場合

▶項目を反転表示 ▶ [¤] [詳細] ▶項目を反転表示▶ [¤] [デモ]

#### **おしらせ**

- ◆設定内容を確認しているときに以下の項目を反転表示させると自動的に画面表示されます。
- a「配色パターン」、「背景パターン1」、「背景パターン2」は表示中画面の背景に表示されます。
- ◆「発着信識別機能」、「グループ識別機能」が設定されている場合や電話帳に画像が設定されている場合は、本機能 で設定された項目よりも優先して表示されます。
- ◆スタイルモードを設定した後に、一括設定された項目を本機能以外から個別に設定した場合は、その設定が優先 されます。
- e Flash画像によっては、設定済項目でも設定内容を確認できない場合があります。

#### スタイルモード一覧画面の機能メニュー

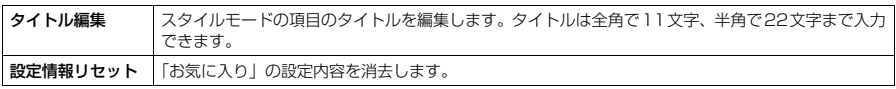

# **現在の設定をお気に入りに登録する**

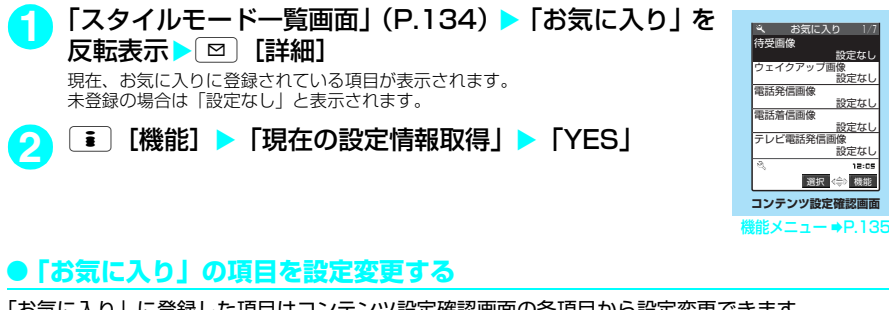

「お気に入り」に登録した項目はコンテンツ設定確認画面の各項目から設定変更できます。

**「コンテンツ設定確認画面」(P.135)▶ 項目を選択▶ 設定を変更** 

### **おしらせ**

- e サイトからダウンロードしたり、メールに添付されていた画像や i モーション、メロディなどは、「お気に入り」 に登録したり、一括設定できない場合があります。
- ◆「お気に入り」に登録された画像や i モーション、メロディなどが削除された場合、「お気に入り」の登録内容か ら消去され「設定なし」と表示されます。
- ◆「お気に入り」以外のコンテンツ設定確認画面の各項目から設定変更はできません。

#### コンテンツ設定確認画面の機能メニュー

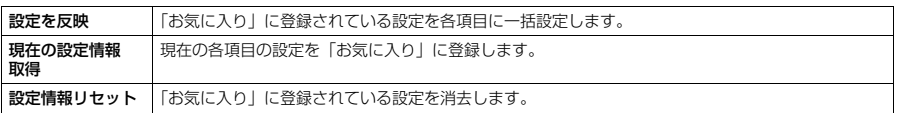

# d**あんしん設定**

# **「番号につい**

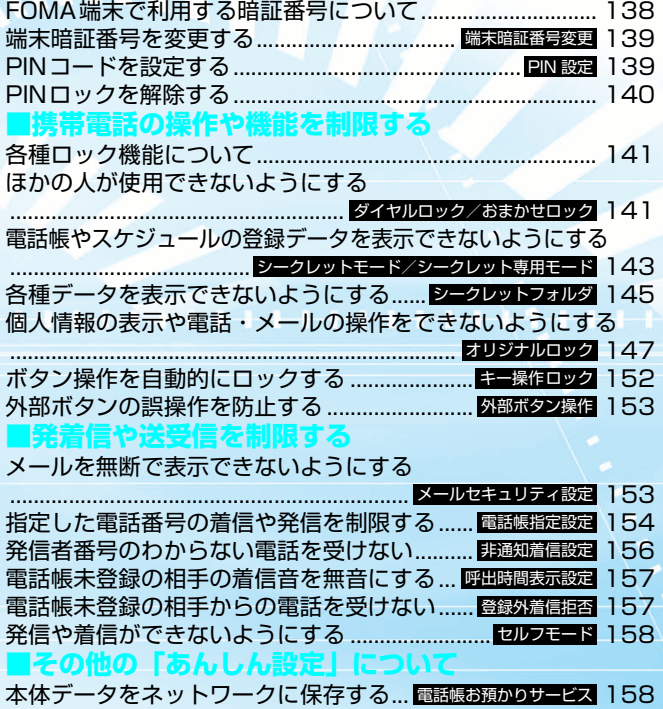

その他の「あんしん設定」について ...................................... 159

# **FOMA端末で利用する暗証番号について**

FOMA端末には、便利にお使いいただくための各種機能に、暗証番号の必要なものがあります。各 種端末操作用の端末暗証番号のほか、ネットワークサービスでお使いになるネットワーク暗証番号、 iモードパスワードなどがあります。用途ごとに上手に使い分けて、FOMA端末を活用してください。

#### ■各種暗証番号に関するご注意

- ●設定する暗証番号は「牛年月日」、「電話番号の一部」、「所在地番号や部屋番号」、「1111」、「1234」などの 他人にわかりやすい番号はお避けください。また、設定した暗証番号はメモを取るなどしてお忘れにならない ようお気をつけください。
- 暗証番号は、他人に知られないように十分ご注意ください。万一暗証番号が他人に知られ悪用された場合、そ の損害については、当社は一切の責任を負いかねます。
- ドコモからお客様の暗証番号をうかがうことは一切ございません。
- 各種暗証番号を忘れてしまった場合は、契約者ご本人であることが確認できる書類(運転免許証など)やFOMA 端末、FOMAカードをドコモショップ窓口までご持参いただく必要があります。 詳しくは取扱説明書裏面の「総合お問い合わせ先」までご相談ください。

### d **端末暗証番号**

端末暗証番号は、お買い上げ時は「0000」(数字のゼロ4つ)に設定されていますが、お客様ご自 身で番号を変更できます。→P.139

- 端末暗証番号の入力画面が表示された場合は、4~8桁の端末暗証番号を入力し、 β ®定リセット dを押します。
- ●入力した端末暗証番号は、ディスプレイに「 」で表示され、数字は表示され ません。

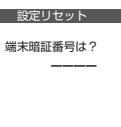

● 間違った端末暗証番号を入力した場合や、約15秒間何もしなかった場合は、警 告音が鳴り、警告メッセージが表示されます。

### **● ネットワーク暗証番号**

ドコモeサイトでの各種手続き時や、各種ネットワークサービスご利用時にお使いいただく数字4 桁の番号で、ご契約時に任意の番号を設定いただきますが、お客様ご自身で番号を変更できます。 パソコン向け総合サポートサイト「My DoCoMo」の「DoCoMo ID/パスワード」をお持ちの方 は、パソコンから新しいネットワーク暗証番号への変更手続きができます。

なお、iモードからは、ドコモeサイト内の「各種手続き」からお客様ご自身で変更ができます。 ※「My DoCoMo」「ドコモeサイト」については、取扱説明書裏面をご覧ください。

### d **iモードパスワード**

マイメニューの登録・削除、メッセージサービス、iモードの有料サービスのお申し込み・解約等 を行う際には4桁の「iモードパスワード」が必要になります。

(この他にも各情報サービス提供者が独自にパスワードを設定していることがあります) iモードパスワードは、ご契約時は「0000」(数字のゼロ4つ)に設定されていますが、お客様ご 自身で番号を変更できます。

i モードから変更される場合は、Mew』▶ [i モード」▶ [iMenu」▶ [料金&お申込・設定」▶ [オ プション設定| ▶ 「i モードパスワード変更」から変更ができます。

#### d **PIN1コード・PIN2コード**

FOMAカードには、PIN1コード、PIN2コードという2つの暗証番号を設定できます。 これらの暗証番号は、ご契約時は「0000」(数字のゼロ4つ)に設定されていますが、お客様ご自 身で番号を変更できます。→P.139

PIN1コードは、第三者による無断使用を防ぐため、FOMAカードをFOMA端末に差し込むたびに、 またはFOMA端末の電源を入れるたびに使用者を確認するために入力する4~8桁の番号(コード) です。PIN1コードを入力することにより、発着信および端末操作が可能となります。

PIN2コードは、積算通話料金リセット、ユーザ証明書利用時や発行申請を行うときなどに使用する 4~8桁の番号です。

新しくFOMA端末を購入されて、現在ご利用中のFOMAカードを差し替えてお使いになる場合は、 以前にお客様が設定されたPIN1コード、PIN2コードをご利用ください。

PIN1コードまたはPIN2コードの入力画面が表示された場合は、4~8桁のPIN1 コードまたはPIN2コードを入力し、dを押します。

● 入力した PIN1 コード、PIN2 コードは「 」で表示され、数字は表示されません。

● 3回誤った PIN1 コード、PIN2コードを入力した場合は、PIN1 コード、PIN2コー ドがロックされて使えなくなります(入力可能な残り回数は「残存入力回数」と して画面に表示されます)。正しいPIN1コード、PIN2コードを入力すると、残 存入力回数が3回に戻ります。

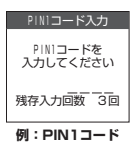

### d **PINロック解除コード**

PINロック解除コードは、PIN1コード、PIN2コードがロックされた状態を解除するための8桁の 番号です。なお、お客様ご自身では変更することができません。

d PINロック解除コードの入力を10回連続して失敗すると、FOMAカードがロックされます。

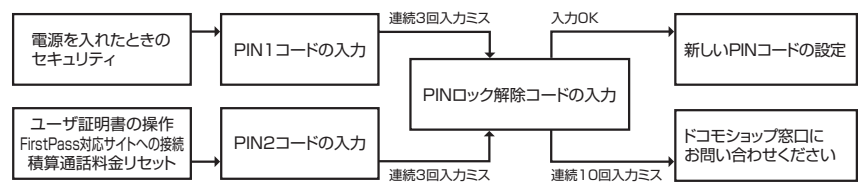

#### **〈端末暗証番号変更〉 MENU29**

**端末暗証番号を変更する**

**お買い上げ時 0000(数字のゼロ4つ)**

**|×ENU|▶ [各種設定」▶「ロック/セキュリティ」▶「端末暗証番号変更」▶** 端末暗証番号を入力>新しい4~8桁の端末暗証番号を入力>「YES」を選択

#### ■「初期設定」から端末暗証番号を変更する場合

▶端末暗証番号を入力▶新しい4~8桁の端末暗証番号を入力▶「YES」

# **〈PIN設定〉**

# **PINコードを設定する**

# **ご契約時 PIN1コード:0000(数字のゼロ4つ) PIN2コード:0000(数字のゼロ4つ) PIN1コード入力設定:OFF**

- PIN1コード、PIN2コード、およびPIN1コード入力設定はFOMAカードに記憶されます。新しくFOMA 端末を購入されて、現在ご利用中のFOMAカードを差し替えてお使いになる場合は、これまでお使いの PIN1コード、PIN2コードをそのままご利用になれます。
- PIN1コード、PIN2コードの入力をそれぞれ続けて3回誤ると自動的にPINロックされ、PINコードが使 えなくなります。設定した番号はメモを取るなどしてお忘れにならないようご注意ください。
- PINロック解除コードとは、PIN1 コード、PIN2 コードがロックされたときにロックを解除するための8 桁の番号です。
- PINロック解除コードの入力を続けて10回誤ると、FOMAカードが完全にロックされます。
- PINロック解除コードを忘れた場合や完全にロックされた場合は、FOMA端末、ご利用中のFOMAカー ド、およびご契約されたご本人であるかどうかが確認できるもの(運転免許証など)をドコモショップ窓 口までご持参いただくことが必要になりますのでご注意ください。

# **PIN1コード、PIN2コードの番号を変更する**

d PIN1コードを変更する場合は、「PIN1コード入力設定」を「ON」に設定しておいてください。

**|MENU▶「各種設定| ▶「ロック/セキュリティ| ▶「PIN** 設定Ⅰ▶端末暗証番号を入力 「PIN設定画面」が表示されます。 **B** PIN設定

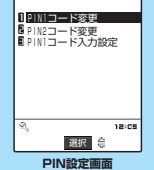

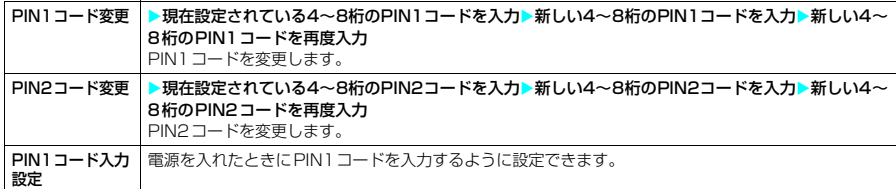

# **電源を入れたときにPIN1コードを入力する**

「PIN1コード入力設定」を「ON」に設定した場合は、電源を入れるとPIN1コードの入力画面が表 示されますので、PIN1コードを入力してください。

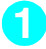

**1** FOMA端末の電源を入れ、4~8桁のPIN1コードを入力 PIN1コードを正しく入力すると、待受画面が表示されます。

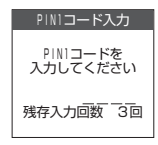

# **PINロックを解除する**

PIN1コード、PIN2コードの入力を続けて3回誤った場合は、PIN1コード、PIN2コードのロック を解除して、新しいPIN1コード、PIN2コードを設定する必要があります。

<例:PIN1コードのロックを解除する場合>

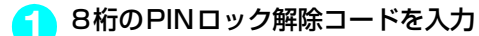

**2** 以下の項目から選択

**2** 4~8桁の新しいPIN1コードを入力

PINロック解除コード 入力 PIN1コードが<br>ロックされました PINロック解除コート゛を 入力してください 残存入力回数10回

**3** 新しい4~8桁のPIN1コードを再度入力

# **各種ロック機能について**

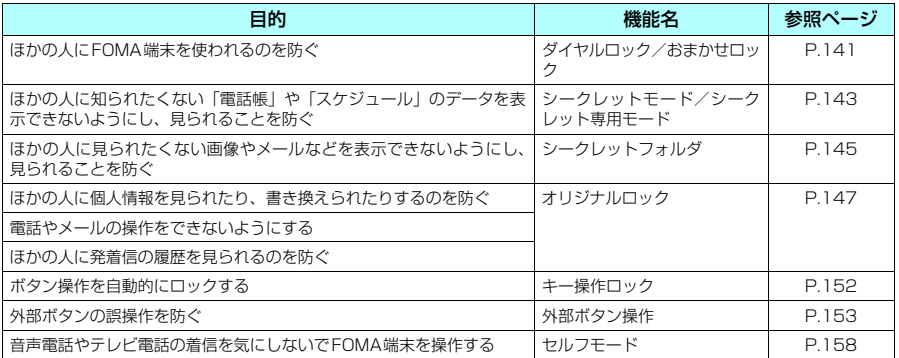

#### **〈ダイヤルロック/おまかせロック〉**

# **ほかの人が使用できないようにする**

ほかの人が使用できないようにロックを設定する方法は、FOMA端末を操作して行う「ダイヤルロッ ク」と遠隔操作で行う「おまかせロック」があります。

● ダイヤルロック、おまかせロックは電源を切っても解除されません。

### **● ダイヤルロック/おまかせロック設定中に利用できる操作や機能**

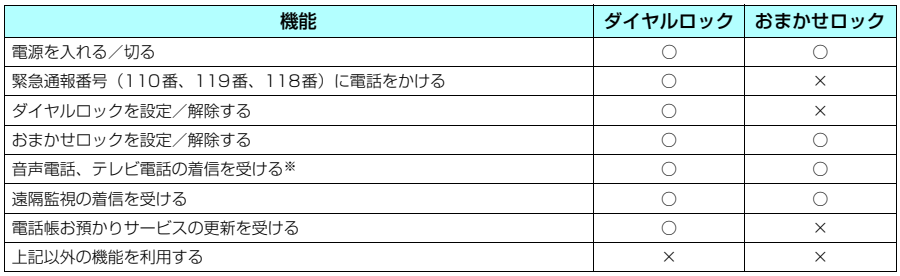

○:利用できます。×:利用できません。

- ※: 音声電話、テレビ電話を発信することはできません。また、着もじが付いた着信を受けると着信中画面に着もじを表示 します。公共モード(ドライブモード)設定中は着信を受けることができません。
- ダイヤルロック/おまかせロックを設定すると、「アラーム機能」、「スケジュール」、「To Doリスト」で 設定した時刻になってもアラームは通知されません。ダイヤルロック/おまかせロックを解除後、「未通 知アラームあり」のデスクトップアイコンが待受画面に表示されます。
- ダイヤルロック/おまかせロックを設定すると、デスクトップに貼り付けられているアイコンは表示され なくなります。ダイヤルロック/おまかせロック解除後、アイコンが再び表示されます。
- 電話帳に登録されている相手からの着信でもダイヤルロック/おまかせロック設定中は電話番号だけが 表示されます。
- ダイヤルロック/おまかせロック設定中の着信は「着信履歴」に記憶されます。
**FOMA端末を操作してダイヤルロックを設定する**

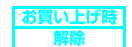

ダイヤルロック

**|MENU ▶ 「各種設定」▶「ロック/セキュリティ」▶「ロック」▶端末暗証** 番号を入力▶「ダイヤルロック」

**● ダイヤルロック設定中の動作について** 

- 正面のディスプレイに「ダイヤルロック」と「 <mark>!</mark> ] が表示されます。
- **GA TH** ● ダイヤルロック設定中にメッセージR/F、iモードメール、SMS、チャットメール oe.iэœ rmq 2:OS の自動受信はできますが、受信中の画面および受信結果の画面は表示されません。ダ イヤルロック解除後、受信したことを示すアイコンが待受画面に表示されます。

# **ダイヤルロックを解除する**

●ダイヤルロックの解除に5回続けて失敗すると、FOMA端末の電源が切れます。ただし、再度電源を入れ ることはできます。

**ダイヤルロック設定中の画面で端末暗証番号を入力▶**└♪<br><sup>ダイヤルロックが解除されて「占」の表示が消えます。 面æ ──π</sup>

ダイヤルロックが解除されて「 店 」の表示が消えます。

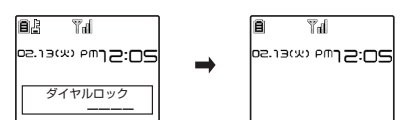

**おしらせ**

◆ダイヤルロックを解除するときに、間違った端末暗証番号を入力してもエラーメッセージは表示されません。 ■ を押し、再度正しい端末暗証番号を入力してください。

# **おまかせロックを利用する**

FOMA端末を紛失した際などに、ドコモにご連絡いただくか、またはMy DoCoMoからの操作によ り、遠隔操作でFOMA端末にロックをかけることができるサービスです。お客様の大切なプライバ シーを守ります。お客様からのお電話などによりロックを解除することができます。

**66 0120-524-360 受付時間24時間** おまかせロックの設定/解除 ※パソコン等でMy DoCoMoのサイトからも設定/解除ができます。

※ おまかせロックのご利用方法の詳細については『ご利用ガイドブック (各種サービス・手続き編)』をご覧いただくか、取 扱説明書裏面の「総合お問い合わせ先」までお問い合わせください。

# **● おまかせロック設定中の動作について**

- 正面のディスプレイに「おまかせロック中です」と表示します。
- おまかせロックはお客様がご契約中のFOMAカードが挿入されているFOMA端末に 対してロックをかけるサービスです。
- d おまかせロック中は、音声電話、テレビ電話の着信に対する応答と電源ON/OFFの 操作を除いて、すべてのボタン操作がロックされ、各機能を使用することができなく なります。
- おまかせロック設定中に受信したメールはiモードメールセンターに保管されます。
- FOMAカードにはロックがかかりません。

#### **おしらせ**

- ◆ほかの機能が動作中の場合は、動作中の機能を終了してロックをかけます(編集中のデータがある場合は編集中 のデータを破棄して終了することがあります)。
- ◆ほかのロック機能が設定中でも、おまかせロックをかけることができます。この場合、おまかせロックを解除す ると、おまかせロック設定前のロック状態に戻ります(ただしシークレットモード/シークレット専用モードは 解除されます)。
- ◆ 以下の場合はロックがかかりません。
	- a FOMA端末の電源が入っていないときや圏外にあるとき
	- セルフモード設定中、赤外線通信/ケーブル接続によるデータ送受信中などの理由でFOMA端末に「機関」が 表示されているとき
- e「デュアルネットワークサービス」をご契約のお客様が、movaサービスをご利用中の場合は、ロックがかかりま せん。

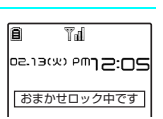

**お買い上げ時**

- e おまかせロックはFOMA端末に挿入されているFOMAカードのご契約者の方からのお申し出によりロックをかけ るサービスです。ご契約者の方とFOMA端末を使用している方が異なる場合でも、ご契約者の方からのお申し出 があればロックがかかります。
- ◆ ロックの解除は、ロックをかけたときと同じFOMAカードを挿入している場合にのみ行うことができます。解除 できない場合は、取扱説明書裏面の「総合お問い合わせ先」までお問い合わせください。
- ◆おまかせロックを解除しようとしたときにFOMA端末が音声通話中またはテレビ電話中の場合は、通話終了後に ロックが解除されます。

#### **〈シークレットモード/シークレット専用モード〉**

# **電話帳やスケジュールの登録データを表示できないようにする**

#### **お買い上げ時 | シークレットモード:解除 シークレット専用モード:**

ほかの人に知られたくない「電話帳」や「スケジュール」のデータは、端末暗証番号を入力しないと 呼び出せないシークレットデータとして登録できます。シークレットデータにするにはシークレット モード設定中またはシークレット専用モード設定中に「電話帳」や「スケジュール」を登録します。 シークレットモードではシークレットデータも含めた「電話帳」、「スケジュール」のすべてのデータ を呼び出すことができます。シークレット専用モードではシークレットデータの「電話帳」、「スケ ジュール」のみを呼び出すことができます。

- ほかの人に見られたくない「マイピクチャ」や「iモーション」、「受信BOX」、「送信BOX」、「Bookmark」 の各データを、「シークレット」フォルダに保管することもできます。→P.145
- シークレットモード設定中またはシークレット専用モード設定中に、音声電話、テレビ電話を発信したり 着信したりすると、設定中のモードは解除されます。また、シークレットフォルダ内のデータを表示して いた場合は、各フォルダの一覧画面に戻ります。
- FOMAカードにはシークレットデータとして電話帳を登録できません。
- 電源を切った場合、シークレットモードおよびシークレット専用モードは解除されます。

# **シークレットデータとして電話帳やスケジュールを登録する MENU40**

● シークレットモード設定中およびシークレット専用モード設定中の「電話帳」、「スケジュール」の操作方 法は、シークレットモードおよびシークレット専用モードが設定されていない場合と同じです。

#### <例:シークレットモードで登録する場合>

#### **[MENU]▶「各種設定」▶「ロック/セキュリティ」▶「シーク** 偭 レットモード| ▶端末暗証番号を入力

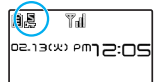

シークレットモードに設定されて「ス」が表示されます。 ほかのロック機能が同時に設定されているときのアイコンの表示について→P.27

#### ■ シークレットモードを解除する場合  $\blacktriangleright$   $\boxed{\bullet}$

シークレットモードが解除されて「 !! 」の表示が消えます。

## **2** 「電話帳」または「スケジュール」を登録

シークレットデータとして登録されます。 電話帳の登録のしかた→P.93 スケジュールの登録のしかた→P.289

#### **おしらせ**

◆直デンに登録されている電話帳の場合、登録時に確認メッセージが表示されます。「YES」を選択すると直デンか ら削除され、シークレットデータとして登録されます。

# **シークレットデータのみ表示する〈シークレット専用モード〉 MENU41**

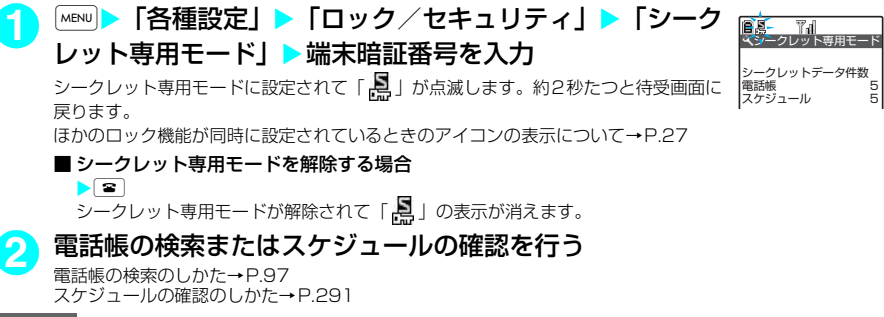

#### **おしらせ**

- ◆ 電話帳のデータは、電話帳詳細画面の機能メニューから「シークレット設定」を選択してもシークレットデータ として登録できます。
- ◆ シークレットモード設定中に、シークレットデータを選択、表示したり、シークレットフォルダやシークレット フォルダ内のデータを表示すると、「い」が点滅します。
- ◆シークレットデータとして登録した「電話帳」や「スケジュール」は、シークレットモードおよびシークレット 専用モードにしないと、呼び出し、修正、削除、参照ができません。また、「スケジュール」は通常のモードでも アラーム通知は行いますが、アラームメッセージは表示されません。
- ◆ シークレットデータとして「電話帳」をメモリ番号「000」~「009」に登録した場合は、シークレットモード やシークレット専用モードにしないと、「ツータッチダイヤル」で電話をかけることはできません。
- ◆ シークレットデータとして登録した相手が電話番号を通知して電話をかけてきた場合、登録されている名前は表 示されず、電話番号が表示されます。また、「着信履歴」にも電話番号のみが表示されます。ただし、シークレッ トモードまたはシークレット専用モードにすると、「着信履歴」に登録されている名前が表示されます。
- ◆ シークレットデータとして登録した相手がメールを送信してきたときは、シークレットモードまたはシークレッ ト専用モードを解除していると、登録されている名前は表示されず、メールアドレスが表示されます。また「受 信アドレス一覧」にメールアドレスは記憶されません。
- ◆ シークレットデータの「電話帳」には以下の機能を設定できません。<br>- ・オート表示→P.108 ・電話帳指定設定→P.154 ・発着信識別機能→P.105 • オート表示→P.108 → 電話帳指定設定→P.154
- ◆シークレットモード設定中に「電話帳」や「スケジュール」を修正した場合、修正したデータはシークレットデー タになります。なお、電話帳を修正した場合は、修正した電話帳のメモリ番号に登録されているすべての情報が シークレットデータになります。
- ◆ シークレットモード、シークレット専用モードは、シークレットモード設定中、シークレット専用モード設定中 |に、[<u>wew]</u>▶ 「各種設定」▶「ロック/セキュリティ」から「シークレットモード」または「シークレット専用モー ド」を選択しても解除されます。
- ◆「ダイヤルロック/おまかせロック」と「シークレットモード」または「シークレット専用モード」を同時に設定 している場合は、「ダイヤルロック/おまかせロック」を解除すると「シークレットモード」または「シークレッ ト専用モード」も解除されます。
- ◆シークレットモード、シークレット専用モードで電話帳/スケジュールの編集中、スケジュールの表示中、また は電話帳検索の結果表示中に着信などがあると、シークレットモードまたはシークレット専用モードが解除され、 端末暗証番号を入力する画面が表示されます。端末暗証番号を入力すると再びシークレットモードまたはシーク レット専用モードに設定され、操作を続けることができます。
- ◆シークレットデータとして登録された電話帳を呼び出して電話をかけたりメールを送信した場合は、「リダイヤ ル」や「発信履歴」、「送信アドレス一覧」には記憶されません。

# **シークレットデータを通常のデータに戻す**

シークレットモードまたはシークレット専用モードに設定し、解除したい電話帳またはスケジュール を呼び出します。

#### <例:電話帳を解除する場合>

- **「電話帳詳細画面」(P.97) ▶ | [機能] ▶ 「シークレット解除」** 
	- シークレットが解除されます。シークレットモードの場合は、「 」の点滅表示が点灯に変わります。 ■ スケジュールの場合
		- ▶「スケジュール一覧画面| ▶ [iii]「機能] ▶「シークレット解除| ▶「YES」

シークレットモードの場合は、「ス」の点滅表示が点灯に変わります。

「スケジュール一覧画面の機能メニュー」→P.291

#### **〈シークレットフォルダ〉**

# **各種データを表示できないようにする**

ほかの人に見られたくないBookmark、受信メール、送信メール、画像、動画の各データを「シー クレット」フォルダに保管します。

- ●「シークレット」フォルダは、シークレットモード設定中またはシークレット専用モード設定中のみ、 Bookmark/受信BOX/送信BOX/データBOXの各フォルダ内に表示されます。
- シークレットモード設定中やシークレット専用モード設定中に、音声電話、テレビ電話を発信したり着信 したりすると、電話に出なくても設定中のモードは解除されます。
- また、シークレットフォルダ内のデータを表示していた場合は、各フォルダの一覧画面に戻ります。
- 各フォルダ内の「シークレット」フォルダに保管できるデータの最大件数は次のとおりです。

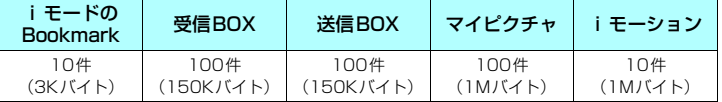

※: 1件あたりのデータ容量によって最大件数まで登録できない場合があります。

#### <例:マイピクチャの画像をシークレットフォルダに保管する場合>

## **1** 「シークレットモード」または「シークレット専用モード」にする

「電話帳やスケジュールの登録データを表示できないようにする」→P.143

## 「画像一覧画面| (P.255) ▶画像を選んで「**i**]「機能]▶「シークレットに 保管」

#### **おしらせ**

- ◆ シークレットフォルダはFOMA端末にあらかじめ用意されています。シークレットフォルダの追加や削除、フォ ルダ名の変更はできません。
- ◆「プリインストール」フォルダに保存されている画像やiモーション、未読メール、FOMAカードに保存したSMS、 SMS送達通知は、シークレットフォルダに保管できません。
- ◆ シークレットモード、シークレット専用モードは、シークレットモード設定中、シークレット専用モード設定中 に、|MBN| ▶「各種設定」▶「ロック/セキュリティ」▶「シークレットモード」または |MBN| ▶ 「各種設定」 ▶「ロッ ク/セキュリティ」▶「シークレット専用モード」を選択しても解除されます。
- <iモードのBookmark>
- e シークレットフォルダ内のBookmarkからサイト閲覧を行った場合、ラストURLには登録されません。

#### <受信BOX/送信BOX>

- ◆ シークレットフォルダに保管されているメールは、フォルダが満杯状態のときにメールの送受信を行っても自動 削除されません。
- ◆ シークレットフォルダ内の大容量画像や動画、iモーションが添付されたメールは、メール本文のみが保管され、 添付ファイルは保管されません。一覧画面や詳細画面では、添付ファイルが表示/再生できないことを示す「 @| 「 」「 」「 」が表示されます。また、メールをシークレットフォルダから出しても、添付ファイルは表示/ 再生できません。
- ◆ シークレットフォルダに保管されているメールから Phone To/AV Phone To機能、Mail To機能、Web To機 能は使用できません。

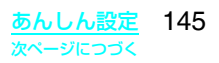

- ◆シークレットフォルダ内のメールをシークレットフォルダから出すと通常のメールに戻るため、フォルダの状態 によっては日付の古いメールはほかのメールの受信時/送信時に削除される場合があります。メールを保護状態 にしてからシークレットフォルダから出すことをおすすめします。
- ◆シークレットフォルダに保管されているチャットメールは、シークレットモード設定中やシークレット専用モー ド設定中でも、チャット画面には表示されません。
- ◆ シークレットフォルダに保管されているSMSの送達通知を受信した場合、一覧画面やSMSの詳細画面で「 」 が表示されていても、SMSの詳細画面の機能メニューから「SMS送達通知表示」を選択できません。メールを シークレットフォルダから出すと機能メニューから「SMS送達通知表示」を選択してSMS送達通知内容を確認 できるようになります。
- <マイピクチャ/iモーション>
- e 待受画面、電話帳、チャット画面の画像などに設定されている場合は、その設定が解除され、お買い上げ時の設 定に戻ります。
- ◆ i モーションからのPhone To/AV Phone To機能、Mail To機能、Web To機能は使用できません。
- <デスクトップアイコン>
- ◆ デスクトップアイコンとして貼り付けた画像、動画、 i モーションをシークレットフォルダに保管すると、デス クトップアイコンを選択しても表示されなくなります。
- ◆デスクトップアイコンとして貼り付けた Bookmark、受信メール、送信メールをシークレットフォルダに保管し ても、デスクトップアイコンを選択したときは通常の動作となります。

## d **シークレットフォルダの機能メニューについて**

シークレットフォルダでは、フォルダやフォルダ内のデータに対して、使用できる機能は制限されて います。シークレットフォルダで使用できる機能は以下のとおりです。

#### ■ シークレットフォルダの機能メニュー

フォルダー覧画面▶「シークレット」フォルダを反転表示▶ ■「機能1で表示します。

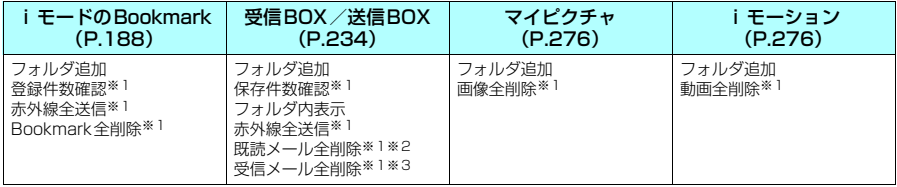

※1:「シークレット」フォルダ内のデータは対象となりません。

※2:受信メールフォルダ一覧画面のみ表示されます。

……。<br>※3:送信メールフォルダー覧画面のときは「送信メール全削除」になります。

#### ■ データ一覧画面の機能メニュー

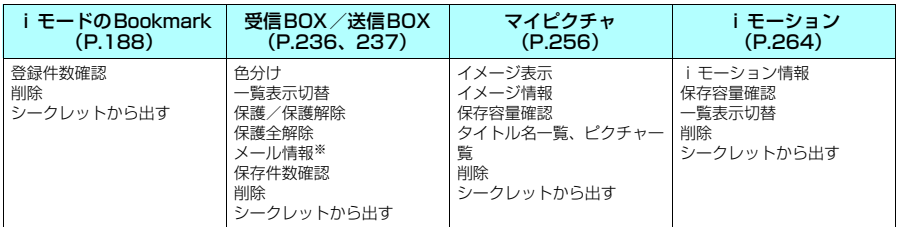

※: 受信メール一覧画面のみ表示されます。

#### ■ データ詳細表示画面の機能メニュー

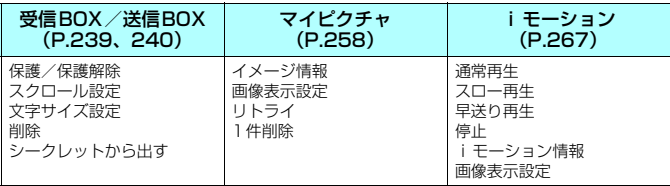

# **シークレットフォルダのデータを通常のデータに戻す**

シークレットデータを通常のデータに戻すにはシークレットフォルダから別のフォルダに移動します。 <例:マイピクチャのシークレットフォルダの画像を通常のデータに戻す場合>

**1** 「シークレットモード」または「シークレット専用モード」にする 「電話帳やスケジュールの登録データを表示できないようにする」→P.143

<mark>2</mark> 「フォルダー覧画面」(P.255) ▶ 「シークレット」▶画像を選んで ■ 「機能1▶「シークレットから出す」

## **3** 保存するフォルダを選択

#### **おしらせ**

**〈オリジナルロック〉**

◆シークレットフォルダ内のメールをシークレットフォルダから出すと通常のメールに戻りますので、ほかのメー ルを受信時または送信時などに削除される場合があります。メールを保護状態にしてからシークレットフォルダ から出すことをおすすめします。

# **個人情報の表示や電話・メールの操作をできないようにする**

**お買い上げ時 (オリジナル ロック1~3) 解除 (詳細項目 データ閲覧・編集・削除:すべて選択 発信・メール送信:すべて解除 着信・メール受信表示:すべて解除)**

メールや電話帳などの個人情報を利用する機能にロックをかけて、ほかの人にそれらの情報を見られ たり、不正に書き換えられたりすることを防ぎます。また、音声電話やテレビ電話の発着信を制限し たり、iモードメールやSMSの送受信を制限することができます。

- ロック対象の機能やデータはオリジナルロック1~3に個別に登録できますので用途・目的に応じて使い 分けることができます。
- ロックは電源を切っても解除されません。

# **オリジナルロックを有効にする**

# **[MENU]▶ 「各種設定」▶「ロック/セキュリティ」▶「ロック」▶端末暗証** 番号を入力

「ロック機能選択画面」が表示されます。

# **2** オリジナルロック1~3を選択

ロックが有効になり、ロック対象の機能やデータにロックがかかります。画面には 「恩」が表示されます。

ほかのロック機能が同時に設定されているときのアイコンの表示について→P.27

#### ■ ロックする機能やデータを変更する場合

「ロックする機能やデータをカスタマイズする」→P.151

■ タイトルを編集する場合 ▶オリジナルロック1~3を反転表示▶ • [機能] ▶ 「タイトル編集」▶ タイトルを入力▶ [6] [確定]

#### ■オリジナルロックを解除する場合

 $\triangleright$  [OFF]

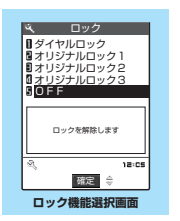

## **● オリジナルロック設定中の操作について**

#### オリジナルロック設定中にロック対象の機能やデータを利用しようとすると、端末暗証番号の入力が 求められます。

●端末暗証番号を正しく入力すると一時的にロックが無効になり、ロック対象の機能やデータを利用できる ようになります。起動中のすべての機能を終了して待受画面に戻ると、再度ロックが有効になります。

#### <例:オリジナルロック設定中に i モードメールを閲覧する場合>

(待受画面表示中▶ | ∞ | | | **™**™ |

右のような端末暗証番号入力画面が表示されます。

# **2** 端末暗証番号を入力

オリジナルロックが一時的に解除され、メールメニューが表示されます。

# <mark>3</mark> iモードメールを読む→P.228

## **4** メールメニューを終了し、待受画面に戻る

オリジナルロックが有効になり、画面に「四」が表示されます。

#### **おしらせ**

- ◆オリジナルロック設定中は、以下の機能を利用できません(オリジナルロックを解除する必要があります)。
	- 設定リセット 端末初期化
	- ソフトウェア更新 スキャン機能の「パターンデータ更新」と「自動更新設定」
- ◆「発信・メール送信」、「着信・メール受信表示」以外の機能をロックの対象にした場合、オリジナルロックを一時 的に解除して利用することができます(「発信・メール送信」、「着信・メール受信表示」の機能はオリジナルロッ ク中には利用できません)。
- ◆「発信・メール送信」、「着信・メール受信表示」の機能と、ほかの機能とを同時にロック対象に組み合わせていた 場合に、オリジナルロックを一時的に解除すると、四に変わります。

## **● ロック対象の機能やデータについて**

● オリジナルロックの対象となる機能や項目、データは以下のとおりです。各グループごと、項目ごとに ロック対象とするかどうかを設定(カスタマイズ)できます。→P.151

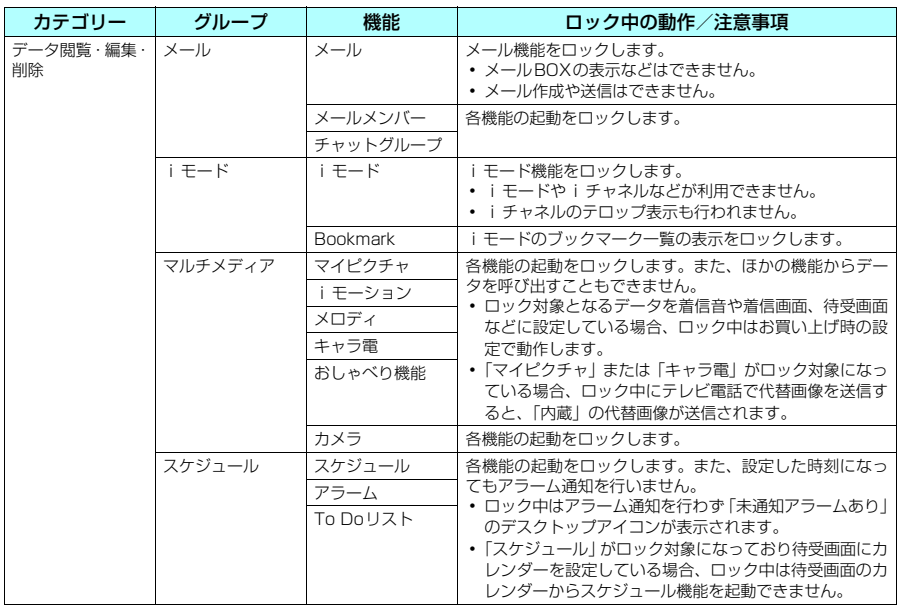

オリシ゛ナルロック一時解除 端末暗証番号は?

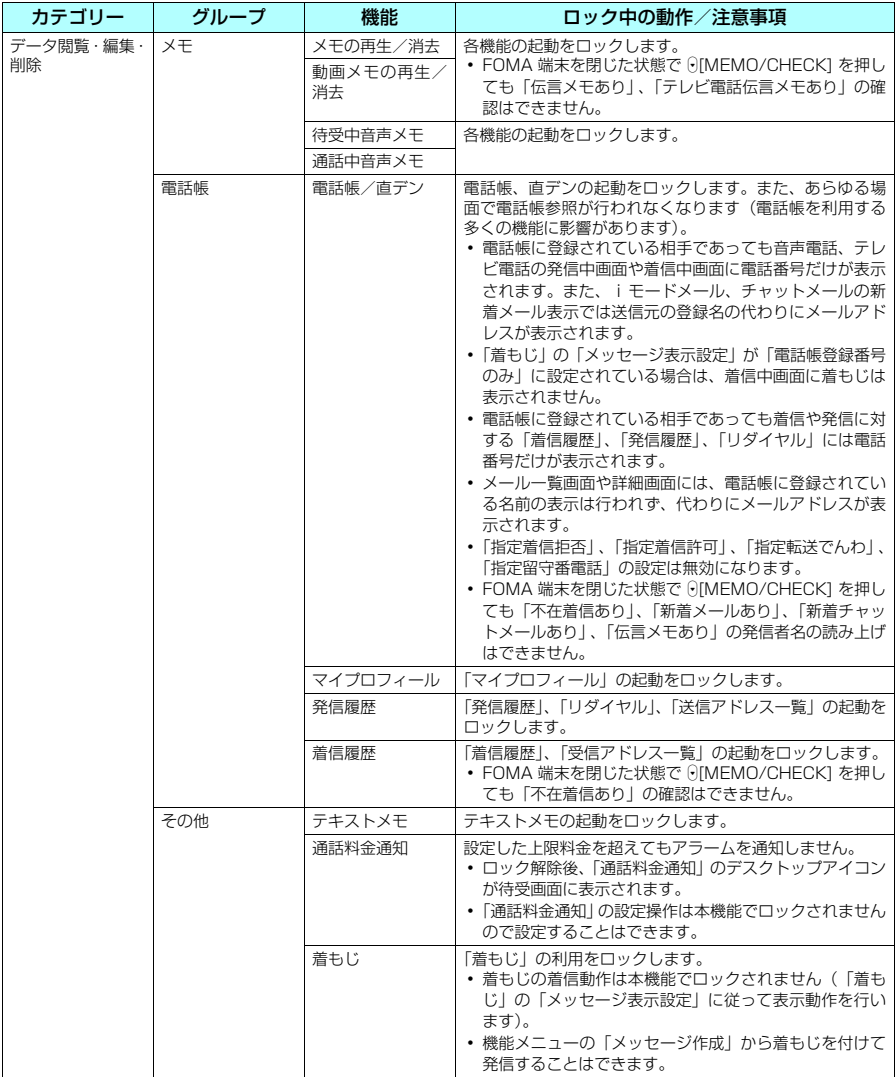

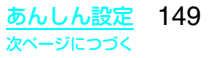

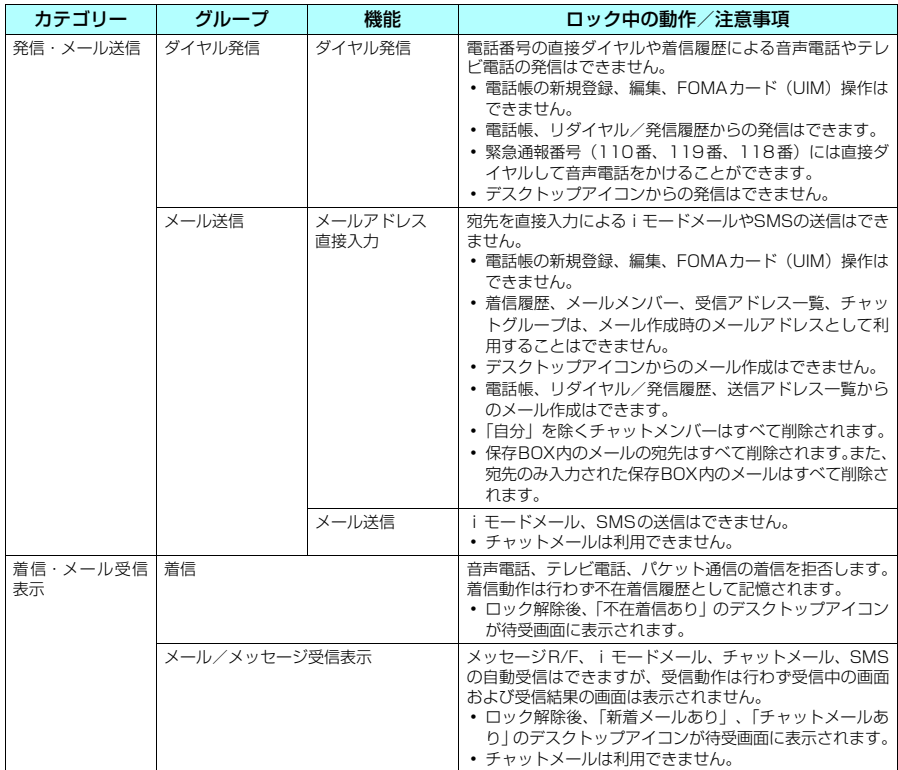

## **おしらせ**

● ロック対象となるデータを「デスクトップアイコン」として待受画面に貼り付けている場合、ロック中はそのデ スクトップアイコンは表示されません。

# **ロックする機能やデータをカスタマイズする**

- たとえば「電話帳だけをロックする」、「電話とメール発信だけを制限したい」といった設定をオリジナル ロック1~3に個別に登録できますので用途・目的に応じて使い分けることができます。
- ロック対象の設定(カスタマイズ)は、カテゴリー、グループ、機能ごとに行います。→P.148
- ロック対象の設定 (カスタマイズ)内容は、オリジナルロックの有効/無効を切り替えても保持されます。

「ロック機能選択画面|(P.147)▶オリジナルロック 1 ~3を反転表示▶ [☎] [詳細] 「カテゴリー一覧画面」が表示されます。 カテゴリー内のいずれかの項目がロック対象になっている場合は「ニョ」が、すべて ファコラ 「」のパタイツの演出がロック対象にいっている場合は「コック<br>の項目がロック対象になっている場合は「 <mark>。</mark>」が付いて表示されます。

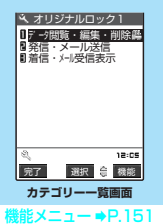

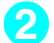

#### **2** 設定変更したいカテゴリーを選択 「グループ一覧画面」が表示されます。

グループ内のいずれかの項目がロック対象になっている場合は「 』」が、すべての 項目がロック対象になっている場合は「 !!!! 」 が付いて表示されます。

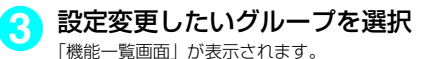

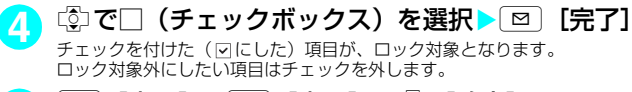

<mark>5</mark> 回[完了] > 2 [完了] > 2 [確定]

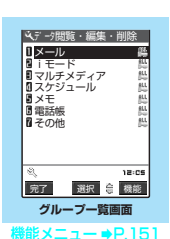

 メール メール Mメールメンバー<br>Mチャットグループ  $18:05$ 完了 道:択 等 機能 **機能一覧画面 雛メニュー ⇒P.151** 

## カテゴリー一覧/グループ一覧画面の機能メニュー

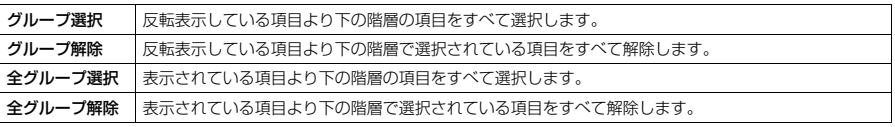

#### 機能一覧画面の機能メニュー

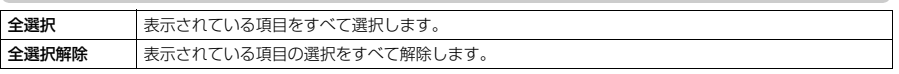

#### **〈キー操作ロック〉**

# **ボタン操作を自動的にロックする**

**お買い上げ時 | 閉じたとき: OFF タイマー: OFI** 

FOMA端末を閉じたときや、FOMA端末を何も操作しない状態が一定時間経ったときに、ボタン操 作できないように自動的にロックをかけることができます。 ● キー操作ロックは電源を切っても解除されません。

# **キー操作ロックを設定する**

**|MENU|▶ 「各種設定」 ▶ 「ロック/セキュリティ」 ▶ 「キー操作ロック」 ▶** 端末暗証番号を入力

以下の項目から選択▶[<sup>20]</sup> [完了]

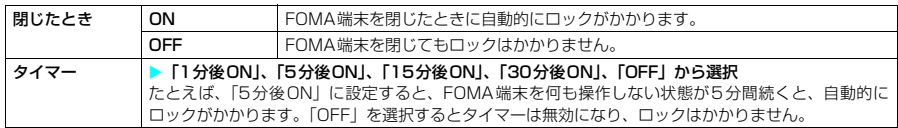

#### **おしらせ**

e キー操作ロックがかかるまでのタイマーのカウントは、ボタン操作をしたり、FOMA端末を開くとリセットされ ます。

## **● キー操作ロック中の動作について**

- d キー操作ロック中は正面のディスプレイに「キー操作ロック」と「 」、「 」が表 示されます。
- ほかのロック機能が同時に設定されているときのアイコン表示について→P.27 ● キー操作ロック中は、音声電話、テレビ電話の着信に対する応答、電源を入れる/切
- る、A「≦コの操作を除くすべてのボタン操作ができなくなります。
- ●キー操作ロック中にメッセージR/F、iモードメール、SMS、チャットメールの着信 動作は行われますが、受信結果画面の閲覧はできません。
- キー操作ロック中でも、「アラーム機能」、「スケジュール」、「To Doリスト」のアラー ムは通知されます。

#### **おしらせ**

- ◆キー操作ロック中でも、緊急通報番号(110番、119番、118番)には直接ダイヤルして音声電話をかけること ができます。
- ◆ 通話中やデータの通信中(iモード中など)、メロディ/iモーションの再生中(一時停止含む)、カメラ起動中 などの場合は、FOMA端末を閉じたり、タイマーで設定した時間になっても、ロックはかかりません。

# **キー操作ロックを一時解除する**

## キー操作ロック中の画面で端末暗証番号を入力 ▶d•️

#### **おしらせ**

- ◆キー操作ロックを一時解除してもキー操作ロックの設定は解除されません。キー操作ロックの設定を完全に解除 したい場合は、「閉じたとき」と「タイマー」の設定をいずれも「OFF」に設定してください。
- ◆音声通話中に、 | |||||||||||||を押すとキー操作ロックの一時解除画面が表示されます。一時解除を行うとメインメニューを 表示させることができます。通話が終了するとキー操作ロック待機状態に戻ります。

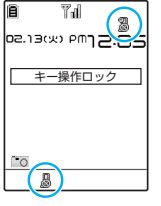

# **外部ボタンの誤操作を防止する**

FOMA端末を閉じたときに、外部ボタン(0[1)、0[MEMO/CHECK])の機能を無効にできます。 ● 以下のような場合は、本機能の設定にかかわらず外部ボタンの機能は有効になります。

- a FOMA端末を開いているとき
- イヤホン接続端子に平型スイッチ付イヤホンマイク(別売)などを接続しているとき
- 外部接続端子にパソコンなどを接続し、画面に「 | | | が表示されているとき

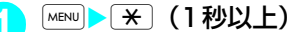

外部ボタンの操作が無効(閉じた時無効)になり「 」

■ 閉じた時有効にする場合

▶操作1を再度行う

「图」の表示が消えます。

## **〈メールセキュリティ設定〉**

# **メールを無断で表示できないようにする**

ほかの人にメールの内容を無断で見られないように受信BOX、送信BOX、保存BOXやそれぞれの フォルダにセキュリティをかけます。セキュリティをかけたBOXやフォルダは、端末暗証番号を入 力しないと開けなくなります。

- 入力した端末暗証番号は受信/送信フォルダー覧画面を閉じてメールのタスクを終了させるまで有効で すので、その間は受信/送信フォルダにセキュリティがかかっている場合でも、端末暗証番号を入力せず に開くことができます。
- セキュリティをかけたBOXには、「 」のアイコンが表示されます。
- セキュリティをかけたフォルダは、フォルダ一覧画面で先頭に表示されるアイコンが「[a]、「[慅]、 「図」、「】」などの表示になります。
- 送信BOX、受信BOXにセキュリティを設定すると、メールアドレスは送信アドレス一覧、受信アドレス 一覧に記憶されません。

# **BOXごとにセキュリティを設定する**

- |MENU|▶ 「メール」▶ 「メール認定」 ▶ 「メールセキュリティ設定」 ▶端末 暗証番号を入力
- **2** <sup>c</sup>で□(チェックボックス)を選択 選択したBOXがチェックされます。 チェックされたBOXをもう一度選択すると、選択を解除します。

**設定が終わったら** ⊠ [完了]

# **フォルダごとにセキュリティを設定する**

**1** 「受信フォルダ一覧画面」(P.228)/「送信フォルダ一覧画面」(P.229) ▶■ [機能] ▶ [メールセキュリティ] ▶端末暗証番号を入力▶ [YES]

■ メールセキュリティを解除する場合 ▶操作1を再度行う

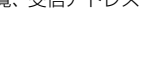

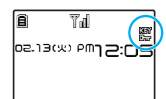

**お買い上げ時 セキュリティなし**

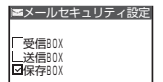

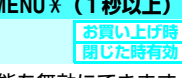

# **指定した電話番号の着信や発信を制限する**

**お買い上げ時 すべて解除**

私用電話を防止したり、迷惑電話を防止するために、電話帳に登録されている電話番号ごとに電話の 発信や着信を制限します。

●設定できる機能は以下のとおりです。

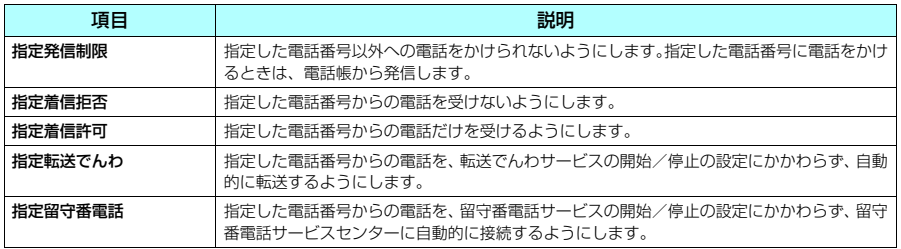

● 電話番号はそれぞれ20件まで指定できます。

- FOMAカードの電話帳には設定できません。
- 相手が電話番号を通知してきた場合のみ有効です。「番号通知お願いサービス」および「非通知着信設定」 もあわせて設定することをおすすめします。
- 同じ電話番号に対して指定着信拒否と指定着信許可、または指定転送でんわと指定留守番電話を同時に設 定することはできません。
- d「シークレットモード」、「シークレット専用モード」で登録した電話帳には設定できません。
- 指定した電話帳の電話番号を変更したり削除すると、電話帳指定設定の各機能は解除されます。ただし、 「指定発信制限」を設定した場合は電話帳の編集や削除が制限されるため、電話番号を変更したり削除し て指定発信制限を解除することはできません。

## **● 指定発信制限を設定すると**

- 指定した電話番号を含むすべてのダイヤル発信、着信履歴からの発信ができなくなります。また、指定し た電話番号以外の呼び出しと、電話帳の登録、修正、削除、FOMA端末(本体)とFOMAカード間での コピー、「FOMAカード(UIM)操作」での電話帳の操作もできません。
- 設定前に記録されていたリダイヤル/発信履歴、送信アドレス一覧は削除されます。ただし、指定発信制限 の設定後に記録されたリダイヤル/発信履歴からの発信や、送信アドレス一覧からのメール送信は行えます。

# **電話番号に発信/着信制限機能を設定する**

「電話帳詳細画面」(P.97) ▶( ๋ ๋ ) [機能] ▶ 「電話帳指定 設定Ⅰ▶端末暗証番号を入力▶設定したい機能を選択

設定した機能には「★」が付きます。

- 設定されている機能を解除する場合
	- ▶「★」が付いている機能を選択
	- 機能が解除されて「★」が消えます。

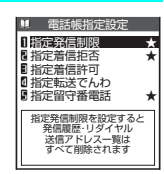

#### ■ 複数の電話番号に発信制限/着信制限の各機能を設定したい場合

▶ GuR を2回押して電話帳一覧画面に戻る▶ Ligo で設定したい電話番号を表示▶ 操作1を行う 指定発信制限を設定した後に[3]を押して待受画面に戻ると、電話帳指定設定が続けて登録できなくなり ます。追加設定をする場合は、すでに設定されている電話番号の電話帳指定設定を解除し、解除した電話 番号も含めてもう一度設定し直してください。

#### **おしらせ**

<指定発信制限>

- ◆ 指定発信制限設定中でも、緊急通報番号(110番、119番、118番)には電話をかけることができます。
- ◆指定発信制限と同時に「オート表示」をご利用になる場合は、「オート表示」に指定している電話番号に本機能を 設定してください。
- ◆ 電話帳には、指定した電話番号のデータしか表示されません。

<指定着信拒否/指定着信許可>

- ◆ i モードメールやSMSは、本機能に関係なく受信されます。
- ◆ 指定着信拒否を設定した電話番号および指定着信許可を設定した以外の電話番号から電話がかかってきた場合、 「着信履歴」には「不在着信履歴」として記憶され、「不在着信あり」のデスクトップアイコンが待受画面に表示 されます。
- ◆ 指定着信拒否を設定した電話番号および指定着信許可を設定した以外の電話番号から電話がかかってきた場合、 「留守番電話サービス」や「転送でんわサービス」を「開始」に設定していても着信を拒否します。ただし、「留 守番電話サービス」や「転送でんわサービス」の呼出時間を0秒に設定している場合やサービスエリア外、電源 が入っていない場合は、「留守番電話サービス」または「転送でんわサービス」が有効になります。この場合、か かってきた電話番号は「着信履歴」に記憶されず、「不在着信あり」のデスクトップアイコンも待受画面に表示さ れませんのでご注意ください。
- ◆「電話帳」項目に「オリジナルロック」を設定中は、本機能が無効になるため、指定着信拒否を設定した電話番号 からの着信および指定着信許可を設定した以外の電話番号からの着信も行います。
- ◆ 指定着信拒否および指定着信許可を設定していても、電話をかけることはできます。
- <指定転送でんわ/指定留守番電話>
- ◆ 指定した電話番号から電話がかかってきたときは、着信音を約1秒間鳴らしてから転送先に転送または留守番電話 サービスセンターに接続します。
- ◆ 転送先が未設定の場合、「転送でんわサービス」または「留守番電話サービス」が未契約の場合は、指定した電話 番号からかかってきた電話は不在着信となります。
- ◆「電話帳」項目に「オリジナルロック」を設定中は、本機能が無効になるため、指定した電話番号から電話がか かってきたときも通常の着信動作を行います。

# **電話帳指定設定の設定状況を確認する**

**MENU12**

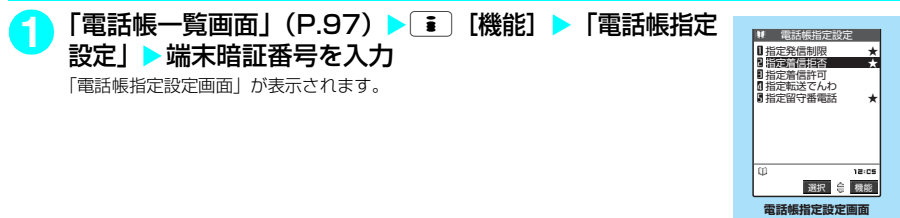

 $8x = -155$ 

#### 電話帳指定設定画面の機能メニュー

「電話帳指定設定画面」▶「★」が付いている項目を反転表示▶[\*] [機 能] ▶以下の項目から選択

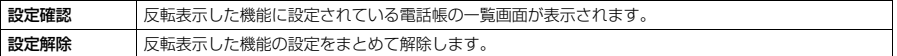

# **発信者番号のわからない電話を受けない**

**お買い上げ時 すべて許可(着信音:通常着信音と同じ 着信画面:通常着信画面と同じ)**

電話番号を通知してこない音声電話、テレビ電話の着信許可/拒否を、非通知理由ごとに設定できま す。

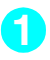

**1** <sup>i</sup>X「各種設定」X「ロック/セキュリティ」X「非通知着信設定」X<sup>端</sup> 末暗証番号を入力▶以下の項目から選択

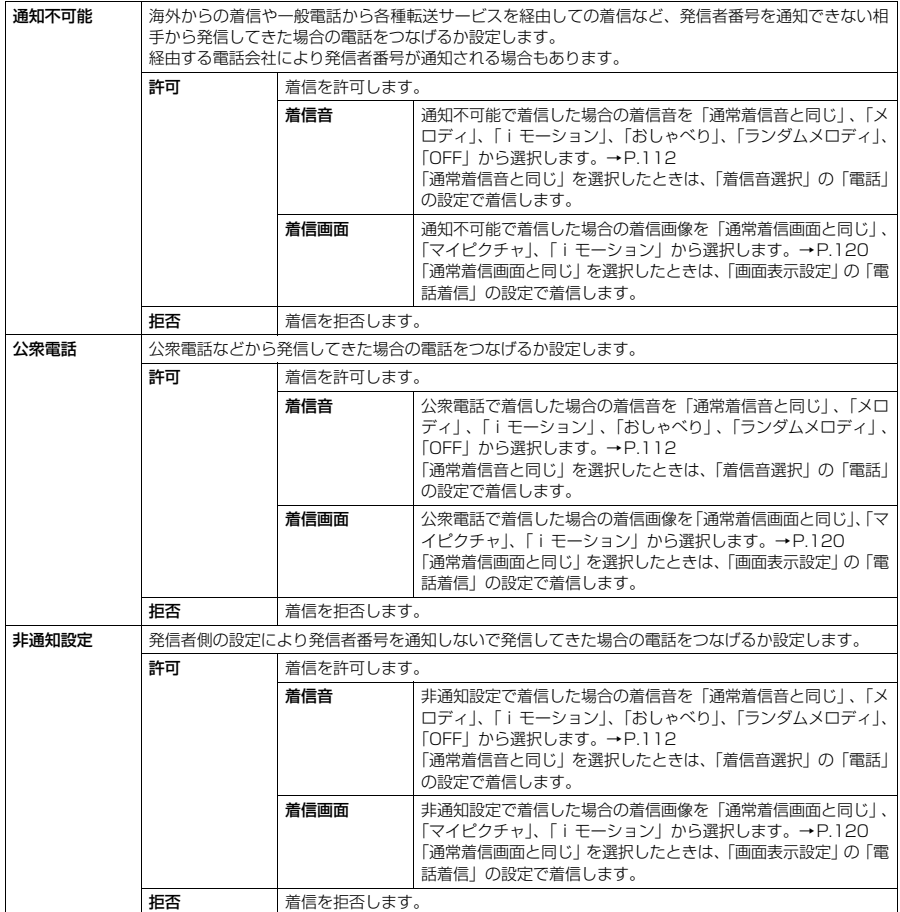

#### **おしらせ**

◆本機能で選択する着信音や着信画像は非通知の音声電話の設定です。非通知のテレビ電話がかかってきたときは、 「着信音選択」の「テレビ電話」や「画面表示設定」の「テレビ電話着信」と同じになります。

- ◆「拒否」に設定した場合、相手には話中音が流れます。
- ◆「拒否」に設定した相手から電話がかかってきた場合、「留守番電話サービス」や「転送でんわサービス」を「開 始」に設定していても着信を拒否します。ただし、「留守番電話サービス」や「転送でんわサービス」の呼出時間 を0秒に設定している場合やサービスエリア外、電源が入っていない場合は、「留守番電話サービス」または「転 送でんわサービス」が有効になります。
- ◆ i モードメールやSMSは、本機能に関係なく受信されます。

#### **〈呼出時間表示設定〉 MENU90**

**お買い上げ時 【許可**】

# **電話帳未登録の相手の着信音を無音にする**

お買い上げ時 | 無音時間設定:OFF 無音時間: 1秒 **|** 

FOMA端末(本体)電話帳またはFOMAカードの電話帳に登録されていない電話番号から音声電話 やテレビ電話の着信があった場合、呼出動作が開始されるまでの時間を設定します(無音時間設定)。 呼出動作が短い迷惑電話などに対し、着信履歴からの誤った発信を防ぐことができます。

● 非通知の音声電話、テレビ電話の着信があった場合や音声通話中、テレビ電話中に着信があった場合にも 無音時間設定は動作します。

## **1** <sup>i</sup>X「各種設定」X「着信」X「呼出時間表示設定」X以下の項目から選択

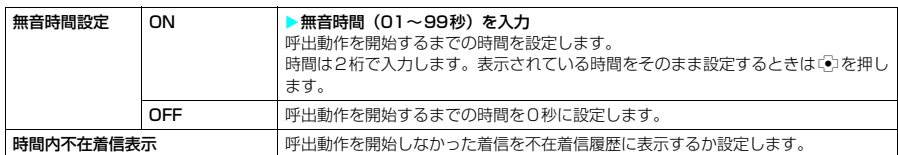

#### **おしらせ**

- ◆ 呼出動作とは、着信音やバイブレータが動作し、着信ランプの点灯/点滅が行われる動作のことです。
- ◆ シークレットで登録されている電話帳の相手から着信があった場合は、本機能で設定した動作になります。
- ◆ 無音時間設定が「伝言メモ」の呼出時間より長いと、呼出動作を行わず「伝言メモ」に移ります。呼出動作を行っ てから「伝言メモ」に移行させるには、「伝言メモ」の呼出時間を無音時間設定よりも長く設定してください。「留 守番電話サービス」、「転送でんわサービス」、「オート着信」の呼出時間でも同じです。

# **〈登録外着信拒否〉 電話帳未登録の相手からの電話を受けない**

FOMA端末(本体)およびFOMAカードの電話帳に登録されていない電話番号からの着信を拒否す るように設定できます。

d 相手が電話番号を通知してきた場合のみ有効です。「番号通知お願いサービス」および「非通知着信設定」 もあわせて設定することをおすすめします。

## <mark>1</mark> ▶ 「各種設定」▶「ロック/セキュリティ」▶「登録外着信拒否」▶ 端末暗証番号を入力▶「拒否」

#### ■ 電話帳未登録の相手からの電話を受ける場合

X「許可」

#### **おしらせ**

- ◆ 本機能を「拒否」に設定しても、「非通知着信設定」で公衆電話や電話番号を通知してこない着信を許可している 場合は、「非通知着信設定」の設定に従って着信を受けられます。
- ◆本機能を「拒否」に設定しても、シークレットで登録されている電話帳の相手から着信があった場合は、この設 定にかかわらず、着信は拒否されません。
- e 本機能を「許可」に設定しても、「電話帳指定設定」の「指定着信許可」を設定している場合は、「指定着信許可」 にて指定した電話番号以外からの着信を受けられません。
- ◆ 本機能を「拒否」に設定しているときに、電話帳に登録されていない電話番号から電話がかかってきた場合、「着 信履歴」に「不在着信履歴」として記憶され、「不在着信あり」のデスクトップアイコンが待受画面に表示されま す。また、「留守番電話サービス」や「転送でんわサービス」を「開始」に設定していても発信者側には話中音が 流れます。ただし、「留守番電話サービス」や「転送でんわサービス」の呼出時間を0秒に設定したときやサービ スエリア外、電源が入っていない場合は、話中音は流れず、「留守番電話サービス」または「転送でんわサービス」 が有効になります。この場合、かかってきた電話番号は「着信履歴」に記憶されず、「不在着信あり」のデスク トップアイコンも待受画面に表示されませんのでご注意ください。
- ◆ i モードメールやSMSは、本機能に関係なく受信されます。

# **発信や着信ができないようにする**

**お買い上げ時 医精神** 

音声電話、テレビ電話の発着信、iモードの利用、メールの送受信ができないように設定できます。 音声電話、テレビ電話の着信などを気にしないでFOMA端末を操作したいときに便利です。

● セルフモード設定中でも、緊急通報番号(110番、119番、118番)には音声電話をかけることができ ます。緊急通報番号に音声電話をかけると、セルフモードは解除されます。

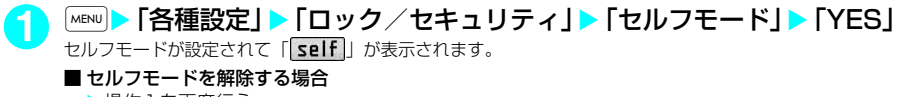

▶操作1を再度行う セルフモードが解除されて「self」の表示が消えます。

## d **セルフモードを設定すると**

- 音声電話やテレビ電話の着信は着信履歴には記憶されず、「不在着信あり」のデスクトップアイコンも待 受画面に表示されません。
- 音声電話をかけてきた相手には、電波が届かないか電源が入っていないことを通知するガイダンスが流れ ます。テレビ電話をかけてきた相手には、画面に電波が届かないか電源が入っていないことを通知する メッセージが表示されます。なお、「留守番電話サービス」や「転送でんわサービス」をご利用の場合は、 FOMA端末の電源を切っているときと同じサービスをご利用になれます。
- d セルフモード設定中に送られてきたメッセージR/Fやiモードメールはiモードセンターで、SMSは SMSセンターでお預かりします。
- 赤外線通信機能またはOBEXによるデータの送受信、パソコンなどと接続してのパケット通信、64Kデー タ通信もできません。

#### **〈電話帳お預かりサービス〉**

# **本体データをネットワークに保存する**

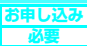

## d **電話帳お預かりサービスとは**

電話帳お預かりサービスとは、お客様のFOMA端末に保存されている電話帳・静止画・メール(以 下「保存データ」といいます。)を、ドコモのお預かりセンターに預けることができるサービスです。 万一の紛失や水濡れ等で保存データが消失しても、iモードで操作することにより、お預かりセン ターに預けている電話帳などのデータを新しいFOMA端末に復元させることができます。さらに、お 預かりセンターに預けている保存データを簡単にパソコンからMy DoCoMoのページで編集したり、 編集した保存データをFOMA端末内に保存させることができます。

※ 電話帳お預かりサービスのご利用方法の詳細等については、『ご利用ガイドブック(i モード<FOMA>編)』をご覧くだ さい。

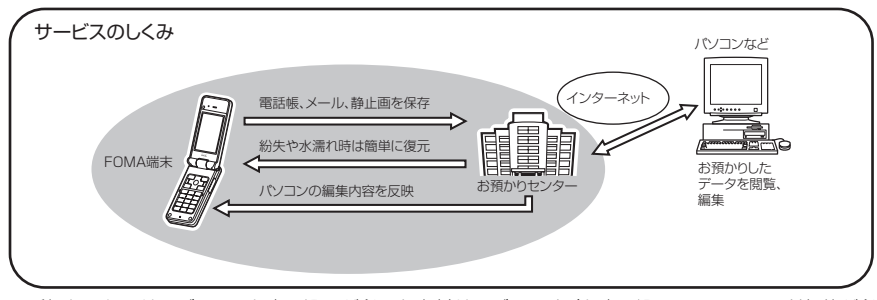

- 電話帳お預かりサービスは、お申し込みが必要な有料サービスです (お申し込みには、i モード契約が必 要です)。
- お預かりセンターへの保存操作については以下のページをご覧ください。
	- •「電話帳をお預かりセンターに保存する」→P.109
	- •「メールをお預かりセンターに保存する」→P.239
	- •「画像をお預かりセンターに保存する」→P.258
	- •「お預かりセンターとの通信履歴を確認する| → P.110

# **その他の「あんしん設定」について**

本章でご紹介した以外にも、以下のようなあんしん設定に関する機能/サービスがありますのでご活 用ください。

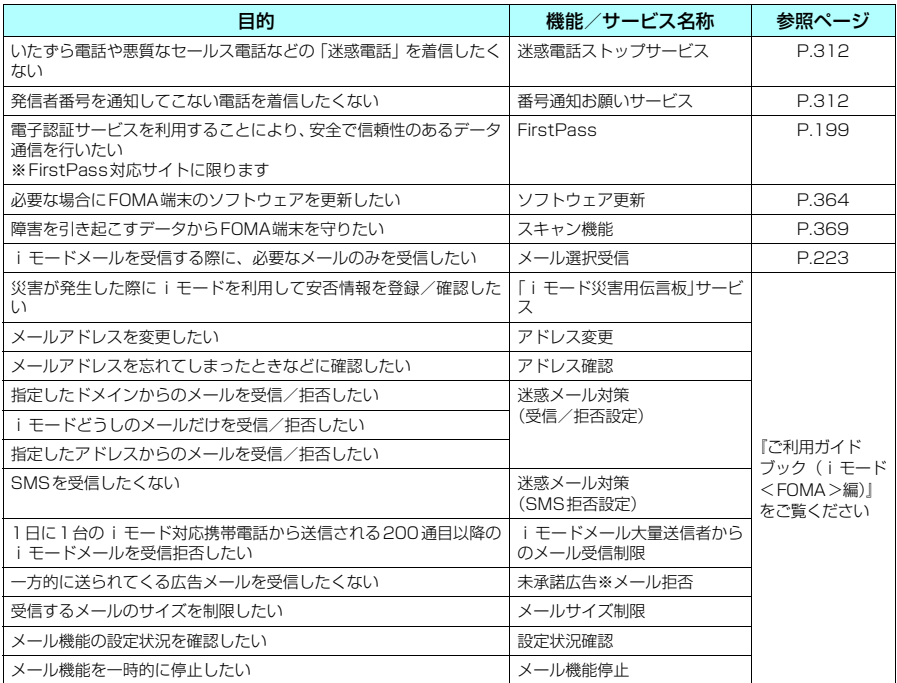

#### **おしらせ**

● 見知らぬ着信履歴には、おかけ直ししないようご注意ください。とくに、相手にお客様の電話番号を通知する設 定にしてのおかけ直しは、無用なトラブルの原因となります。

#### <迷惑電話防止機能の優先順位>

◆ 迷惑電話を防止する機能を同時に設定した場合の優先順位は以下のとおりです。 ①迷惑電話ストップサービス ②登録外着信拒否または呼出時間表示設定/非通知着信設定/指定着信拒否

# マカメラ

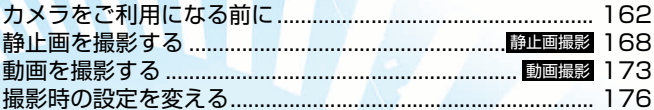

# **カメラをご利用になる前に**

内蔵カメラを使ってお好みの静止画や動画を撮影できます。

# **カメラの使いかた**

外側カメラと内側カメラを切り替えるときは、撮影画面で[i][機能]を押し、機能メニューから 「内側カメラ」または「外側カメラ」を選択します。

#### **■ 外側カメラ**

ほかの人や動物、風景などを撮影するときに使う と便利です。画面には、自分が見たとおりに表示 されます(正像表示:画面に表示された向きで撮 影されます)。

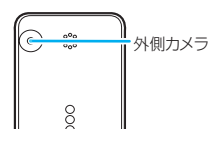

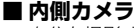

自分を撮影するときに使うと便利です。画面には 鏡と同じ向きに表示(鏡像表示)され、撮影結果 は表示と逆向き(正像)に保存されます。

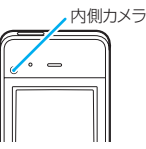

- カメラは非常に精密度の高い技術で作られておりますが、一部に暗く見える点や線、常に明るく見える点 や線がある場合があります。また、とくに光量が少ない場所での撮影ではランダムな色の点のノイズが増 えますので、ご了承ください。
- 撮影する前に、柔らかい布などでレンズをきれいにふいておいてください。レンズに指紋や油脂などが付 くと、ピントが合わなくなったり不鮮明な画像になったりすることがあります。
- FOMA端末を閉じるときにレンズに力がかからないようにご注意ください。故障の原因となります。
- FOMA端末を暖かい場所に長時間置いていた後は、画質が劣化することがあります。
- レンズ部分に直射日光を長時間当てたり、太陽や明かりの強いランプなどを直接撮影したりしないでくだ さい。撮影した画像の色が変色したり、故障の原因となります。

# **画像サイズについて**

● FOMA N601iで撮影できる画像サイズは次のとおりです。画像サイズは目的に合わせて使い分けてくだ さい。

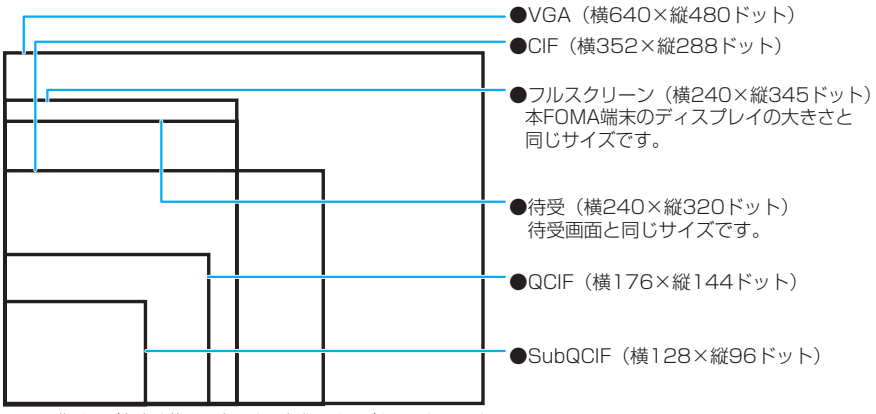

※: 画像サイズを表す枠は目安です。実際のサイズとは異なります。

# **静止画撮影の仕様**

● 保存可能枚数の表示は撮影時の設定状態で何枚保存可能かの目安となりますので、撮影内容によっては保 存可能枚数が変化しないことや、保存可能枚数が0と表示されていても保存できることがあります。 ● 静止画の画像サイズと、おおよその登録件数は以下のとおりです。

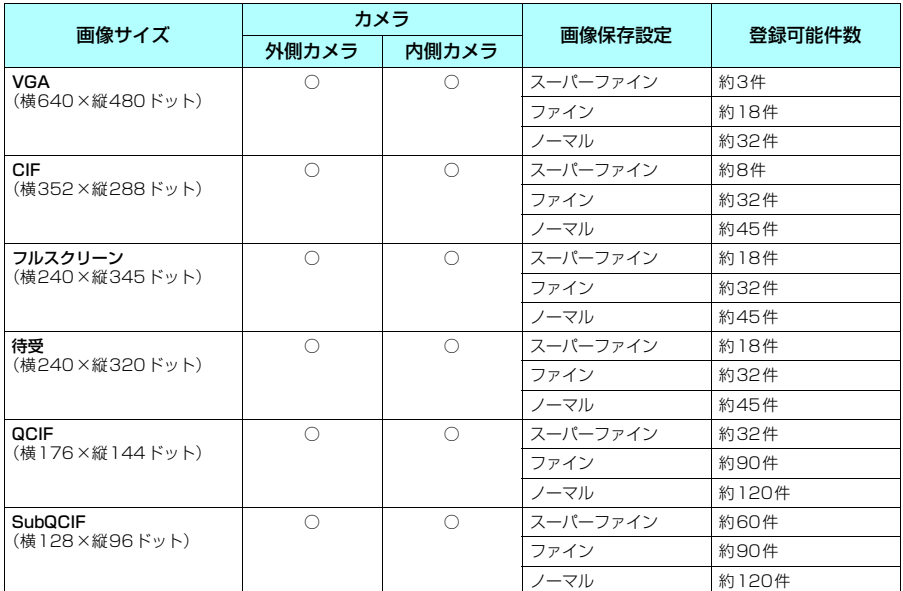

# **動画撮影の仕様**

● お買い上げ時の設定では、動画の撮影時間は約45秒です。ただし、撮影対象などの条件によってデータ 量が異なるため、1件あたりの撮影時間も変化します。

- 動画は撮影時間によってデータ量が異なるため、最大登録件数も変化します。
- 動画の画像サイズと、おおよその登録件数は以下のとおりです。

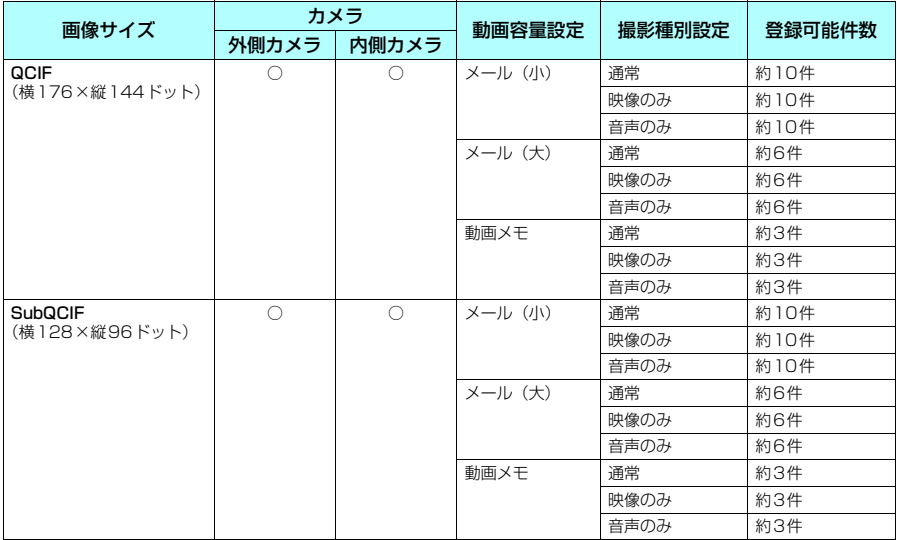

# **カメラ利用にあたってのご注意**

#### **■ 撮影するときのご注意**

- 内蔵カメラで撮影した静止画や動画は、実際の被写体と明るさや色あいが異なる場合があります。
- レンズ部分に直射日光を長時間当てたり、太陽や明かりの強いランプなどを直接撮影したりしないでくだ さい。撮影した画像の色が変色したり、故障の原因となります。
- ●撮影時は、レンズに指や髪、ストラップなどがかからないようにしてください。
- カメラ撮影中は電池の消費量が多くなるため、撮影が終了したらすみやかにカメラを終了させることをお すすめします。電池残量が少ない状態でカメラ撮影を行うと、画面が暗くなったり乱れたりすることがあ ります。
- 連続撮影中や動画撮影中に以下の動作があった場合は、撮影が中止されてそれらの画面に切り替わりま す。その後、切り替わった画面を終了させると、カメラの画面に戻りますので、着信やアラーム通知など の前に撮影したデータを保存できます。カメラの明るさを調節中に以下の動作があったときには、調節中 の設定が確定され、カメラメニューに戻ります。なお、セルフタイマー実行中に以下の動作があったとき には、セルフタイマーは中止されます。
	- a 音声電話、テレビ電話、64Kデータ通信の着信があったとき
	- a アラーム機能、スケジュール、To Doリストのアラーム通知が実行されたとき
- 以下の場合は中止されません。
	- カメラ撮影中(撮影画面表示時含む)にメールやメッセージR/Fを受信した場合は、「受信表示設定」 (P.242)の設定にかかわらず、受信結果画面は表示されずにカメラの撮影が継続して行われます。
	- a「アラーム通知設定」を「操作優先」に設定しておくと、アラームを設定した時刻になっても、カメラ の撮影や設定、セルフタイマーは中止されずに継続して行うことができます。
- シャッター音、タイマーの開始音は、「マナーモード」や「公共モード(ドライブモード)| に設定中でも 一定の音量で鳴ります。また、「通知音出力切替」の設定を「イヤホン(20秒後スピーカ)」または「イ ヤホン(イヤホンのみ)」にし、イヤホンを付けている場合でもスピーカから鳴ります。
- ●静止画を撮影するときは、撮影後シャッター音が鳴り、取り込みが完了するまで(撮影確認画面が表示さ れるまで)はFOMA端末を動かさないでください。また、撮影後に処理中であることを示すメッセージ が表示されている間も、FOMA端末を動かさないでください。
- ●撮影画面を表示したりカメラを切り替えたりカメラの設定を変更した直後は、明るさや色あいなどが最適 に表示されるまでに時間がかかることがあります。
- ●「自動保存設定」(P.168、174) を「ON」に設定すると、撮影後、撮影確認画面を表示せずに「画像 保存先選択」や「動画保存先選択」で設定されている保存先に自動的に保存できます。
- 約3分以上ボタン操作をしなかったときは、自動的にカメラ機能が終了します。

#### **■ 著作権について**

● FOMA 端末を利用して撮影または録音等したものを複製、編集等する場合は、著作権侵害に当たる利用 方法はお控えいただくことはもちろん、他人の肖像を勝手に使用、改変等すると肖像権を侵害することと なりますので、そのような利用方法もお控えください。なお、実演や興行、展示物などの中には、個人と して楽しむなどの目的であっても、撮影または録音等が禁止されている場合がありますので、ご注意くだ さい。

カメラ付き携帯電話を利用して撮影や画像送信を行う際は、プライバシー等にご配慮ください。

# **撮影画面の見かた**

#### 撮影画面にはカメラの設定状態がアイコンで表示されます。

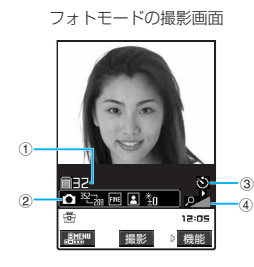

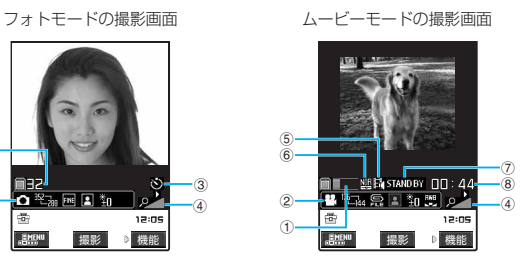

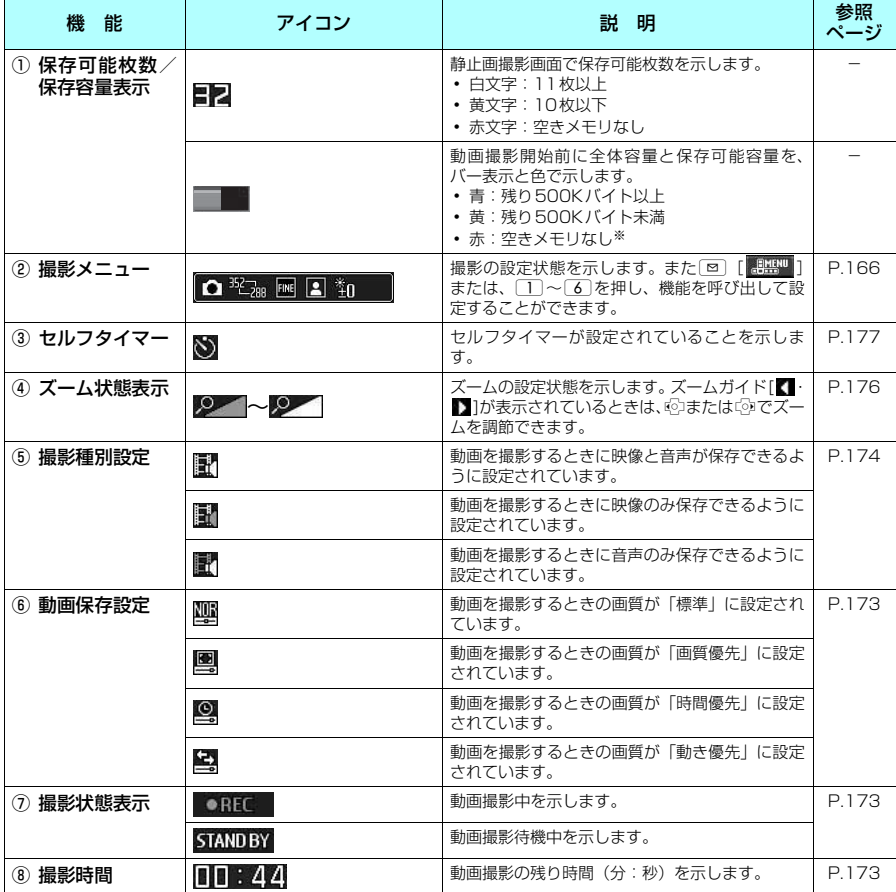

※: 撮影可能です。撮影後に空き容量に保存、または上書き保存します。

## **おしらせ**

◆保存可能枚数の表示は撮影時の設定状態で何枚保存可能かの目安となりますので、撮影内容によっては保存可能 枚数が変化しないことや、保存可能枚数が0と表示されていても保存できることがあります。

## d **撮影メニューの見かた**

d 撮影メニューはo[ ]を押すと表示されます。また、1~6を押しても表示されます。

- ■ [機能] を押して「ヘルプ」を選択すると、撮影メニューを呼び出すボタンや撮影操作ができるボタ
- ンを確認できます。また、 ◎ を押しても確認できます。

● 撮影メニューから設定できる機能は、機能メニューから設定することもできます。

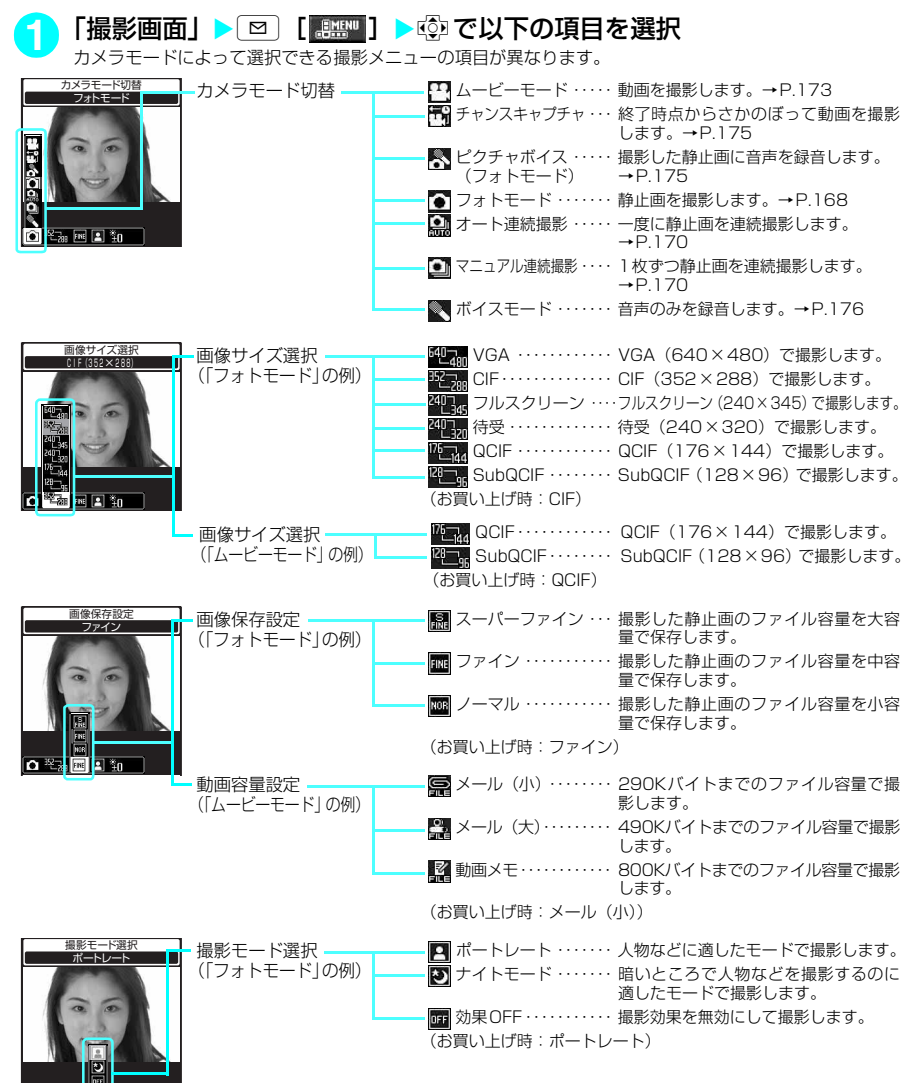

 $\Omega$ <sup>192</sup> Iz

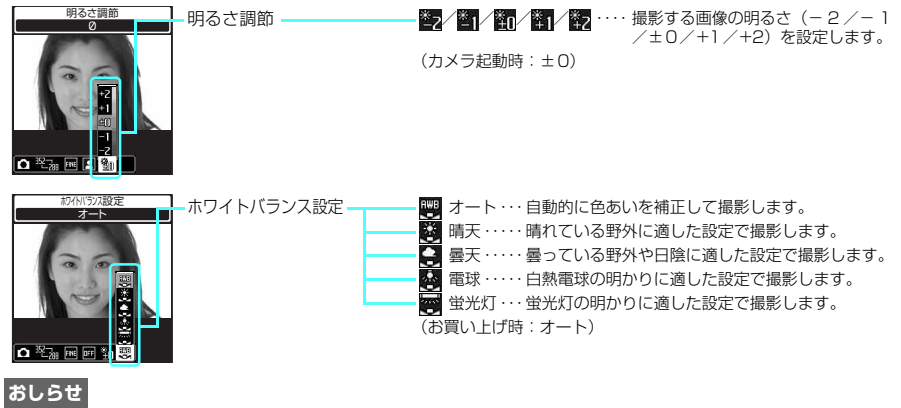

◆ [MBN] > 「LifeKit」 > 「カメラ」の機能メニューから、「ムービーモード」「フォトモード」「ボイスモード」のデス クトップアイコンを作成することができます。なお、お買い上げ時は「フォトモード」のデスクトップアイコン が貼り付けられています。 デスクトップアイコンについて→P.130

#### **〈静止画撮影〉**

# 静止画を撮影する

内蔵カメラを使ってお好みの静止画を撮影しま す。

● あらかじめ保存先のフォルダを設定することが できます。また、撮影後にそのフォルダに自動 的に保存するように設定することもできます。

# 撮影する

#### 1 待受画面表示中 ▶ ⓒ ▶

 $\Gamma$  o  $\rightarrow$   $\odot$ 「静止画撮影画面」が表示され ます。 待受画面表示中に이[6] ]を1秒 以上押しても「静止画撮影画 面」を起動できます。

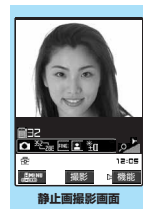

 $\frac{1}{2} \times 7 - 1 = \frac{1}{2} \times 168$ 

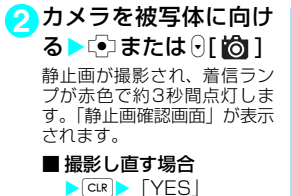

maz. 12:05  $R$ 保存 機能 **静止画確認画面** 

 $\square$ ュー  $\blacktriangleright$ P.169

**3** <sup>d</sup> 「画像保存先選択」(P.169)で 設定したフォルダに保存されます。

#### **おしらせ**

◆静止画撮影画面の表示は、以下の操作でも行えます。 • MBNU) 「LifeKit」 > 「カメラ」 > 「フォトモード」

- ◆画像サイズによっては画質が粗くなる場合がありま す。また、「表示サイズ設定」を「画面サイズで表示」 に設定してQCIF(176×144)、SubQCIF(128 ×96)で撮影した場合、静止画確認画面では拡大し て表示されるため、画質が粗く見える場合がありま す。
- ◆電池残量が少ないとき、撮影した静止画を保存できな い場合があります。
- ◆ファイル保存中に電源を切ったり、電池パックが抜か れたときなど、不完全なファイルが保存される場合が あります。

## 静止画撮影画面/連続撮影画面の機 能メニュー

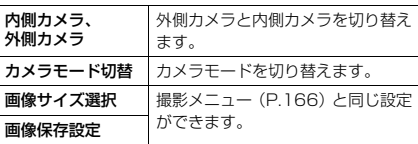

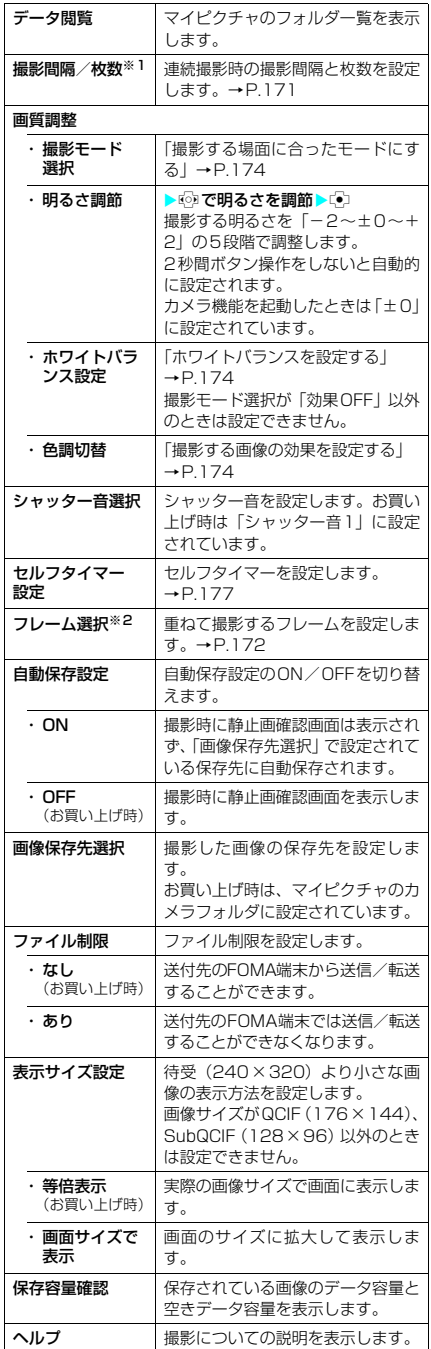

※1:静止画撮影では設定できません。

※2:連続撮影では設定できません。

#### **おしらせ**

#### <シャッター音選択>

**◆マナーモード設定中は、確認のためのシャッター音は** 鳴りません。ただし、「マナーモード選択」で「オリ ジナルマナー」を選択し、オリジナルマナーの設定で 「メモ確認音」を「ON」に設定している場合、確認 のためのシャッター音は鳴ります。ダウンロードした メロディをシャッター音に設定できません。また シャッター音の音量は変更できません。

#### <ファイル制限>

◆保存後もファイル制限の設定を変更することができ ます。

## d **静止画の画質を設定する**

**1**「静止画撮影画面」(P.168)/「連続 撮影画面」 (P.170) ▶ **i** [機能] ▶ 「画像保存設定」▶「スーパーファイン /ファイン/ノーマル」から選択

撮影メニューから設定することもできます。 →P.166

画像保存設定と画像サイズの関係は以下のとおり です。スーパーファイン>ファイン>ノーマルの 順に画質が高くなりますが、データ容量も大きく なります。

保存すると下記のサイズから最大5Kバイト増加 します。

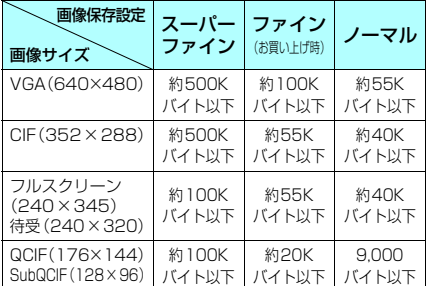

## 静止画確認画面の機能メニュー

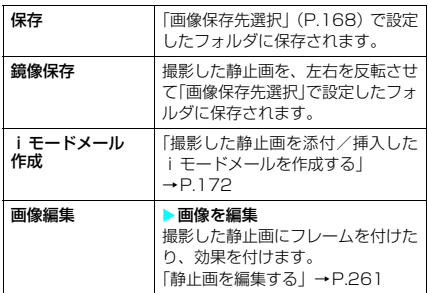

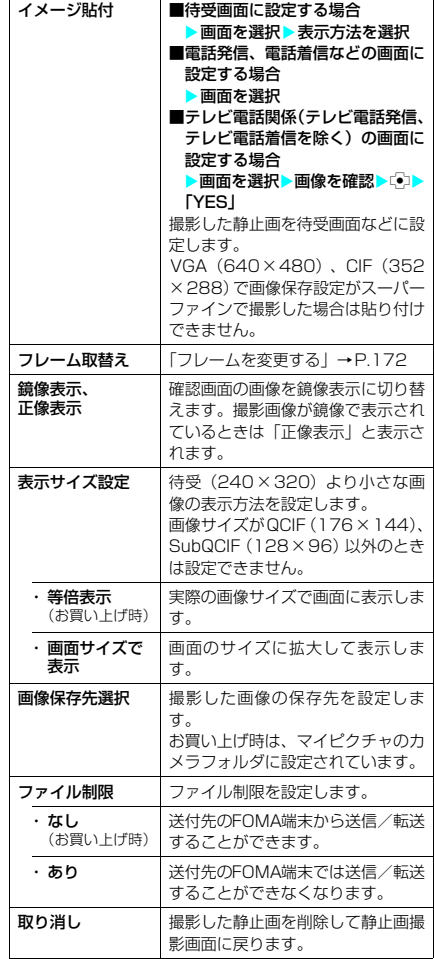

#### **おしらせ**

◆静止画確認画面で 回 [ MMI ] を押しても撮影し た静止画を添付/挿入したiモードメールを作成す ることができます。

#### <画像編集>

- e「画像編集」を選択すると正像表示になります。
- e「iモードメール作成」、「保存」は画像編集後に利用 できます。

#### <鏡像表示>

◆内側カメラで撮影した場合、左右が反転した鏡像表示 になっています。「正像表示」を選択すると実際に撮 影された画像の表示にすることができます。

<ファイル制限>

◆保存後もファイル制限の設定を変更することができ ます。

# 連続撮影する〈連続撮影〉

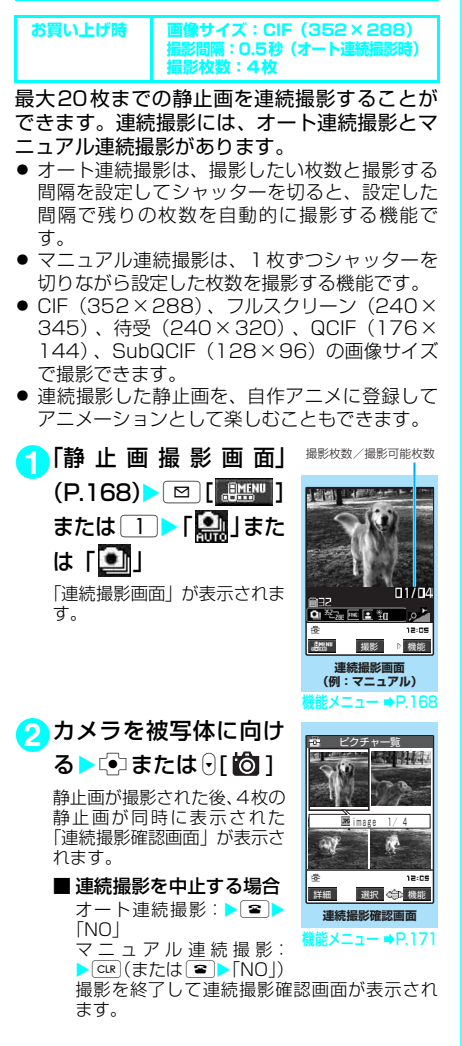

#### <mark>3</mark> li 【機能】▶保存する方法(選択保 存/全保存/全保存&自作アニメ)を 選択

「連続撮影確認画面の機能メニュー」→P.171 「画像保存先選択」(P.168)で設定されている フォルダに保存されます。 - ネッシュ。<br>「選択保存」 を選択した場合は画像の保存が終了す

ると、保存した画像が削除された「連続撮影確認 画面」が表示されます。

#### ■ 保存する静止画を選択状態にする場合

▶ 面で静止画を選択

選択された静止画には (チェックマーク)が 付きます。 操作を繰り返して静止画を選択します。 選択を解除するときは、解除したい静止画を選 択します。

#### ■詳細表示して確認する場 合

Xbで静止画を選ぶ ▶ 罓 [詳細] vで確認する静止画を切 り替えることができます。 一覧表示に戻るときは[CLR] を押します。 詳細表示した静止画を保存 するには、いっを押します。 「画像保存先選択」(P.168) で設定されているフォルダ に保存されます。

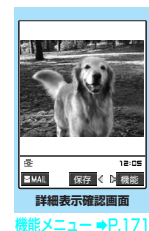

#### **おしらせ**

- ◆連続撮影中に電話の着信など撮影を中断する動作が あった場合、撮影を終了し、通話終了後はそれまでの 撮影された画像の連続撮影確認画面が表示されます。
- ◆電池残量が少ないとき、撮影した静止画を保存できな い場合があります。
- ◆ファイル保存中に電源を切ったり、電池パックを外し たときなど、不完全なファイルが保存される場合があ ります。
- ◆マニュアル連続撮影時には撮影ごとに着信ランプが 赤色に点灯します。オート連続撮影中は赤色で点灯し ます。
- ◆強い光源や動きが大きいものを被写体としてオート 撮影する場合、撮影間隔が設定した時間よりも長くな ることがあります。
- ◆撮影確認画面が表示されるまで、または静止画の撮影 後に処理中であることを示すメッセージが表示され ている間はFOMA端末を動かさないでください。

## d **撮影間隔と撮影枚数を設定する**

● フルスクリーン (240×345)、待受 (240× 320)、QCIF(176×144)、SubQCIF(128 ×96)のお買い上げ時の設定は、「撮影間隔: 0.5秒、撮影枚数:5枚」です。

1 「連続撮影画面」(P.170) ▶ T [機 能] ▶ 「撮影間隔 / 枚数」 ▶ 以下の項目 から選択

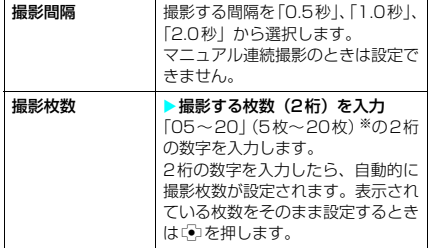

※: フルスクリーン(240×345)、待受(240×320) サイズの場合は「05~10」(5枚~10枚)

2 設定が終わったら[CLR]>[CLR]

#### **おしらせ**

<撮影枚数>

- ◆画像サイズをCIF (352×288) に設定すると、撮 影枚数は4枚固定となります。
- ◆画像サイズをCIF (352×288) からほかのサイズ に変更すると、撮影枚数は5枚に変わります。
- ◆撮影枚数を11枚以上に設定している場合、画像サイ ズをフルスクリーン(240×345)または待受(240 ×320)に変更すると、撮影枚数は10枚に変わり ます。

連続撮影確認画面の機能メニュー

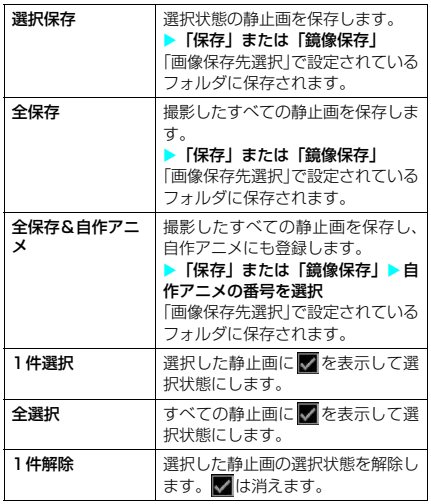

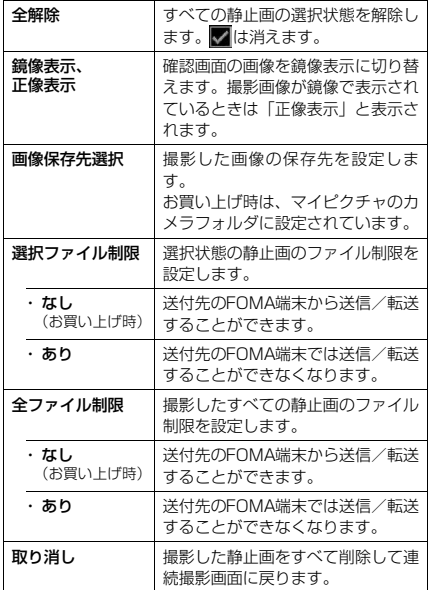

#### **おしらせ**

<全保存&自作アニメ>

◆1枚だけ撮影した場合や、撮影した静止画をすでに1 枚以上保存している場合、「全保存&自作アニメ」は 選択できません。

#### <鏡像表示>

◆内側カメラで撮影した場合、左右が反転した鏡像表示 になっています。「正像表示」を選択すると実際に撮 影された画像の表示にすることができます。

#### <選択ファイル制限/全ファイル制限>

◆保存後もファイル制限の設定を変更することができ ます。

■詳細表示確認画面の機能メニュー

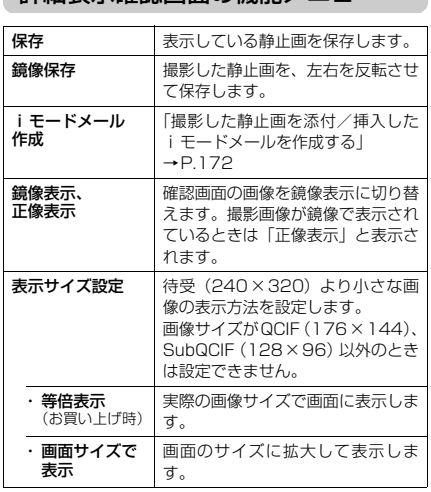

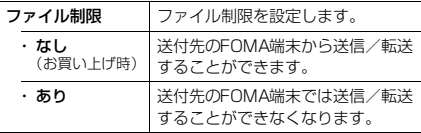

#### **おしらせ**

- ●詳細表示確認画面で 図 [ **MAII** ] を押しても撮影し た静止画を添付/挿入したiモードメールを作成す ることができます。
- <鏡像表示>
- ◆内側カメラで撮影した場合、左右が反転した鏡像表示 になっています。「正像表示」を選択すると実際に撮 影された画像の表示にすることができます。

# フレームを重ねて撮影する

#### 〈フレーム撮影〉

画像サイズがCIF(352×288)、フルスクリー ン(240×345)、待受(240×320)、QCIF (176×144)、SubQCIF(128×96)のと きに、フレームを重ねて撮影することができま す。

- お買い上げ時に登録されているフレーム →P.343
- フレームは、サイトからダウンロードすること もできます。
- 1 「静止画撮影画面」 (P.168) ▶ Ti [機 能】▶「フレーム選択」▶ フレームを 選択
	- フレーム撮影を解除する場合  $\blacktriangleright$  [OFF]
- 2 カメラを被写体に向ける **>** いまたは  $\Theta$ [  $\blacksquare$

フレーム撮影確認画面が表示されます。

**3**「静止画を撮影する」(P.168)と同様 の操作で撮影した静止画を確認して保 存

撮影した静止画を保存する前にフレームを変更す ることができます。→P.172

#### **おしらせ**

- ◆フレーム選択画面で[回][デモ]を押すと、選択して いるフレームを確認することができます。
- ◆内側カメラでフレーム撮影した静止画は鏡像表示に なっています。保存するときは自動的に正像で保存さ れます。このとき、正像に変換するときにフレームの 左右も反転されます。
- ◆画像サイズとフレームサイズが同じ場合は、縦横関係 なくフレーム撮影できます。
	- 横長の画像サイズに縦長のフレームを選択した場 合は、フレームを左に90度回転します。
	- 縦長の画像サイズに横長のフレームを選択した場 合は、フレームを右に90度回転します。
- ◆カメラ機能を終了するとフレームは解除されます。

# **● フレームを変更する**

フレーム撮影した静止画を保存する前にフレー ムを変更できます。

● フレームを削除することはできません。

- **1**「フレーム撮影確認画 面」▶ ■ [機能] ▶ 「フ レーム取替え |▶ フレ− ムを選択 vでフレームを取り替えでき ます。 **フレーム撮影確認画面**
- 2 フレームが変更された画像を確認>CD フレーム撮影確認画面に戻ります。
	- フレームを180°回転させる場合  $\blacktriangleright$  [ $\Box$ ]
	- 選択したフレームを取り消す場合  $\blacktriangleright$   $\begin{bmatrix} \bullet \end{bmatrix}$  [機能]  $\blacktriangleright$  [取消]

## d **撮影した静止画を添付/挿入した iモードメールを作成する**

撮影した静止画をそのまま添付/挿入できない 場合は、添付/挿入できるように画像サイズや ファイル容量を変更します。

<例:静止画確認画面から「iモードメール作 成」を選択するとき>

17.158) T静止画確認画面」(P.168) 能] ▶ 「i モードメール作成」▶以下 の項目から選択

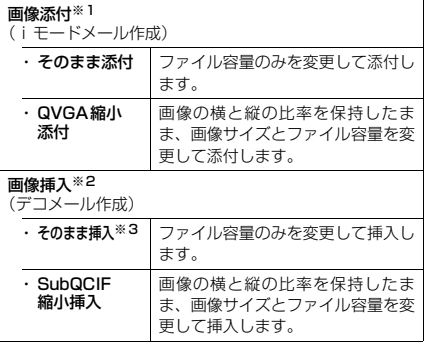

※1:待受(240×320)以下の画像サイズで撮影した場 合は、「そのまま添付/QVGA縮小添付」の選択画面 は表示されません。

- ※2: SubQCIF (128 × 96)の画像サイズで撮影した場 合は、「そのまま挿入/SubQCIF縮小挿入」の選択 画面は表示されません。
- ※3:QCIF(176×144)以外のときは選択できません。

**2** iモードメール/デコメールを作成 iモードメールの作成/送信のしかた→P.211 デコメールの作成のしかた→P.214

172 カメラ

#### **おしらせ**

- ●静止画確認画面で 回 | **MML** | を押しても撮影した 静止画をiモードメールに添付したり、デコメール の本文に挿入することができます。
- ◆10,000 バイトを超える静止画は大容量画像になり ます。大容量画像をiモード端末に送信した場合、 i ショットセンターにてi モード端末が受信するの に適したサイズに変換されます。
- ◆10,001 バイト~500K バイトの静止画 (大容量画 像)を添付する場合、添付の静止画が「画像保存先選 択」(P.168)で設定したフォルダに保存されます。
- ◆保存メールが20件ある場合はiモードメール作成 できません。

## **〈動画撮影〉** 動画を撮影する

内蔵カメラを使って音声付きの動画を撮影しま

- す。 ● 撮影時間は被写体などの撮影条件によって異な ります。
- 通話中は動画撮影できません。

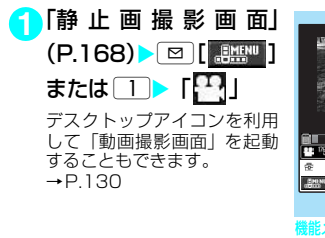

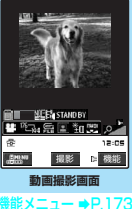

# **2** カメラを被写体に向け る> あまたは 01 101

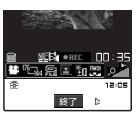

撮影が開始されます。撮影中は 着信ランプが赤色に点滅しま す。

撮影中にズームの調節をする

ことができます。 残り撮影時間の目安を画面で確認できます。

■ 動画容量設定で設定した容量を超えた場合  $\blacktriangleright$   $\ddot{\bullet}$ 

動画確認画面が表示されます。

# <mark>3</mark> ゆまたは9[ | 回 ]

撮影が終了して「動画確認画 面」が表示されます。

■ 撮影した動画を再生して 確認する場合  $\blacktriangleright$   $\blacksquare$  [機能]  $\blacktriangleright$  [再生]

■ 撮影し直す場合  $\triangleright$   $\text{CR}$   $\triangleright$   $\ulcorner$  YES

**4** <sup>d</sup>

**BMAIL 動画確認画面 難メニュー ⇒P.175** 

80004 lm

保存 機能

 $00:15$  $12 - 10$ 

5 234 X 3 3 3 3

「動画保存先選択」(P.174)で設定されている フォルダに保存されます。

#### **おしらせ**

◆動画撮影画面の表示は、以下の操作でも行えます。

• MENU▶ 「I ifeKit | ▶ 「カメラ | ▶ 「ムービーモード」

- ◆動画撮影中に電話の着信など撮影を中断する動作が あった場合、撮影を終了し、通話終了後はそれまで撮 影された動画の「動画確認画面」が表示されます。
- ◆電池残量が少ないとき、撮影した動画を保存できない 場合があります。
- ◆ファイル保存中に電源を切ったり、電池パックを外し たときなど、不完全なファイルが保存される場合があ ります。
- ◆動画撮影中にズーム調節などのボタン操作を行った 場合、その音が録音される場合があります。

動画撮影画面の機能メニュー

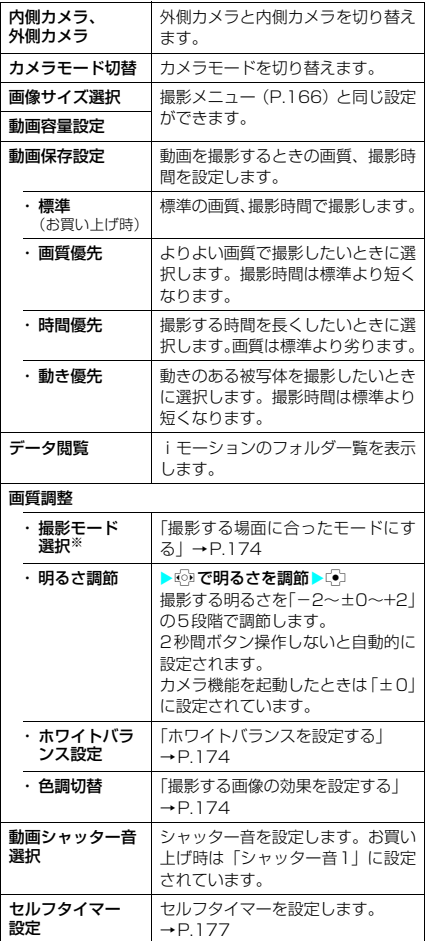

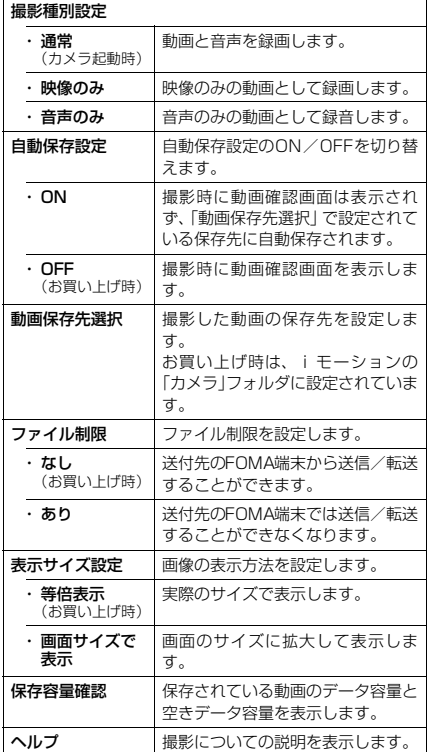

※: 動画撮影では設定できません。

#### **おしらせ**

#### <動画シャッター音選択>

◆マナーモード設定中は、確認のためのシャッター音は 鳴りません。ただし、「マナーモード選択」で「オリ ジナルマナー」を選択し、オリジナルマナーの設定で 「メモ確認音」を「ON」に設定している場合は、確 認のためのシャッター音が鳴ります。ダウンロードし たメロディを動画シャッター音に設定できません。ま た動画シャッター音の音量は変更できません。

#### <撮影種別設定>

- ◆ボイスモードの場合は設定できません。
- <ファイル制限>
- ◆保存後もファイル制限の設定を変更することができ ます。

## d **ホワイトバランスを設定する**

**1**「静止画撮影画面」(P.168)/「連続 撮影画面」(P.170) / 「動画撮影画 面| (P.173) ▶ [i | [機能] ▶ [画質 調整」▶「ホワイトバランス設定」▶ 以下の項目から選択

撮影メニューから設定することもできます。 →P.166

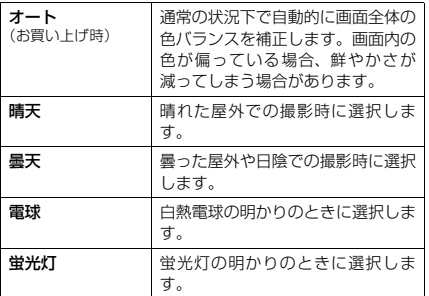

#### **おしらせ**

- ◆フォトモード、オート連続撮影、マニュアル連続撮 影、ピクチャボイスで撮影モード選択が「効果OFF」 以外のときは本機能は自動的に「オート」になります。
- ◆「晴天」、「曇天」、「電球」、「蛍光灯」を選択すると、 設定の光源下ではオートよりも鮮やかな発色になる 場合があります。
- ◆設定内容はカメラ機能終了後も保持され、テレビ電話 での映像撮影にも反映されます。→P.79
- d **撮影する画像の効果を設定する**
- **1**「静止画撮影画面」(P.168)/「連続 撮影画面」(P.170) / 「動画撮影画 面| (P.173) ▶ 了 「機能】▶ 「画質 調整」X「色調切替」X以下の項目か ら選択

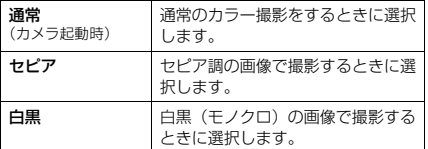

# d **撮影する場面に合ったモードにする**

**1**「静止画撮影画面」(P.168)/「連続 撮影画面| (P.170) ▶ i [機能] ▶ 「画質調整」▶「撮影モード選択」▶以 下の項目から選択

```
撮影メニューから設定することもできます。
→P.166
```
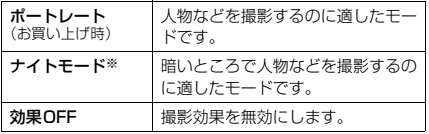

※: 連続撮影では設定できません。

#### **おしらせ**

- ◆連続撮影の内側カメラと動画撮影ではポートレート に固定されます。
- ◆静止画撮影または連続撮影でナイトモード(静止画撮 影のみ)、効果OFFのときにムービーモードやチャン スキャプチャに切り替えた場合は、ポートレートに戻 ります。
- ◆静止画撮影でナイトモードのときに連続撮影に切り 替えた場合は、ポートレートに戻ります。

## 動画確認画面の機能メニュー

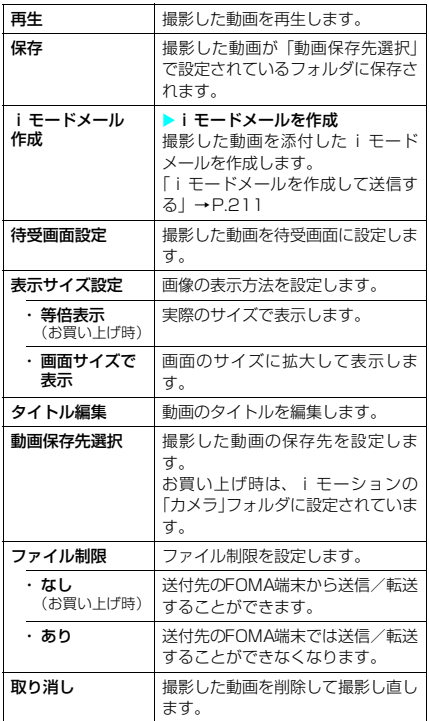

#### **おしらせ**

#### <i モードメール作成>

- ◆送信する動画は、「動画保存先選択」で設定されてい るフォルダに保存されます。
- ◆動画確認画面で 図 [ 2MM ] を押しても動画を添付 したiモードメールを作成することができます。

#### <待受画面設定>

- ◆待受画面に設定する動画は、「動画保存先選択」で設 定されているフォルダに保存されます。
- ◆音声のみの動画の場合は設定できません。

# 大切な場面を逃さず撮影する

〈チャンスキャプチャ〉

動画を撮影するときに本機能を利用すると、残 したい場面を逃さずに撮影できるので便利で す。

●撮影した動画は、撮影を終了した時点から撮影 可能な時間分(お買い上げ時の設定では約45秒) までさかのぼって保存されます。それ以前に撮 影した部分は保存されません。

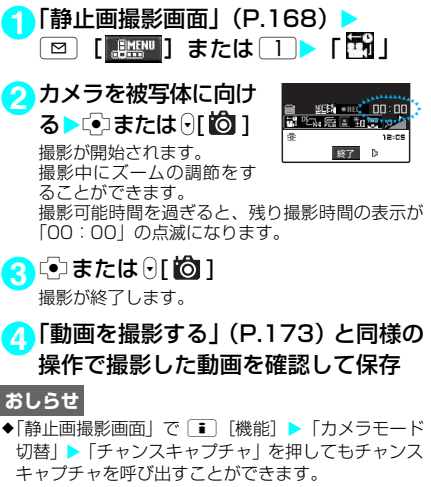

◆撮影可能容量を超える前に撮影を終了した場合は、 「ムービーモード」と同様に撮影開始時から撮影終了 時まで保存されます。

# 静止画に音声を入れる 〈ピクチャボイス〉

QCIF(176×144)またはSubQCIF(128 ×96)の静止画を使い、その静止画に音声を付 けた動画を作成することができます。

<例:静止画を撮影してピクチャボイスにする とき>

11 「静止画撮影画面」 (P.168) ▶ **| 2| | 【 誤照™ 】または | | | ▶ | ■ ★ | 2** カメラを被写体に向け る▶☞または0[ | | 0] 1 静止画を撮影します。 「録音開始画面」が表示されま す。 音声録音前に、機能メニュー から「動画容量設定」を選択 することで、録音後のファイ ル容量を設定できます。 **録音開始画面**  録音 機能

 $\bullet$ P.176

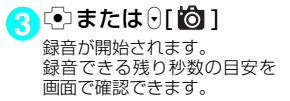

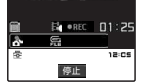

**4** <sup>d</sup>またはs[ ] 録音が終了します。

**5**「動画を撮影する」(P.173)と同様の 操作で作成したピクチャボイスを確認 して保存

#### **おしらせ**

- ◆静止画撮影画面で「■」「機能】▶「カメラモード切替」 ▶「ピクチャボイス」▶「フォトモード」を押しても ピクチャボイスを作成することができます。
- ◆保存済みの静止画でピクチャボイスを作成する場合 は、以下の操作の後、操作3以降を行います。
- 静止画撮影画面で■ [機能]▶「カメラモード切替」 ▶「ピクチャボイス」▶「マイピクチャ」▶フォルダ を選択X静止画を選択

#### 録音開始画面の機能メニュー

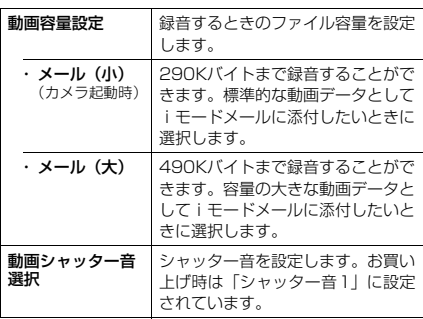

# ボイスモードを使う

● 音声のみの動画として、音声を録音します。

11 「静止画撮影画面」(P.168) ▶

**② [ 黜"] または ◯ ▶ 「 \ 」** デスクトップアイコンを利用して「録音開始画面」 を起動することもできます。→P.130

# <mark>2</mark> @または $\theta$ [ | **@** 1

録音が開始されます。 録音できる残り秒数の目安を画面で確認できま す。

<mark>3</mark> @または 0[ | | | | | |

録音が終了すると「録音確認画面」が表示されま す。

**4** <sup>d</sup>

「動画保存先選択」(P.174)で設定されている フォルダに保存されます。

**おしらせ**

- ◆「動画撮影画面」で「■|「機能] ▶「撮影種別設定」▶ 「音声のみ」を選択してもボイスモードで録音できま す。
- ◆ボイスモードで録音できる音声のみの動画はMP4 (Mobile MP4) 形式です。

# 撮影時の設定を変える

ズームやセルフタイマーを利用したり画質の設 定をするなど、カメラ機能の設定をします。

# ズームを使う

ズーム機能を使って、撮影する画像を写したい 大きさに調節することができます。

- c 画像サイズがVGA(640×480)、フルスクリー ン(240×345)、待受(240×320)のと きは調節できません。
- 動画撮影中にズームを調節することもできま す。
- ズームはデジタルズームです。
- **1**「静止画撮影画面」(P.168)/「連続 撮影画面| (P.170) / 「動画撮影画 面| (P.173) ▶ ◎ でズームを調節

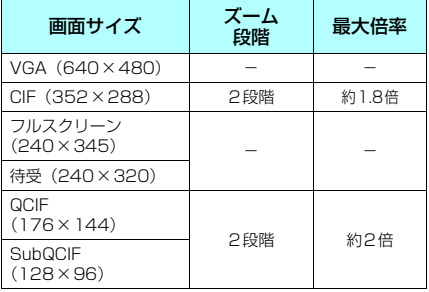

#### **おしらせ**

eカメラ機能を起動したときは「1倍」になっていま す。また、画像サイズやカメラモードを切り替えたと きも「1倍」になります。

◆ズームを調節すると画質が多少変化する場合があり ます。

# セルフタイマーを使う

セルフタイマーは集合写真を撮影したり、手ブ レを防止したいときなど、FOMA端末を持たず に撮影するときに利用すると便利な機能です。<br>● 静止画撮影、オート連続撮影、動画撮影で利用

- することができます。マニュアル連続撮影では、 セルフタイマーを利用できません。
- ●撮影すると、セルフタイマーは「OFF」に戻り ますので、撮影するたびに設定してください。

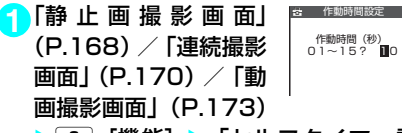

▶ ■ [機能] ▶ 「セルフタイマー設 定」 X「ON」 Xセルフタイマーの時間 (2桁)を入力

セルフタイマーの時間は、「01」~「15」の2桁 の数字を入力します。 2桁の数字を入力したら、自動的にセルフタイマー が設定されます。表示されている時間をそのまま 設定するときは ◎ を押します。 お買い上げ時は「10秒」に設定されています。

## **● セルフタイマーを設定すると**

ディスプレイに「 い」が表示され、セルフタイ マーが設定されていることを示します。

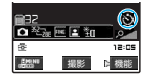

■ または 0[ 0] を押すと、セル フタイマーの開始音が鳴ってセ ルフタイマーが動作をはじめま す。

着信ランプと 図、■ 、「◎」 が点滅します。 撮影される約5秒前からカウン ト音が鳴り、着信ランプと〔∞〕、 ■の点滅が早くなります。 セルフタイマーのカウント中に ■ または0[6] ]を押して手動で 撮影することもできます。

■ セルフタイマーの設定を解除する場合 ▶ • [機能] ▶ 「セルフタイマー設定」▶ 「OFF」

■ タイマーの動作をとめる場合

▶图 [中止] または[CLR]

#### **おしらせ**

◆カメラ機能を終了すると、セルフタイマーの設定は 「OFF」となります。
# **●iモード/iモーション /iチャネル**

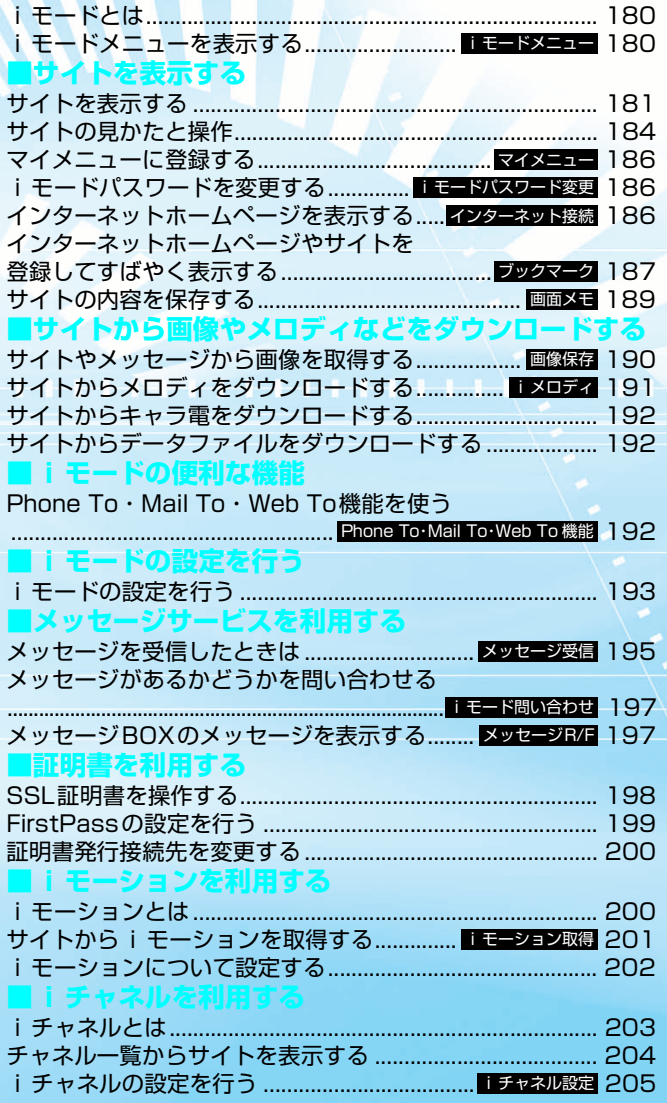

## i モードとは

iモードでは、iモード対応FOMA端末(以下 i モード端末)のディスプレイを利用して、サ イト(番組)接続、インターネット接続、iモー ドメールなどのオンラインサービスをご利用い ただけます。

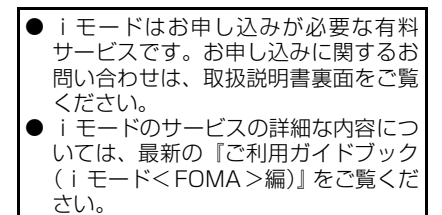

#### **■ iモードのご使用にあたって**

- •サイト(番組)やインターネット上のホームペー ジ(インターネットホームページ)の内容は、一 般に著作権法で保護されています。これらのサイ ト(番組)やインターネットホームページから iモード端末に取り込んだ文章や画像などの データを、個人として楽しむ以外に、著作権者の 許可なく一部あるいは全部をそのまま、または改 変して販売、再配布することはできません。
- i モード端末に保存されている内容(メール、 メッセージR/F、画面メモ、i モーション)や ブックマークなどの登録内容は、iモード端末の 故障、修理やその他の取扱いによって消失する場 合がありますので、登録内容や重要な内容は控え をとっておくことをおすすめします。万一、保存 されている内容や登録した内容が消失した場合、 当社としては責任を負いかねますので、あらかじ めご了承ください。
- i モード端末の修理などを行った場合、i モー ド、iモーションにてダウンロードした情報は、 一部を除き著作権法により新しい携帯電話への 移行を行っておりません。また、別のFOMAカー ドに差し替えたり、FOMAカードを未挿入のまま 電源を入れた場合、機種によってサイトから取り 込んだ静止画、動画、メロディやメールで送受信 した添付ファイル(静止画、動画、メロディな ど)、「画面メモ」および「メッセージR/F」など を表示、再生できません。
- aFOMAカードにより表示、再生が制限されている ファイルが待受画面や着信音などに設定されて いる場合、別のFOMA カードを差し替えたり、 FOMAカードを未挿入のまま電源を入れると、お 買い上げ時の設定内容で動作します。

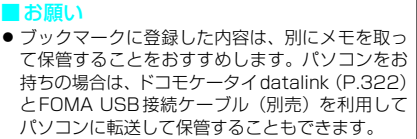

i <sub>モー</sub>ドメニューを表示す る iモードを開始する 1 MENU ▶ 「i モード」

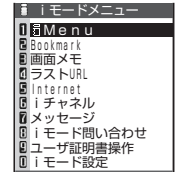

「iモードメニュー画面」 が表示されます。iモー ドメニューは10項目あ ります。 待受画面表示中に **i [ ]imode ] を押しても** 「iモードメニュー画面」 を表示できます。

### ■「■■』が表示されている場合

サービスエリア外または電波が届かないとこ ろにいます。「「イー」など電波の受信レベル表 示が点灯するところまで移動してください。

### ■「合」が点滅する場合

iモードセンターとの通信中に点滅します。 サービスエリア内でiモードのサービスを受け ていないときに、サイト(P.181)やインター ネットホームページ (P.186)への接続や i モードメールの送信 (P.211) などをしよう としたときは「合」が点滅し、iモード開始 まで時間がかかることがあります。

### ■「」」が点滅している場合

i モードのサービスを受けているとき(iモー - ー<br>ド中) は「 <mark>介</mark> 」が点滅します。

| 頂 目             | 説 明                                                                                | 参照<br>ページ |
|-----------------|------------------------------------------------------------------------------------|-----------|
| i Menu          | i モードヤンターへ接続する<br>と、最初に表示されるページ<br>です。ここから各サイト(番<br>組) や「週刊 i ガイド  など<br>ヘアクセスします。 | P 181     |
| <b>Bookmark</b> | お気に入りのホームページア<br>ドレスを i モード端末に登録<br>しておくと、次回から直接ア<br>クヤスできます。                      | P.187     |
| 画面メモ            | iモード端末に保存された<br>i モードの画面を見ることが<br>できます。                                            | P.189     |
| ラストURL          | 最後に表示した i モードのサ<br>イトやインターネットホーム<br>ページを表示します。                                     | P 184     |
| Internet        | ホームページアドレスを直接<br>入力することでインターネッ<br>トのiモード対応のホーム<br>ページに接続することができ<br>ます。             | P.186     |
| i チャネル          | チャネル一覧画面を表示しま<br>す。                                                                | P.203     |

### 180 iモード/iモーション/iチャネル

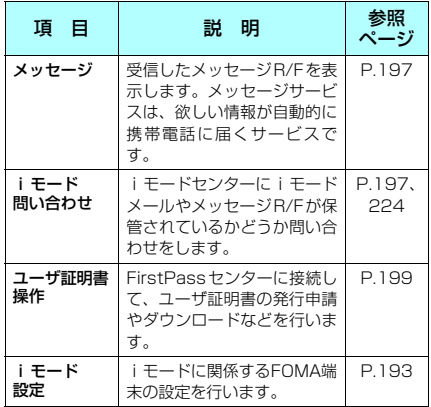

- ◆iモードのサービスエリアはFOMAのサービスエリ ア(通話のできるエリア)と同じです。
- ◆圏外でもiモードメニュー画面を表示できます。た だし、圏外ではサイトやインターネットで情報の送受 信などはできません。

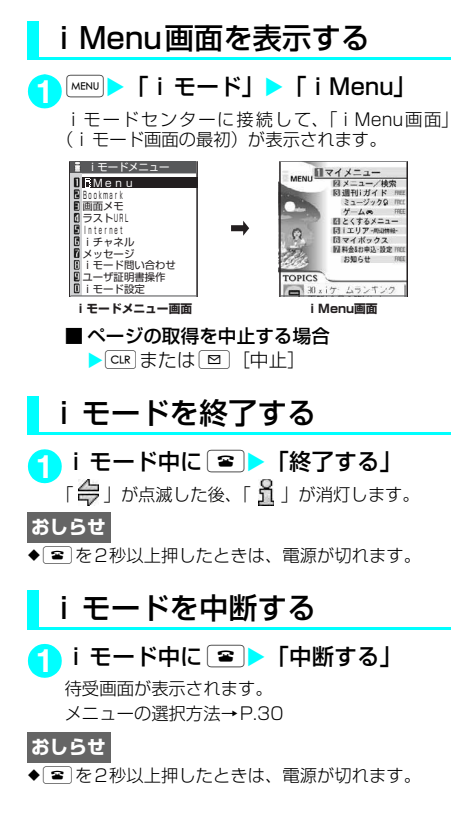

サイトを表示する

IP(情報サービス提供者)が提供する各種サー ビスをご利用いただけます(別途お申し込みが 必要なことがあります)。

1<del>MENU</del>▶ 「i モード」▶ 「i Menu」 2 「メニュー/検索」▶サ イトの項目を選択 18曲 「サイト画面」が表示されま **COMMUNITY** す。 基数/カード/保険<br>支通/地図/旅行 <u> 全ショッピング/秒»)</u><br>イスアッション/32/<br>10グルメ情報 選択 機能 **サイト画面 雛メニュー ⇒P.182** 

### **● 「みんなNらんど」について**

i Menuの中のサイト「みんなNらんど」から、 FOMA端末で利用できる辞書、デコメールのテ ンプレートなどのデータファイルをダウンロー ドして保存し、いろいろな用途に利用すること ができます。

「みんなNらんど」への接続のしかたは以下のと おりです。

「iMenu」→「メニュー/検索」→「ケータイ 電話メーカー」→「みんなNらんど」の順に選 択します。

### **おしらせ**

- ◆サイトによっては、ご利用になるために情報料が必要 なものがあります。
- ◆サイトによっては、画像を表示できない場合がありま す。
- ◆画像を取得できなかった場合、「【※】が表示されま す。ただし、背景画像を取得できなかった場合「「」 は表示されません。
- ◆サイトに接続中でも、音声電話をかけたり受けたりす ることができます(P.284)。また、メールを送受信 することもできます。
- ◆表示したサイトの画面で下線が表示されている項目 があるときは、その項目を選択することにより関連す るページ(リンク先)へ進むことができます。
- ◆表示中のサイト画面は情報が自動的に更新されませ んので、最新の情報を表示するには機能メニューから 「再読み込み」を行ってください。
- eサイトによっては、サイトの画面の表示色数が FOMA端末の最大表示色数を超えるため、実際のサ イトの画面と表示が異なることがあります。
- **◆iモード対応のサイトやインターネットホームペー** ジによっては、設定されている配色で文字が見えにく い場合や、見えない場合があります。

### サイト画面の機能メニュー

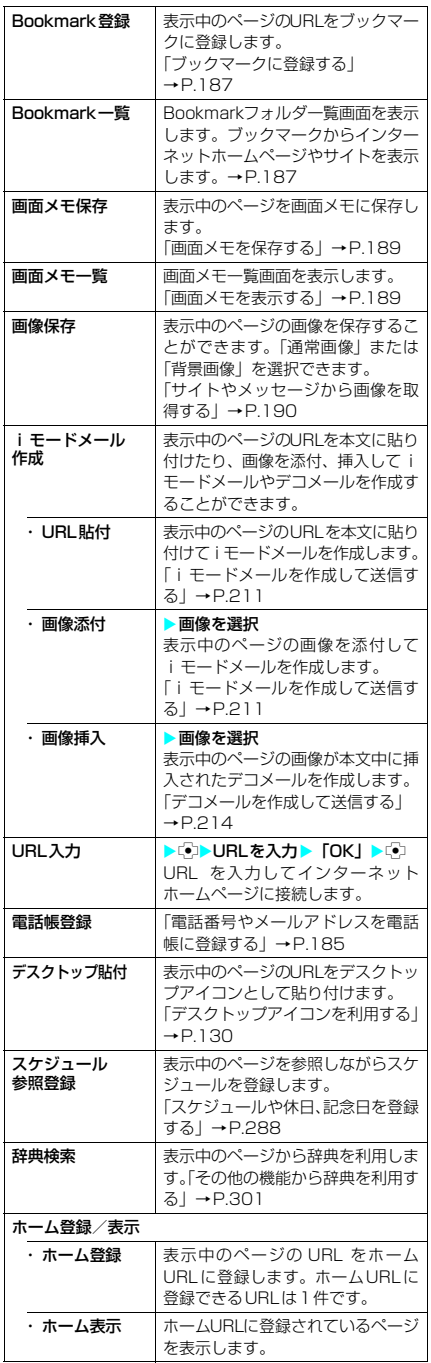

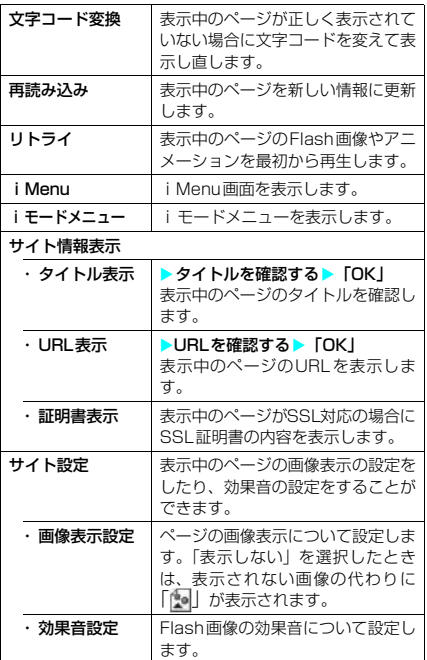

### **おしらせ**

#### <i モードメール作成>

◆本文に貼り付けできるURLの文字数は半角256文字 までです。半角256文字を超えるときは貼り付けで きません。

#### <ホーム登録>

e「ホーム登録」でURLを登録しても、「ホームURL設 定」の「有効」、「無効」は変更されません。

#### <ホーム表示>

- e「ホームURL設定」が「無効」に設定されているとき は、「ホーム表示」は利用できません。
- ◆平型スイッチ付イヤホンマイク (別売)を接続してい る場合は、待受画面でスイッチを押してもホーム登録 したサイトが表示されます。

#### <タイトル表示>

◆タイトルは全角64文字、半角128文字まで表示され ます。

#### <URL表示>

◆すべてのURLが表示されない場合は、こを押して カーソルを表示させます。cでカーソルを移動して 確認します。もう一度につを押すとカーソルが消えま す。「OK」を選択するとページの画面に戻ります。

#### <証明書表示>

- ◆証明書は最大5枚まで表示され、証明書が複数枚ある ときは、vで前後の証明書を確認できます。
- ◆証明書が表示されているときは、「スクロール設定」 の設定にかかわらず1行スクロールで表示されます。
- <文字コード変換>
- ◆正しく表示されないときは、操作を繰り返してくださ い。ただし、4回操作をすると、元の文字コードで表 示されます。
- ◆変換操作を繰り返しても正しく表示されないことが あります。
- ◆正しく表示されているときに文字コード変換をする と、正しく表示されなくなる場合があります。
- e「文字コード変換」は表示中のサイトに対してのみ有 効です。
- <リトライ>
- ◆再生中に選択すると、画像を最初から再生します。

### SSL対応ページを表示する

SSL対応ページを表示するには、以下の証明書 が必要です。

- CA証明書:認証会社が発行した証明書で、お買 い上げ時にFOMA端末内に保存されています。
- ドコモ証明書: FirstPass センターへ接続する ために必要な証明書で、FOMAカード(緑色) 内に保存されています。
- ユーザ証明書: i モードメニューの「ユーザ証 明書操作」(P.199)を選択することにより、 FirstPassセンターからダウンロードした証明 書が、FOMAカード(緑色)内に保存されます。

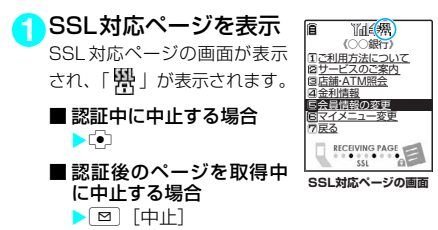

**2** SSL対応ページから通常のページを 表示▶ 「YES」

SSL通信が終了し、「 ス」の表示が消えます。

#### **おしらせ**

◆SSL 対応ページを表示するときに「このサイトの安 全性が確認できません 接続しますか?」などのメッ セージが表示されることがあります。これらは、ペー ジのSSL証明書が期限切れになっている場合や、サ ポートしていない場合などに表示されます。「YES」 を選択すると、続けてページを表示できますが、お客 様の個人情報(クレジットカード番号、連絡先など) を安全に送信できない可能性がありますのでご注意 ください。接続しない場合は、「NO」を選択します。 「SSL通信を切断しました」というメッセージが表示 され、dを押すと元の画面に戻ります。

### スクロール機能について

サイトのページやメッセージR/F、i モード メール、SMSなどを表示している場合で、文章 や一覧が画面内におさまらずに続きがあるとき は、スクロールすることにより続きを見ること ができます。

#### ■ 行単位でスクロールする場合

gを押すと、行単位で下方向にスクロールされ、 文章や一覧の続きが表示されます。 fを押すと、行単位で上方向にスクロールされ、 前の文章や一覧が表示されます。 「のまたは「のを押したときのスクロールの速度 やリンク先の表示を設定することができます。 →P.193

### ■ 画面単位でスクロールする場合

s[MEMO/CHECK]を押すと、画面単位で下方 向にスクロールされ、文章や一覧の続きが表示 されます。

A[→]を押すと、画面単位で上方向にスクロー ルされ、前の文章や一覧が表示されます。

### 携帯電話/FOMAカード (UIM)の製造番号について

サイトやインターネットホームページの画面を 表示しているときに項目を選択すると、携帯電 話/FOMAカード(UIM)の製造番号を送信す ることを示すメッセージが表示されることがあ ります。送信してもよいときは「YES」を選択 します。送信したくないときは「NO」を選択し ます。 図 [戻る] または CuR を押すと前の画 面に戻ります。

● 携帯電話/FOMAカード (UIM)の製造番号が送 信される前には必ず、送信することを示すメッ セージが表示されます。自動的に送信されること はありません。

### **おしらせ**

- ◆送信される 「携帯電話/FOMAカード (UIM) の製造 番号」は、IP(情報サービス提供者)がお客様を識別 し、お客様にカスタマイズした情報を提供したり、IP (情報サービス提供者)の提供するコンテンツが、お 客様の携帯電話で使用できるかどうかを判定するた めに用いられます。
- ◆送信するお客様の「携帯電話/FOMAカード (UIM) の製造番号| は、インターネットを経由してIP(情 報サービス提供者)に送信されるため、場合によって は第三者に知得されることがあります。なお、この操 作によりご使用の電話番号、お客様の住所や年齢、性 別がIP(情報サービス提供者)等に通知されること はありません。

### 最後に表示したページに再接 続する〈ラストURL〉

ページを表示するたびに、表示中のURLが「ラ ストURL」に更新され、iモードを終了したと きには、最後に表示していたページのURLが 「ラストURL」に記憶されます。「ラストURL」 を使って、最後に表示したページに再接続する ことができます。

**1** <sup>i</sup>X「iモード」X「ラストURL」<sup>X</sup> 「YES」

#### **おしらせ**

- ◆次のような場合は、「ラストURL」に履歴は保存され ません。
	- a シークレットフォルダのBookmarkからサイトに 接続したとき
- ◆データ取得完了画面のURLは「ラストURLIに記憶 されません。この場合、「ラストURL」はデータ取得 完了画面の前に表示していたページのURLになりま す。

## サイトの見かたと操作

サイトを見るときに使う操作について説明しま す。

### 画像の表示について

- 本端末では、GIF 形式、JPEG 形式の各画像と、 Flash画像(P.185)を表示します。ただし、画 像によってはそれらの形式であっても表示でき ない場合があります。
- Flash画像が表示されているときは、表示動作が 通常のサイト表示とは異なることがあります。
- 画像を表示するかしないかを「サイト設定」か ら「画像表示設定」(P.182)で設定できます。

### ■ 表示される画像のアイコンについて

- (カラー):画像を取得中、または「画像表示 設定」を「表示しない」に設定し ている場合に表示されます。
- 麟 :画像を取得できなかった場合に 表示されます。
- ●(白黒) :取得できない画像の場合に表示 されます。

### 項目を選択する

iモード接続中に、サイトによっては以下の操 作が必要となる場合があります。

● 詳しくは『ご利用ガイドブック (iモード <FOMA>編)』をご覧ください。

### ● ラジオボタン

選択肢の中から1つだけ選択することができま す。サイトに表示される ● が選択された状態で す。

### **● チェックボックス**

選択肢の中から複数の項目を選択することがで きます。マが選択された状態です。

### **D テキストボックス**

文字を直接入力することができます。テキスト ボックスを選択すると文字入力の画面が表示さ れます。

### ● プルダウンメニュ**ー**

選択肢の一覧から項目を選択することができま す。選択肢の一部だけが見えている状態で表示 され、プルダウンメニューを選択すると隠れて いる複数の選択肢が一覧で表示されます。

### **おしらせ**

◆プルダウンメニューでは、サイトなどの作りによって ||お表示され、複数の項目を選択できる場合があ ります。 ©2で てを移動させ、 ●2を押すごとに □内の項目の選択/選択解除を繰り返します。項 日を選択し終わった後に 回 [完了]または cur を押 すと操作が完了します。

### 前のページに戻る/進む

最大30ページまでキャッシュに取得済みの前 のページに戻ったり、キャッシュに取得済みの ページへ進むことができます。

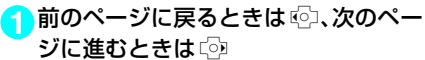

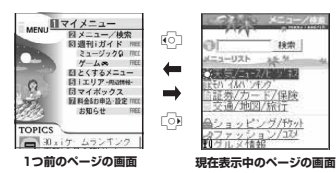

◆652 を続けて押すことにより、これまで表示したペー ジをさかのぼって表示できます。ただし、途中で吗 を押して前のページに戻り(「C」から「B」に戻る)、 そのページからほかのページ(「B」から「D」)を表 示させたときは、「D」から<p>を2回押しても「C」 は表示されません。「D」→「B」→「A」の順で前の ページを表示します。

■画面「A」→「B」→「C」→「B」→「D」の順番 でページを表示させた場合

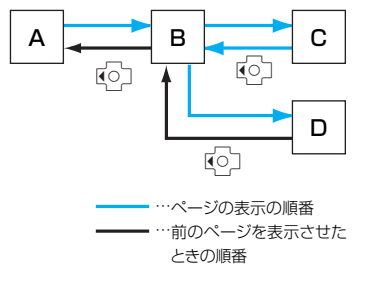

■キャッシュに記憶されたページを表示するときは

- •キャッシュとは、表示したサイトやインターネット ホームページなどのデータを一時的に記憶する端 ホーム・・・。<br>末内の場所です。サイトやインターネットホーム ページなどを表示中にはゆを押してページを移動す ると、通信を行わずにキャッシュとして記憶された ページを表示します。ただし、端末のキャッシュサ イズをオーバーしていたり、必ず最新情報を読み込 むように設定(作成)されたページを表示するとき は、©すを押した場合でも通信を行います。また、 ページがキャッシュに記憶されていても、そのペー ジの日付時刻情報が更新されている場合は通信を 行って最新情報を表示します。
- •キャッシュから読み込んだ場合でも、以前接続した ときに入力した文字や設定は表示されません。
- i モードを終了すると、キャッシュはクリアされま す。
- •SSL対応のページをキャッシュから読み込んだとき は、SSLページを表示するという内容のメッセージ が表示されます。

情報を再読み込みする

表示中のページを新しい情報に更新します。

<mark>1</mark>↑ 「サイト画面」 (P.181) ▶ [ i ] [機能] ▶ 「再請み込み」

### **おしらせ**

◆アンケートの回答などの送信完了画面で「再読み込 み」をした場合、再度送信するかどうかのメッセージ が表示されます。「YES」を選択すると、一度送信し た内容と同じものが再び送信されますのでご注意く ださい。

### 電話番号やメールアドレスを電 話帳に登録する〈電話帳登録〉

サイトのページや画面メモなどに表示されてい る電話番号やメールアドレスを電話帳に登録す ることができます。

<例:サイトに表示されている電話番号を登録 するとき>

### 11 「サイト画面」 (P.181) ▶ <sup>■</sup> [機能] **X「電話帳登録」>「YES」>電話帳**

### に登録

「FOMA端末(本体)電話帳に登録する」→P.93 「FOMAカード電話帳に登録する」→P.94 電話番号に名前やフリガナ、メールアドレスの情 報が付加されている場合は、電話番号とともに入 力されます。残りの必要な項目を入力して電話帳 に登録します。

### Flash画像の操作について

絵や音によるアニメーション技術を用いた Flash 画像に対応しており、多彩なアニメー ションや表現力豊かなサイトを利用できます。 また、Flash画像をダウンロードし、待受画面 に設定することもできます。

- 再生中にエラーが発生した Flash 画像は保存す ることができません。
- バイブレータ振動が設定されている Flash 画像 を再生した場合、「バイブレータ」の設定にかか わらず振動しますのでご注意ください。
- Flash画像が表示されていても、正しく動作しな い場合があります。
- 画面下部に「40D」が表示されていなくても、 Flash画像の操作ができる場合があります。
- ●「画像表示設定」を「表示しない」に設定した場 合は、Flash画像も表示されません。
- ●「端末情報データ利用設定| (P.195)を「利用 する」に設定した場合は、端末情報データ(時 刻、日付、電波状態、電池残量、着信音量、使 用言語、機種種別、機種情報)を利用すること ができます。

### **おしらせ**

- ◆Flash画像を再度動作させたい場合は、サイト画面の 機能メニューなどから「リトライ」を選択してくださ い。→P.182
- eFlash画像によっては、効果音が鳴るものがありま す。効果音を鳴らさない場合は、サイト画面の機能メ ニューから「サイト設定」の「効果音設定」を選択し て、「効果音OFF」に設定してください。なお、「バ イブレータ」が「メロディ連動」に設定されていて も、Flash画像の効果音には連動しません。
- e「画面表示設定」でFlash画像を待受画面などに設定 した場合、Flash画像に設定されている効果音やバイ ブレータ振動は動作しません。また、「リトライ」に よる再度動作もできません。
- ◆Flash画像によっては画像を保存したり、画面メモに 保存しても、画像の一部が保存されないなど、サイト での見えかたと異なる場合があります。
- ◆Flash画像が表示されている場合は、表示動作が異な ることがあります。

◆Flash画像によっては、バイブレータが有効に設定さ れていて振動するものがあります。このようなFlash 画像を着信中画面、テレビ電話着信中画面、メール受 信中画面に設定した場合は、「バイブレータ」や「マ ナーモード選択」の設定に従って振動します。ただ し、待受画面、ウェイクアップ表示に設定した場合 は、振動しません。

## マイメニューに登録する

よく利用するサイトをマイメニューに登録する ことで、次回からそのサイトに簡単に接続でき ます。

- マイメニューは最大45件まで登録できます。
- マイメニューに登録できないサイトもありま す。
- インターネットホームページに簡単に接続する には、「ブックマーク」(P.187)をご利用くだ さい。
- <mark>1</mark>1「サイト画面」(P.181) ▶ 「マイメ ニュー登録Ⅰ▶「i モードパスワード 入力1のボックスを選択>4桁のiモー ドパスワードを入力▶「決定」 iモードパスワードについて→P.138

### **おしらせ**

◆ i Menuのメニュー/検索内の有料サイトに申し込 まれると自動的にマイメニューに登録されます。

## マイメニューに登録したサイ トを表示する

**1** <sup>i</sup>X「iモード」X「iMenu」X「マ イメニュー」X表示したいサイトを選択

#### **おしらせ**

- ◆マイメニューからサイトに接続するためには、あらか じめマイメニュ-に登録しておく必要があります。
- ◆デュアルネットワークサービスをご利用の方は、 movaサービスのiモード端末で登録したマイメ ニューをFOMA端末で、FOMA端末で登録したマイ メニューをmovaサービスのiモード端末でご利用 になれない場合があります。

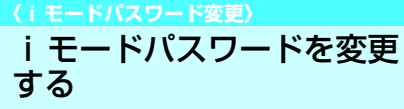

マイメニューの登録/削除、メッセージサービ スや i モード有料サイトの申し込み/解約、 メール設定などをするときは、4桁の「iモー ドパスワード」が必要になります。

- iモードパスワードが変更されるまでは、 「0000」(数字のゼロ4つ)に設定されていま す。お客様のお好みで、FOMA端末から自由に iモードパスワードを変更してください。
- - 1 MENU > [i モード] ▶ 「Internet」 | 「URL入 力」▶「く新規入力>」 を選択

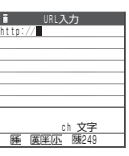

### <mark>2</mark> URLを入力▶ 「OK」

入力したURLのサイトを表示できない可能性があ ることを通知するメッセージが表示されます。 または CuR を押すと、入力したURL のインター ネットホームページに接続します。

- i モードパスワードは他人に知られないよう十 分にご注意ください。
- i モードパスワードを万一お忘れになったとき は、ご契約されたご本人であるかどうかが確認 できるもの(運転免許証など)をドコモショッ プ窓口までご持参いただき、iモードパスワー ドを「0000」にリセットさせていただくこと になります。
- 1 MENU ▶ 「i モード」 ▶ 「i Menu」 ▶ 「料 金&お申込・設定Ⅰ▶「オプション設 定」X「iモードパスワード変更」
- **2**「現在のパスワード」のボックスを選択 ▶現在の i モードパスワードを入力 入力した数字は「\*」で表示されます。
- <mark>3</mark>「新パスワード」のボックスを選択▶新 しく設定するiモードパスワードを入 力

i モードパスワードは4桁の数字で入力してくだ さい。

**4**「新パスワード確認」のボックスを選択 ▶新しく設定する i モードパスワード を再度入力

操作3で入力した数字と同じものを入力します。

#### **5**「決定」を選択

- ■「現在のパスワード」が間違っている場合 iモードパスワードが間違っていることを通知 するメッセージが表示されます。
- ■「新パスワード確認」が 一致しない場合

iモードパスワードが一致しないことを通知す るメッセージが表示されます。

**〈インターネット接続〉**

インターネットホームペー ジを表示する

任意のURLを入力してインターネットホーム ページを表示できます。

- i モード対応のインターネットホームページ以 外は正しく表示されない場合があります。
- パソコン上での表示とは異なる場合がありま す。

■ [http://| または [https://| 以外ではじま るURLを入力したり、何も入力されていな い場合

URLが間違っていることを通知するメッセー ジが表示されます。

### **おしらせ**

- ●接続するインターネットホームページによっては、正 しく表示されないことがあります。
- ◆受信したデータが取得可能な 1 ページの最大サイズ を超えたときは、受信を中断します。dを押すと、 取得したところまでのデータが表示される場合があ ります。
- eURLに 入 力 で き る 文 字 数 は、「http://」ま た は 「https://」を含めて半角256文字までです。

### URL履歴を使って表示する

これまでに入力したURLをURL履歴として10 件まで記録します。

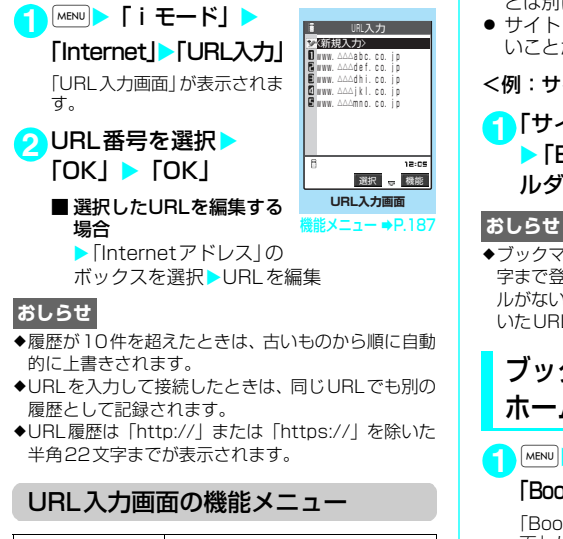

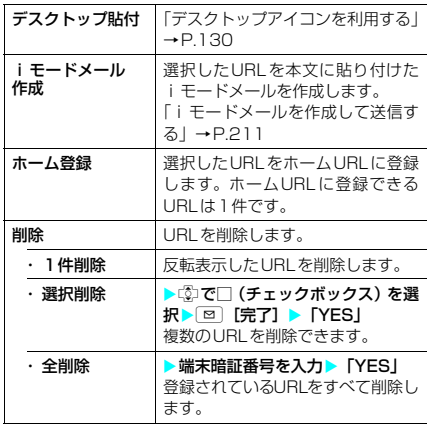

**〈ブックマーク〉**

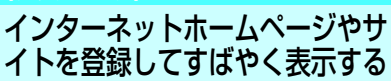

よく見るインターネットホームページやサイト をすぐに接続できるようにしたいときは、ブッ クマークに登録します。

● 登録したブックマークは、タイトルを変更した り、フォルダごとに分けて管理することができ ます。

### ブックマークに登録する

- ブックマークは、100件まで登録できます。
- 登録できる1件あたりのURLの文字数は、半角 256文字までです。256文字を超えるページ は、ブックマークに登録できません。
- シークレットフォルダ内には通常の Bookmark とは別に10件まで登録できます。
- サイトによっては、ブックマークに登録できな いことがあります。

#### <例:サイト表示中の場合>

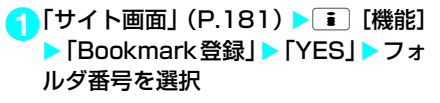

◆ブックマークのタイトルは、全角12文字、半角24文 字まで登録され、超えた部分は削除されます。タイト ルがないときは、「http://」または「https://」を除 いたURLが表示されます。

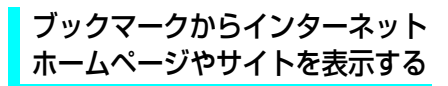

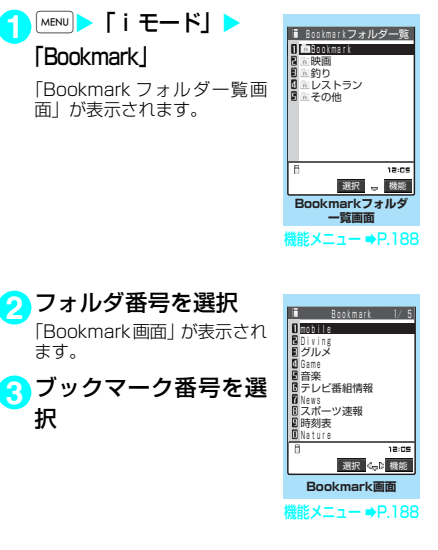

iモード/iモーション/iチャネル 187 次ページにつづく

●ブックマークの一覧から表示したページのタイトル は、利用した順に表示されます。

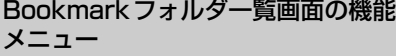

お買い上げ時にすでにある「Bookmark」フォ ルダは、削除やフォルダ名の変更はできません。

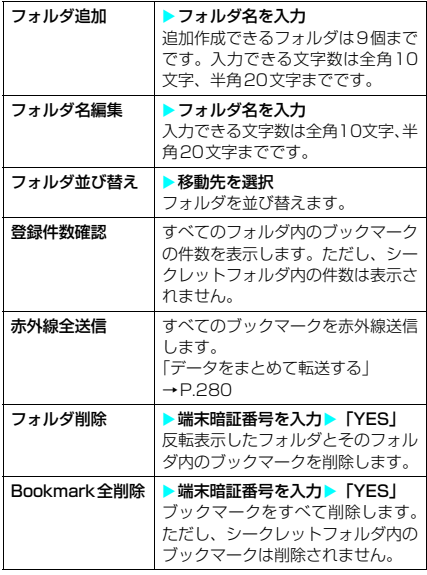

### **おしらせ**

- eブックマークのフォルダにセキュリティをかけるこ とはできません。
- ◆シークレットモード設定中およびシークレット専用 モード設定中は、シークレットフォルダを含んだすべ てのフォルダが表示されます。

#### <フォルダ追加>

- ◆追加作成したフォルダは既存のフォルダの一番下に 追加されます。
- ◆フォルダを追加してもシークレットフォルダの位置 は変わりません。

#### <赤外線全送信>

eシークレットフォルダ内のBookmarkは送信されま せん。

### Bookmark画面の機能メニュー

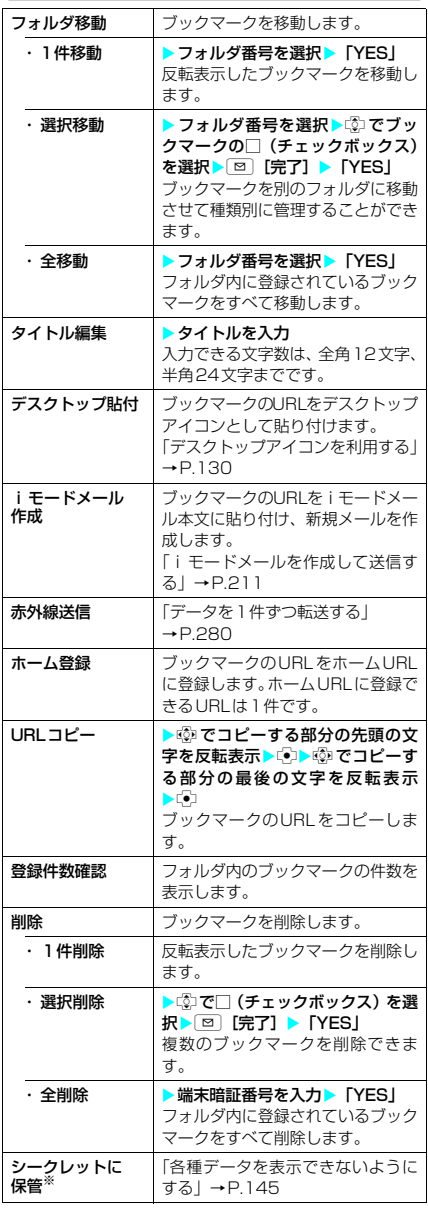

※: シークレットモード、シークレット専用モードのとき のみ表示されます。また、シークレットフォルダのと きは「シークレットから出す」になります。→P.145

#### <フォルダ移動>

◆シークレットフォルダへ移動することはできません。

### <タイトル編集>

◆タイトルを削除してCDを押した場合は、「http://l または「https://l を除いたURLが登録されます。

#### <デスクトップ貼付>

◆デスクトップに貼り付けたブックマークは、シーク レットフォルダに保管してもデスクトップアイコン から表示できます。

#### <全削除>

e「全削除」で削除されるのは表示しているフォルダ内 のブックマークです。ほかのフォルダのブックマーク は削除されません。

#### **〈画面メモ〉**

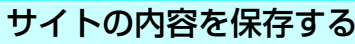

乗り換え案内の検索結果など、一度表示した ページを画面メモとしてFOMA端末に保存して おくことができます。

● 画面メモは最大100件まで保存できます。保存 可能件数は、保存するページのデータ量により2 ~100件と変動します。

### 画面メモを保存する

<mark>1</mark>】 「サイト画面」 (P.181) ▶ [ i ] [機能] ▶ 「画面メモ保存」 ▶ 「YES」

### **おしらせ**

- ◆SSL対応ページの画面を保存すると、そのページの SSL証明書も保存されます。
- ◆画面メモのタイトルは全角11文字、半角22文字まで が保存され、超えた部分は削除されます。
- ◆同じページを保存したときは、上書きされずに別の画 面メモとして保存されます。
- ◆サイト画面を画面メモに保存するときにラジオボタ ン、チェックボックス、テキストボックス、プルダウ ンメニュー、セレクトボックスに項目を入力していて も、登録した画面メモには入力されていません。
- ◆データ取得完了画面などを保存すると、画面とともに そのデータも保存されます。ただし、再生期限付き の i モーションのデータ取得完了画面は、画面メモ として保存できません。
- eデータ取得完了画面以外は、そのページのURLを半 角256文字まで保存します。

### 画面メモを表示する

1 MENU ▶ 「 i モード」 ▶ 「画

面メモ」

「画面メモ一覧画面」が表示さ れます。

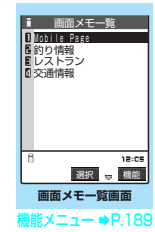

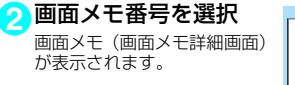

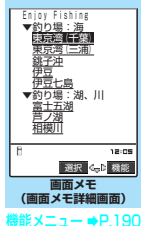

### **おしらせ**

- ◆画面メモの情報は、保存したときの情報のため、最新 の情報とは異なる場合があります。
- ◆保存したページにタイトルがないときは、画面メモー 覧画面で「無題」と表示されます。

画面メモ一覧画面の機能メニュー

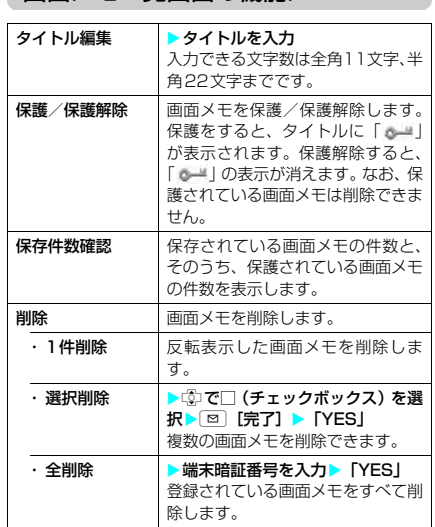

### **おしらせ**

- <タイトル編集>
- ◆タイトルを削除した場合は、「無題」と登録されます。

<保護/保護解除>

◆保護できる画面メモは最大50件までです。保護でき る最大件数は画面メモのデータ量により変動します。

#### <削除>

◆保護されている画面メモは削除できません。保護を解 除してから削除してください。

### 画面メモ詳細画面の機能メニュー

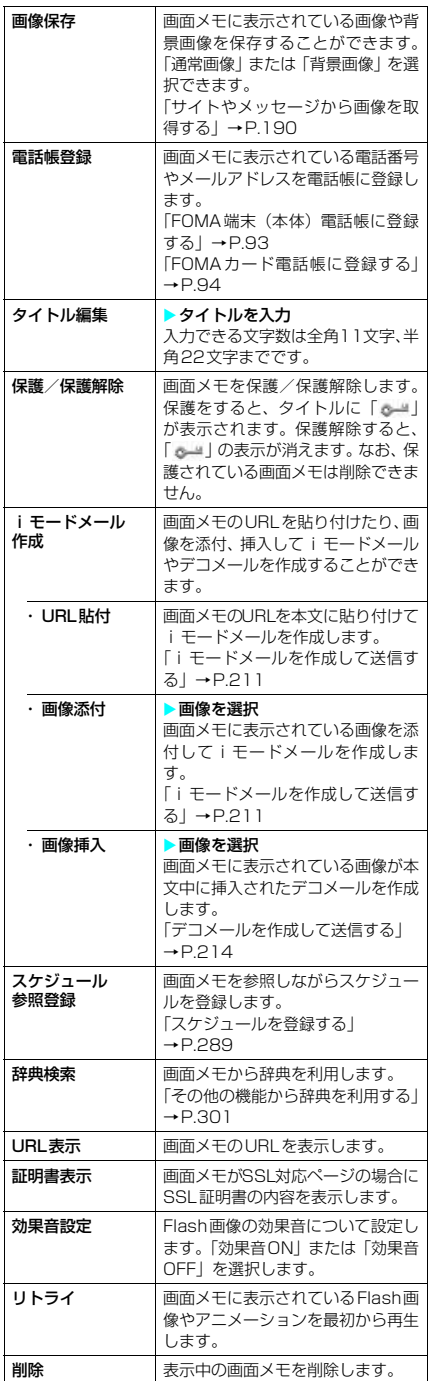

### **おしらせ**

<URL表示>

- e表示されたURLの編集はできません。
- <リトライ>
- ◆再生中に選択すると、画像を最初から再生します。
- <削除>
- ◆保護されている画面メモは削除できません。保護を解 除してから削除してください。

### **〈画像保存〉**

### サイトやメッセージから画 像を取得する

表示中のサイトや画面メモ、iモードメール、 メッセージR/Fに表示または添付されている画 像や背景画像、アニメーションを保存すると、 待受画面やウェイクアップ表示などに設定でき ます。

<例:サイトに表示されている画像を保存する とき>

**1**「サイト画面」(P.181)/「メッセー ジ詳細画面」(P.197) ▶ **i** [機能] ▶「画像保存」▶「通常画像」 ▶ 画像 を選択▶「YES」>フォルダ番号を選択 保存する画像に ■ を合わせます。 ■ 背景画像を保存する場合 **>「画像保存」▶「背景画像」▶「YES」▶** フォルダ番号を選択

### 2 「YES」 ▶ 項目を選択

■ 待受画面などに設定しない場合  $\blacktriangleright$   $\Box$ 

190 iモード/iモーション/iチャネル

- ◆横の最大サイズ1.616ドットまたは縦の最大サイズ 1,212ドットを超えるJPEG形式の画像は保存でき ません。
- ◆横または縦の最大が690ドットを超えるプログレッ シブJPEG形式の画像、総ドット数が690×480 ドットを超えるプログレッシブJPEG形式※の画像は 保存できません。
	- ※: プログレッシブJPEG形式はサイトやインター ネットホームページなどで広く利用されている 画像形式のひとつで、最初は画像全体が粗く表 示され徐々に鮮明に表示されます。
- eファイル容量が100Kバイトを超える画像は保存で きません。
- ◆保存された画像のファイル名は半角36文字まで保存 されます。ファイル名が指定されていない場合は、ダ ウンロードしたURLの最後の「/」から「.」の間の 文字がファイル名になります。ただし「/」から「.」 の間がない場合などは、「imageXXX」(XXXは数字) のファイル名で保存されます。
- e「 」が表示されている場合は保存できません。
- e大容量画像を受信中に画像を保存しようとした場合 は、大容量ファイル受信中で操作できないことを表す 確認画面が表示されます。
- eアニメーションGIFファイルではない透過GIFファ イルで、ファイルの拡張子が「ifm」の画像は、以下 の画像サイズによって、フレームまたはスタンプとし て保存されます。
	- フレームは画像サイズがCIF (352×288)、CIF 縦(288×352)、QVGA(320×240)、フル スクリーン(240×345、345×240)、待受 (240×320)、QCIF(176×144)、QCIF縦 (144×176)、SubQCIF(128×96)、SubQCIF 縦 (96×128)の画像
	- a スタンプはフレーム画像以外の240×240ドッ ト以下の画像

#### ■お願い

- ●パソコンをお持ちの場合は、ドコモケータイ datalink (P.322) とFOMA USB接続ケーブル (別売)を利用してパソコンに転送して保管するこ ともできます。(メールへの添付やFOMA端末外へ の出力が禁止されている画像はパソコンに転送で きません。)
- FOMA端末の故障・修理やその他の取扱いによっ て、登録した画像の内容が消失する場合がありま す。当社としては責任を負いかねますので、あら かじめご了承ください。

#### **〈iメロディ〉**

## サイトからメロディをダウ ンロードする

サイトから保存した最新のメロディやお好みの メロディ、またiモードメールに添付されてい るメロディを保存すると、着信音などに設定す ることができます。

● メロディは最大200件まで保存できます (実際 に保存できる件数は、保存されているメロディ のデータ量により少なくなる場合があります)。

### <例:サイトからメロディを保存するとき>

<mark>1</mark>1「サイト画面」 (P.181) ▶ メロディを 選択

> -----------<br>| 再生 保存 情報表示 戻る

<u>ーーシャルソン</u>

 $\Box$   $\Box$ **Romalatorik** 

- 2 「保存」▶ 「YES」 > フォ ルダを選択 ■ メロディを再生する場合 X「再生」 ■ データ取得完了
	- ■メロディの情報を表示す る場合 X「情報表示」

### ■ TYES」 ■ 項目を選択

■ 着信音などに設定しない場合  $\blacktriangleright$  [NO]

#### **おしらせ**

- ◆接続するサイトやメロディのサイズによっては、ダウ ンロードできない場合があります。
- ◆ダウンロードしたメロディには、あらかじめ再生部分 が指定されている場合があります。そのようなメロ ディでは、再生するときにはメロディのすべての部分 が再生されますが、着信音などに設定したときは、指 定部分だけが再生されます。
- ◆ダウンロードしたメロディは正しく再生されない場 合があります。
- ◆保存されたメロディのファイル名が半角英数字のみ の場合は、そのファイル名で半角36文字まで保存さ れます。ファイル名が指定されていない場合は、ダウ ンロードしたURLの最後の「/」から「.」の間の文 字がファイル名になります。ただし「/」から「.」の 間がない場合などは、「melodyXXX」(XXXは数字) のファイル名で保存されます。
- ◆ダウンロードしたメロディを再生する際、「着信音量」 の「電話」で設定された音量で再生されます。

#### ■お願い

- ●パソコンをお持ちの場合は、ドコモケータイ datalink (P.322) とFOMA USB接続ケーブル (別売)を利用してパソコンに転送して保管するこ ともできます。(メールへの添付やFOMA端末外へ の出力が禁止されているメロディは、パソコンに 転送できません。)
- FOMA端末の故障・修理やその他の取扱いによっ て、登録したメロディの内容が消失する場合があ ります。当社としては責任を負いかねますので、あ らかじめご了承ください。

### サイトからキャラ電をダウ ンロードする

サイトからお好みのキャラ電をダウンロードし て保存できます。

- キャラ電はお買い上げ時に登録されているデー タを含めて10件まで保存できます。
- お買い上げ時に登録されているキャラ電を削除 した場合、元に戻したいときは「ケータイ電話 メーカー」サイト内の「みんなNらんど」から ダウンロードしてください。 「みんなNらんど」への接続のしかた→P.181

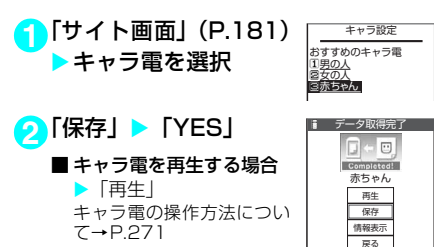

■キャラ電の情報を表示す る場合 X「情報表示」

### **おしらせ**

e1件につき100Kバイトまでのキャラ電をダウン ロードすることができます。

## サイトからデータファイル をダウンロードする

サイトから辞書、デコメールのテンプレートな どのデータファイルをダウンロードして保存 し、いろいろな用途に利用することができます。

● 辞書は最大5件まで、デコメールピクチャなどの 画像は撮影した静止画などと合わせて最大360 件まで、デコメールテンプレートはお買い上げ 時に登録されているデータと合わせて最大45件 まで、保存できます(実際に保存できる件数は、 保存されているデータのデータ量により少なく なる場合があります)。

<例:サイトから辞書ファイルをダウンロード するとき>

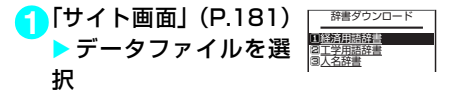

### **2「保存」▶「YES」**

■ 辞書の情報を表示する場 合 X「情報表示」

 $\square$ **Romandorf**  経済用語辞書 保存 情報表示<br>-<br>- 戻る

■ データ取得完了

■保存されている辞書が いっぱいの場合

▶削除する辞書を選択▶「YES」 選択した辞書に上書きされて、辞書が登録され ます。

### **おしらせ**

- eテ ン プ レ ー ト の タ イ ト ル 名 は「YYYY/MM/DD hh:mm」となります(Y:西暦、M:月、D:日、h: 時、m:分)。
- ◆接続するサイトやデータファイルのサイズによって は、ダウンロードできない場合があります。

**〈Phone To・Mail To・Web To機能〉**

### Phone To・Mail To・ Web To機能を使う

サイトのページやメールなどに表示されている 情報(電話番号、メールアドレス、URL)を利 用して、簡単な操作で音声電話、テレビ電話を 発信したり、メールを送信したり、インターネッ トホームページを表示することができます。

● パソコンなどから送信されたメールでは、 Phone To、AV Phone To、Mail To、Web To 機能が使用できない場合があります。

### Phone To機能

サイトのページやメールに表示されている電話 番号に音声電話、テレビ電話を発信することが できます。

- テレビ電話でのPhone To機能のことをAV Phone To機能と呼びます。
- サイトによっては、Phone To機能をご利用にな れない場合があります。
- 電話番号として使える桁数は26桁までです。

### <例:サイトの画面で音声電話をかけるとき>

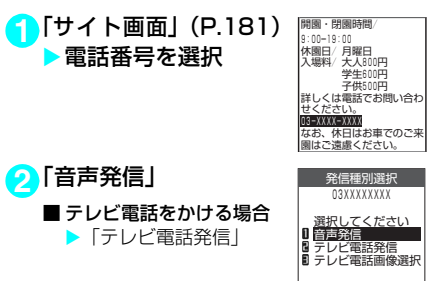

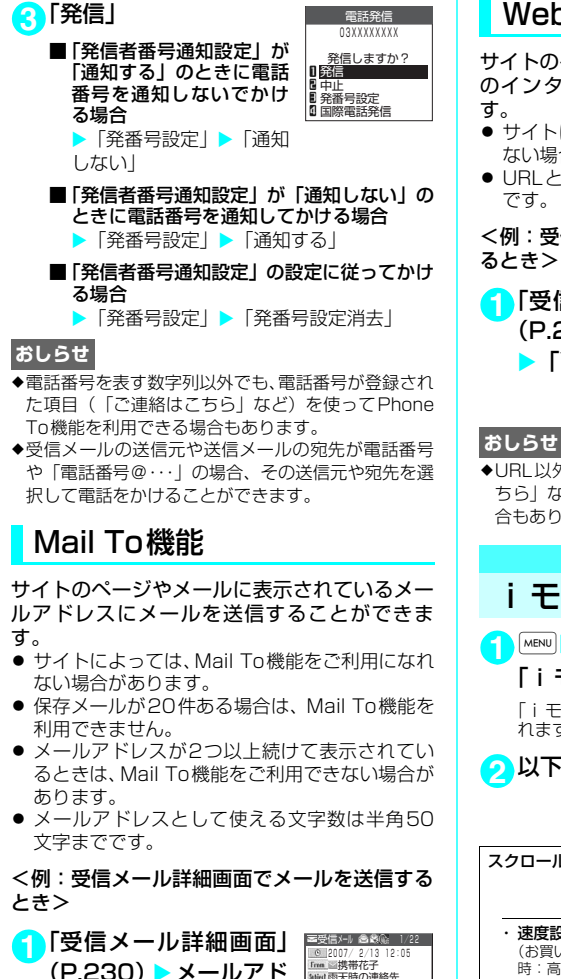

(P.230) ▶ メールアド レスを選択 <u>| © |</u>2007/ 2/13 12:05<br>|fmm||画携帯花子<br>|stike||雨天時の連絡先 当日、雨が降っている場合 は下のアドレスに連絡して ください。 docomo.△△△.taro@docomo.n e.jp

**2** iモードメールを作成して送信 これ以降の詳しい操作手順については、P.211の 操作3~7を参照してください。

 $-END-$ 

### **おしらせ**

- ◆メールアドレスが正しく入力されていないときは、正 しいメールアドレスに修正してからメールを送信し てください。
- ◆メールアドレスが登録され た項目(「ご連絡先はこちら」など)を使ってMail To 機能を利用できる場合もあります。

### Web To機能

サイトのページやメールに表示されているURL のインターネットホームページを表示できま

- サイトによっては、Web To機能をご利用になれ ない場合があります。
- URLとして使える文字数は半角512文字まで

<例:受信メール詳細画面からページを表示す

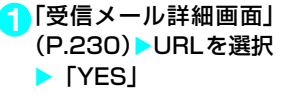

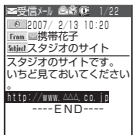

eURL以外でも、URLが登録された項目(「詳しくはこ ちら」など)を使ってWeb To機能を利用できる場 合もあります。

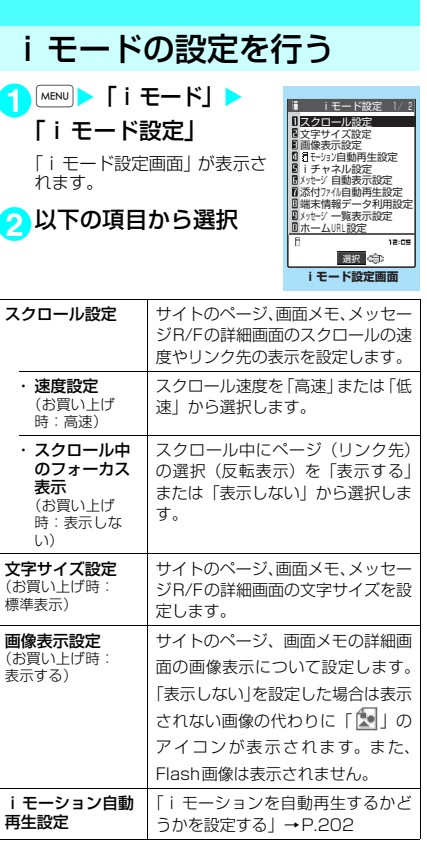

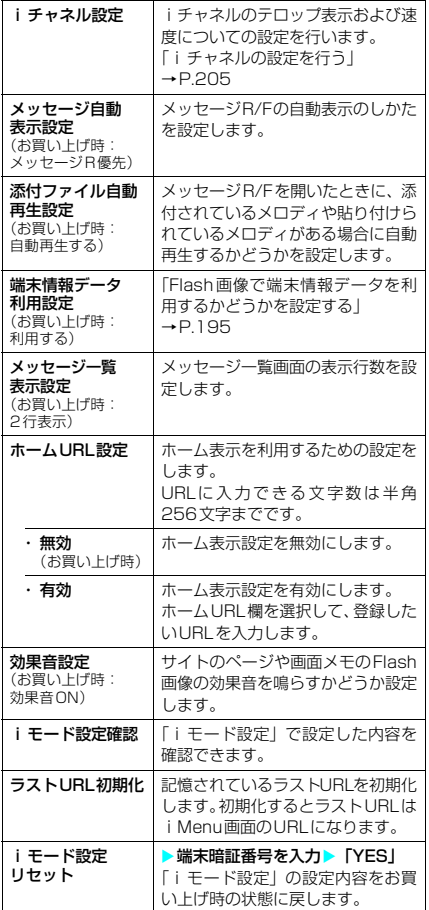

#### <スクロール設定>

◆証明書表示時は、本機能の設定にかかわらず1行スク ロールで表示されます。

#### <文字サイズ設定>

◆「フォント設定」(P.128) の「文字サイズ」でも文 字サイズを変更することができます。

#### <画像表示設定>

e「表示する」に設定していても、画像を取得できなかっ た場合は、「「あ」が表示されます。

#### <効果音設定>

e「効果音ON」に設定していても、Flash画像によって は効果音が鳴らない場合があります。

#### <ラストURL初期化>

◆お買い上げ時、または「iモード設定リセット」をし た後やラストURLを初期化した後に「ラストURL」 を選択すると、iMenu画面が表示されます。

### 接続待ち時間を設定する 〈接続待ち時間設定〉 サイトなどが混み合っていて応答がなかったと きに、自動的に接続を中止するまでの時間を設 定します。 <mark>1</mark> MENU▶ [各種設定] ▶ 「アプリケーショ ン通信設定| ▶ 「接続待ち時間設定」 ▶頂目を選択 「60秒間」、「90秒間」、または「無制限」から選 択します。 e「無制限」に設定したときでも、電波状況によっては 通信が切断されることがあります。 i モードから接続先を変更する(ISP接<br><sup>注译信)</sup> (fifthelig) | <mark>urwood | お買い上げ時</mark> 続通信)〈接続先選択〉 **MENU81 お買い上げ時** iモード以外のサービスを受けるときに使う接 続先の設定をします。「iモード」以外の接続先 に変更すると、iモードやiモードメールをご 利用できなくなります。 ● 接続先は「i モード」のほかに10件まで登録で きます。 1 MENU > 「各種設定」 > 「アプリケーショ >通信設定」▶「接続先選択」▶「< 未登録> | を反転表示して ⊠ [編集] ▶端末暗証番号を入力▶以下の項目か ら選択 **おしらせ ※通常は設定を変更する必要はありません。** 接続先名称を設定します。入力でき る文字数は全角9文字、半角18文 字までです。 **お買い上げ時 60秒間 iモード**

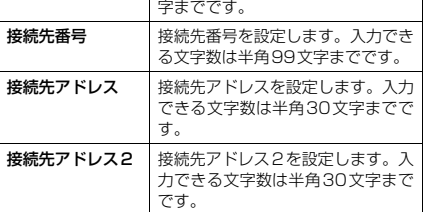

### <mark>●</mark> 設定が終わったら[<u>⊠</u>] [完了]

### **おしらせ**

- **◆iモード中は、接続先を変更することはできません。** i モードを終了してから接続先を変更してください。
- ◆「iモード」以外の接続先に接続した際のパケット通 信はパケ・ホーダイの対象とはなりませんので、あら かじめご了承ください。
- ◆登録した「ユーザ指定接続先」を変更するときは、登 録と同じ操作で変更します。
- 194 iモード/iモーション/iチャネル
- ◆登録した「ユーザ指定接続先」を削除するときは、削 除する接続先を選択して、機能メニューから「削除」 を選択し、端末暗証番号を入力し、「YES」を選択し ます。接続先に設定されていた場合は、接続先は 「iモード」に戻ります。
- ◆接続先を登録したときと異なるFOMAカードを入れ た場合は、接続先が「iモード」に戻ることがあり ます。
- e接続先変更をした場合、iチャネルのテロップは表 示されなくなります。情報が自動更新されるか、[m] を押して最新の情報を受信すると、テロップも自動的 に流れるようになります。
- e接続先を変更すると、iチャネルの情報が自動更新 されない場合があります。最新の情報を受信したい場 合は、■あを押してチャネル一覧を表示してくださ い。

### Flash画像で端末情報データを 利用するかどうかを設定する

#### 〈端末情報データ利用設定〉

Flash画像を動作させるときに端末情報データ を利用するかどうかを設定します。

- Flash画像によっては、端末情報データを利用す るものがあります。端末情報データを画像が利 用するためには、「iモード設定」の「端末情報 データ利用設定」を「利用する」に設定してく ださい。お買い上げ時は、「利用する」に設定さ れています。なお、画像が利用する端末情報デー タには以下のものがあります。<br>•雷池残量 着信音量計
	- ・電池残量 ・着信音量設定<br>・受信レベル ・バイリンガル
	- •バイリンガル設定
	- 日付時刻情報 機種情報

11 「i モード設定画面」(P.193) ▶ 「端 末情報データ利用設定Ⅰ▶項目を選択

「利用する」または「利用しない」を選択します。

### **〈メッセージ受信〉** メッセージを受信したときは

FOMA端末が圏内にあるときは、メッセージR/ Fがiモードセンターから自動的に送られてき ます。

● 受信したメッセージR/Fは、FOMA端末にそれ ぞれ最大100件まで保存できます。メッセージ R/Fの保存可能件数はデータ量により、メッセー ジRが20~100件、メッセージFが10~100 件と変動します。

### 新着メッセージを表示する

● 自動表示しないようにするときは、「メッセージ 自動表示設定」(P.194)を「自動表示しない」 に設定してください。

「 (白色)」や「 (白色)」 のアイコンが点滅し「メッセー ジR 受信中…」または「メッ セージF受信中…」と表示され ます。

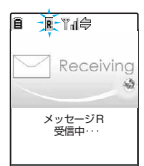

- 受信が完了すると、アイコ ンは点灯に変わります。
- 受信中に[•][中止]または[clR]を1秒以上押 すと、受信を中止します。ただし、中止した タイミングによりメッセージを受信すること があります。
- a 受信が完了すると、受信結 果画面に受信したメールや メッセージR/Fの件数が約 15秒間表示されます。受信 結果画面が表示される時間 は「メール/メッセージ鳴 動」の設定によって変わる 場合があります。

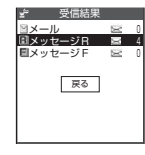

- •「メッセージ R」または「メッセージ F」を選 択すると、メッセージR一覧画面またはメッ
	- セージF一覧画面が表示されます。
- 待受画面表示中に受信した 場合、受信したメッセージ R/Fの内容が約15秒間表示 されます。ただし、ほかの 機能を1つでも操作してい るときに待受画面を表示し た場合は自動表示されませ  $h_{10}$

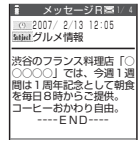

• メッヤージR/F表示中に画面スクロールなど の操作をすると、メッセージR/Fの内容が表 示され続けます。

#### **■ 自動表示しない場合**

FOMA端末の操作中にメッセージR/Fを受信し たときは、受信結果画面が表示されます。

### **おしらせ**

- ◆新しいメッセージR/Fが届いたときは、iモード メールセンターに保管されているメッセージR/Fや i モードメールもあわせて受信します。
- ◆待受画面以外を表示中、公共モード(ドライブモー ド)設定中、ダイヤルロック設定中、「iモード」ま たは「メール/メッセージ受信表示」にオリジナ ルロック設定中は、メッセージR/Fを受信しても自 動表示しません。
- ◆メッセージR/Fを受信したときに、すでに最大保存件 数までメッセージR/Fが保存されていた場合、未読 または保護されているメッセージR/F以外で一番古 いメッセージR/Fから順に削除して受信します。

iモード/iモーション/iチャネル 195 次ページにつづく

◆「 R (赤色)」または「 F (赤色)」のアイコンが表示 されたときは、FOMA端末はこれ以上メッセージR/ Fを受信できません。不要なメッセージR/Fを削除す るか、これらのアイコンが表示されなくなるまで未読 のメッセージR/Fを読むことで受信できるようにな ります。

なお、「 <mark>- -</mark> (R、F: 赤色)、 - (R: 赤色、F: 白色)、 (R:白色、F:赤色)」のように2種類の状態を同 時に表示する場合もあります。

- ◆「 全 (白色)」または「 全 (白色)」のアイコンが表示 されたときは、iモードセンターにメッセージR/Fが 保管されています。iモード問い合わせをしてメッ セージR/Fを受信してください。
- ◆「 <mark>全</mark> (赤色)」または「 全 (赤色)」のアイコンが表示 されたときは、iモードセンターのメッセージR/F がいっぱいです。不要なメッセージR/Fを削除する か、未読のメッセージR/Fを読んだ後に、iモード 問い合わせをしてください。
- ◆自動表示後も、メッセージR/F一覧画面の表示では未 読になります。ただし、自動表示中に画面スクロール などの操作を行ったときは、メッセージR/F一覧画 面では既読となります。
- ◆複数の i モードメール、SMS、チャットメール、メッ セージR/Fを同時に受信したときは、チャットメー ルに設定されている条件で着信音が鳴り、着信ランプ が点滅します。

### メッセージR/F画面の見かた

● メッヤージR/F一覧画面で表示されるアイコン は、メッセージR/F詳細画面でも表示されます。 ただし、一部表示されないアイコンもあります。

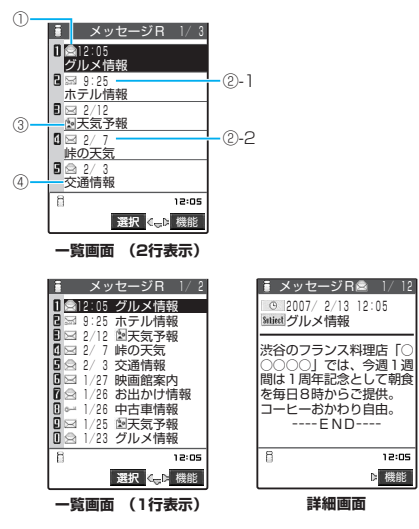

- ① メッセージR/Fの状態を示しています。
	- : 未読メッセージR/F
	- **◯ : 既読メッヤージR/F**
	- Z : 未読で保護されているメッセージR/F
	- : 既読で保護されているメッセージR/F
- ② 受信した時刻や日付を示しています。
- ②-1 当日受信したメッセージR/Fは時刻が表 示されます。
- ②-2 前日までに受信したメッセージR/Fは日 付が表示されます。
- ③ 添付または貼り付けられているファイルを示し ています。
	- ■: メロディが添付または貼り付けられて いる
	- 眉 : 複数のメロディが添付または貼り付け られていて、そのうちの一部のデータが 正しくない
	- : 添付または貼り付けられているすべて JĴ のメロディのデータが正しくない
	- $rac{1}{2}$ : 画像が添付されている
	- H 複数の画像が添付されていて、そのうち の一部のデータが正しくない
	- N : 添付されているすべての画像のデータが 正しくない
	- 吼 : 複数のデータが貼り付けられている

以下のアイコンは、一覧画面が1行表示の場合に 表示されます。

- ■: 添付または貼り付けられているデータ がある
- ið : 添付または貼り付けられているデータ のうちの一部のデータが正しくない
- : 添付または貼り付けられているすべて のデータが正しくない
- ④ 題名を示しています。

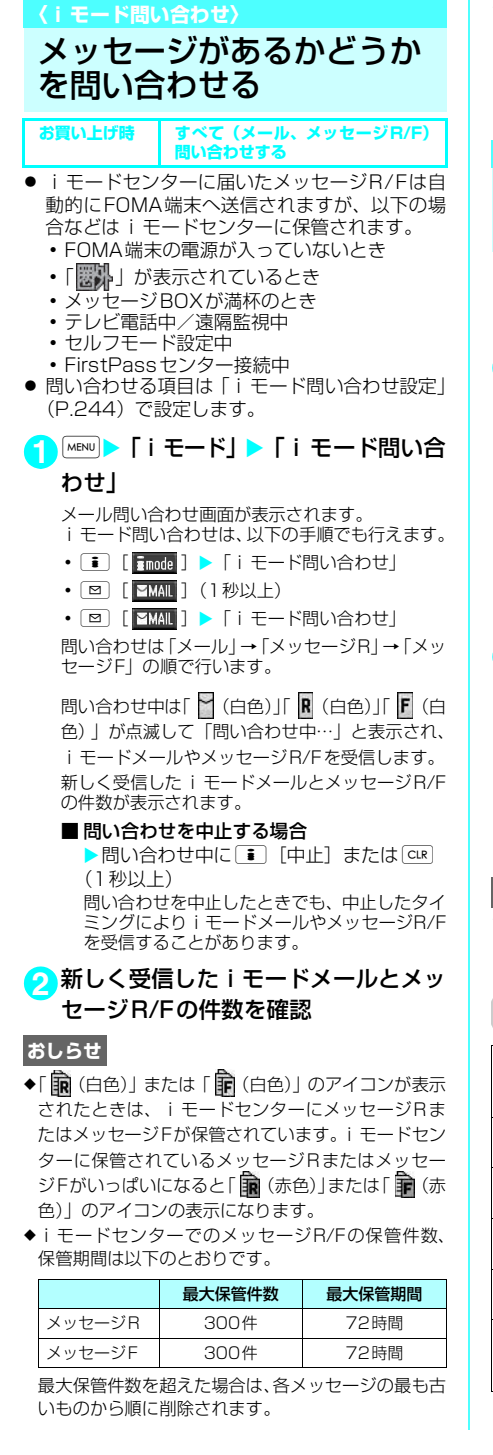

◆i モードヤンターにメッセージR/Fが保管されてい る場合でも、FOMA端末の電源が入っていないとき や「機器」が表示されているときにセンターに届い た場合などは、「 イ (白色) 」または「 全 (白色) 」の アイコンが表示されないことがあります。

### **〈メッセージR/F〉**

### メッセージBOXのメッセー ジを表示する

● i モードセンターからFOMA端末にメッセージ R/Fが届くと画面の上部に「R (白色)」や「F (白 色)」が表示されます。

**1** <sup>i</sup>X「iモード」<sup>X</sup> 「メッセージ」▶「メッ セージR」または「メッ セージF」 「メッセージー覧画面」が表示 されます。

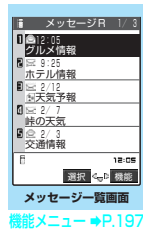

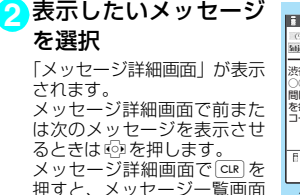

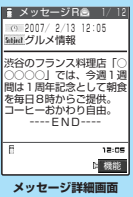

· → P.198

**おしらせ**

に戻ります。

eメッセージR/Fに「OK」や「Cancel」などのボタン が表示されることがあります。表示されたときは、サ イトなどと同じ操作を行ってください。

### メッセージ一覧画面の機能メニュー

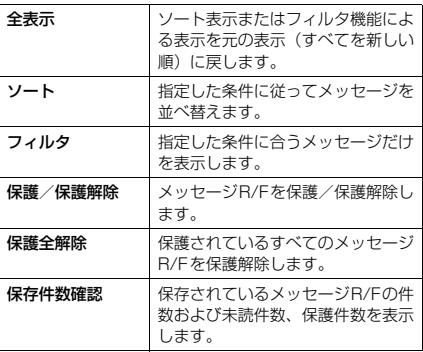

iモード/iモーション/iチャネル 197 次ページにつづく

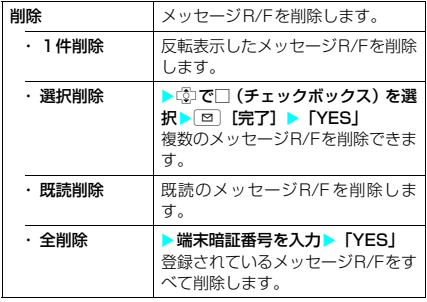

- **<ソート/フィルタ>**<br>◆ソートとフィルタを併用することができます。
- ◆メッセージR/F一覧画面を終了するとソートとフィ ルタは解除されます。
- ◆元に戻すには「全表示」を選択します。

#### <1件削除>

- ◆未読のメッセージR/Fも削除できます。
- ◆保護されているメッセージR/Fは削除できません。

#### <選択削除>

- ◆未読のメッセージR/Fも削除できます。
- ◆保護されているメッセージR/Fは削除できません。

#### <既読削除>

◆保護されている既読のメッセージR/Fは削除されま せん。

#### <全削除>

- ◆未読のメッセージR/Fも削除されます。
- ◆保護されているメッセージR/Fは削除されません。
- ◆フィルタで指定したメッセージR/Fだけを表示して いるときは、「全削除」を選択すると一覧画面に表示 されていて保護されていないすべてのメッセージR/ Fのみが削除されます。

メッセージ詳細画面の機能メニュー

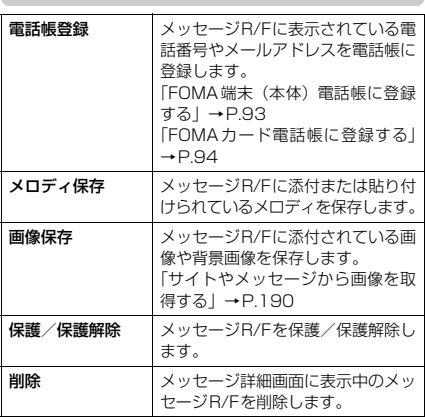

### **おしらせ**

#### <メロディ保存>

- ◆添付されているメロディを選択すると、指定したメロ ディを再生できます。
- ◆貼付メロディ保存時には、ファイル名ではなくタイト ルが登録されます。メロディにタイトルが設定されて いない場合は、ファイル名が登録されます。
- ◆保存したメロディは正しく再生されない場合があり ます。

#### <画像保存>

e「画像表示設定」の設定にかかわらず、添付されてい る画像はすべて表示されます。

#### <削除>

e保護されているメッセージR/Fは削除できません。

### SSL証明書を操作する

SSL証明書の内容を確認したり、有効/無効の 設定をします。

- 1 **MENU > 「各種設定」 > 「ア** プリケーション通信設定」 X「証明書」 <mark>2</mark> 証明書を選択 → 証明書 を確認 ■ SSL証明書を有効または無効に設定する場合 3、 証明書 1/2<br><mark>1 量証明書</mark>1 証明書2 証明書3 0 | ■証明書4<br>■ ■証明書5<br>■ ■証明書6 - 証明書 7<br>- 証明書 8 U □証明書8<br>B □証明書9<br>B □証明書10
	- ▶証明書を反転表示▶■■ 「機能」▶「有効 /無効設定」

### **おしらせ**

- ◆お買い上げ時は、すべての証明書が「有効」に設定さ れています。
- ◆「有効」に設定すると、「■」のアイコンが表示され ます。「無効」に設定すると、「 「 」のアイコンが表 示されます。
- e「無効」に設定すると、そのSSL証明書を持っている SSL対応ページが表示できなくなります。
- eドコモ証明書2は常に「有効」のため、「無効」に設 定することはできません。

### 198 iモード/iモーション/iチャネル

## FirstPassの設定を行う

ユーザ証明書は、お客様がFOMAサービスをご 契約されていることを証明するものです。ダウ ンロードしたユーザ証明書はFOMAカードに保 存され、クライアント認証に対応しているサイ トでご利用になれます。

### FirstPassセンターに接続する

ユーザ証明書の発行申請からダウンロードする までの操作をします。

- FirstPassヤンターからユーザ証明書の発行要 求や、ダウンロードができます。
- FOMAカード (青色) ではご利用になれません。
- FirstPassセンターに接続するには、日付・時 刻設定が必要です。→P.43
- FirstPassセンターで表示される画面や操作方 法は、変更されることがあります。

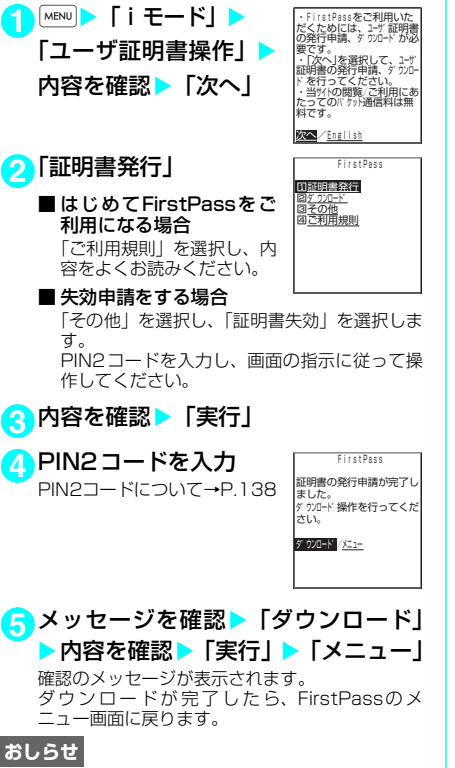

- ◆FirstPassセンターに接続する際のパケット通信料 は無料です。
- ◆FirstPassセンターを利用する前には、「ご利用規 則」を選択し、ご利用規則をよくお読みください。
- ◆FirstPassヤンターへ接続中は、以下の機能が利用 できません。
	- i モードメールの送受信(SMSの送受信は利用可)
	- i モード問い合わせ(SMS問い合わせは利用可)
	- メッセージR/Fの受信
	- i モーションの取得
	- Web To機能
- ◆ユーザ証明書を新規で発行する場合も更新で発行す る場合も、必ず発行申請をした後にダウンロードを 行ってください。発行の申請をしていないユーザ証明 書はダウンロードすることができません。
- ◆ユーザ証明書の失効申請が完了すると、そのユーザ証 明書が必要なFirstPass対応サイトを表示できなく なります.
- ◆失効が完了した後にFirstPassを利用する場合は、 再度ユーザ証明書の発行申請とダウンロードをして ください。
- ◆ダウンロードしたユーザ証明書を確認する場合は、 「SSL証明書を操作する」(P.198)をご覧ください。

ユーザ証明書を使ってサイトに接続する

<mark>1</mark>1「サイト画面」 (P.181) ▶ユーザ証明 書の送信を確認▶ 「YES I▶ PIN2コー ドを入力

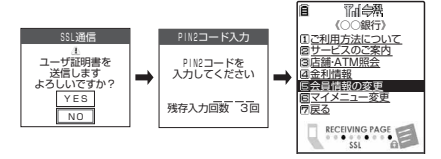

### **おしらせ**

- ◆FirstPass対応サイトに接続する際のパケット通信 料はパケ・ホーダイに含まれます。
- eユーザ証明書がない状態でFirstPass対応サイトに 接続した場合や、ユーザ証明書の有効期限が切れてい る場合、そのことを通知するメッセージが表示されま す。接続を継続する場合は「YES」を選択すると続け てページを表示できる場合がありますが、これらのサ イトではお客様の個人情報(クレジットカード番号、 連絡先など)を安全に送信できない可能性があります のでご注意ください。接続を切断する場合は「NO」 を選択すると「SSL通信を切断しました」というメッ セージが表示され、dを押すと元の画面に戻ります。 FirstPassセンターからユーザ証明書をダウンロー ドした後、再度接続してください。

### **■ FirstPassご利用にあたって**

- FirstPassとはドコモの電子認証サービス です。FirstPassを利用することにより、 サイト側がFOMA端末側を認証するクライ アント認証が可能となります。
- FirstPass は FOMA 端末からのインター ネット通信と、FOMA端末をパソコンに接 続した状態でのインターネット通信でお使 いいただくことが可能です。パソコンでご 利用いただくためには、添付の「FOMA N601i用CD-ROM」のFirstPass PCソ フトが必要です。詳しくはCD-ROM内の 「FirstPassPCSoft」フ ォ ル ダ 内 の 「FirstPassManual」(PDF形式)をご覧 ください。

「FirstPassManual」(PDF形式)をご覧 になるには、Adobe Reader(バージョン 6.0以上を推奨)が必要です。

お使いのパソコンにインストールされてい ない場合は、同 CD-ROM 内の Adobe Readerをインストールしてご覧ください。 ご使 用方法等 の詳細 につきま しては、 Adobe Reader ヘルプを参照してくださ い。

- aユーザ証明書の発行申請をする際は、画面 に表示される「FirstPassご利用規則」を よくお読みになり、ご同意の上、申請して ください。
- aユーザ証明書のご利用にはPIN2コード (P.138)の入力が必要です。 PIN2コード 入力後になされたすべての行為がお客様に よるものとみなされますので、FOMAカー ドまたはPIN2コードが他人に使用されな いよう十分ご注意ください。
- FOMAカードの紛失、盗難にあった場合な どは、取扱説明書裏面の「総合お問い合わ せ先」でユーザ証明書の失効を行うことが できます。
- aFirstPass対応サイトによって提供される サイトや情報については、ドコモは、何ら の義務もないものとし、一切の責任を負い ません。お客様とFirstPass対応サイトと の間で解決をお願いいたします。
- FirstPass および SSLのご利用にあたり、 ドコモおよび認証会社は安全性等に関し保 証を行うものではありませんので、お客様 ご自身の判断と責任においてご利用くださ い。

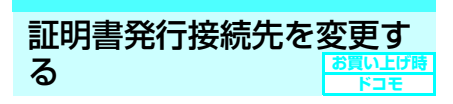

### **※通常は設定を変更する必要はありません。**

ユーザ証明書をダウンロードするときの接続先 の設定をします。

- <mark>1</mark> MENU ▶ [予プリケーショ ン通信設定| ▶ 「証明書センター接続 設定」
- <mark>●</mark> 「<未登録>」を反転表示して ⊠ [編 集] ▶端末暗証番号を入力▶以下の項 目から設定

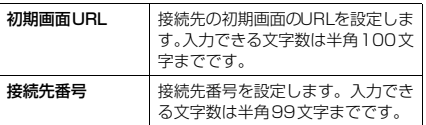

### 2 設定が終わったら[<sup>8]</sup> [完了]

### **おしらせ**

- ◆登録した「ユーザ指定接続先」を変更するときは、登 録と同じ操作で変更します。
- ◆登録した「ユーザ指定接続先」を削除するときは、機 能メニューから「削除」を選択します。

### i <sub>モーションとは</sub>

iモーションは、映像や音声、音楽のデータで す。iモーション対応サイトからFOMA端末に 取り込みます。また、iモーションを着信音に 設定することもできます。 着モーション→P.112

### **● i モーションのタイプ**

iモーションには、大きく分けて以下の2つの タイプがありますが、FOMA N601iは標準タ イプの i モーションにのみ対応しています(ス トリーミングタイプの i モーションを取得する ことはできません)。

#### **■ 標準タイプ**

FOMA端末に最大500Kバイトまで保存するこ とができ、以下の2つの形式があります。 i モーションによっては、標準タイプでも保存 できない場合があります。 ① 取得後に再生可能な形式 ② 取得しながら再生可能な形式

### **■ ストリーミングタイプ(FOMA N601i では非対応)**

FOMA端末に保存することはできません。デー タを取得しながら同時に再生するタイプで、最 大2Mバイトまで再生できます。再生し終わっ たデータは破棄されるため、再生させるたびに データを取得します。

### **おしらせ**

- ◆再生できるiモーションはMP4 (Mobile MP4)形 式です。
- ◆ASF形式のiモーションは取り込むことができませ  $h_{1a}$

**〈iモーション取得〉**

**サイトから i モーションを** 取得する

### サイトからiモーションを取 得して再生する

**1** <sup>i</sup>X「iモード」X「iMenu」X「メ ニュー/検索」▶ サイトの項目を選択

### **2** iモーションを選択

データの取得が完了すると、「データ取得完了画 面」が表示されます。 「iモード設定」の「iモーション自動再生設定」

(P.202)で取得しながら自動再生するかどうか を設定できます。ただし、iモーションによって は取得後に再生される場合があります。

■ データ取得を中止する場合

 $\blacktriangleright$   $\lbrack \mathfrak{D} \rbrack$   $\lbrack \uparrow \uparrow \downarrow \urcorner$ 

**3**「再生」

取得した i モーションを再生 します。 「iモーション再生中の操作に ついて」→P.266

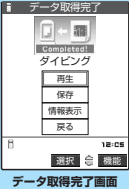

### **おしらせ**

- ◆タイトルが付いていないiモーションは、データ取得 完了画面で「無題」と表示されます。
- ◆接続するサイトやiモーションによっては、取得ま たはデータ取得中の再生ができないことがあります。
- ◆データ取得中の再生を途中で停止しても、データの取 得自体は継続されます。
- **◆「iモーション自動再生設定」が「自動再生する」に** 設定されていても、データ取得中に再生した場合は、 取得した後に自動再生はされません。
- ◆再生制限付きの i モーションもあります。再生回数、 再生期間、再生期限のいずれかに制限があるiモー ションは、タイトルの先頭に「(ト)」が表示されます。 再生できる期間が制限されているiモーションは、期 間前や期間後には再生できません。また、長い期間電 池パックを外していると、FOMA端末で保持してい る日付時刻情報がリセットされることがあります。そ の場合、再生期間や再生期限が決められている i モー ションについては、再生することができません。 「iモーション情報について」→P.265
- ◆取得したiモーションによっては、正しく再生できな いことがあります。
- ◆iモーションを取得しながら再生している場合(初 回再生時のみ)は、早送り・コマ送り・スロー再生の 操作はできません。
- ◆電波状況により、データ取得を中断した場合や、最大 サイズを超えてデータを取得した場合は、データ取得 完了画面の「再生」、「保存」、「情報表示」のいずれか が表示可能であれば、データを取得できなかったこと を示すメッセージを表示した後、データ取得完了画面 が表示されます。
- ◆電波状況により、データ取得中の再生が途中でとまっ たり、画像が乱れたりする可能性があります。
- ◆データ取得完了画面 (P.201) の機能メニューの「画 面メモ保存」で「画面メモ」(P.189)として保存し、 画面メモから再生することもできます。 ただし、以下のiモーションのデータ取得完了画面 は「画面メモ」に保存することができません。
	- 再生制限付きの i モーション
	- データが不完全な i モーション
- ◆画面メモに保存したiモーションは、データBOXに ある i モーションのフォルダ内の一覧には含まれま せん。そのため、プログラム再生や待受画面設定など の機能は利用できません。

### i モーションを保存する

データ取得完了画面で「保存」を選択できる i モーションは、FOMA端末に保存できます。

- i モーションによっては、取得したデータを FOMA端末に保存できない場合があります。
- i モーションはカメラでの撮影動画と合わせて 最大100件まで保存できます。iモーションの 保存可能件数は、iモーションのデータ量によっ て4~100件に変動します。
- i モーションのフォルダについて→P.254

<mark>1</mark>↑ 「データ取得完了画面」 (P.201) ▶ 「保 存| ▶ 「YES」

#### ■ 保存を中止する場合

 $\triangleright$   $\lceil N\Omega \rceil$ 

保存せずにデータ取得完了画面に戻ります。

**2** 保存先のフォルダを選択 保存したことを通知するメッセージが表示されま す。

- ◆タイトルが付いていないiモーションは一覧で 「movieXXX」(XXXは数字)と表示されます。
- eサイトなどから取得した i モーションを待受画面に 設定することができます。→P.121 i モーションによっては、待受画面に設定できない ものがあります。
- ◆待受画面に設定したiモーションからPhone To機 能、Mail To機能、Web To機能は利用できません。

### iモーションの詳細情報を表 示する

i モーションのタイトル、再生制限の有無、ファ イルサイズなどの詳しい情報を確認できます。

11 「データ取得完了画面」(P.201)▶「情 報表示」

i モーション情報画面が表示されます。 ので画面 をスクロールし、再生できる残りの回数、再生期 限、再生期間制限などの情報を確認します。 情報を確認したら CLR を押します。

### iモーションについて設定 する

### iモーションを自動再生するかどうかを設

定する〈iモーション自動再生設定〉 **お買い上げ時 自動再生する**

以下のときに、iモーションを自動的に再生す るかどうかを設定できます。

- サイト画面から i モーションを取得したとき
- 受信メール画面からiモーションを取得したと キ
- i モーション取得完了画面の画面メモを表示し たとき

### 11 Tiモード設定画面」 (P.193) ▶ 「i モーション自動再生設定」▶以下の項 目から選択

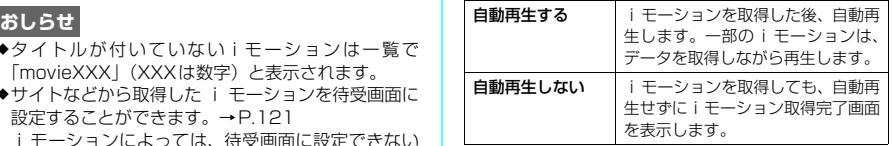

### 202 iモード/iモーション/iチャネル

### iチャネルとは

ニュースや天気などをグラフィカルな情報とし てドコモまたはIP(情報サービス提供者)が iチャネル対応端末に配信するサービスです。 定期的に情報を受信し、最新の情報が、待受画 面にテロップとして流れたり、iチャネル対応 ボタン ([kh]) を押すことでチャネル一覧に表 示されます(P.204)。さらに、チャネル一覧 でお好きなチャネルを選択することにより、 リッチな詳細情報を取得できます。

● i チャネルのご利用にあたっての注意事項およ びご利用方法の詳細等については、『ご利用ガイ ドブック(iモード<FOMA>編)』をご覧くだ さい。

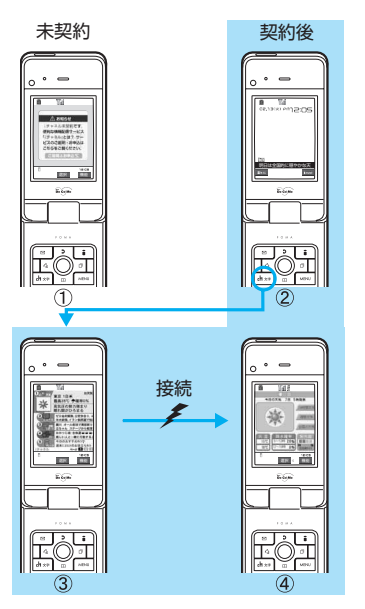

- ※ 各画像はイメージです。実際の画面とは異なります。
	- 1 iチャネルをご契約いただいていない場合。
	- 2 iチャネルをご契約いただいた後、情報を受信したタ イミング、またはチャネル一覧を表示したタイミング で、待受画面に自動的にテロップが流れます。
	- 3 待受画面表示中に [h を押すとチャネル一覧が表示 されます。各チャネルごとにテロップで流れていた情 報などを一覧で見ることができます。
	- 4 各チャネルを選択するとそれぞれの詳細情報画面が 閲覧できます。

#### ■ チャネルの種類

チャネルには「ベーシックチャネル」と「お このみチャネル」の2種類があります。「ベー シックチャネル」はドコモが提供するチャネ ルであり、お買い上げ時に登録されています のでiチャネルの利用開始時からすぐに利用 することができます。「ベーシックチャネル」 に関して配信される情報の自動更新にかかる パケット通信料はiチャネルのサービス利用 料に含まれます。「おこのみチャネル」はドコ モ以外のIP(情報サービス提供者)が提供す るチャネルで、お客様ご自身がお好きなチャ ネルを登録して利用できます。「おこのみチャ ネル」に関して配信される情報の自動更新に かかるパケット通信料などは、iチャネルの サービス利用料には含まれません。

なお、待受画面にテロップとして流すことが できるのは、「ベーシックチャネル」の情報の みとなります。

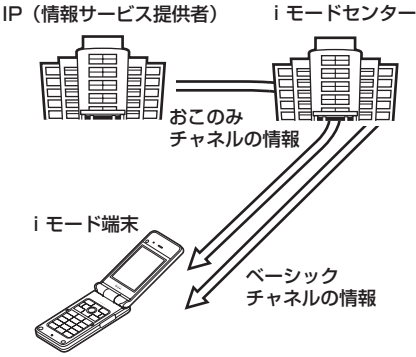

- ※ iチャネルはお申し込みが必要な有料サービスです (お申し込みにはiモード契約が必要です)。
	- 操作方法は→P.204

### **おしらせ**

- e「おこのみチャネル」には、ご利用にあたり情報料が かかるものがあります。
- e「おこのみチャネル」には、ご利用にあたりチャネル を提供するIP(情報サービス提供者)に対し別途お 申し込みが必要になるものがあります。
- e「ベーシックチャネル」も「おこのみチャネル」も、 チャネル一覧から詳細情報を閲覧する際は、iチャ ネルのサービス利用料とは別にパケット通信料がか かります。

#### ■ おためしサービス

iモードをご契約のうえ i チャネル対応端末 を利用しているお客様で、iチャネル対応端 末を利用している契約者回線について i チャ ネルを申し込んだことがない場合、一定期間、 サービス利用料無料で「ベーシックチャネル」 を利用できます。なお、チャネル一覧から詳 細情報を閲覧される際にかかるパケット通信 料は、お客様のご負担となります。

•おためしサービスのご利用にあたっての注 意事項およびご利用方法の詳細等について は、『ご利用ガイドブック(iモード <FOMA>編)』をご覧ください。

- ◆おためしサービスは、原則としてFOMAカードを挿 入してiチャネル対応端末の利用を開始した際、一 定時間経過後に自動的に開始されます。自動的に開始 しない場合は、uを押すことで開始できます。
- ◆おためしサービスを利用できるのは、1つのご契約者 回線につき1回のみです。
- ◆おためしサービスは開始後一定期間経過すると、自動 的に終了します。また途中で終了したい場合の操作方 法については、『ご利用ガイドブック(iモード <FOMA>編)』をご参照ください。

### d **待受画面のテロップ表示について**

iチャネルをご契約された場合、情報を受信し たタイミングで待受画面のテロップに自動的に 情報が流れます。

- i チャネル情報を受信中は今が点滅します。
- ●「iチャネル設定」でテロップ表示について設定 することができます。→P.205

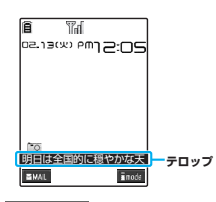

### **おしらせ**

- ◆待受画面にiモーションを設定していても、テロップ は表示されます。
- eFOMAカード未挿入時、公共モード(ドライブモー ド)設定中、省電力モード時は、テロップは表示され ません。
- eセルフモード設定中でも、待受画面のテロップは表示 できます。

### チャネル一覧からサイトを 表示する

チャネル一覧を表示し、iチャネルの情報サイ トにアクセスします。

チャネル画面には公式のチャネルと一般のチャ ネルを合わせて最大15件まで表示することが できます。

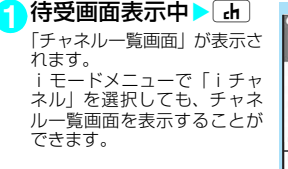

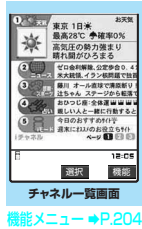

### **2** チャネル項目を選択

### **おしらせ**

- ◆iチャネルをご契約されていない場合は、iチャネ ルを起動するとiチャネル未契約のお知らせが表示 されます。その画面から『ご説明&お申込』を選択す るとiチャネル紹介ページになり、iチャネル契約 をすることができます。通信状態によっては、iチャ ネルがご契約されていないことを通知するメッセー ジが表示され、元の画面にもどることがあります。
- ◆ご利用の状況により、チャネル一覧を表示したタイミ ングで情報を受信する場合があります。
- ◆情報を受信しても、着信音・バイブレータは鳴動しま せん。また、着信ランプも点灯/点滅しません。
- ◆通常は変更する必要はありませんが、iチャネルの 接続先を変更することができます。→P.194
- ◆以下の場合、チャネル情報が取得できなかったという メッセージが表示されることがあります。
	- a 着信通知を受信したとき
	- a FOMA端末を初期化したとき
	- a FOMAカードを差し替えたとき
	- a 接続先選択を変更したとき

チャネル一覧画面の機能メニュー

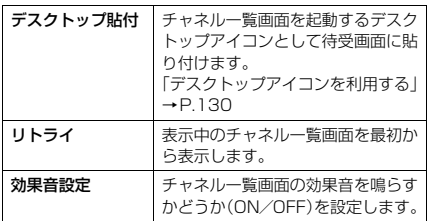

### **おしらせ**

◆チャネル一覧画面で設定した「効果音設定」は、 「iモード設定」の「効果音設定」(P.194)に反映 されます。

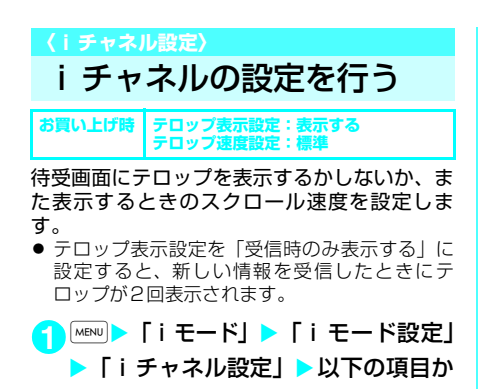

ら選択

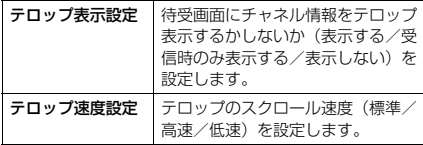

### **おしらせ**

eFOMAカード未挿入時、公共モード(ドライブモー ド)設定中の場合は、iチャネルの設定を変更でき ません。

#### <テロップ表示設定>

◆iチャネル解約前にiモード解約を行った場合や、 i チャネル解約後は、テロップ表示設定はそのまま になりますが、テロップは自動的に表示されなくなり ます。

# d**メール**

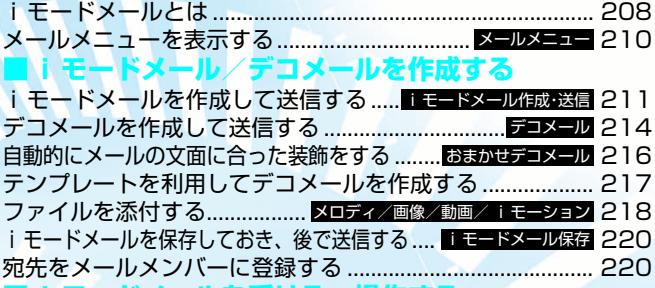

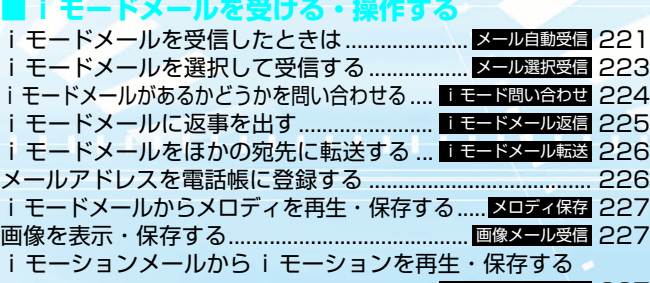

......................................................................... 227 iモーションメール ■メールBOX

■メール0

送信/受信メールBOXのメールを表示する

..................................................... 228 送信メール BOX /受信メール BOX **■メールの履歴を利用する**

<u>メールの履歴を利用する........... 送信アドレスー覧/受信アドレス一覧 241</u>

FOMA端末のメール機能を設定する....................... 242 メール設定 ■チャットメール

チャットメールを作成して送信する ..... <del>チャットメール作成 送信</del> 244 チャットグループにメンバーを登録する............................... 247 **■SMS(ショートメッセージ)を使う**

SMS(ショートメッセージ)を作成して送信する...... SMS作成 送信 249 SMS(ショートメッセージ)を受信したときは....... <mark>SMS 受信</mark> 250 SMS(ショートメッセージ)があるかどうかを 問い合わせる ...................................................... 251 SMS 問い合わせ SMS(ショートメッセージ)の設定を行う .......... <mark>SMS設定</mark> 252 SMS (ショートメッセージ) をFOMAカードに保存する ........................................................................... 252 FOMA カード操作

207

## i <sub>モー</sub>ドメールとは

FOMA端末はiモードメールとSMSを送受信 できるメール機能を持っています。

i モードメールをご利用いただくには「i モー ド」のご契約が必要です。

i モードメールの送信、受信方法について →P.211、221

● i モードをご契約されていなくても、FOMA 端 末との間でSMSの送受信(文字メッセージのや りとり)ができます。SMSの送信、受信方法に ついて→P.249、250

### d **iモードメールについて**

iモードをご契約されるだけで、iモード端末 (mova端末含む)間はもちろん、インターネッ トを経由してe-mail (電子メール)とのメール のやりとりができます。

iモードご契約時のメールアドレスは以下のよ うになります。

#### ■新規に i モードをご契約の場合

@マークより前がランダムな英数字の組み合 わせになっていますので、iモードご契約後に お客様のメールアドレスをご確認ください。 (例) abc1234~789xyz@docomo.ne.jp <お客様のメールアドレスの確認方法> 高Menu画面 ▶料金&お申込・設定▶メール 設定▶「アドレス確認」

- i モード端末 (mova 端末含む) 間でメー ルをやりとりするときは、@マークより前 の部分のみのアドレスで送信可能です。
- aパソコンなどのe-mailからメールを受信す る場合は、「@docomo.ne.jp」も含めたア ドレス全体を使用します。
- i モードメールの送信方法は→P.211
- i モードメールの受信方法は→P.221
- a iモードのサービスの詳細な内容については、 最新の『ご利用ガイドブック (i モード <FOMA>編)』をご覧ください。

### ■メール選択受信

iモードセンターに保管されているメールの 題名などを確認し、受信するメールを選択し たり、受信前にiモードセンターでメールを 削除することができます。→P.223

### ■メール設定を行う

以下の各種設定を行うことができます。

<設定方法> āMenu画面▶料金&お申込・設定 ▶メール設定▶「各設定」

※詳細はiモードご契約時にお渡しいたしま す『ご利用ガイドブック(iモード <FOMA>編)』をご覧ください。

■メールアドレス設定(ア ドレス変更)】

たとえば「docomo.taro\_ab1234yz@docomo.ne.jp」 のように、メールアドレスの@マークより前 の部分を、お好みのアドレスに変更すること ができます。

■メールアドレス設定(ア ドレス確認)】

現在設定されているメールアドレスを確認す ることができます。

- ■シークレットコード登録【メールアドレス設 定(その他設定)▶シークレットコード登録】 電話番号のアドレス利用時に、メールアドレ スに加えて4桁のシークレットコードを登録 できます。シークレットコードを指定してい ないメールは受信されなくなるため、不要な メールの受信を避けられます。
- ■メールアドレスリセット【メールアドレス設 定(その他設定)▶アドレスリセット】 メールアドレスを「携帯電話番号@docomo.

ne.jp」にすることができます。

### ■迷惑メール対策

以下のいずれかの方法でメールの受信/拒否 設定を行うと、メールの受信を制限すること ができます。

- ① 受信/拒否設定【メール受信設定(迷惑 メール対策) ▶受信/拒否設定】
	- aドコモ、au、ソフトバンク、ツーカー、 ウィルコムのうち、指定する会社からの メールの受信ができます。 また上記の会社以外から送信された メールのうち、指定するドメインまたは アドレスから受信できます。そして、イ ンターネットからの携帯・PHSドメイ ンになりすましたメールを拒否するこ ともできます。
- ② SMS拒否設定【メール受信設定(迷惑 メール対策) >SMS拒否設定】
	- a受信するSMSを制限することができ、 「SMS一括拒否」「非通知SMS拒否」「国 際SMS 拒否」「非通知SMS 及び国際 SMS拒否」の4つの中からいずれか1 つを選択いただけます。また設定の状況 を確認することができます。
- ③ i モードメール大量送信者からのメール 受信制限【メール受信設定(その他設定) ▶ i モードメール大量送信者からのメー ル受信制限】
	- a1日に1台のiモード端末(mova端末 含む)から送信される200通目以降の i モードメールを受信拒否します。初 期設定では「拒否する」に設定されてい ますので、大量送信者からのメールを拒 否したい場合は設定する必要はありま せん。

208 メール

- ④ 未承諾広告※メール拒否【メール受信設定 (その他設定)▶未承諾広告※メール拒否】
	- •受信者の同意なしに一方的に広告·宣伝 を行うために送信される、メール件名欄 の最前部に「未承諾広告※」と記載され ているメールを受信拒否します。初期設 定では「拒否する」に設定されています ので、未承諾広告※メールを拒否したい 場合は設定する必要はありません。(送 信者はメール件名欄の最前部に「未承諾 広告※」(全角6文字)と記載すること が法律で義務づけられています。)
- ■メールサイズ制限【メール受信設定(メール サイズ制限)】

あらかじめ指定したサイズによって、受信す るiモードメールを制限することができま す。

■設定状況確認【メール受信設定(設定状況確 認)】

現在設定されているメール受信/拒否などの 設定状況を確認できます。

#### ■メール機能停止】

メール機能を利用しない場合、iモードセン ターでのメール機能停止を行うことができま す。

■迷惑メールを防ぐために

メールアドレス変更や、アドレス指定受信/ 拒否などの利用は、迷惑メールを防ぐのに効 果的です。

### d **SMS(ショートメッセージ)の 宛先**

SMSの宛先は「ご契約の携帯電話番号」です。

**● 3種類のメール機能の送受信につ いて**

FOMA端末 ⇒ FOMA端末へ

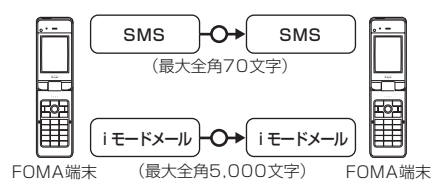

### FOMA端末 ⇒ movaサービスの iモード端末へ

FOMA端末から送信したSMSは、movaサー ビスのiモード端末ではiモードメールとして 受信されます。

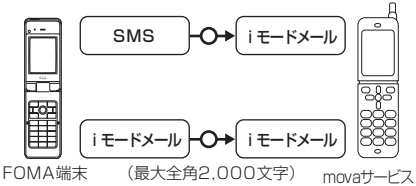

のiモード端末

※「SMS送達通知設定」(P.250)を「要求する」に設定 した場合は、movaへSMSを送信することはできません。

movaサービスの i モード端末 ⇒ FOMA端末へ

movaサービスの i モード端末から送信した ショートメール※は、FOMA端末ではSMSと して受信できます。

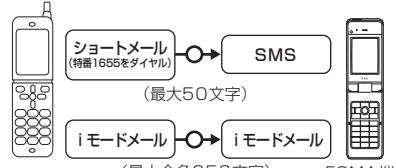

(最大全角250文字) movaサービス のiモード端末 FOMA端末

- ※: ショートメールとは、ドコモの携帯電話どうしで文字 メッセージをやりとりできるサービスです。
	- .<br>• FOMA端末では、movaサービスの i モード端末な どから送られてきたショートメールをSMSとして 受信します。

### **● メールを受信できないとき**

iモードセンターに届いたメールは、すぐにお 客様のiモード端末に送信されます。ただし、 お客様の i モード端末の電源が入っていない場 合やiモード圏外などで受信できないときは、 メールはiモードセンターに保管されます。 i モードセンターで保管しているときは、一定 の時間をおいて最大3回まで再送します。 また、メール選択受信設定により、iモードセ ンターで i モードメールを選択して受信するこ とができます。

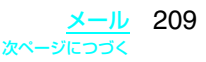

### ● こんなこともできます

### ■ファイル添付メール

### ・メロディ添付メール

サイトやインターネットホームページから ダウンロードしたメロディを、i モード メールに添付して送受信できます(メール 添付やFOMA端末外への出力が禁止されて いるメロディファイルは送信できません)。

- i モードメールにメロディを添付して送 信するには→P.218
- メロディが添付されたiモードメールを 受信したときは→P.227

a画像添付メール

サイトやインターネットホームページから ダウンロードした静止画ファイルを、i モードメールに添付して送受信できます (メール添付やFOMA端末外への出力が禁 止されている静止画ファイルは送信できま せん)。

- i モードメールに画像を添付して送信す るには→P.218
- 画像が添付されたi モードメールを受信 したときは→P.227

■iモーションメール

iモーションメール対応端末で撮影した動画 やサイトから取得した動画を i モーション メール対応端末およびパソコンや他社携帯電 話の間で送受信できます(メール添付や FOMA端末外への出力が禁止されている動 画ファイルは送信できません)。

- i モーションメールを送信するには→P.218
- i モーションメールを受信したときは→P.227

■デコメール

iモードメール編集時に文字の大きさや背景 の色などを変えたり、画像を本文中に貼り付 けることによって、自分のオリジナルメール を作成して送信したり、装飾された楽しい メールを受信することが可能になります(パ ソコンから装飾したメールを受信する場合、 i モード端末では非対応の装飾があるため、 パソコン上と同じ動作にならない場合もあり ます)。

デコメールを非対応端末へ送信した場合は、 URLの記載されたメールとして受信されま す。その場合、受信者は表示されているURL を選択し、デコメールを閲覧できます。

- デコメールを作成して送信する→P.214
- a対応機種:デコメール対応機種でご利用い ただけます。詳しくは『ご利用ガイドブッ ク(iモード<FOMA>編)』をご覧くだ さい。

### **おしらせ**

#### <ファイル送信>

◆内蔵カメラで撮影した静止画の場合、「ファイル制限」 を「あり」に設定していても送信できます。

◆movaサービスのiモード端末 (501全機種、 R691i、R209iを除く)へiモードメールを送信し た場合、添付できる画像はJPEG形式の画像で1ファ イルのみ送信できます。

### ■お願い

- 受信メール、送信メール、保存メールの内容は、 別にメモを取るなどして保管することをおすすめ します。パソコンをお持ちの場合は、ドコモケー タイdatalink(P.322)とFOMA USB接続ケー ブル(別売)を利用して、受信メール、送信メー ル、保存メールの内容をパソコンに保管すること もできます。
- FOMA端末の故障·修理やその他の取扱いによっ て、受信メール、送信メール、保存メールの内容 が消失する場合があります。当社としては責任を 負いかねますので、万一に備え受信メール、送信 メール、保存メールの内容は、別にメモをお取り くださるようお願いします。

### **〈メールメニュー〉**

メールメニューを表示する

1 MENU > 「メール」

待受画面表示中に 図 [ MML ] を押してもメール メニューを表示できます。

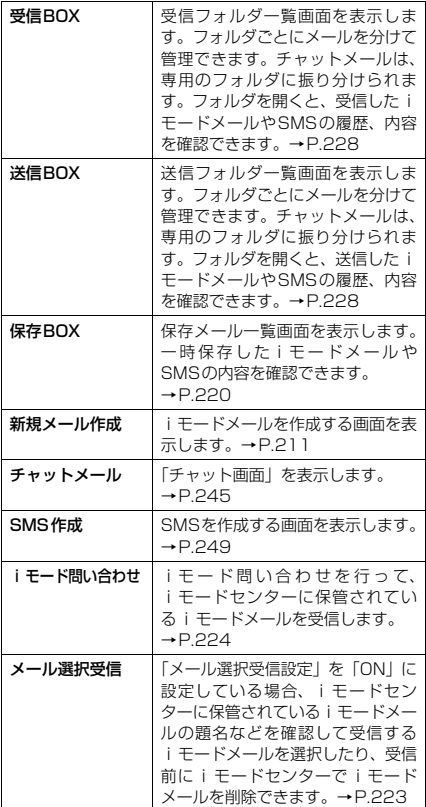

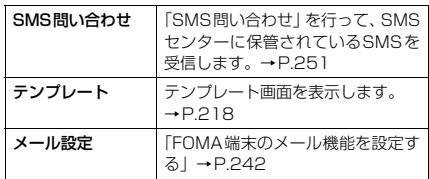

### **〈iモードメール作成・送信〉** iモードメールを作成して 送信する

#### i モードメールを新規に作成して送信します。

● メール本文の文字色やサイズを変更したり、本 文に動きを付けたり、画像やラインを挿入して 装飾できます。デコメールについて→P.214

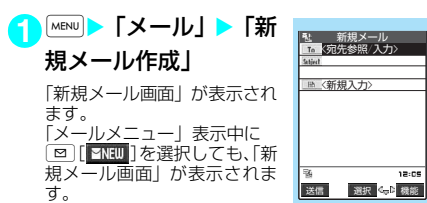

**新規メール画面**   $W$ メニュー  $\triangle$ D.212

●「 ITo 」 ▶ 宛先の入力方法を選択

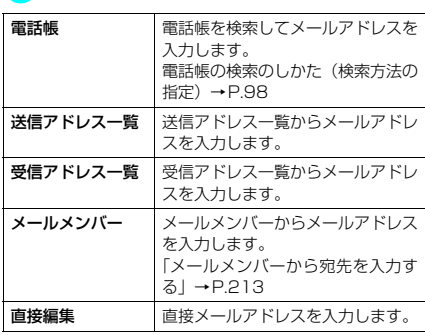

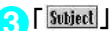

「題名入力画面」が表示されま す。

### **4** 題名を入力

題名に入力できる文字数は全 角15文字、半角30文字まで です。

| こんばんは  |  |               |       |  |
|--------|--|---------------|-------|--|
|        |  |               |       |  |
|        |  |               |       |  |
|        |  |               |       |  |
|        |  |               |       |  |
|        |  |               |       |  |
|        |  |               |       |  |
|        |  |               |       |  |
|        |  |               |       |  |
|        |  | sh 文字<br>屬 20 |       |  |
| 薛      |  |               |       |  |
|        |  |               | 12:05 |  |
|        |  | 確定 CelD       | 機能    |  |
| 題名入力画面 |  |               |       |  |
|        |  |               |       |  |

<sup>&</sup>lt;sup>叢能メニュー</sup> ➡P.213

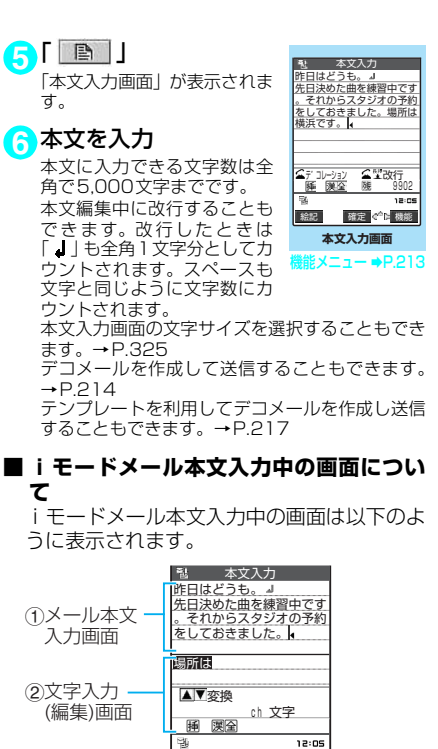

。<br>す。

**て**

① メール本文入力画面:入力を確定したメー ル本文が表示されます。

催足 等 | 変換 |

② 文字入力(編集)画面:文字入力エリア、操 作ガイダンスエリア、情報表示エリアが表 示されます。入力確定前の文字はここに表 示されます。 文字入力(編集)画面でワード予測機能を 利用して入力できます。→P.327

**7** 内容を確認 <sup>X</sup>o[送 信] メール送信中のアニメーショ ン画面が表示され、i モード メールが送信されます。 押すとメールメニュー画面に 戻ります。 き 新規メール docomo.taro.△△@docom Sabird こんばんは くちら 残 9902パイト 先日決めた典を練習中です。<br>。それからスタジオの予約<br>をしておきました。場所は<br>横浜です。 ----END----昨日はどうも、」 <宛先参照/入力>

### ■ 送信を途中で中止する場合

▶■ [中止] または cuR (1秒以上) ただし、タイミングによりiモードメールが送 信されることもあります。

■ 再度送信の要求がある場合  $\blacktriangleright$  [YES]

### d **電話帳の画面から、iモードメー ルを作成する**

電話帳に登録されているメー |Fコモ―郎 ルアドレスを検索して表示し、 **② [ 图 ] 2 存押します。** 表示されていたメールアドレ スが新規メール画面の宛先に 貼り付けられます。

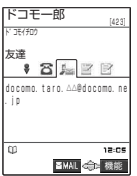

### **おしらせ**

- ◆FOMA端末に保存されている送信メール(iモード メールとSMSの合計)が400件または最大保存容 量を超えた場合は、送信メールのうち古いメールから 順に自動的に上書きされます。ただし、シークレット フォルダ内のiモードメールやSMSは削除されませ ん。必要なメールは保護することをおすすめします。
- ◆題名や本文に半角カタカナや絵文字が使われている と受信側で正しく表示されないことがあるため、 i モード端末どうしでのメールのやりとり以外に使 わないでください。
- ◆宛先が電話番号で、先頭に「184」または「186」 が入力されている場合、送信しようとすると「184」 または「186」を削除して送信することを確認する メッセージが表示されます。「YES」を選択すると 「184」または「186」を削除して送信します。「NO」 を選択すると元の画面に戻ります。
- ◆宛先に「, (カンマ)」やスペース (空白) が入力され ている場合は送信できません。
- ◆電波状況により、相手の方に文字が正しく表示されな い場合があります。また、送信できていても「送信で きませんでした」と表示される場合があります。
- ◆「シークレットコード」(P.101)が設定されている 電話帳の宛先を入力した場合は、送信するときに自動 的にシークレットコードが追加されます。ただし、送 信したメールの宛先にはシークレットコードは保存 されません。

新規メール画面の機能メニュー

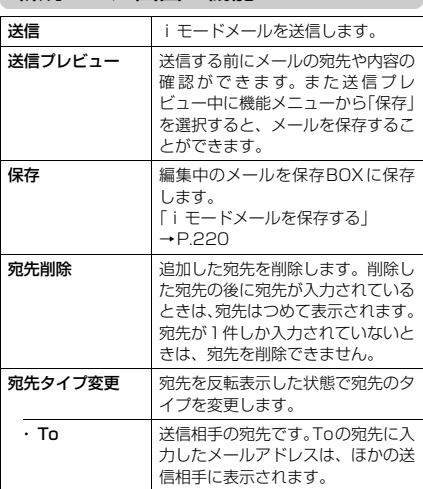

#### ・ Cc 同報の宛先です。Ccの宛先に入力し たメールアドレスは、ほかの送信相 手に表示されます。Toの宛先に送信 するメールのコピーとしてほかの宛 先に送信する場合に選択します。 · Bcc 同報の宛先です。Bccの宛先に入力 したメールアドレスは、ほかの送信 相手には表示されません。 テンプレート テンプレートを利用してデコメール を作成し送信することもできます。 「テンプレートを利用してデコメー ルを作成する」→P.217 添付ファイル追加 │ i モードメールに画像、i モーショ ン、メロディのデータを添付します。 「ファイルを添付する」→P.218 カメラ起動 カメラ機能を起動します。 「静止画を撮影する」→P.168 「動画を撮影する」→P.173 • フォトモード カメラ機能を起動して静止画を撮影 します。撮影できる画像サイズは待 受(240×320)またはSubQCIF (128×96)です。 ・ ムービー モード カメラ機能を起動して動画を撮影し ます。動画容量設定はメール (小) またはメール(大)です。撮影でき る画像サイズはQCIF(176×144) またはSubQCIF(128×96)です。 添付ファイル 削除 反転表示した添付ファイルを削除し ます. 添付ファイル 全削除 添付ファイルをすべて削除します。 冒頭文貼付 メールの本文に冒頭文を貼り付けま す。 署名貼付 メールの本文に署名を貼り付けます。 本文消去 黒木 編集中のメールの本文を消去します。 メール削除 編集中のメールを削除します。

### **おしらせ**

#### <宛先タイプ変更>

- ◆宛先をTo、Cc、Bccに分けて送信することができま す。ただし、「To」を設定しないでiモードメールは 送信できません。
- ◆「To」と「Cc」に入力したメールアドレスは、受信 側に表示されます。ただし、受信側の端末や機器、 メールソフトなどによっては、表示されない場合があ ります。

#### <冒頭文貼付><署名貼付>

◆「冒頭文/署名設定」で「自動貼付」のチェックボッ クスを選択していると、iモードメール作成時に自 動的に冒頭文や署名が貼り付けられます。→P.243

電話帳から宛先を検索する

電話帳でメールアドレスを検索して、宛先に入 力することができます。

<mark>1</mark>|新規メール画面」(P.211)▶ | | To | | ▶ 「電話帳」▶ 検索する方法を選択 電話帳の検索のしかた(検索方法の指定)→P.98

212 メール

### **2** 電話帳詳細画面でメールアドレスを選 択

**3** 題名、本文を編集して送信 これ以降の詳しい操作手順については、P.211の 操作3~7を参照してください。

### 宛先を追加する

宛先を追加して、一度に複数の宛先にメールを 送信することができます(同報送信)。 ● 宛先は5件まで入力できます。

<例:電話帳を参照して宛先を追加するとき>

1 「新規メール画面」 (P.211) ▶ 宛先が 未入力の「 To | ▶ 「電話帳」▶ 検索 する方法を選択

電話帳の検索のしかた(検索方法の指定)→P.98

### **2** 電話帳詳細画面でメールアドレスを選 択

さらに宛先を追加するときは操作1~2を繰り返 します。

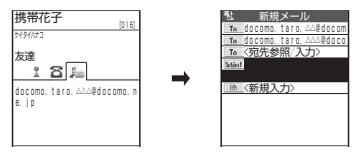

### ■ 入力した宛先を変更する場合

▶変更したい宛先を選択▶宛先の入力方法 を選択

上書きするかどうかを確認するメッセージが 表示された場合は「YES」を選択してください。

### **3** 題名、本文を編集して送信

これ以降の詳しい操作手順については、P.211の 操作3~7を参照してください。

### メールメンバーから宛先を入 力する〈メールメンバー〉

メールメンバーを利用すると、一度に複数の宛 先を指定できます。

メールメンバーを利用するには、あらかじめ メールメンバーにメールアドレスを登録してお く必要があります。→P.220

1 「新規メール画面」(P.211) | 「 To || ▶ 「メールメンバー」

> バンド仲間 テニスサークル 釣り仲間 ミ メールメンバー

**2** メールメンバーを選択 メールメンバーを選択すると、 宛先に入力されます。

#### **3** 題名、本文を編集して送信 これ以降の詳しい操作手順については、P.211の 操作3~7を参照してください。

### **おしらせ**

◆すでに宛先が入力されているときにメールメンバー で宛先を指定すると、参照方法を選択後に、宛先を上 書きするかどうかを確認するメッセージが表示され ます。すべて上書きするときは「YES」を選択します。 上書きしないときは「NO」を選択します。

### 宛先入力/題名入力画面の機能メ ニュー

●「文字入力(編集)画面」の機能メニューと同じ です。→P.332

### 本文入力画面の機能メニュー

● 下記の項目以外については、「文字入力(編集) 画面」の機能メニュー(P.332)を参照してく ださい。

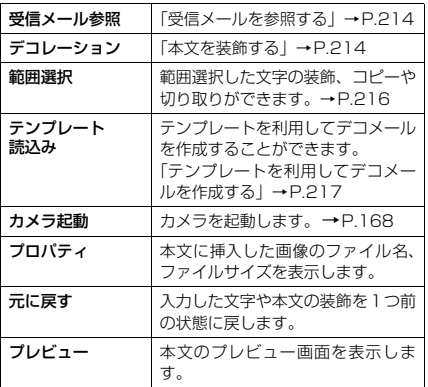

#### **おしらせ**

#### <カメラ起動>

eカメラ機能で撮影できる静止画の画像サイズは SubQCIF(128×96)です。

#### <元に戻す>

- e「元に戻す」で1つ前の状態に戻した後、「元に戻す」 の取り消しはできません。
- ◆本文入力画面で い を押して新規メール画面に戻る と、再度本文入力画面を表示しても「元に戻す」で1 つ前の状態には戻せません(本文入力画面で「プレ ビュー」を選択してプレビューを表示後の場合は戻す ことができます)。

#### <プレビュー>

◆プレビュー画面でメール本文に電話番号やメールア ドレス、URLが入力されている場合は、アンダーラ インで表示されますが、Phone To(AV Phone To) 機能、Mail To機能、Web To機能を利用することは できません。
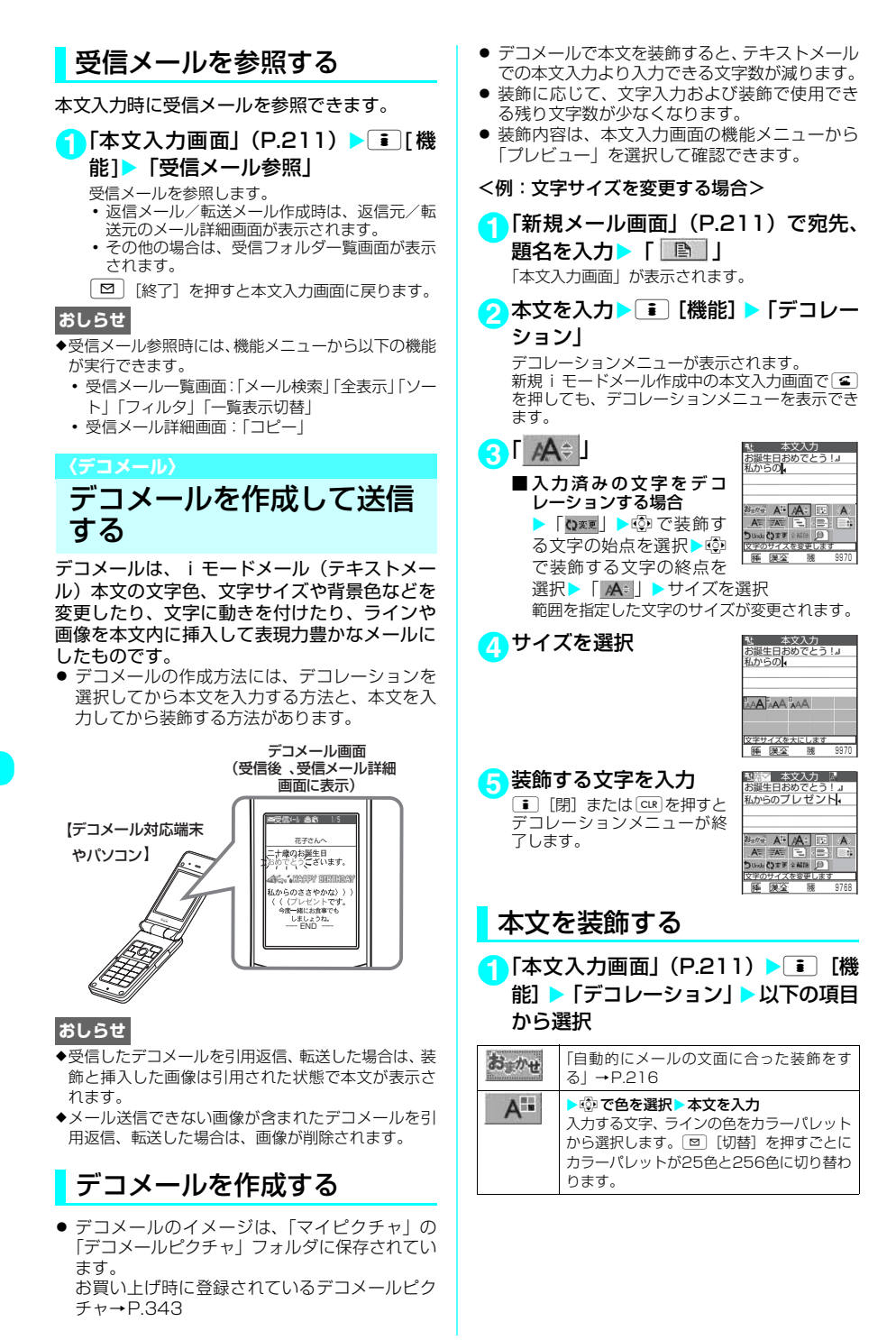

# 214 メール

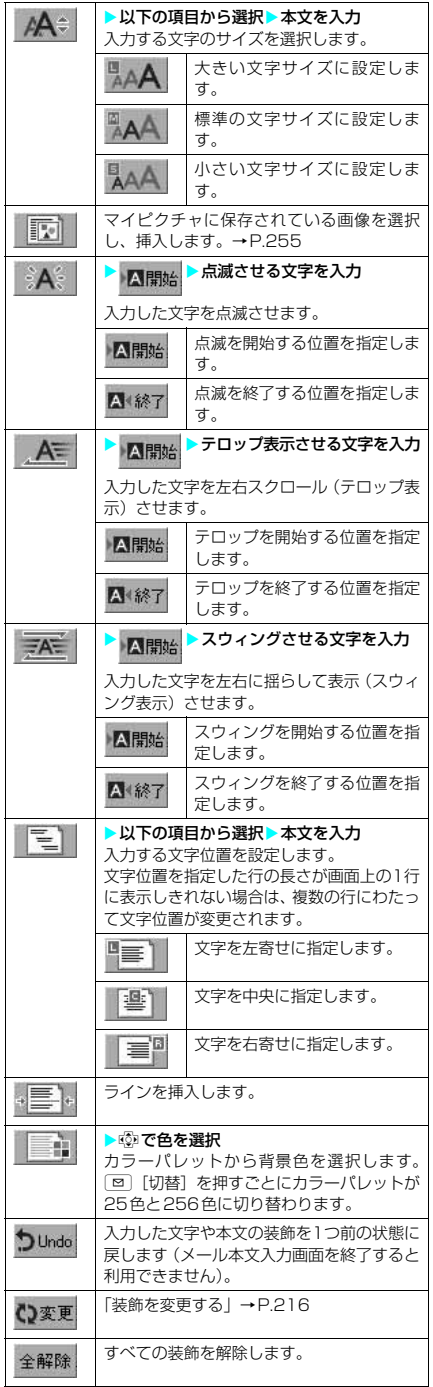

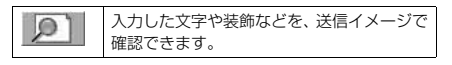

- ◆256色パレットで選択した最新の5色が、25色パ レットの最下段に表示されます。
- ◆背景色の設定を変更すると、カーソルの色も設定した 色に応じて変わります。
- ◆絵文字の色も指定した文字色で表示されます。元の色 に戻したいときは「 い変更」を選択し、戻す範囲を指 定して「 解除 」を選択してください。
- ◆装飾を設定している範囲内に新たに文字を入力した 場合、その文字にも同じような装飾が施されます。
- ◆メール本文と画像の合計が10,000バイト(全角 5,000文字相当)までとなるJPEG形式の画像また はGIF形式の画像を挿入することができます。
- ◆同一の画像を複数挿入した場合、挿入件数は1件とし て扱われます。ただし、一度保存や送信をした後で再 編集して挿入した場合は、別途1件として扱われま す。
- ◆編集画面上ですでに挿入されている画像をコピー/ 貼り付けした場合も同一画像の挿入とみなされ、コ ピー元と合わせて1件として扱われます。
- ◆アニメーションを挿入した場合、プレビュー表示時に アニメーション動作を行いますが、一定の時間が経過 すると停止します。
- ◆文字を点滅、テロップあるいはスウィング表示する設 定にした場合、プレビュー表示時にこれらの動作を行 いますが、一定の時間が経過すると停止します。
- ◆メール作成画面の「冒頭文貼付」や「署名貼付」で、 装飾されていないテキストのみの冒頭文や署名を貼 り付けると、冒頭文は本文先頭の、署名は本文末の文 字色、文字サイズの装飾を引き継いだ状態で貼り付け られます。
- ◆背景色によっては、画像やiモーションの取得先 URLの文字色と重なり、URLが見えない場合があり ます。
- ◆装飾した文字を削除しても、装飾データのみが残り、 入力できる文字数が少なくなる場合があります。装飾 の解除を行ってから文字を削除してください。なお、 CLR を1秒以上押してすべての文字を削除した場合 は、装飾データも含めてすべて削除されます。
- ◆パソコンなど、デコメール対応iモード端末以外と メールを送受信すると、装飾が正しく表示されない場 合があります。
- ◆デコメール転対応端末にデコメールを送信した場合、 i モードセンターで最大10日間保存されます。保存 されている間はWeb To機能を利用してメールの内 容をiモードで表示することができます。

# 装飾を変更する

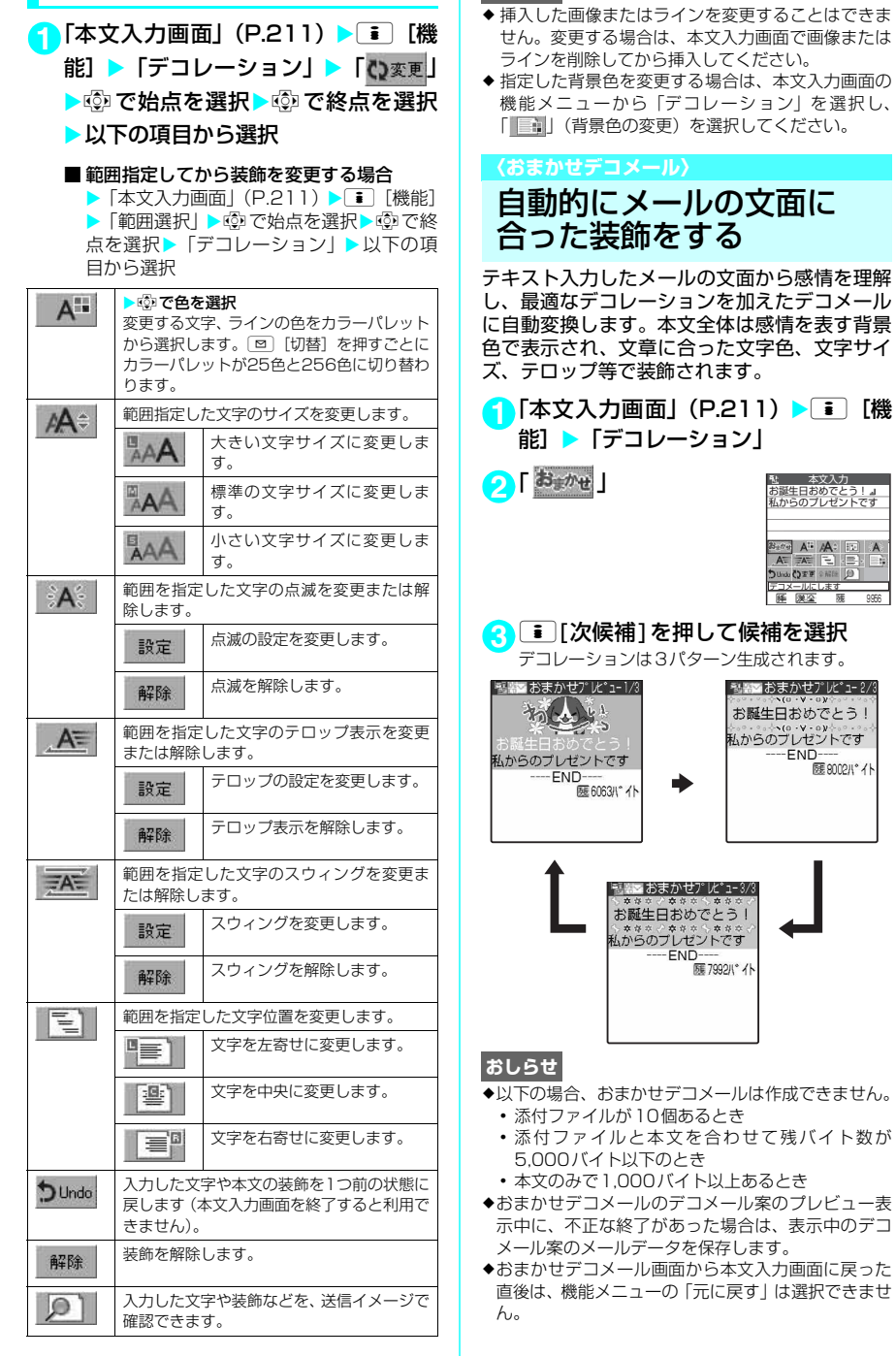

**おしらせ**

 $\begin{tabular}{|c|c|c|c|c|} \hline $\mathbb{A}$: & $\mathbb{E}^{\mathbb{C}}$ & $\mathbb{A}$\\ \hline $\Xi$: & $\mathbb{E}^{\mathbb{C}}$: & $\mathbb{E}^{\mathbb{C}}$\\ \hline \end{tabular}$ 9956

- ◆すでに本文が装飾されている状態でおまかせデコ メールを実行した場合、装飾がすべて解除されること を通知するメッセージが表示されます。
- ◆感情の理解には次の種類があります。以下の優先順位 で、本文の感情が理解されます。

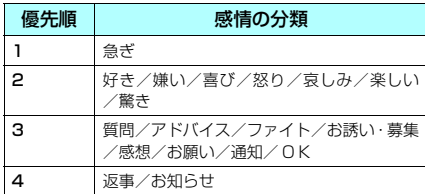

- ◆おまかせデコメールのデコレーションには、以下の内 容があります。
	- a 背景色
	- 文字色/文字サイズ(大/小)
	- 文字位置(センタリング)
	- テロップ/スウィング/点滅
	- 画像挿入 (アニメーションGIF、静止画)
- ◆本文の内容によって、「おまかせデコメールピクチャ」 の中から最適な画像を自動的に表示します。本文の内 容によっては、お客様の意図した画像が表示されない 場合がありますので、あらかじめご了承ください。 お買い上げ時に登録されているおまかせデコメール ピクチャ→P.344

# テンプレートを利用してデ コメールを作成する

お買い上げ時に登録されているテンプレートを 利用して、デコメールを作成できます。テンプ レートとは、レイアウトや装飾がすでに決めら れているデコメール用の雛形です。テンプレー トを利用することにより、簡単にデコメールを 作成/送信することができます。

- お買い上げ時に登録されているテンプレート  $\rightarrow$ P.345
- テンプレートは、サイトからダウンロードする こともできます。 「サイトからデータファイルをダウンロードす る」→P.192
- テンプレートプレビュー画面 で編集することができます。→P.218
- テンプレートにはあらかじめ装飾情報が含まれ ています。このため、テキストメールより入力 できる文字数が少なくなります。
- 以下のような場合にテンプレートを使用しよう とすると本文の編集内容を破棄するか確認する メッセージが表示されます。
	- すでにメール本文が入力されている場合
	- 冒頭文·署名が自動挿入されている場合
	- 添付ファイルがある場合

1 「新規メール画面」(P.211) ▼ i [機 能]X「テンプレート」X「テンプレー ト読込み | ▶ テンプレートを選択

### ■ テンプレートをプレビュー表示する場合

- ▶テンプレートを反転表示▶ [∞] [デモ]
- a テンプレートがプレビュー表示されます。 →P.218
- プレビュー表示中は @ を押してほかのテン プレートに表示を切り替えることができま
- す。 a テンプレートが1画面に収まらない場合は cでスクロールできます。
- プレビュー表示中にも、「。 を押してテンプ レートを選択できます。
- ■本文入力画面からテンプレートを読み込む 場合
	- ▶ 「本文入力画面| (P.211) ▶ **T** | [機能] ▶ 「テンプレート読込み | ▶ テンプレートを 選択

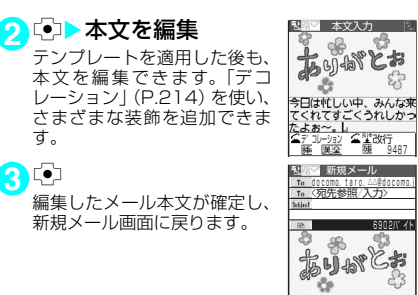

# ● 1 回【送信】

す。 **3** <sup>d</sup>

# テンプレートを保存する

作成中のデコメールをテンプレートとして保存 することができます。

- テンプレートは最大45件まで保存することが できます。
- 挿入画像以外の添付ファイルがある場合、挿入 画像以外の添付ファイルは削除されます。
- テキストメールの場合は、テンプレートとして 保存することができません。
- テンプレートは、メールメニューの「テンプレー ト」に保存されます。
- 受信メール詳細画面の機能メニュー (P.239) および送信メール詳細画面の機能メニュー (P.240)からテンプレートを保存することもで きます。
- 1 「新規メール画面」(P.211) ▶ **■** [機 能]X「テンプレート」X「テンプレー **ト保存」▶「YES」**

#### **おしらせ**

◆作成中のメールの題名がテンプレートのタイトル名 となります。題名が入力されていない場合は「YYYY/ MM/DD hh:mm」となります(Y:西暦、M:月、D: 日、h:時、m:分)。

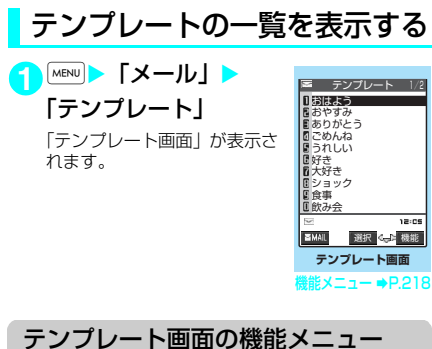

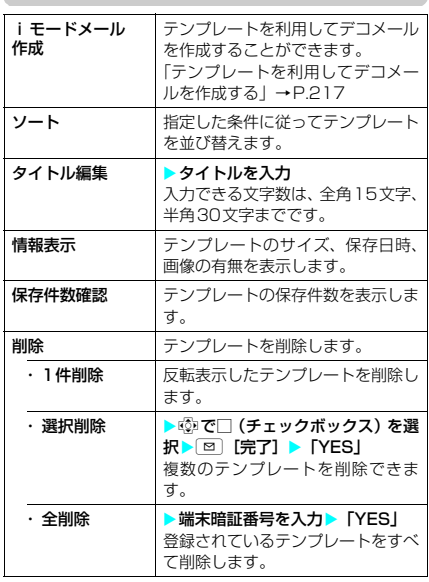

- <i モードメール作成>
- ◆「冒頭文/署名設定」で冒頭文や署名を自動で貼り付 けるように設定していても、冒頭文や署名は貼り付け られません。

# テンプレートのプレビューを 表示する

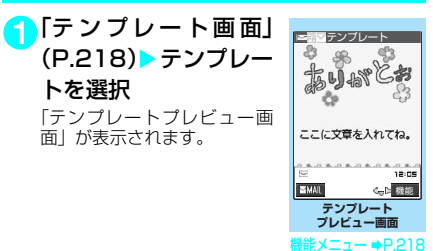

テンプレートプレビュー画面の機能 メニュー

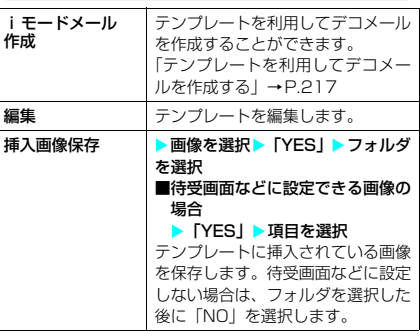

# **おしらせ**

### <i モードメール作成>

e「冒頭文/署名設定」で冒頭文や署名を自動で貼り付 けるように設定していても、冒頭文や署名は貼り付け られません。

### <編集>

- ◆別データとして保存したときのタイトル名は 「YYYY/MM/DD hh:mm」となります(Y:西暦、 M:月、D:日、h:時、m:分)。
- ◆編集後、装飾が1つもなくなった場合は保存できませ ん。

# **〈メロディ/画像/動画/iモーション〉**

ファイルを添付する

1 「新規メール画面」(P.211) > i 【機 能] ▶「添付ファイル追加」▶以下の 項目から選択

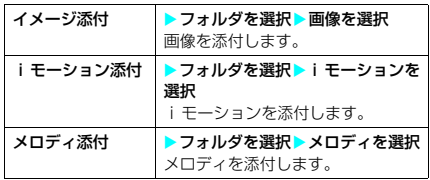

#### ■ 画像の一覧表示を切り替える場合

▶画像一覧表示中▶[i [機能] ▶ 「タイト ル名一覧」

ピクチャ一覧表示がタイトル名一覧表示に切 り替わります。添付できない画像は選択できま せん。 ピクチャ一覧表示に戻す場合は、機能メニュー

から「ピクチャ一覧」を選択します。

#### ■ 画像を表示する場合

▶表示したい画像を©で反転表示▶回[デ モ]

添付できない画像は表示できません。 –覧画面に戻るときは「cuR を押します。

#### ■ メロディを再生する場合

▶再生したいメロディを反転表示▶ ⊠ 「デ モ]

添付できないメロディは選択できません。 メロディの再生をとめるときはr、w、q、 cur)、 ()「つ]、 ()[MEMO/CHECK]のいずれか を押します。

マナーモードに設定中の場合は、再生するかど うかを確認する画面が表示されます。再生する ときは「YES」を選択します。

#### ■ movaサービスのiモード端末へ画像を iショットとして送信する場合

画像を添付したメールをmovaサービスの iモード端末へiショットとして送信できま す。

movaサービスのiモード端末へ送信する場 合、添付できるファイルはJPEG形式の画像1 つだけです。サイトなどからダウンロードした GIF 形式の画像を添付した場合は、添付した ファイルが削除されて本文だけが相手に届き ます。

movaサービスのiモード端末へ送信する場 合、相手側が受信文字数設定をしていないとき は、相手が受信できる本文は最大全角184文 字 (369バイト)になります。相手側が受信文 字数設定をしているときは、相手が受信できる 本文はiショットのURL(画像の保管先)を 含み全角で2,000文字までになります。

#### ■ メールに添付する i モーションのサイズを 変更する場合

500Kバイトを超えるiモーションを添付する ときは、動画編集画面の機能メニューから 「メールサイズ切り出し」を選択し、500Kバ イト以下に切り出します。→P.270

**おしらせ**

◆iモードメールに添付できるファイルは以下のとお りです。

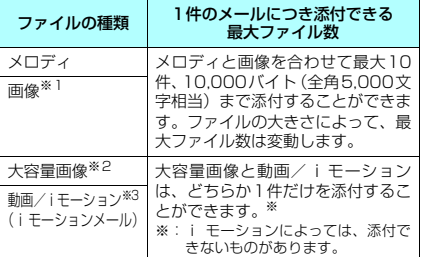

- ※1:内蔵カメラで撮影した静止画やサイトからダウン ロードした10,000バイト(全角5,000文字相当) 以下のJPEG形式、GIF形式の画像。
- ※2:10,000 バイト(全角 5,000 文字相当)を超えて 500Kバイト(全角256,000文字相当)以下のJPEG 形式の画像。ただし、iショットセンターでiモー ド対応端末で受信するのに適したサイズに変換して 送信されます。10,000バイト(全角5,000文字相 当)を超えるGIF形式の画像をメールに添付すること はできません。
- ※3:500K バイト(全角 256,000 文字相当)までの動 画/iモーション
- **◆「イメージ添付」でQVGA (横320×縦240)また** は、待受(横240×縦320)を超える画像を選択し た場合は、「画像添付」が表示され、「そのまま添付」、 「QVGA縮小添付」から選択することができます。
- ◆本文(添付したファイルを含む)の残りのデータ量 が、iモードメールで200バイト(全角100文字相 当)未満、デコメールで400バイト(全角200文字 相当)未満のときは、大容量画像、動画やiモーショ ンを添付することはできません。
- **◆大容量画像、動画やiモーションを添付したときは、** 本文に入力できる文字数がiモードメールで200バ イト(全角100文字相当)、デコメールで400バイ ト(全角200文字相当)減ります。
- ◆iモーションメールを送信すると、iモーション閲覧 用URL付メールが送信され i モーションを閲覧する ことができます。
- ◆画像を送信した場合は、送信相手の機種によっては、 画像が正しく表示されなかったり、表示できない場合 があります。また、画像が粗く表示されることもあり ます。
- **◆iモーションメールを送信した場合、送信相手の機** 種によっては、動画が粗くなったり、連続静止画に変 換されて表示される場合があります。
- ◆内蔵カメラで撮影した静止画ファイルを添付ファイ ルとしてiモード端末およびパソコンや他社携帯電 話へ送信できます。ただし、movaサービスのiモー ド端末へは添付ファイル形式ではなく、画像閲覧用 URLおよび画像の保存期限が自動的に付与されて送 信され、そのURLを選択することで画像を取得でき ます。
- e添付されたメロディやGIF形式の画像はmovaサービ スのiモード端末では受信できません。
- ◆メールへの添付や FOMA 端末外への出力が禁止され ているファイルは、添付することができません。

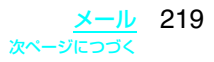

- ◆内蔵カメラで撮影した静止画や動画の場合、「ファイ ル制限」が「あり」に設定されていても添付すること ができます。
- ◆受信側がFOMA N601i以外の場合、送信したメロディ が正しく再生できない場合があります。

# **〈iモードメール保存〉** i モードメールを保存して おき、後で送信する

メールの作成中に操作を中断しなければならな いときは、FOMA端末に一時保存しておくこと ができます。また、保存しているメールを編集 して送信できます。

# i モードメールを保存する

作成中のメールが保存BOXに保存されます。

- SMSと合わせて20件まで保存できます。
- 保存 BOX にメールが20件保存されている場合 は、メールを作成することができません。

<mark>1</mark>| 「新規メール画面」 (P.211) ▶ [ i ] [機 能】▶「保存」 宛先、題名、本文のいずれかに文字が入力されて

いないと保存できません。ただし、添付ファイル があるときは、文字が入力されていなくても保存 できます。

# 保存した i モードメールを送 信する

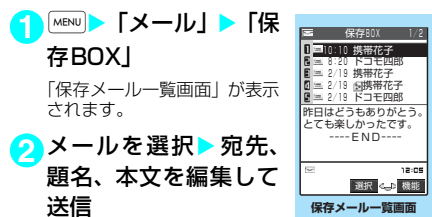

 $% x = -1 - 1$   $P.220$ 

### 保存メール一覧画面の機能メニュー

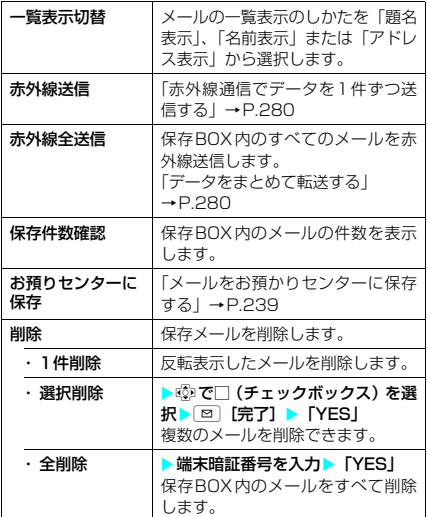

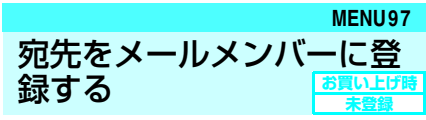

複数の宛先をFOMA端末のメールメンバーに登 録することにより、iモードメール作成時に、 宛先にメールメンバーを指定するだけで複数の 宛先を簡単に入力できます。

● メールメンバーは20件まで登録でき、1件あた りメールアドレスを5件まで登録できます。

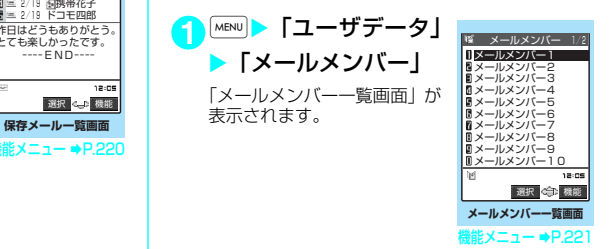

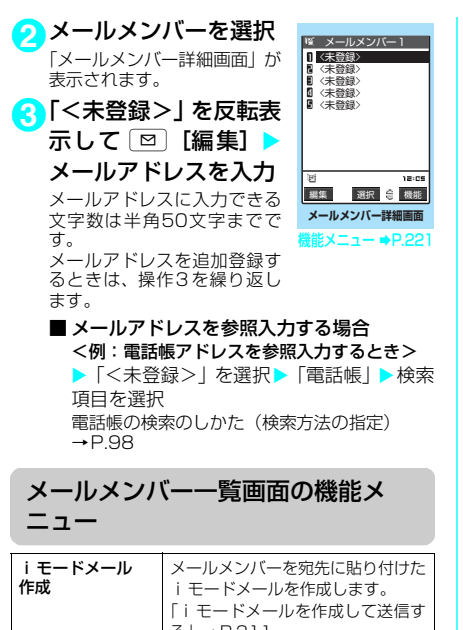

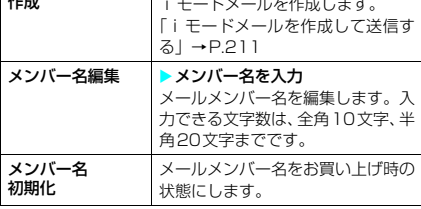

# メールメンバー詳細画面の機能メ

ニュー

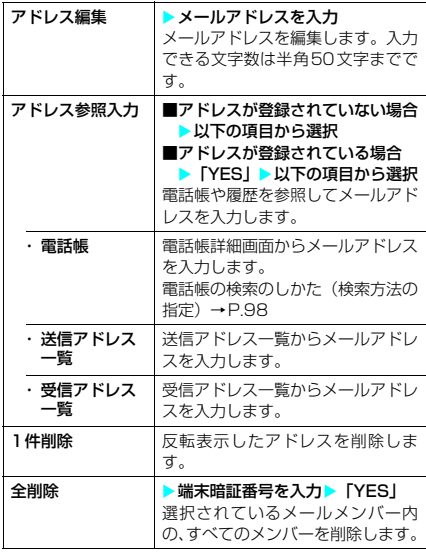

## **〈メール自動受信〉**

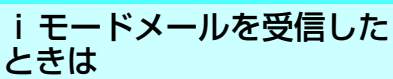

FOMA端末が圏内にあるときは、iモードセン ターから自動的に i モードメールが送られてき ます。

- 受信メールは、i モードメールとSMSと合わせ て最大で1,000件※まで保存できます。 ※:受信メールのシークレットフォルダには別 途最大100件まで保存できます。
- movaサービスの i モード端末から送られてく るiモードメールも、FOMA端末で受信できま す。

# **1** iモードメールを受信すると、「 (白 色)」のアイコンが点滅し「メール受信 中…」と表示される

受信が完了すると、受信結果画面に受信したメー ル、メッセージR/Fの件数が表示されます。

「メール」を選択すると、受信メール一覧画面が表 示されます。

何も操作しないで約15秒経過すると元の画面に 戻ります。受信結果画面が表示される時間は「メー ル/メッセージ鳴動」の設定によって変わる場合 があります。

メールの着信音の音量は「着信音量」の「メール」 で設定した音量になります。

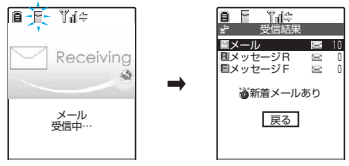

#### ■ i ショットサービスのメールを受信した場 合

movaサービスの i モード端末から送信された iショットサービスのメールを受信した場合、 画像は添付ファイルとして受信します。

■ 大容量画像が添付されているメールを受信 した場合

iモードメールに添付された10,000バイトを 超える大容量画像を自動的に取得した場合は、 「帰」が表示され、受信した画像がマイピク チャに保存されます。自動的に取得できなかっ た場合は、メール詳細画面を表示して「ね」 を選択すると、大容量画像を取得してマイピク チャに保存します。

# **おしらせ**

- ◆「 ~ (白色)」のアイコンが点滅しているときは、メー ルを受信中です。受信が完了すると、点灯します。
- ◆「 | (赤色)」「 | (赤色)」などのアイコンが表示さ れたときは、FOMA端末はこれ以上iモードメール を受信できません。これらのアイコンが表示されなく なるまで、不要なメールを削除するか、未読のメール を読むことで受信できるようになります。受信時に は、既読の古いものから順に上書きされます。

メール 221 次ページにつづく

- ◆FOMA端末に保存されている受信メール(iモード メールとSMSの合計)が1,000件、または1,000 件未満でも保存容量を超えた場合は、受信時にゴミ箱 のメール、古い受信メールから順に自動的に削除され ます。ただし、未読のメールと保護されている受信 メール、シークレットフォルダ内のiモードメール やSMSは削除されません。必要な受信メールは保護 することをおすすめします。→P.236
- **◆「メール選択受信設定」(P.242)を「ON」にし、i モー** ドメールを自動受信しないように設定すると、送られ てきたiモードメールはiモードセンターに保管さ れます(待受画面には iモードセンターにメールが 保管されていることを示すメッセージと「富」のア イコンが表示されます)。この場合は、「iモード問 い合わせ」 (P.224) を行って i モードセンターに保 管されているiモードメールをまとめて受信したり、 「メール選択受信」により i モードセンターに保管さ れているiモードメールの題名などを確認してから 選択して受信できます。→P.223
- ◆極端に容量の大きいメールはiモードセンターで受 け付けないことがあります。
- ◆メールに添付されているメロディや画像を受信する かどうかを「添付ファイル設定」(P.242)で設定で きます。
- ◆FOMA端末がiモードメールを受信すると、iモー ドセンターに保管されていた iモードメールは削除 されます。
- ◆iモードメールではメロディや画像を添付ファイル として送受信できます。対応していない添付ファイル は i モードセンターで自動的に削除されます。添付 ファイルが削除された場合は、「添付ファイル削除」 のメッセージが追加されます。
- ◆新しいiモードメールが届いたときは、iモードセン ターに保管されているほかの i モードメールやメッ セージR/Fもあわせて受信します。
- ◆To、Cc、Bccを設定できる端末からiモードメール を受信した場合、自分がTo、Cc、Bccのうちどの宛 先タイプで受信したかは、メール詳細画面で確認でき ます。→P.230
- ◆あらかじめ、受信するiモードメールのサイズを制 限できます。→P.209
- ◆複数のiモードメール、SMS、チャットメール、メッ セージR/Fを同時に受信したときは、チャットメー ルに設定されている条件で着信音が鳴り、着信ランプ が点滅します。

<着信音動作と着信ランプ動作の優先順位>

- ◆iモードメールを受信したときの着信音とイルミ ネーションの設定の優先順位は以下のとおりです。
	- ①メールアドレスごとに指定した「発着信識別機能」 →P.105
	- ②グループごとに指定した「グループ識別機能」 →P.105
- ③「着信音選択」/「スタイルモード」→P.112、134、 「着信イルミネーション」→P.127

# 新着 i モードメールを表示する

● 新着メールのデスクトップアイコンを選択する と、そのメールの本文の内容にあった感情のア イコンを表示します。

1 待受画面表示中 > CD

「 , 」 「 (白色)」のアイコンを選択 すると未読メールを一覧表示し ます。未読メール一覧画面の機 能メニューについては、受信 メール一覧画面の機能メニュー (P.236)を参照してください。

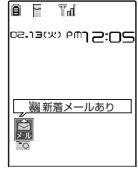

### **おしらせ**

- ◆表示できない文字はスペースで表示されます。
- ◆iモードメールの本文が受信可能な文字数を超えた 場合は、本文の最後に「/」または「//」が挿入され、 超えた部分が自動的に削除されます。
- ◆受信するiモードメールのサイズが料金&お申込・ 設定の「メールサイズ制限」で設定したサイズ(デー タ量)を超えた場合、添付ファイルや貼付データは iモードセンターで削除され、再取得はできません。
- ◆ i モードメールに添付された画像ファイルは正しく 表示できない場合があります。横240ドットを超え る場合は、縮小して表示されます。
- ◆デコメールの背景色によっては、画像やiモーショ ン取得先URLの文字色と重なり、URLが見えない場 合があります。
- ◆パソコンなどから送信された装飾付きのメール (HTMLメール)を受信した場合、その装飾が正しく 表示されないことがあります。
- ◆パソコンなどから受信したメールの場合、そのメール 本文中のPhone To機能、AV Phone To機能、Mail To機能、Web To機能が使用できないことがありま す。

# **● 感情お知らせメールについて**

メールを受信したとき、そのメールの内容に 合った感情を、アイコンでお知らせします。 また、受信したメールにあらかじめ指定した キーワードが含まれているときにもアイコンで お知らせします。

● 表示される感情お知らせメールのアイコンには 次の種類があります。

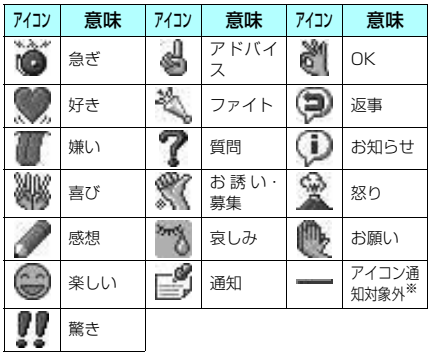

- ※:「アイコン通知対象外」は、以下のようなメールなどで 表示されます。
	- 赤外線通信やケーブル接続により転送されたメー ル
	- お預かりセンターから復元したメール
	- FOMAカードからコピーまたは移動したSMS • FOMAカードのSMS
- アイコンは、「感情/キーワード通知設定」で表 示するかどうかを設定できます。→P.244
- 表示されるキーワード通知のアイコンは次の3 種類です。

「キーワード通知」の内容は、「感情/キーワー ド通知設定」で設定できます。→P.244

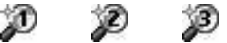

- 受信したメールに複数の感情お知らせメールの アイコンや、キーワード通知で指定したアイコ ンが表示される内容が含まれる場合は、以下の 優先順位でアイコンが表示されます。<br>①キーワード通知1 ②キーワート ②キーワード通知2<br>④感情通知 ③キーワード通知3
- フィルタ機能を使うと、指定した感情お知らせ アイコンのメールだけを表示できます。 →P.236
- 受信した i モードメール、チャットメールおよ びSMSに対して、アイコンは以下のように表示 されます。

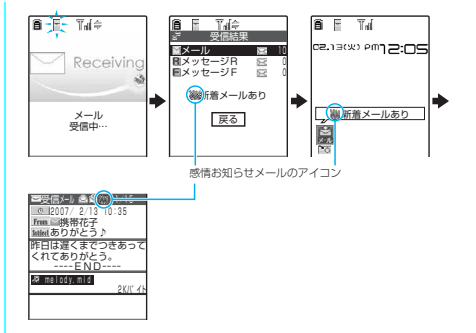

### **おしらせ**

- ◆受信したメールによっては、内容に合わない感情お知 らせメールのアイコンが表示される場合があります。
- ◆メッセージR/Fに対しては、感情お知らせメールのア イコンは表示されません。
- ◆受信したメールに合った感情やキーワードの検出は、 感情お知らせメールのアイコンの場合、メールの受信 日時、題名、本文の先頭から1,000 バイト(全角 500文字相当)までが対象となり、キーワード通知 のアイコンの場合、題名と本文のすべてが対象となり ます。
- ◆複数のメールを同時に受信した場合は、日時が最も新 しいメールのアイコンだけが、受信結果画面およびデ スクトップ上のメールアイコンのポップアップに表 示されます。

#### **〈メール選択受信〉**

# iモードメールを選択して 受信する

i モードセンターに保管されているメールのタ イトルなどを確認し、受信するメールを選択し たり、受信前にiモードセンターでメールを削 除できます。

● 本機能を利用するには、あらかじめ「メール選 択受信設定」(P.242)を「ON」に設定してお く必要があります。なお、「ON」に設定した場 合は、自動的にiモードメールを受信できませ ん。

# メールが届いたときは

i モードセンターからメールを受信したことを 通知されたときは、「 | (白色)」や 「 | (白色)」 は表示されず、センターにメールが保管されて いることを示すメッセージと「 蘭 」 が表示され ます。

# メールを選択受信する

● 本機能を利用してメール選択受信画面を表示し た場合、メールを受信、削除しなくても「 ? 」 のアイコンは消灯します。 また、電源を切ったり、メール画面を表示した 場合なども「 (る) のアイコンは消灯します。

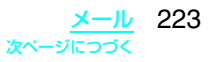

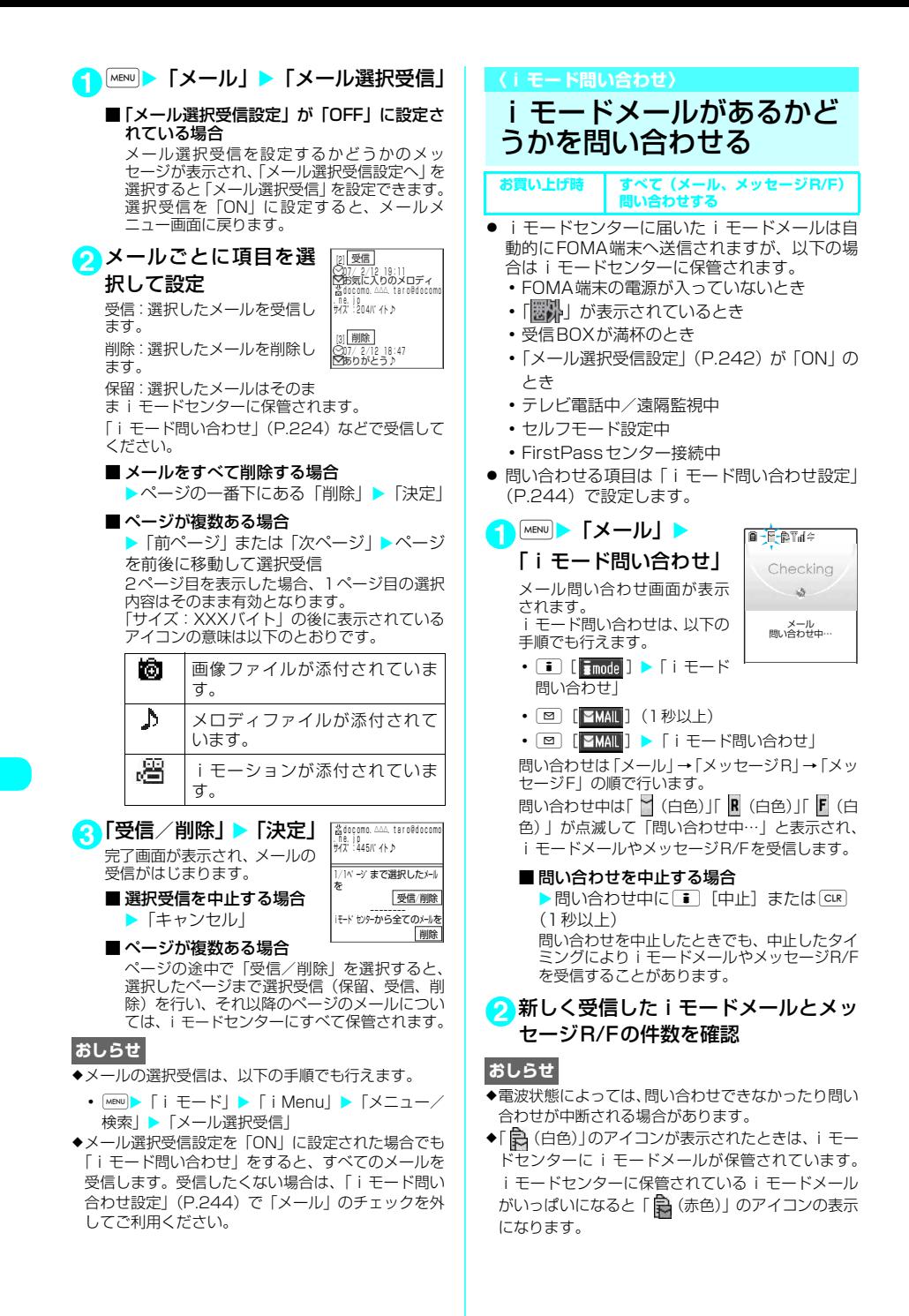

224 メール

- ◆ i モードヤンターに i モードメールが保管されてい る場合でも、FOMA端末の電源が入っていないとき や「要い」が表示されているときにセンターに届い た場合などは、「ネ」(白色)」のアイコンが表示され ないことがあります。
- ◆本機能でSMSは受信できません。SMSは「SMS問 い合わせ」で受信してください。

### **〈iモードメール返信〉**

# i モードメールに返事を出 す

i モードメールの送信元に返信できます。返信 には、新たに本文を入力する方法と、受信した i モードメールの本文を引用する方法があります。

● 返信するiモードメールの題名には「Re:Iが追 加されます。題名の文字数が「Re:」と合わせて 全角で15文字を超えたときは、超えた部分が削 除されます。

# 新たに本文を入力して返信する

**1**「受信メール一覧画面」(P.229)また は「受信メール詳細画面」(P.230) ▶ ⊠ [返信] ▶題名、本文を編集し て送信

これ以降の詳しい操作手順については、P.211の 操作3~7を参照してください。

■ 複数の宛先があるメールの送信元へ返信す る場合

▶ 「返信」 ▶ 「送信元へ」 同報の宛先のすべてに返信したい場合は、「返 信」を選択した後に「すべてへ」を選択します。 送信元が返信不可の場合、ほかの同報の宛先を 含めすべての宛先が削除されたメール返信画 面が表示されます。 同報の宛先に返信不可の宛先が含まれている 場合、返信不可の宛先が削除されたメール返信 画面が表示されます。 送信が終了すると、受信メール詳細画面が表示 され、「 ○」が「 つ」に変わります。

### **おしらせ**

- ◆返信できない送信元(メールアドレスが半角文字で 50文字を超えているときなど)には「 Fm25 」が表 示されます。
- ◆題名に「Re:」(すべて半角文字)が付いた i モード メールに返信する場合、返信する i モードメールの 題名に「Re:」の代わりに「Re2:」が追加されます。 以降、「Re2:」が付いているときは「Re3:」、「Re3:」 が付いているときは「Re4:」というように、「Re99:」 まで追加されます。「Re:」に全角文字が含まれてい たり、「RE:」(「E」が大文字)となっている場合は、 題名の先頭に新たに「Re:」が追加されます。
- ◆送信元が「photo-server@docomo-camera.ne.jp」 のiショットメールには返信できません。

# 本文を引用して返信する

受信したiモードメールの本文を引用して返信 できます。

- 引用したiモードメール、デコメールの添付 ファイルは削除されます。
- 11 「受信メール詳細画面」(P.230)▶■ 「機能】▶ 「引用返信」▶ 題名、本文を 編集して送信

#### ■ 複数の宛先のあるメールの送信元へ引用返 信する場合

▶「引用返信」▶「送信元へ」 同報の宛先のすべてに返信したい場合は、「引 用返信」を選択した後に「すべてへ」を選択し ます。 返信メールの本文に受信したメールの本文が 引用されて表示されます。 引用符(お買い上げ時は「>」)は、引用返信す るメールの本文の先頭に1つだけ付きます。本 文の行頭のすべてには付きません。 引用符を編集するには→P.243 これ以降の詳しい操作手順についてはP.211 の操作3~7を参照してください。 送信が終了すると、受信メール詳細画面が表示 され、「 へ」が「 つ」に変わります。

### **おしらせ**

- ◆引用返信するiモードメール、デコメールにメール への添付が禁止されているファイルや、FOMA端末 外への出力が禁止されているファイルが添付または 貼り付けられているときは、それらのファイルや情報 は削除されます。
- ◆iモードメール本文にメロディなどの貼付データが ある場合、引用返信をしても貼付データは引用できま せん。

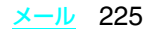

### **〈iモードメール転送〉**

# i モードメールをほかの宛 先に転送する

受信したiモードメールをほかの人に転送でき ます。

● 転送するiモードメールの題名には「Fw: | が追 加されます。題名の文字数が「Fw:」と合わせて 全角文字で15文字を超えたときは、超えた部分 が削除されます。

**1** 「受信メール詳細画面」(P.230) ▶ ■ [機能] ▶ 「転送」▶ 「 To 」 ▶ 宛先 の入力方法を選択

宛先の詳しい入力操作について→P.212 題名、本文を編集できます。受信したメールの本 文、追加した文、冒頭文、署名、添付されている メロディや画像を合わせて10,000バイト(全角 5,000文字相当)まで転送できます。

**2** 回 [送信] 送信が終了すると、受信メール詳細画面が表示さ れ、「 ○」が「 ♪」に変わります。

#### **おしらせ**

- ◆題名に「Fw:」(すべて半角文字)が付いた i モード メールを転送する場合、転送するiモードメールの 題名に「Fw:」の代わりに「Fw2:」が追加されます。 以降「Fw2:」が付いているときは「Fw3:」、「Fw3:」 が付いているときは「Fw4:」というように、「Fw99:」 まで追加されます。「Fw:」に全角文字が含まれてい たり、「FW:」(「W」が大文字)となっている場合は、 題名の先頭に新たに「Fw:」が追加されます。
- ◆転送するiモードメール、デコメールにメールへの添 付が禁止されているファイルや、FOMA端末外への 出力が禁止されているファイルが添付または貼り付 けられているときは、それらのファイルや情報は削除 されます。
- ◆大容量画像が添付されたiモードメールを受信し、 画像を取得せずに転送した場合、画像は添付されませ ん。
- ◆iモードメール本文にメロディなどの貼付データがあ る場合は、転送しても貼り付けたデータは引用できま せん。
- e本文にデコメール参照用 URL の付いた受信メールを 転送した場合、受信先でURLを選択してWeb To機 能でデコメールを閲覧することはできません。また、 そのURLを直接入力してデコメールを閲覧すること もできません。

# メールアドレスを電話帳に 登録する

受信したメールの送信元のメールアドレスや電 話番号を電話帳に登録できます。

<例:送信元のメールアドレスを電話帳に登録 するとき>

- 11 「受信メール詳細画面」(P.230) > **i** [機能] ▶ 「アドレス登録」
	- 登録候補として複数のメールアドレスが存 在する場合

▶メールアドレスを選択する画面で登録し たいメールアドレスを選択

■送信したメールの宛先のメールアドレスや 電話番号を電話帳に登録する場合

▶ [送信メール詳細画面| (P.230) ▶ • 「機能] ▶「アドレス登録」 複数の宛先に送信したiモードメールの場合 は、表示されるメールアドレスのリストから登 録するメールアドレスを選択します。

■ 送信または受信したメールの本文のメール アドレスや電話番号を電話帳に登録する場 合 ▶「送信メール詳細画面」または「受信メー ル詳細画面| ▶ 登録するメールアドレスま たは電話番号を反転表示▶■■■「機能】▶

2 「YES」 > 「本体」 > 「新 規登録」

「電話帳登録」

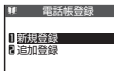

電話帳新規登録画面に、入力さ れた項目の内容が表示されま

す。必要な項目を入力して電話帳に登録します。 「FOMA端末(本体)電話帳に登録する」→P.93 「FOMAカード電話帳に登録する」→P.94

■ FOMAカードの電話帳に登録する場合

 $\blacktriangleright$  [YESI  $\blacktriangleright$  [FOMA $\pi$ ]  $\blacktriangleright$  (UIM)] FOMAカードの電話帳に登録するときは、登録 方法の「追加登録」の代わりに「上書き登録」 と表示されます。

226 メール

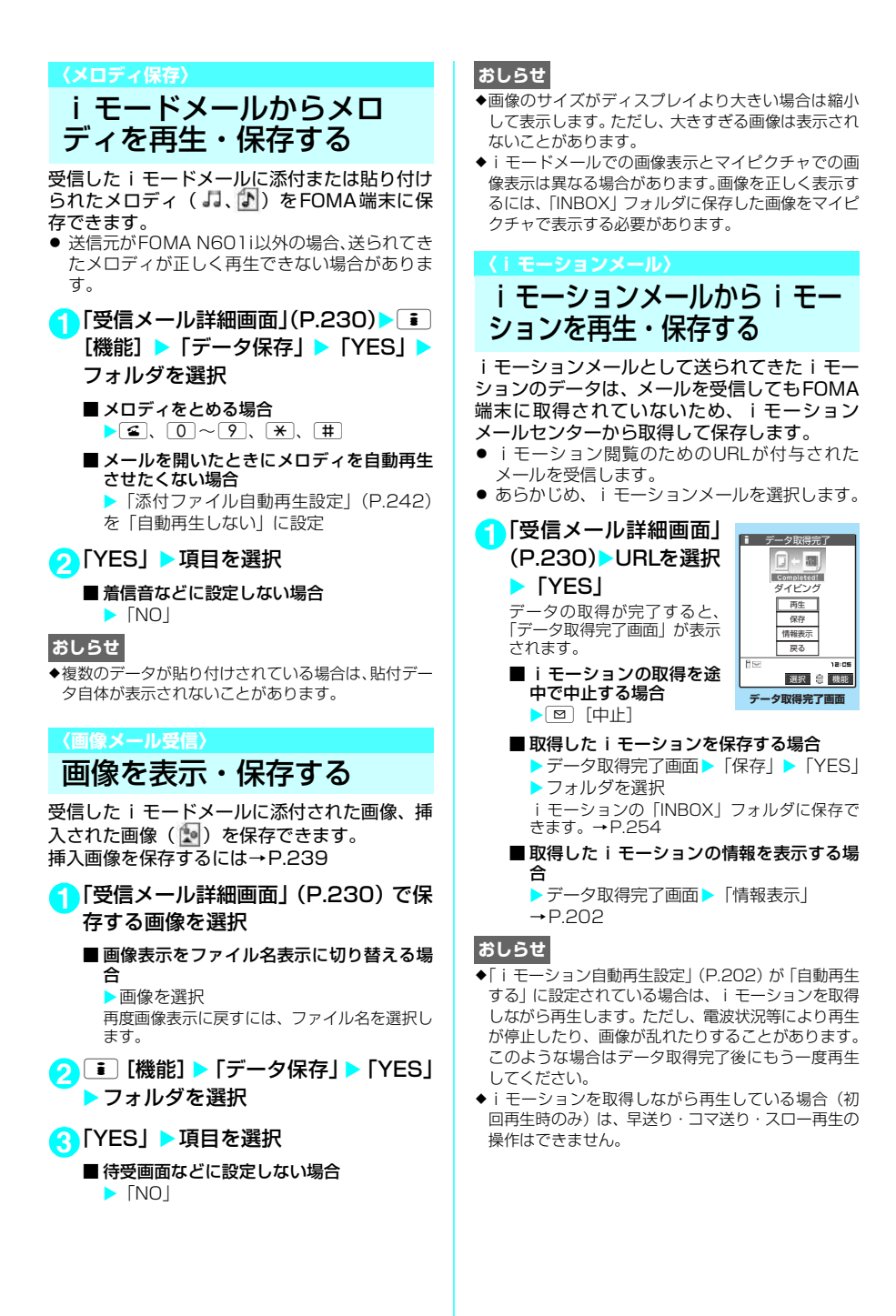

メール 227

**〈送信メールBOX/受信メールBOX〉**

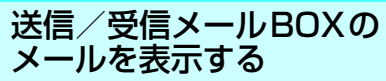

受信メールはiモードメールとSMSを合わせて 最大1,000件※、送信メールは i モードメール とSMSを合わせて最大400件※まで保存されま す。受信メール、送信メールともに最大保存容量 の半分まで保護設定することができます。保存お よび保護できるメールの件数は、データ量により 変動します。ファイルサイズが大きいデータを保 存したときは、保存および保護できる件数が少な くなります。

※: 受信メールおよび送信メールそれぞれのシークレット フォルダには別途最大100件保存できます。

# i モードメールの本文を読む

<例:受信メールの本文を読むとき>

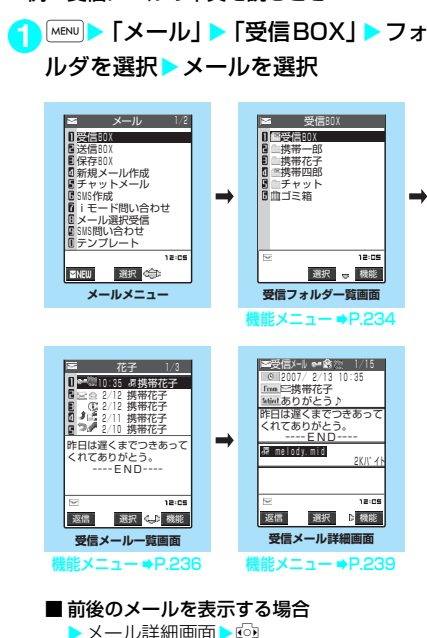

「CLR]を押すと、受信メール一覧画面に戻ります。

### **おしらせ**

◆受信したメールの送信元や同報者の宛先、送信する メールの宛先(SMSは電話番号、iモードメールは メールアドレス)をデスクトップアイコンとして待受 画面に貼り付けることができます。貼り付けたアイコ ンからそのメールアドレスを宛先とする新規iモー ドメール(SMSは電話番号を宛先とする新規SMS) を作成できます。 ただし、「 Fm25 」「 下25 「 **[cekg]** 」の付いたメールアドレスは、デスクトップ アイコンとして貼り付けることができません。また同 報メールの場合でも、1回の操作で貼り付けられる メールアドレスは1件だけです。

- ◆シークレット専用モード設定中でも、シークレット フォルダ以外のメールも表示されます。
- ◆シークレットフォルダ内のメールからの大容量画像 の表示やiモーションの再生はできません。

# フォルダ一覧画面の見かた

- 受信BOXはフォルダごとにメールを保存できま す。お買い上げ時は「受信BOX」、「シークレッ ト」※、「チャット」、「ゴミ箱」フォルダのみで すが、受信フォルダ一覧画面の機能メニューで フォルダを追加できます。
- 送信BOXはフォルダごとにメールを保存できま す。お買い上げ時は「送信BOX」、「シークレッ ト」※、「チャット」フォルダのみですが、送信 フォルダ一覧画面の機能メニューでフォルダを 追加できます。
- ※: シークレットフォルダはシークレットモード、シーク レット専用モードのときのみ表示されます。

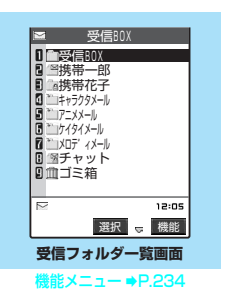

- : 未読メールがないフォルダ
- ■: 未読メールがあるフォルダ
- ■演: 未 読 メ ー ル が な く、 セ キ ュ リ テ ィ (P.234) がかけられているフォルダ
- 7月: 未読メールがなく、自動振分け設定 (P.235) がされているフォルダ
- : 未読メールがあり、セキュリティがかけ られているフォルダ
- : 未読メールがあり、自動振分け設定がさ れているフォルダ
- : 未読メールがなく、セキュリティがかけ られていて、自動振分け設定がされてい るフォルダ
- : 未読メールがあり、セキュリティがかけ られていて、自動振分け設定がされてい るフォルダ
- : ゴミ箱のフォルダ
- : セキュリティがかけられている、ゴミ箱 のフォルダ

■■: シークレットフォルダ(シークレット モード、シークレット専用モードのとき のみ表示)→P.145

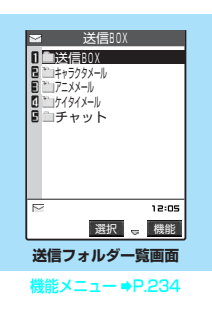

- : 送信メールのフォルダ
- : セキュリティ(P.234)がかけられてい る、送信メールのフォルダ
- 7m: 自動振分け設定 (P.235) がされている 送信メールのフォルダ
- : セキュリティがかけられていて、自動振 分け設定がされている、送信メールの フォルダ
- ■■: シークレットフォルダ(シークレット モード、シークレット専用モードのとき のみ表示)→P.145

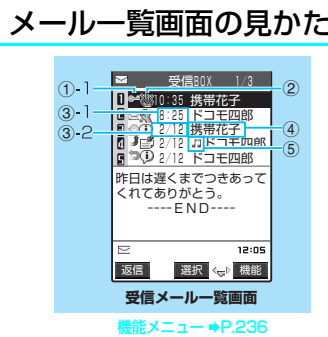

- ①メールの状態を示しています。 ①-1受信
	- : 未読メール
	- ☆ : 既読メール
	- : 転送したメール
	- : 返信したメール
	- : 未読で保護されているメール
	- : 既読で保護されているメール
	- : 転送して保護されているメール
	- : 返信して保護されているメール

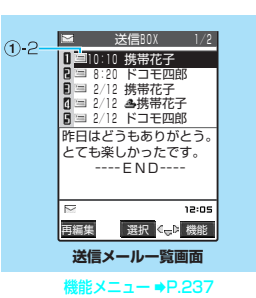

①-2送信

- |= : 送信に成功したメール
- 感 : 送信に失敗したメール
- |= : 複数の宛先が指定され、そのすべてに 送信が成功したメール
- : 複数の宛先が指定され、その一部に送 信が成功したメール
- : 複数の宛先が指定され、そのすべてに 送信が失敗したメール
- : 送信に成功して保護されているメール
- : 送信に失敗して保護されているメール
- 日: 複数の宛先が指定され、そのすべてに 送信が成功して保護されているメール
- : 複数の宛先が指定され、その一部に送 信が成功して保護されているメール
- : 複数の宛先が指定され、そのすべてに 送信が失敗して保護されているメール
- ②メールの内容を感情お知らせメールのアイコ ンで示しています。
	- など: 感情お知らせメールのアイコン →P.223
- ③送受信した時刻や日付を示しています。
	- ③-1 当日送受信したメールは時刻が表示 されます。
	- ③-2 前日までに送受信したメールは日付 が表示されます。
- ④送信元/宛先またはメールの題名を示してい ます。メールアドレスや電話番号で表示する か、名前で表示するか、題名で表示するか切 り替えることができます。題名がない i モー ドメールの場合、題名が「無題」と表示され ます。SMSの場合は本文の冒頭が表示され ます(SMS送達通知の場合は「SMS送達通 知」が表示されます)。留守番着信通知の場合 は「留守番 着信通知」が表示されます。
- ⑤メールの種別、添付ファイルや貼り付けられ ている情報の種類を示しています。 〈2行表示の場合〉  $\mathbb{R}$ : SMS

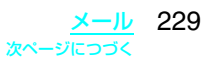

- : SMSで、SMS送達通知を受信済み
- ■: SMSで、FOMAカード内にあり
- : メロディが添付されている
- : 複数のメロディが添付されていて、そ のうちの一部のデータが正しくなかっ たり、削除されている
- : 添付されているすべてのメロディの データが正しくなかったり、削除され ている
- : 画像が添付されている
- : 複数の画像が添付されていて、そのう ちの一部のデータが正しくなかった り、削除されている
- : 添付されているすべての画像のデータ が正しくなかったり、削除されている (メール詳細画面で、貼付画像が多すぎ て表示しきれない)
- : 大容量画像のデータを取得後、データ が正しい
- : 大容量画像のデータを取得後、データ が正しくなかったり、削除されている
- : 大容量画像が添付されていて、自動取 得されていない
- : 大容量画像のデータを取得する前で、 データが正しくない
- : iモーションを添付したiモードメー ルを送信したときに表示
- : 送信メールに添付したiモーション が削除されたりファイル名編集されて いる
- : デコメールに貼り付けられた大容量の 画像を取得する前で、画像の種類が不明
- 印 : 複数のデータが貼り付けられている
- ◎ : メールを送受信したときとは違う FOMAカードが使用されているため、 添付または貼り付けられているファイ ルやデータが利用できない
- 〈1行表示/1行+本文表示の場合〉
- ■: 大容量のファイルを含まず、1個また は複数のファイルが添付または貼り付 けられている
- : 大容量のファイルを含まず、複数の ファイルが添付または貼り付けられて いて、そのうちの一部のデータが正し くない
- ■: 大容量のファイルを含まず、添付また は貼り付けられているすべてのファイ ルデータが正しくない
- : 大容量のファイルを含み、1個または 複数のファイルが添付されている
- : 大容量のファイルを含み、複数のファ イルが添付されていて、そのうちの一 部のデータが正しくない
- : 大容量のファイルを含み、添付されて いるすべてのファイルデータが正しく ない
- ◎ : メールを送受信したときとは違う FOMAカードが使用されているため、 添付または貼り付けられているファイ ルやデータが利用できない

◆画像が添付された i モードメールは、受信メール詳細 画面や送信メール詳細画面で画像を選択し、こっを押す ごとに画像表示とファイル名表示に切り替わります。

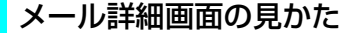

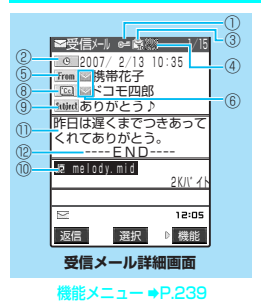

- ①メールの状態が表示されます(P.229のメー ル一覧画面の説明①参照)。
- ②送受信した日付と時刻(センターが受信した 日付と時刻)を示しています。
- ③受信メールの送信タイプを表示します。
	- : 送信元から宛先に指定されて受信 Ğ. したメール
	- : 送信元からコピーとして送信する Ÿ. メールの同報宛先に指定されて受 信したメール
	- Ř. : 送信元からほかの同報送信の宛先 に表示されないよう指定されて受 信したメール
- ④受信メールの内容によって感情お知らせメー ルのアイコンが表示されます。
	- など:感情お知らせメールのアイコン →P.223

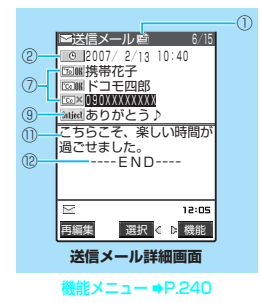

- ⑤受信メールで、送信元のメールアドレスを表 示します。
	- **From** : 送信元のメールアドレス
	- Fm<sup>x5</sup> : 送信元に返信できないメールアド レス(メールアドレスが半角で50 文字を超えているときなど)
- ⑥ :送信元/同報のメールアドレスや電話番 号が電話帳に登録されている場合、電話帳に 登録されているアイコンが表示されます。
- ⑦送信メールで、宛先のメールアドレスおよび 宛先のタイプを表示します。 送信が成功したかどうかを確認できます。宛 先が複数指定されているメールでは、宛先が すべて表示されます。
	- FTo DH : 送信に成功した宛先
	- FTo ※ : 送信に失敗した宛先
	- FcelMK : コピーとして同報送信し、送信に 成功した宛先
	- : コピーとして同報送信し、送信に 失敗した宛先
	- FBccINK : 送信に成功した、ほかの同報送信 の宛先に表示されないよう指定し た同報の宛先
	- FBcel¥ : 送信に失敗した、ほかの同報送信 の宛先に表示されないよう指定し た同報の宛先
- ⑧受信メールで、複数指定されている宛先を表 示します(受信者本人は含みません)。最大4 件まで宛先が表示されます。
	- : 送信元から宛先に指定されている
	- : 送信元から宛先に指定され、返信 できないメールアドレス
	- [ce] : 送信元からコピーとして送信する メールの同報宛先に指定されてい る
	- : 送信元からコピーとして送信する メールの同報宛先に指定され、返 信できないメールアドレス
	- 返信できないメールアドレスには「Fm×m」、 「 「「 」、「 「 「 」「 」が表示されます。
	- 受信メールの送信元または送信メールの宛先 が電話帳に登録されているときには、⑤、⑦、 ⑧の欄には電話帳に登録されている「名前」 が表示されます。
	- 名前を表示するには、相手のメールアドレス を電話帳に正しく登録しておく必要がありま す。→P.93
- ⑨題名を示しています。題名がないときは「無 題」と表示されます。受信したSMSには「 (SMSがFOMAカード内にあるときは「 」) のアイコンが表示され、タイトルは「SMS」 (SMS送達通知の場合は「SMS送達通知」) と表示されます。SMS送達通知を受信済み の場合は、「 「」も合わせて表示されます。
- ⑩添付ファイルや貼付ファイルがあるときは、 アイコンとファイル名、バイト数(ファイル サイズ)が表示されます。
	- : メロディが貼り付けられている(貼り 付けられているメロディのデータが正 しくない場合は、本文内にテキストと して表示される)
	- : 複数のデータが貼り付けられている
	- : 送信メールに添付したiモーションが 削除されたりファイル名編集されてい る
	- ■: 送信メールに添付したiモーションが オリジナルロックの対象になっている
	- : 添付されている画像が削除されている
	- : 大容量画像のデータを取得後、削除さ れている(取得後にデータが編集され、 上書きされた場合にも表示される)
	- : 添付されている大容量画像がオリジナ ルロックの対象になっている
	- : 添付されているメロディが削除されて いる

添付ファイルアイコンについて→P.229

- ⑪メールの本文を示しています。
- ⑫本文の終わりに表示されます。

以下の場合は、電話番号やメールアドレスが電 話帳に登録されていても「名前」が表示されず、 メールアドレスのままの表示となります。

- a「指定発信制限」(P.154)が設定中で、「指 定発信制限」に指定されていない電話番号の とき
- シークレット専用モードで、シークレット登 録されていない電話番号またはメールアドレ スからの受信メールや、シークレット登録さ れていない電話番号またはメールアドレスへ の送信メールを詳細表示したとき
- aシークレットモードまたはシークレット専用 モード以外で、シークレット登録された電話 番号またはメールアドレスからの受信メール や、シークレット登録された電話番号または メールアドレスへの送信メールを詳細表示し たとき

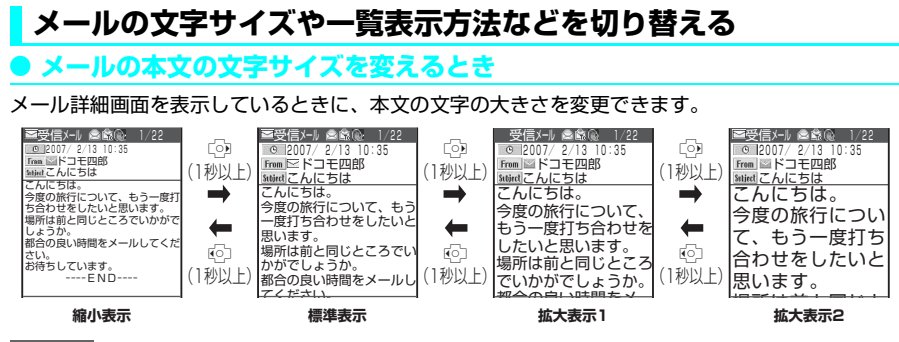

◆ 上記のボタン操作により表示を切り替えたときは、「文字サイズ設定」(P.242)の設定も変更されます。

# d **メール一覧画面の表示切替(1行+本文表示/1行表示/2行表示)**

メールメニューで「メール設定」の「メール一覧表示設定」を選択すると、1行+本文表示で表示す るか、2行で表示するか、1行で表示するかを切り替えることができます。→P.242

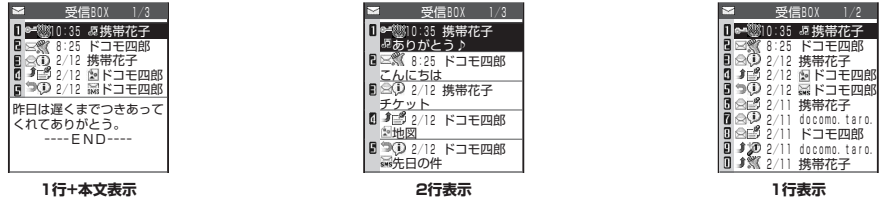

# d **メール一覧画面の表示切替(名前表示/アドレス表示/題名表示)**

メール一覧画面で、メールを宛先や送信元の名前で表示するか、メールアドレスや電話番号で表示す るか、題名で表示するかを切り替えられます。宛先や送信元の名前が電話帳に登録されている場合、 その名前を表示できます。

● メール一覧画面 (1行+本文表示)

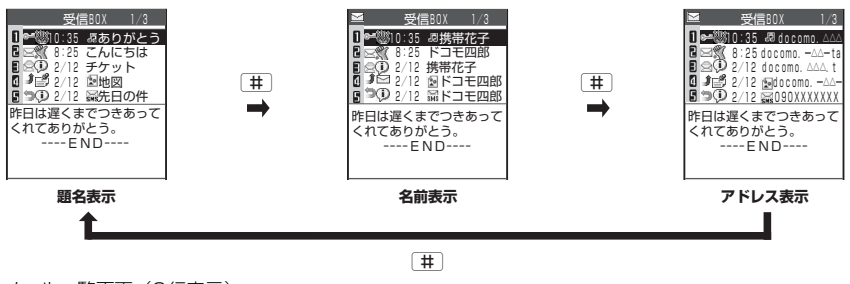

● メール一覧画面 (2行表示)

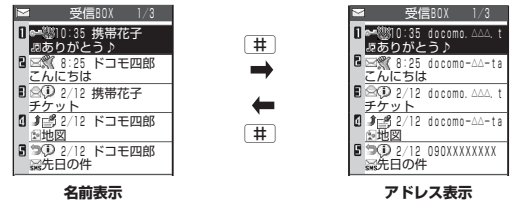

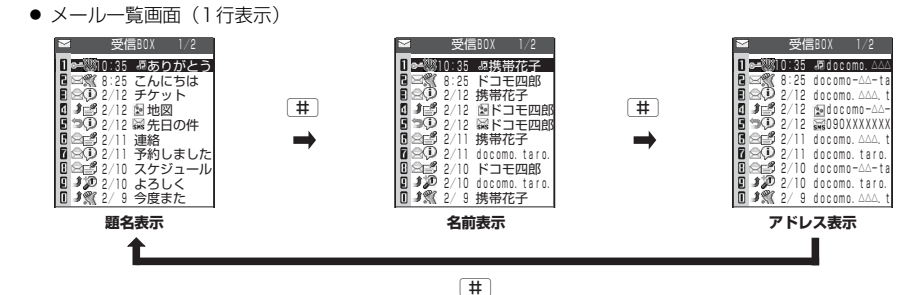

◆受信メール一覧画面/送信メール一覧画面/保存メール一覧画面の機能メニューから「一覧表示切替」を選択し て「題名表示」、「名前表示」、「アドレス表示」から項目を選択しても表示の切り替えができます。

# d **受信メール/送信メールの保存件数を確認する**

すべてのフォルダの保存件数を確認するときは、フォルダ一覧画面で機能メニューから「保存件数確 認」を選択します。

フォルダごとの保存件数を確認するときは、確認したいフォルダ内のメール一覧画面を表示した後、 機能メニューから、「保存件数確認」を選択します。

# **● バックライト機能について**

FOMA端末を開いたときやボタンを押したとき、iモードメールやSMSを送受信したときなどに バックライトを約15秒間点灯します(点灯時間は「メール/メッセージ鳴動」の設定によって変わ ります)。ただしiモードメールやSMSの本文を表示させたときは、本文の長さにより点灯時間が 異なります。

「照明設定」の「通常時」を「OFF」に設定しているときは点灯しません。

メール 233

# 受信フォルダ/送信フォルダ一覧画 面の機能メニュー

● 追加できるフォルダは22個までです。

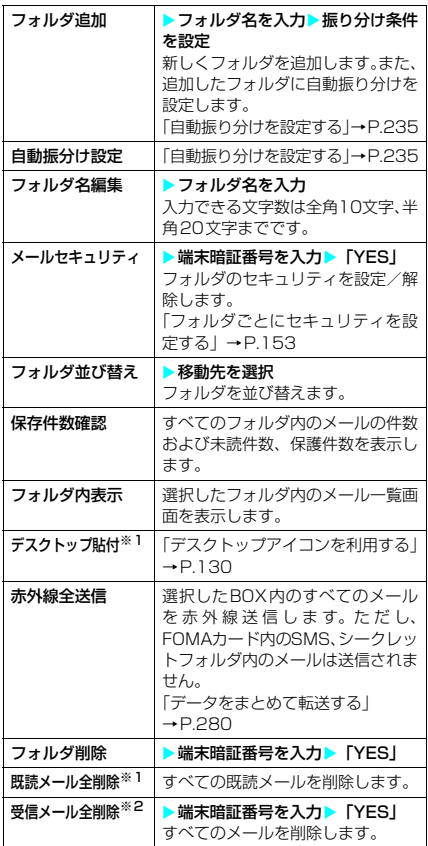

※1:受信フォルダ一覧画面のみ表示されます。

※2:送信フォルダ一覧画面のときは「送信メール全削除」 になります。

### **おしらせ**

#### <フォルダ名編集>

- e「受信BOX」フォルダ、「送信BOX」フォルダ、「チャッ ト」フォルダ、「ゴミ箱」フォルダ、「シークレット」 フォルダのフォルダ名の編集はできません。
- ◆メールセキュリティが設定されたフォルダは、フォル ダ名の編集はできません。

#### <メールセキュリティ>

e「シークレット」フォルダにはメールセキュリティを 設定することはできません。

<フォルダ削除>

- ◆フォルダ内のメールが保護されているときやメール セキュリティが設定されているときは、フォルダを削 除できません。保護またはメールセキュリティを解除 してから削除してください。
- ◆「自動振分け設定」が設定されていたフォルダを削除 すると、そのフォルダに設定されていた自動振分け設 定は解除されます。
- eお買い上げ時にすでにある「受信BOX」フォルダ、 「送信BOX」フォルダ、「チャット」フォルダ、「ゴミ 箱」フォルダ、「シークレット」フォルダは、削除で きません。

#### <フォルダ並び替え>

- e「受信BOX」フォルダ、「送信BOX」フォルダ、「チャッ ト」フォルダ、「ゴミ箱」フォルダ、「シークレット」 フォルダは並び替えはできません。
- ◆追加したフォルダが1つしかない場合は並び替えで きません。

#### <保存件数確認>

◆シークレットフォルダ内のメール件数は表示されま せん。

#### <既読メール全削除>

- ◆保護されている既読のiモードメールやSMSは削除 されません。
- e「シークレット」フォルダ内のiモードメールやSMS は削除されません。

#### <送信メール全削除>

- ◆保護されているiモードメールやSMSは削除されま せん。
- e「シークレット」フォルダ内のiモードメールやSMS は削除されません。

#### <受信メール全削除>

- ◆未読のメールも削除されます。ただし、保護されてい るiモードメールやSMSは削除されません。
- e「シークレット」フォルダ内のiモードメールやSMS は削除されません。

# **● 自動振り分けを設定する**

受信メールの送信元や送信メールの送信先の メールアドレスや電話番号、題名など、あらか じめ指定した条件で、指定したフォルダに i モードメール(同報メール含む)やSMSを 自動的に振り分けることができます。

- 自動振り分けをするメールアドレスや電話番 号、電話帳のグループ、メールメンバーは、受 信BOXと送信BOXの全フォルダを合わせて700 件まで登録することができます。1つのフォルダ に複数のメールアドレスや電話番号、電話帳の グループ、メールメンバーを登録することもで きます。題名はそれぞれのフォルダに1つだけ登 録できます。
- 電話帳にオリジナルロック設定中の場合、グ ループ名は「グループ」となります。また、メー ルメンバーにオリジナルロック設定中の場合、 メールメンバー名は「メールメンバー」となり ます。
- 受信または送信したメールが複数の振り分け条 件に該当する場合、自動振分け設定の優先順位 は以下のとおりです。ただし、チャットメール は、自動振分け設定にかかわらず「チャット」 フォルダに振り分けられます。 ①題名振分け ②返信不可振分け/送信失敗振 分け ③メールアドレス/電話番号 ④メール メンバー ⑤電話帳グループ
- 自動振り分け設定する際に、シークレットデー タとして登録されたメールアドレスをグループ 参照でフォルダ登録した場合、その相手から メールを受信すると、シークレットモード設定 中またはシークレット専用モード設定中でない ときは「受信BOX」フォルダに振り分けられ、 シークレットモード設定中またはシークレット 専用モード設定中には振り分け設定したフォル ダに振り分けられます。

アドレス参照入力でフォルダ登録した場合、 シークレットデータとして登録された相手から メールを受信するとシークレットモード、シー クレット専用モードの設定にかかわらず振り分 け設定したフォルダに振り分けられます。

- 自動振分け設定を設定する前に受信または送信 したメールは、設定前に保存されているフォル ダに残ります。
- **1** 振り分け先のフォルダを選ぶ

**2**「受信フォルダ一覧画面」(P.228)/ 「送信フォルダ一覧画面」(P.229) ▶ • [機能] ▶ 「自動振分け設定」 1件でも振り分けの設定がされている場合は、さ らに■ [機能] を押します。

**3** 以下の項目から自動振り分けを設定

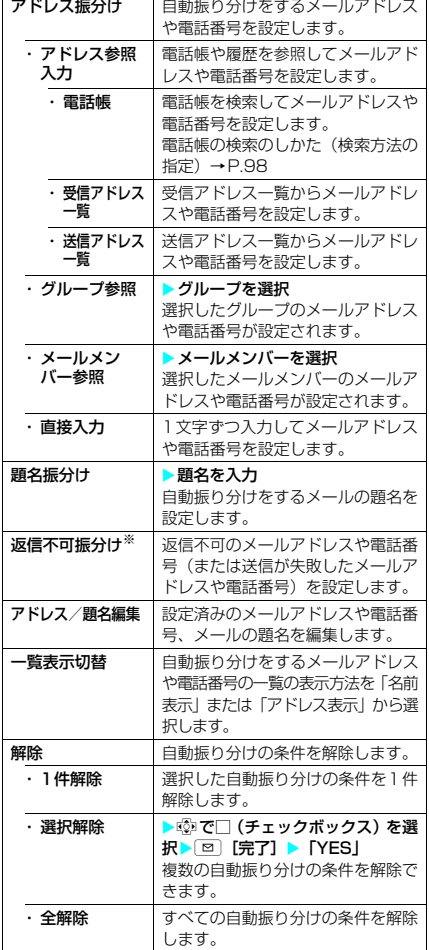

※: 送信フォルダ一覧画面の自動振分け設定画面のときは 「送信失敗振分け」になります。

### **おしらせ**

- e「受信BOX」フォルダ、「送信BOX」フォルダ、「チャッ ト」フォルダ、「ゴミ箱」フォルダ、「シークレット」 フォルダに自動振り分けを設定することはできませ ん。
- ◆同報送信した送信メールも、宛先のうち1件でも振り 分け条件に該当すれば、アドレス振り分けや送信失敗 振り分けを設定したフォルダに振り分けられます。1 番目、2番目と入力した宛先の順番で振り分け条件を 検索します。
- ◆メールセキュリティ (P.234)が設定されているフォ ルダの場合は、受信フォルダ/送信フォルダ一覧画面 の機能メニューから「自動振分け設定」を選択した後 に端末暗証番号の入力が必要になります。

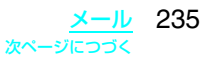

#### <アドレス振分け(グループ参照)>

e「グループ00」やFOMAカード内のグループを設定 することはできません。

#### <アドレス振分け (直接入力) >

◆メールアドレスはドメイン (@マークより後ろの部 分)まで正しく入力してください。ただし、「電話番 号@docomo.ne.jp」の場合は、電話番号のみを入力 してください。

#### <題名振分け>

- ◆題名が複数のフォルダの振り分け条件にあてはまる 場合、「受信BOX」フォルダまたは「送信BOX」フォ ルダに最も近いフォルダに振り分けられます。
- ◆1つのフォルダに設定できる題名は1件のみです。
- ◆「無題」と設定しても、題名が未入力で「無題」と表 示されているiモードメールは振り分けできません。
- ◆SMSは題名振り分けできません。

#### <返信不可振分け>

- ◆SMS送達通知は振り分けされません。
- e「返信不可振分け」は受信BOXの1つのフォルダにし か設定できません。

<送信失敗振分け>

e「送信失敗振分け」は送信BOXの1つのフォルダにし か設定できません。

<一覧表示切替>

◆自動振分け設定画面で「#」を押しても、「名前一覧表 示」と「アドレス一覧表示」を切り替えることができ ます。

### 受信メール一覧画面の機能メニュー

● 受信メール一覧画面と未読メール一覧画面では 利用できる機能が異なるため、表示される項目 が異なります。

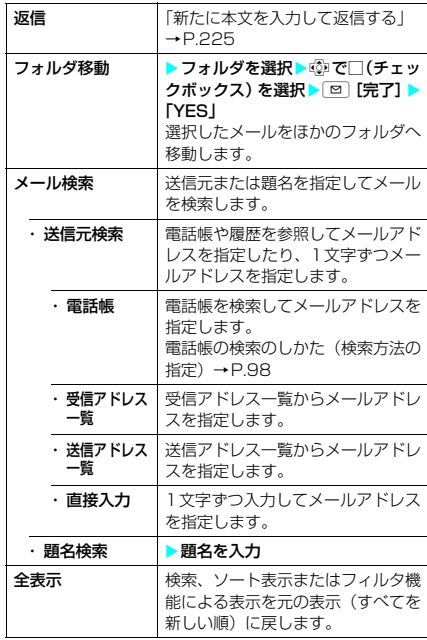

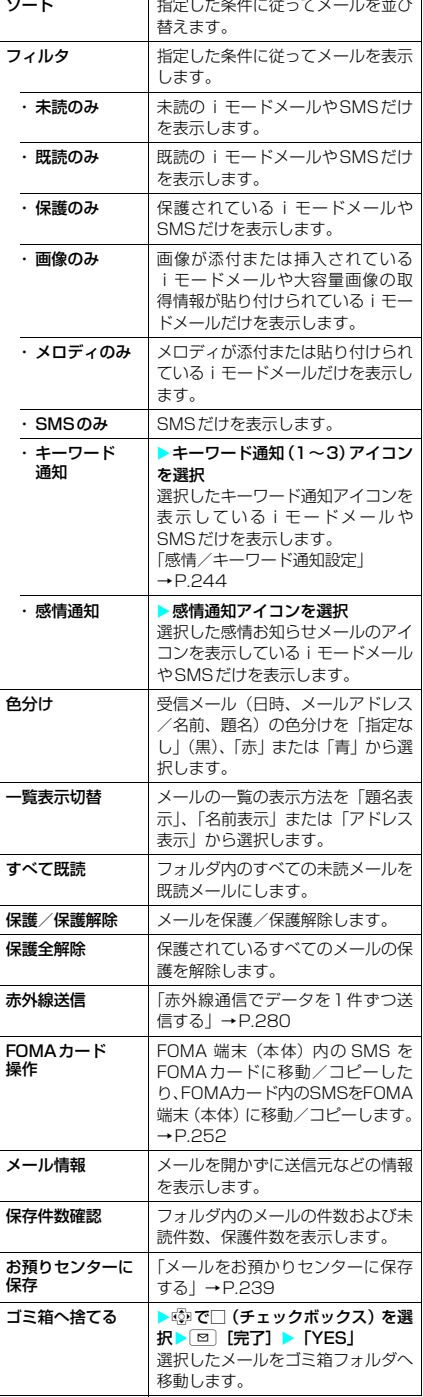

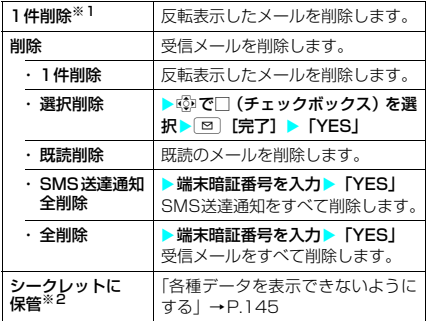

※1:未読メール一覧画面のみ表示されます。

※2:シークレットモード、シークレット専用モードのとき のみ表示されます。また、シークレットフォルダのと きは「シークレットから出す」になります。→P.145

#### **おしらせ**

#### <フォルダ移動>

- ◆「ゴミ箱」 フォルダ、「シークレット」 フォルダへ移動 することはできません。
- ◆FOMAカードのSMSやSMS送達通知はフォルダ移 動できません。

#### <メール検索>

- ◆検索結果をさらに検索することができます。
- ◆フィルタやソートを併用することができます。
- ◆元に戻すには「全表示」を選択します。
- ◆題名検索で「無題」と設定しても、題名が未入力で 「無題」と表示されている i モードメールは検索でき ません。

- **<ソート/フィルタ>**<br>◆ソートとフィルタを併用することができます。
- ◆受信メール一覧画面を終了するとソートとフィルタ は解除されます。

#### <色分け>

◆受信メール一覧画面で [<del>¥</del>] を押しても色を切り替え ることができます。

#### <一覧表示切替>

◆受信メール一覧画面で「#」を押しても、「題名表示」、 「名前表示」、「アドレス表示」を切り替えることがで きます。

#### <すべて既読>

◆フィルタでメールを表示させた後に「すべて既読」を 選択すると、表示されているメールのみ既読メールに なります。

#### <保護/保護解除>

- eFOMA端末に保存されている受信メール(i モード メールとSMSの合計)が最大保存件数(P.228)を 超えた場合、メール受信時に「ゴミ箱」フォルダの メールが優先的に削除されます。「ゴミ箱」フォルダ にメールがない場合は、保護されていない既読の受信 メールのうちから古い順に削除されます。なお、「シー クレット」フォルダ内のiモードメールやSMSは削 除されません。
- ◆FOMAカードのSMSは保護できません。
- e「ゴミ箱」フォルダにあるメールは保護できません。

#### <保護全解除>

◆フィルタ機能でメールを表示させた後に「保護全解 除しを選択すると、表示されているメールのみ保護が 解除されます。

#### <FOMAカード操作>

e受信SMSをFOMAカードに移動またはコピーする と、保存されているフォルダにかかわらず受信BOX フォルダ内に表示されます。

#### <ゴミ箱へ捨てる>

- ◆削除したいメールは「ゴミ箱」フォルダに捨てます。 「ゴミ箱」フォルダに捨てたメールはすぐには削除さ れず、削除されるまでは「ゴミ箱」フォルダからほか のフォルダに戻すことができます。「ゴミ箱」フォル ダに捨てられたメールは、受信BOXがいっぱいに なった場合、優先的に削除されます。
- ◆保護されたメール、FOMA カードの SMS、SMS 送 達通知は「ゴミ箱」フォルダに捨てることはできませ ん。
- ◆未読メールを「ゴミ箱」フォルダに捨てると、既読 メールになります。

#### <1件削除>

- ◆未読のiモードメールやSMS (FOMAカードの SMS含む)も削除できます。
- ◆保護されているiモードメールやSMSは削除できま せん。

#### <選択削除>

e保護されているiモードメールやSMSは選択できま せん。

#### <既読削除>

◆フィルタでメールを表示させた後に「既読削除」を選 択すると、表示されているメールから、保護されてい る既読のiモードメールやSMSを除いたメールが削 除されます。

#### <SMS送達通知全削除>

e保護されているSMS送達通知は削除できません。

#### <全削除>

- ◆未読のiモードメールやSMSも削除できます。
- ◆フィルタでメールを表示させた後に「全削除」を選択 すると、表示されているメールから、保護されている iモードメールやSMSを除いたメールが削除されま す。

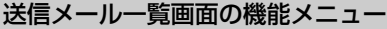

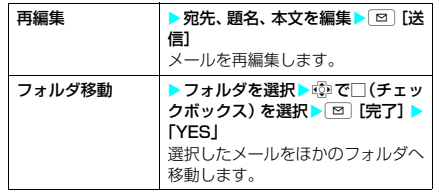

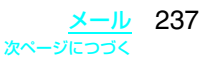

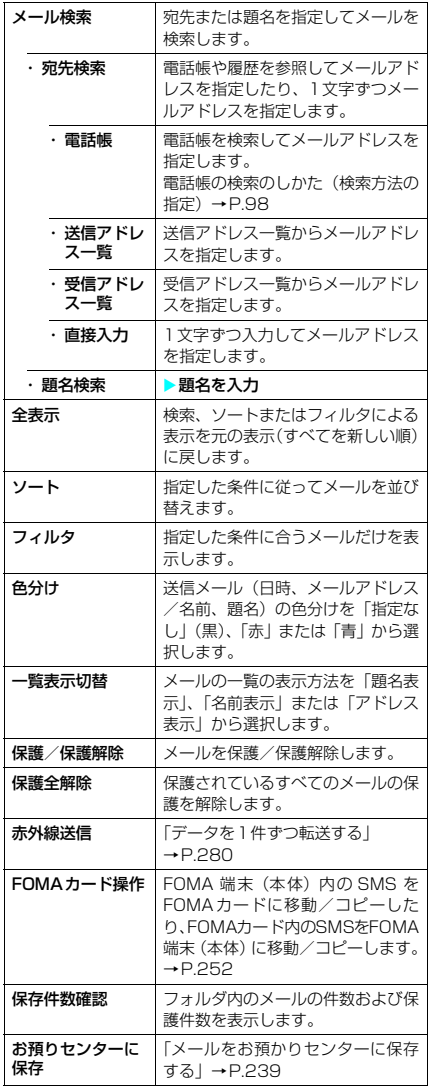

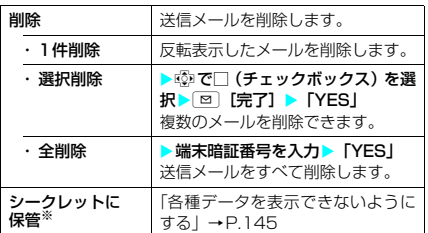

※: シークレットモード、シークレット専用モードのとき のみ表示されます。また、シークレットフォルダのと きは「シークレットから出す」になります。→P.145

#### **おしらせ**

#### **<フォルダ移動>**

- ◆シークレットフォルダへ移動することはできません。
- eFOMAカードのSMSはフォルダ移動できません。

#### <メール検索>

- ◆検索結果をさらに検索することができます。
- ◆フィルタやソートを併用することができます。
- ◆元に戻すには「全表示」を選択します。
- ◆題名検索で「無題」と設定しても、題名が未入力で 「無題」と表示されている i モードメールは検索でき ません。

- **<ソート/フィルタ>**<br>◆ソートとフィルタを併用することができます。
- ◆送信メール一覧画面を終了するとソートとフィルタ は解除されます。
- ◆元に戻すには「全表示」を選択します。

#### <色分け>

◆送信メール一覧画面で「\* を押しても色を切り替え ることができます。

#### <一覧表示切替>

●送信メール一覧画面で「#」を押しても、「題名表示」、 「名前表示」、「アドレス表示」を切り替えることがで きます。

#### <保護/保護解除>

- ◆FOMA 端末に保存されている送信メール(i モード メールとSMSの合計)が最大保存件数(P.228)を 超えた場合、保護されていない送信メールのうちから 古い順に削除されます。なお、シークレットフォルダ 内のiモードメールやSMSは削除されません。
- ◆FOMAカードのSMSは保護できません。

#### <FOMAカード操作>

e送信SMSをFOMAカードに移動またはコピーする と、保存されているフォルダにかかわらず送信BOX フォルダ内に表示されます。

#### <削除>

- ◆保護されているiモードメールやSMSは削除できま せん。
- ◆フィルタでメールを表示させた後に「全削除」を選択 すると、表示されているメールから、保護されている i モードメールやSMSを除いたメールが削除されま す。

# **● メールをお預かりセンターに保存 する〈電話帳お預かりサービス〉**

- iモードメールやSMSを、ドコモのお預かり
- センターに預けることができます。
- ●本サービスを利用するには、「電話帳お預かり サービス」のお申し込みが必要です。
- ●「電話帳お預かりサービス」をご契約されていな い場合は、「電話帳お預かりサービス」未契約の お知らせが表示されます。その画面からサイト に接続してサービスを申し込むことができま す。 電話帳お預かりサービスについて
	- →P.109、158
- **1**「受信メール一覧画面」(P.229)/ 「送信メール一覧画面」(P.229)/ 「保存メール一覧画面| (P.220) ▶ |■ [機能]▶ [お預りセンターに保存]
- **2** <sup>c</sup>で□(チェックボックス)を選択<sup>X</sup> o[完了]

メールは最大10件まで選択できます。

■ お預かりセンターに保存できない添付ファ イル、挿入画像があるメールを保存すると き ▶ (5) で□ (チェックボックス)を選択▶ 図  $F$   $\Rightarrow$   $C$   $OK$ 

添付ファイル、挿入画像が削除されて保存され ます。

<mark>3</mark> 端末暗証番号を入力▶「YES」 お預かりセンターに接続してメールの保存を開始

します。

● [完了]

# **おしらせ**

- ◆FOMA カード内の SMS はお預かりセンターに保存 できません。
- ◆ i モードメールに大容量画像、動画や i モーションが 添付されている場合は、添付データを削除して保存さ れます。
- ◆受信メールに FOMA 端末外への出力が禁止されてい る画像が添付または挿入されている場合、削除された 状態で保存されます。
- ◆受信メール一覧画面、保存メー ル一覧画面で設定した「色分け」の設定は保存できま せん。

### ■ メールを復元する

お預かりセンターに預けているメールデータ は、FOMA端末に復元することができます。復 元は、iモードに接続して行います。ご利用方 法の詳細等については、『ご利用ガイドブック (iモード<FOMA>編)』をご覧ください。

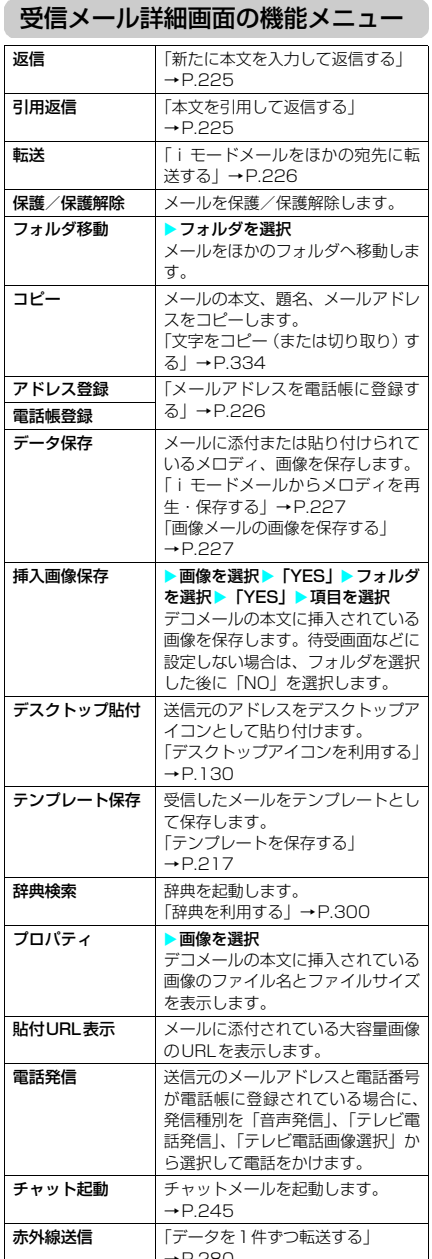

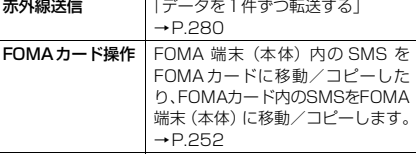

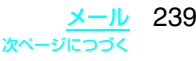

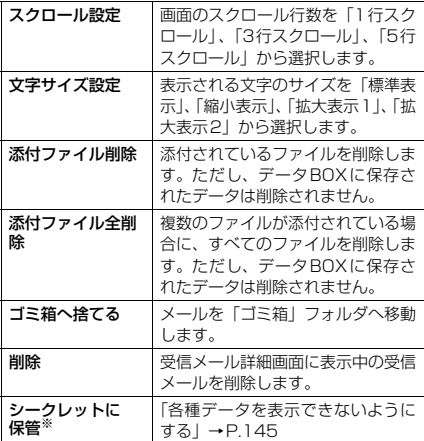

※: シークレットモード、シークレット専用モードのとき のみ表示されます。また、シークレットフォルダのと きは「シークレットから出す」になります。→P.145

#### **おしらせ**

- **<フォルダ移動>**<br>◆「ゴミ箱」 フォルダ、「シークレット」 フォルダへ移動 することはできません。
- ◆FOMAカードのSMSやSMS送達通知はフォルダ移 動できません。

#### <FOMAカード操作>

◆受信SMSをFOMAカードに移動またはコピーする と、保存されているフォルダにかかわらず受信BOX フォルダ内に表示されます。

#### <貼付URL表示>

◆受信メール詳細画面で「10」または「18」を選択 し、機能メニューから「貼付URL表示」を選択する と画像の取得先URL を確認することができます。 URLに表示できる文字数は、「http://」を含めて半 角150文字までです。

### <添付ファイル削除/添付ファイル全削除>

◆メール本文に貼り付けられたデータは削除されませ ん。

#### <ゴミ箱へ捨てる>

e保護されたメール、FOMAカードのSMS、SMS送達 通知は「ゴミ箱」フォルダに捨てることはできません。

■洋信メール詳細画面の機能メニュー

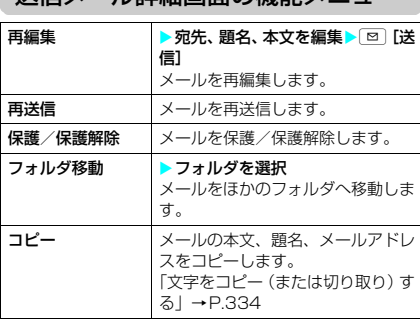

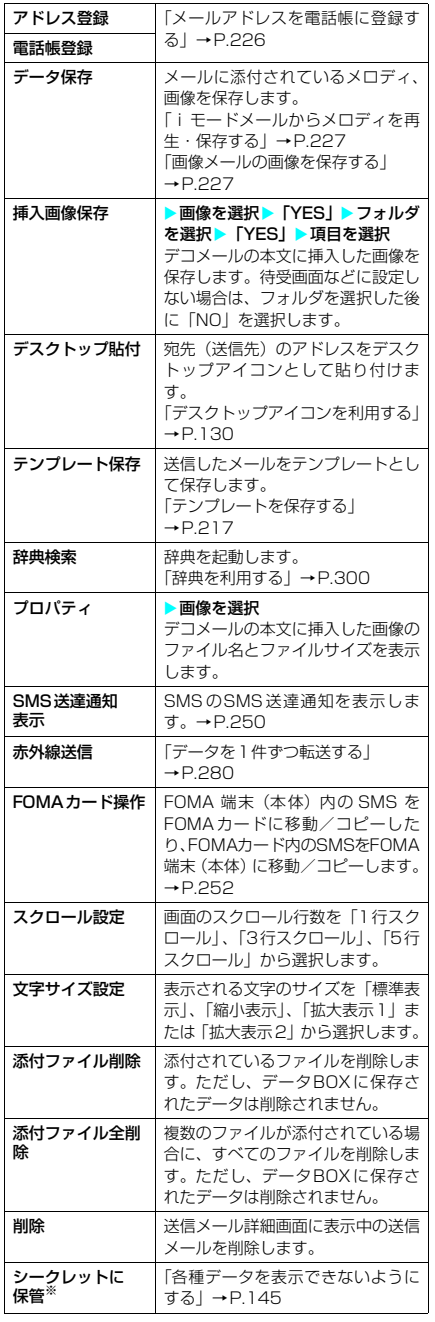

※: シークレットモード、シークレット専用モードのとき のみ表示されます。また、シークレットフォルダのと きは「シークレットから出す」になります。→P.145

#### <再送信>

- ◆「再送信」を選択すると、メールを再編集しないで再 送信します。送信に失敗したメールなどを簡単に再送 信することができます。
- ◆送信に失敗したメールは、再送信すると削除され、送 信メールとして保存されます。すべての宛先に送信失 敗している同報メールも、再送信すると削除され、送 信メールとして保存されます。

#### <SMS送達通知表示>

- ◆選択している SMS に対応する SMS 送達通知がない 場合は、この機能は利用できません。
- eシークレットフォルダに保管されているSMSの送達 通知を受信した場合、一覧画面やSMSの詳細画面で 「 」が表示されていても、SMSの詳細画面の機能 メニューから「SMS送達通知表示」を選択できませ ん。メールをシークレットフォルダから出すと機能メ ニューから「SMS送達通知表示」を選択してSMS 送達通知内容を確認できるようになります。

#### <FOMAカード操作>

◆送信SMSをFOMAカードに移動またはコピーする と、保存されているフォルダにかかわらず送信BOX フォルダ内に表示されます。

# **〈送信アドレス一覧/受信アドレス一覧〉**

メールの履歴を利用する

メールを送信または受信すると、送信アドレス 一覧に送信先アドレス、受信アドレス一覧に送 信元アドレスが記録されます。アドレス一覧か らメールアドレスを選択してメールを送信する ことができます。アドレス一覧は、iモードメー ルとSMSをアイコンで区別するので、履歴の種 類がわかります。

- 送信アドレス一覧、受信アドレス一覧は、iモー ドメールのメールアドレスやSMSの電話番号な どをそれぞれ30件まで記録されます。
- 送信BOX、受信BOXにメールヤキュリティを設 定していると、メールアドレスは送信アドレス 一覧、受信アドレス一覧に記憶されません。

アドレス一覧を確認する

<例:受信アドレス一覧画面を表示するとき>

<mark>1</mark> MENU - 「ユーザデータ」 ▶ 「着信履歴」 ▶ 「全着 信」▶ ■ [機能] ▶ 「受 信アドレス一覧」 「受信アドレス一覧画面」が表 示されます。

 受信アドレス一覧 1/2 2/12 13:37 携帯秋子 **REG** ■ ドコモ四郎<br>■ 2/11:23:43 EW <u>■ドコモ一郎</u><br>02/10 17:41 EW 080XXXXXXXX 携帯花子  $\overline{12:}$ 選択 (等) 機能 **受信アドレス一覧画面** 

機能メニュー ➡P.241

「受信アドレス一覧画面」は、 待受画面表示中に「6」を1秒以 上押しても表示できます。 また、メールの編集で宛先を

選択しているときにしっを押しても表示できます。

■ 送信アドレス一覧画面を表示する場合 ▶MENU▶「ユーザデータ」▶「発信履歴」▶■ 「機能]▶「送信アドレス一覧」 送信アドレスの一覧は待受画面表示中に、 1秒以上押しても表示できます。 また、メールの編集で宛先を選択しているとき にいを押しても表示できます。

**2** 送信元を選択 「受信アドレス詳細画面」が表 示されます。

■ 内容を確認

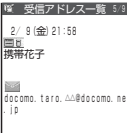

**おしらせ**

- ◆送信アドレス一覧画面、送信アドレス詳細画面で表示 されるアイコンは以下のとおりです。
	- a :iモードメールの送信に成功したことを 示します。
	- | エイ| : i モードメールの送信に失敗したことを 示します。
	- | ENNSI: SMSの送信に成功したことを示します。
	- EXSMS: SMSの送信に失敗したことを示します。
- ◆受信アドレス詳細画面で表示 されるアイコンは以下のとおりです。
	- | | | | | | | | | | モードメールを受信したことを示しま す。
	- ESMS: SMSを受信したことを示します。
- ◆電源を切ったり、送受信メールを削除してもアドレス 一覧は削除されません。ほかの人に見られたくないと きは、アドレス一覧を削除してください。

### 送信アドレス一覧画面/受信アドレス 一覧画面の機能メニュー

送信アドレス詳細画面/受信アドレス詳細画面 の機能メニューも同様です。

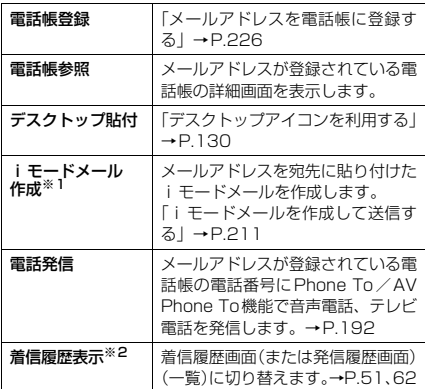

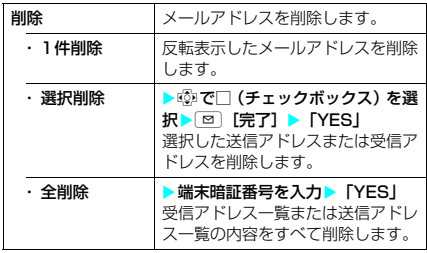

- ※1:SMSを選択したときは「SMS作成」になります。電 話番号を宛先に貼り付けたSMSを作成します。 「SMS(ショートメッセージ)を作成して送信する」 →P.249
- ※2:リダイヤルからの送信アドレス一覧画面のときは「リ ダイヤル表示」、発信履歴からの送信アドレス一覧画 面のときは「発信履歴表示」になります。

#### <着信履歴表示>

e表示される着信履歴画面は「全着信」(すべての着信 履歴を表示)です。

**〈メール設定〉**

#### FOMA端末のメール機能を 設定する 1 **MENU > 「メール」 > 「メー** ■ メール設定 1/2 ル設定」 スクロール設定 文字サイズ設定 メール一覧表示設定 「メール設定画面」が表示され 本文表示設定 ■添付ファイル自動再生設定<br>■冒頭文/署名設定<br>■メールセキュリティ設定 ます。 受信表示設定 メール選択受信設定 **2** 以下の項目から選択 添付ファイル設定 12:05 選択 **メール設定画面**  スクロール設定 メール詳細画面でcを押したとき (お買い上げ時: に画面が何行分送られて(スクロー 1行スクロール) ルされて)表示されるかを「1行ス クロール」、「3行スクロール」また は「5行スクロール」から選択しま す。 文字サイズ設定 メール詳細画面で表示される文字サ

(お買い上げ時: 標準表示) イズを「標準表示」、「縮小表示」、「拡 大表示1」または「拡大表示2」か ら選択します。 メール一覧表示 設定 (お買い上げ時: 1行+本文表示) メール一覧画面の表示行数と表示内 容を設定します。「2行表示」、「1行 表示」、「1行+本文表示」から選択 します。 ■メール一覧画面の表示を切り替え る場合 X表示方法を選択 「題名表示」、「名前表示」または「ア ドレス表示」に切り替えます。 本文表示設定 メール本文を表示するときの表示開 始位置を設定します。 通常表示 (お買い上げ時) メールの先頭(受信日時/送信日時) から表示します。 ・**本文から表示 ス**イールの本文から表示します。

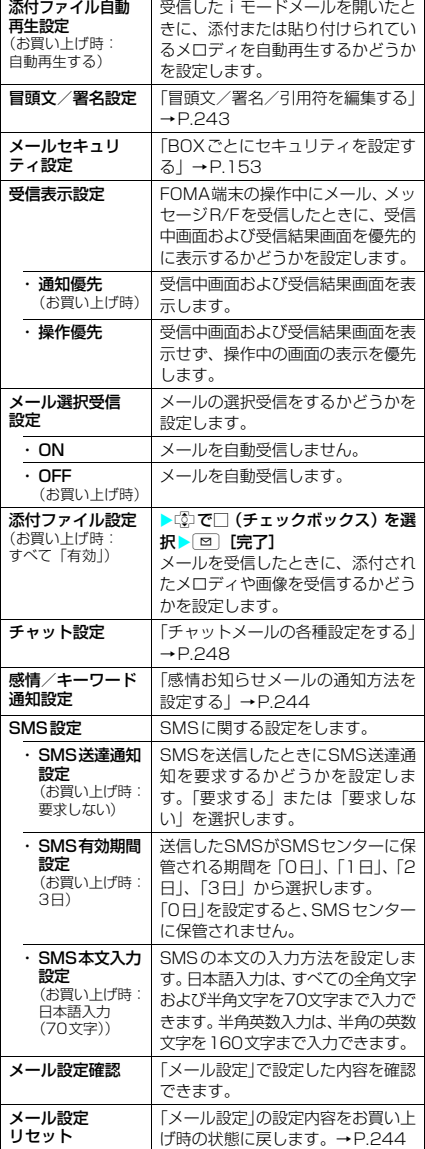

#### <スクロール設定>

- ◆スクロール行数は、メール詳細画面で機能メニューか ら「スクロール設定」を選択しても設定できます。こ の場合、本設定も変更されます。
- <文字サイズ設定>
- ◆メール詳細画面で®または®を1秒以上押しても 文字サイズを変更することができます。また、メール 詳細画面で機能メニューから「文字サイズ設定」を選 択しても文字サイズを変更することができます。いず れの方法で変更した場合も、本設定も変更されます。
- ◆メール詳細画面以外に移ったときは、縮小表示や拡大 表示になっていても自動的に標準表示になります。 メール詳細画面に戻ったときは、再度、縮小表示や拡 大表示になります。
- ◆「フォント設定」(P.128)の「文字サイズ」でも文 字サイズを変更することができます。

#### <本文表示設定>

- ◆メールの本文が1ページ以内に表示できる場合は、 「本文から表示」を選択しても、メールの先頭(受信 日時/送信日時)の全部または一部と本文が表示され ます。
- <添付ファイル自動再生設定>
- e「自動再生する」に設定していても、FOMA N601i以 外から送られてきたメロディは正しく再生できない 場合があります。

#### <受信表示設定>

◆音声電話の着信中や発信中、音声通話中、またiモー ション、キャラ電、カメラなどの機能を利用している ときは、「通知優先」に設定していても、メール、メッ セージR/Fを受信したときに受信中画面および受信結 果画面が表示されない場合があります。

<メール選択受信設定>

- ◆本設定は、iモードメールのみ適用されます。SMS、 メッセージR/Fは、この設定にかかわらず自動受信 します。
- <添付ファイル設定>
- ◆本機能でチェックを外した種類のファイルについて は、iモードセンターで添付ファイルが削除されま す。削除された添付ファイルは、iモードセンター で再取得できません。
- ●「画像有効」のチェックを外しても、デコメール本文 に挿入されている画像は受信されます。
- ◆メロディを受信した場合、FOMA N601i以外から送 られてきたメロディは正しく再生できない場合があ ります。
- < SMS送達通知設定>
- ◆受信したSMS送達通知は「受信BOXIフォルダで確 認できます。また、送信したSMSの詳細画面から機 能メニュー「SMS送達通知表示」を選択しても確認 できます。

# 冒頭文/署名/引用符を編集 する

**お買い上げ時 冒頭文/署名(未登録):自動貼付 する 引用符:>**

本文の先頭に書く文章(冒頭文)や、本文の最 後に書く自分の名前など(署名)をあらかじめ 登録しておくと、簡単な操作で i モードメール (テキストメール)やデコメールの本文に貼り付 けることができます。また、受信メールを引用 返信するときに引用するメールの本文の先頭に 付ける記号や文章(引用符)を編集することも できます。

- 11「メール設定画面」 (P.242) ▶ 「冒頭 文/署名設定」を選択
- **2**「冒頭文編集」または「署名編集」を選 **択** 
	- 引用符を編集する場合 X「引用符編集」
- <mark>3</mark> 冒頭文、署名を入力▶ [∞] [完了] 冒頭文、署名に入力できる文字数は全角5,000文 字、半角10,000文字、引用符に入力できる文字
	- 数は全角10文字、半角20文字までです。 ■ 引用符を入力する場合
		- ▶引用符を入力
	- 冒頭文または署名を装飾する場合 冒頭文または署名を装飾することができます。 「デコメールを作成する」→P.214
- <mark>4</mark>● 「自動貼付設定」を選択▶ 「冒頭文自動 貼付」または「署名自動貼付」のチェッ クボックスを選択▶ ⊠ [完了]
	- 冒頭文または署名を自動貼り付けしない場 合
		- >冒頭文または署名の「自動貼付」のチェッ クボックスのチェックを外す

### **おしらせ**

- ●「自動貼付」のチェックボックスを選択しても、テン プレート、チャット画面から i モードメールを作成 するときは、貼り付けられません。
- ◆冒頭文および署名を装飾する場合、背景色の設定はで きません。冒頭文および署名の背景色は、貼り付ける メールの背景色に変わります。
- ◆iモードメール(テキストメール)に、装飾した冒 頭文または署名を貼り付けるとデコメールになりま す。

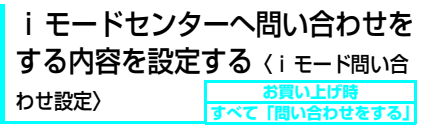

「iモード問い合わせ」をするときに問い合わせ る項目を設定します。「メール」(iモードメー ル)、「メッセージR」、「メッセージF」それぞれ について、問い合わせるかどうかを設定します。

●「□」(チェックを外した状態)に設定すると、そ の項目は問い合わせをしません。

1<mark>MENU</mark> ▶ 「各種設定丨▶ 「アプリケーショ

ン通信設定| ▶ 「i モード問い合わせ 設定」

**2 © で□(チェックボックス)を選択**  $\blacktriangleright$  [6] [完了]

# 感情お知らせメールの通知方法を 設定する〈感情/キーワード通知設定〉

**お買い上げ時 感情通知:ON キーワード通知:OFF**

iモードメールやチャットメール、SMSを受信 したときに感情お知らせメールのアイコンを表 示するかどうかを設定できます。また、受信し たメールに指定したキーワードが含まれている ときにアイコンでお知らせするように設定する こともできます。

●「感情お知らせメールについて| → P.223

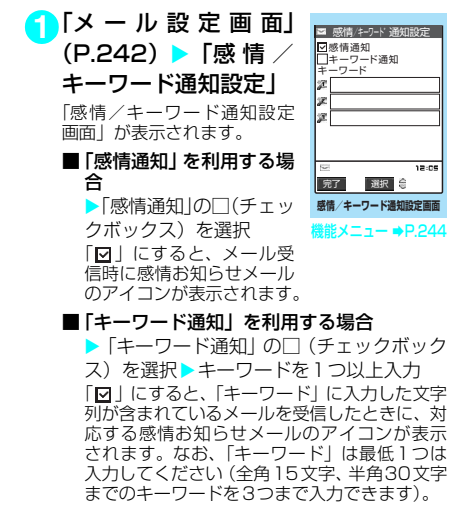

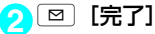

# 感情/キーワード通知設定画面の機 能メニュー

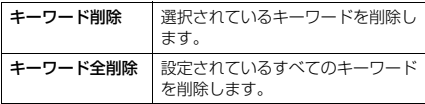

### **おしらせ**

◆キーワードを変更または削除した場合は、メール一覧 画面などでそのキーワードに対応して表示されてい たキーワード通知アイコンの表示も削除されます。

# メール機能の設定を初期状態

に戻す〈メール設定リセット〉

11「メール設定画面」 (P.242) ▶ 「メー ル設定リセット | ▶端末暗証番号を入 **カ▶ 「YES」** 

### **〈チャットメール作成・送信〉**

チャットメールを作成して 送信する

複数の相手と会話をするような感覚でメールの 交換ができます。

- 以下のような場合はチャットメールを起動する ことができません。
	- メール選択受信を「ON」に設定しているとき ·受信BOXに保存されているメールが満杯のと
- ——き<br>● 複数の相手にチャットメールを送信した場合の
- 通信料は、同報メールの送信の場合と同じです。
- チャットメールに着信音を設定することができ ます。同時に複数のメールを受信した場合で チャットメールが含まれているときは、チャッ トメールに設定されている着信音が鳴ります。

# チャットメンバーを設定する 〈チャットメンバー設定〉

チャットメールをやりとりする相手を設定しま す。

1 MENU > 「メール」▶ **「チャットメール」> imple** [機能] ▶ 「チャットメ ンバー」

「チャットメンバー設定画面」

これ以降の詳しい操作手順に ついては、チャットメンバー 設定画面の機能メニューの 「メンバー参照入力」を参照し

が表示されます。

てください。

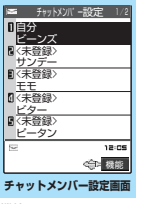

**雛メニュー ⇒P.245** 

244 メール

# チャットメンバー設定画面の機能メ ニュー

チャットメンバーは自分を含めて6人まで登録 できます。

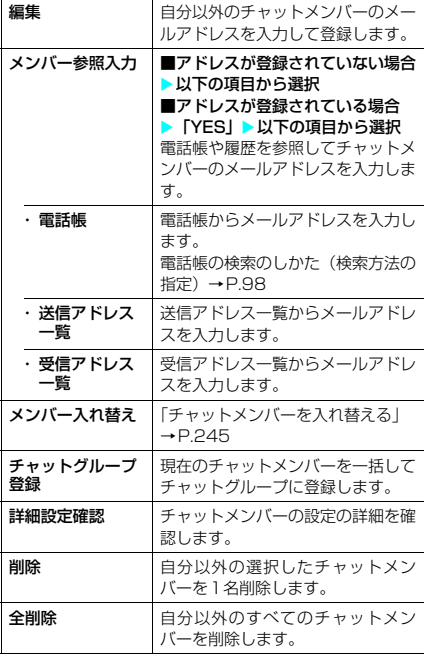

# **おしらせ**

### <編集>

◆登録したメールアドレスがチャットグループに登録 されている場合は、メンバー名が表示されます。 チャットグループに登録されていない場合、電話帳に 登録されているときは電話帳に登録されている名前 の先頭から全角4文字、半角8文字までが、電話帳に 登録されていないときはメールアドレスの先頭から 半角8文字までが表示されます。

#### <メンバー参照入力(電話帳)>

◆登録済みのチャットメンバーのメールアドレスを電 話帳から参照して変更した場合は、電話帳に登録され ている名前と画像のファイル名がチャットメンバー 設定画面に反映されます(画像が未登録の場合は変更 されません)。

#### <詳細設定確認>

e自分の詳細設定確認を表示した場合は、メールアドレ スは表示されません。

#### <削除/全削除>

◆自分は削除できません。

# **● チャットメンバーを入れ替える**

**1**「チャットメンバー設定画面」(P.244) ▶ • [機能] ▶ 「メンバー入れ替え」 ▶ 以下の項目から選択

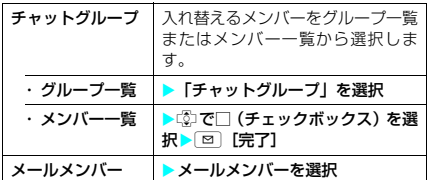

### **おしらせ**

◆チャットメンバーからの チャットメールを受信した場合は、チャット画面に表 示されません。チャットメールを削除しないで 「チャット終了」を選択しても、次回チャットメール を起動したときには、チャット画面には表示されませ んが、iモードメールとして保存されています。

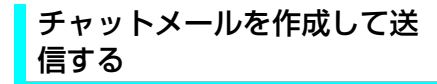

チャットメールを新規に作成して送信します。

- 1 MENU > 「メール」▶ 「チャットメール」 「チャット画面」が表示さ れます。
- 2 <sup>(2)</sup> 発言を入力  $\blacktriangleright$   $\boxdot$  [送信]

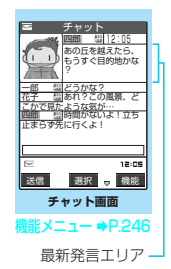

チャット画面から送信で きる文字数は全角で250 文字までです。 送信が完了すると、最新発 言エリアに自分の発言が 表示されます。 続けて送信するには、操作2を繰り返します。

■ 送信に失敗した場合

最新発言エリアの発言がグレー表示になり、文 字編集エリアの発言は削除されないので、送信 に失敗したチャットメールだけを再送信する ことができます。

#### ■チャットメールを終了する場合

▶チャット画面の機能メニュー▶「チャッ ト終了」

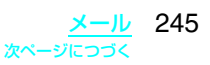

- ◆添付ファイルや貼付データは表示されません。
- ◆送受信したチャットメールは「チャット」フォルダに 保存されます。再送信する場合は、「チャット」フォ ルダから送信してください。
- ●送信したチャットメールの題名は「チャットメール」 (半角) となります。
- ◆チャット画面で表示したチャットメールは、「チャッ ト」フォルダにおいて既読となります。
- ◆チャットメールを起動中にiモードメールを受信し ても、受信結果画面は表示されません。
- ◆シークレットフォルダに保管されているチャット メールは、シークレットモード設定中やシークレット 専用モード設定中でも、チャット画面には表示されま せん。

### チャット画面の機能メニュー

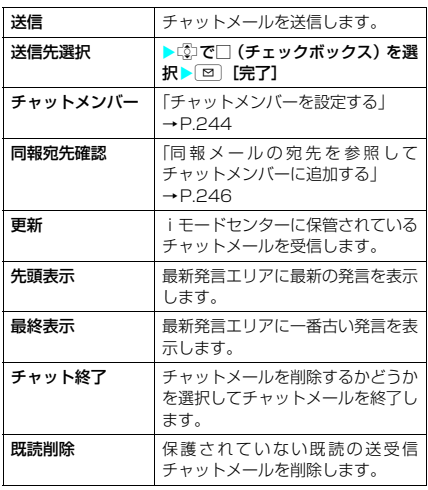

#### **おしらせ**

**<既読削除>** 

- ◆送信に失敗したチャットメールも削除されます。
- <チャット終了>
- ◆チャットメールを終了すると、未送信のチャットメー ルは削除されます。
- ◆チャットメールを削除しないでチャットメールを終 了するときは、「チャット終了」を選択した後に「NO」 を選択します。
- ◆削除しないで終了した場合は、送受信したチャット メールはそれぞれ、送信BOX一覧画面および受信 BOX一覧画面の「チャット」フォルダに保存されます。
- e送信に失敗したチャットメールは送信BOX一覧画面 の「チャット」フォルダに保存されます。
- ◆削除しないで終了した場合は、次回のチャットメール 起動時にチャット画面の発言履歴エリアに日付が新 しい順に表示されます。
- ◆チャット画面終了時に、チャットメールを一括削除す ることができます。この場合、チャットフォルダから もチャットメールが削除されます。ただし、保護され ているチャットメールは削除されません。

# ● 同報メールの宛先を参照して **チャットメンバーに追加する**

- ●本機能は、チャットメールに対応した FOMA 端 末からの同報メールの場合のみ利用することが できます。
- <mark>1</mark>「チャット画面」(P.245) ▶ i 「機 能] 【同報宛先確認】 YFES】 ぼ で□(チェックボックス)を選択▶ □ [完了]

### ■ 宛先がすべてチャットメンバーの場合  $\blacktriangleright$  「同報宛先確認」 $\blacktriangleright$  「OK」

# チャットメールを受信する

〈チャットメール受信〉

チャットメールを起動していないときにチャッ トメールを受信すると、待受画面に「 」が表 示されます。アイコンを選択するとチャット メールが起動し、チャットメールをはじめるこ とができます。

- チャットメールの表示可能文字数は全角250文 字(半角500文字)です。
- 受信したチャットメールに添付ファイルが付い ていた場合、チャット画面では本文のみ表示さ れます。
- c「 」を選択した場合や、受信メールの詳細画 面で機能メニューから「チャット起動」を選択 した場合は、以下の条件でチャットメンバーや 送信先が変更されます。
	- •送信元のメールアドレスがチャットメンバー に設定されているときは、前回チャット終了 時のチャットメンバーがそのまま設定されま す。ただし、受信メールの詳細画面から起動 した場合は、送信先一覧の、送信元以外のメ ンバーは送信の対象から外れます。「 」を 選択した場合は、「送信先選択」の設定に従い、 送信元のメールアドレスが送信の対象から外 れているときは、送信先に追加されます。
	- •送信元のメールアドレスがチャットメンバー に設定されていなくて、チャットグループに 登録されているときは、送信元のメンバーが 登録されているチャットグループのメンバー すべてが、チャットメンバーに設定されます。 ただし、送信先一覧の、送信元以外のメンバー は送信の対象から外れます。
	- •送信元のメールアドレスがチャットメンバー に設定されていなくて、チャットグループに も登録されていないときは、送信元のメール アドレスだけが、チャットメンバーに設定さ れます。

246 メール

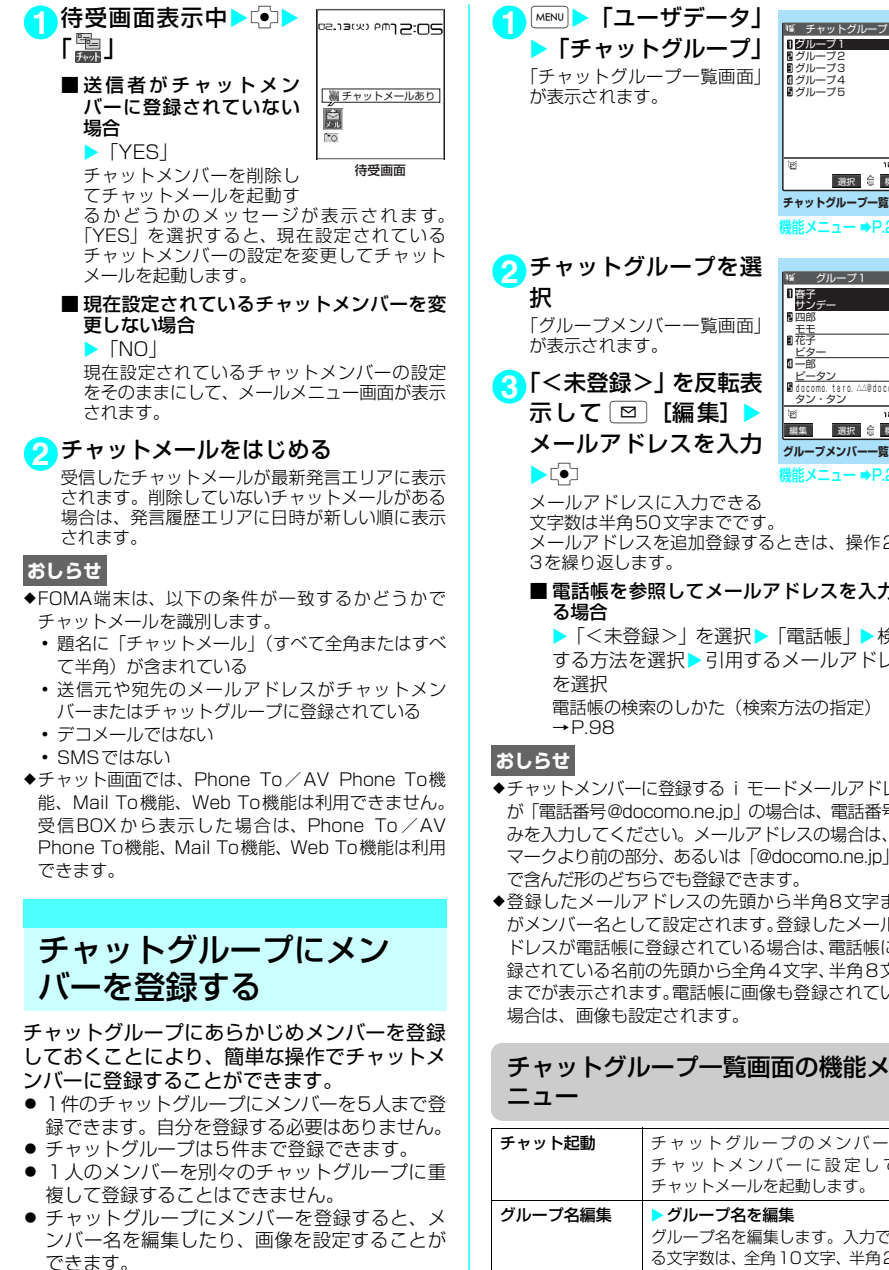

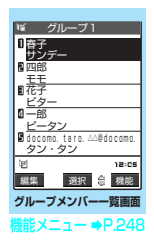

**チャットグループ一覧画面** 

 $% x = 7 - 10.24$ 

選択 機能

 グループ1 ■グループ3<br>■グループ3<br>■グループ4<br>■グループ5

ぼ チャットグループ

文字数は半角50文字までです。 メールアドレスを追加登録するときは、操作2~

# ■ 電話帳を参照してメールアドレスを入力す

▶ 「<未登録>」を選択▶ 「電話帳 | ▶検索 する方法を選択▶引用するメールアドレス

電話帳の検索のしかた(検索方法の指定)

- ◆チャットメンバーに登録する i モードメールアドレス が「電話番号@docomo.ne.jp」の場合は、電話番号の みを入力してください。メールアドレスの場合は、@ マークより前の部分、あるいは「@docomo.ne.jp」ま で含んだ形のどちらでも登録できます。
- ◆登録したメールアドレスの先頭から半角8文字まで がメンバー名として設定されます。登録したメールア ドレスが電話帳に登録されている場合は、電話帳に登 録されている名前の先頭から全角4文字、半角8文字 までが表示されます。電話帳に画像も登録されている

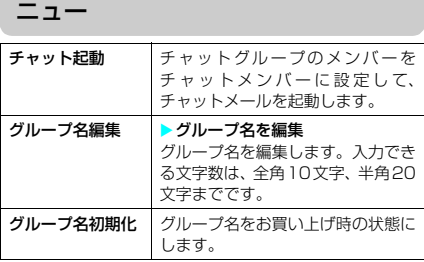

メール 247

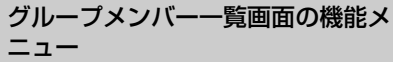

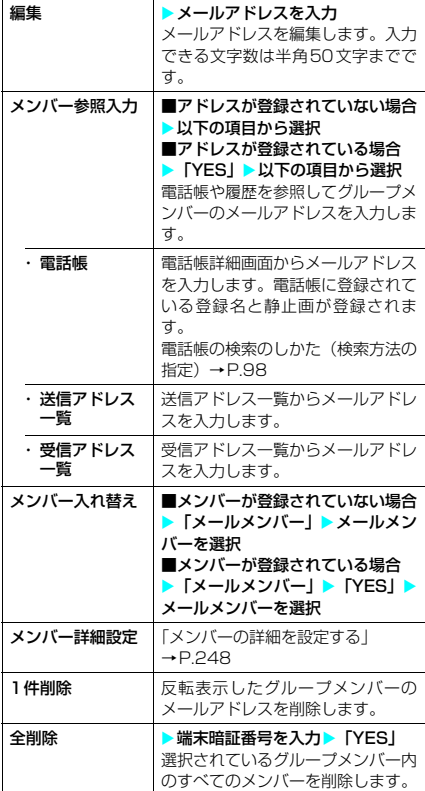

# **● メンバーの詳細を設定する**

**1**「グループメンバー一覧画面」(P.247) ▶ ■ [機能] ▶ 「メンバー詳細設定」 ▶■ [機能] ▶以下の項目から選択

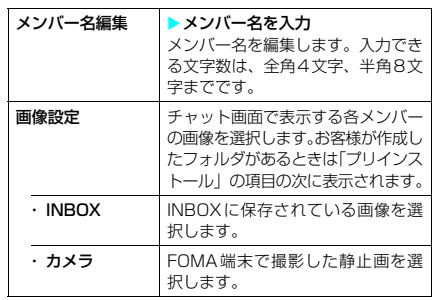

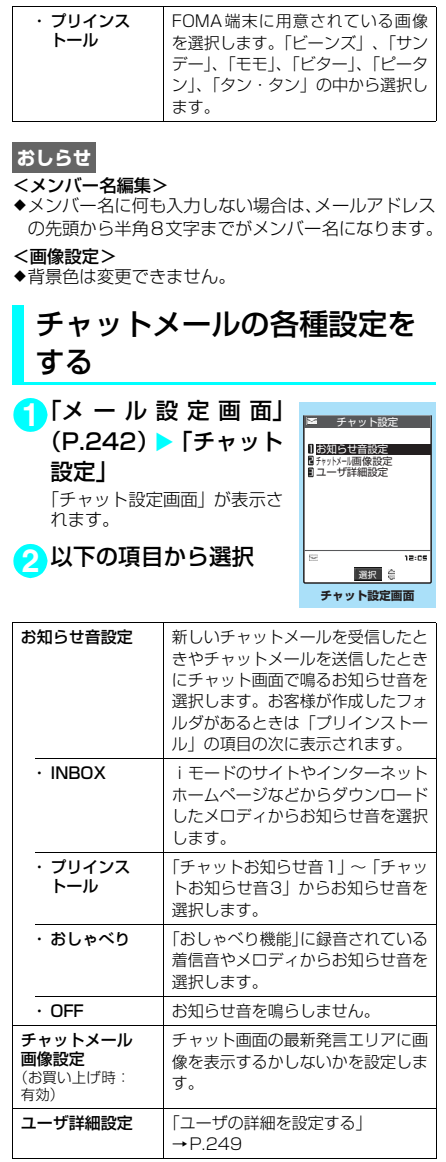

# **おしらせ**

**<お知らせ音設定>**<br>◆チャットメンバーに登録されていないメンバーから チャットメールを受信した場合は、お知らせ音は鳴り ません。

# ● ユーザの詳細を設定する

# 11 「チャット設定画面」(P.248)▶「ユー ザ詳細設定」▶ 以下の項目から選択

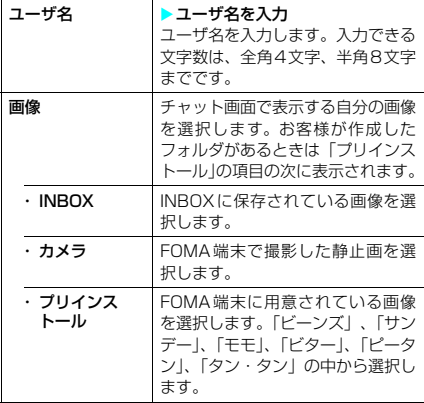

### **おしらせ**

- <ユーザ名>
- ◆ユーザ名に何も入力しなかったり、空白のみを入力し た場合は、「自分」になります。
- <画像>
- ◆背景色は変更できません。

## **〈SMS作成・送信〉**

# SMS(ショートメッセー ジ)を作成して送信する

● ドコモ以外の海外通信事業者のお客様との間で も送受信が可能です。ご利用可能な国および海 外通信事業者についてはドコモのホームページ をご覧ください。

1<del>MENU</del> | X-ILI ▶

# 「SMS作成」

「新規SMS画面」が表示され ます。

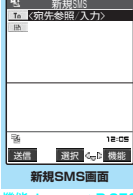

**能メニュー ⇒P.250** 

# ●「 **II** I > 宛先 (相手先の電話番号) の入力方法を選択

SMSの宛先は1件のみ入力できます。

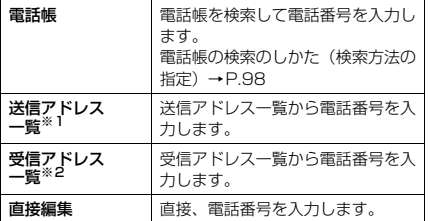

※1:「新規SMS画面」で⑤!を押しても「送信アドレスー<br>- 覧」を表示することができます。<br>※2:「新規SMS画面」で®!を押しても「受信アドレスー

- 覧」を表示することができます。
	- 宛先がドコモ以外の海外通信事業者の場合

▶+ (0) (1秒以上))、国番号、相手先の 携帯電話番号の順に入力

携帯電話番号が「0」ではじまる場合には、「0」 を除いて入力してください。

また、「010」、「国番号」、「相手先の携帯電話 番号」の順に入力しても送信できます(受信し た海外からのSMSに返信する場合は、「010」 を入力して海外に返信してください)。

### ■ 入力した宛先を変更する場合

>宛先を選択 >宛先の入力方法を選択 上書きするかどうかのメッセージが表示され た場合は「YES」を選択してください。

以下の場合は、入力した宛先にSMSを送信するこ とはできません。

- 宛先に数字、「\*」、「#」以外の文字が含まれて いるとき
- 宛先の先頭以外に「+」が含まれているとき
- 宛先にスペースが含まれているとき

# **3**「 」

**4** 本文を入力

「SMS本文入力画面」が表示さ れます。

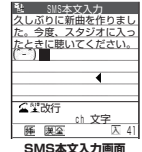

本文編集画面に入力できる文 字の種類と文字数は「SMS本

文入力設定」(P.250)の設定 に従います。「日本語入力」に設定されている場合 は、すべての全角/半角文字を70文字まで、「半 角英数入力」に設定されている場合は、半角の英 数字や記号を160文字まで入力できます。 スペースも文字と同じように文字数にカウントさ れます。

本文入力中は「文字入力(編集)画面」の機能メ ニュー(P.332)が使えます。

# **5** 回【送信】

メール送信中のアニメーション画面が表示され、 SMSが送信されます。「OK」を選択するとメール メニュー画面に戻ります。 送信済み、未送信のSMSを再編集するには →P.240
# ● SMS(ショートメッセージ)送達 **通知について〈SMS送達通知表示〉**

「SMS送達通知設定」(P.250)を「要求する」 に設定した場合、SMS送信後にSMS送達通知 が送られてきます。SMS送達通知は受信BOX に保存されますが、送信したSMSにもSMS送 達通知が保存され、送信したSMSが相手に届い たかどうかを確認できます。

SMS送達通知(国)があるSMSを表示し、機 能メニューから「SMS送達通知表示」を選択し ます。

SMS送達通知は、受信メール一覧画面でSMS 送達通知を選択しても表示できます。SMS送達 通知は題名に「 sexes SMS送達通知」と表示され ます。

# **おしらせ**

- ◆FOMA端末に保存されている送信メール (SMSとi モードメールの合計)が最大保存件数を超えた場合 は、送信メールのうち古いメールから順に自動的に削 除されます。ただし、保護されている送信メール、 シークレットフォルダ内のiモードメールやSMSは 削除されません。
- ◆電波状況により、相手の方に文字が正しく表示されな い場合があります。
- ◆発信者番号通知を「通知しない」に設定しても、SMS 送信時は受信側に発信者番号が通知されます。
- ◆マルチナンバーの付加番号を通常発信番号に設定し ている場合はSMSの送信ができません。通常発信番 号を基本契約番号に設定してください。
- e本文編集中に改行することができます。改行は「日本 語入力」の場合は2文字、「半角英数入力」の場合は 1文字としてカウントされます。
- ◆送信する文字の種類や、相手側の端末によっては、受 信側で正しく表示されない文字があります。

#### 新規SMS画面の機能メニュー

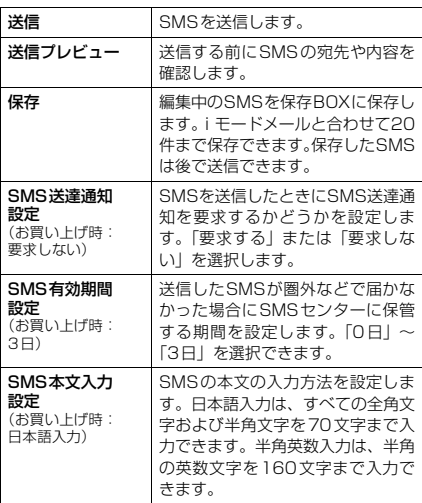

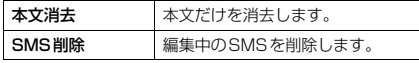

#### **おしらせ**

- eメール設定画面で「SMS本文入力設定」、「SMS送達 通知設定」、または「SMS有効期間設定」を設定し た場合は、電源を切った後でも設定は保持されます が、機能メニューで「SMS本文入力設定」、「SMS 送達通知設定」、または「SMS有効期間設定」を設 定した場合は、設定中のSMS1件に限り有効です。
- e「SMS 有効期間設定」で「0 日」を設定した場合、一 定時間再送した後にSMSセンターから削除されま す。

# **〈SMS受信〉** SMS(ショートメッセー ジ)を受信したときは

FOMA端末が圏内にあるときは、SMSセンター から自動的にSMSが送られてきます。

- 受信したSMSは、FOMA端末にiモードメール と合わせて最大で1,000件まで保存できます。
- **1** SMSを受信すると、「 (白色)」のア イコンが点滅し「メール受信中…」と 表示される

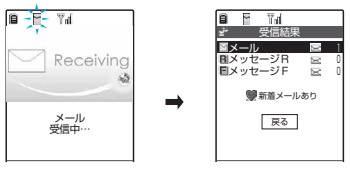

受信が完了すると、受信結果画面に受信した SMS・iモードメール、メッセージR/Fの件数が 表示されます。

「メール」を選択すると、受信メール一覧画面が表 示されます。

何も操作しないで約15秒経過すると元の画面に 戻ります。受信結果画面が表示される時間は「メー ル/メッセージ鳴動」の設定によって変わる場合 があります。 着信音の音量は「着信音量」の「メール」で設定 した音量になります。

### **おしらせ**

◆FOMA端末に保存されている受信メール(iモード メールとSMSの合計)が1,000件、または1,000 件未満でも保存容量を超えた場合は、受信時にゴミ箱 のメール、古い受信メールから順に自動的に削除され ます。ただし、未読のメールと保護されている受信 メール、シークレットフォルダ内のiモードメール やSMSは削除されません。必要な受信メールは保護 することをおすすめします。→P.236、239

- ◆「■(赤色)」のアイコンが表示されたときは、FOMA 端末はこれ以上iモードメールやSMSを受信できま せん。このアイコンが表示されなくなるまで、不要な iモードメールやSMSを削除するか、未読のiモー ドメールやSMSを読むことで受信できるようになり ます。受信時には既読の古いものから順に上書きされ ます。
- ◆複数のメール(iモードメール、SMS)を同時に受 信したときは、最後に受信したメールに設定されてい る条件で、着信音が鳴り、着信ランプが点滅します。
- emova端末などからショートメールを受信した場合 は、送信元の電話番号が表示されます。ただし、発信 者番号が通知されないときは、通知されない理由が表 示されます。
- ◆iモーションの再生中にSMSを受信した場合は、映 像や音声が途切れることがあります。
- <着信音動作と着信ランプ動作の優先順位>
- ◆SMSを受信したときの着信音とイルミネーションの 設定の優先順位は以下のとおりです。
	- ①電話番号ごとに指定した「発着信識別機能」 →P.105
	- ②グループごとに指定した「グループ識別機能」  $\rightarrow$ P.105
	- ③「着信音選択」/「スタイルモード」→P.112、134 「着信イルミネーション」→P.127

# 新着SMS(ショートメッセー ジ)を表示する

- 受信したSMSの場合、受信メール一覧画面の題 名には本文の先頭が表示されます。
- 受信したSMS送達通知の場合、受信メール一覧 画面の題名は「SMS送達通知」と表示されます。
- 留守番着信通知の場合、受信メール一覧画面の 題名は「留守番 着信通知」と表示されます。
- 新着メールのデスクトップアイコンを選択する と、SMSの本文の内容にあった感情のアイコン を表示します。

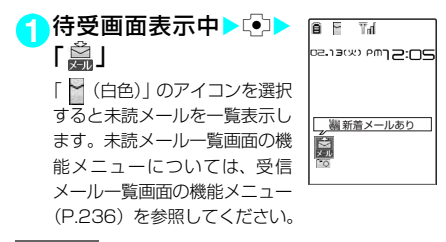

#### **おしらせ**

- ◆受信したSMSに区点コード一覧表にない全角文字 が含まれている場合はスペース(空白)で表示されま す。
- e表示したSMSの送信元の電話番号は反転表示され ます。反転表示した状態ではっを押すと、表示されて いる電話番号に音声電話やテレビ電話を発信できま す(Phone To機能/AV Phone To機能)。また、 送信元の電話番号が電話帳に登録されているときは、 登録されている「名前」が反転表示されます。この場 合も同じ操作で電話をかけられます。

# 受信したSMS(ショートメッ セージ)に返信/転送する

#### SMSの送信元に返信/転送できます。

● 題名の入力はできません。 「新たに本文を入力して返信する」→P.225

#### **おしらせ**

- ◆SMSでは引用返信はできません。
- e送信元が非通知設定/公衆電話/通知不可能のSMS には返信できません。
- ◆SMS送達通知は返信/転送することはできません。
- ◆留守番着信通知は返信することはできません。
- ◆FOMAカード内のSMSを返信/転送した場合、受信 メール一覧画面、受信メール詳細画面で「つ」/ 「 ■ 」のアイコンは表示されず「 ※ | のアイコンの 表示のままとなります。

#### **〈SMS問い合わせ〉**

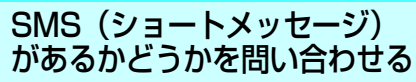

● SMSセンターに届いたSMSは自動的にFOMA 端末へ送信されますが、FOMA端末の電源が 入っていないときや、圏外、セルフモード設定 中、メモリがいっぱいのときなどで受信できな いときはSMSセンターに保管されます。

1 MENU > 「メール」 > 「SMS問い合わせ」

問い合わせ中は、「SMS問い合わせ中…」と表示 されます。問い合わせが完了すると問い合わせを 行ったというメッセージが表示されるので、こや 押します。

センターにSMSが保管されていれば、自動受信が はじまります。

問い合わせを行った後、自動受信がすぐにはじま らない場合があります。

#### **おしらせ**

- ◆電波状態によっては、問い合わせできなかったり問い 合わせが中断される場合があります。
- ◆本機能でiモードメール、メッセージR/Fを受信する ことはできません。iモードメール、メッセージR/ Fを受信するには、「iモード問い合わせ」をして受 信してください。

メール 251

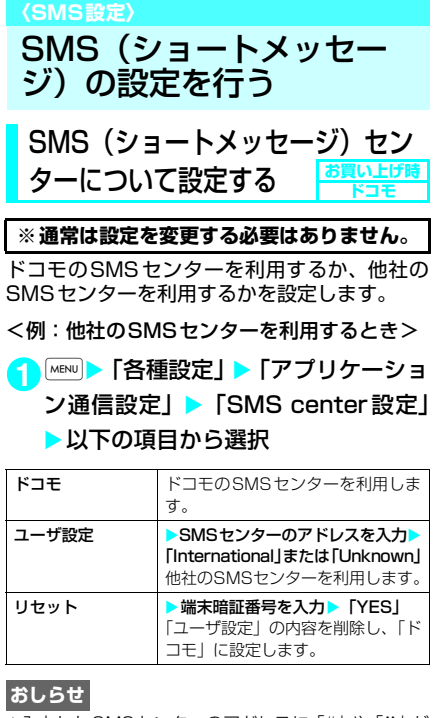

◆入力したSMSセンターのアドレスに「#1や「\*1が 含まれている場合は、「International」を選択するこ とはできません。

### **〈FOMAカード操作〉**

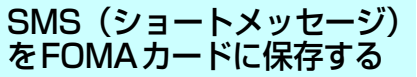

FOMA端末(本体)に保存されているSMSを、 FOMAカードに移動したり、コピーして保存で きます。また、FOMAカードに保存されている SMSを本体に移動またはコピーできます。

● FOMAカードには、受信SMSと送信SMSを合 計20件まで保存できます。

# SMS(ショートメッセージ) をFOMAカードに移動または コピーする

<例:受信フォルダ内のSMSをFOMAカード に移動するとき>

<mark>1</mark> MERU》「メール」▶「受信BOX」 ▶フォ ルダを選択▶SMSを反転表示▶■ [機能] ▶ 「FOMAカード操作」 ▶ 以 下の項目から選択

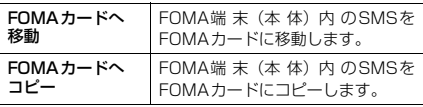

### **おしらせ**

- ◆FOMA カードに移動またはコピーした受信 SMS / 送信SMSは、受信BOXフォルダ/送信BOXフォル ダ内に表示されます。
- ◆「■」、「P(白色)」または「P(赤色)」のアイコン が表示されている場合は、SMSの移動、コピーはで きません。
- ◆FOMAカードのSMSは保護できません。保護されて いるSMSをFOMAカードに移動またはコピーした場 合、FOMAカード内のSMSは保護が解除されます。
- ◆電池パックを外すと、FOMAカードの送信SMSの日 付・時刻が消去され、一覧の最後に表示されます。た だし、SMS送達通知が一緒に保存されている送信 SMSの場合、日付・時刻は消去されません。

# FOMAカード内のSMS(ショート メッセージ)をFOMA端末(本体) に移動またはコピーする

<例:FOMAカード内のSMSを受信フォルダ に移動するとき>

1 MENU > 「メール」 > 「受信BOX」 > フォ

ルダを選択▶SMSを反転表示▶■

「機能]▶「FOMAカード操作」▶以 下の項目から選択

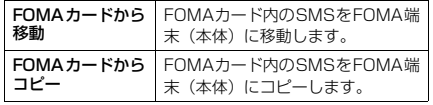

# **Dデータ表示/編集/ 管理**

# **■静止画を使いこなす**

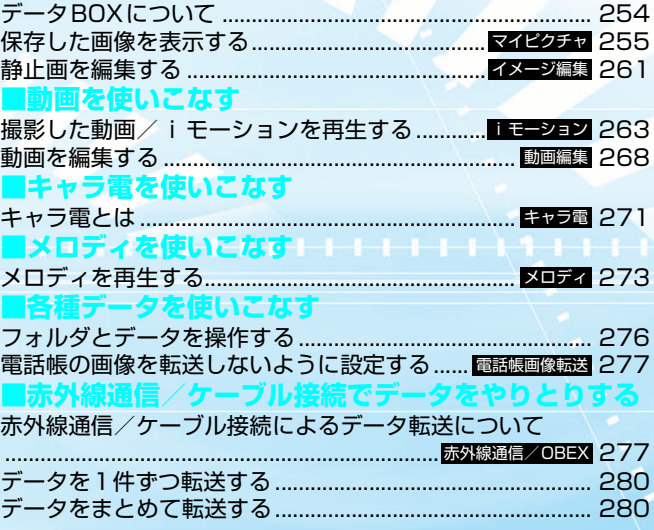

# データBOXについて

データBOXには以下のような項目とフォルダが 用意されており、内蔵カメラで撮影した静止画 や動画、メールやサイトなどからダウンロード したデータなどが、種類に合わせてフォルダに 振り分けられます。

- 本 FOMA 端末 (本体) には、それぞれ以下の件 数まで保存が可能です。 マイピクチャ:撮影した静止画と合わせて最大360件 iモーション:撮影した動画と合わせて最大100件 メロディ:最大200件 キャラ電:お買い上げ時に登録されているキャ ラ電と合わせて最大10件 シークレットフォルダ:マイピクチャは最大 100件、1,000Kバイト、iモーションは最大 10件、1,000Kバイト
- マイピクチャ、i モーション、メロディには、そ れぞれ20個までフォルダを追加することができ ます。
- マイピクチャ、i モーション、メロディに保存 されているデータをその項目内のほかのフォル ダに移動することができます。

#### マイピクチャ

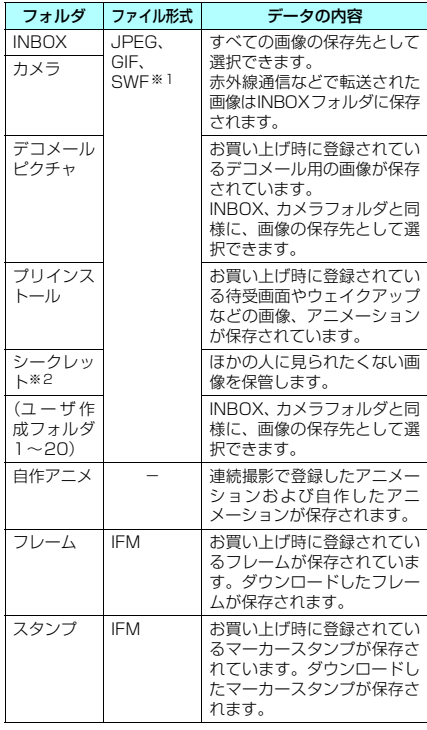

iモーション

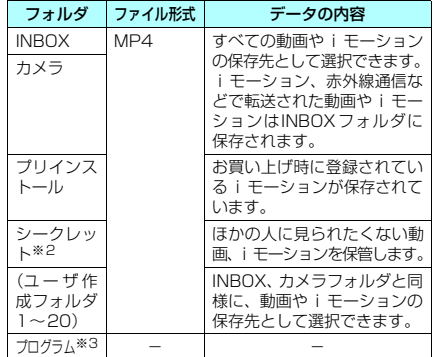

#### メロディ

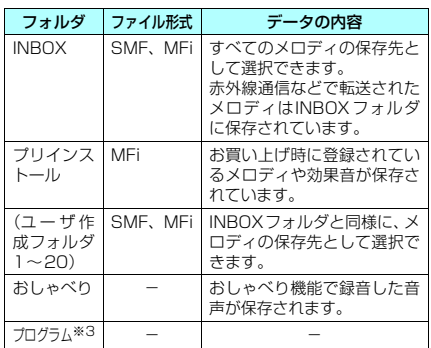

#### キャラ電

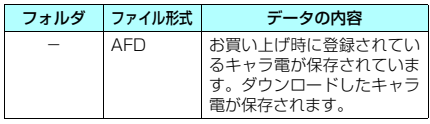

※1:SWFとはFlash画像のファイル形式です。

...<br>※2:シークレットモード、シークレット専用モードのとき のみ表示されます。お買い上げ時に登録されている画 像/iモーションは保管できません。

※3: プログラムフォルダは、プログラム再生に利用するた めのフォルダです。データ保存やフォルダ削除などは できません。

#### ■お願い

- ●パソコンをお持ちの場合は、ドコモケータイ datalink (P.322) とFOMA USB接続ケーブル (別 売)を利用して、データの内容をパソコンに保管す ることもできます。(メールへの添付や本FOMA端 末外への出力が禁止されている画像や動画、メロ ディは、パソコンに転送できません。)
- FOMA端末の故障·修理やその他の取扱いによっ て、登録したデータが消失する場合があります。 当社としては責任を負いかねますので、万一に備 え登録したデータは、ドコモケータイdatalinkを 利用してパソコンに保管くださるようお願いしま す。

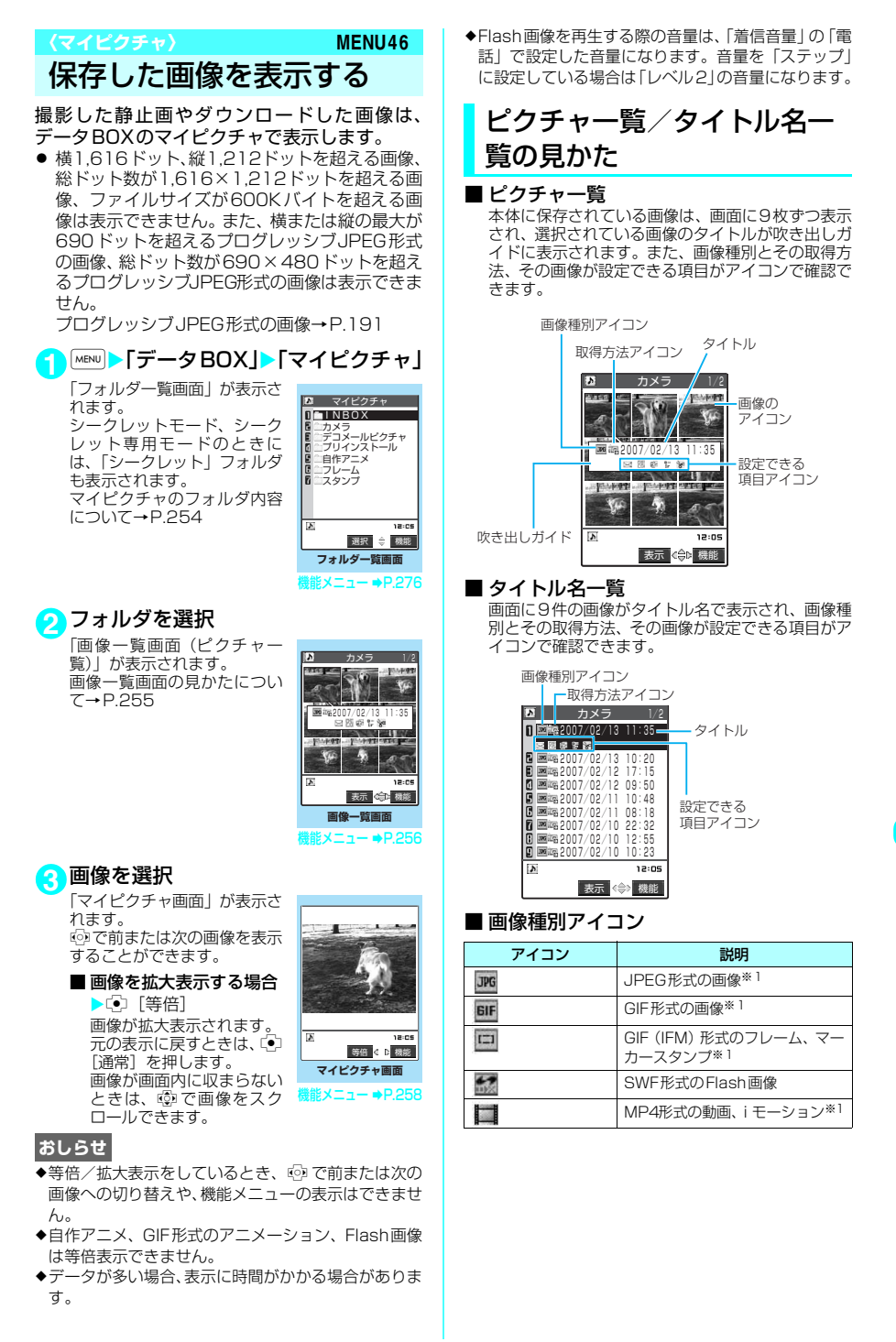

データ表示/編集/管理 255 くージにつつ

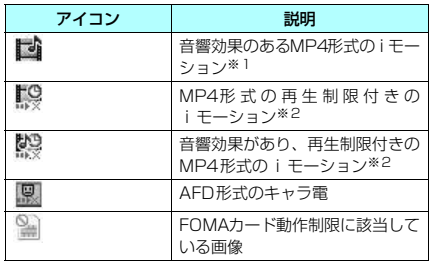

- ※1:ファイル制限が設定されているデータ、メールへの添 付やFOMA端末外への出力が禁止されているデータ のアイコンには「■■■※」が付きます。メールや赤 外線通信機能などではデータを送付できません。ただ し、本FOMA端末で撮影した静止画、動画でファイ ル制限を設定した場合を除きます。
- ※2:再生回数、再生期間、再生期限を過ぎたiモーショ ンは「 」」が「 」になります。

#### ■ 取得方法アイコン

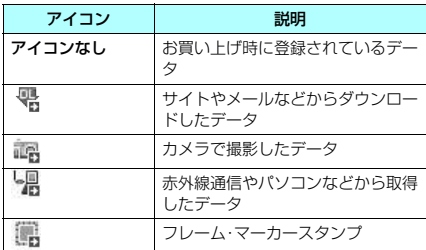

#### ■ 設定できる項目アイコン

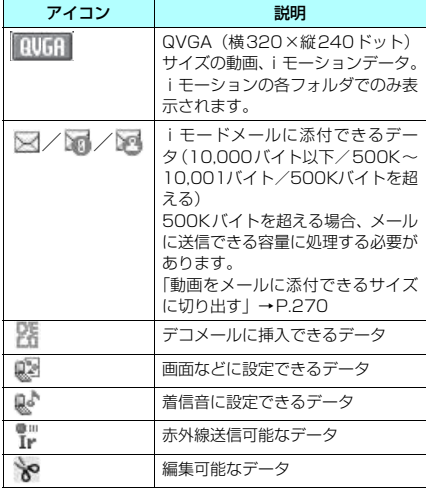

#### ■ タイトル、ファイル名について

• 内蔵カメラで撮影した静止画や動画には自動的 にタイトルとファイル名が付きます。 タイトル:yyyy/mm/dd hh:mm (年/月/日 時刻) ファイル名:<u>yyyymmddhhmm</u>xxx<sub>。</sub> 年月日時刻

(静止画の場合、xxxの部分に3桁の数字が付きま す。)

- ※時刻:静止画は保存を完了した時刻、動画は撮影を 終了した時刻になります。ただし、自動保存設定が OFFの場合は動画を保存した時刻が表示されます。
- ダウンロードした i モーションやキャラ電には オリジナルのタイトルが付きます。
- ダウンロードした画像にはファイル名と同じタ イトルが付きます。
- a タイトルは FOMA 端末の画像一覧画面に表示さ れる名前です。
- ファイル名はパソコンなどに送ったときに表示 される画像データの名前です。
- ファイル名の末尾 3 桁の数字は同一ファイル名を 区別するためのシリアル番号として付けられま す。
- ファイル名に不正な文字があるとき、ファイル名 は「imagexxx」あるいは「moviexxx」になり ます。

# d **画像一覧の表示のしかたを設定す る〈ピクチャ表示設定〉**

- 自作アニメは常にタイトル名一覧表示です。
- 1 MENUD 「各種設定」▶「ディスプレイ」 ▶「ピクチャ表示設定」▶以下の項目 から選択

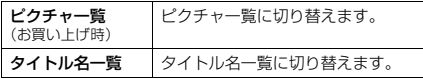

### 画像一覧画面の機能メニュー

● 選択したフォルダによって利用できる機能が異 なるため、機能メニューに表示される項目が異 なります。

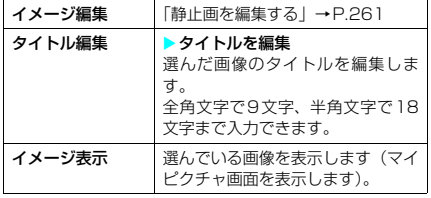

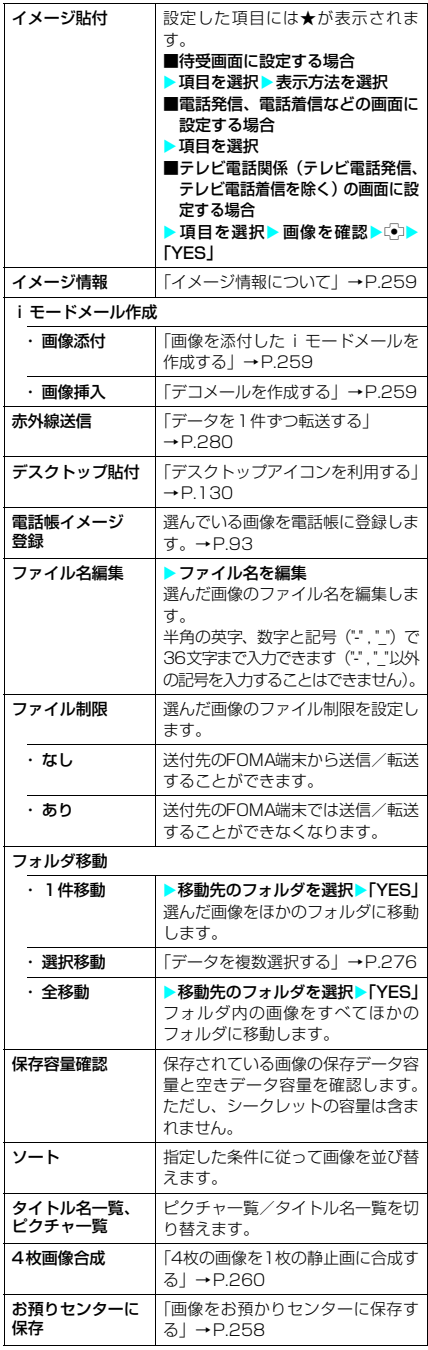

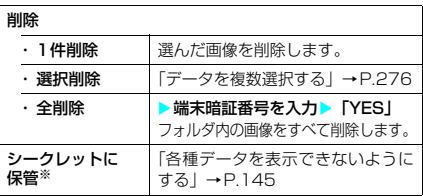

※:「シークレットモード」または「シークレット専用モー ド」のときに表示されます。またシークレットフォル ダのときは「シークレットから出す」になります。  $\rightarrow$ P.145

#### **おしらせ**

#### <タイトル編集>

●お買い上げ時に登録されている画像はタイトル編集 できません。

<イメージ貼付>

- eINBOX、カメラ、ユーザ作成フォルダの画像の場合 は、以下の画面に設定できます。
	-
	- a 待受画面 a ウェイクアップ表示 • 電話発信
	- テレビ電話着信
		-
	- a メール送信 a メール受信 • テレビ電話応答保留
	- テレビ電話代替画像
	- テレビ電話伝言準備
	- a テレビ電話音声メモ
- ◆プリインストールフォルダの画像の場合は、待受画 面、ウェイクアップ表示の画面に設定できます。
- ◆以下の画像はイメージ貼付できません。
	- 横690ドットより大きい、または縦690ドットよ り大きい画像
	- ファイル容量が100Kバイトを超える画像
- ◆画像サイズや貼り付け先によっては、表示される大き さが実際のものと異なる場合があります。
- ◆画像によってはイメージ貼付できない場合がありま す。
- <電話帳イメージ登録>
- ◆ファイル容量が100Kバイト以下で画像サイズが横 690×縦480ドットまたは横480×縦690ドット までの画像が登録できます。
- ◆JPEG形式、GIF形式以外の画像は登録できません。
- <ファイル名編集>
- ◆以下の画像はファイル名編集できません。
	- お買い上げ時に登録されている画像
	- メールへの添付やFOMA端末外への出力が禁止さ れている画像
- ◆ファイル名に半角スペースを使用することはできま せん。

#### <ファイル制限>

- ◆以下の画像はファイル制限を設定できません。
	- a JPEG形式、GIF形式以外の画像

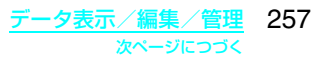

#### <削除>

- ◆お買い上げ時に登録されている画像は削除できませ ん。
- ◆画面や自作アニメ、スケジュールのユーザアイコンな どに設定されている画像を削除しようとしたときは、 削除するかどうかの確認メッセージが表示されます。 「YES」を選択して削除した場合、設定されていた画 面などは以下のようになります。
	- •設定されていた画面はお買い上げ時の設定に戻り ます。
	- 自作アニメは解除されます。
	- スケジュールのアラーム通知画面は「【 】 を設定 したときの画面に置き換わります。
- ◆メールに添付した静止画を削除した場合、メールに添付 されている静止画は削除されません。ただし、大容量画 像のときは添付されている静止画も削除されます。

#### <保存容量確認>

◆表示される容量はおおよその目安です。シークレット フォルダの容量は、シークレットモード設定中または シークレット専用モード設定中にのみ表示されます。

#### <ソート>

- e「ファイル取得元順」は、以下の順にソートされます。 ①お買い上げ時に登録されている画像 ②ダウンロードした画像 ③カメラで撮影した画像 ④赤外線通信などから取得した画像 ※:フォルダによっては順序が異なる場合がありま
	- す。

# ● 画像をお預かりセンターに保存す **る〈電話帳お預かりサービス〉**

「マイピクチャ」のINBOX、カメラ、デコメー ルピクチャ、ユーザ作成フォルダ内の画像デー タを、ドコモのお預かりセンターに預けること ができます。

- ●本サービスを利用するには、「電話帳お預かり サービス」のお申し込みが必要です。
- ●「電話帳お預かりサービス」をご契約されていな い場合は、「電話帳お預かりサービス」未契約の お知らせが表示されます。その画面からサイト に接続してサービスを申し込むことができま す。
	- 電話帳お預かりサービスについて →P.109、158

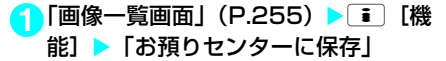

- **2** <sup>b</sup>で画像を選ぶXo[完了] 画像は最大10件まで選択できます。
- <mark>■端末暗証番号を入力▶「YES」</mark> お預かりセンターに接続して画像の保存を開始し ます。
- <mark>4</mark> 回 [完了]

#### **おしらせ**

e1件あたりのファイル容量が100Kバイトを超える 画像、FOMA端末外への出力が禁止されている画像、 お買い上げ時に登録されているデコメールピクチャ は保存できません。

#### ■ 画像を復元する

お預かりセンターに預けている画像データは、 FOMA端末に復元することができます。復元は、 i モードに接続して行います。ご利用方法の詳 細等については、『ご利用ガイドブック(iモー ド<FOMA>編)』をご覧ください。

#### マイピクチャ画面の機能メニュー

● 選択したフォルダによって利用できる機能が異 なるため、機能メニューに表示される項目が異 なります。

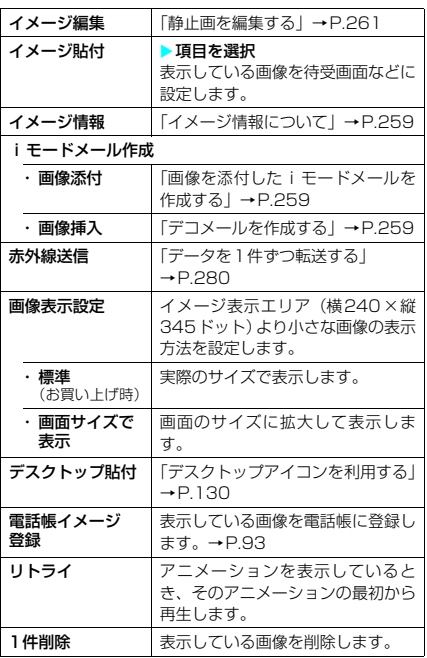

#### **おしらせ**

- <イメージ貼付>
- ◆以下の画面に設定できます。
	- 待受画面 → ウェイクアップ表示
	- a 電話発信 a 電話着信
	- テレビ電話着信
	- a メール送信 a メール受信
	-
	- テレビ電話通話保留 テレビ電話代替画像
	- テレビ電話伝言準備

• テレビ電話応答保留

- テレビ電話音声メモ
- e以下の画像はイメージ貼付できません。
	- 横690ドットより大きい、または縦690ドットよ り大きい画像
	- ファイル容量が100Kバイトを超える画像
- ◆画像サイズや貼り付け先によっては、表示される大き さが実際のものと異なる場合があります。
- ◆画像によってはイメージ貼付できない場合があります。

#### <電話帳イメージ登録>

- eファイル容量が100Kバイト以下で画像サイズが横 690×縦480ドットまたは横480×縦690ドット までの画像が登録できます。
- eJPEG形式、GIF形式以外の画像は登録できません。

#### <1件削除>

- ◆画面や自作アニメ、スケジュールのユーザアイコンな どに設定されている画像を削除しようとしたときは、 削除するかどうかの確認メッセージが表示されます。 「YES」を選択して削除した場合、設定されていた画 面などは以下のようになります。
	- •設定されていた画面はお買い上げ時の設定に戻り ます。
	- 自作アニメは解除されます。
	- スケジュールのアラーム通知画面は「1」を設定 したときの画面に置き換わります。
- ◆メールに添付した静止画を削除した場合、メールに添付 されている静止画は削除されません。ただし、大容量画 像のときは添付されている静止画も削除されます。

# **● イメージ情報について**

#### 以下の情報が確認できます。

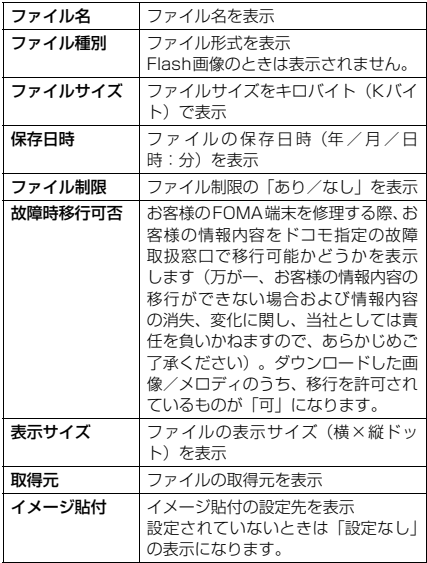

# d **画像を添付したiモードメールを 作成する**

- 画像をそのまま添付できない場合は、添付でき るように画像サイズやファイル容量を変更しま す。
- 1「画像一覧画面」(P.255) ▶ T | [機 能]▶「i モードメール作成」▶「画 像添付」

■横240×縦 320ドットまたは横320×縦 240ドットより大きなJPEG形式の画像の 場合

▶以下の項目から選択▶変更された画像を 確認

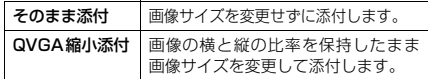

## **2** iモードメールを作成

```
「iモードメールを作成して送信する」→P.211
```
#### **おしらせ**

- ◆画像のサイズ/ファイル容量によっては「画像添付」 が表示されません。
- e10,000バイトを超えていて500Kバイト以下の JPEG形式の画像は大容量画像となります。大容量画 像をFOMA端末に送信した場合、iショットセンター でiモード端末が受信するのに適したサイズに変換 されます。
- ◆以下の場合はiモードメール作成できません。
	- 保存メールが20件あるとき
	- a Flash画像のとき
	- a 10,000バイトを超えるGIF形式の画像のとき
	- メールへの添付やFOMA端末外への出力が禁止さ れている画像

# d **デコメールを作成する**

- 画像をそのまま挿入できない場合は、挿入できる ように画像サイズやファイル容量を変更します。
- 1 「画像一覧画面」(P.255) ▶ T 【機 能] ▶ 「i モードメール作成」▶ 「画 像挿入」
	- ■横128×縦96ドットまたは横96×縦128 ドットより大きなJPEG形式の画像、また はデコメールへ挿入時に最大容量を超えた JPEG形式の画像の場合

▶以下の項目から選択▶変更された画像を 確認

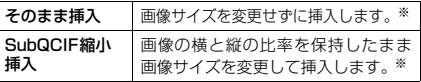

※: デコメールへ挿入時にファイル容量が最大容量を超え る場合は、ファイル容量も変更します。

### **2** デコメールを作成

デコメールの作成/送信のしかた→P.214

### **おしらせ**

- ◆画像のサイズ/ファイル容量によっては「画像挿入」 が表示されません。
- ◆以下の場合はデコメール作成できません。
	- 保存メールが20件あるとき
	- 9,000バイトを超えるGIF形式の画像のとき

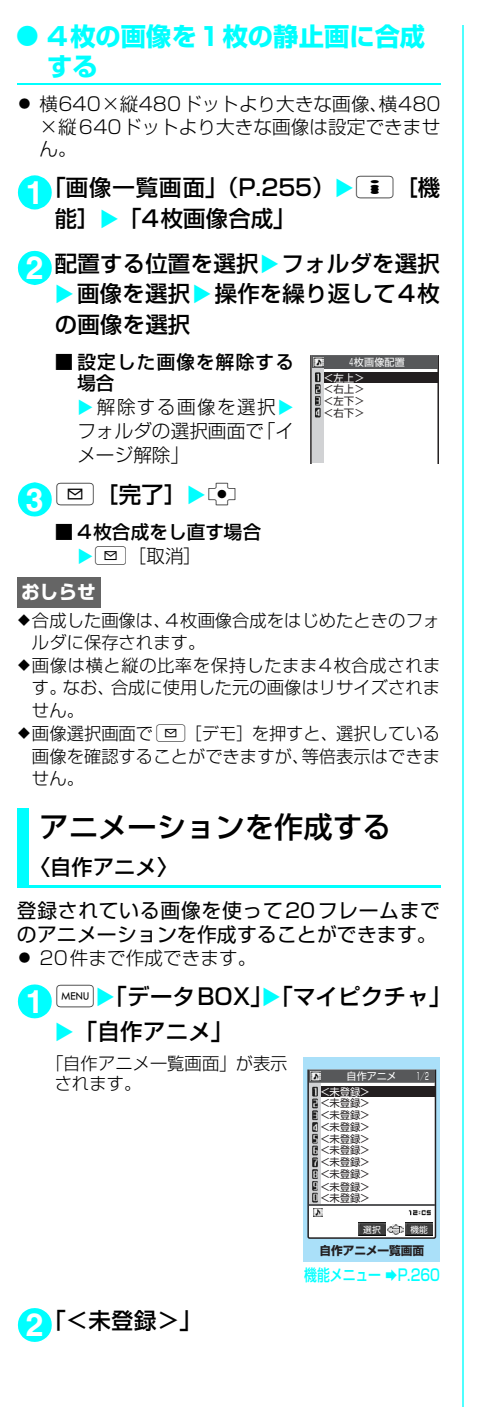

<mark>3</mark> フレームを選択▶フォルダを選択▶画 像を選択▶操作を繰り返して画像を設 定 ■設定した画像を解除する 場合 ▶ 解除するフレームを選 ■ 自作アニメ設定 1/2 〈2コマ目〉 ■ 〈3コマ目〉<br>■ 〈4コマ目〉<br>■ 〈5コマ目〉 〈1コマ目〉

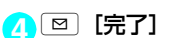

### **おしらせ**

**- ■画像選択画面で[車] [デモ] を押すと、選択している** 画像を確認することができます。

択Xフォルダの選択画面 で「イメージ解除」

- ◆静止画が設定されていないコマがある場合、設定され ているコマのみ順番に再生されます。
- ◆画像サイズが横640×縦640ドット以下のJPEG 形式の静止画や画像を自作アニメに設定できます。

自作アニメ一覧画面の機能メニュー

| タイトル編集  | ▶タイトルを編集<br>反転表示した自作アニメのタイトル<br>を編集します。<br>全角文字で9文字、半角文字で18文<br>字まで入力できます。         |
|---------|------------------------------------------------------------------------------------|
| 自作アニメ設定 | 「<未登録>」を反転表示していると<br>きは、自作アニメを新規登録します。<br>作成した自作アニメを反転表示している<br>ときは、その白作アニメを編集します。 |
| イメージ表示  | 反転表示した自作アニメを再生します<br>(自作アニメ再生画面を表示します)。                                            |
| イメージ貼付  | ▶項目を選択<br>反転表示した自作アニメを待受画面<br>などに設定します。                                            |
| イメージ情報  | イメージ貼付で設定した自作アニメ<br>の設定先を確認します。<br>設定されていないときは「設定なし」<br>の表示になります。                  |
| 自作アニメ解除 | 反転表示した自作アニメを解除しま<br>す。                                                             |

#### **おしらせ**

<イメージ貼付>

◆以下の画面に設定できます。<br>• 待受画面 –

- 
- 
- テレビ電話発信 • テレビ電話着信<br>• メール送信 メール受信
- メール送信
- 問い合わせ
- ウェイクアップ表示
- 電話発信 | 電話着信
	-
	-
	-

### 自作アニメを表示する 1「自作アニメ一覧画面」 (P.260) ▶自 作アニメを選択 「自作アニメ再生画面」が表示 されます。 同数 自作アニメを2つ以上登録し ているときは、vで前または 次の自作アニメを再生できま す。

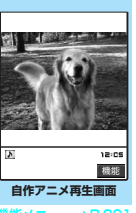

 $= -\bullet P.261$ 

#### 自作アニメ再生画面の機能メニュー

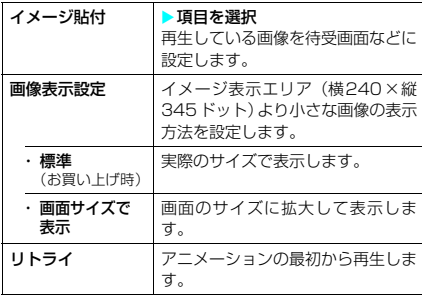

#### **おしらせ**

- **<イメージ貼付>**
- ◆以下の画面に設定できます。
	-
	- 待受画面 マンテップ表示
	-
	- a 電話発信 a 電話着信
	-
- テレビ電話着信<br>• メール受信
- メール送信 • 問い合わせ
	-

# **〈イメージ編集〉** 静止画を編集する

撮影した静止画や本体へコピーした画像などを 編集することができます。

● 編集内容と画像サイズは以下のとおりです。

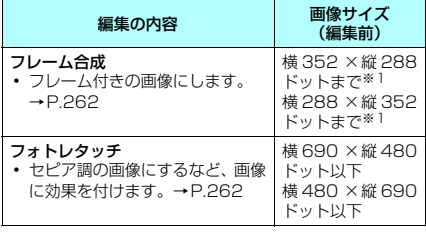

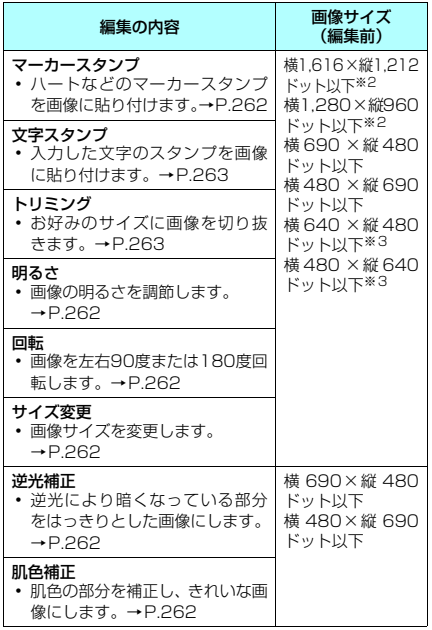

- ※1:横352×縦288ドット、横288×縦352ドット、 横240×縦320ドット、横320×縦240ドット、 横240×縦345ドット、横345×縦240ドット、 横176×縦144ドット、横144×縦176ドット、 横128×縦96ドット、横96×縦128ドット以外の 画像はフレーム合成できません。
- ※2:横640×縦480ドット、または横480×縦640ドッ トに縮小してからの編集となります。
- ※3:編集項目によって画像サイズ(編集前)との関係で編 **集できない場合があります。**
- 編集できる画像について→P.256
- 静止画確認画面の機能メニューで 「画像編集」を 選択した場合、編集できるのは「フレーム合成」、 「フォトレタッチ」、「肌色補正」、「逆光補正」の みです。
- 1 「マイピクチャ画面」(P.255) ▶ i [機能] ▶ 「イメージ編集!

イメージ編集画面の機能メニュー (P.262) が表 示されます。

**2** 編集する項目を選択

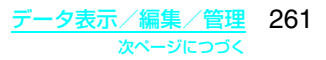

# <mark>3</mark> 編集した画像を確認▶☞

「イメージ編集画面」が表示さ れます。続けて編集する場合 は「■][機能] を押して、編集 する項目を選択します。

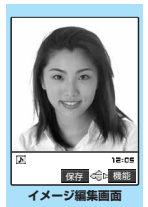

 $\triangle$ **D.262** 

# **4 つまといい EXESI または「NOI**

「YES」を選択したときは、編集元の画像に上書き されます。 「NO」を選択したときは、編集元の画像と同じフォ

ルダに新規保存されます。

### **おしらせ**

- ◆画像の編集を繰り返して行うと、画質が劣化したり、 ファイル容量が増える場合があります。
- ◆画像によっては、編集効果が表れにくい場合がありま す。

#### イメージ編集画面の機能メニュー

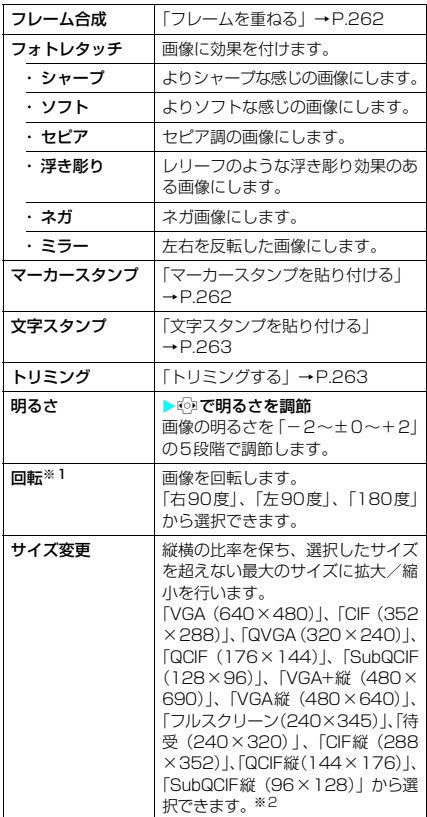

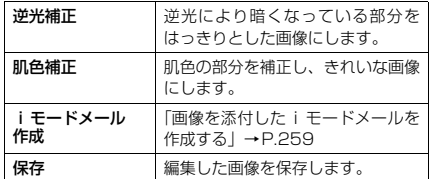

※1:回転すると画像の縦横比が変わる場合があります。 ※2:()内の数字は構×縦のドット数で画像のサイズを表 しています。

# **● フレームを重ねる**

● お買い上げ時に登録されているフレーム (P.343) のほかに、ダウンロードしたフレームを利用するこ ともできます。

<mark>1</mark>「マイピクチャ画面」(P.255) ▶ i [機能] ▶ 「イメージ編集」▶ 「フレー ム合成| ▶ フレームを選択 フレームが重なった画像が表示されます。 vでほかのフレームに変更することができます。 ■ フレームを180°回転する場合

 $\blacktriangleright$   $\lbrack \Xi \rbrack$   $\lbrack \Box$ 

■設定したフレームを取り消す場合

## ▶■ [機能] ▶ [取消]

### **おしらせ**

- ◆ダウンロードしたフレームには縦向きと横向きのも のがあり、画像のサイズが同じ場合のみフレーム合成 できます。
- ◆トリミングやサイズ変更した画像がフレームと同じ サイズのときはフレーム合成できます。このとき、サ イズ変更してフレーム合成した画像は、画質が劣化す る場合があります。

# d **マーカースタンプを貼り付ける**

- お買い上げ時に登録されているマーカースタン プのほかに、ダウンロードしたスタンプを利用 することもできます。
- マーカースタンプを回転したり、拡大/縮小す ることができます。
- <mark>1</mark>】 「マイピクチャ画面」 (P.255) ▶ <u>■</u> [機能]▶ 「イメージ編集」▶ 「マーカー スタンプ| ▶ マーカースタンプを選択

■ マーカースタンプを編集する場合 ▶ i 「機能」▶以下の項目から選択

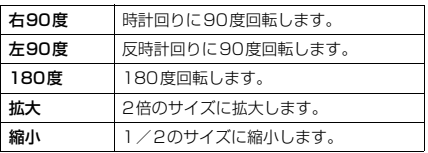

# **2** マーカースタンプの位置を決定▶ <2

bでマーカースタンプの位置を調整できます。

■ ほかのマーカースタンプ を押す場合  $\blacktriangleright$   $\boxdot$  [追加]  $\blacktriangleright$  操作 1 ~ 2を繰り返す

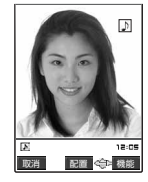

### **おしらせ**

- ◆ダウンロードして使用できるスタンプのサイズは横 240×縦240ドット以下の画像となります。それ以 外はGIF形式の画像として扱われます。
- ◆マーカースタンプの拡大や縮小は繰り返して操作で きます。
- ◆編集する静止画のサイズよりマーカースタンプを拡 大することはできません。また、1ドット未満に縮小 することはできません。

# ● 文字スタンプを貼り付ける

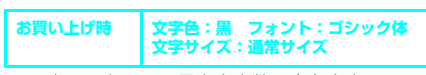

- 一度に入力できる最大文字数は全角文字で 3 ~ 15文字、半角文字で6~30文字です。ただし、 入力できる文字数は画像サイズ、文字サイズに よって変わります。
- 文字スタンプの色、フォント、文字サイズを変 更することができます。
- <mark>1</mark> 「マイピクチャ画面」 (P.255) ▶ [機能] ▶ 「イメージ編集」 ▶ 「文字ス タンプⅠ▶文字を入力
	- 文字スタンプを編集する場合 ▶■ [機能] ▶以下の項目から選択

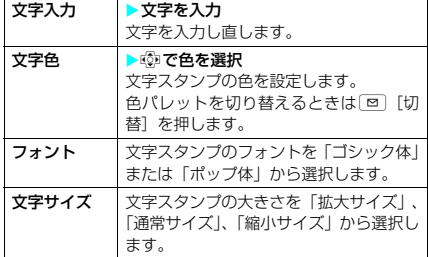

# <mark>2</mark> 文字スタンプの位置を決定▶ <sup>[5</sup>]<br>● <br>**動で文字スタンプの位置を調**

bで文字スタンプの位置を調 整できます。

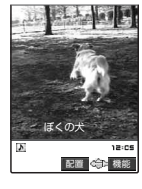

**おしらせ**

eフォントの太さは「フォント設定」で設定した太さに なります。

# D トリミングする

1<sup>1</sup>「マイピクチャ画面」(P.255) ▶ i [機能] ▶ 「イメージ編集」 ▶ 「トリミ ング」

| VGA (640 × 480) J、| CIF (352 × 288) J、<br>| QVGA(320 × 240) J、| QCIF(176 × 144) J、 |SubQCIF(128×96)」、|VGA縦(480×<br>640)」、「フルスクリーン(240×345)」、「待 受(240×320)」、「CIF縦(288×352)」、 「QCIF縦(144×176)」、「SubQCIF縦(96× 128)」、「メニューアイコン(64×63)」、「チャッ ト(80×80)」から選択できます。※

※: () 内の数字は横×縦のドット数で画像のサイ ズを表しています。

# 2 切り抜き枠の位置を決定 入

bで切り抜き枠の位置を調整 できます。

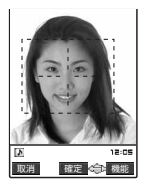

# **〈iモーション〉** 撮影した動画/iモーショ

ンを再生する

撮影した動画、iモードのサイトやインター ネットホームページから取得した i モーション は、データBOXのiモーションで再生します。 また、QVGA (320×240)以下の動画を回 転させ、横画面で再生することもできます。

- i モーションのFOMA端末への取得について →P.201
- ●「連続再生設定」で、動画や i モーションの再生 開始後、FOMA端末を折り畳んだ状態で音声の みの再生ができます。→P.267

**MENU▶「データBOX」▶「iモーション」** 「フォルダ一覧画面」が表示さ

れます。 シークレットモード、シーク レット専用モードのときに は、「シークレット」フォルダ も表示されます。 i モーションのフォルダ内容 について→P.254

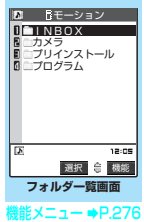

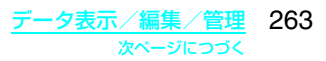

### **2** フォルダを選択

「動画一覧画面」(プレビュー 表示)が表示されます。 動画一覧画面の見かたについ <del>\*"</del> = P.264

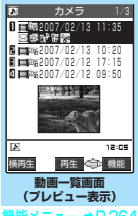

**iモーション画面(縦画面)** 

早送 停止 牛口小叶 00:40 to

2007/02/13 11:35

 $-329.35$ ब्र

#### 機能メニュー ➡P.264

# **3** 動画を選択

縦画面で再生する場合は を、横画面で再生する場合は o[横再生]を押します。 「iモーション画面」が表示さ れ、動画の再生がはじまりま す。 再生中の操作について →P.266

- ■「続きを再生しますか? YES/NO」と表示された 場合
- a「YES」を選択すると、前回 停止位置から再生を開始し ます。
- a「NO」を選択すると最初か ら再生します。

再生が終了すると、「iモー ション停止画面」になります。

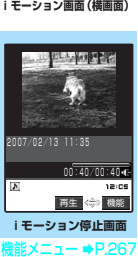

### **おしらせ**

- ◆マナーモードに設定中、音声のある動画または iモーションを再生しようとしたときは、再生する かどうかの確認メッセージが表示されます。「YES」 を選択すると音声付きで再生されます。「NO」を選 択すると音声なしで映像のみが再生されますが、音声 のみの i モーション(歌手の歌声など映像のない i モーション)を再生しようとした場合や、連続再 生中やプログラム再生中に音声のみの i モーション (歌手の歌声など映像のない i モーション) の順番に なった場合は再生を中止します。
- ◆動画やiモーションの再生中にメールやメッセー ジR/Fなどを受信した場合、映像や音声が途切れる 場合があります。
- ◆FOMA N601i以外で撮影した動画は正しく再生で きない場合があります。
- ◆前回終了位置から再生可能な動画やiモーション は、以下のとおりです。ただし、正確な前回終了位置 から再生できない場合があります。
	- a i モーションで、再生中に音声着信等があった場 合、[clk]または「 20]によって再生が終了した場合。

# プレビュー表示/タイトル一 覧の見かた

- 画像種別アイコン、取得方法アイコン、設定で きる項目アイコンについて→P.255
- タイトル、ファイル名について→ P.256

#### ■ プレビュー表示

画面に4件の動画がタイトル一覧で表示され、 選択されている動画のプレビュー画像がタイ トル一覧の下に表示されます。また、画像種別 とその取得方法、その動画が設定できる項目が アイコンで確認できます。<br>音声のみの i モーション (歌手の歌声など映像 ー...<br>のない i モーション) などはプレビュー画面に 表示されません。

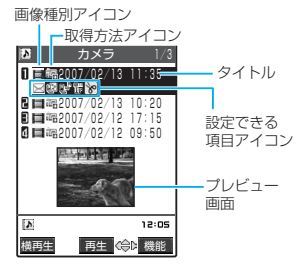

#### ■ タイトル一覧

画面に9件の動画がタイトル一覧で表示され、 画像種別とその取得方法、その動画が設定でき る項目がアイコンで確認できます。

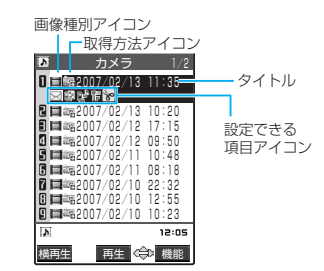

### 動画一覧画面の機能メニュー

● 選択したフォルダによって利用できる機能が異 なるため、機能メニューに表示される項目が異 なります。

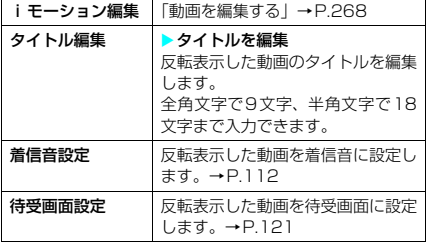

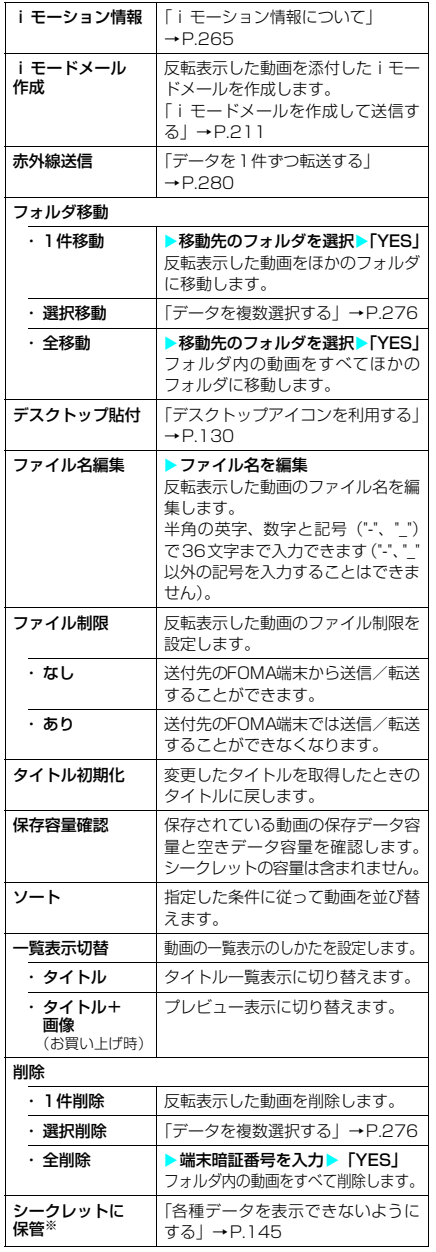

※:「シークレットモード」または「シークレット専用モー ド」のときに表示されます。またシークレットフォル - ブッシュコース - ファン・ファン・ファン・ファン<br>ダのときは「シークレットから出す」になります。  $\rightarrow$ P.145

### **おしらせ**

#### <着信音設定>

- e以下の場合は着信音に設定できません。
	- •音声がない動画やiモーションのとき
	- 再生制限付きの i モーションのとき
	- テロップ付きの動画や i モーションのとき
- ◆着信音設定が「可」の動画や i モーションのみ設定で きます。着信音設定の「可/不可」は、「iモーショ ン情報」で確認できます。

#### <待受画面設定>

- ◆以下の場合は待受画面に設定できません。
	- ·音声だけの動画やiモーション、テキストだけの i モーションのとき
	- 再生制限付きの i モーションのとき
- ◆動画によっては、待受画面で正しく表示されない場合 があります。
- ◆待受画面に設定した i モーションからWeb To機能、 Mail To機能、Phone To/AV Phone To機能は利 用できません。

#### <i モードメール作成>

- ◆以下の場合は i モードメール作成できません。
	- 保存メールが20件あるとき
	- 再生制限付きの i モーションのとき
	- メールへの添付やFOMA端末外への出力が禁止さ れているiモーションのとき
- ◆QVGA (320×240)の動画を添付する場合、添付 可能なサイズに変換するかどうかを通知するメッ セージが表示されます。変換すると、QCIF(176× 144)のサイズで添付されます。

#### <ソート>

e「ファイル取得元順」は、以下の順にソートされます。 また、同じ取得元アイコンの動画やiモーションは、 「ファイル取得元順」を選択する前の順番でソートされ ます。 ①ダウンロードしたiモーション ②カメラで撮影した動画 ③赤外線通信などから取得した動画

# **D i モーション情報について**

#### 以下の情報が確認できます。

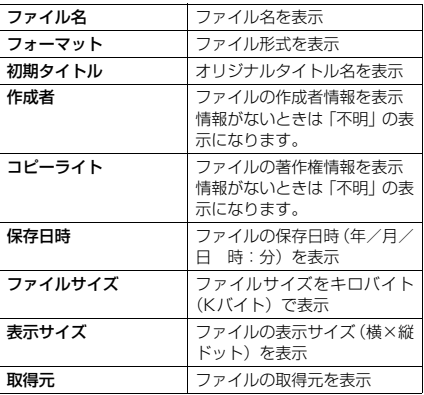

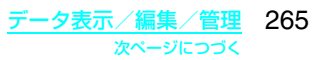

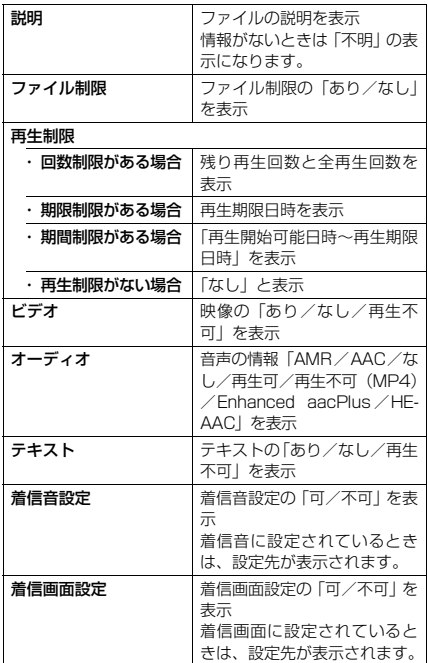

# i モーション再生中の操作に ついて

iモーション再生中には以下の操作を行うこと ができます。

2007/02/13 11:35 ● 図案 00:01/00:104  $\overline{b}$ 12:09 早送 停止 (令) (约

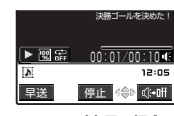

**再生中の場合 テロップ表示の場合** 

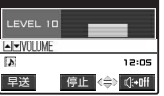

#### **音量調節の場合**

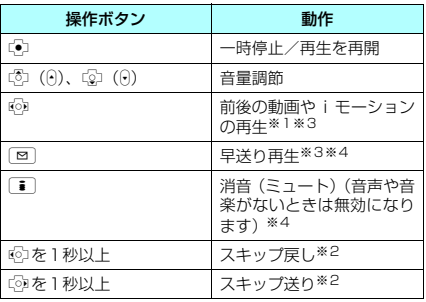

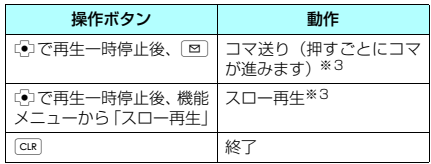

- ※1:「データ取得完了画面」(P.201)から再生した場合 は、操作できません。
- ※2: i モーションによっては利用できない場合がありま す。
- ※3:データを取得しながら再生しているiモーションでは 操作できません。
- ※4:横再生時は操作できません。

#### **おしらせ**

- ◆お買い上げ時の i モーションの音量は「レベル 10」 に設定されています。音量は「レベル0」~「レベル 20」まで設定でき、次回も設定した音量で再生され ます。
- **◆iモーションで設定した音量は、「着信音量」で設定** されている着信音量などには反映されません。
- ◆シーク (スキップ戻し、スキップ送り)は、動画の再 生中(スロー再生、早送り再生も含む)または一時停 止中に実行できます。
- ◆シーク(スキップ戻し、スキップ送り)中は無音です。
- ◆以下の場合はシーク(スキップ戻し、スキップ送り) ができません。
	- データを取得しながら再生できる i モーションを 再生中のとき
	- · シークポイントがない i モーションのとき
	- シークポイントの間隔が広い i モーションのとき
	- シークポイントが先頭にしかない i モーションの とき
- ◆シーク (スキップ戻し、スキップ送り) やコマ送り中 にテロップは表示されません。

# d **Phone To機能、Mail To機能、 Web To機能を利用する**

- 次の場合は、Phone To / AV Phone To機能、 Mail To機能、Web To機能(P.192)を利用 できます。
	- 再生が終わった後、または停止した後に画面 に下線の付いた電話番号やメールアドレス、 URLが表示された場合
	- a 動画再生中のテロップに電話番号やメールア ドレス、URLが表示されたとき、機能メニュー から「リンク選択」を選択した場合
- Phone To / AV Phone To機能やMail To機能 を利用できる場合は、電話帳に登録できます。再 生が終わった後に表示される画面で「電話帳登 録」を選択します。

● 雷話帳の登録について 「FOMA端末(本体)電話帳に登録する」→P.93 「FOMAカード電話帳に登録する」→P.94

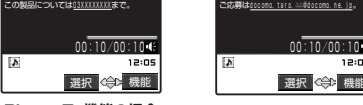

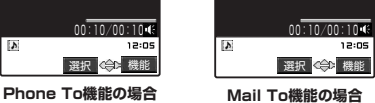

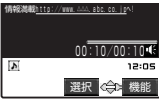

**Web To機能の場合** 

#### iモーション停止(一時停止)画面の機能メニュー

● 再生した画像や選択したフォルダによって利用 できる機能が異なるため、機能メニューに表示 される項目が異なります。

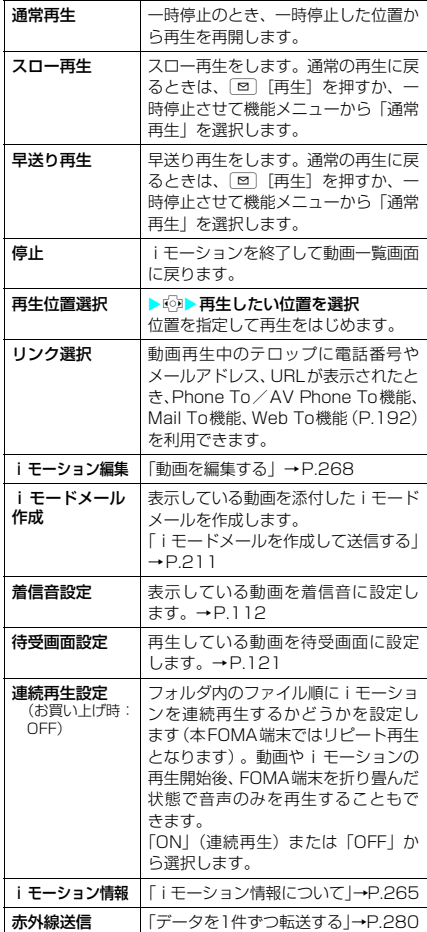

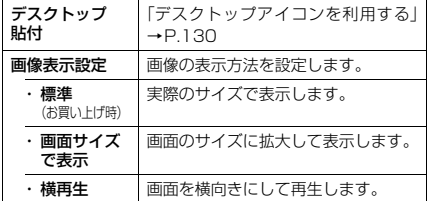

### **おしらせ**

- <スロー再生>
- ◆スロー再生中は無音です。
- ◆データを取得しながら再生しているiモーション は、スロー再生できません。

#### <早送り再生>

- ◆早送り再生中は無音です。
- ◆データを取得しながら再生しているiモーション は、早送り再生できません。

#### <再生位置選択>

◆動画やiモーションによっては、再生位置を選択でき ない場合があります。

#### <i モードメール作成>

- ◆以下の場合はiモードメール作成できません。
	- 保存メールが20件あるとき
	- 再生制限付きの i モーションのとき
	- メールへの添付やFOMA端末外への出力が禁止さ れているiモーションのとき
- ◆QVGA (320×240)の動画を添付する場合、添付 可能なサイズに変換するかどうかを通知するメッ セージが表示されます。変換すると、QCIF(176× 144)のサイズで添付されます。

#### <着信音設定>

◆着信音設定が「可」の動画や i モーションのみ設定で きます。着信音設定の「可/不可」は、「iモーショ ン情報」で確認できます。

#### <待受画面設定>

- ◆待受画面に設定した動画や i モーションを削除する と、待受画面はお買い上げ時の設定に戻ります。
- ◆以下の場合は待受画面に設定できません。
	- ·音声だけの動画やiモーション、テキストだけの i モーションのとき
	- 再生制限付きの i モーションのとき
	- QVGA (320×240) より大きい動画のとき
- ◆動画によっては、待受画面で正しく表示されない場合 があります。
- ◆待受画面に設定したiモーションからWeb To機能、 Mail To機能、Phone To/AV Phone To機能は利 用できません。

#### <連続再生設定>

- ◆ i モーションを終了した後も連続再生設定の設定は保 持されます。
- e連続再生設定を「ON」に設定している場合、再生で きないデータは自動的にスキップして連続再生しま す。ま た、iモ ー シ ョ ン か ら のPhone To/AV Phone To機能、Mail To機能、Web To機能は利用 できません。
- ◆再生制限付きのiモーションなどを再生しようとす ると、その制限についてのメッセージ画面が表示され 連続再生が停止する場合があります。

# **● 動画を好きな順に再生する 〈動画プログラム再生〉**

iモーションや動画を10件まで選んで登録し ておき、連続して再生できます。

- 11 「フォルダー覧画面」(P.263) ▶ 「プ ログラム」を反転表示して「 「機能」 ▶「プログラム編集」▶ 登録する番号 を選択▶フォルダを選択▶動画を選択 ▶操作を繰り返して登録
	- 登録した動画を解除する 場合 ▶解除したい動画を選択 Xフォルダ選択画面で 西 プログラム ■ 〈2番目〉<br>■ 〈3番目〉<br>■ 〈4番目〉 〈1番目〉

「ムービー解除」▶ [YES]

**2** 回 [完了]

iモーションのフォルダ一覧画面が表示されま す。

プログラムフォルダを選択するとプログラム再生 がはじまり、登録した動画が繰り返し再生されま す。

### **おしらせ**

**◆プログラム再生で登録したiモーションや動画を削** 除した場合、削除したファイルはプログラム再生から も削除されます。

プログラムフォルダの機能メニュー

**1** iモーションの「フォルダ一覧画面」 (P.263)で「プログラム」を反転表 示して「■ [機能] ▶以下の項目から 選択

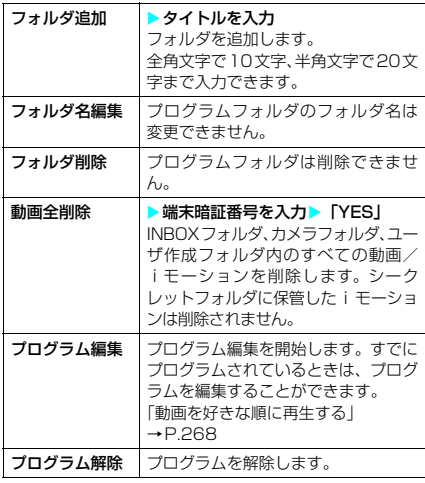

## **〈動画編集〉**

# 動画を編集する

● 編集できる動画について→P.256

<例:INBOX、カメラ、ユーザ作成フォルダの 動画一覧画面>

11 「動画一覧画面| (P.264) ▶ T | 「機 能] ▶ 「i モーション編集」 「動画編集画面」が表示されま す。

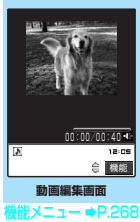

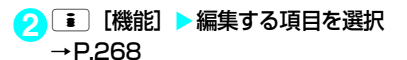

### **おしらせ**

- ◆動画編集によって画質が劣化したり、ファイル容量が 増減する場合があります。
- ◆編集後の確認画面で電話がかかってきたり、電池がな くなった場合、FOMA端末を折り畳んだ場合は、確定 している編集内容で保存されます。ただし、保存され ている動画がいっぱいのときは保存されません。
- ◆動画編集中に表示されるファイル容量は目安です。

### 動画編集画面の機能メニュー

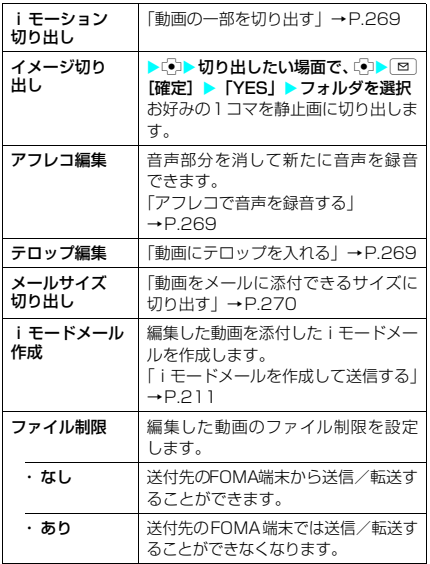

### **おしらせ**

#### <i モードメール作成>

- ◆以下の場合は i モードメール作成できません。 a 編集した動画のファイル容量が500Kバイトを超 えるとき
	- 保存メールが20件あるとき
	- QVGA (320×240)の動画のとき

# ● 動画の一部を切り出す

11「動画編集画面」(P.268) ▶ i [機 **能]▶「i モーション切り出し」▶ ⊠** │

[始点]

切り出しが開始されます。

#### ■ 途中の場面から切り出す場合

▶ (<)▶ 切り出しを開始する場面で (<)▶ 回[始点]

<mark>2</mark> 切り出したい最後の場面で →

#### o[終点]

切り出した動画が再生され、再生が終わったら自 動的に停止します。

■ もう一度確認する場合  $\blacktriangleright$   $\boxdot$   $\lceil$   $\vec{\tau}$   $\pm$   $\rceil$ 

# **30>> [YES]**

### **おしらせ**

- ◆切り出し中は、切り出したときのおおよそのファイル 容量が表示されます。
- ◆QCIF (176×144)より大きなサイズの動画は切り 出しできません。

# **● アフレコで音声を録音する**

動画に新たに音声を付け加えることができま す。

1 「動画編集画面」 (P.268) ▶ T 【機 能] ▶ 「アフレコ編集」▶[¤] [始点] 録音が開始されます。

### ■ 涂中の場面から録音する場合

▶ (?)▶録音を開始する場面まで再生▶ o[始点]

### <mark>♪ 録音が終わったら ⊠ [終点]</mark>

動画の再生は続いています。<br>
<sup>[9]</sup>「始点]、<br>
<sup>[8]</sup> 点]を押して続けて録音することができます。

# **3** アフレコ編集を終了するときは .

■ アフレコした動画を確認する場合  $\blacktriangleright$   $\boxdot$   $\lceil$   $\vec{\tau}$   $\mp$   $\rceil$ 

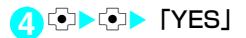

### **おしらせ**

◆テロップのある動画にアフレコ編集を行うと、テロッ プが削除されます。

# ● 動画にテロップを入れる

### **お買い上げ時 文字色:黒 背景色:白** <mark>2字サイズ</mark>:: **文字位置:左寄せ 点滅/下線/スクロール:OFF**

動画に新しくテロップ(再生中に表示される文 字情報)を追加したり、編集することができま す。

- 1つの動画につき、5件のテロップを編集できま す。1件につき全角文字で20文字まで入力でき ます。
- 11 「動画編集画面」 (P.268) ▶ T D [機 能] ▶ 「テロップ編集」 ▶ 「新規作成」
- 2 回 [始点] > テロップの文字を入力
	- 途中の場面からテロップを入れる場合 **▶ (v) テロップを入れたい場面で (v) > 回** [始点]

### **3** テロップの効果を設定

設定が終わったら「設定完了」を選択します。

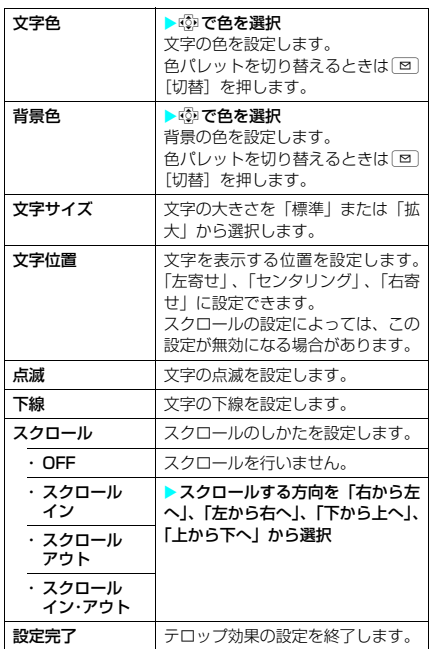

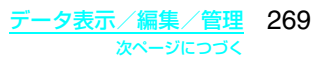

# **4** <sup>d</sup>Xテロップ表示を終了する場面で

(○) ⊠ [終点]

操作2~4を繰り返してテロップを続けて入れる ことができます。

- テロップリストが表示された場合 ▶回 [完了] 次に操作6へ進みます。
- **6** テロップの編集が終わったら「■ [機 能] ▶ 「テロップ編集完了」
	- テロップを入れた動画を確認する場合  $\blacktriangleright$   $\boxdot$   $\lceil$   $\vec{\tau}$   $\pm$   $\rceil$
	- テロップを修正する場合  $\blacktriangleright$  [ [1] [修正] テロップの修正について→P.270
- **60>©>TYES!**

### **おしらせ**

- ◆テロップ編集を行うと、編集したデータは着信音に設 定できません。
- ◆スクロールの速度は始点から終点までの時間に合わ せて自動的に設定されます。
- ◆FOMA N601iに未対応のテロップ効果は削除され たり、変更される場合があります。

# **● 登録されているテロップを修正する**

- すでにテロップが登録されている動画の場合、 テロップ情報が削除される可能性があることを 通知するメッセージが表示されます。
- 1 「動画編集画面」 (P.268) ▶ E 【機 能] ▶ 「テロップ編集」▶ 「YES」▶ 「編集」

テロップリスト画面が表示さ れます。 ■ テロップリスト 〈未登録〉<br>〈未登録〉<br>〈未登録〉<br>〈未登録〉 テロップ1

- ■テロップの詳細を確認す る場合 ▶テロップを選択▶詳細 を確認▶ cur
- 

**2** <sup>p</sup>[機能]X以下の項目から選択

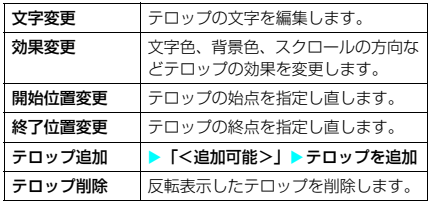

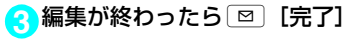

**4** <sup>d</sup>XdX「YES」

**おしらせ**

◆テロップが1つも登録されていない動画は、テロップ 編集できません。

# d **動画をメールに添付できるサイズ に切り出す**

- 本機能で切り出し可能な動画は、内蔵カメラで 撮影した290Kバイトを超える動画です。
- 11 「動画編集画面」 (P.268) **> Fi** 「機 能] ▶ 「メールサイズ切り出し」▶以 下の項目から選択

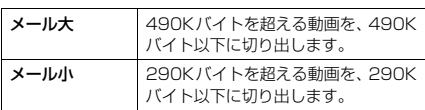

2 <sup>(2)</sup> 切り出しを開始する場面でにつ □ [始点]

# 切り出しが開始されます。

メールに添付できる最大サイズになると、自動的 に再生が停止します。

■ 切り出した動画を確認する場合  $\blacktriangleright$   $\boxdot$   $[$  $\vec{\tau}$   $\pm$ ]

**3** o>C> [YES]

### **おしらせ**

- ◆テロップが登録されている動画の場合、テロップが付 いた状態での切り出しはできません。
- ◆切り出し中は、切り出したときのおおよそのファイル 容量が表示されます。
- ◆QVGA (320×240)の動画は「メールサイズ切り 出し」ができません。

### **〈キャラ電〉**

# キャラ電とは

テレビ電話をお使いのときに、相手のFOMA端 末に自分側のカメラ映像を送信する代わりに キャラクタを代替画像として送信することがで きます。

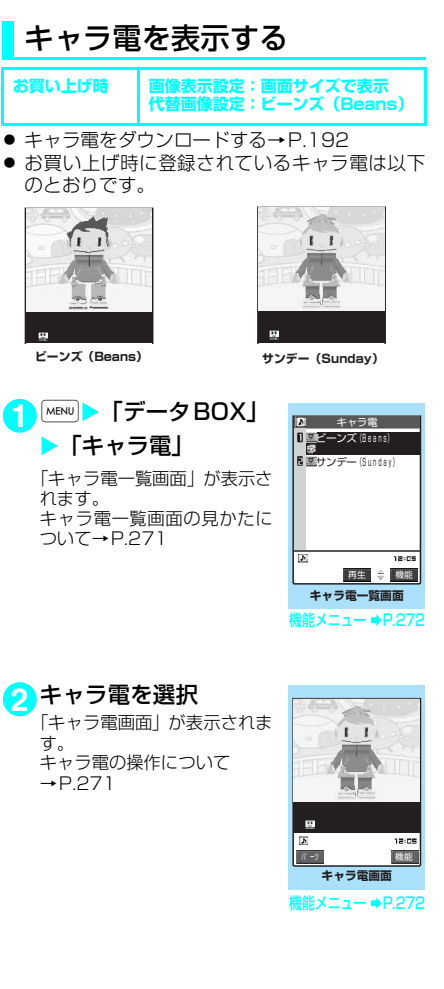

# キャラ電一覧の見かた

- 画像種別アイコン、取得方法アイコン、設定で きる項目アイコンについて→P.255
- タイトル、ファイル名について→P.256

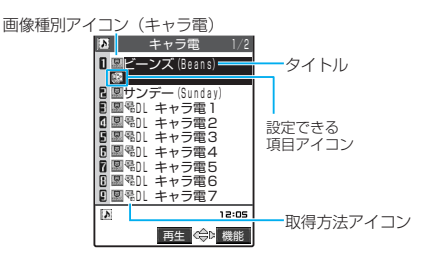

画面に9件のキャラ電がタイトル一覧で表示され、 画像種別(キャラ電)とその取得方法、そのキャラ 電が設定できる項目がアイコンで確認できます。

# キャラ電を操作する

用意されているいろいろなアクションから選択 して再生できます。

# 1 「キャラ電画面」 (P.271) ▶ キャラ雷 を操作する

#### ■ アクション一覧を確認する場合  $\blacktriangleright$   $\uparrow$

一覧表示されるアクション は、キャラ電の種類によって 異なります。 アクション一覧でアクショ ン名の右にある「1」や「#1」 などは、キャラ電表示中にそ のダイヤルボタンを押すと、 対応するアクションを再生 することを示しています。

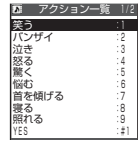

#### ■ アクションの詳細を確認する場合

▶ アクションを反転表示▶ [酉] [詳細] ▶詳 細を確認▶■ [閉]

#### ■ アクションモードを切り替える場合

▶ □ [パーツ] または □ [全体] ■が表示されているときはパーツアクション ーー<br>モードに、<br />
数示されているときは全体ア

クションモードに切り替わります。

**!!** (全体アクション):

感情などキャラ電全体の動きを表現するアク ションモードです。

要(パーツアクション):

頭や手足などのキャラ電の部分的な動きを表 現するアクションモードです。

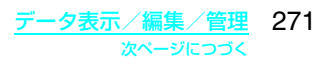

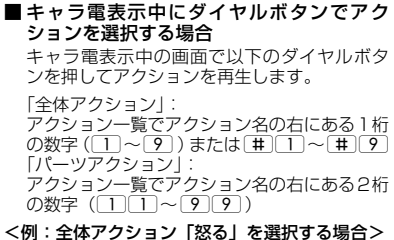

※キャラ電は正像表示です。

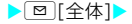

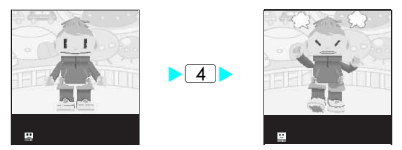

<例:パーツアクション「顔アップ」を選択する場合>

#### $\blacktriangleright$ [図] $\blacktriangleright$  $1, 1$  $\sqrt{1}$  $\blacktriangleright$   $\Box$  2 **RI**  $\mathbf{a}$  $\alpha$

■音声に合わせてキャラ電の口の動きに変化 を付ける場合

キャラ電によっては、送話口 からの音声に合わせてキャ ラ電も一緒に話しているよ うな口の動きを与えること ができるものもあります。 機能メニューやダイヤルボ タンを押してアクションの

キャラ電一覧画面の機能メニュー

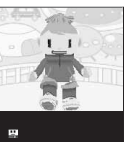

再生が行われた場合は、送話 口からの音声よりも選択したアクションの動 きが優先されます。

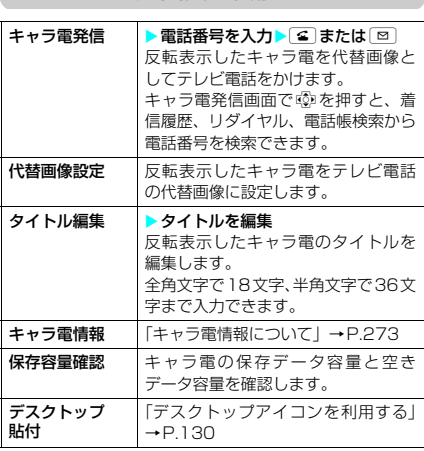

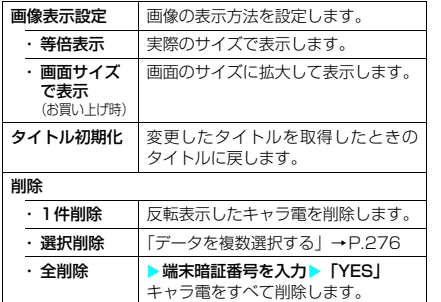

# **おしらせ**

# <保存容量確認>

- ◆表示される容量はおおよその目安です。
- <削除>
- ◆テレビ電話の代替画像に設定されているキャラ電を 削除しようとした場合、削除するかどうかの確認メッ セージが表示されます。「YES」を選択して削除した 場合は、お買い上げ時に登録されているキャラ電 「ビーンズ(Beans)」が代替画像に設定されます。 「ビーンズ (Beans)」が削除されている場合はお買 い上げ時に登録されている静止画の代替画像を送信 します。
- ◆電話帳に設定されているキャラ電を削除しようとし た場合、削除するかどうかの確認メッセージが表示さ れます。「YES」を選択して削除した場合は、電話帳 に設定されているキャラ電も削除されます。

#### キャラ電画面の機能メニュー

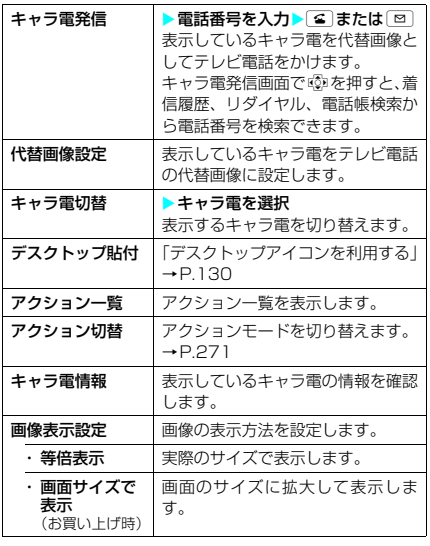

# **● キャラ電情報について**

#### 以下の情報が確認できます。

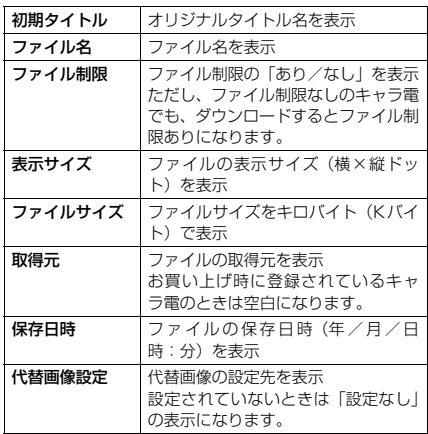

**〈メロディ〉 MENU16**

内蔵メロディや効果音、サイトなどからダウン ロードしたメロディは、データBOXのメロディ で再生できます。

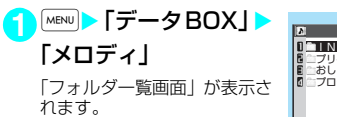

メロディを再生する

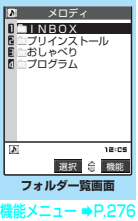

# **2** フォルダを選択

「メロディ一覧画面」が表示さ れます。 メロディ一覧の見かたについ  $7 \rightarrow P.273$ 

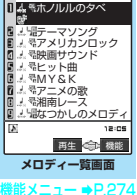

 $\overline{2}$  INBOX  $\overline{1/2}$ 

**3** メロディを選択 「メロディ画面」が表示され、

メロディの再生がはじまりま 。<br>す。 再生中の操作について  $\rightarrow$ P.274

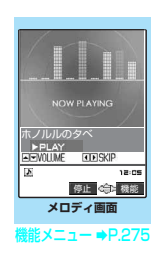

# **おしらせ**

◆再生中の音量は、着信音量の「電話」で設定した音量 になります。「消去」または「ステップ」に設定され ているときは「レベル2」で再生します。

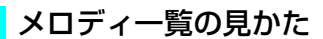

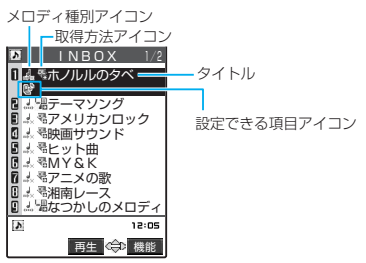

画面に9件のメロディがタイトル一覧で表示さ れ、メロディ種別とその取得方法、そのメロディ が設定できる項目がアイコンで確認できます。

# ■ メロディ種別アイコン

#### MFi/SMFのメロディ※1※2 اه<br>«۱۳۱۶ ※1:ファイル制限が設定されているメロディ、メールへの 添付やFOMA端末外への出力が禁止されているメロ ディのアイコンには「 」が付きます。

※2:メロディにはあらかじめ再生部分が指定されている ことがあります。そのため着信音などに設定したとき は指定部分のみが再生されます。データBOXのメロ ディで再生を行うと、すべてのメロディを再生できま す。また、これらのメロディもファイル名やタイトル の変更を行うことができます。

### ■ 取得方法アイコン

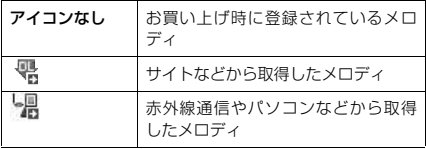

# ■設定できる項目アイコン

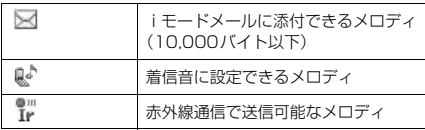

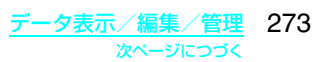

# ■ タイトル、ファイル名について

サイトなどから取得したメロディにはオリジナ ルのタイトルが付きます。 タイトルはFOMA端末のメロディ一覧画面に表 示される名前です。 ファイル名はパソコンなどに送ったときに表示 されるメロディデータの名前です。 ファイル名に不正な文字があるときのファイル 名は「melodyxxx」(xxx:3桁の数字)になります。 ファイル名の末尾3桁の数字は同一ファイル名 を区別するためのシリアル番号として付けられ ます。

# メロディ再生中の操作について

メロディを再生中には以下の操作を行うことが できます。

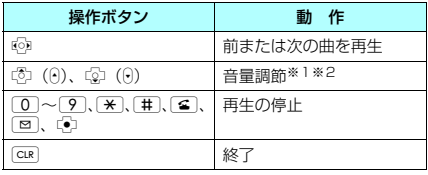

※1:音量を調節した後、はp を押すか、約2秒間待つとメ

ロディ画面に戻ります。 ※2:再生中に音量を変更しても、メロディを終了すると 「着信音量」で設定されている音量に戻ります。

### メロディ一覧画面の機能メニュー

#### メロディ一覧画面の機能メニューはメロディが 保存されているフォルダによって変わります。

- INBOX、ユーザ作成フォルダのメロディー覧画 面の機能メニュー→P.274
- プリインストール、おしゃべりフォルダのメロ ディ一覧画面の機能メニュー→P.275

#### ■ INBOX、ユーザ作成フォルダのメロディ 一覧画面の機能メニュー

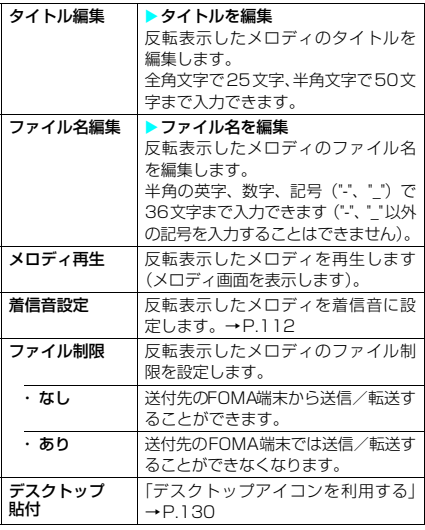

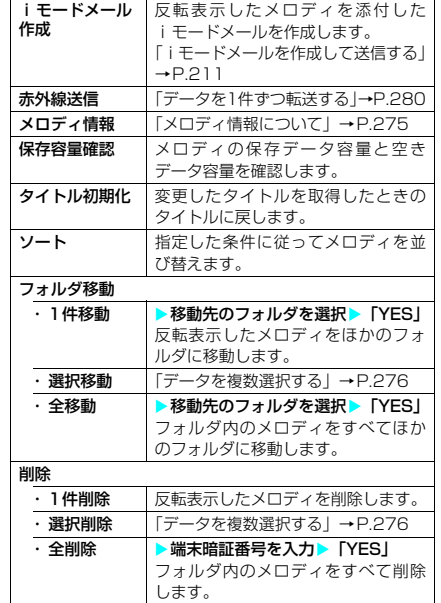

#### **おしらせ**

#### <ファイル名編集>

◆ファイル制限が「あり」に設定されているメロディ は、ファイル名編集できません。ただし、赤外線通信 やOBEXで受信したメロディはファイル名編集でき ます。

#### <iモードメール作成>

- eファイル形式がMFiのメロディは、取得方法、ファイ ル制限のあり/なしにかかわらず添付することはで きません。
- eファイル容量が 10,000 バイトを超えるメロディは 添付することができません。

#### <メロディ情報>

◆メロディ情報の「ファイル制限| が「なし| になって いても、iモードメールに添付できない場合があり ます。

#### <保存容量確認>

e表示される容量はおおよその目安です。

#### <削除>

◆着信音やアラーム音などに設定されているメロディ を削除しようとしたときは、削除するかどうかの確認 メッセージが表示されます。「YES」を選択して削除 すると、設定されていた着信音やアラーム音はお買い 上げ時の状態に戻ります。

#### <ソート>

- ◆メロディ一覧画面を終了すると、ソートは解除されま す。
- e「ファイル取得元順」は、以下の順にソートされます。 また、同じ取得元アイコンのメロディは、「ファイル 取得元順」を選択する前の順番でソートされます。 ①ダウンロードしたメロディ ②赤外線通信などから取得したメロディ

#### ■ プリインストール、おしゃべりフォルダの メロディ一覧画面の機能メニュー

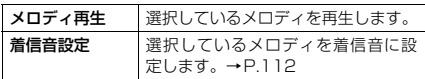

### メロディ画面の機能メニュー

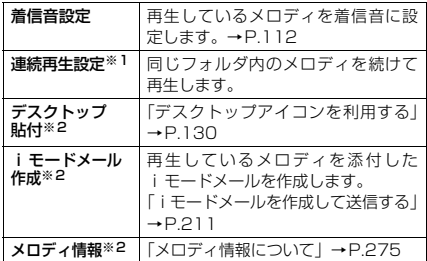

※1:おしゃべりフォルダでは表示されません。

※2:プリインストール、おしゃべりフォルダでは表示され ません。

# **● メロディ情報について**

#### 以下の情報が確認できます。

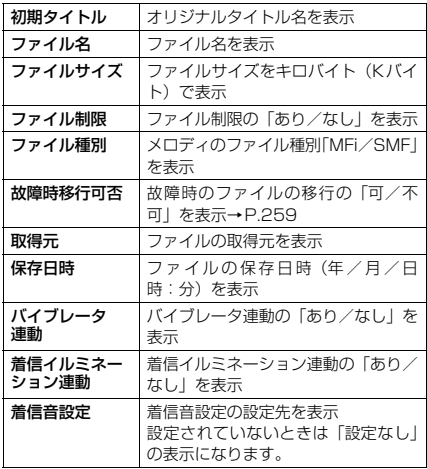

# **● メロディを好きな順に再生する 〈プログラム再生〉**

お好きな曲を10曲まで選んで登録しておき、連 続して再生できます。

11 「フォルダー覧画面」(P.273) ▶ 「プ ログラム | を反転表示して[iii] [機能] ▶「プログラム編集」▶登録する番号 を選択▶フォルダを選択▶メロディを 選択▶操作を繰り返して登録

#### ■登録したメロディを解除 する場合 ▶解除したいメロディを 選択▶フォルダ選択画面 で「メロディ解除」 プログラム 〈2曲目〉 ■ 〈3曲目〉<br>■ 〈4曲目〉<br>■ 〈5曲目〉 〈1曲目〉

2 回 [完了]

メロディのフォルダ一覧画面が表示されます。 -<br>-<br>プログラムフォルダを選択するとプログラム再生 がはじまり、登録したメロディが繰り返し再生さ れます。

### **おしらせ**

◆プログラムに登録されているメロディのタイトルお よびファイル名を変更または、データを削除すると、 プログラム再生が解除されます。

プログラムフォルダの機能メニュー

# **1** メロディの「フォルダ一覧画面」で「プ ログラム」を反転表示して [•] [機能] ▶以下の項目から選択

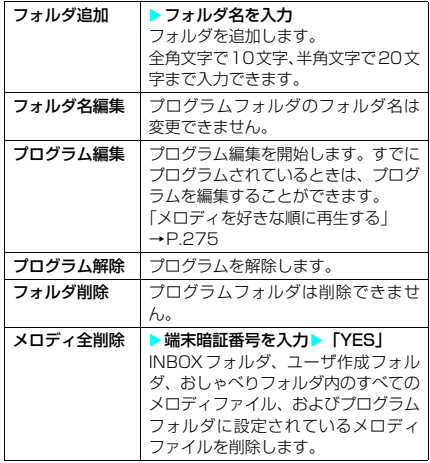

# フォルダとデータを操作す る

マイピクチャ、iモーション、メロディのフォ ルダ一覧画面にフォルダを追加して、それぞれ のデータを整理することができます。

# フォルダを作成/編集/削除 する

フォルダ一覧画面の機能メニュー

● i モーション、メロディのプログラムフォルダ を反転表示しているときの機能メニューについ て→P.268、275

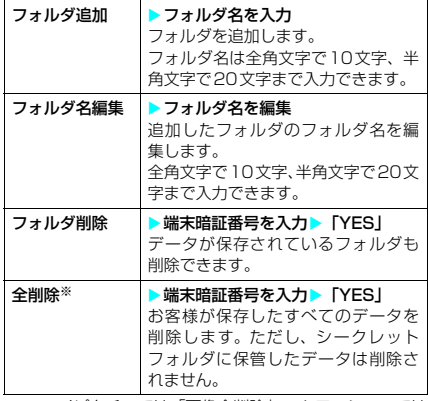

※: マイピクチャでは「画像全削除」、iモーションでは 「動画全削除」、メロディでは「メロディ全削除」が表 示されます。

### **おしらせ**

<フォルダ名編集>

◆ユーザ作成フォルダのみフォルダ名編集ができます。

- <フォルダ削除/画像全削除/動画全削除/メロディ全削除>
- ◆ユーザ作成フォルダのみフォルダ削除ができます。
- ◆画面や自作アニメ、スケジュールのユーザアイコンな どに設定されている画像や動画を「フォルダ削除」ま たは「画像全削除」、「動画全削除」で削除しようとし たときや、着信音、アラーム、プログラムやランダム メロディなどに設定されているメロディを「フォルダ 削除」または「メロディ全削除」で削除しようとした ときは、削除するかどうかの確認メッセージが表示さ れます。「YES」を選択して削除した場合、設定され ていた画面などは以下のようになります。
	- a 設定されていた画面、着信音、アラームはお買い 上げ時の設定に戻ります。
	- a 自作アニメ、プログラムは解除されます。
	- スケジュールのアラーム通知画面は「●」を設定 したときの画面になります。
- eメールに添付した画像を「フォルダ削除」または「画 像全削除」で削除した場合、メールに添付されている 画像は削除されません。ただし、大容量画像の場合、 添付されている画像は削除されます。
- ◆メールに添付した動画を「フォルダ削除」または「動 画全削除」で削除した場合、メールに添付されている 動画も削除されます。

# データを複数選択する

複数選択した画像や動画などのデータをまとめ て削除したり、その項目内のほかのフォルダに 移動することができます。

**1** 画像一覧画面(ピクチャ一覧)などの 機能メニュー

■削除する場合

▶「削除」▶「選択削除」

- 移動する場合 ▶「フォルダ移動| ▶「選択移動| ▶ 移動先 のフォルダを選択
- 2 <sup>ゆ</sup>で画像を選ぶ > © ▶ **[**□] [完了] ▶ [YES] タイトル名一覧のときは、 で□(チェックボックス)を こ□ > エンジボシン

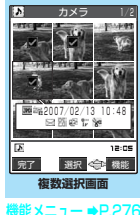

# 複数選択画面の機能メニュー

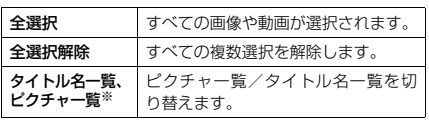

※:「マイピクチャ」の場合にのみ表示されます。

# メモリ不足や保存件数オー バーになったときは

撮影した静止画や動画を保存しようとした場合 や、サイトなどから画像やメロディ、iモーショ ン、キャラ電を保存しようとした場合に、登録す るためのメモリ容量が不足しているときや保存件 数がいっぱいのときは、不要なデータを削除して 保存するかどうかの確認メッセージが表示されま す。

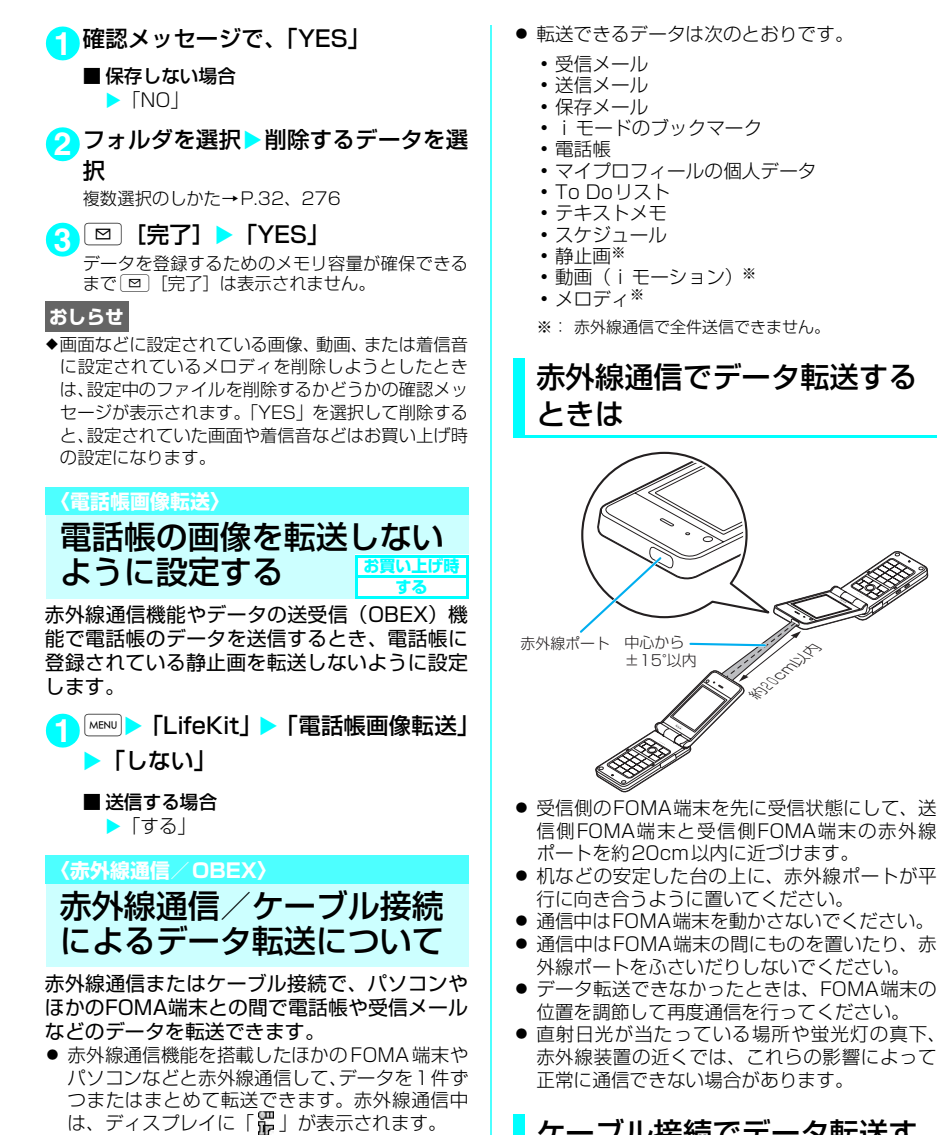

● パソコンと 「FOMA USB接続ケーブル (別売)」 を使ってケーブル接続し、データ通信用のプロ トコルであるOBEXを利用してパソコンからの データを1件ずつ受信したり、パソコンとFOMA 端末の間でデータをまとめて転送できます。 ケーブル接続中は、ディスプレイに「||||」が表

示されます。

# ケーブル接続でデータ転送す るときは

● データ転送にはドコモケータイ datalink などの 通信ソフトが必要です。 「ドコモケータイdatalinkの紹介」→P.322

データ表示/編集/管理 277

次ページにつつ

#### ■お願い

- FOMA端末とパソコンの接続が正しくできている か十分に確認してください。正しく接続されてい ない場合、データを転送できないだけでなく、デー タが失われることがあります。また、N601i通信 設定ファイル(ドライバ)をインストールしてく ださい。→P.321
- FOMA端末の電池レベルがほとんど残っていな い状態や電池切れの状態では、データ転送ができ ないだけでなく、データが失われることがありま す。FOMA端末の電池が十分残っていることを確 認してください。また、パソコンの電源について も確認してください。
- パソコンからFOMA端末への全件送信の途中で 送信エラーが起こると、FOMA端末内の書き込み 対象のデータがすべて消去されることがありま す。全件送信の前にケーブルの接続、FOMA端末 の電池レベル、パソコンの電源の状態を確認して ください。

# データ転送するときのご注意

### データ転送を行う前に

- ほかの機能が動作中は、データ転送できません。 ほかの機能をすべて終了させてから操作を行っ てください。また、データ転送中は、ほかの機 能を利用できません。
- ダイヤルロック設定中、セルフモード設定中、お まかせロック設定中は、データ転送できません。
- ●「指定発信制限」が設定されている場合、電話帳 のデータは受信できません。ただし、電話帳デー タの送信の際には、「指定発信制限」を設定した 電話帳データ、「マイプロフィール」のデータを 送信できます。
- 送信する相手のFOMA端末の状態によっては、 データ転送できない場合があります。また、相 手の機種によって、受信メールやブックマーク のフォルダ分けの設定などが反映されなかった り、デコメールの内容などが正常に登録できな い場合があります。
- FOMA端末の赤外線通信およびケーブル接続に よるデータ転送機能はIrMC1.1に準拠していま す。IrMC1.1に準拠していない端末やパソコンと データ転送できない場合があります。また、相手 の機種やアプリケーションによっては、IrMC1.1 に準拠していても転送できないデータがありま す。
- 静止画およびメロディ、動画や i モーションを ケーブル接続でデータ転送する場合は、IrMC規 格外となるため、FOMA N601iに対応したデー タ転送用のソフトが必要です。
- FOMA USB接続ケーブル (別売) が接続されて いる場合、赤外線通信ができない場合がありま す。

### データ転送中の動作について

- データ転送中は圏外になるため、音声電話、テレ ビ電話、iモード、iモードメール、パケット 通信、64Kデータ通信などはできません。ただ し、データ転送を開始直後などは着信を受ける場 合があります。その場合、データ転送は中止され ます。また、データ転送の終了後、しばらく圏外 の状態が続くことがあります。
- 赤外線通信中、次のようなときは通信が中断さ れて、続けるかどうかのメッセージが表示され ます。
	- 受信側で約30秒以内にデータの受信がない とき

a 送信側で受信側の端末を検出できないとき 「YES」を選択すると、もう一度通信をやりなお すことができます。通信をやめるときは、「NO」 を選択します。

このとき、約30秒以内に操作しないと、自動的 に赤外線通信を終了します。

● 転送するデータ量によっては、通信に時間がかか る場合があります。また、受信できない場合があ ります。電話帳を転送するときは、登録されてい る静止画も転送されるため、転送に時間がかかる ことがあります。送信の時間を短縮するために、 「電話帳画像転送」を「しない」に設定し、電話 帳の静止画を送信しないようにできます。

#### データ転送で送受信されるデータについて

● 本FOMA 端末で受信したデータは、次のように 登録されます。

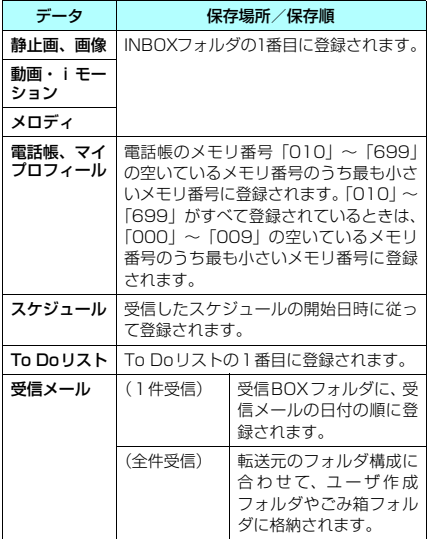

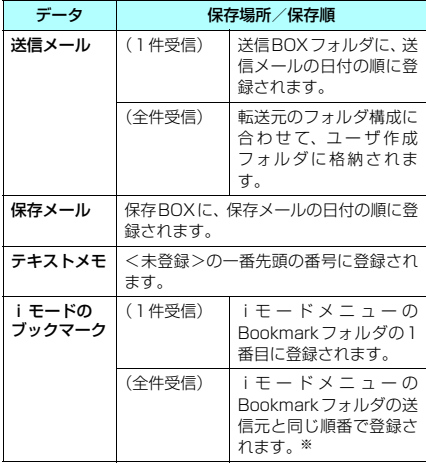

- ※: 送信元の相手の機種によっては、同じ順番で登録され ない場合があります。
	- •静止画を全件受信すると、電話帳に登録され た静止画もすべて削除されます。
	- a 電話帳を受信すると、受信した電話帳に登録 されていた静止画は「マイピクチャ」のINBOX フォルダに登録されます。ただし「マイピク チャ」の保存可能容量を超えた場合は、超え た静止画を削除して電話帳が登録され、静止 画を登録できなかった電話帳があることを通 知するメッセージが表示されます。
	- •静止画や動画、i モーションのタイトルは、全 角で最大9文字、半角で最大18文字を送受信 できます。メロディのタイトルは、全角で最 大25文字、半角で最大50文字を送受信でき ます。タイトルが最大文字数を超えた場合、超 えた分の文字が削除されて登録されます。
	- メールや電話帳などに入力されている絵文字 や一部の記号は、正しく受信できない場合が あります。
- 次のデータは、送受信できません。
	- FOMAカードの電話帳、SMS
	- シークレットフォルダ内のデータ
	- フレーム・スタンプのデータ(受信のみ可能) やFlash画像
	- FOMAカード動作制限が設定されたメロ ディ、静止画、動画やiモーション
- 次のデータは、受信できません。
	- a JPEG、GIF形式以外の静止画
	- a MP4、3GP形式以外の動画
	- a 本FOMA 端末で扱うことのできないサイズや 容量の静止画、動画、iモーション、メロディ
- 次の場合は登録できません。
	- a 同じURLのブックマークを受信したとき
	- •同じ日付時刻で同じ繰り返し設定(なし/あ り)のスケジュールのデータを受信したとき
	- •時計設定が行われていないときに、スケ ジュールまたはTo Doリストのデータを受信 したとき
	- すでにデータの最大保存件数まで保存されて いたり、メモリがいっぱいの状態で、同じ種 類のデータを受信したとき
- 電話帳のデータを転送するときは、次のことに 注意してください。
	- •転送される電話帳のデータは、名前、フリガ ナ、電話番号、メールアドレス、郵便番号、住 所、メモ、誕生日、静止画の各データおよび アイコン情報です。電話帳に複数の電話番号 およびメールアドレスが登録されているとき ここ: インデーシンの 並ぶこ いこ
	- 電話帳のシークレットコードは転送できませ  $h_{\nu \circ}$
	- シークレットデータとして登録された雷話帳 を赤外線通信で1件送信すると、シークレッ トが解除されて転送されます。
	- 全件送信をすると、電話帳はメモリ番号順に 送信されます。
	- •電話帳を全件送信すると、「マイプロフィ-ル」のデータが一緒に送信されます。受信側 では、「マイプロフィール」に登録されている 個人データ(電話番号を除く)が上書きされ ます。
	- 電話帳に絵文字や記号を使用している場合、 対応機種以外の携帯電話やパソコンなどに送 信すると、受信側で絵文字や一部の記号が正 しく表示されないことがあります。
- メールのデータを転送するときは、次のことに 注意してください。
	- 大容量画像取得情報が貼り付けられている メールは、貼り付けられているデータを削除 して送信します。メールに添付されている データのファイル制限が「あり」の場合、そ のデータも削除されて送信されます。また、静 止画の形式によっては削除されて送信される ものがあります。ただし、送信メールと保存 メールの場合で、ケーブル接続で受信した データは、ファイル制限を「あり」に設定し ていても送信されます。
	- ·受信メールの1件受信で受信BOXフォルダの 空き容量が足りないときは、ゴミ箱のメール、 古い受信メールから順に自動的に削除されま す。ただし、未読のメールと保護されている 受信メール、シークレットフォルダ内のiモー ドメールやSMSは削除されません。必要な メールは保護することをおすすめします。
	- •送信メールの1件受信で送信BOXフォルダの 空き容量がないときは、送信BOXフォルダの 保護されていない最も古い送信メールに上書 きされます。
	- a メールの全件受信の場合は既存の全メールお よび全ユーザフォルダを削除してから受信し ます。
	- メールの本文などに絵文字や記号を使用して いる場合、対応機種以外の携帯電話やパソコン などに送信すると、受信側で絵文字や一部の記 号が正しく表示されないことがあります。
	- データBOXに登録できる空き容量がない場合 は、添付ファイルが削除されて登録されます。
	- i モードメール本文に、貼付データがある場 合は貼付データは転送できません。
	- 受信メール一覧画面で 設定した「色分け」の設定は転送できません。

データを1件ずつ転送する

パソコンやほかのFOMA端末との間でデータを 1件ずつ転送します。

- ケーブル接続でFOMA端末からパソコンへ1件 ずつデータを送信することはできません。
- 通信状況を表すバー表示は送信した容量を目安 としてお知らせします。

# 赤外線通信でデータを1件ず つ送信する (赤外線送信)

送信したいデータの一覧画面または詳細画面で 機能メニューから「赤外線送信」を選択します。

- <例:電話帳のデータを1件送信するとき>
- 11「電話帳詳細画面| (P.97) ▶ i 「機 能】▶ 「赤外線送信」

### ■ 赤外線ポートを相手側に向ける▶ 「YES」

相手の端末を受信状態にしておきます。 データの送信がはじまります。 送信が完了すると、通信終了を通知するメッセー ジが表示されます。

#### ■ 送信を中止する場合  $\blacktriangleright$   $\sqcap$

■ 送信中に中止する場合  $\blacktriangleright$  [ø]  $\mid$  [中止]

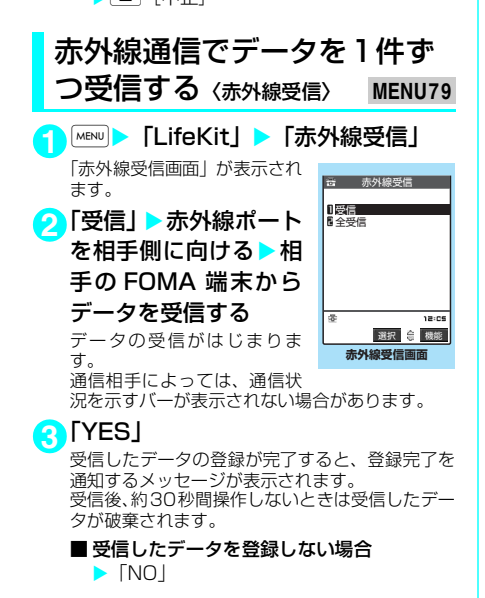

**おしらせ**

- ◆相手の端末から全送信された場合は、赤外線全受信で きることがあります。その場合は、赤外線全受信の操 作となります。
- ◆赤外線受信画面の機能メニューから「デスクトップ貼 付」を選択して、赤外線受信機能をデスクトップアイ コンとして登録することができます。

# ケーブル接続でデータを1件 すつ受信する〈1件書き込み〉

● データ転送の操作方法は、データ通信用のソフ トによって異なります。詳しくは、データ通信 用のソフトの取扱説明書をご覧ください。

# **1** パソコンでデータ通信用のソフトを 使って、パソコンから1件送信するた めの操作をする

## **2** パソコンからデータを送信する

データのサイズによっては通信状況を表すバー表 示の進み具合が遅くなることがあります。

# **3**「YES」

受信を完了すると、通信の完了を通知するメッ セージが表示されます。FOMA端末で受信が終わ り、約30秒以内に操作をしないと、受信したデー タを破棄して画面を終了します。

■ 受信したデータを登録しない場合  $\blacktriangleright$   $\sqcap$ 

# データをまとめて転送する

パソコンやほかのFOMA端末との間でデータを すべて転送します。

- 全受信をすると、受信したデータによりFOMA端 末のデータは上書きされ、登録されていたデータ は保護メール、電話帳やスケジュールのシーク レットデータも含めてすべて削除されます。ただ し、フレームやFlash画像、シークレットフォル ダ内のシークレットデータは消去されません。全 データの受信を行う前に、大切なデータが登録さ れていないことをお確かめください。
- データをまとめて転送するとき、送信側と受信 側を正確に認識するために、認証パスワードを 使用します。 「認証パスワードについて」→P.281
- 通信状況を表すバー表示は送信した件数を目安 としてお知らせします。転送するデータのサイ ズによっては、データが正しく転送されていて もバー表示の進み具合が遅くなることや、通信 の相手側と異なって見えることがあります。
- データをまとめて転送すると、受信側ではデー タの並び順が変わる場合があります。

# 認証パスワードについて

● 全送信、全受信では、送信側と受信側のFOMA 端末を正確に認識するために、認証パスワードを 使用します。認証パスワードは、全送信、全受信 を開始する前にお好きな4桁の番号を決めてお き、送信側と受信側で同じ番号を入力します。

# 赤外線通信でデータをまとめ て送信する〈赤外線全送信〉

全件送信したいデータの一覧画面または詳細画 面で機能メニューから「赤外線全送信」を選択 します。

<例:電話帳のデータを全送信するとき>

<mark>1</mark>】「電話帳一覧画面」(P.97)▶ ■ [機 能】▶「赤外線全送信」

<mark>2</mark> 端末暗証番号を入力▶認証パスワード を入力

「認証パスワードについて」→P.281

<mark>3</mark> 赤外線ポートを相手側に向ける▶ **TYES** 

相手の端末を全受信状態にしておきます。 データの全送信がはじまります。 送信が完了すると、通信終了を通知するメッセー ジが表示されます。

- 全送信を中止する場合  $\blacktriangleright$   $\sqcap$   $\sqcap$
- 送信中に中止する場合  $\blacktriangleright$   $\boxdot$   $\ulcorner$   $\uparrow$   $\uparrow$   $\uparrow$

赤外線通信でデータをまとめ て受信する〈赤外線全受信〉

- 1 「赤外線受信画面」(P.280) > 「全受 信」
- <mark>2</mark> 端末暗証番号を入力▶認証パスワード を入力

「認証パスワードについて」→P.281

- <mark>3</mark> 赤外線ポートを相手側に向ける▶ **TYES** 
	- 全受信を中止する場合  $\blacktriangleright$   $\sqcap$
- **4** 上書き確認画面が表示されたら「YES」

■全受信を中止する場合  $\triangleright$   $\Box$ 

# **5** 相手のFOMA端末からデータを全受信

データの全受信がはじまります。

■ 受信中に中止する場合

 $\blacktriangleright$  [□] [中止]

### **おしらせ**

◆赤外線受信画面の機能メニューから「デスクトップ貼 付」を選択して、赤外線受信機能をデスクトップアイ コンとして登録することができます。

ケーブル接続でデータをまとめて送受 信する〈全件書き込み/全件読み出し〉

● データ転送の操作方法は、データ通信用のソフ トによって異なります。詳しくは、データ通信 用のソフトの取扱説明書をご覧ください。

<例:FOMA端末からパソコンへデータを全件 送信する場合>

**1** パソコンでデータ通信用のソフトを 使って、FOMA端末から全件送信する ための操作をする パソコン側でも認証パスワードの入力が必要で す。 認証パスワードは4桁の数字を入力してください。

#### **2** FOMA端末で端末暗証番号を入力 ▶FOMA端末で認証パスワードを入力 データが転送されます。送信を完了すると、通信 の完了を通知するメッセージが表示されます。 「認証パスワードについて」→P.281

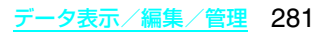

# d**その他の便利な機能**

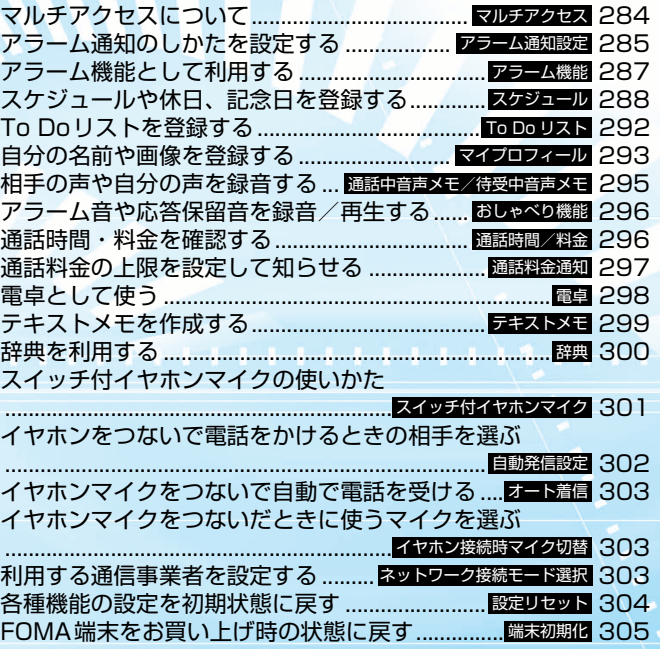

### **〈マルチアクセス〉**

# マルチアクセスについて

マルチアクセスとは、音声電話、パケット通信、 SMSを同時に使用できる機能です。これによっ て音声通話中にメールを受信したり、iモード 中に音声電話をかけたりできます。 「マルチアクセスの組み合わせについて」  $\rightarrow$  P.352

# 同時に使用可能な通信回線

FOMA端末はマルチアクセス機能によって、以 下の3回線を同時に使用できます。

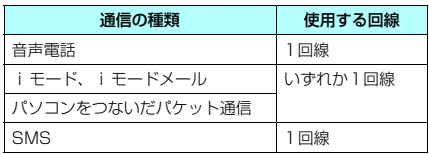

### **おしらせ**

- **-**<br>◆マルチアクセス中は、それぞれの通信回線に通信料金 がかかります。
- ◆テレビ電話中はマルチアクセスを使用できません。た だし、SMSの受信のみ同時に使用できます。
- ◆64K データ通信中はマルチアクセスを使用できませ ん。ただし、SMSの送受信のみ同時に使用できます。

# 通信中に着信があったとき

# d **音声通話中のiモードメール受信**

音声通話中にi モードメールを受信する*と、*音 声通話中画面のまま i モードメールを受信しま す。受信した i モードメールは音声電話を切ら ずに見ることができます。

### **1** iモードメール受信

「 】 が点滅・点灯します。

- **2 i モードメールを確認** i モードメールの見かた→P.228
- **3** <sup>y</sup> 音声通話中画面に切り替わります。

#### **おしらせ**

◆音声通話中に i モードメールやメッセージ R/F を受 信した場合、着信音は鳴らずに「メール」、「メッセー ジR」、「メッセージF」アイコンのうち、対応したア イコンが点滅・点灯して受信をお知らせします。

# **● i モード中/パケット通信中の音 声電話着信**

iモードの接続中やメールの送受信中、FOMA 端末とパソコンを接続して行うパケット通信中 に音声電話がかかってくると、音声電話着信画 面に切り替わり、iモードやパケット通信を終 了しないで音声電話に出ることができます。

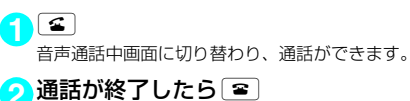

通話が終了し、iモード画面に戻ります。

通信中にほかの通信を使うとき

現在の通信を中断しないで、別の回線を使って 同時に通信を行うことができます。

●音声通話中やiモード中に MBN を押すと、メイン メニューを表示できます。 メニューの操作のしかた→P.30

# d **音声通話中のiモード接続**

音声通話中に[wew]を押して、メインメニューの iモードメニューからiモードに接続できま す。→P.180

# ● 音声通話中の i モードメール送信

音声通話中に $\overline{\phantom{a}}$  を押して、メインメニューの メールメニューからiモードメールを作成して 送信できます。

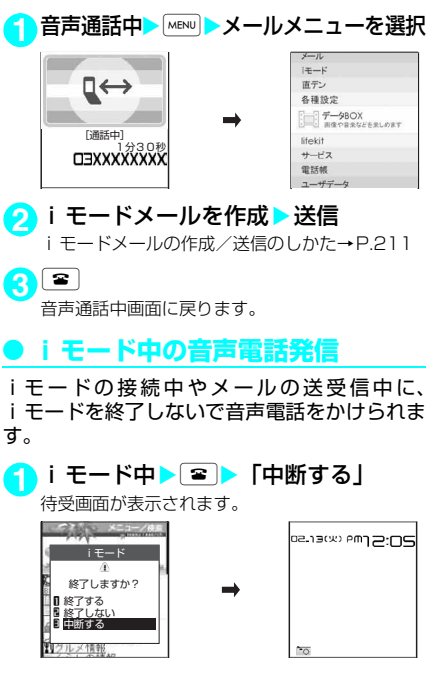

# **2** 音声電話をかける

音声電話のかけかた→P.46

2 通話が終了したら 3 通話が終了し、iモード画面に戻ります。

#### **おしらせ**

**◆i モード中にテレビ電話をかけた場合は、「i モード** 通信終了」というメッセージが表示され、その後テレ ビ電話の発信を行います。テレビ電話を終了すると、 i モード画面に戻ります。

#### **〈アラーム通知設定〉**

#### アラーム通知のしかたを設 定する **お買い上げ時 通知優先**

「アラーム機能」、「スケジュール」、「To Doリ スト」でアラームを通知するとき、「操作優先」 にするか「通知優先」にするかを設定できます。

<mark>1</mark> MENU > 「各種設定」 > 「時計」 > 「アラー

ム通知設定|▶「操作優先|または「通 知優先」

#### ■ 操作優先に設定した場合

待受画面表示中のときのみアラームを通知し ます。

■ 通知優先に設定した場合 FOMA端末を操作しているときや通話中でも アラームを通知します。

# アラーム通知の動作

「アラーム機能」、「スケジュール」、「To Doリ スト」でアラーム通知を設定すると、待受画面 にアラーム通知の設定を示すアイコンが表示さ れます。設定した時刻になると、それぞれの機 能に応じてアラームを通知します。

# **● アラーム通知を設定すると**

「アラーム機能」、「スケジュール」、「To Doリ スト」でアラーム通知を設定すると、待受画面 にアイコンが表示されます。

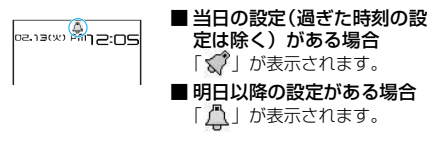

### **おしらせ**

◆スケジュール·To Doリストを「通知しない」に設 |定して登録した場合は、「 √ ゜」や「 │ 」のアイコン は表示されません。

# **● 設定した時刻になると**

各機能ごとに以下のような動作でアラームを通 知します。

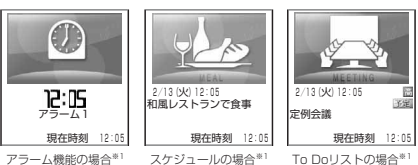

機能名

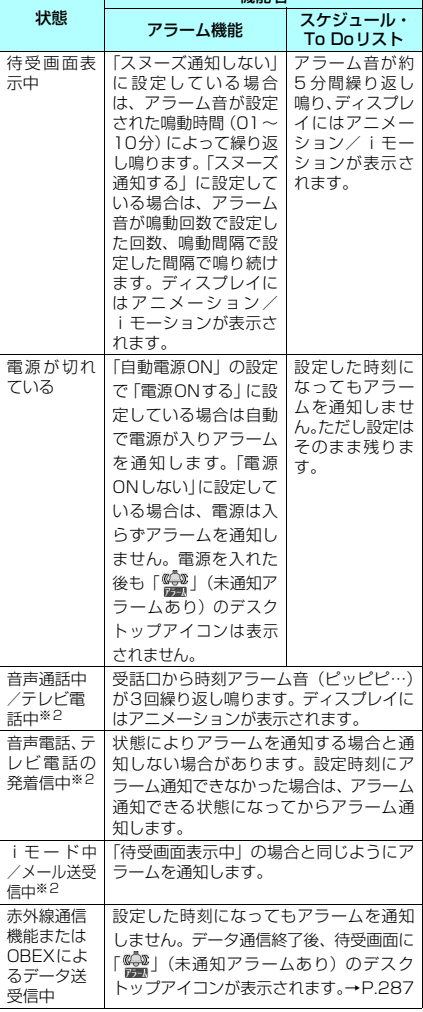

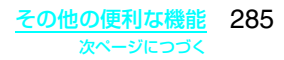
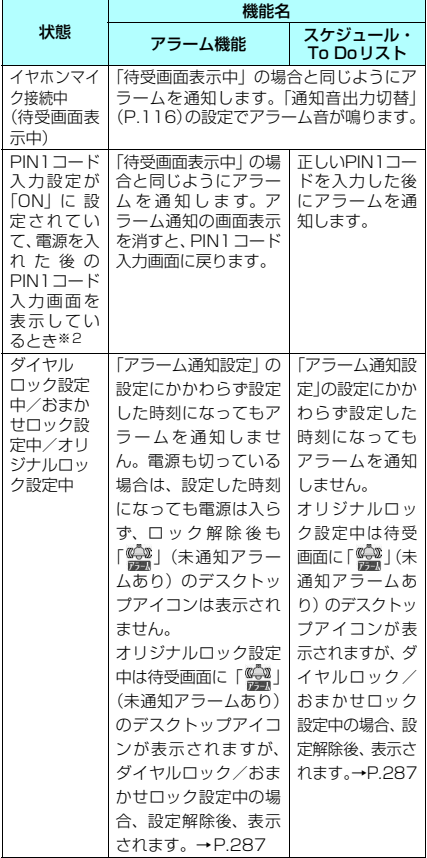

- ※1:「スケジュール」および「To Doリスト」のアラーム 通知時に表示されるアニメーションは、設定したアイ コンやカテゴリーによって変わります。「アラーム機 能」、「スケジュール」、「To Doリスト」のアラーム 音にiモーションを設定した場合は、アラーム通知 時にその映像が表示されます。
- ※2:「通知優先」に設定している場合の動作です。「操作優 先」に設定している場合は、待受画面に「 。」(未 通知アラームあり)のデスクトップアイコンが表示さ れます。→P.287

- e「スケジュール」、「To Doリスト」のアラーム音の音 量は、「着信音量」の「電話」で設定した音量になり ます.
- e通話中の時刻アラーム音の音量は、「受話音量」で設 定した音量になります。
- ◆通話中のアラーム機能でのアラーム通知では、「ス ヌーズ通知する」に設定していても、スヌーズで通知 は行いません。
- e「バイブレータ」の「電話」を「OFF」以外に設定し ている場合は、アラーム音と振動でお知らせします。
- ◆「アラーム音選択」でiモーションを設定しても、通 話中などiモーションを起動できないときは、 i モーションは再生されず、時刻アラーム音と設定 したアイコンやカテゴリーに応じたアニメーション で、アラーム通知を行います。
- <アラーム通知の優先順位>
- e「アラーム機能」、「スケジュール」、「To Doリスト」 のアラーム通知が同じ時刻に設定されている場合、優 先順位は以下のとおりです。

①アラーム機能 ②To Doリスト ③スケジュール

# d **アラーム音をとめるには**

- アラーム機能のアラーム音 「スヌーズ通知しない」に設定している場合 いずれかのボタンを押すとアラーム音、アニメー ション/iモーションは停止します。もう一度い ずれかのボタンを押すと、「ピピッ」という解除 音が鳴り、表示を消すことができます。
	- 「スヌーズ通知する」に設定している場合 いずれかのボタンを押すとアラーム音、アニメー ション/iモーションは停止し、アラームメッ セージは「スヌーズ中・・・」と表示されます。 「スヌーズ中・・・」の表示中は約5分たつと再 度アラームを通知します。「スヌーズ中・・・」 に図を押すと、「ピピッ」という解除音が鳴り スヌーズが解除されます。
- スケジュール、To Doリストのアラーム音 いずれかのボタンを押すとアラーム音、アニ メーション/iモーションは停止し、アラーム メッセージは表示されたままになります。もう 一度いずれかのボタンを押すと、アラームメッ セージは消えます。ただし、FOMA端末を閉じ た状態で外部ボタンを押した場合は、アラーム 通知の画面は消えません。
- アラーム通知中に電話がかかってきた場合 アラーム通知を停止して着信の動作になりま す。「アラーム機能」のスヌーズも解除されます。

#### **おしらせ**

- ◆以下のようなときは、スヌーズが解除されます。
- a 音声電話やテレビ電話の着信があったとき
- a「アラーム通知設定」を「通知優先」の場合にア ラーム機能、スケジュール、To Doリストのアラー ムが通知されたとき
- e「ボタン確認音」を「OFF」に設定している場合、解 除音は鳴りません。

# 通知できなかったアラームの 内容を確認する

アラームを通知できなかった場合は、待受画面 に | | (未通知アラームあり) のデスクトッ プアイコンが表示されます。デスクトップアイ コンから通知できなかったアラームの内容(未 通知アラーム情報)を確認できます。

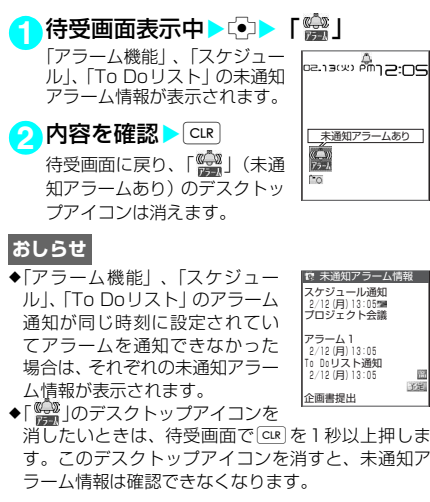

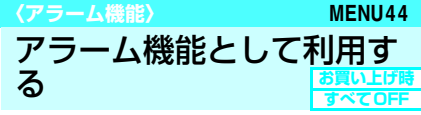

● アラームは10件まで登録できます。

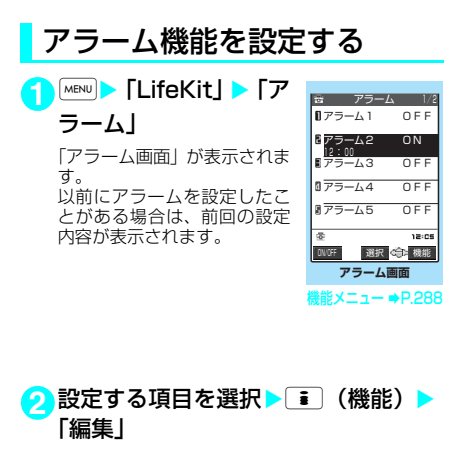

# **3** それぞれの項目を設定

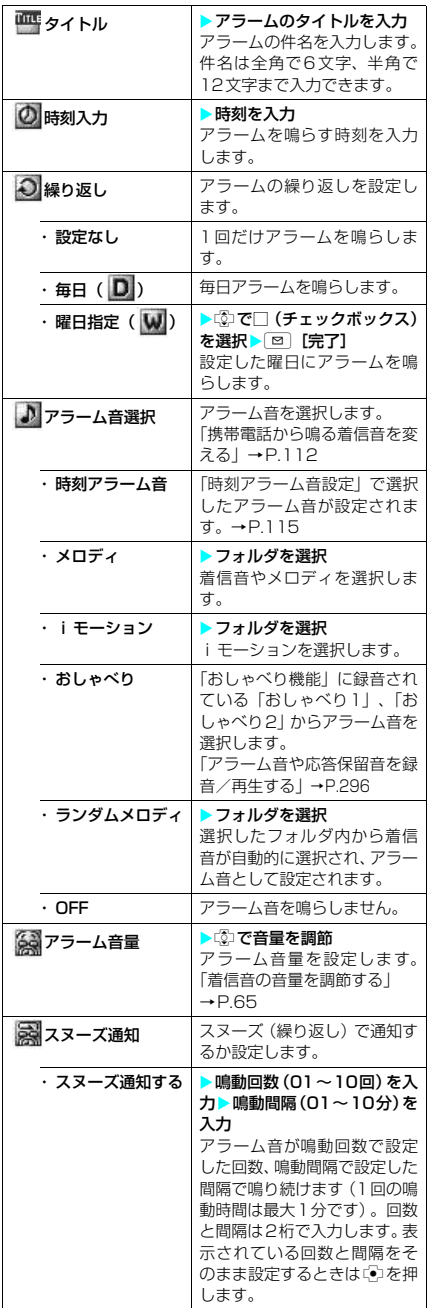

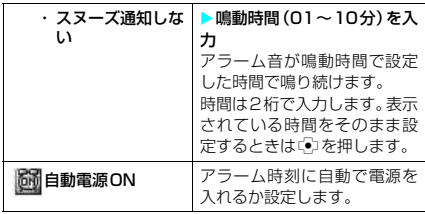

<mark>4 回</mark>[完了]

#### **おしらせ**

- ●自動的に電源を入れてアラームを通知する場合、サイ トからダウンロードしたメロディやiモーションが アラーム音に設定されているとFOMAカード動作制 限機能により「アラーム音」で鳴ります。
- ◆高精度な制御や微弱な信号を取扱う電子機器の近く、 航空機内、病院など、使用を禁止された区域に入ると きは、あらかじめ「自動電源ON」の設定を「電源 ONしない」に設定し、FOMA端末の電源を切ってく ださい。
- ◆アラーム画面で「図」を押すと、反転表示したアラーム を有効にしたり、無効にしたりできます。反転表示し たアラームが「OFF」のときは「ON」、「ON」のと きは「OFF」になります。

アラーム画面の機能メニュー

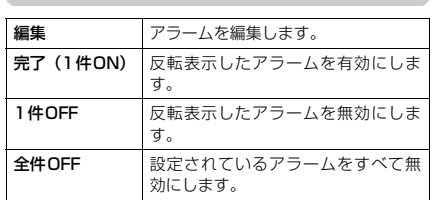

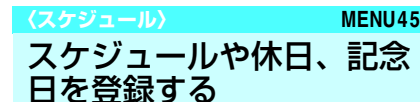

スケジュールを登録しておくと、設定した日時 にアラーム音が鳴り、アラームメッセージとア ニメーションで登録した内容をお知らせしま す。また、休日や記念日も登録できます。登録 したスケジュールや休日はカレンダーですぐに 確認できます。また、カレンダーは1ヶ月表示 と1週間表示に切り替えることができ、当日の スケジュールやTo Doリストの件数や用件が表 示されます。定例会議などの定期的なスケ ジュールを毎週決まった曜日に登録しておいた り、スケジュールの内容に合わせたアラーム音 やアニメーションを設定したり、1日に複数のス ケジュールを登録したりなど、いろいろな方法 でスケジュールを管理できます。

● 2004年1月1日から2037年12月31日まで 表示・登録できます。

- スケジュール、休日、記念日はそれぞれ100件 まで登録できます。ただし、お買い上げ時に登 録されている国民の祝日は休日の登録件数に含 まれません。
- スケジュールは1日に複数の件数を登録できま す。休日、記念日は1日に1件のみ登録できます。
- スケジュールのアラーム通知について→P.285

**1** <sup>i</sup>X「LifeKit」X「スケジュール」 「スケジュール画面」が表示さ れます。 2007/ 2/13(V)

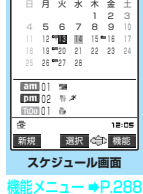

#### スケジュール画面の機能メニュー

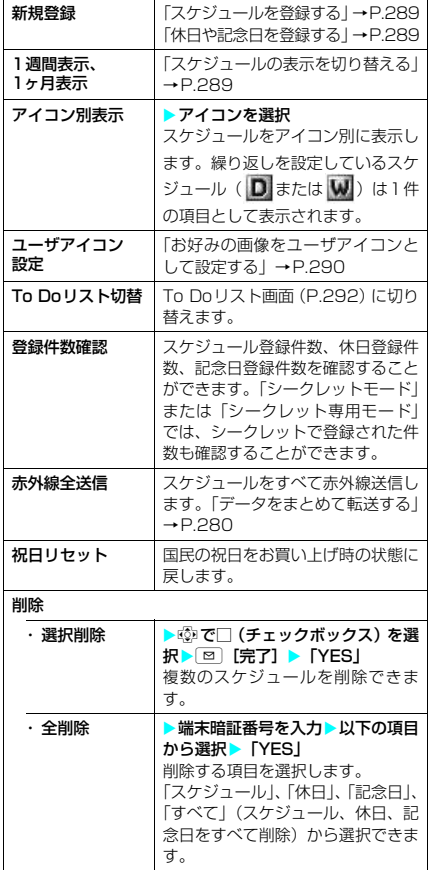

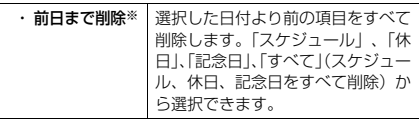

※: 前日とは、スケジュール画面でカーソルが当たってい る日付の前日となります。

#### **おしらせ**

- e「全削除」の「休日」や「すべて」を選択した場合、 祝日はリセットされてお買い上げのときの登録内容 に戻ります。
- ◆「前日まで削除」および「選択削除」では、お買い上 げのときに登録されている祝日は削除されません。

# d **スケジュールの表示を切り替える**

スケジュールには「1ヶ月表示」と「1週間表 示」の2種類があります。 ® を押して確認した い日付を選択すると、選択した日付に登録され ているスケジュールやTo Doリストの件数やア イコンを確認できます。

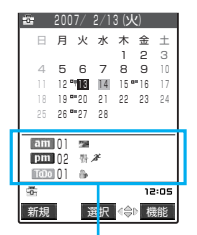

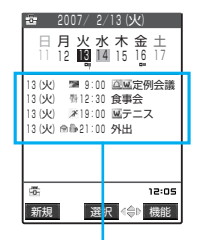

日付、曜日、アイコン、 登録内容を表示しま

当日の午前と午後に 登録されているスケ ジュールとTo Doリ ストの件数とアイコ ンを表示します。

青色の日付:土曜日を示します。

赤色の日付:日曜日・祝日・休日を示します。 ピンクの日付:記念日を示します。

- \_:当日を示します。
- □:午前のスケジュールが登録されていることを 示します。

す。

- ■:午後のスケジュールが登録されていることを 示します。
- T :To Doリストが登録されていることを示しま す。

祝日は「国民の祝日に関する法律(昭和23年 法律第178号までのもの)およびその法改正 (平成17年法律第43号までのもの)」に基づ いています。また、春分の日、秋分の日の日 付は前年の2月1日の官報で発表されるた め異なる場合があります。(2006年11月 現在)

# 休日や記念日を登録する

<例:休日を登録する場合>

- **1** <sup>i</sup>X「LifeKit」X「スケジュール」
	- $\blacktriangleright$  [ $\boxdot$  [新規]  $\blacktriangleright$  [休日]
	- 記念日を登録する場合

X「記念日」

# **2** それぞれの項目を設定

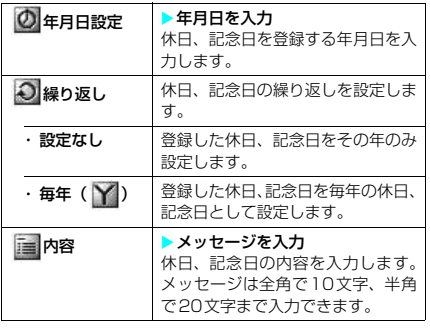

# **3** 回【完了】

#### **おしらせ**

e設定した年月日にすでに休日、記念日が登録されてい る場合は、上書きするかどうかのメッセージが表示さ れます。

# スケジュールを登録する

旅行や約束などの用件をスケジュールとして登 録しておくと、設定した日時にアラーム音やア ニメーションでお知らせします。

1「スケジュール画面」(P.288) ▶ **図** 「新規】▶「スケジュール」

# **2** それぞれの項目を設定

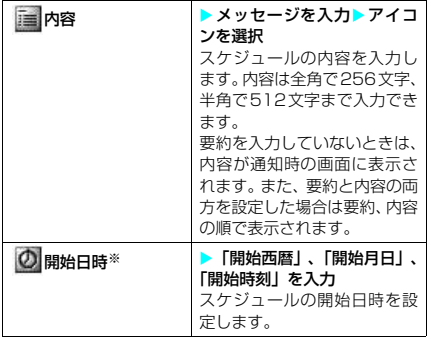

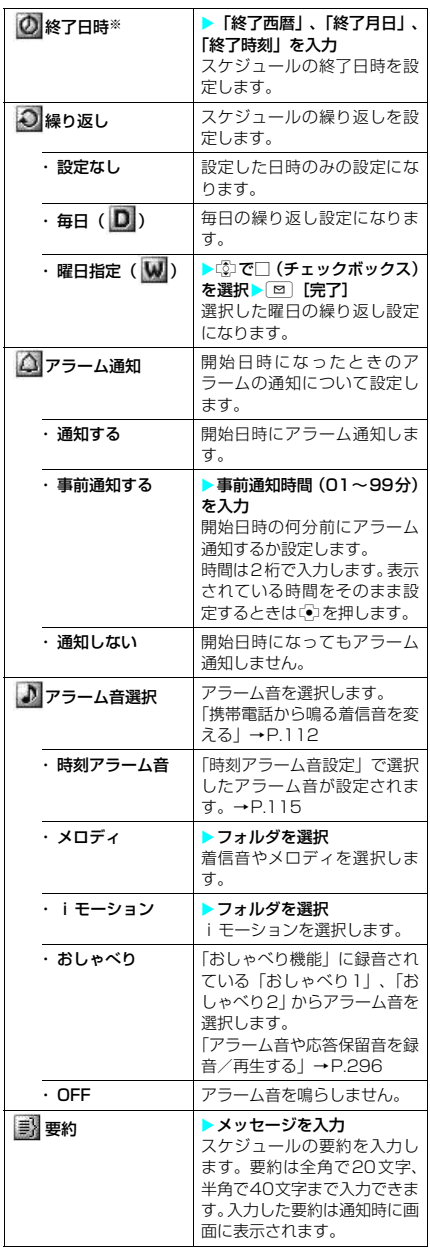

※: 選択すると「日時設定画面」が表示され、開始日時と 終了日時を一度に設定できます。

<mark>3</mark> 回[完了]

**おしらせ**

- e「事前通知する」に設定した場合、アラーム通知され るのは事前通知に設定した日時(開始日時の01~99 分前)のみです。スケジュールを設定した日時にはア ラーム通知は行われません。
- ◆スケジュールを登録する際、すでに登録されているス ケジュールと同じ日時にアラーム通知するように設 定した場合、上書きするかどうかのメッセージが表示 されます。
- ◆アラーム通知をするタイミングを同じ日時で行うよ うに登録できるのは、「繰り返し」(毎日/曜日指定) と「繰り返しなし」(設定なし)の組み合わせのみで す。このような場合は「繰り返しなし」のスケジュー ルが優先されます。
- ◆開始日時で設定した日付の曜日と曜日指定繰り返し で指定した曜日が違う場合は、曜日指定繰り返しの曜 日が優先され、スケジュールは開始日時以降の最初の 曜日に登録されます。
- ◆音声通話中64Kデータ通信中にスケジュールを登録 する場合、アラーム音選択中にアラーム音は鳴りませ ん。
- ◆「要約」と「内容」に何も入力しなかった場合は、「内 容」に「No Data」と登録されます。

#### ■お願い

- 登録したスケジュールの内容は、別にメモを取る などして保管することをおすすめします。パソコ ンをお持ちの場合は、ドコモケータイdatalink (P.322)とFOMA USB接続ケーブル(別売)を 利用して、スケジュールの内容をパソコンに保管 することもできます。
- FOMA端末の故障・修理やその他の取扱いによっ て、登録したスケジュールの内容が消失する場合 があります。当社としては責任を負いかねますの で、万一に備え登録したスケジュールの内容は、 別にメモをお取りくださるようお願いします。

# お好みの画像をユーザアイコ ンとして設定する

マイピクチャに登録されている画像やアニメー ションをユーザアイコンとして設定できます。 設定したユーザアイコンは、アイコン選択の画 面で「 タ」 ~ 「 タ」と表示されます。 ユーザ アイコンを設定すると、アラーム通知時に設定 した画像やアニメーションが表示されます。 ● ユーザアイコンは最大5件まで設定できます。

- <mark>1</mark> 「スケジュール画面」(P.288) ▶ i [機能] ▶「ユーザアイコン設定」▶ 「<未登録>」
	- ■すでに設定されている ユーザアイコンを変更す る場合 ▶すでに設定されている 項目を選択

Ⅱ 率電海<br>图 塞電サッカー <未登録> <未登録> <未登録> 全解除 ユーザアイコン

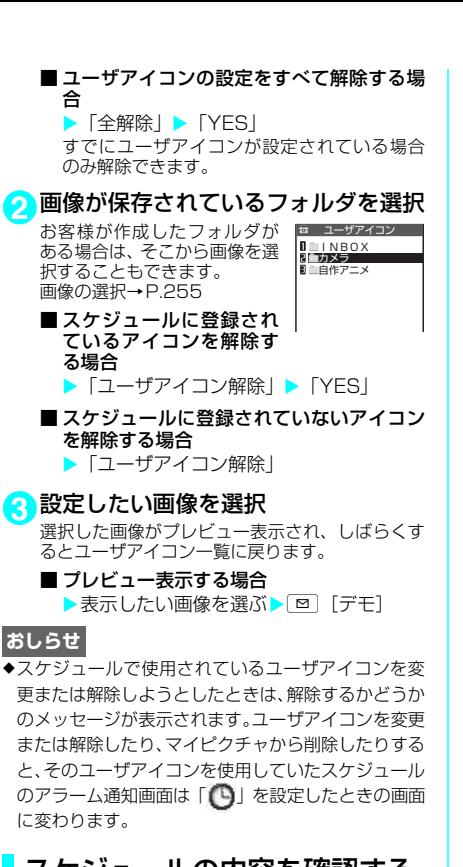

# スケジュールの内容を確認する

詳細画面を表示して登録したスケジュールの内 容を確認できます。

**1「スケジュール画面」(P.288) ▶ 内容** を確認したいスケジュールが登録され ている日付を選択

「スケジュール一覧画面」が表 示されます。 一覧表示では以下のようなア イコンが表示されます。

:設定したスケジュールア イコンが表示され、スケ ジュールが登録されてい ることを示します。

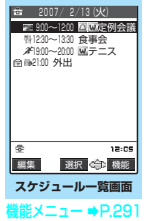

- ●:休日が登録されているこ とを示します。
- :記念日が登録されている ことを示します。
- :To Doリストが登録されていることを示しま す。
- :アラーム通知が設定されていることを示し ます。
- :毎日繰り返しが設定されていることを示し ます。

:曜日指定繰り返しが設定されていることを 示します。

■:毎年繰り返しが設定されていることを示し ます。

# **2** 内容を確認したい項目を選択

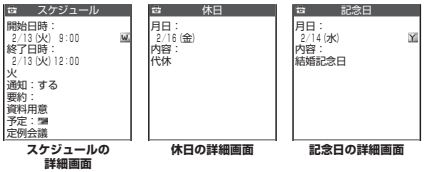

#### スケジュール一覧画面の機能メニュー

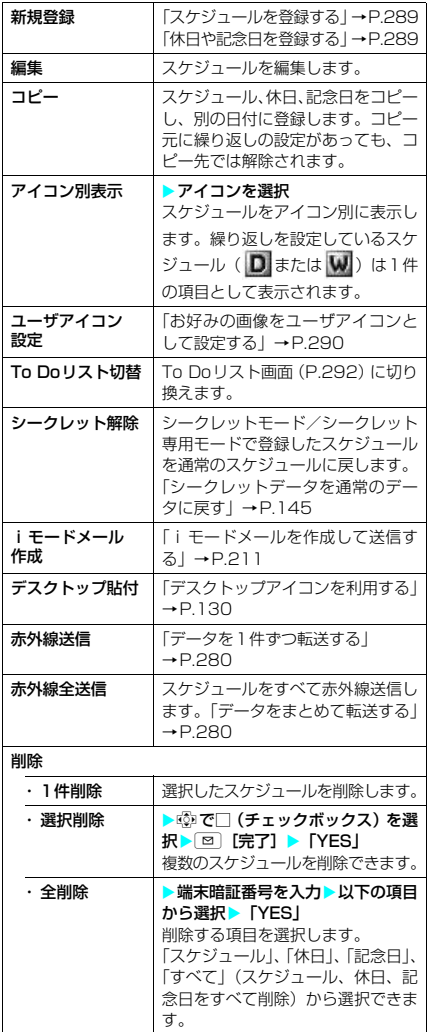

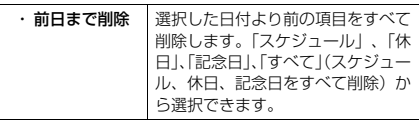

- e「全削除」の「休日」や「すべて」を選択した場合、 祝日はリセットされてお買い上げのときの登録内容 に戻ります。
- e「前日まで削除」および「選択削除」では、お買い上 げのときに登録されている祝日は削除されません。
- ◆繰り返し(毎日/曜日指定)が設定されているスケ ジュールを1件削除または選択削除しようとした場 合、繰り返しの予定を削除するかどうかのメッセージ が表示されます。「YES」を選択すると繰り返しのス ケジュールがすべて削除されます。
- ◆前日まで削除を行った場合、繰り返し (毎日/曜日指 定)が設定されているスケジュールは、選択した前日 までのスケジュールが削除され、選択した日以降のス ケジュールは残ります。
- ◆スケジュールをアイコン別に表示した場合、機能メ ニューから「選択削除」を選択すると、アイコン別表 示を行う前の画面で選択していた日付の一覧画面で の選択削除画面を表示します。アイコン別表示での選 択削除はできません。

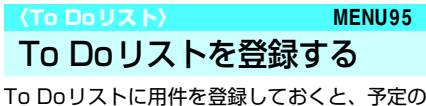

管理ができます。また、アラームでお知らせす るように登録することもできます。

- ●「期日」や「完了日」には2004年1月1日から 2037年12月31日までの間で設定できます。
- To Doリストには100件まで用件を登録できま す。
- To Doリストのアラーム通知について→P.285

用件を確認する

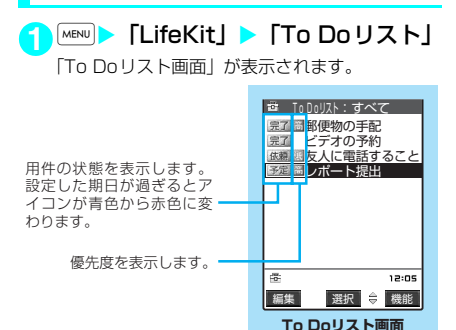

<sup>能比</sup>メニュー ➡P.292

**2** 確認したい用件を選択

■ 用件を編集する場合 ▶ [5] [編集] 「用件を登録/編集する」 →P.293

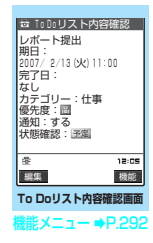

### To Doリスト画面/To Doリスト内 容確認画面の機能メニュー

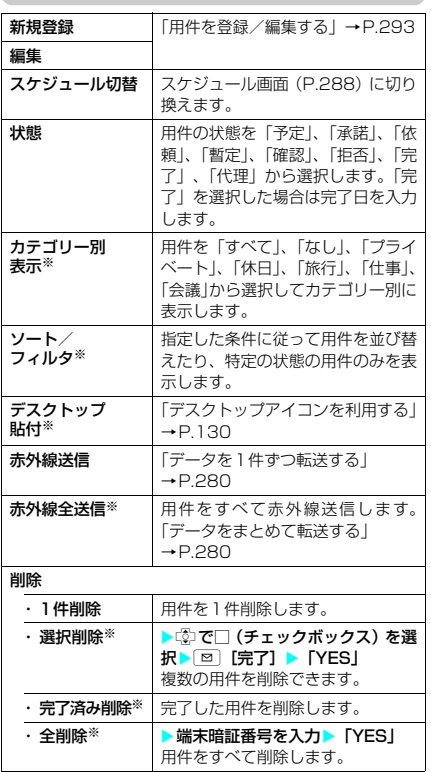

※: To Doリスト画面のみ利用できます。

# 用件を登録/編集する

- ●「内容」は必ず入力してください。「内容」を入 力していない場合はTo Doリストの登録ができ ません。
- 1 MENU > 「LifeKit」 To Do リスト!  $\blacktriangleright$  [ $\boxdot$  [新規]
	- すでに用件が登録されているときに用件を 追加登録する場合 ▶ [ i ] [機能] ▶ [新規登録]
	- すでに登録されている用件を編集する場合 ▶編集する用件を選択▶ [8] [編集]

#### **2** それぞれの項目を設定

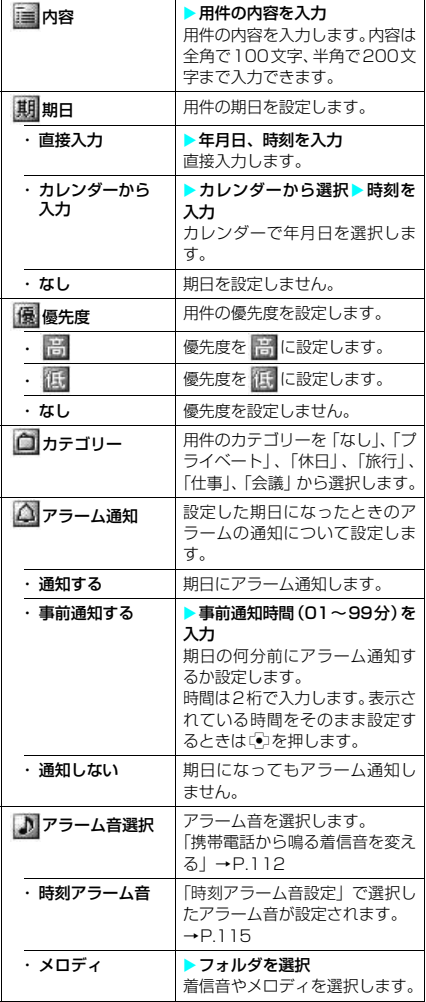

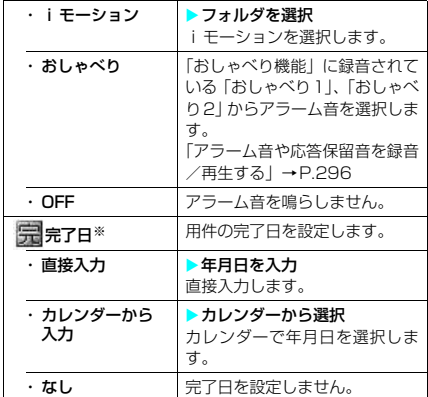

※: 登録済みの用件で、「状態」が「完了」になっている用 件を編集したときのみ表示されます。

# <mark>3</mark> Ⅰ 回[完了]

#### **おしらせ**

- e「事前通知する」に設定した場合、アラーム通知され るのは事前通知に設定した時刻(To Doリストの01 ~99分前)のみです。To Doリストを設定した日 付・時刻にはアラーム通知は行われません。
- ◆音声通話中64Kデータ通信中に用件を登録する場合、 アラーム音選択中にアラーム音は鳴りません。

#### ■お願い

- 登録したTo Doリストの内容は、別にメモを取る などして保管することをおすすめします。パソコ ンをお持ちの場合は、ドコモケータイdatalink (P.322)とFOMA USB接続ケーブル(別売)を 利用して、To Doリストの内容をパソコンに保管 することもできます。
- FOMA端末の故障·修理やその他の取扱いによっ て、登録したTo Doリストの内容が消失する場合 があります。当社としては責任を負いかねますの で、万一に備え登録したTo Doリストの内容は、 別にメモをお取りくださるようお願いします。

**〈マイプロフィール〉 MENU0** 自分の名前や画像を登録す る **お買い上げ時 自局番号のみ**

名前や自宅の電話番号、メールアドレスなど、 お客様の個人情報を登録できます。個人情報を 登録しておくと、FOMA端末の所有者を確認し たり、文字入力(編集)画面で登録されている 内容を引用できます。

- 自局番号を変更したり削除することはできませ  $h<sub>1a</sub>$
- 自局番号以外の項目はFOMA端末に記憶されま す。ほかのFOMAカードを差し込んでも、自局 番号以外の項目は登録した内容が表示されま す。

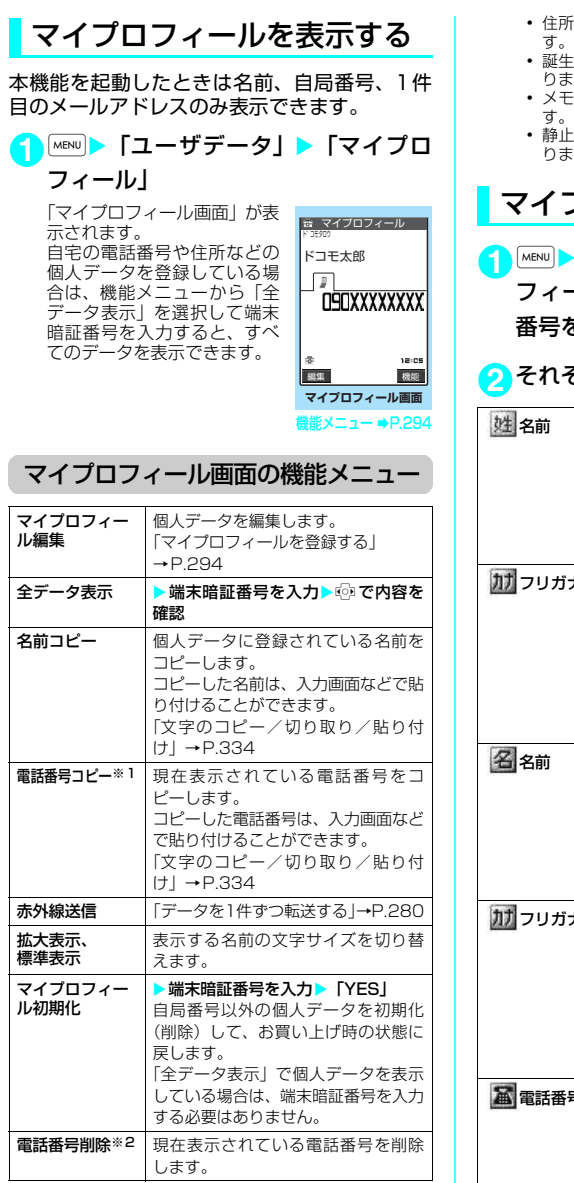

※1:選択している項目によって以下のようになります。 a メールアドレスを選択しているときは「メールア

- ドレスコピー」になります。 a 住所を選択しているときは「住所コピー」になり
- ます。 • 誕生日を選択しているときは「誕生日コピー」に
- なります。 a メモを選択しているときは「メモコピー」になり
- 
- ます。<br>※2:選択している項目によって以下のようになります。<br>• メールアドレスを選択しているときは「メールア
	- ドレス削除」になります。
- a 住所を選択しているときは「住所削除」になりま
- 日を選択しているときは「誕生日削除」にな ります。
- a メモを選択しているときは「メモ削除」になりま
- a 静止画を選択しているときは「静止画削除」にな ります。

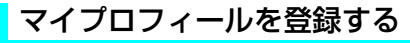

・「ユーザデータ**」▶「マイプロ** -ル」▶ ⊠ [編集] ▶端末暗証 を入力

# **2** それぞれの項目を設定

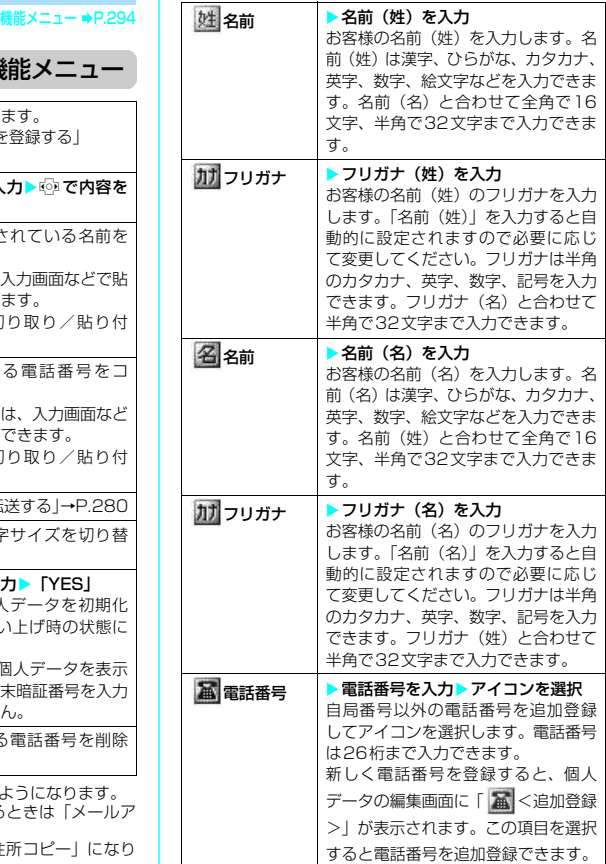

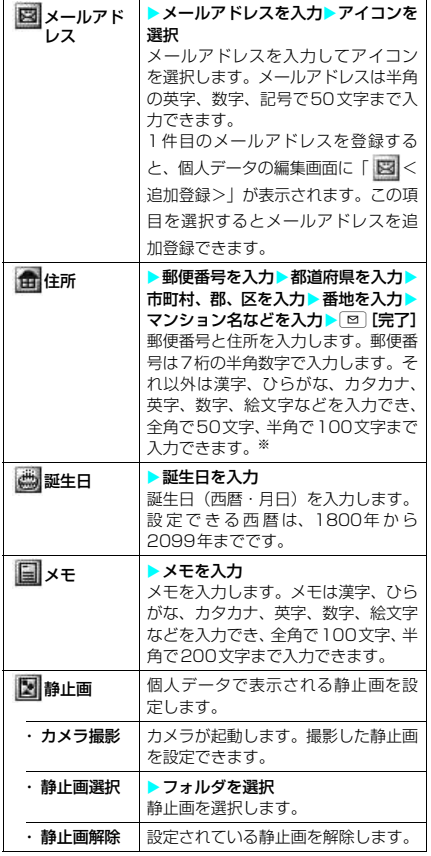

※: 郵便番号を除いた住所全体(都道府県、市町村、郡、 区、番地、マンション名などの合計)として、全角で 50文字、半角で100文字まで登録できます。

<mark>3</mark> 回[完了]

#### **おしらせ**

◆自分のメールアドレスを変更したりシークレット コードを登録した場合は、本機能のメールアドレスの 登録内容も変更してください(自動的には変更されま せん)。

#### **〈通話中音声メモ/待受中音声メモ〉**

# 相手の声や自分の声を録音 する

音声メモには、音声通話中またはテレビ電話中 に相手の声を録音できる「通話中音声メモ」と、 待受画面表示中に自分の声を録音できる「待受 中音声メモ」の2種類があります。

● 録音できる件数は、通話中音声メモまたは待受 中音声メモのどちらか1件で、録音するたびに上 書きされます。

- 緑音できる時間は約20秒です。
- 録音した音声メモの再生、消去について→P.73

# 通話中に相手の声を録音する

#### 1通話中▶ 1MEMO/CHECK1 (1秒以 上)

「ピッ」と鳴って録音がはじま ります。録音時間(約20秒間) が終了する5秒前に「ピッ」と 音が鳴ります。録音が終了する と「ピッピッ」という音が鳴り、 「音声メモ録音中」の表示が消 えて通話中画面に戻ります。

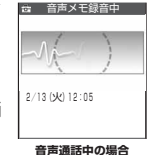

#### ■ 録音を涂中でやめる場合

 $\triangleright$  G. G.R.  $\blacksquare$  または $\blacksquare$  MEMO/CHECK] (1秒以上)

yを押した場合は、通話も終了します。 ただし、テレビ電話中は CLR を押しても録音を 中断することはできません。

#### **おしらせ**

- ◆録音中に電話がかかってきたときや「アラーム機能」、 「スケジュール」、「To Doリスト」のアラームが通知 されたり、ほかの機能を操作した場合は、録音を停止 します。
- ◆機能メニューの各項目の操作中、テレビ電話の保留中 などは録音することはできません。
- ◆音声電話を通話中保留にしている場合、次の操作で 「通話中音声メモ」を起動して録音できます。 **> MENU> 「LifeKit」>「通話中音声メモ」**

# 待受中に自分の声を録音する **MENU43**

### 1 MENU D 「LifeKit」 「待受中音声メモ」 ▶ 「YES」▶音声メモを録音

「ピッ」と鳴ったら送話口に向かってお話しくださ い。録音時間(約20秒間)が終了する5秒前に 「ピッ」と音が鳴ります。録音が終了すると「ピッ ピッ」という音が鳴り、「音声メモ録音中」の表示 が消えて「LifeKit」の一覧画面に戻ります。

#### ■ 録音を途中でやめる場合

 $\blacktriangleright$ [ $\triangleright$ ]、[cl $\mathsf{k}$ ]または[  $\blacktriangleright$ ] yを押した場合は、待受画面に戻りますが録 音した音声は保存されます。

#### ■お願い

- ●音声メモの内容は、別にメモを取ったりして保管 することをおすすめします。
- FOMA端末の故障·修理やその他の取扱いによっ て、録音した音声メモの内容が消失する場合があ ります。当社としては責任を負いかねますので、 万一に備えメモ機能で録音した内容は、別にメモ をお取りくださるようお願いします。

# **〈おしゃべり機能〉 MENU91** アラーム音や応答保留音を 録音/再生する

音声を録音して、オリジナルの着信音や応答 メッセージとして設定できます。

- 緑音できる音声は「おしゃべり1.2」の2件です。
- 録音できる時間は約15秒です。
- 本機能で録音した音声を設定できる機能は以下 のとおりです。
	- a 着信音
	- 非通知着信設定の着信音
	- マルチナンバーの着信音
	- a 応答保留音
	- 通話中保留音
	- 伝言メモの応答メッセージ
	- アラーム機能のアラーム通知音 • スケジュールのアラーム通知音
	- To Doリストのアラーム通知音
	- 通話料金通知のアラーム通知音
	-

# 音声を録音する

1 MENU ▶ 「LifeKit」 ▶ 「おしゃべり機能」 ▶録音したい項目を選択▶「YES」

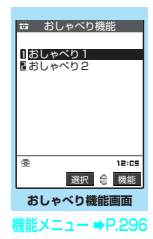

#### **2** 音声を録音

送話口に向かってお話しください。録音時間(約 15秒間)が終了する5秒前に「ピッ」と音が鳴り ます。録音が終了すると「ピッピッ」という音が 鳴り、「おしゃべり録音中」の表示が消えて元の画 面に戻ります。

#### ■ 録音を涂中でやめる場合

 $\blacktriangleright$  (a),  $\lceil$  cure  $\frac{1}{\pi}$   $\frac{1}{\pi}$  (  $\frac{1}{\pi}$   $\lceil \frac{1}{\pi} \rceil$ 

録音中に「■を押した場合、待受画面に戻りま すが録音した音声は保存されます。

#### **おしらせ**

- ◆録音済みの音声がある場合は、録音できません。録音 済みのデータを消去すると、録音可能になります。
- ◆録音中に音声電話やテレビ電話の着信があったとき や「アラーム機能」、「スケジュール」、「To Doリス ト」のアラームが通知されたり、ほかの機能を操作し た場合は、録音を停止します。

# 録音した音声を再生する

### 1 MENU▶ 「LifeKit」▶ 「おしゃべり機能」 ▶再生したい項目を選択

#### ■ 再生を涂中でやめる場合

 $\blacktriangleright$  (a),  $\lceil$  cur $\rceil$  または  $\lceil$   $\blacksquare$ 

おしゃべり機能画面の機能メニュー

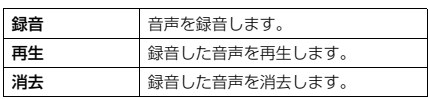

# **〈通話時間/料金〉 MENU61**

通話時間・料金を確認する

音声通話、テレビ電話などの前回および積算の 通話時間と通話料金を確認できます。

- 音声電話とテレビ電話の通話を切り替えた場 合、前回通話時間には音声電話とテレビ電話の 合計の通話時間が表示され、前回通話料金には 音声電話とテレビ電話の通話料金が個別に表示 されます。なお、表示される通話料金は実際の 通話料金と異なる場合があります。
- 通話時間は、音声電話通話時間とデジタル通信 通話時間(テレビ電話通話時間+64Kデータ通 信時間)が表示され、かけた場合とかかってき た場合の両方がカウントされます。
- 通話料金は、かけた場合のみカウントされます。 ただし、フリーダイヤルなどの無料通話先や番 号案内 (104) などに通話した場合は、「¥0」ま たは「¥ 」が表示されます。
- 通話料金はFOMAカードに蓄積されるため、 FOMAカードを差し替えてご利用になる場合、 蓄積されている積算料金(2004年12月から積 算開始)が積算通話料金に表示されます。

※ 901iシリーズより前に発売されたFOMA端末では、 FOMAカードに蓄積されますが表示することはでき ません。

- 表示される通話時間および通話料金は、リセッ トすることができます。
- 表示される通話時間および通話料金はあくまで 目安であり、実際の通話時間/料金とは異なる 場合があります。また、通話料金に消費税は含 まれておりません。

1 **iX iX iX iX iX 音種設定」▶「時間/料金」▶** 「通話時間/料金」

以下の情報が確認できます。

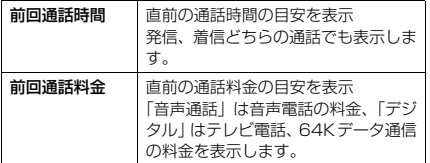

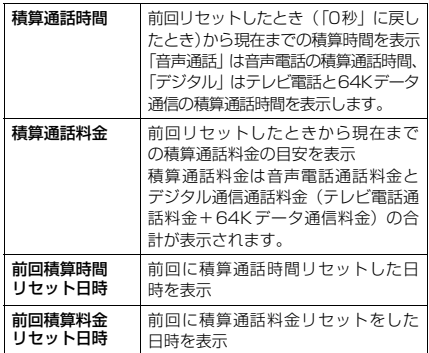

- ◆前回および積算の音声電話通話時間やデジタル通信 通話時間が「199時間59分59秒」を超えると、「0 秒」に戻ってカウントします。
- ◆iモード通信、パケット通信の通信時間・通信料金、 着もじの送信料金はカウントされません。iモード 利用料などの確認方法については、iモードご契約 時にお渡しする『ご利用ガイドブック(iモード <FOMA>編)』をご覧ください。
- ◆着信中や相手を呼び出している時間はカウントされ ません。
- ◆電源を切ると、前回通話時間は「0秒」、前回通話料 金は「¥ 」に戻ります。
- ◆電源を切っても、積算通話時間、積算通話料金の情報 は残ります。

# 積算通話時間と積算通話料金をリ セットする〈積算リセット〉 1 **MARWD F各種設定」▶ 「時間/料金」▶** 「積算リセット」▶端末暗証番号を入力 ▶以下の項目から選択 **MENU60**

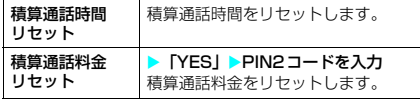

#### 積算通話料金の自動リセットを設定す る〈積算料金自動リセット〉 **お買い上げ時 OFF**

毎月1日のAM0:00になると、「通話時間/料 金」に表示される積算通話料金が自動的にゼロ に戻るように設定できます。

1 **MENU▶ 「各種設定」▶ 「時間/料金」▶** 「積算料金自動リセット」 端末暗証番 号を入力

# ●「自動リセット設定」▶ 以下の項目から 選択

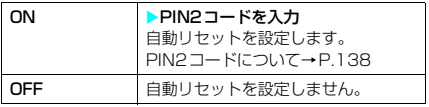

### **おしらせ**

- ◆パケット通信中でも積算通話料金は自動リヤットさ れます。
- ◆通話中に自動リヤットが行われる日時になった場合 は、通話が終了したときに自動リセットが行われま す。
- ◆電源を切っている間に自動リヤットが行われる日時 になった場合は、次回電源を入れたときにPIN2コー ドを入力後、自動リセットが行われます。
- e積算料金自動リセットを「ON」に設定し、「時計設定」 で月を変更すると積算通話料金はリセットされます。
- ◆積算料金自動リセットを「ON」に設定すると、FOMA 端末の電源を入れたときにPIN2コードの入力画面が 表示されます。
- e次の場合は積算料金自動リセットは「OFF」に設定 されます。
	- a FOMAカードを未挿入の状態で電源を入れたとき
	- a FOMA端末の電源を入れたときに表示されるPIN2 コード入力画面で[cur]を押したとき
	- PIN2コードがロックされたとき→P.139
	- FOMAカードに異常があるとき

#### **〈通話料金通知〉**

# 通話料金の上限を設定して 知らせる

**お買い上げ時 料金上限値:未設定**

**上限値通知設定:通知しない**

「通話時間/料金」で表示される積算通話料金が 本機能で設定した上限料金を超えると待受画面 やアラームなどでお知らせします。

- アラーム通知は、積算通話料金が設定した上限 料金を超えたときに一度だけ行います。
- 上限料金を超えても通常どおり電話をかけるこ とができます。
- 1 **MENU▶ 「各種設定」▶ 「時間/料金」▶** 「通話料金通知」→端末暗証番号を入力

# **2** それぞれの項目を設定

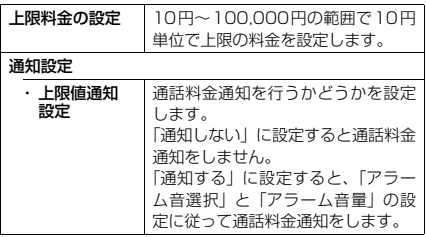

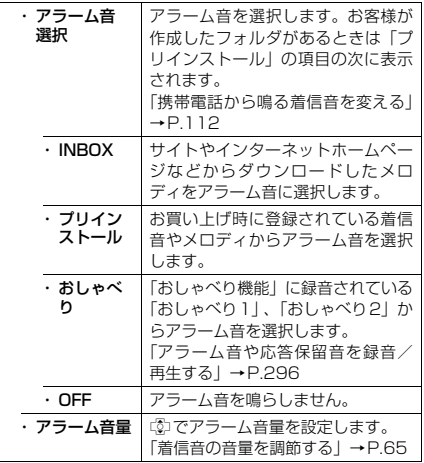

# <mark>3</mark> 回【完了】

#### **おしらせ**

- eオリジナルマナーモード設定中のアラーム音の音量 は、「オリジナルマナー」の「電話着信音量」で設定 した音量になります。
- **◆iモード通信、パケット通信の通信料金、着もじの** 送信料金は本機能の対象外です。iモード利用料な どの確認方法については、iモードご契約時にお渡 しする『ご利用ガイドブック(iモード<FOMA> 編)』をご覧ください。

# **● アラーム通知の動作**

通話終了後、積算通話料金が設定した上限料金 を超えると次のような動作で通知します。

#### ■ 上限値通知設定を「通知する」、 アラーム音選択を「OFF」以外 に設定している場合

積算通話料金が本機能で設定し た上限料金を超えると、通話を終 了して3秒後にアラーム音が約5 分間鳴り、上限料金を超えたこと

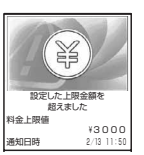

を通知する画面が表示されます。アラーム音をとめる にはいずれかのボタンを押します。通知動作終了後、 CLR または■を押すと、待受画面に「 | 』」(通話 料金通知)のデスクトップアイコンが表示されます。

■ 上限値通知設定を「通知する」、アラーム音選択 を「OFF」に設定している場合

積算通話料金が本機能で設定した上限料金を超える と、待受画面に「●」(通話料金通知)のデスク トップアイコンが表示されます。

# d**「 」(通話料金通知)の内容を確 認する**

待受画面に表示された「 」(通話料金通知)の デスクトップアイコンを選択すると、通話料金 通知の内容を確認できます。

**1** 待受画面表示中XdX「 」X端末暗

# 証番号を入力

「通話料金通知」のアラーム情 報が表示されます。

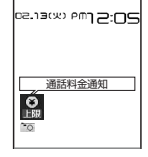

#### 2 内容を確認 > CD

待受画面に戻り、「■」(通話料金通知)のデスク トップアイコンが消えます。

#### **おしらせ**

- ●「上限料金の金額を現在の積算料 金を超えた金額に変更した場合、「■」(通話料金通 知)のデスクトップアイコンは消えます。
- ◆はじめて上限料金を設定するとき、上限料金を積算通 話料金より低く設定すると、設定直後の発信または着 信した通話の終了後に通話料金通知のアラーム通知 が動作します。
- ◆アラーム通知をするとき、「操作優先」にするか「通 知優先」にするかを「アラーム通知設定」で設定でき ます。

# **〈電卓〉 MENU85** 電卓として使う

FOMA端末で四則演算 (+、-、×、÷) を行 うことができます。

- 数字は10桁まで表示できます。また、小数点以 下は9桁まで表示できます。
- 計算結果が10桁を超えた場合は、「.E」と表示さ れます。

1 MENU ▶ [LifeKit」▶ 「電卓」▶計算

入力した数字、計算結果が表示されます。

#### ■「23+57」を計算する場合

2 3 + 5 7 =<br>2 3 @ 5 7 ©

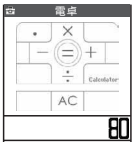

■ 負の数を計算する場合 先頭の数字に「-」を付けた場合のみ、負の数 の計算ができます。  $-2$  3 + 5 7  $\phi$  (2) (3)  $\phi$  (5) (7)  $\phi$ 

- CLR ( AC または c ) は、次のようなときに使い ます。
	- +、-、×、÷、=を押した後は AC の表示とな り、CuR を押して計算を最初からやりなおすことが できます。
	- 数字や小数点の入力中は © の表示となり、[CLR] を押して打ち間違えた数字や小数点を消去するこ とができます。

# **〈テキストメモ〉 MENU42** テキストメモを作成する

簡単なメッセージなどをテキストメモとして作 成できます。作成したテキストメモはスケ ジュールの内容やメールの本文に貼り付けるこ とができます。

- テキストメモは10件まで登録できます。
- テキストメモは全角で256文字、半角で512文 字まで入力できます。

# テキストメモを登録する

1 MENU ▶ **「LifeKit」▶「テキストメモ**」

「テキストメモ画面」が表示されます。

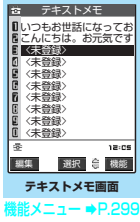

- 2 「<未登録>」を反転表示して[図] [編 集]
	- すでに登録されているテキストメモの内容 を変更する場合

▶変更する項目を選択▶回 [編集]

# **3** 内容を入力

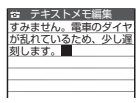

#### **おしらせ**

e「テキストメモ画面」で「<未登録>」を反転表示し てにつを押しても、テキストメモを登録することがで きます。

#### ■お願い

- 登録したテキストメモの内容は、別にメモを取る などして保管することをおすすめします。パソコ ンをお持ちの場合は、ドコモケータイdatalink (P.322)とFOMA USB接続ケーブル(別売)を 利用して、テキストメモの内容をパソコンに保管 することもできます。
- FOMA端末の故障・修理やその他の取扱いによっ て、登録したテキストメモの内容が消失する場合 があります。当社としては責任を負いかねますの で、万一に備え登録したテキストメモの内容は、 別にメモをお取りくださるようお願いします。

# テキストメモの内容を確認する

1 MANU D LifeKit」 「テキストメモ」 内容を確認したい項目を選択▶内容を

確認

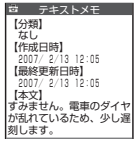

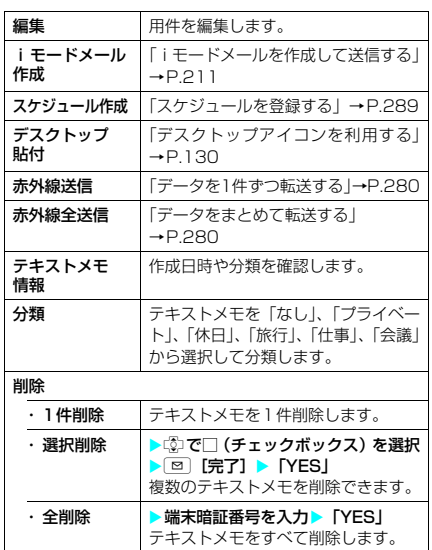

テキストメモ画面の機能メニュー

#### **〈辞典〉**

# 辞典を利用する

● その他の機能から辞典を利用する→P.301

# 辞典を起動する

1<mark>MENU</mark>▶ 「LifeKit」▶ 「辞典」

「辞典画面」が表示されます。

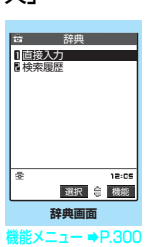

# **2** 以下の項目から選択

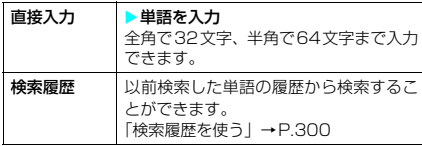

#### **3** 辞典の種類を選択

「検索結果画面(一覧)」が表示されます。 該当する単語がない場合は、入力した文字の一番 近い単語にカーソルがあたって表示されます。

#### ■ 前後の一覧を表示させたい場合

▶「検索結果画面 (一覧)| ▶ ⓒ

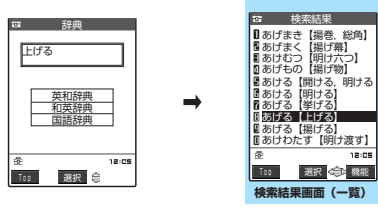

**能メニュー ⇒P.300** 

**4** 検索結果の一覧から単語を選択 「検索結果画面(詳細)」が表 示されます。 ■前後の単語を表示させた い場合 X「検索結果画面(詳細)」  $\blacktriangleright$  (O) あげる【上げる】 低い所から高い所へ移す。|<br>上の方へ動かす。 (大きな 声・音などを)たてる。空<br>中に高くはなつ。海・川な どから陸に移す。「与える 」「やる」などの丁寧語。 [対]さげる 検索結果詳細

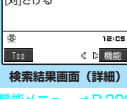

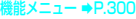

辞典画面の機能メニュー デスクトップ 貼付 「デスクトップアイコンを利用する」 →P.130

# 検索履歴を使う

17.18 **中画面」(P.300)▶「検索履歴」** |検索履歴画面」が表示されま <mark>は 検索履歴</mark><br>す。 **2** 単語を選択 くるま ■りす うどん あたま

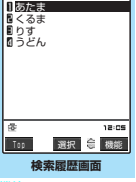

 $X = 1 - 1$  P.300

### 検索履歴画面の機能メニュー

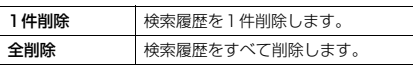

### 検索結果画面(一覧)の機能メニュー

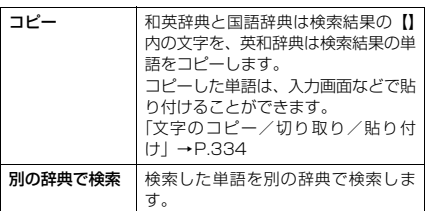

# 検索結果画面(詳細)の機能メニュー

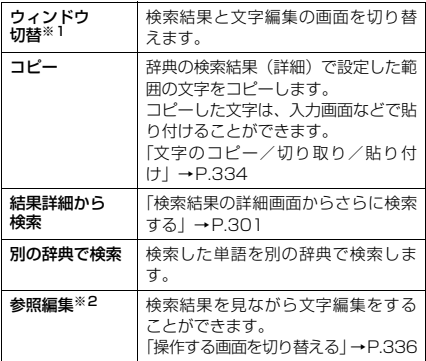

※1:ウィンドウの切り替えができる場合のみ表示されま す。

※2:参照編集ができる場合のみ表示されます。

# 検索結果の詳細画面からさら に検索する

- 11 「検索結果画面(詳細)」(P.300)▶ 1 「機能]▶「結果詳細から検索」
- <mark>● ●</mark> © 本案したい文字のはじめの位置 でつ
- <mark>3</mark> ©▶検索したい文字の終わりの位置 までカーソルを移動してい)
- **4** 辞典の種類を選択
- **5** 検索結果の一覧から単語を選択

# その他の機能から辞典を利用 する

#### 以下のそれぞれの画面で、機能メニューから「辞 典検索」を選択します。

- 文字編集画面を表示中
- a 送信メール、受信メールの詳細画面または新規 メール作成の本文入力画面を表示中
- サイトのページまたは画面メモを表示中

#### ■文字編集画面から辞典を起動すると

「直接入力」「範囲選択」「検索履歴」から選択 することができます。

「範囲選択」を選択すると、文字編集画面から 調べたい単語を範囲選択することができま す。

■送信メール、受信メールの詳細画面または新 規メール作成の本文入力画面から辞典を起動 すると

「直接入力」「範囲選択」「検索履歴」から選択 することができます。

「範囲選択」を選択すると、送信メールまたは 受信メールの本文、新規メール作成中のメー ルから調べたい単語を範囲選択することがで きます。

■サイトのページまたは画面メモから辞典を起 動すると

「直接入力」「サイト参照入力」「検索履歴」か ら選択することができます。

「サイト参照入力」を選択すると、サイトの ページや画面メモを見ながら調べたい単語を 入力することができます。

# d **辞典の参照画面について**

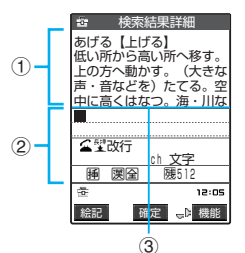

「参照編集」または「サイト参照入力」を選択する と、上下2つに画面が分割されます。 機能メニューから「ウィンドウ切替」を選択するご とに操作できる画面が①と②で切り替わります。

■ 検索結果詳細画面から参照編集を選択した場合

- ①辞典の詳細画面を表示します。 ②文字編集画面を表示します。 ③区切り線を表示します。 辞典を終了するときは、機能メニューから「辞典終 -<br>了」を選択するか、①の画面に切り替えて[<u>◎]</u> [終 了]を押します。
- サイトのページまたは画面メモからサイト参照 入力を選択した場合

①サイトのページや画面メモの画面を表示します。 ②検索語入力画面を表示します。 ③区切り線を表示します。 検索語を入力したら、dを押します。検索語が入力 された辞典選択の画面になります。

### **〈スイッチ付イヤホンマイク〉**

# スイッチ付イヤホンマイク の使いかた

平型スイッチ付イヤホンマイク(別売)のスイッ チを使って電話をかけたり、受けたりします。

- 平型スイッチ付イヤホンマイクをFOMA端末に 接続するには、イヤホンマイク端子のカバーを 開け、平型スイッチ付イヤホンマイクの接続プ ラグを差し込んでください。→P.24
- ●「ボタン確認音」の設定にかかわらず、電話に出 たり、電話を切ったときの音は鳴ります。
- 着信音が鳴っているときに平型スイッチ付イヤ ホンマイクを接続すると、音声電話に出てしま うことがありますのでご注意ください。
- 平型スイッチ付イヤホンマイクのコードをFOMA 端末に巻き付けないでください。電波の受信レベ ルが低下する場合があります。また、通話中に平 型スイッチ付イヤホンマイクのコードをFOMA端 末に近づけると、雑音が入ることがあります。

#### **● スイッチを使って電話をかける**

● スイッチを使って音声電話をかけることができ ます。

**1** 待受画面表示中に平型スイッチ付イヤ ホンマイクのスイッチを1秒以上押す

「自動発信設定」(P.302)で設定した電話番号に 電話がかかります。 FOMA端末を折り畳んだ状態でも、スイッチを1 秒以上押すと「自動発信設定」で設定した電話番

号に音声電話がかかります。

■ 電話帳一覧画面から電話をかける場合 ▶ 「電話帳一覧画面」 (P.97) ▶ かけたい電 話帳を選ぶ▶スイッチを1秒以上押す 「ピッ」という音が鳴り、電話帳に登録されて いる1番目の電話番号に電話がかかります。 「リダイヤル/発信履歴画面(一覧)」、「着信履 歴画面(一覧)」から電話をかけることもでき ます。

#### ■ 雷話帳詳細画面から雷話をかける場合

>「電話帳詳細画面」(P.97) ▶ かけたい電 話番号を選ぶ▶スイッチを1秒以上押す 「ピッ」という音が鳴り、選んだ電話番号に電 話がかかります。 「リダイヤル/発信履歴画面(詳細)」(P.51)、 「着信履歴画面(詳細)」(P.63)から電話をか けることもできます。

「電話番号入力画面」でスイッチを1秒以上押して 電話をかけることもできます。

**2** 通話が終了したら、平型スイッチ付イ ヤホンマイクのスイッチを1秒以上押 す

「ピッピッ」という音が鳴り、電話が切れます。

● スイッチを使って電話を受け**る** 

#### **1** 電話がかかってきたら、平型スイッチ 付イヤホンマイクのスイッチを押す

FOMA端末を折り畳んだ状態でスイッチを押して もかかってきた電話に出ることができます。

#### ■音声電話に出る場合

「ピッ」という音が鳴り、音声電話に出ます。

#### ■ テレビ電話に出る場合

「ピッ」という音が鳴り、FOMA端末を折り畳 んだ状態では代替画像で、開いた状態では自画 像でテレビ電話に出ます。機能メニューから 「代替画像切替」を選択すると代替画像に切り 替えることができます。

**2** 通話が終了したら、平型スイッチ付イ ヤホンマイクのスイッチを1秒以上押 す

「ピッピッ」という音が鳴り、電話が切れます。

#### **おしらせ**

- e「通知音出力切替」で平型スイッチ付イヤホンマイク を接続しているときにイヤホンとスピーカから着信 音などが鳴るように設定できます。
- e「着信音量」の「電話」、「テレビ電話」を「消去」に 。<br>設定している場合やマナーモード設定中は、着信音は 鳴りません。ただし、「マナーモード選択」で「オリ ジナルマナー」を選択し、オリジナルマナーの設定で 「電話着信音量」を「消去」以外に設定している場合 は着信音が鳴ります。
- e「キャッチホン」をご契約の場合は、通話中にかかっ てきた電話に平型スイッチ付イヤホンマイクのス イッチを押して出ることができます。また、スイッチ を1秒以上押して通話中の電話を切り替えることが できます。ただし、スイッチを押して通話を終わらせ ることはできません。
- ◆平型スイッチ付イヤホンマイクのスイッチを連続し て押したり放したりしないでください。自動的に電話 に出てしまうことがあります。

#### **〈自動発信設定〉**

#### イヤホンをつないで電話をかけ るときの相手を選ぶ **お買い上げ時 OFF**

通話する相手を設定しておけば、イヤホンマイ ク端子に平型スイッチ付イヤホンマイク(別売) などを接続しているとき、スイッチを1秒以上 押すだけで音声電話をかけることができます。

- 本機能には、FOMA端末(本体)の電話帳に登 録されている電話番号を設定できます。
- FOMA端末を折り畳んだ状態でも、平型スイッ チ付イヤホンマイクのスイッチを1秒以上押し て音声電話をかけることができます。
- 1 **MENU → 「各種設定」→ 「発信」→ 「自動** 発信設定」▶ 「ON」
	- 自動発信をしない場合 **EXECUTE:**
- **2** 「電話帳詳細画面」 (P.97) ▶設定し たい電話番号を表示▶□

電話帳の検索のしかた(検索方法の指定)→P.98

#### **おしらせ**

- ◆電話番号が登録されていない電話帳や、FOMA カー ドの電話帳は設定できません。
- e本機能に設定した電話帳を削除した場合は、本機能を 「ON」に設定しても平型スイッチ付イヤホンマイク などのスイッチを使った発信ができなくなります。

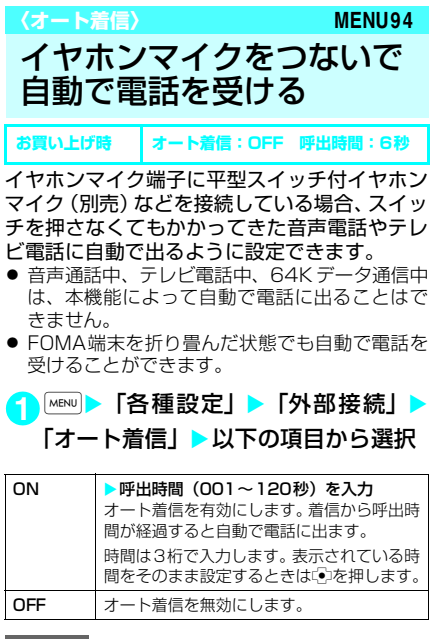

- ◆テレビ電話をオート着信した場合、相手側には代替画 像が表示されます。テレビ電話中に機能メニューから 「自画像切替」を選択して代替画像とカメラ映像を切 り替えることができます。
- ◆オート着信の呼出時間は「伝言メモ」の呼出時間や 「遠隔監視設定」の応答時間と同じ時間に設定するこ とはできません。
- e「留守番電話サービス」や「転送でんわサービス」を 同時に設定している場合に本機能を優先させるには、 「留守番電話サービス」や「転送でんわサービス」の 呼出時間よりも本機能の呼出時間を短く設定してく ださい。
- e「呼出時間表示設定」で設定した無音時間がオート着 信の呼出時間より長いと、呼出動作を行わず、オート 着信に移行します。呼出動作を行ってからオート着信 に移行させるには、オート着信の呼出時間を無音時間 よりも長く設定してください。
- ◆スイッチ付イヤホンマイクを着信中に接続しても、 オート着信は動作しませんが、着信中に接続を外して もオート着信は動作します。

**〈イヤホン接続時マイク切替〉**

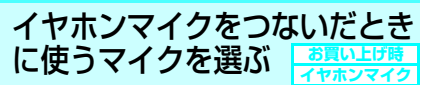

イヤホンマイク端子に平型スイッチ付イヤホン マイク(別売)などを接続しているときに使う マイクをFOMA端末のマイクにするか、イヤホ ンマイクのマイクにするかを設定できます。

1 **MENU > 「各種設定」 > 「外部接続」 > 「イ** ヤホン接続時マイク切替」▶以下の項 目から選択

#### 端末マイク |スイッチ付きイヤホンマイクなどを 接続した場合、端末側マイクが有効。 マイクのないイヤホンを接続する場 合は、必ずこちらに設定します。 イヤホンマイク スイッチ付きイヤホンマイクなどを 接続した場合、イヤホン側マイクが有 効。

#### **おしらせ**

e「イヤホン接続時マイク切替」を「端末マイク」に設 定するとハンズフリーをONに設定した場合と同じマ イク感度になります。イヤホンマイクを接続した場 合、送話口に近づけて通話する必要はありません。

**〈ネットワーク接続モード選択〉** 利用する通信事業者を設定 する **お買い上げ時 DoCoMo**

※ドコモをご利用の場合は、設定を変更する 必要はありません。

FOMAサービスを提供する通信事業者名を設定 できます。

- 2006年11月現在、DoCoMo以外の通信事業者 は選択できません。
- <mark>1</mark> MENU▶ [各種設定] ▶ 「ネットワーク 設定」▶「ネットワーク接続モード選 択」X「マニュアル」X通信事業者名 を選択

#### **〈設定リセット〉 MENU23**

# 各種機能の設定を初期状態 に戻す

各機能の設定をお買い上げ時の設定内容に戻す ことができます。

「端末初期化」と「設定リセット」は異なりま す。間違えないようにしてください。 間違えて「端末初期化」を行うと、ご購入後 に登録したデータもすべて削除されます。 →P.305

- i モード機能の設定をお買い上げ時の状態に戻 すには、「iモード設定リセット」を行ってくだ さい。→P.194
- メール機能の設定をお買い上げ時の状態に戻す には、「メール設定リセット」を行ってください。  $\rightarrow$ P.244

1 **MENU > 「各種設定」> 「その他」> 「設** 

定リセット」▶端末暗証番号を入力▶ **TYES1** 

■ リセットしない場合  $\triangleright$   $\lceil NO \rfloor$ 

● 設定リセットされる機能について

設定リセットされる機能については、「メニュー 機能一覧」(P.338)を参照してください。「メ ニュー機能一覧」に記載されていない機能で、 設定リセットされる機能は以下のとおりです。

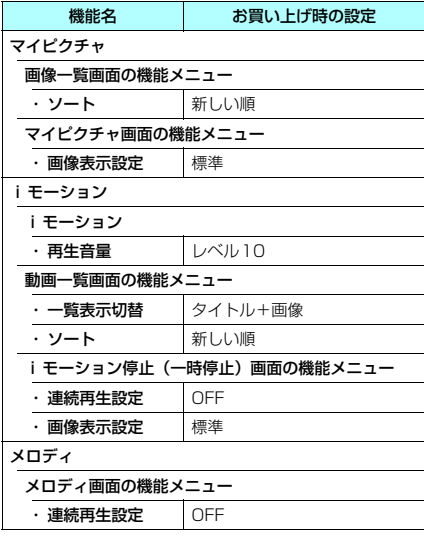

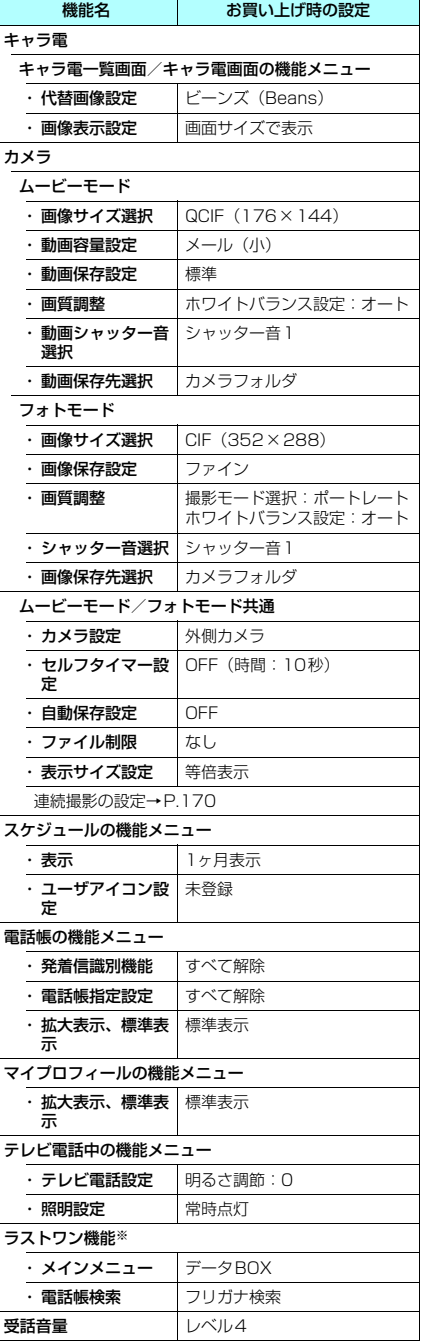

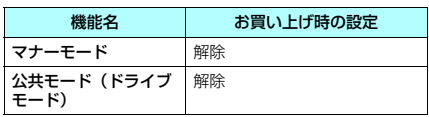

※:「ラストワン機能」とは、最後に操作したときに選択し ていた機能が、次の操作のときにあらかじめ選ばれて いる状態になる機能です。

#### **〈端末初期化〉**

# FOMA端末をお買い上げ時 の状態に戻す

登録されているデータを削除し、各種機能の設 定内容をお買い上げ時の状態に戻します。

「端末初期化」を行うと、電話帳やメールなど の個人データ、ダウンロードした画像やメロ ディ、カメラで撮影した写真(静止画)や動画 など、お客様の大切なデータがすべて削除され ます(保護されているデータも削除されます)。

- お買い上げ時に登録されているキャラ電を削除 していても、端末初期化を行うと元に戻ります。
- お買い上げ時に登録されているデータは削除さ れません。
- お買い上げ時に戻る設定については、「設定リ セット」(P.304)を参照してください。
- ●「設定リセット」の対象となる機能と次の機能や データは、お買い上げ時の状態に戻ります。
- メールデータ → Bookmark
- メールのフォルダ → 画面メモ
- ·テンプレート · ラストURL
	-
- カラーパレットの履歴 · Internet
- チャットメールのチャッ メッセージ
	- i モード設定
- ホーム 辞典
- 追加サービス チャネル一覧

トメンバー

- 
- マルチナンバー (電話番 電話帳 号設定)
- グループ設定 <br>• 時計設定(日付・時刻)
- 
- リダイヤル/発信履歴 ポーズダイヤル
- 受信アドレス一覧 · 端末暗証番号
- 
- 
- チャットグループ スケジュール
- ユーザ辞書 ファイン・テキストメモ
	-
- ダウンロード辞書 メモの再生/消去
- •動画メモの再生/消去 → 音声メモ
- 通信履歴表示(電話帳お おしゃべり機能 預かりサービス) • メール設定
- お客様が追加したデータ※
- ※: 登録したデータ、ダウンロードしたデータ、カメラで 撮影した静止画や動画などです。
- お客様が編集したグループ名やフォルダ名など はお買い上げ時の状態に戻ります。
- シークレットデータ、シークレットフォルダの データも削除されます。
- ●端末初期化を行うときは、電池をフル充電して おいてください。電池残量が不十分の場合は、初 期化できないことがあります。
- 端末初期化を行っているときは、電源を切らな いでください。
- 端末初期化を行っているときは、ほかの機能を 使用できません。また、音声電話、テレビ電話 の着信やメールの受信などもできません。
- ●「端末初期化」を行うと、FOMA端末はお買い上 げ時の状態に戻ります。 FOMA端末に登録した内容は、必要に応じてメモ を取ったり、ドコモケータイdatalink(P.322) を利用して保管することをおすすめします。
- 1 **MENU > 「各種設定」 > 「その他」 > 「端** 末初期化」X端末暗証番号を入力

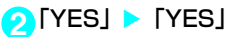

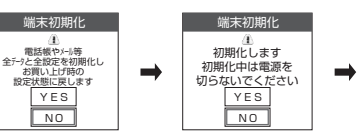

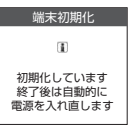

端末の初期化が開始されます。 初期化が終了するまでに数分かかる場合があります。 端末の初期化が終了すると、自動的に再起動します。

■ 端末初期化が正常に終了しなかった場合

X電源が入った後に「OK」 再度初期化が実行されます。

#### **おしらせ**

- e端末初期化を行った場合、iチャネルのテロップは 表示されなくなります。情報が自動更新されるか、 [ch] を押して最新の情報を受信すると、テロップも自 動的に流れるようになります。
- ◆ほかの機能が動作中は、初期化できません。
- eFOMAカードに保存・登録・設定されているデータ は削除されません。
- ◆FOMA端末とパソコンを接続して行うデータ通信の 設定は削除されません。
- ◆端末初期化によって削除されるデータが多い場合は 初期化に時間がかかることがあります。
- 着信履歴 インタイルモード
- 送信アドレス一覧 · 文字入力設定の学習履歴クリア

a 通話時間/料金

- メールメンバー To Doリスト
	- - -
	-

# ネットワークサービス

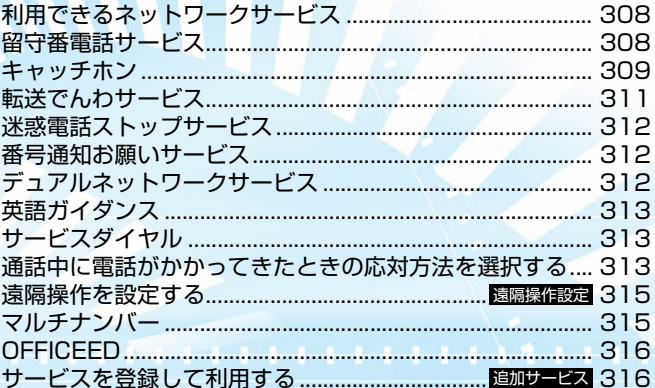

本書では各ネットワークサービスの概要を、FOMA端末のメニューを使って操作する方法で説明し<br>ています。詳細は『ご利用ガイドブック(ネットワークサービス編)』をご覧ください。

# 利用できるネットワーク サービス

FOMA 端末では、次のようなドコモのネット ワークサービスをご利用いただけます。各サー ビスの概要や利用方法などについては、以下の 表の参照先をご覧ください。

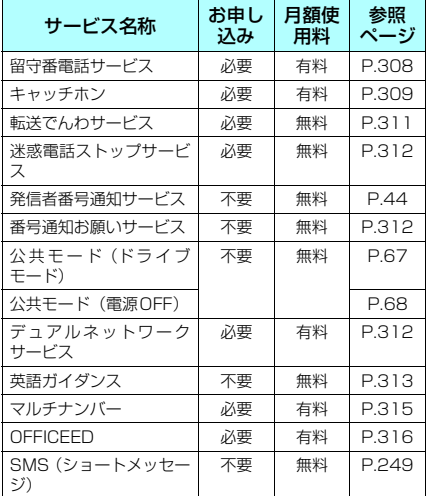

- サービスエリア外や電波の届かない場所では ネットワークサービスはご利用できません。
- ●詳しくは『ご利用ガイドブック(ネットワーク サービス編)』をご覧ください。
- ●「OFFICEED」は申し込みが必要なサービスで す。ご不明な点はドコモ法人向けホームページ (http://www.docomo.biz/d/212/)をご確認 ください。
- お申し込み、お問い合わせについては、取扱説 明書裏面の「総合お問い合わせ先」までお問い 合わせください。

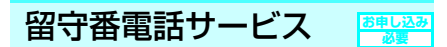

電波の届かないところにいるとき、電源を切っ ているとき、電話に出られないときなどに、音 声電話/テレビ電話でかけてきた相手に応答 メッセージでお答えし、お客様に代わって伝言 メッセージをお預かりするサービスです。

- 伝言メモ (P.71) を同時に設定しているとき、 留守番電話サービスを優先させるためには、伝 言メモの応答時間よりも留守番電話サービスの 呼出時間を短く設定してください。
- 留守番電話サービスを「開始」にしている時に、 かかってきた音声電話やテレビ電話に応答しな かった場合には、「着信履歴」には「不在着信」 として記録され、「不在着信あり」のデスクトッ プアイコンが待受画面に表示されます。

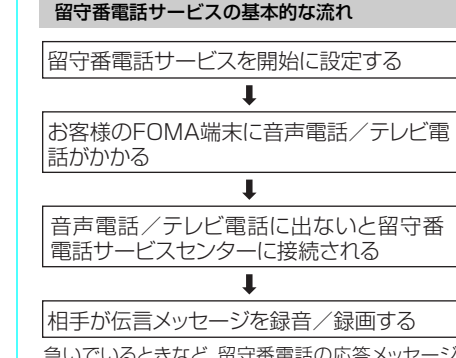

急いでいるときなど、留守番電話の応答メッセージ を省略してメッセージを録音したい場合は、応答メッ セージが流れているときに「#」を押すと、すぐに録 音できる状態になります。

留守番電話サービスヤンターに伝言メッ セージが入っていることが通知される Τ

伝言メッセージを再生する

#### **おしらせ**

- ◆留守番電話サービスを「開始」に設定しているときに 音声電話やテレビ電話がかかってきた場合は、「着信 音選択」で設定した着信音が鳴ります。その間に応答 すれば、そのまま通話できます。応答しなかった音声 電話やテレビ電話は留守番電話サービスセンターに 接続します。「着信履歴」には「不在着信履歴」とし て記憶され、「不在着信あり」のデスクトップアイコ ンが待受画面に表示されます。
- ◆「32K」の通信速度のテレビ電話による留守番電話接 続はできません。
- ◆キャラ電で留守番電話に接続された場合、DTMF操 作が行えません。機能メニューよりDTMF送信モー ドに切り替えてください。→P.79

# 留守番電話サービスを利用する

<mark>1</mark> MENI ▶ 「サービス」 ▶ 「留守番電話」 ▶ 以下の項目から選択

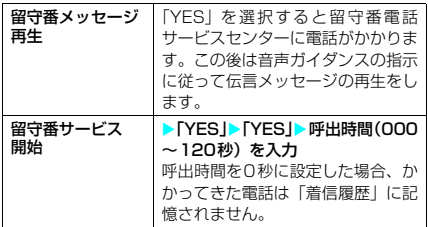

# 308 ネットワークサービス

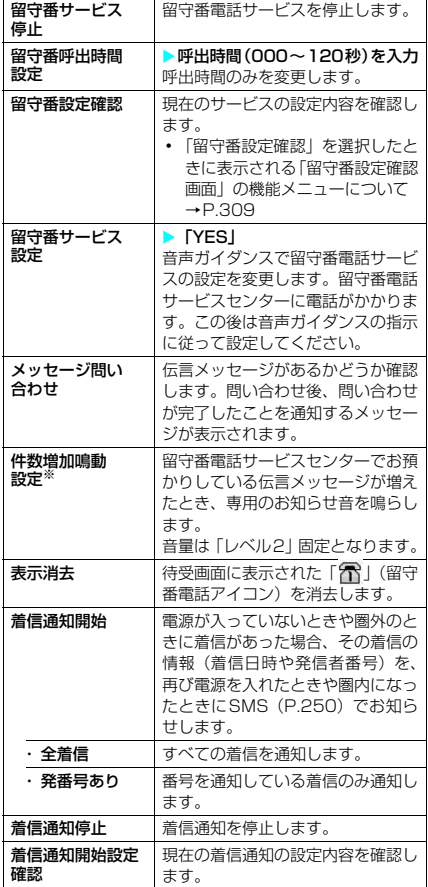

※: 音声電話による伝言メッセージのときのみ有効です。

#### **おしらせ**

- <留守番メッセージ再生><留守番サービス設定>
- ◆音声ガイダンスに従ってボタン操作(0~9)、  $(\overline{\star}), (\overline{\star})$  を行った場合、 $[\bullet]$ を押しても通話が終 わらないことがあります。この場合はもう一度 3 を 押してください。
- ◆留守番電話のテレビ電話対応設定について変更する には、「1412」へ音声電話発信をしてください。

#### <留守番電話サービス開始>

- e「伝言メモ」を同時に設定しているときに留守番電話 サービスを優先させるには、留守番電話サービスの呼 出時間を「伝言メモ」の呼出時間よりも短く設定して ください。
- e「呼出時間表示設定」(P.157)で設定した無音時間 設定が留守番電話サービスの呼出時間より長いと、着 信音鳴動を行わず、留守番電話サービスに移ります。 着信音鳴動を行ってから留守番電話サービスに移行 させるには、留守番電話サービスの呼出時間を無音時 間設定よりも長く設定してください。

<メッセージ問い合わせ>

- e留守番電話サービスセンターで伝言メッセージをお 預かりしている場合、待受画面に「个」(留守番電話 アイコン)と「 」(「留守番電話あり」のデスクトッ プアイコン)が表示されます。ただし、テレビ電話に よる伝言メッセージをお預かりしている場合は、アイ コンではなくSMSによりお知らせします。
- ◆留守番電話アイコンはお預かりしている伝言メッ セージの件数によって、「テ」、「テ」、「テ」… 「雷」(10件以上)と表示が替わります。 表示される伝言メッセージの件数は、新しい伝言メッ セージを再生するときにガイダンスで案内する件数で す。保存した伝言メッセージの件数は含まれません。
- ◆メッセージ問い合わせ後にお預かりしたメッセージ は、本機能で確認できない場合があります。

#### <表示消去>

◆留守番電話アイコンを消去しても、伝言メッヤージは 消去されません。メッセージ問い合わせを行うと再び 留守番電話アイコンが表示されます。

#### <着信通知開始>

- e一通のSMSで、最大5件まで履歴が通知されます。
- ◆設定および通知(SMSの受信)にかかる料金は無料 です。
- e「SMS一括拒否」を設定している場合でも、履歴は通 知されます。

留守番設定確認画面の機能メニュー

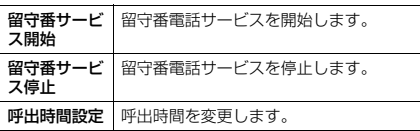

# キャッチホン

**お申し込み 必要**

通話中に別の電話がかかってきたときに、通話 中着信音でお知らせし、現在の通話を保留にし て新しい電話にでることができます。また、通 話中の電話を保留にして、新たにお客様の方か ら別の相手へ電話をかけることもできます。

● キャッチホンを使用する場合は、あらかじめ 「着 信動作選択」(P.314)を「通常着信」に設定し てください。ほかの設定になっている場合は、 キャッチホンを開始しても音声通話中にかかっ てきた音声電話に応答することができません。

# キャッチホンを利用する <mark>1</mark> MENU▶ 「サービス」 ▶ 「キャッチホン」

#### ▶以下の項目から選択

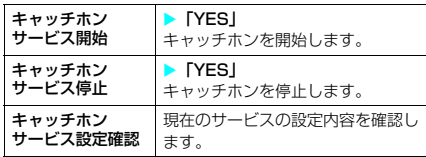

#### **おしらせ**

#### <キャッチホンサービス開始>

◆音声電話を通話中保留にしているときに音声電話が かかってくると、保留が解除され通話中の状態になり ます。「ププ…ププ…」という音が聞こえたら[4]ま たは「すな押すと最初の相手との通話は自動的に保留 となり、あとからかかってきた音声電話を受けます。

# 通話中の音声電話を保留にして、 かかってきた音声電話に出る

#### **1** 通話中に「ププ…ププ…」という音が 聞こえたら「全」またはい」

最初の相手との通話は自動的 に保留となり、あとからかかっ てきた音声電話を受けます。

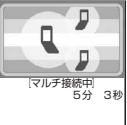

# **2** 最初の相手との通話に切り替える

■ あとからかかってきた相手との通話を終了 する場合

 $\blacktriangleright$  3  $\blacktriangleright$  3  $\pm$   $t$   $t$   $t$   $\odot$ 

あとからかかってきた相手との通話が終了し、 最初の相手との通話に切り替わります。

- あとからかかってきた相手との通話を保留 にする場合
	- $\blacktriangleright$   $\subset$

あとからかかってきた相手との通話が保留と なり、最初の相手との通話に切り替わります。 ■ を押すたびに通話の相手が切り替わりま す。

機能メニューから「保留呼切替」を選択しても 通話の相手が切り替わります。

#### ■ 保留中の音声電話を終了する場合

▶ • 「機能】▶ 「保留呼切断」

#### **おしらせ**

e「マルチ接続中」と画面に表示されているときに別の 音声電話がかかってくると、保留か通話中の音声電話 を終了すれば着信に応答できることを通知するメッ セージが表示されます。保留中の音声電話を終了して 着信を受けるには、 ♪ を押し、機能メニューから 「保 留呼切断」を選択し、「全」または「っを押します。通 話中の音声電話を終了して着信を受けるには、こっを 押し、「2」を押した後、「2」または「こを押します。

# 通話中の音声電話を終了して、 かかってきた音声電話に出る

# **1** 通話中に「ププ…ププ…」という音が 聞こえたら【\*】

最初の相手との通話が切れ、着信音が鳴ります。

2 8 またはい あとからかかってきた音声電話を受けます。

# 通話中の音声電話を保留にして、 別の相手に音声電話をかける

通話中の音声電話を保留にして、新たにお客様 の方から別の相手に音声電話をかけることがで きます。

**1** 通話中に別の相手の電話番号をダイヤ

#### $J\nu\blacktriangleright\lbrack\, \boldsymbol{\mathcal{Z}}\rbrack$

最初の相手との通話は自動的 に保留となり、新しくかけた相 手との通話に切り替わります。 電話帳を検索することもでき ます。 電話帳の検索のしかた →P.97

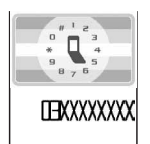

# **2** 最初の相手との通話に切り替える

#### ■ 新しくかけた相手との通話を終了する場合  $\blacktriangleright$  3  $\blacktriangleright$  3  $\pm$   $\uparrow$   $\downarrow$   $\uparrow$

新しくかけた相手との通話が終了し、最初の相 手との通話に切り替わります。

#### ■ 新しくかけた相手との通話を保留にする場合  $\blacktriangleright$   $\subseteq$   $\mid$

新しくかけた相手との通話が保留となり、最初 の相手との通話に切り替わります。 rを押すたびに通話の相手が切り替わりま す。

機能メニューから「保留呼切替」を選択しても 通話の相手が切り替わります。

#### ■ 保留中の音声電話を終了する場合

> 1 「機能」 > 「保留呼切断」

#### **おしらせ**

e「マルチ接続中」と画面に表示されているときに別の 音声電話がかかってくると、保留か通話中の音声電話 を終了すれば着信に応答できることを通知するメッ セージが表示されます。保留中の音声電話を終了して 着信を受けるには、「つを押し、機能メニューから「保 留呼切断」を選択し、「全」またははつを押します。通 話中の音声電話を終了して着信を受けるには、こうを 押し、■ を押した後、■ または● を押します。

# 310 ネットワークサービス

転送でんわサービス

電波が届かないところにいるとき、電源が入っ ていないとき、設定した呼出時間内に応答がな かったときなどに、音声電話/テレビ電話を転 送するサービスです。

**お申し込み 必要**

- 伝言メモ (P.71) を同時に設定しているとき、 転送でんわサービスを優先させるためには、伝 言メモの応答時間よりも転送でんわサービスの 呼出時間を短く設定してください。
- 転送でんわサービスを「開始」にしている時に、 かかってきた音声電話やテレビ電話に応答しな かった場合には、「着信履歴」には「不在着信」 として記録され、「不在着信あり」のデスクトッ プアイコンが待受画面に表示されます。

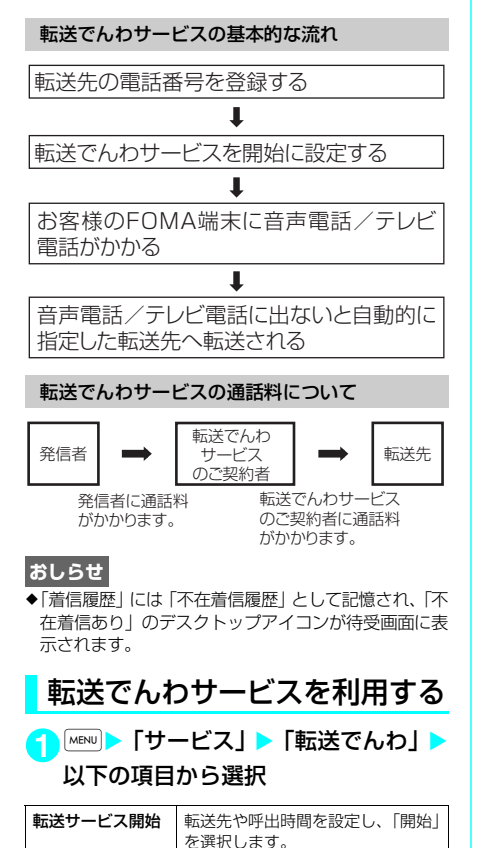

・転送先設定 ▶ 転送先の電話番号を入力

できます。

指定)→P.98

が付きます。

cを押すと電話帳を検索して入力

電話帳の検索のしかた(検索方法の

設定すると「転送先設定」に「★」

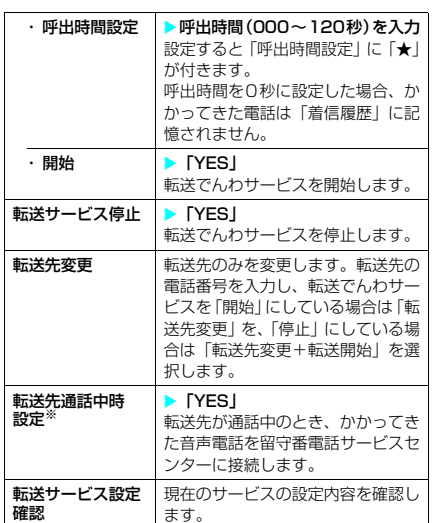

※:「留守番電話サービス」へのご契約が必要です。

#### **おしらせ**

- **→ → → → → →**<br>●すでに転送先が設定されている場合は、「転送先設定」、 「呼出時間設定」の操作を省略することができます。
- e「伝言メモ」を同時に設定しているときに転送でんわ サービスを優先させるには、転送でんわサービスの呼 出時間を「伝言メモ」の呼出時間よりも短く設定して ください。
- ◆「遠隔監視設定」を同時に設定しているときに転送で んわサービスを優先させるには、転送でんわサービス の呼出時間を「遠隔監視設定」の呼出時間よりも短く 設定してください。
- ◆「呼出時間表示設定」で設定した無音時間設定が転送 でんわサービスの呼出時間より長いと、着信音鳴動を 行わず、転送でんわサービスに移ります。着信音鳴動 を行ってから転送でんわサービスに移行させるには、 転送でんわサービスの呼出時間を無音時間設定より も長く設定してください。

転送ガイダンスの有無を設定する

1 待受画面表示中 1 4 2 2 9 <del>×</del>  $\boxed{\mathbf{z}}$ 

音声ガイダンスに従って設定してください。 詳しくは『ご利用ガイドブック(ネットワークサー ビス編)』をご覧ください。

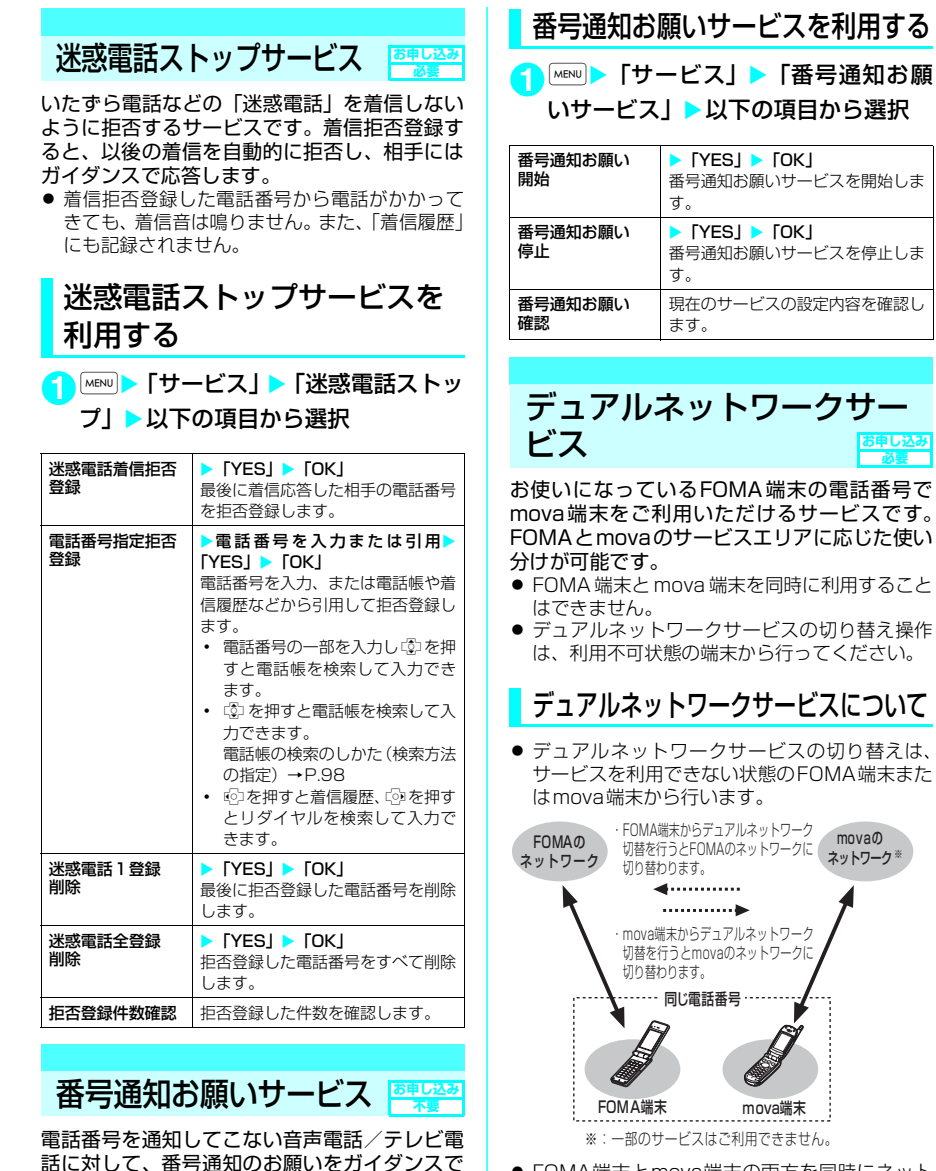

● FOMA端末とmova端末の両方を同時にネット ワークに接続することはできません。

応答し、自動的に電話を切るサービスです。 ● 番号通知お願いサービスによって着信しなかった 電話は、「着信履歴」に記録されず、「不在着信あ り」のデスクトップアイコンも表示されません。

# デュアルネットワークサービ スを利用する

<mark>1 MENU</mark>▶「サービス」▶「デュアルネッ トワーク| ▶以下の項目から選択

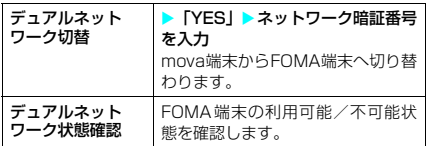

#### **おしらせ**

#### <デュアルネットワーク切替>

◆ネットワークの切り替えを行う場合は、利用可能状態 の端末の通信を終了してから切り替えの操作を行っ てください。

# 英語ガイダンス

**お申し込み 不要**

「留守番電話サービス」などの各種ネットワーク サービス設定時のガイダンスや、圏外などの音 声ガイダンスを英語に設定することができま す。

なお、ドコモの携帯電話どうしでの通話の場合、 流れるガイダンスは、発信者側の発信時の設定 が着信者側の着信時の設定より優先されます。 設定できる言語は以下のとおりです。

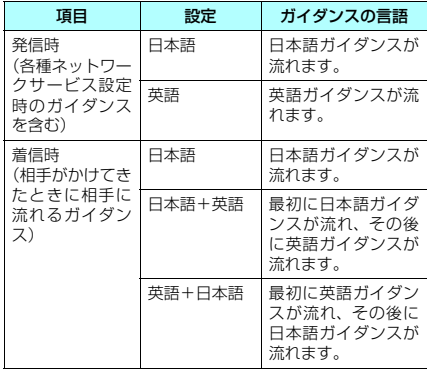

# 英語ガイダンスを利用する

<mark>1 MENU</mark>▶ 「サービス」 ▶ 「英語ガイダン スⅠ▶以下の項目から選択

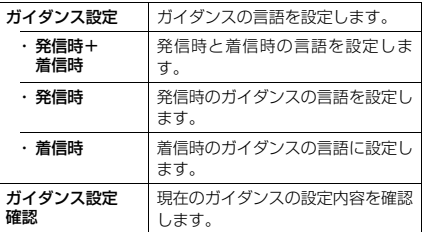

# サービスダイヤル

ドコモの総合案内・受付や故障の問い合わせ先 へ電話をかけることができます。

● お使いのFOMAカードによっては、表示される項 目が異なる場合や表示されない場合があります。

# <mark>1 MENU</mark> ▶ 「サービス」 ▶ 「サービスダイ ヤル」▶以下の項目から選択

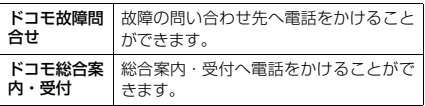

### **おしらせ**

◆お客様がお使いの FOMA カードによっては、総合お 問い合わせ先や故障お問い合わせ先などが表示され ない場合があります。

表示されない場合は、取扱説明書裏面の総合お問い合 わせ先や故障お問い合わせ先などを電話帳に登録し ておくと便利です。

# 通話中に電話がかかってきた ときの応対方法を選択する

「留守番電話サービス」、「転送でんわサービス」、 「キャッチホン」をご契約されているお客様の通 話中にかかってきた音声電話/テレビ電話、お よび64Kデータ通信にどのように対応するかを 設定できます。

- ●「留守番電話サービス」、「転送でんわサービス」、 「キャッチホンサービス」が未契約の場合は、通話 中にかかってきた着信に応答できません。
- 通話中着信動作選択を利用するには、通話中着信 設定を「開始」に設定してください。

# 通話中の着信動作を選択する

〈着信動作選択〉

<mark>1</mark> MENU▶ 「サービス」▶ 「着信動作選択」 ▶以下の項目から選択

**お買い上げ時 通常着信**

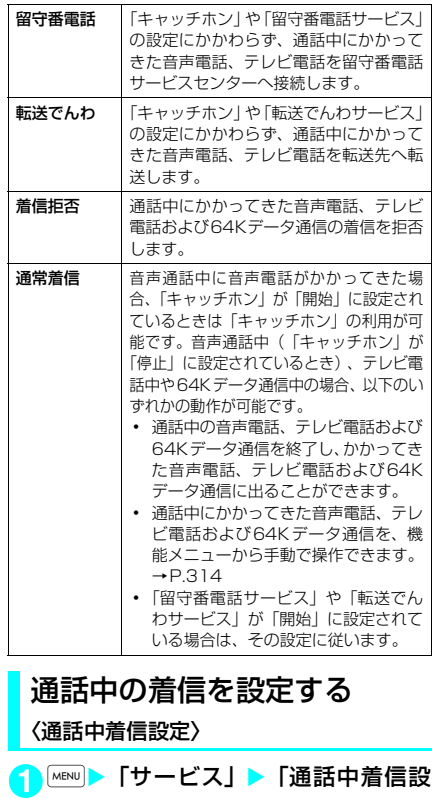

定」▶以下の項目から選択

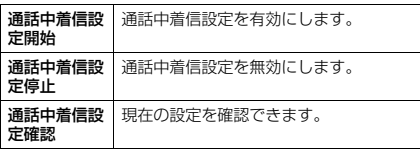

# 通話中の電話や64Kデータ通 信を終了して着信に応答する

d **通話中と着信が同じ種類の場合**

<例:通話中の音声電話を終了して、かかって きた音声電話に出る場合>

**1** 通話中に「ププ…ププ…」という音が 聞こえたら【\*】 通話中の電話が切れ、着信音が鳴ります。

■ テレビ電話、64Kデータ通信の場合

着信中画面が表示されます。  $\blacktriangleright$  2

**2 8 またはい** 

かかってきた音声電話を受けます。

■ 64Kデータ通信の場合 ▶パソコン側で着信操作を行う

# d **通話中と着信の種類が異なる場合**

音声通話中にテレビ電話または64Kデータ通信 の着信があったとき、テレビ電話中に音声電話 または64K データ通信の着信があったとき、 64Kデータ通信中に音声電話またはテレビ電 話の着信があったときは次の操作をすれば通話 中の電話や64Kデータ通信を終了して着信に応 答できます。

<例:通話中のテレビ電話を終了して、かかっ てきた音声電話に出る場合>

**1** 通話中に「ププ…ププ…」という音が 聞こえ、音声電話着信中画面が表示さ れる

64Kデータ通信の着信があった場合は「ププ・・ ププ・・」という音は鳴りません。

- 2 8 または **@** 
	- 手動で着信拒否したり、転送でんわサービ スや留守番電話サービスに接続したりする

<例:「通話中着信設定開始」、着信動作選択が 「通堂着信」の場合>

- **1** 通話中に「ププ…ププ…」という音が 聞こえたら、「■】 [機能]
	- 音声通話中に音声電話の着信以外の場合  $\blacktriangleright$  [ [機能]
- **2** かかってきた電話の対応方法を選択
	- かかってきた電話を着信拒否する場合 X「着信拒否」
	- かかってきた電話を転送先へ転送する場合 ▶ 「転送でんわ」

#### ■ かかってきた雷話を留守番雷話サービスヤ ンターに接続する場合

X「留守番電話」

いずれの場合も最初の相手との通話に戻ることが できます。

#### **〈遠隔操作設定〉**

# 遠隔操作を設定する

「留守番電話サービス」や「転送でんわサービス」 などを、プッシュ式の一般電話や公衆電話、ドコ モの携帯電話などから操作できるようにします。

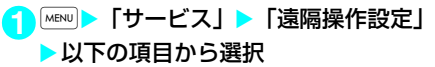

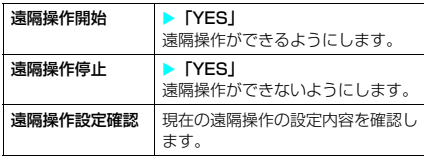

# マルチナンバー

#### **お申し込み 必要**

FOMA端末の電話番号として基本契約番号のほ かに、付加番号1と付加番号2の最大2つの番 号を追加してご利用いただけるサービスです。

- FOMAカードを抜いたり、差し替えた場合、FOMA 端末に登録していたマルチナンバーの設定(名称、 電話番号など)が消去されることがあります。こ のような場合は、再度登録を行ってください。
- 発信中/着信中の画面には、マルチナンバー(基 本契約番号/付加番号1/付加番号2)に対応 した名称が表示されます。
- リダイヤルや着信履歴から発信する場合、以前 の発信や着信したマルチナンバーが表示され、 この番号で発信します。

#### **おしらせ**

- ◆機能メニューから「マルチナンバー」を選択して発信 した場合、「マルチナンバー」が未契約であっても、 リダイヤル画面(詳細) /発信履歴画面(詳細)に は、発信した際に選択した項目(「基本契約番号」、付 加番号1または付加番号2の登録名)が表示されます。 機能メニューを利用せずに発信した場合は、リダイヤ ル/発信履歴の詳細画面には発信先の電話番号のみ 表示されます。
- ◆リダイヤルや発信履歴を利用して発信する場合、前回発 信した際に選択した項目(「基本契約番号」、付加番号1 または付加番号2の登録名)が表示され、この番号で発 信します。ただし、履歴に発信先の電話番号のみ表示さ れている場合は、「通常発信番号設定」(P.315)で設 定されている番号で発信します。
- ◆着信履歴を利用して発信する場合、「通常発信番号設 定」(P.315)の設定にかかわらず、その着信を受け た番号で発信します。
- ◆付加番号1または付加番号2に着信した場合、着信画 面や着信履歴画面(詳細)に、付加番号1または付加 番号2の登録名が表示されます。
- ◆公共モード(ドライブモード)設定中に、付加番号1 および付加番号2に着信した場合、基本契約番号への 着信時と同様の動作を行います。→P.67

# マルチナンバーを利用する

# <mark>1</mark> MENU▶ 「サービス」▶ 「マルチナンバー | ▶以下の項目から選択

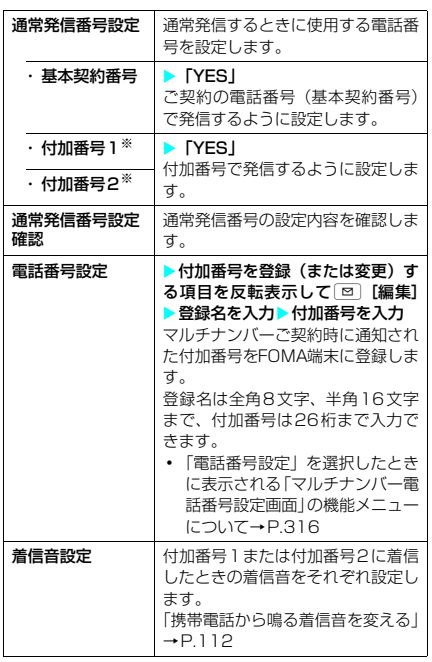

※: 登録名を変更している場合は、それぞれの登録名が表 示されます。

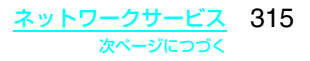

- ◆FOMAカードを差し替えた場合、FOMA端末へ登録 していたマルチナンバーの設定(名前・番号・着信音 など)が消去されることがあります。このようなとき は再度登録を行ってください。
- <電話番号設定>
- ◆登録名は、マルチナンバーの各種設定操作を行うとき や、通話ごとに使用する電話番号を選ぶときなどに表 示されます。

#### <着信音設定>

◆着信音の設定が重なった場合、着信音は優先順位に 従って動作します。→P.114

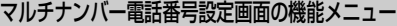

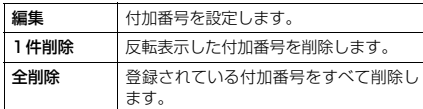

# 1回の通話ごとに電話番号を 切り替えて発信する

電話をかけるたびに使用する電話番号を切り替 えて発信することができます。

### **1**「電話番号入力画面」(P.46)表示中 ▶ • [機能] ▶ 「マルチナンバー」▶ 以下の項目から選択

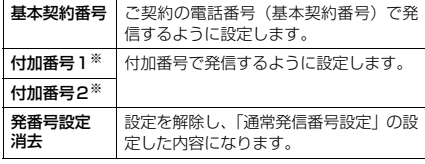

※: 登録名を変更している場合は、それぞれの登録名が表 示されます。

#### **おしらせ**

- ◆電話帳の詳細画面、リダイヤル/発信履歴/着信履歴 の詳細画面などの機能メニューからも、同様の操作で 電話番号を切り替えて発信できます。
- eリダイヤル/発信履歴/着信履歴の詳細画面にマル チナンバーの登録名(「基本契約番号」、付加番号1ま たは付加番号2の登録名)が表示されているとき、表 示されているマルチナンバーの登録名とは異なる番 号で発信したい場合は、機能メニューの「マルチナン バー」から発信したい項目を選択してください。

# **OFFICEED**

**お申し込み 必要**

「OFFICEED」は指定されたIMCS(屋内モバイ ル通信システム)で提供されるグループ内定額 サービスです。ご利用には別途お申込みが必要 となります。詳細はドコモの法人向けホーム ページ (http://www.docomo.biz/d/212/) をご確認ください。

**〈追加サービス〉** サービスを登録して利用す る

ドコモから新しいネットワークサービスが追加 されたときに、そのサービスをメニューに登録 して利用します。

# 追加サービスや応答メッセー ジを登録する

<mark>1</mark> MENU ▶ 「サービス」 ▶ 「追加サービス」 ▶以下の項目から選択

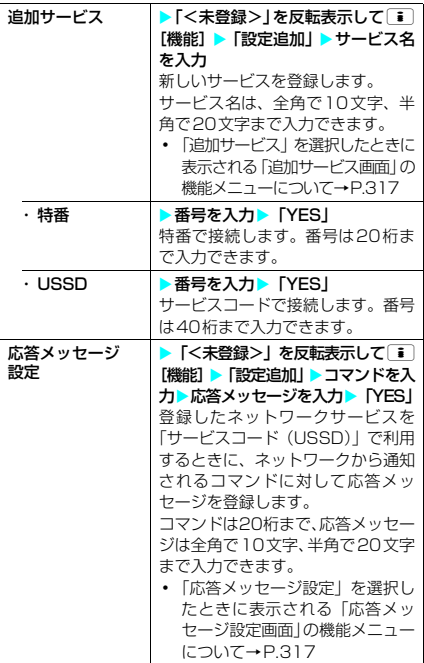

#### <追加サービス>

◆サービスを利用する場合には、ドコモから通知される 「特番」または「サービスコード」を入力します。「特 番」はサービスセンターに接続するための番号です。 「サービスコード(USSD)」はサービスセンターに 通知するためのコード番号です。

#### 追加サービス画面/応答メッセージ 設定画面の機能メニュー

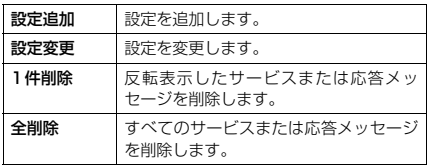

# 登録したサービスを利用する

<mark>1</mark> MENU▶「サービス」▶「追加サービス」 ▶ 「追加サービス」

2 サービスを選択><

# d**データ通信**

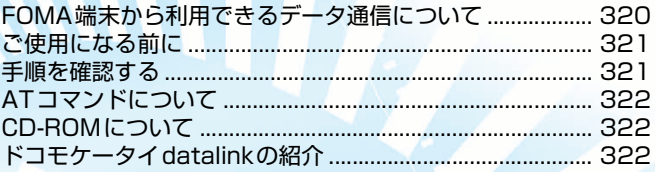

データ通信の詳細については、添付のCD-ROM内のPDF版「データ通信マニュアル」をご覧ください。 PDF 版「データ通信マニュアル」をご覧になるには、Adobe Reader(バージョン6.0以上を推奨) が必要です。お使いのパソコンにインストールされていない場合は、同 CD-ROM 内の Adobe Reader をインストールしてご覧ください。ご使用方法等の詳細につきましては、Adobe Reader ヘルプを参照してください。

# FOMA端末から利用できる データ通信について

# パケット通信と64Kデータ通信

FOMA端末とパソコンを接続して利用できる データ通信は、パケット通信と64Kデータ通信 に分類されます。

● パケット通信

受信最大384kbps、送信最大64kbpsの通信 速度でデータを送受信します。パケット通信は 通信時間や距離に関係なく、送受信されたデー タ量に応じて課金されます。データ量の大きい ファイルの送受信を行った場合、通信料金が高 額になりますのでご注意ください。FOMAネッ トワークに接続された企業内LAN にアクセス し、データの送受信を行うこともできます。

● 64Kデータ通信 64kbpsの安定した通信速度でデータを送受信 することができます。データ量に関係なく、接 続された時間に応じて課金されます。

#### ■パケット通信をするには

パケット通信はFOMA USB接続ケーブル(別 売)を使ってパソコンと接続したり、専用ケーブ ルでPDAと接続することにより通信を行います。 ドコモのインターネット接続サービス 「mopera U」や「mopera」など、FOMAパ ケット通信に対応したアクセスポイントをご 利用ください。

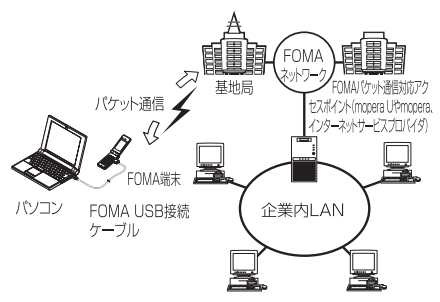

#### ■64Kデータ通信をするには

64Kデータ通信は、FOMA USB接続ケーブ ル(別売)を使ってパソコンと接続したり、 専用ケーブルでPDAと接続することにより 通信を行います。

ドコモのインターネット接続サービス 「mopera U」や「mopera」など、FOMA 64K データ通信に対応したアクセスポイントをご 利用ください。

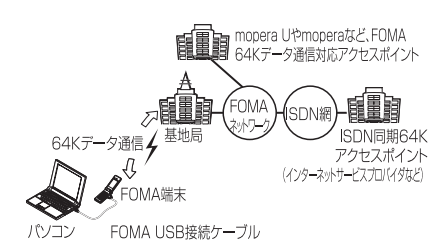

ご利用にあたっての留意点

#### インターネットサービスプロバイダの利用料について

インターネットを利用する場合は、ご利用になるイ ンターネットサービスプロバイダに対する利用料 が必要となる場合があります。この利用料は、 FOMAサービスの利用料とは別に直接インター ネットサービスプロバイダにお支払いいただきま す。利用料の詳しい内容については、ご利用のイン ターネットサービスプロバイダにお問い合わせく ださい。

ドコモのインターネット接続サービス「mopera U」または「mopera」をご利用いただけます。 「mopera U」をご利用いただく場合は、お申し込 みが必要(有料)となります。「mopera」をご利 用いただく場合は、お申し込み手続き不要、月額使 用料無料です。

#### 接続先(インターネットサービスプロバイダなど)の設定について

パケット通信と64Kデータ通信では接続先が異な ります。パケット通信を行うときはパケット通信対 応 の 接 続 先、64Kデ ー タ 通 信 を 行 う と き は FOMA64Kデータ通信、またはISDN同期64K対 応の接続先をご利用ください。

- a DoPaのアクセスポイントには接続できません。
- a PIAFSなどのPHS64K/32Kデータ通信のアク セスポイントには接続できません。

#### ネットワークアクセス時のユーザ認証について

接続先によっては、接続時にユーザ認証(IDとパス ワード)が必要な場合があります。その場合は、通 信ソフト(ダイヤルアップネットワーク)でIDと パスワードを入力して接続してください。IDとパス ワードは接続先のインターネットサービスプロバ イダまたは接続先のネットワーク管理者から付与 されます。詳しい内容については、そちらにお問い 合わせください。

#### ブラウザ利用時のアクセス認証について

パソコンのブラウザでFirstPass対応サイトを利用する 時のアクセス認証でFirstPass(ユーザ証明書)が必要 な場合があります。その場合は、同梱のCD-ROMから FirstPass PCソフトをインストールし、設定を行って ください。詳しくはCD-ROM内の「FirstPassPC Soft」 フォルダ内の「FirstPassManual」(PDF形式)をご 覧ください。「FirstPassManual」(PDF形式)をご覧 になるには、Adobe Reader(バージョン6.0以上を推 奨)が必要です。

お使いのパソコンにインストールされていない場 合は、アドビシステムズ株式会社のホームページか ら最新版をダウンロードできます(別途通信料がか かります)。詳しくはアドビシステムズ株式会社の ホームページを参照してください。

#### ● データ通信の用語集

#### 管理者権限

Windows 2000およびWindows XPのシステムでは、 この権限を持たないユーザーはシステムへのアクセスが 限定されているため、ドライバやソフトのインストール /アンインストールができません。

#### APN(Access Point Name)

パケット通信で、接続先のインターネットサービスプロ バイダや企業内LANを識別する文字列です。たとえば mopera Uの場合は「mopera.net」のように表します。

#### cid(Context Identifier)

パケット通信の接続先(APN)をFOMA端末に登録す るときの登録番号のことです。電話帳のメモリ番号のよ うなもので、1~10までの10件が登録できます。

#### DNS(Domain Name System)

「nttdocomo.co.jp」のようなドメインネームを、コン ピュータが管理しやすいように数字で表したIPアドレス に変換するシステムのことです。

#### OBEX(Object Exchange)

IrDAが規定したデータ通信についての国際規格(プロト コル)です。OBEX規格に対応した機器やソフトウェア<br>を使うことで、携帯電話、パソコン、デジタルカメラ、<br>プリンタなどさまざまな情報機器間で、データ転送を行 うことができます。

#### QoS(Qualilty of Service)

ネットワークの通信速度に関するサービス品質のこと で、FOMA端末のQoS設定では、どんな速度でも接続 するか、あるいは最高速度で接続するかを設定できます。

#### W-TCP

FOMAネットワークでパケット通信を行う際に、TCP/ IPの伝送能力を最大限に生かすためのTCPパラメータで す。FOMA端末の通信性能を最大限に活用するには、こ の通信設定が必要です。

# ご使用になる前に

# 動作環境について

#### データ通信を利用するためのパソコンの動作環 境は以下のとおりです。

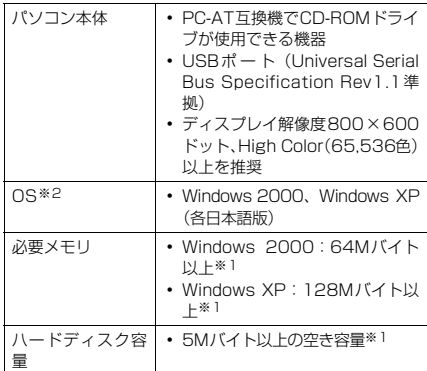

- ※1:必要メモリ・ハードディスク容量は、パソコンのシス テム構成によって異なることがあります。
- ※2:OSアップグレードからの動作は保証の対象外となり ます。

#### **おしらせ**

- ◆FOMA端末をドコモのPDA 「musealや「sigmarion Ⅱ」と接続してデータ通信を行う場合、「musea」や 「sigmarionⅡ」をアップデートしてご利用ください。 アップデートの方法などの詳細については、ドコモの ホームページをご覧ください。
- ◆FOMA端末は、Remote Wakeupには対応していま せん。
- ◆FOMA端末は、FAX通信には対応していません。

### 必要な機器

#### FOMA端末とパソコン以外に以下のハードウェ ア、ソフトウェアを使います。

- FOMA USB接続ケーブル (別売)
- 添付CD-ROM 「FOMA N601i用CD-ROM」

#### **おしらせ**

◆USBケーブルは専用の「FOMA USB接続ケーブル」 をお買い求めください。パソコン用のUSBケーブル はコネクタ部の形状が異なるため使用できません。

# 手順を確認する

データ通信ではダイヤルアップ接続によって、 FOMAデータ通信に対応したインターネット サービスプロバイダやLANに接続できます。

#### ■添付の「FOMA N601i用CD-ROM」について

- N601i通信設定ファイル (ドライバ)、FOMA PC設定ソフト、FirstPass PCソフトが入って います。
- N601i通信設定ファイルとは、FOMA端末とパ ソコンをFOMA USB接続ケーブル(別売)で 接続して、パケット通信、64Kデータ通信やデー タ転送(OBEX)を行うときに必要なソフトウェ ア(ドライバ)です。N601i通信設定ファイル をインストールすることで、Windowsに各ドラ イバが組み込まれます。

FOMA PC設定ソフトを使うと、パケット通信、 64Kデータ通信の設定やダイヤルアップ作成を 簡単に行うことができます。
# 設定完了までの流れ

パケット通信および64Kデータ通信を利用する 場合の準備について説明します。

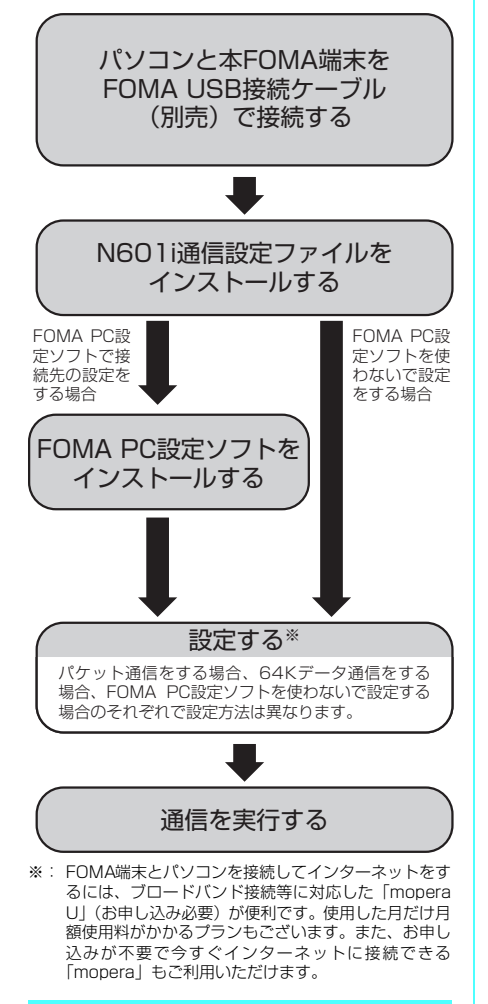

# ATコマンドについて

ATコマンドとは、モデムなどの制御に使われる コマンド体系の1つで、本FOMA端末はATコ マンドに準拠しています。さらに本FOMA端末 では拡張コマンドの一部や独自のATコマンド をサポートしています。

パソコンで本FOMA端末の各機能を設定するた めのAT コマンドの詳細については、添付の CD-ROM内のPDF版「データ通信マニュアル」 をご覧ください。

# CD-ROMについて

添付のCD-ROMには、FOMA端末でデータ通 信をご利用になる際のソフトウェアや、PDF版 「データ通信マニュアル」「区点コード一覧」取 扱説明書が収録されております。詳細は、添付 のCD-ROMをご覧ください。

# 収録ソフトウェア/PDF

#### 添付のCD-ROMに収録されているソフトウェ ア/PDFは以下の通りです。

- N601i通信設定ファイル
- FOMA PC設定ソフト
- FirstPass PCソフト
- $\bullet$  Adobe<sup>®</sup> Reader<sup>®</sup> 7.0
- PDF版「データ通信マニュアル」/「Manual for Data Communication」
- PDF版「区点コード一覧」/「KutenCodeList」
- ドコモケータイdatalink<ご案内>
- mopera U <ご案内>

# ドコモケータイdatalinkの 紹介

「ドコモケータイdatalink」は、お客様の携帯電 話の「電話帳」や「メール」などをパソコンに バックアップして、編集等を行うソフトです。 ドコモのホームページにて提供しており、詳細 およびダウンロードは下記ホームページをご覧 ください。また、同梱されているCD-ROMから 下記ホームページへのアクセスも可能です。

http://datalink.nttdocomo.co.jp

ダウンロード方法、転送可能なデータ、動作 環境、インストール方法、操作方法、制限事 項などの詳細については上記ホームページを ご覧ください。また、インストール後の操作 方法については、ソフト内のヘルプをご覧く ださい。なお、「ドコモケータイdatalink」を ご利用になるには、別途「FOMA USB接続 ケーブル(別売)」の購入が必要となります。

#### ■対応OS

Windows 2000 Professional (SP4) 日本語

版<br>Windows XP Home Edition (SP1/SP2) 日 本語版

Windows XP Professional (SP1/SP2)日本 語版

# d**文字入力**

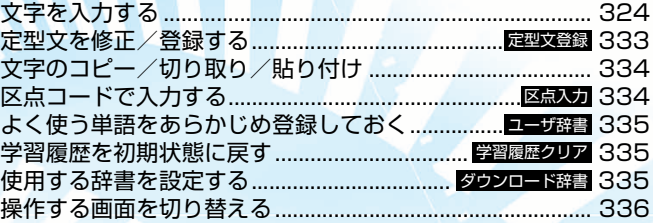

「区点コード一覧」については、添付の CD-ROM 内の PDF 版「区点コード一覧」をご覧ください。 PDF 版「区点コード一覧」をご覧になるには、Adobe Reader(バージョン 6.0 以上を推奨)が必 要です。お使いのパソコンにインストールされていない場合は、同 CD-ROM 内の Adobe Reader をインストールしてご覧ください。ご使用方法等の詳細につきましては、Adobe Reader ヘルプを 参照してください。

# 文字を入力する

FOMA端末では、ダイヤルボタンを使って文字 を入力します。文字入力機能は、電話帳やメー ル作成などで利用します。

● 文字の入力方式には、「モード1(かな方式)」と 「モード2(2タッチ方式)」、「モード3(T9入 力方式)」があります。

## 文字入力(編集)画面について

文字入力(編集)画面は①文字入力エリア、② 操作ガイダンスエリア、③情報表示エリアで構 成されています。文字入力エリアには入力中の 文字やカーソル、エンドマークなどが表示され ます。操作ガイダンスエリアには漢字変換や検 索、範囲指定など、そのときに操作できる内容 が表示されます。情報表示エリアには文字入力 方式や入力モード、入力可能な残り文字数など の情報が表示されます。

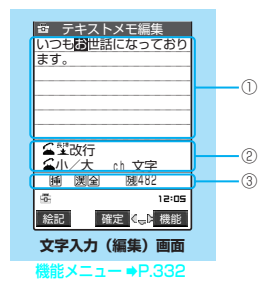

- ① 文字入力エリア
	- :カーソルです。この位置に文字が入力されま す。
	- :エンドマークです。マークの手前まで文字を入 力できます。エンドマークの位置は機能によっ て異なります。
- ② 操作ガイダンスエリア
	- ■▼変換:©を押して文字を変換できるときに 表示します。→P.328

**▲▼全件/▲▼検索:電話帳の検索画面で、②** で検索できるときに表示 します。→P.98

- 固定入力/ 固定終了:「モード 3(T9入力方 式)」で固定入力モード が利用できるときに表 示します。→P.327
- ■▶▲▼ 領域:文字をコピー(または切り取り) するときに表示します。→P.334
- ■雙改行:■を1秒以上押して改行マーク「↓」 が入力できるときに表示します。 →P.330
- 小/大: : ■を押して入力した文字が大文字⇔ 小文字に切り替えられるときに表示し ます。→P.329
- $\Omega$  AA→aa : 「モード3 (T9入力方式)」で $\Omega$ を 押してモード解除状態に切り替えら れるときに表示します。→P.326
- **△** aa→Aa :「モード3 (T9入力方式)」で「4 を 押して「Shiftモード」に切り替えら れるときに表示します。→P.326
- $A$ a→AA:「モード3(T9入力方式)」で[金]を 押して「CapsLockモード」に切り 替えられるときに表示します。  $\rightarrow$ P.326
- 逆順 :文字入力方式が「モード1(かな方式)」 で、A[+)を押して同じボタンに割り 当てられた1つ前の読みに戻せるとき に表示します。
- ch 文字 : [h] を押して入力モードが切り替えら れるときに表示します。→P.325、326
- ③ 情報表示エリア
	- 2 / 3 : 文字入力方式が「モード2 (2 タッチ方 式)| (P.326) / 「モード3 (T9 入力 方式)| (P.326) のときに表示します。 「モード1(かな方式)」のときは何も表 示されません。
	- :「モード3(T9入力方式)」で「固定入力モー ド」にしたときに表示します。→P.327
	- **[編 / 下 :挿入モードのときに「挿」、上書きモー** ドのときに「上」を表示します。→P.329
	- / / / :文字入力方式が「モード 1 (かな方式)」、「モード3(T9 入力方式)」のときに現在の 入力モードを表示します。
	- :「区点入力モード」のときに表示します。 →P.334
	- 全/ 軍:全角文字を入力しているときに「全」、半 角文字を入力しているときに「半」を表 示します。→P.326、326
	- :「モード1(かな方式)」、「モード2(2タッチ 方式)」で小文字を入力しているときに表示し ます。→P.329
	- **[M] / 臨:「モード 3 (T9入力方式)」で「Shift** モード」または「CapsLockモード」の ときに表示します。→P.326
	- :入力可能な残り文字数をバイト数で表示しま す。文字数は半角1文字が1バイト、全角1文 字が2バイトとしてカウントされます。した がって、全角文字は半角文字2文字分となりま す。
	- :FOMAカードへの電話帳登録およびSMSの本 文入力時に、入力済みの文字数を文字数単位で 表示します。全角文字、半角文字は区別されま せん。

#### **おしらせ**

◆iモードメールの本文を入力するときは、ダイヤル ボタンを押すと文字入力(編集)画面が表示され、区 点入力、ワード予測などの機能が使用できます。

#### ■残文字数、入力済み文字数について

文字入力(編集)画面の文字数は以下の規則 に従ってカウントされます。各文字入力(編 集)画面では、その機能で入力可能な文字数 最後の印としてエンドマーク「◀」が表示さ れるので、入力の目安にしてください。

- 文字数は、半角1文字が1バイト、全角1文 字が2バイトとしてカウントされます。
- 全角文字は、半角文字2文字分になります。 全角:あいうえお

 5文字(カウントは10バイト) 半角:アイウエオカキクケコ

10文字(カウントは10バイト)

#### ■文字の組み合わせについて

文字入力の際は、文字の組み合わせに注意し てください。

- <例>「ト゛コモ」を半角カナ入力モードで、 「の携帯電話」を漢字ひらがな入力 モードで入力したとき
- ▶ ゙ュ 王の携帯電話 (画面に表示される 文字数が9文字)
- 1 1 1 1 2 2 2 2 2 (カウントは14バ イト、半角文字14 文字分)
- d 半角文字の濁点「゛」と半濁点「゜」は、 1文字分としてカウントされます。

#### ■スクロールについて

文字入力(編集)画面では、こで行単位、  $\Theta$ [MEMO/CHECK]、 $\Theta$ [つ]でページ単位の スクロールができます。 漢字変換の候補リスト表示画面では、ゆで行 単位、※または6[MEMO/CHECK]、6[つ] でページ単位のスクロールができます。

# 文字入力方式を選択する **MENU35**

**お買い上げ時 入力モード:モード1(かな方式)**

- 文字入力方式には、次の3種類があります。
- モード1 (かな方式) → P.325 1つのボタンに複数の文字が割り当ててあり、ボ タンを押すたびに文字が替わる方式
- モード2 (2タッチ方式) → P.326
- 2つの数字の組み合わせで文字を入力する方式 ● モード3 (T9入力方式) → P.326
- 1つのボタンを押すごとに、そのボタンに割り当 てられた文字の候補が表示され、その中から選 択する方式

1 **MARNIX 【各種設定」▶「その他」▶「文** 字入力設定」▶「入力モード」▶項目 を選択

### **● 文字の入力中に文字入力方式を切 り替える**

文字入力(編集)画面が表示されたときは、優 先的に使用する文字入力方式が設定されていま す。ほかの文字入力方式に切り替えるには2つ の方法があります。

- 文字入力方式の切り替えはその文字入力(編集) 画面のみ有効です。文字入力を終了して次に文 字入力(編集)画面を表示すると、優先的に使 用する文字入力方式に戻ります。
- 郵便番号の入力など、特定の項目の文字入力(編 集)画面では文字入力方式を切り替えられない 場合があります。

#### ■機能メニューから切り替える

文字入力(編集)画面の機能メニューの「入力 モード切替」→P.332

■ 図 [絵記]を1秒以上押す

o[絵記]を1 秒以上押すごとに「モード1 (かな方式)」→「モード2(2タッチ方式)」→ 「モード3(T9入力方式)」の順で文字入力方式 が切り替わります。

## 文字入力サイズを選択する **MENU35**

**お買い上げ時 入力サイズ切替:標準**

- 文字入力 (編集) 画面の文字入力サイズを「縮 小」、「標準」、「拡大1」、「拡大2」の4種類から 選択できます。
- 1 **MENU > 「各種設定」 > 「その他」 > 「文** 字入力設定」▶「入力サイズ切替」▶ 項目を選択

#### **おしらせ**

◆「フォント設定」(P.128)の「文字サイズ」でも文 字サイズを変更することができます。

# モード1(かな方式)での入 力について

● ダイヤルボタンの文字割り当て(かな方式)に ついて→P.346

### ● 入力モードを切り替える

15文字入力(編集)画面」(P.324)▶ dh ■■「あ押すたびに「漢字ひらがな(漢全)」→「カ タカナ(カナ半)」→「英字(英半)」→「数字(数 - ・・・。<br>半)| の順に入力モードが切り替わります (機能メ ニューから「全角切替」を選択すると全角で切り 替わります)。

### d **全角/半角を切り替える**

1<sup>1</sup>「文字入力(編集)画面」(P.324)XT [機能] ▶ 「全角切替」/「半角切替」 「全角」に切り替えると情報表示エリアに「 が、「半角」に切り替えると「平」が表示されます。 「漢字ひらがな入力モード」の場合は全角/半角を 切り替えられません。

## d **文字入力例**

- ●「う」を入力するには、「漢字ひらがな入力モー ド」にして「1」を3回押します。
- ●「B」を入力するには、「英字入力モード」にし て 2 を2回押します。

# モード2 (2タッチ方式)で の入力について

● ダイヤルボタンの文字割り当て (2タッチ方式) について→P.347

### d **入力モード(全角/半角)を切り 替える**

1「文字入力(編集)画面」(P.324)▶[.<del>.</del>h ] uを押すたびに「全角(全)」と「半角(半)」が 切り替わります(機能メニューから「全角切替/ 半角切替」を選択して切り替えることもできま す)。 「全角」に切り替えると情報表示エリアに「全」

が、「半角」に切り替えると「平」が表示されます。

# d **文字入力例**

- ●「う」を入力するには、「全角入力モード」にし て[1][3]と押します。
- 全角の「B」を入力するには、「全角入力モード」 にして[1][7]と押します。
- 半角の「B」を入力するには、「半角入力モード」 にして[1][7]と押します。

# モード3 (T9入力方式) での 入力について

このモードを利用すると、少ないボタン操作で 文字の入力ができます。

たとえば"あした"という読みを入力するとき、 モード1(かな方式)では□を1回、3を 2回、4 を1回押して入力しますが、モード3 (T9入力方式)では、11344と入力したい 行のボタンをそれぞれ1回押します。

1つのボタンに行の文字が割り当ててあり、ボ タンを押すごとに読み候補が表示され、その中 から読み候補を選択して入力します。

モード3(T9入力方式)での入力を手助けする 機能に、「読み編集」と「固定入力」があります。 「読み編集」は入力した読み候補を編集するとき に使います。「固定入力」は入力したい読みをダ イレクトに入力するときに使います。また、モー

ド3(T9入力方式)とワード予測(P.327)を 連動させると入力の手間が省けます。

● ダイヤルボタンの文字割り当て (T9入力方式) について→P.348

# ● 入力モードを切り替える

15文字入力(編集)画面」(P.324)▶ dm **[H]** を押すたびに「漢字ひらがな(漢全)|→「力 タカナ(カナ半)」→「英字(英半)」→「数字(数 半)」の順に入力モードが切り替わります(機能メ ニューから「全角切替」を選択すると全角で切り 替わります)。

モード3(T9入力方式)が働くのは |漢字ひらが<br>な(漢全)」、「カタカナ(カナ全)」、「カタカナ(カナ<br>半)」、「英字(英全)」、「数字(数半)」モードでは自動<br>•「数字(数全)」、「数字(数半)」モードでは自動

- 的にモード1(かな方式)となります。
- a「英字(英全)」モードまたは「英字(英半)」 モードにした直後は、CapsLockモードで起動 します。rを押すたびに「CapsLockモード」 →「モード解除」→「Shiftモード」の順に切り 替わります。
- a「CapsLockモード」ではすべて大文字入力とな ります。「Shiftモード」でははじめの1文字の み大文字が入力され、以降は小文字入力となり ます。モード解除の状態ではすべて小文字入力 となります。
- a「Shift モード」で文字確定後は、モード解除の 状態に戻ります。

### d **文字を入力する**

#### <例:T9漢字変換モードで「春」と入力する場 合>

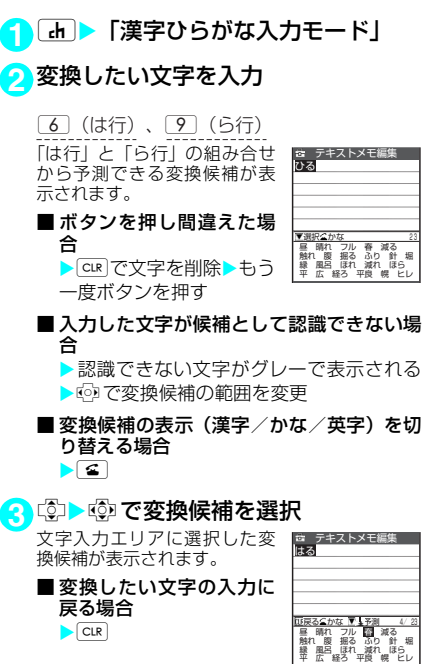

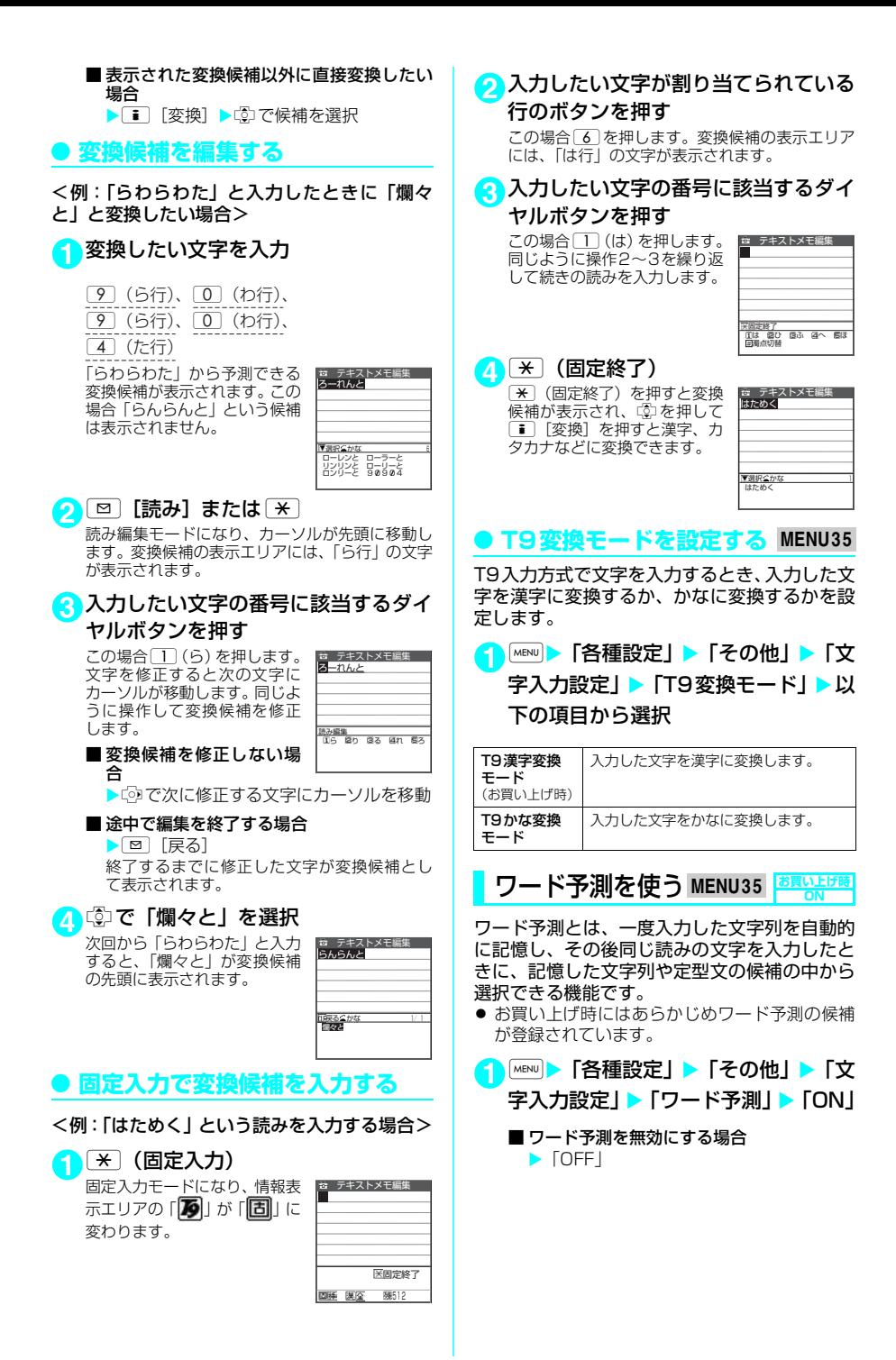

文字入力 327

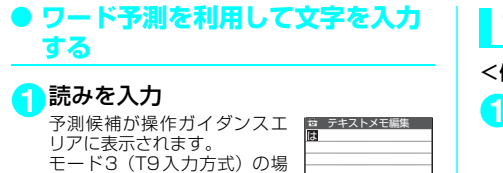

合は、1文字入力時に予測候補 がグレー表示され、選択できる ようになります。

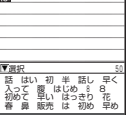

- テキストメモ編集 は

腰を ||歸 はい 初 半 詰し 早く<br>入って 腹 はじめ 8 8<br>初めて 早い はっきり 花<br>春 鼻 販売 は 初め 早め

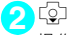

操作ガイダンスエリアにカー *…………*<br>ソルが表示され、予測候補が選 択できるようになります。

■ 読みの入力に戻る場合  $\bigcap$  CLR

■ 予測候補が表示されない、 または入力したい文字が 予測候補にない場合 ▶ そのまま読みを入力

- 予測候補を削除したい場合  $\triangleright$   $\overline{\text{cur}}$  (1秒以上)  $\triangleright$  [YES]
- **3** 予測候補を選択 文字を確定すると、その文字に

続く履歴候補が表示されます。

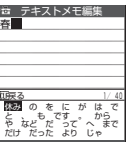

**4** 履歴候補を選択

■ 履歴候補が表示されない、または入力した い文字が履歴候補にない場合 そのまま次の文字を入力する

ガイダンスを表示する **MENU35 お買い上げ時 ON**

文字入力(編集)画面の操作ガイダンスエリア (P.324)を表示するかどうかを設定します。

<mark>1 MENU</mark> ▶ 「各種設定」▶ 「その他」▶ 「文 字入力設定Ⅰ▶「ガイダンス表示Ⅰ▶ **TON** 

■ 表示しない場合 **EXECUTE:** 

# 文字を入力する

<例:「携帯二郎」と入力する場合>

1 「文字入力 (編集) 画面」 (P.324) ▶ ひらがなを入力

- ボタンを押し間違えた場 <mark>は テキストメモ編集</mark><br>へ 合
	- **> CLR で文字を削除>もう** 一度ボタンを押す

■ボタンを押す回数を間違 ▲▼変換 512 小/大 ch 文字

#### えた場合  $\blacktriangleright$ Art $\blacktriangleright$

同じボタンに割り当てられた1つ前の読みに戻 ります。

逆順

■続けて同じボタンに割り当てられている文 字を入力する場合 ▶ 25 またはもう一度そのボタンを1秒以上 押す

カーソルが移動して、次の文字が入力できるよ うになります。

■ ひらがなで確定する場合

#### $\blacktriangleright$  [ $\bullet$ ]

■ モード1 (かな方式) のときに英数カナ変換 候補を表示する場合

▶ [図] [英数]

英数文字やカタカナの変換候補が表示されま す。同じボタンを連続して押した場合は「き」 - そ 「22」に変換するなど、押した回数に応じ た数字変換候補も表示します。

<モード1(かな方式)のとき>

2を4回、1を2回、4を1回、1を2回

け し ろ (濁点) ゛ う 3を2回、qを1回、9を5回、1を3回 い た い

<モード2(2タッチ方式)のとき>

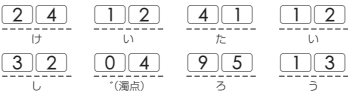

モード2 (2タッチ方式)の場合、1桁のみ入力し て確定してもその文字は消去されます。 2桁で入力してください。

#### <モード3 (T9入力方式)のとき>

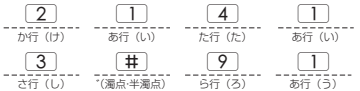

モード3 (T9入力方式) の場合、目安の文字が候 補に出るよう選択範囲をvで反転表示させたり、  $\boxed{\Xi}$  [読み] または  $\angle$  を押して読み編集に切り 替えたりします。

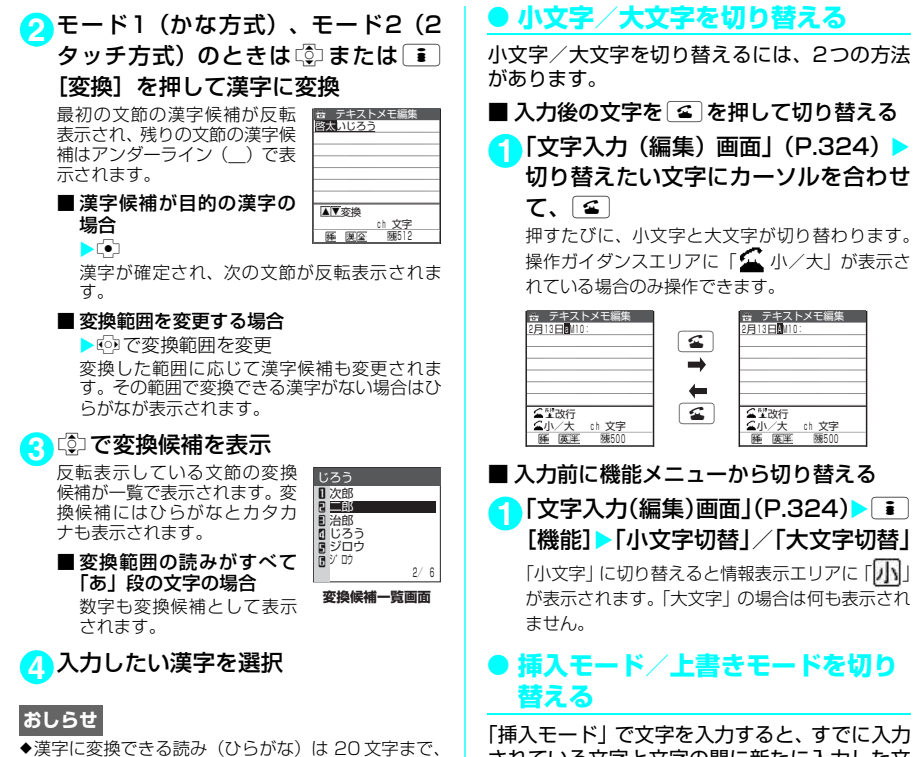

されている文字と文字の間に新たに入力した文 字を挿入します。「上書きモード」で文字を入力 すると、すでに入力されている文字に新たに入 力した文字を上書きします。

11文字入力(編集)画面」(P.324)▶ **i** [機能] ▶ 「上書きモード」/「挿入 モード」

「挿入モード」に切り替えると情報表示エリアに 「挿」が、「上書きモード」に切り替えると「上」 が表示されます。 文字入力(編集)画面を表示したときは常に挿入

モードになります。

#### **● 文字を挿入する**

「挿入モード」にしてから©こで挿入したい位置 の1つ右の文字にカーソルを合わせます。文字 を入力すると、文字はカーソルの位置に挿入さ れます。

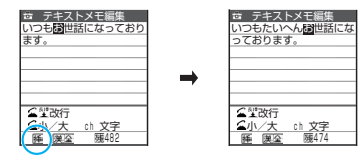

小文字/大文字を切り替えるには、2つの方法

■ 入力後の文字を[金]を押して切り替える

11 「文字入力 (編集) 画面」 (P.324) ▶ 切り替えたい文字にカーソルを合わせ

押すたびに、小文字と大文字が切り替わります。 操作ガイダンスエリアに「△ ハ/大| が表示さ

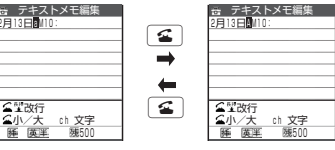

- 一括変換できるのは6文節までです。
- ◆希望の漢字に変換されない場合は、読みを音読みや訓 読みに変更すると表示される場合があります。
- ◆一度に変換できない2文字以上の漢字は、1文字ずつ 変換してください。
- ◆変換できない漢字は区点コードを使って入力できま す。→P.334
- ◆複雑な漢字は一部を変型または省略しています。
- ◆変換後の文字が入力可能な文字数を超えた場合は、入 力可能な文字数までを確定するかどうかの確認画面 が表示されます。

### **● 文字を上書きする**

「上書きモード」にしてから @で上書きしたい 文字にカーソルを合わせます。文字を入力する と、カーソル上の文字が上書きされます。

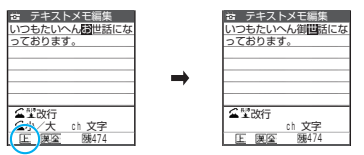

### ● スペース(空白)を入力する

● スペース (空白) を入力したい位置の1つ右の文 字にカーソルを合わせます。全角入力の場合は 全角スペース、半角入力の場合は半角スペース が入力され、1文字分として文字数にカウントさ れます。

11 「文字入力(編集)画面」(P.324) > **i** 「機能】▶「スペース入力」

### d **文章を改行する**

改行マーク「↓」を入力して、文章を改行でき ます。改行マーク「◢」」を入力するには、以下 のような方法があります。

■ 文末で ② を押す

1 「文字入力 (編集) 画面」 (P.324) ▶ 後ろに文字がない文末にカーソルを合 わせて、 改行マーク「▲ 」が入力され、カーソルが次の 行に移動します。

#### ■ << 8 2 1秒以上押す

11 「文字入力(編集)画面」(P.324) ▶ 改行したい位置にカーソルを合わせ て、「至」 (1秒以上)

操作ガイダンスエリアに「全壁改行」が表示され ている場合のみ操作できます。

改行マーク「↓」が入力され、 カーソルが次の行に移動しま す。

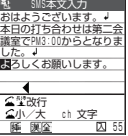

#### ■ 機能メニューから改行入 力する

11 「文字入力(編集)画面」(P.324) > i [機能] ▶ 「改行入力」

改行マーク「▲ 」が入力され、カーソルが次の 行に移動します。

**おしらせ**

- ●改行マーク「』|は文字と同じように削除したり上 書きできます。
- ◆改行マーク「』」は、全角1文字分として文字数に力 ウントされます。ただし、SMS本文入力では改行の カウント方法が異なります。→P.249
- ◆ i モードのテキストボックスでは、改行マーク「』| を入力できない場合があります。

#### d **記号を入力する**

カッコやギリシャ文字、単位などの記号を入力 できます。

メールアドレスの登録画面、iモードメールの 宛先入力画面、URLの入力画面などでは全角記 号を入力できません。

11 「文字入力(編集)画面」(P.324) <del>| i</del> [機能] ▶ 「記号入力」 ▶ 入力する記号 を選択

「記号・特殊文字一覧」→P.349

#### **おしらせ**

e半角のみ入力できるときには、半角記号のみが表示さ れます。

### d **顔文字を入力する**

登録されている顔文字を一覧表示した中から選 択して入力できます。

11 「文字入力(編集)画面」(P.324) <del>1</del> [機能] ▶ 「顔文字入力」 「顔文字一覧画面」が表示され ます。顔文字の下には顔文字の 意味も表示されます。 ■ 顔文字入力 1/12  $\blacksquare\diagdown$  (^O^) // (^o^)/<br>(\*´□^\*)<br>o(^▽^o)(o^▽^)o<br>(^o^)/<br>(^^)v  $\overline{\phantom{a}}$ ありがと

#### **2** 入力する顔文字を選択

「顔文字一覧」→P.350

**おしらせ**

- e「ダウンロード辞書」で顔文字のダウンロード辞書を 選択した場合は、ダウンロード辞書に登録されている 顔文字も一覧表示されます。
- ◆選択した顔文字は、次回顔文字を一覧表示したときに 最初に表示されます。

### d **絵文字を入力する**

i モードメールの本文やテキストメモ、定型文 などの文字入力(編集)画面で顔や天気、動物 などの絵文字を入力できます。

● 絵文字1、絵文字2のそれぞれで、過去に入力し た絵文字が14個まで記憶されます。記憶された 絵文字は、それぞれの画面の先頭の行に表示さ れます。[図][絵記]を押して入力したときも記 憶されます。

#### 11「文字入力(編集)画面|(P.324) <del>■</del>

[機能]▶「絵文字入力」▶絵文字を選択 「絵文字一覧」→P.350

oを押すたびに「絵文字1入力」→「絵文字2 入力」→「全角記号入力」→「特殊記号入力」→ 「半角記号入力」の順に切り替わります。

■ 画面表示を絵文字記号連続入力画面に切り 替える場合

 $\blacktriangleright$   $\lceil \cdot \rceil$   $\lceil \frac{1}{2} \frac{1}{2} \rceil$ 

#### d **記号や絵文字を連続入力する**

記号や絵文字の候補画面を表示して、候補画面 を消すまで記号や絵文字を連続で入力できま す。

- 入力できる記号について→P.349
- 絵文字について→P.350

#### <mark>1</mark> 文字入力(編集)画面▶ ⊠ [絵記]

絵文字1の候補が操作ガイダンスエリアに表示さ れます。操作ガイダンスエリアの右上には「現在 のページ/全体のページ数」が表示されます。

<mark>つ</mark> 回 [絵記] で候補画面を切り替える o[絵記]を押すたびに「絵文字1入力」→「絵 文字2入力」→「全角記号入力」→「特殊記号入 力」→「半角記号入力」の順に切り替わります。

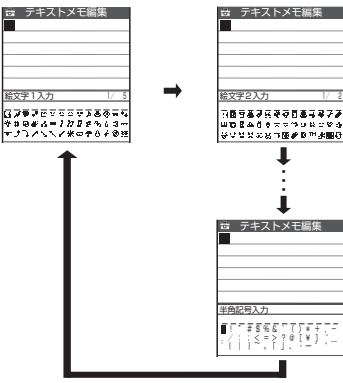

■ 画面表示を全画面に切り替える場合 Xp[全面]

#### **3** 記号・絵文字を選択

選択した記号·絵文字が入力さ れます。そのまま続けてほかの 記号や絵文字を入力できます。 また、記号、絵文字の一覧の先 頭行に最近使った記号、絵文字 が最大で14個表示されます。

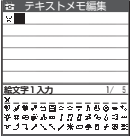

# ▲ 入力が終わったら CLR

絵文字・記号の連続入力が終了します。

### d **文字変換で記号、顔文字、絵文字 を入力する**

「漢字ひらがな入力モード」で記号、顔文字、絵 文字の読みを入力して変換すると、その読みに 該当する記号、顔文字、絵文字が入力できます。

#### ■記号の入力

「漢字ひらがな入力モード」で「きごう」と入 力して変換すると、記号の候補が操作ガイダン スエリアや変換候補一覧画面に表示されます。 また「かっこ」、「さんかく」などの記号名を入 力して変換しても、記号を入力できます。 「変換記号」→P.349

#### ■顔文字の入力

「漢字ひらがな入力モード」で「かお」または 「かおもじ」と入力して変換すると、顔文字の 候補が操作ガイダンスエリアや変換候補一覧 画面に表示されます。また、「ありがとう」、 「さよなら」などの顔文字の意味を入力して変 換しても、顔文字を入力できます。 「顔文字一覧」→P.350

#### ■絵文字の入力

「漢字ひらがな入力モード」で「はーと」や 「おんぷ」などと絵文字の意味を入力して変換 すると、絵文字の候補が操作ガイダンスエリ アや変換候補一覧画面に表示されて絵文字を 入力できます。 「絵文字一覧」→P.350

#### ● 文字を削除する

CDI で削除したい文字にカーソルを合わせ、CLR を短く(1秒未満)押します。カーソル上の文 字が削除されます。

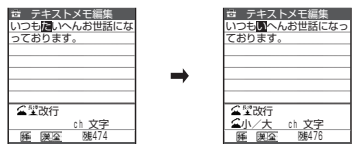

■ カーソル上に文字がない場合 カーソルの左側の1文字が削除されます。

- CuR を1秒以上押した場合 カーソル上の文字とそれより右側にあるすべて の文字が削除されます。
- ■カーソルより右側に文字がないときに CLR を1秒以上押した場合 すべての文字が削除されます。

### **● 入力中、編集中のデータを守ります**

文字入力(編集)画面で文字を入力していると きに電池が切れたり、音声電話がかかってきて も、入力した文字は消えずに保持されます。

#### ■ 雷池が切れた場合

文字の入力中に電池切れアラームが鳴った場合 は、文字入力(編集)画面から「電池充電して ください」というメッセージ画面に切り替わり ます。このとき、入力中の文字は自動的に確定 して保存されるので再度電源を入れてその機能 を呼び出すと、続きを入力できます。ただし、入 力内容が保存されない機能もあります。また、変 換中や未確定の文字は保存されません。 電話帳の再編集について→P.95

#### ■■ ■ を押した場合

文字の入力中に■を押した 場合は、文字の入力を終了す るかどうかのメッセージが表 示されます。ただし、文字を1 文字も入力していない場合、 メッセージは表示されませ ん。

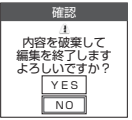

<入力中の内容を保存しないで終了する場合>

「YES」を選択します。入力した文字を保存せず に、入力前の画面または待受画面に戻ります。 ■ を押しても、入力した文字を保存しないで 入力画面を終了します。

<文字の入力を続ける場合> 「NO」を選択します。入力したデータはそのま まで文字入力(編集)画面に戻ります。 tを押しても文字入力(編集)画面に戻ります。

#### ■ 音声電話がかかってきた場合

文字の入力中に音声電話がかかってきても、入 力中の文字をそのままにして音声電話に出るこ とができます。通話を終了すると、文字入力(編 集)画面に戻ります。

文字入力(編集)画面の機能メニュー

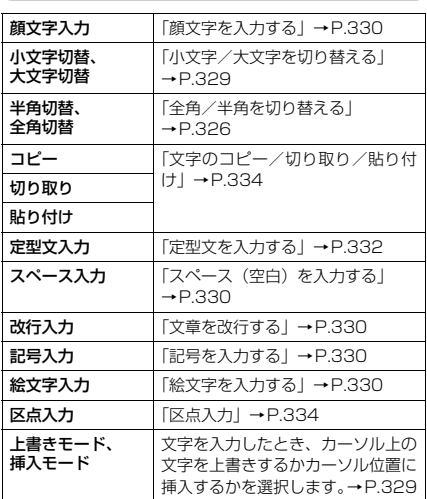

データ引用 ■話帳引用 「電話帳やマイプロフィールを引用 **マイプロ して入力する」→P.333** フィール引用 辞典検索 | 辞典を起動します。 「辞典を利用する」→P.300 ワード予測OFF、 **ワード予測ON** 過去に入力した文字から予測候補と 履歴候補を表示するワード予測機能 を利用する/しないを設定します。 入力モード切替 | 文字入力方式を「モード1(かな方 式)」、「モード2(2タッチ方式)」、 「モード3(T9入力方式)」に切り替 えます。 T9かな変換 モード、T9漢字 変換モード T9入力方式で文字を入力するとき、 入力した文字を漢字に変換するか、 かなに変換するかを設定します。ま た、文字入力中の切り替えはその文 字入力(編集)画面のみ有効です。 文字入力を終了して次に文字入力 (編集)画面を表示すると、「文字入 力設定」の「T9変換モード」で設 定した状態に戻ります。 JUMP カーソルを文頭または文末へすばや く移動させます。 UNDO 入力した文字を1つ前の状態に戻し ます。 ウィンドウ切替 | 各機能の操作画面と文字入力(編集) 画面が同時に表示されているとき、 操作する画面を切り替えます。「操作 する画面を切り替える」→P.336 受信メール参照 SMS作成時に、受信したメールを 見ながら返信できます。

# **● 定型文を入力する**

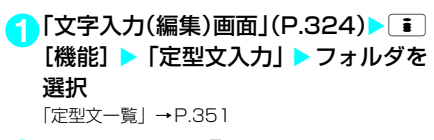

2 定型文を選択**>** 

#### **おしらせ**

- ◆定型文は以下のような文字入力 (編集) 画面で利用で きます。
	- テキストメモ • i モードメールの題名<br>• 定型文 • i モードメールの本文
		- i モードメールの本文
	-
	- •定型文のフォルダ名 iモードメールの冒頭文<br>•スケジュール • iモードメールの署名
	-
	- •スケジュール • iモードメールの署名<br>•To Doリスト • iモードメールの引用 • i モードメールの引用符
	- ウェイクアップの•自動振分け設定の題名入力 メッセージ • メール検索の題名入力
	- i モードのテキスト·辞典 ボックスでの編集
- ◆固定定型文は入力モードによって表示される内容(表 現)が以下のように異なります。なお、変更した固定 定型文および自作定型文は入力モードにかかわらず 登録された内容(表現)で表示されます。

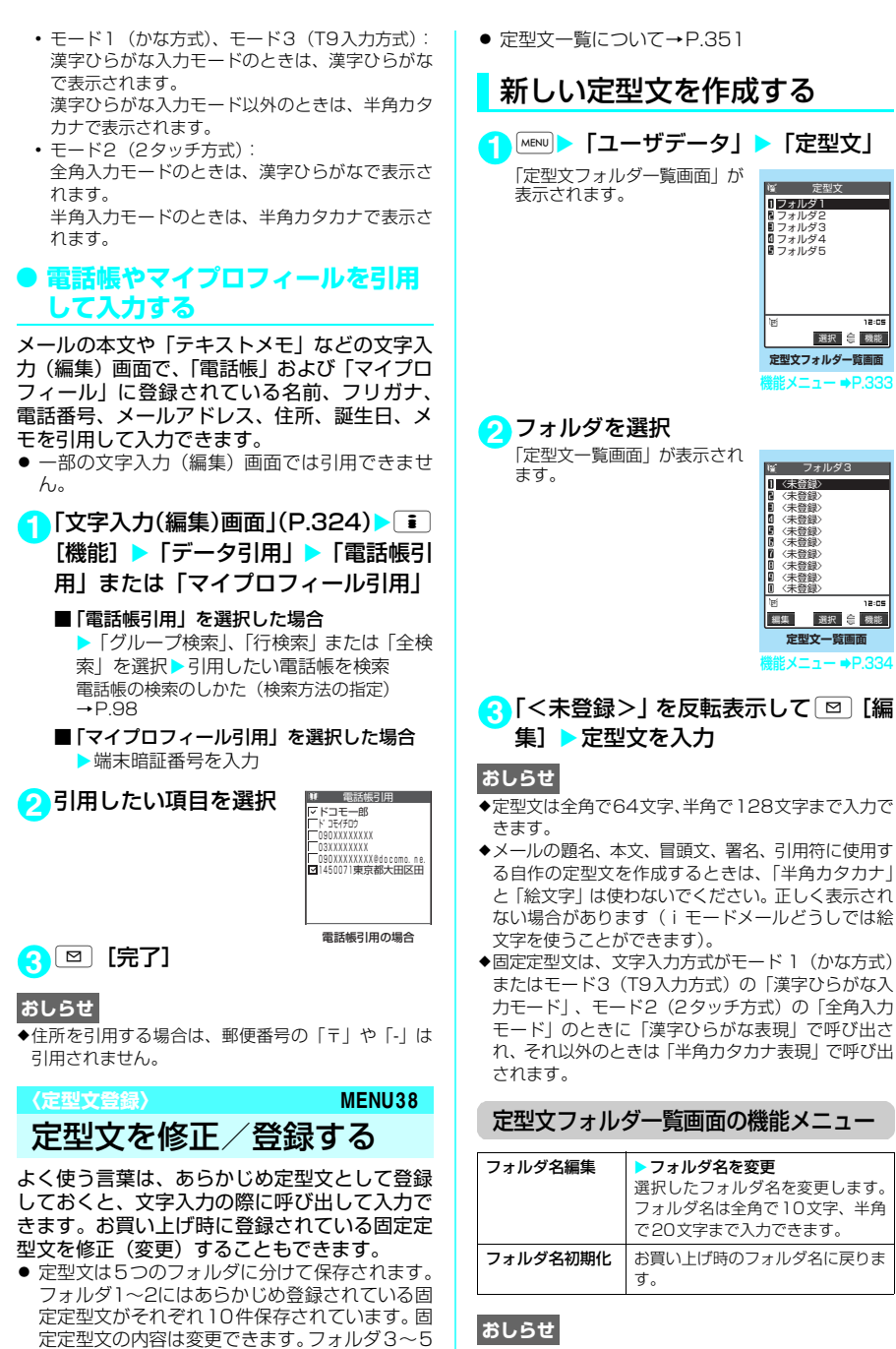

には自作の定型文をそれぞれ10件まで登録でき ます。また、フォルダ名を変更して定型文を目

的別に分けることもできます。

<sup>◆</sup>フォルダ名を変更するときに何も文字を入力しない で確定した場合は、お買い上げ時のフォルダ名になり ます。

#### 定型文一覧画面の機能メニュー

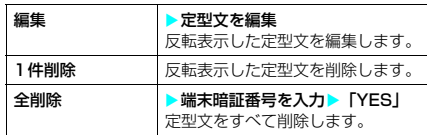

#### **おしらせ**

◆変更した固定定型文を削除した場合、お買い上げ時の 内容に戻ります。なお、変更していない固定定型文は 削除できません。

# 文字のコピー/切り取り/ 貼り付け

● コピーまたは切り取りによって記憶できるのは 1件のみです。新しくコピーまたは切り取りする と前に記憶していた文字は上書きされます。

# 文字をコピー(または切り取 り)する

- 1 「文字入力(編集)画面」(P.324) ▶ = 「機能】▶ 「コピー | または 「切り取り |
- **2** コピーまたは切り取りする先頭の文字 を反転表示▶ の

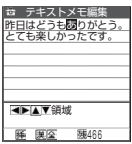

#### **3** コピーまたは切り取り する終わりの文字までカーソルを移動

#### $\blacktriangleright$   $\Box$

選択した範囲の文字が記憶されます。全角で 5,000文字、半角で10,000文字まで記憶できま す。

#### ■ 切り取りした場合

選択した範囲の文字が削除されますが、FOMA 端末には記憶されています。

#### ■ 文字が入力されていない部分を選択した場 合

全角入力モード時は2つの半角スペースとし て、半角入力モード時は1つの半角スペースと してそれぞれ記憶されます。

# 文字を貼り付ける

コピーまたは切り取った文字は、ほかの文字を コピーしたり、切り取ったり、電源を切るまで 何度でも貼り付けることができます。

- **1**「文字入力(編集)画面」(P.324) [機能] ▶ 「貼り付け」
	- 貼り付け先の文字入力(編集)画面で入力 できない文字が含まれている場合 スペースに置き換えたことを通知するメッ セージが表示され、スペースが貼り付けられま す。

## **〈区点入力〉**

区点コードで入力する

4桁の区点コードを使って漢字やひらがな、カ タカナ、記号、英数字などを入力できます。

- 画面の表示は区点コード一覧表の文字や記号と 異なる場合があります。
- ●「区点コード一覧」については、添付のCD-ROM 内のPDF版「区点コード一覧」をご覧ください。

<例:「慶」(区点コード2336)を入力する場 合>

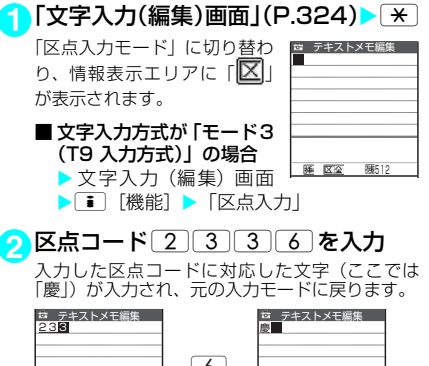

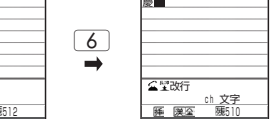

#### ■ 入力した区点コードに対応する文字がない 場合

スペースが入力されます。

#### **おしらせ**

**154 12 22 31** 

◆文字入力方式が「モード1(かな方式)」または「モー ド2 (2タッチ方式)」の場合でも、機能メニューか ら「区点入力」を選択して区点入力モードに切り替え ることができます。

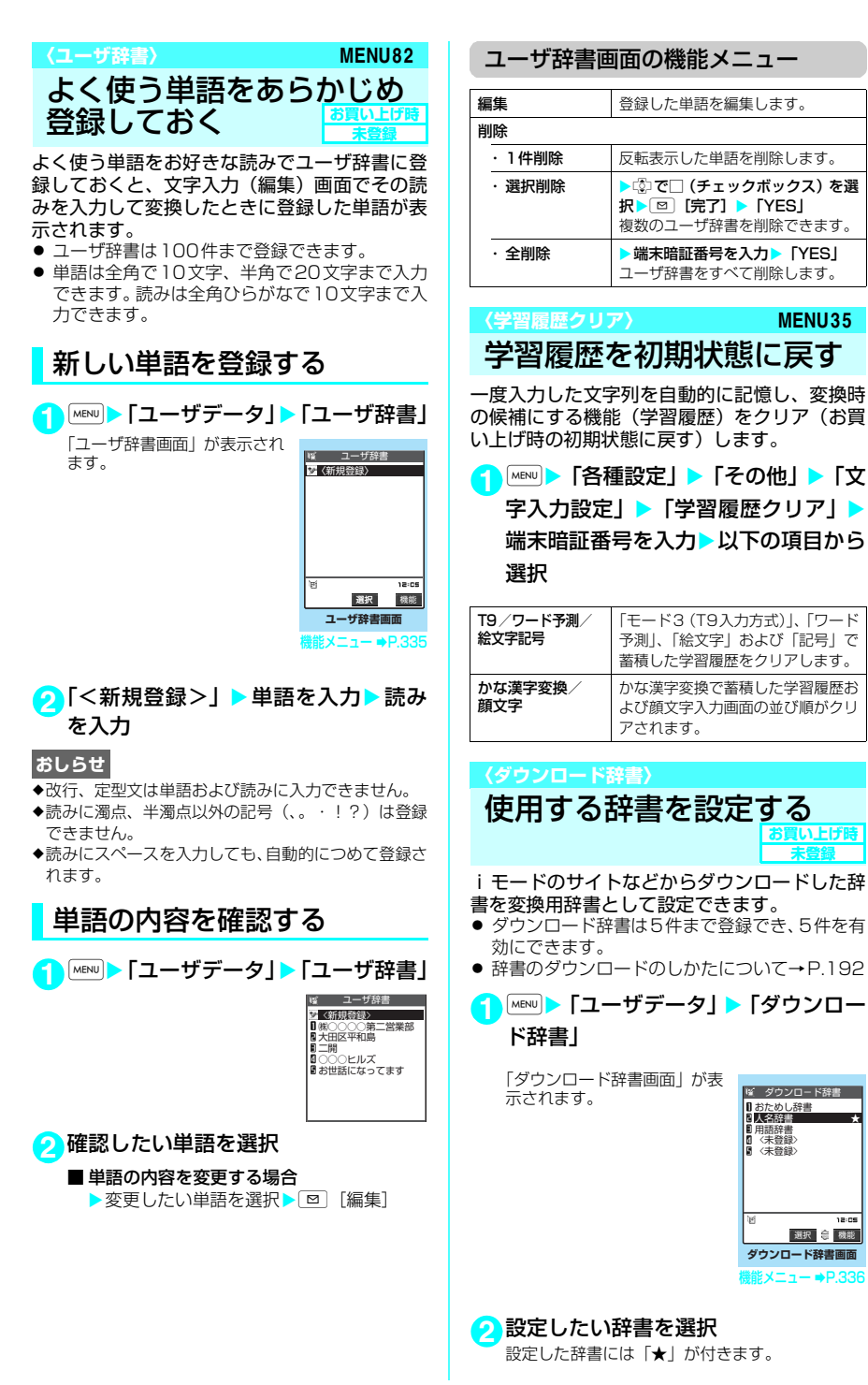

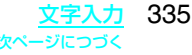

選択 機能

**未登録**

#### ■ 設定されている辞書を解除する場合

▶「★」が付いている辞書を選択 設定が解除されて「★」が消えます。

#### **おしらせ**

- ◆ダウンロードした辞書に絵文字が登録されている場 合、かな漢字変換による絵文字入力ができます。
- ◆顔文字のダウンロード辞書を設定すると、文字入力時 に機能メニューから「顔文字入力」を選択したときの 顔文字入力画面に最大600件(内蔵100件を含む) まで表示させることができます。
- ◆顔文字のダウンロード辞書を2件登録し、2件とも有 効にした場合、最初に有効にしたダウンロード辞書の 顔文字が一覧表示されます。

ダウンロード辞書画面の機能メニュー

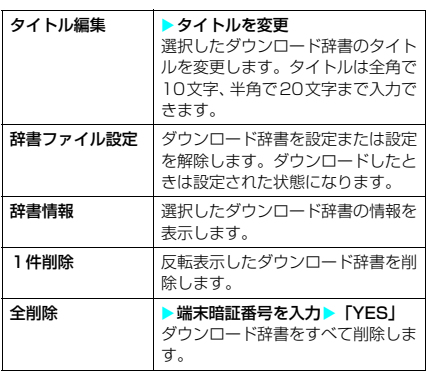

#### **おしらせ**

◆ダウンロード辞書のタイトルを編集するときに何も 文字を入力しないで確定した場合は、元のタイトルに 戻ります。

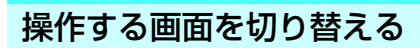

スケジュールの参照登録など、画面によっては 各機能の操作画面と文字入力(編集)画面が同 時に表示される場合があります。

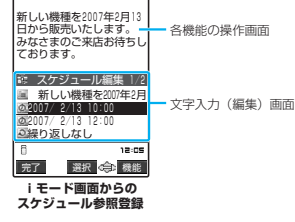

- 以下の場合に、各機能の操作画面と文字入力(編 集)画面が同時に表示されます。
	- i モード画面からのスケジュール参照登録
	- iモード画面からの辞典検索によるサイト参 照入力
	- チャットメールのチャット画面
	- 文字編集から辞典検索を実行後の参照編集

# **操作する画面の切り替えかた**

各機能の操作画面と文字入力(編集)画面が同 時に表示されているときは、機能メニューから 「ウィンドウ切替」を選択すると、操作する画面 が切り替わります。

#### **おしらせ**

- ◆操作する画面を切り替えても、入力した文字やカーソ ル位置は切り替える前の状態のまま保持されます。
- ◆読みの入力中は操作する画面を切り替えることはで きません。ただし、英字入力モードで、※を押して 「http://」などを入力する場合は、操作する画面の切 り替えが可能です。そのとき、入力中の文字列が自動 確定されます。
- **◆編集画面の表示中に i モード画面の操作に切り替え** た場合、操作できるのは画面のスクロールのみとなり ます。
- ◆チャットメールのチャット画面では、画面の切り替え はできません。

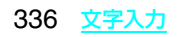

# 付録/外部機器連携 困ったときには

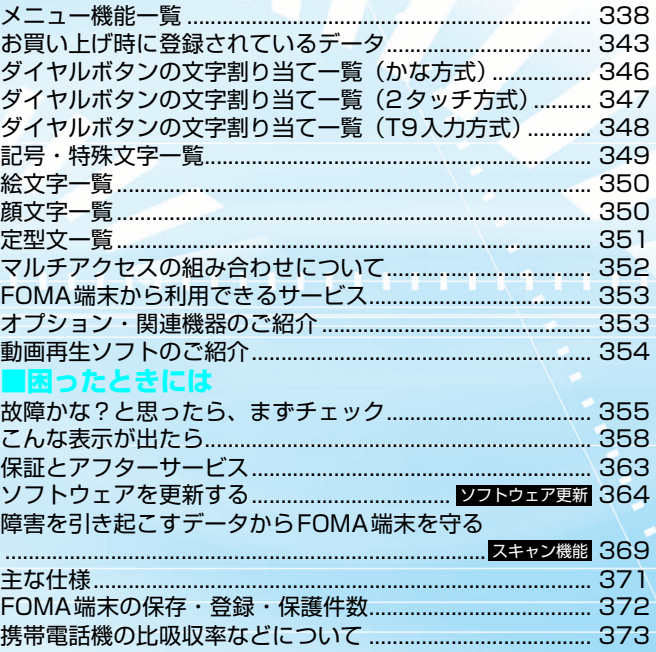

# **メニュー機能一覧**

の項目は「設定リセット」(P.304)を行うと、お買い上げ時の設定に戻ります。

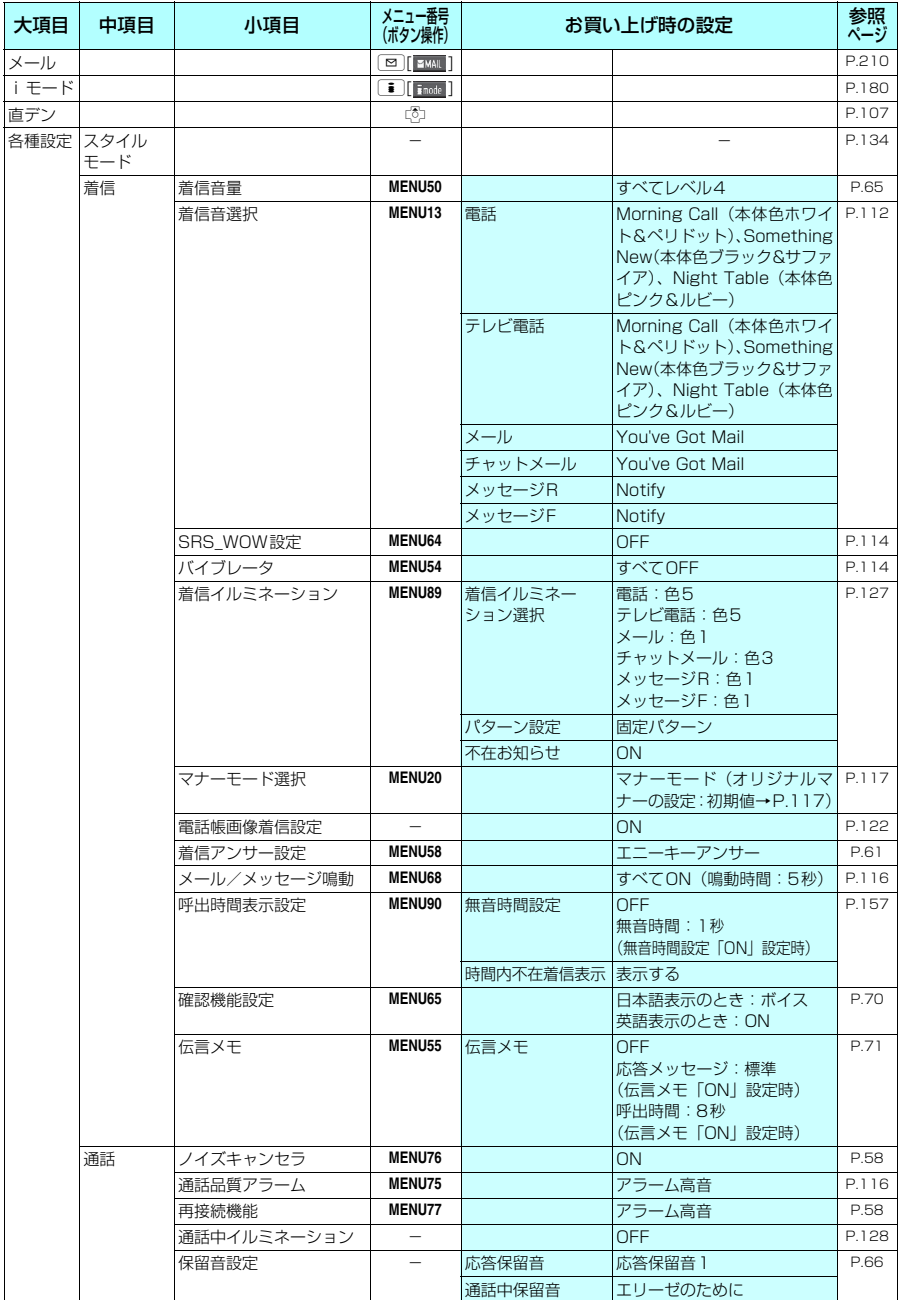

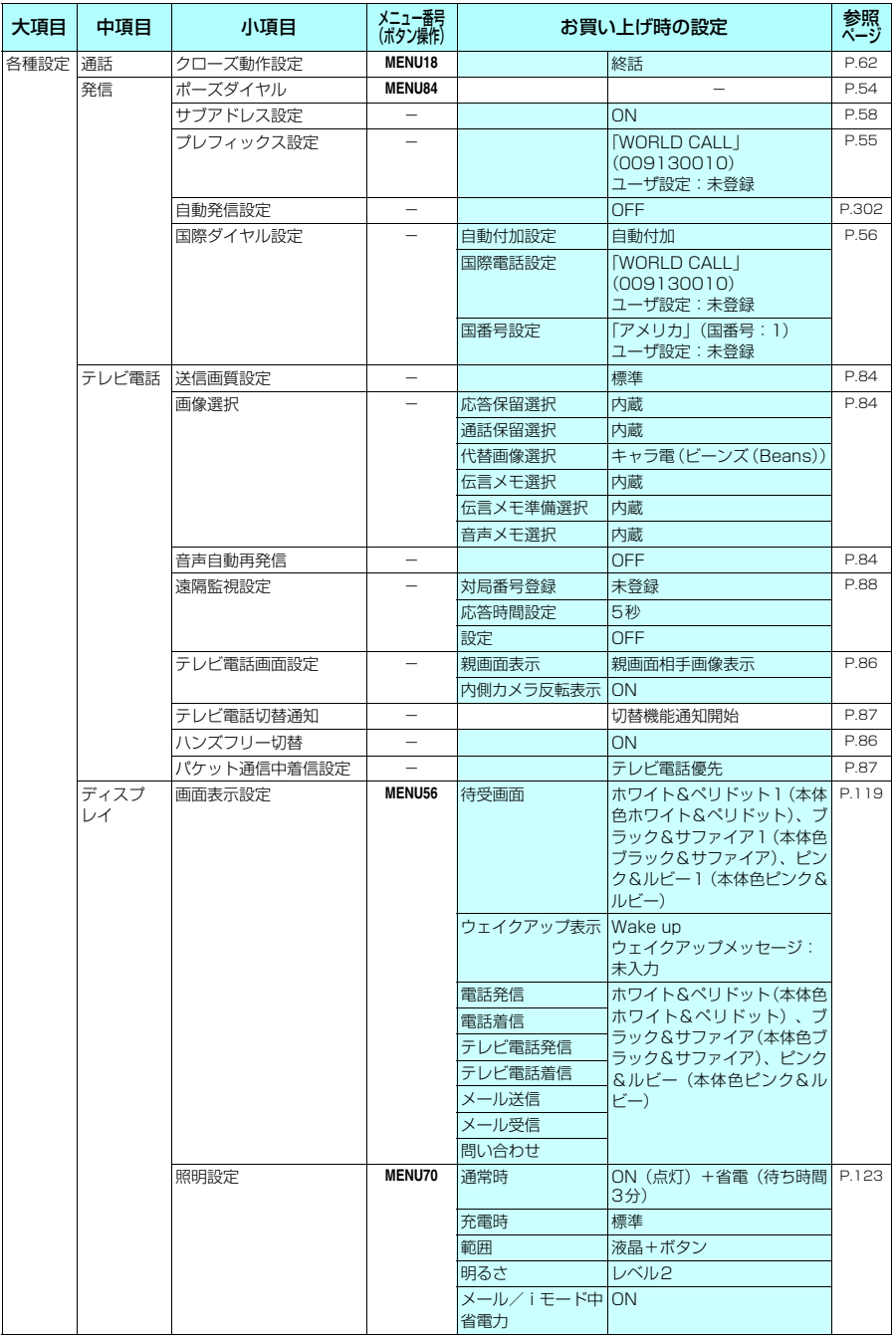

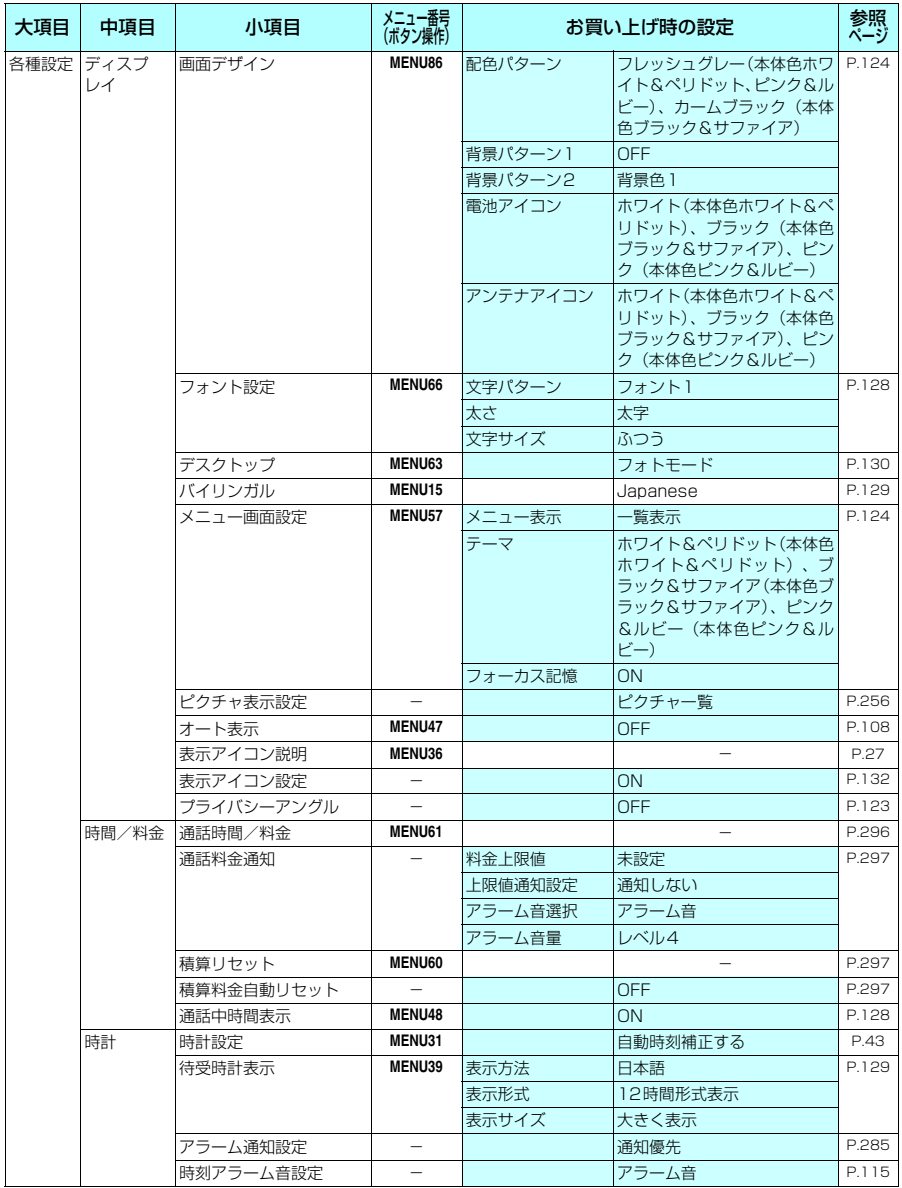

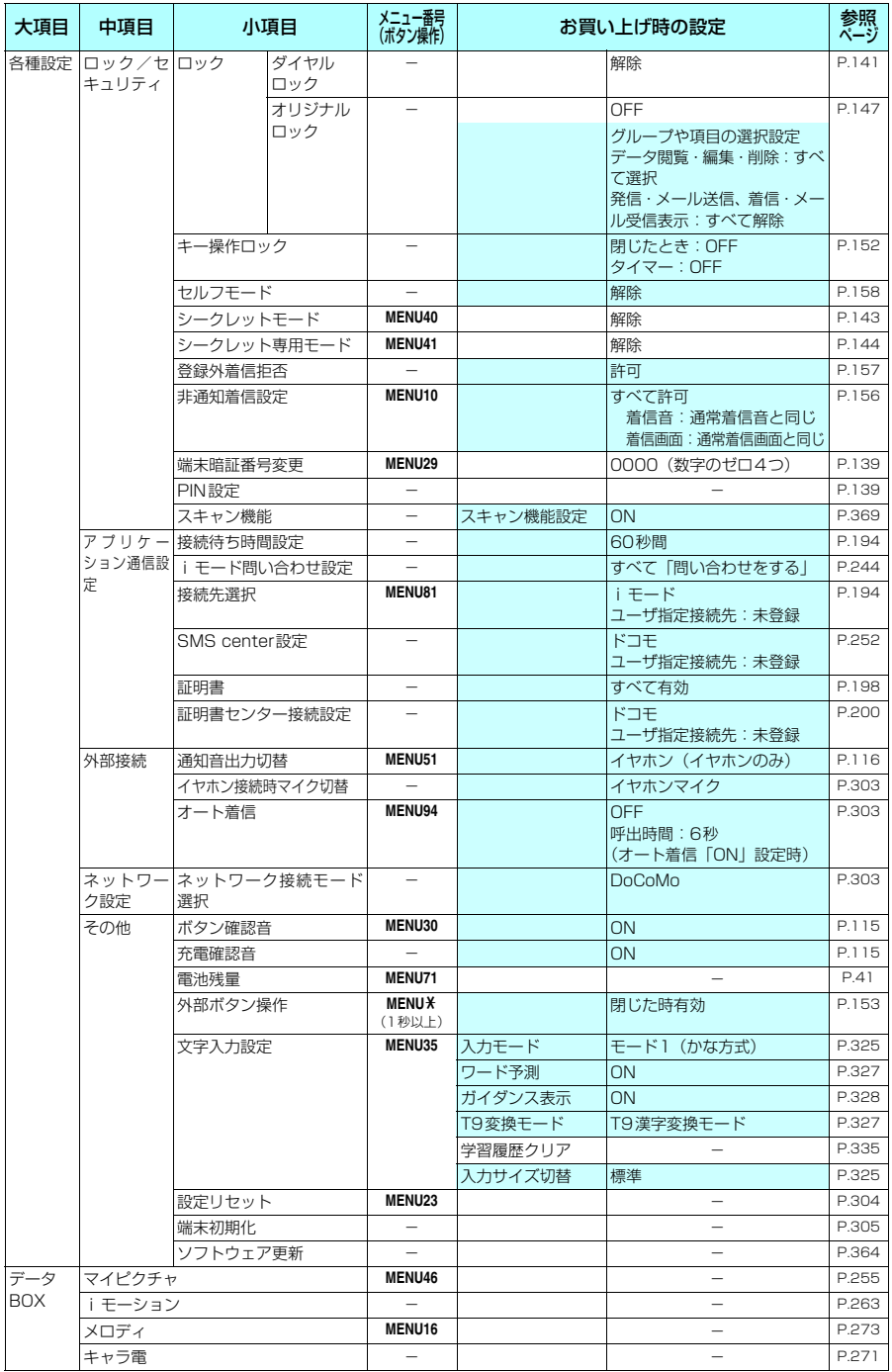

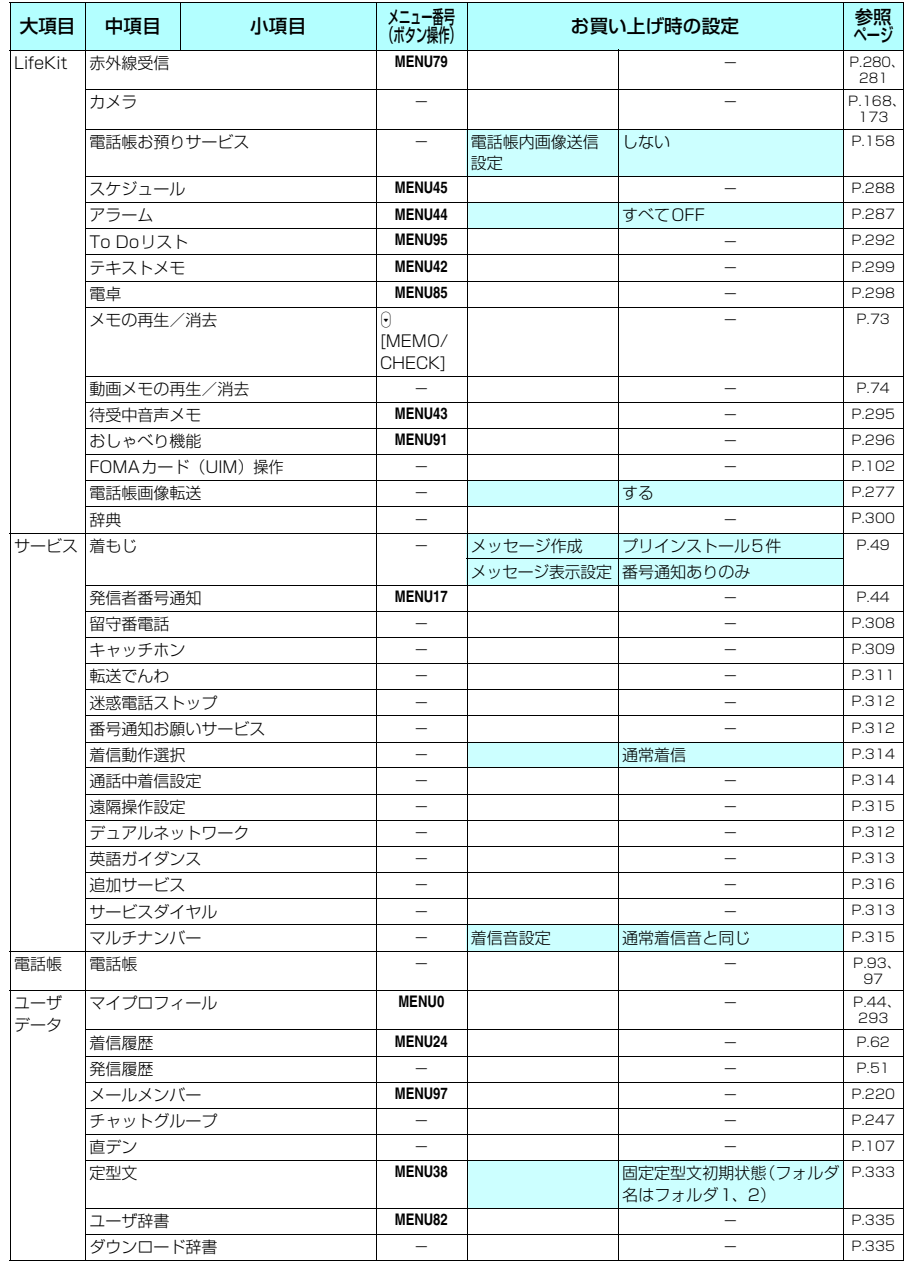

# **お買い上げ時に登録されているデータ**

# **待受画面**

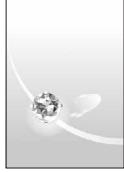

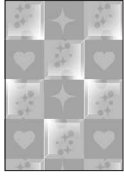

ピンク&ルビー2 キラゴツ Herb Floral Simple Style

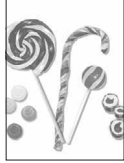

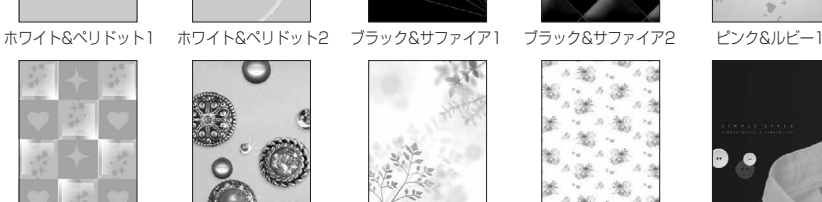

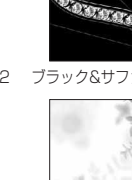

**ATOLO** 

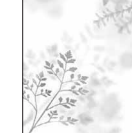

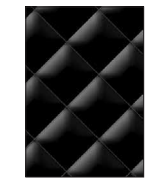

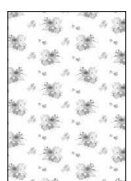

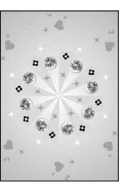

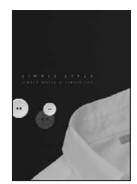

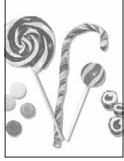

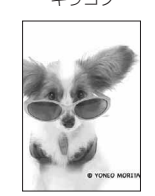

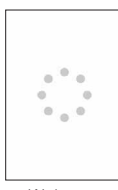

Art Candy Dogs & Fashion Wake up

e「キラゴツ」「Floral」「Dogs & Fashion」は起動ごとにイメージが変わります。

**フレーム**

**おしらせ**

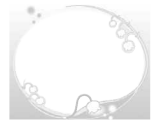

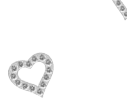

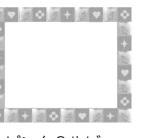

ホワイト&ペリドット ブラック&サファイア ピンク&ルビー

# **デコメールピクチャ**

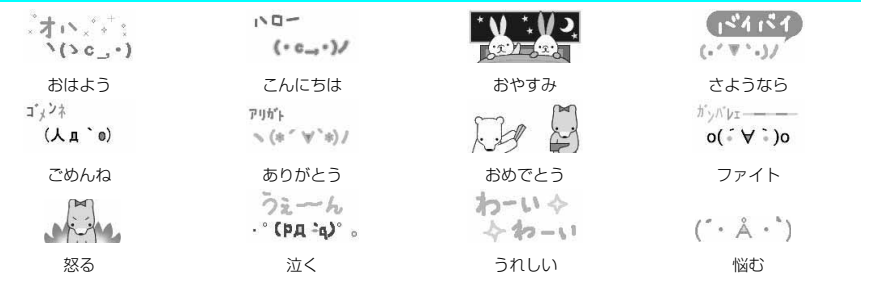

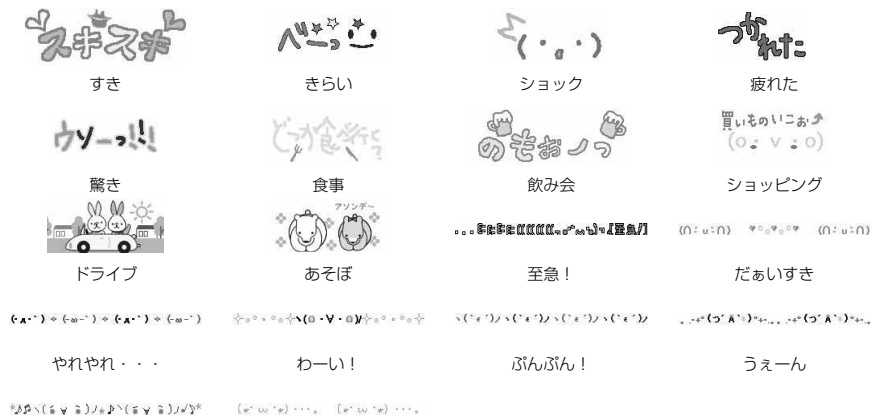

ハッピー ぐぅわぁ!

#### **おしらせ**

◆デコメールのイメージは、実際の画面の表示と異なる場合があります。

# **おまかせデコメールピクチャ**

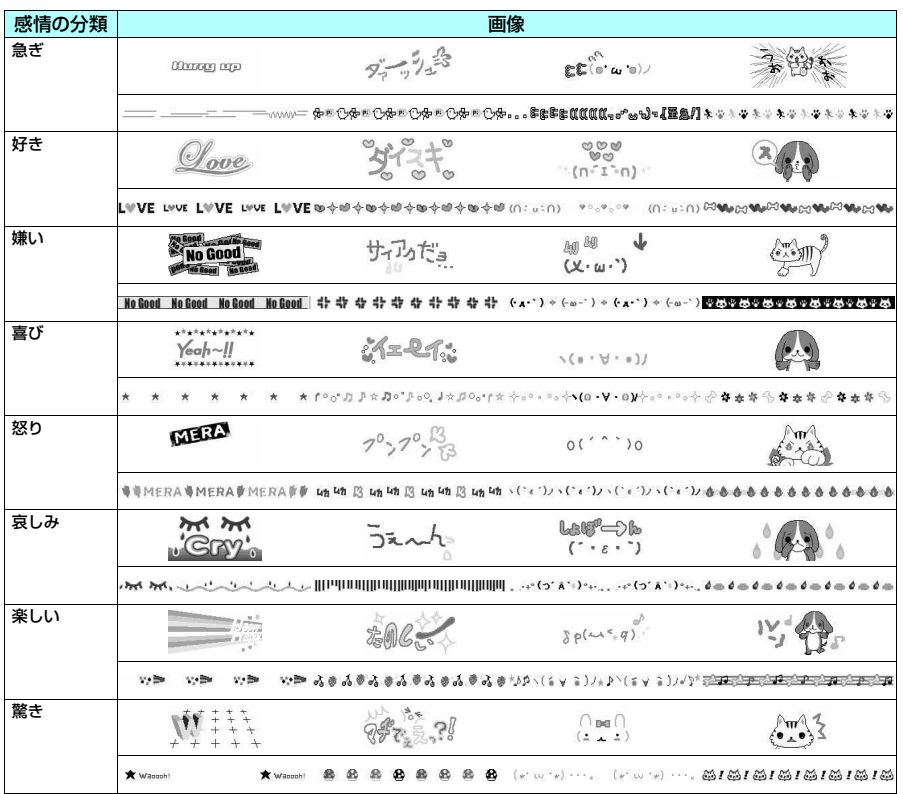

| 感情の分類      |                                                  | 画像                                                                                                    |                                            |
|------------|--------------------------------------------------|----------------------------------------------------------------------------------------------------|--------------------------------------------|
| 質問         | 197977777777<br>$e$ <sub>c</sub> $\overline{10}$ | アクアクアアクアクアクアクアクアク しっもへん! とこ しっもへん! とこ                                                                                                    | しっなんし<br>$\sim$ ( $\cdot$ ) $\sim$ $\cdot$ |
| アドバイス      | ADVICE                                           | - VO ANAMANA A<br>CE-<br>$-$ ADVICE $=$                                                                                                    | $X_3t_2^{n+1}$                             |
| ファイト       | ,,,,,,,,,,,,,,,,,,,                              | HINDIBIRIHIHIHIHIHIHIHIHI ROMUZAN ROMUZAN MER                                                                                                    | $O(\sqrt{n})^6$<br>ザスばれエグ                  |
| お誘い・<br>募集 | <b>INVÍTATION</b>                                | $\overline{\phantom{a}}$                                                                                                    | $\chi$ $\frac{9}{2}$ $\frac{3}{2}$         |
| 感想         | $\overline{\text{L}$ is ten to me                | $\frac{1}{2}\frac{1}{2}\frac{1$ | えーと、・・・                                    |
| お願い        | п<br>ease                                        | Please <b>o</b><br>Please <b>II</b><br>$9 - 0 - 0 = 0 = 0$                                                                                                    | 忘れる。                                       |
| 通知         | ,000000000<br><br>00000000C                      |                                                                                                    | ニュース : :                                   |
| OK         | B.                                               |                                                                                                    | でちろんがる                                     |

**おしらせ**

e デコメールのイメージは、実際の画面の表示と異なる場合があります。

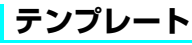

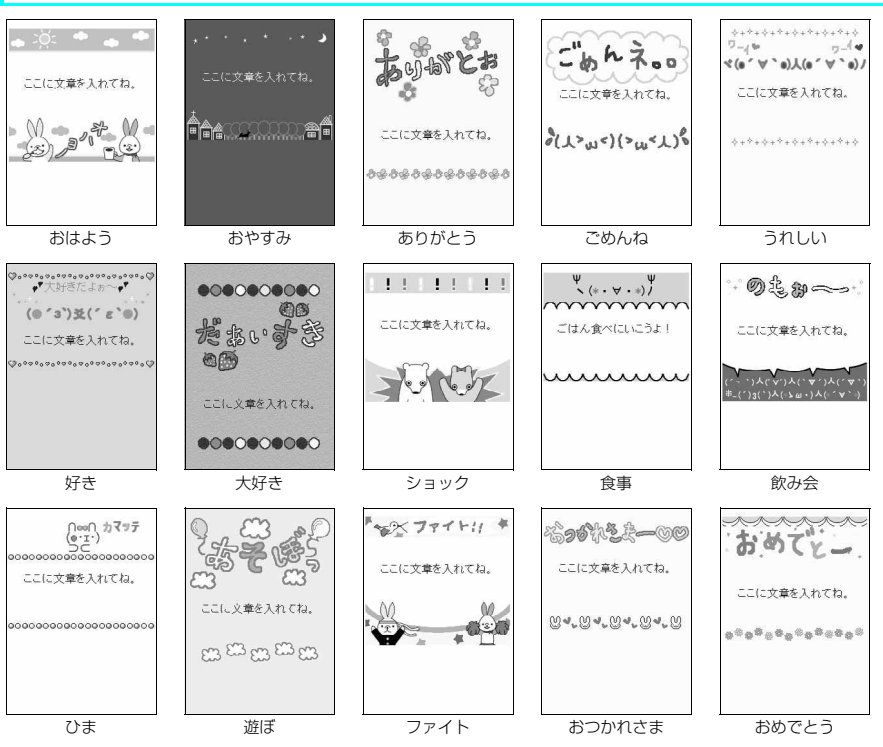

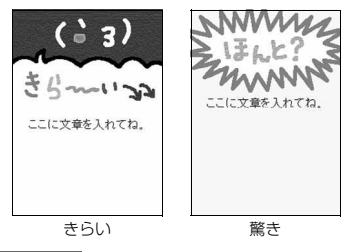

#### **おしらせ**

◆ テンプレートは、実際の画面の表示と異なる場合があります。

# **マーカースタンプ**

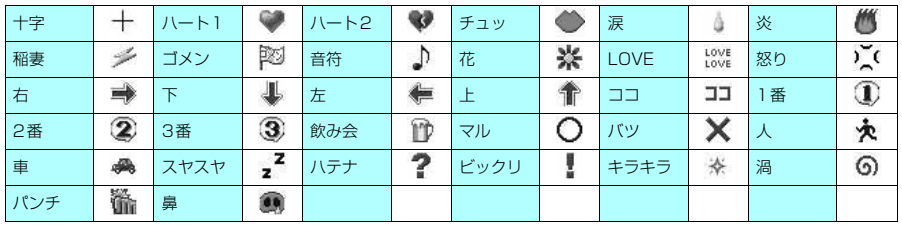

# **ダイヤルボタンの文字割り当て一覧(かな方式)**

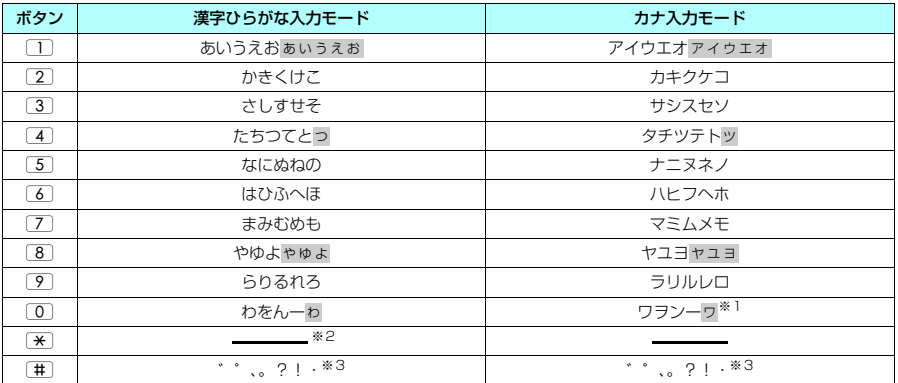

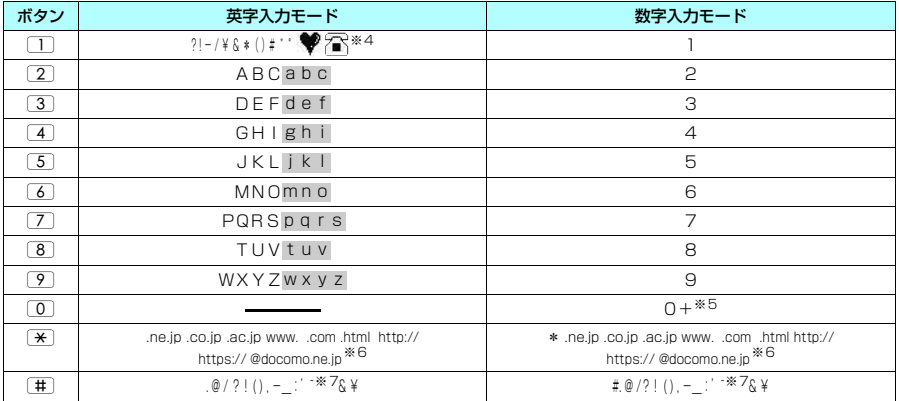

※1:「ワ」の小文字は全角入力のときに入力できます。

- ※2:「漢字ひらがな入力モード」で[※] を押すと「区点入力モード」に切り替わります。<br>※3:「漢字ひらがな入力モード」と全角の「カナ入力と一ド」の場合は、その前の文字に「゛」「゜」を付けることができる<br>- ときだけ「゛」「゜」が表示されます。ユーザ辞書の読み入力とFOMAカードへの電話帳登録のフリガナ入力のときは ー、」「。」|?」|!」|・」は入力できません。<br>※4:SMS本文入力時のみ有効です。SMS本文入力時、「絵文字入力」はできませんが「❤️」「?⌒」は入力できます。ま
- 。<br>た、記号は半角文字として表示されますが、「♥」「 了 」は常に全角文字として表示されます。
- ※5:「+」は、SMS宛先入力時に1秒以上押して入力できます。
- ※6:全角に切り替えた場合は表示されません(数字入力モードの「\*」は除く)。
- ※7:全角入力のときは | 」となります。<br>| : 小文字は以下の2つの方法で入力できます。
	- - 大文字で入力した後に「金」で小文字に変換する。<br>• 機能メニューで「小文字切替」を行った後に入力する。
		-

# **ダイヤルボタンの文字割り当て一覧(2タッチ方式)**

#### ■全角入力モード

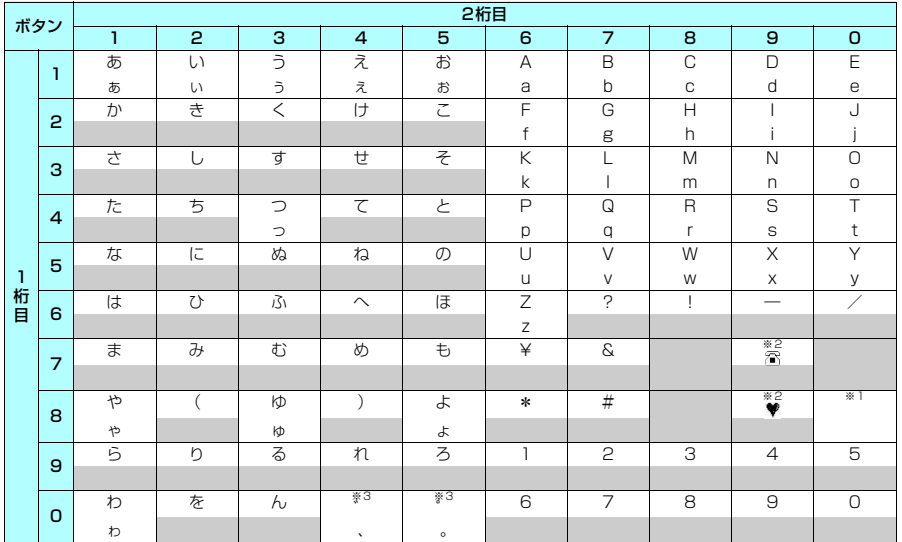

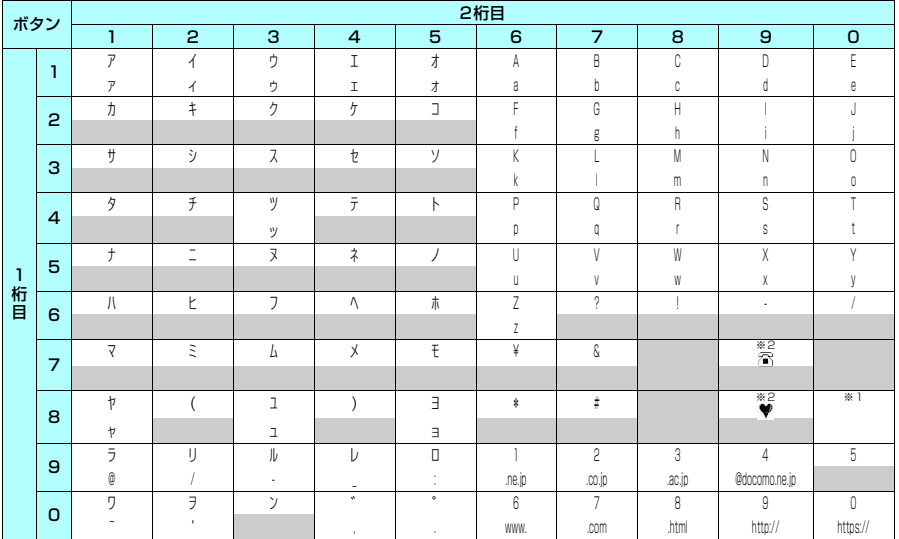

a FOMAカードの電話帳登録時のフリガナ入力では、全角入力モードでもカタカナ入力になります。

※1:800を押すと大文字入力モード(上段)と小文字入力モード(下段)とが切り替わります。また、大文字を入力し た後に[⊆]を押して小文字に切り替えることもできます。<br>※2:「テキストメモ」や「定型文」の登録など、「絵文字入力」ができるときだけ使えます。また、常に全角文字として入力

されます。SMS本文入力時、「絵文字入力」はできませんが「 ? ♪ 」「 ♥ 」は入力できます。

※3:全角入力の場合は、「゛」「°」を付けることができる文字のときだけ「゛」「°」が表示されます。そのほかの文字に 「゛」「°」を入力するとスペースが入力されます。 : スペースが入力されます。

# **ダイヤルボタンの文字割り当て一覧(T9入力方式)**

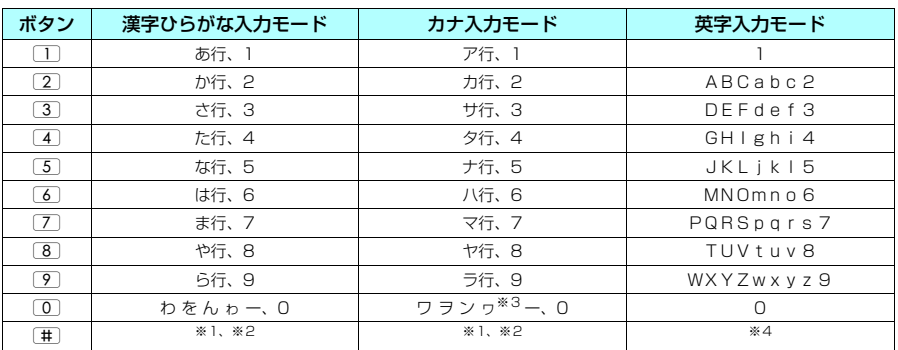

a「数字入力モード」の文字割り当ては「モード1(かな方式)」の文字割り当てを参照してください。

a FOMAカードの電話帳登録時のフリガナ入力、「ユーザ辞書」の読み入力時には、数字候補は表示されません。

•「英字(英全)」モードまたは「英字(英半)」モードにした直後は、CapsLockモードで起動します。[2]を押すたびに 「CapsLockモード」→「モード解除」→「Shiftモード」の順に切り替わります。

a「CapsLockモード」ではすべて大文字入力となります。「Shiftモード」でははじめの1文字のみ大文字が入力され、以降 は小文字入力となります。モード解除の状態ではすべて小文字入力となります。

a「Shiftモード」で文字確定後は、モード解除の状態に戻ります。

※1:読み入力中は、|゛」|゛」(濁点、半濁点)が付いた変換候補の切り替えを行います。<br>※2:読みおよび文字の確定後は、モード1(かな方式)と同じように「、」「。」「?」「!」「・」「゛」「゜」が表示されます。 ただし、「゛」「゜」(濁点、半濁点)は、半角のカナ入力モードを除き、その前の文字に付けることができるときだけ 表示されます。

※3:|ワ」の小文字は全角入力のみ入力できます。<br>※4:文字の確定後は、モード 1 (かな方式)と同じように「.」「@」「/」「?」「!」「(」「)」「.」「―」「\_」「:」「' 」「」 **「 ̄」「&」「¥」が表示されます。** 

# **記号・特殊文字一覧**

**■ 全角記号**

。 , . . . . . ? ! ゛ ゜ ヽ ヾ ゝ ゞ 〃 수 々 ○ ー ─ ‐ / \ ~ ‖ | … ·· '' "″ () [ ] [ ] { } 〈 〉 《 》 「 」 『 』 【 】 + - ± × ÷ = ≠ < > ≦ ≧ ∞ ∴ ♀ ゜ ′ ″ ℃ ¥ \$ ¢ £ % # & @ § ☆ ★ ◯ ● ◎ ◇ ◆ □ ■ △ ▲ ▽ ▼ ※ 〒 → ← ↑ ↓ 〓 ∈ ∋ ⊆ ⊇ ⊂ ⊃ ∪ ∩ ∧ ∨ ¬ ⇒ ⇔ ∀ ∃ ∠ ⊥ ⌒ ∂ ∇ ≡ ≒ ≪ ≫ √ ∽ ∝ ∵ ∫ ∬ Å ‰ ♭ ♪ † ‡ ¶ 〇 ゎ ゐ ゑ ヮ ヰ ヱ ヴ ヵ ヶ

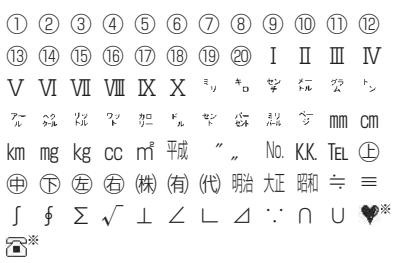

Α Β Γ Δ Ε Ζ Η Θ Ι Κ Λ Μ Ν Ξ Ο Π Ρ Σ Τ Φ Χ Ψ Ω α β γ δ ε ζ η θ ι κ λ μ ν ξ ο π ρ σ τ υ φ χ ψ ω А Б В Г Д Е Ё Ж З И Й К Л М Н О П Р С Т У Ф Х Ц Ч Ш Щ Ъ Ы Ь Э Ю Я а б в г д е ё ж з и й к л м н о п р с т у ф х ц ч ш щ ъ ы ь э ю я ─ │ ┌ ┐ ┘ └ ├ ┬ ┤ ┴ ┼ ━ ┃ ┏ ┓ ┛ ┗ ┣ ┳ ┫ ┻ ╋ ┠ ┯ ┨ ┷ ┿ ┝ ┰ ┥ ┷ ╅

#### **■ 特殊記号 ■ 半角記号**

 ! " # \$ % & ' ( ) \* + ;  $\langle = \rangle$  ? @ [ ¥ ] ^ \_ ` { | } ~ 。「 」 、 ・ ー ゛ °

※ ※:SMS本文入力時に表示されます。

#### **■ 変換記号**

「きごう」と入力して変換すると記号の候補が表示され、そこから記号を入力することができます。また、 以下のような文字を入力して記号に変換することもできます。

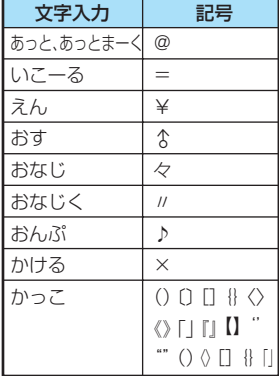

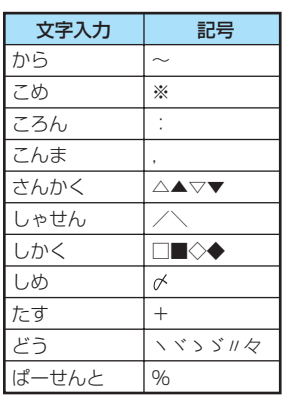

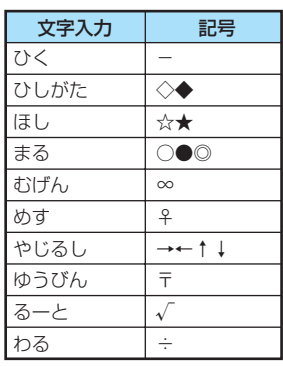

**絵文字一覧**

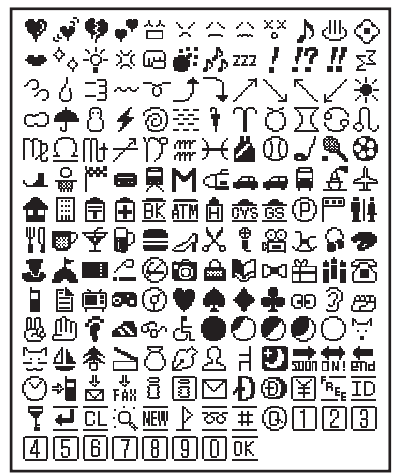

#### **■ 絵文字1 ■ 絵文字2**

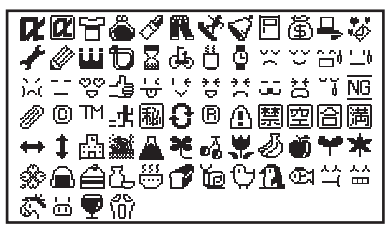

#### **おしらせ**

e メールの本文などに絵文字を使用している場合、対応機種以外の携帯電話やパソコンなどに送信すると、受信側 で絵文字が正しく表示されないことがあります。また、受信側がiモード端末であっても、絵文字2の対応機種 でない場合は、正しく表示されないことがあります。

はんばん

 $\Omega$  Å  $\Omega$ ;

 $(T \omega)$ 

### **顔文字一覧 ■ 顔文字**

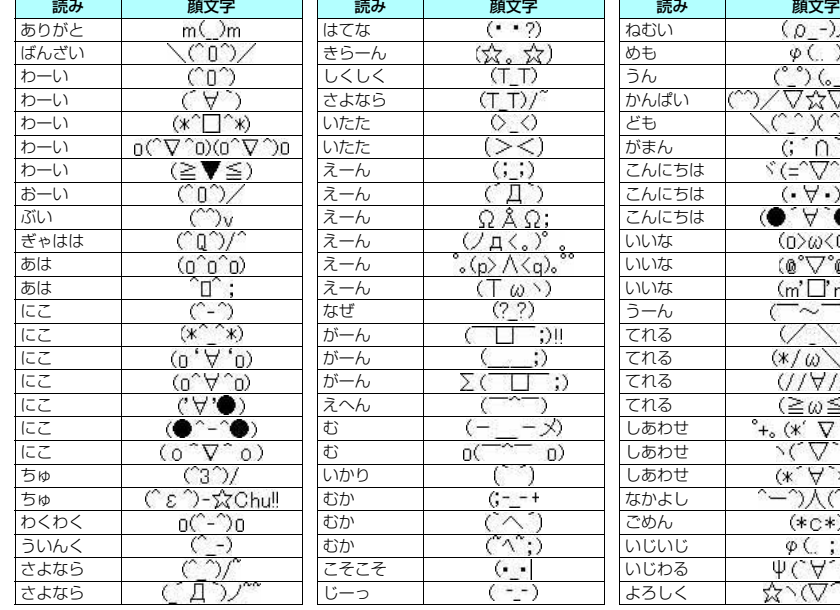

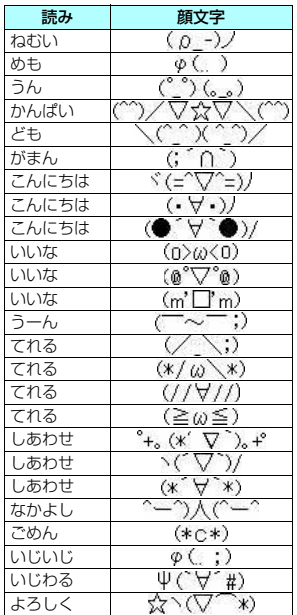

350 付録/外部機器連携/困ったときには

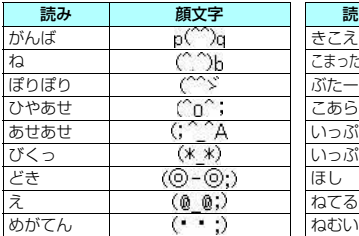

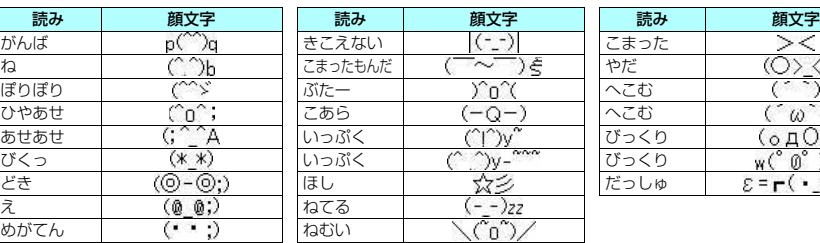

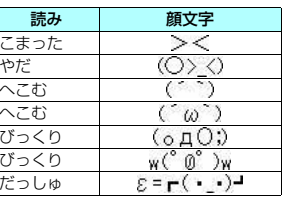

## **おしらせ**

◆顔文字は、文字入力(編集)画面の機能メニューの「顔文字入力」から入力できます。→P.330

# **定型文一覧**

#### ■ フォルダ 1(固定定型文) ■ フォルダ 2(固定定型文)

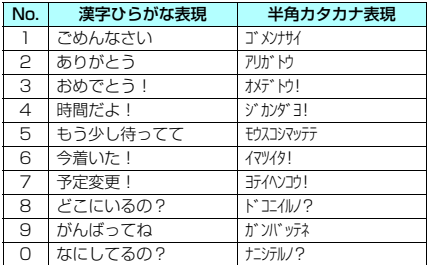

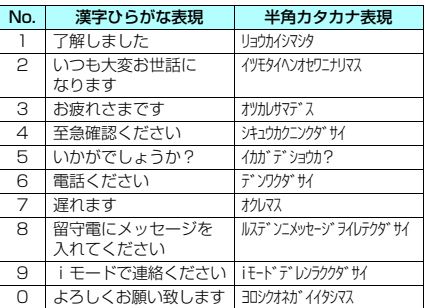

# **マルチアクセスの組み合わせについて**

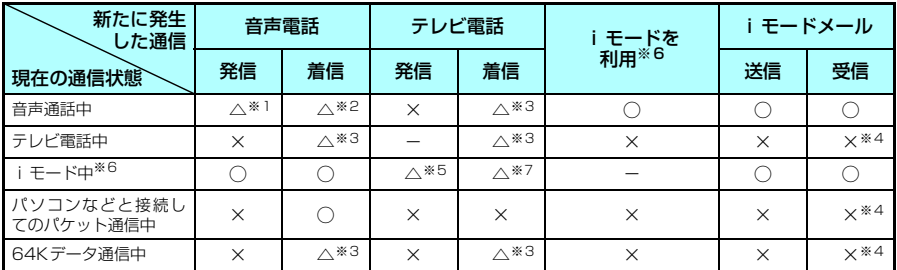

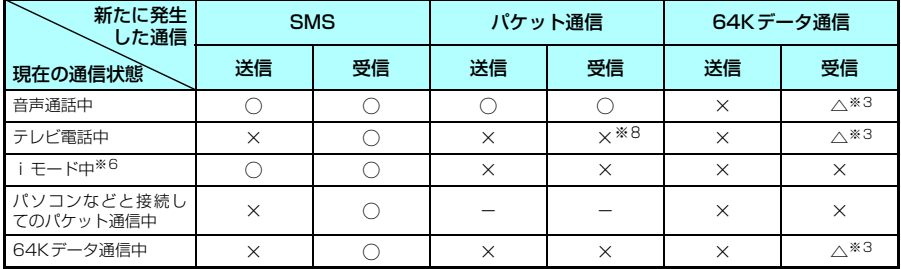

○:起動できます。 ×:起動できません。 △:条件により起動できます。 -:機能的に実現しない組み合わせです。

※1 :「キャッチホン」をご契約されている場合、現在の音声電話を保留にして発信することができます。

※2 :「キャッチホン」をご契約されている場合、現在の音声電話を保留にして応答することができます。また、「留守番 電話」や「転送でんわ」をご契約されている場合、現在の通信を終了してから新たに発生した着信に応答すること ができます。→P.313

※3 :「キャッチホン」、「留守番電話」、「転送でんわ」をご契約されている場合、現在の通信を終了してから新たに発生し た着信に応答することができます。→P.313

※4 : iモードメールやメッセージR/Fは受信されず、iモードセンターに保管されます。iモードセンターに保管され たiモードメールやメッセージR/Fは通信終了後、「iモード問い合わせ」を行うと受信できます。

※5 : iモード接続を切断してからテレビ電話発信を行います。

※6 : iチャネルの情報サイトの表示を含みます。

※7 :「パケット通信中着信設定」を「テレビ電話優先」に設定している場合、テレビ電話の着信に応答すると、iモード 通信が切断されます。

※8 : 不在着信履歴が残ります。

# **FOMA端末から利用できるサービス**

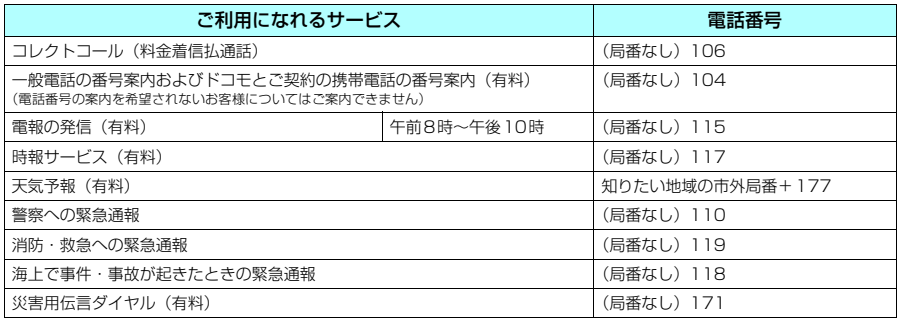

#### **おしらせ**

- ◆ コレクトコール (106) をご利用の際には、電話を受けた方に、通話料と1回の通話ごとの取扱手数料90円 (税 込94.5円)がかかります。(2006年11月現在)
- ◆番号案内 (104) をご利用の際には、案内料100円 (税込105円) に加えて通話料がかかります。目や上肢など の不自由な方には、無料でご案内しております。詳しくは、一般電話から116番 (NTT営業窓口)までお問い合 わせください。(2006年11月現在)
- ◆ FOMA端末から110番・119番・118番通報の際は発信場所が特定できません。警察・消防機関側から確認等 の電話をする場合があるため携帯電話からかけていることと、電話番号と、明確な現在位置を伝えてください。ま た、通報は途中で通話が切れないよう、移動せずに行い、通報後はすぐに電源を切らずに10分程度は着信のでき る状態にしておいてください。
- ◆ おかけになった地域により、管轄の消防署・警察署に接続されないことがあります。接続されないときは、お近 くの公衆電話または一般電話からおかけください。
- ◆ 一般電話の「転送電話」をご利用のお客様で転送先を携帯電話に指定した場合、一般電話/携帯電話の設定によっ て携帯電話が通話中、サービスエリア外および電源を切っているときでも発信者には呼び出し音が聞こえること があります。
- ◆ 116番 (NTT営業窓口)、ダイヤルQ2、伝言ダイヤル、クレジット通話などのサービスはご利用できませんの でご注意ください(一般電話または公衆電話から、FOMA端末へおかけになる際の自動クレジット通話はご利用 できます)。

# **オプション・関連機器のご紹介**

FOMA端末にさまざまな別売りのオプション機器を組み合わせることで、パーソナルからビジネス までさらに幅広い用途に対応できます。なお、地域によってはお取扱いしていない商品もあります。 詳しくは、ドコモショップなど窓口へお問い合わせください。

また、オプションの詳細については各機器の取扱説明書などをご覧ください。

- •スイッチ付イヤホンマイク P001 ※1/P002※1 →車載ハンズフリーキット 01<sup>※2</sup>
- a ステレオイヤホンセット P001※1
- 平型スイッチ付イヤホンマイク P01 / P02
- 平型ステレオイヤホンセット P01
- a FOMA USB接続ケーブル
- a FOMA ACアダプタ 01
- a FOMA DCアダプタ 01
- **•電池パック N15**
- a リアカバー N16
- 
- FOMA 車載ハンズフリー接続ケーブル 01
- データ通信アダプタ N01
- a FOMA室内用補助アンテナ
- •車内ホルダ 01
- FOMA 海外兼用ACアダプタ O1
- FOMA乾電池アダプタ 01
- · キャリングケースS 01
- •骨伝道レシーバマイク 01
- ※1:FOMA N601iと接続するには、イヤホンジャック変換アダプタP001が必要です。
- ※2:FOMA N601iを充電するためには、FOMA 車載ハンズフリー接続ケーブル01が必要です。

# **動画再生ソフトのご紹介**

- パソコンで動画 (MP4 形式のファイル)を再生するには、アップルコンピュータ (株)の QuickTime Player (無料) ver. 6.4以上 (またはver. 6.3+3GPP) が必要です。
- QuickTimeは下記のホームページよりダウンロードできます。 http://www.apple.com/jp/quicktime/download/
	- ダウンロードには、インターネットと接続しているパソコンが必要です。また、ダウンロードにあたっ ては別途通信料がかかります。
	- a 動作環境、ダウンロード方法、操作方法など詳細については、上記ホームページをご覧ください。

# **故障かな?と思ったら、まずチェック**

● まずはじめにソフトウェアを更新する必要があるかどうかをチェックし、必要がある場合はソフトウェア を更新してください。

「ソフトウェアを更新する」→P.364

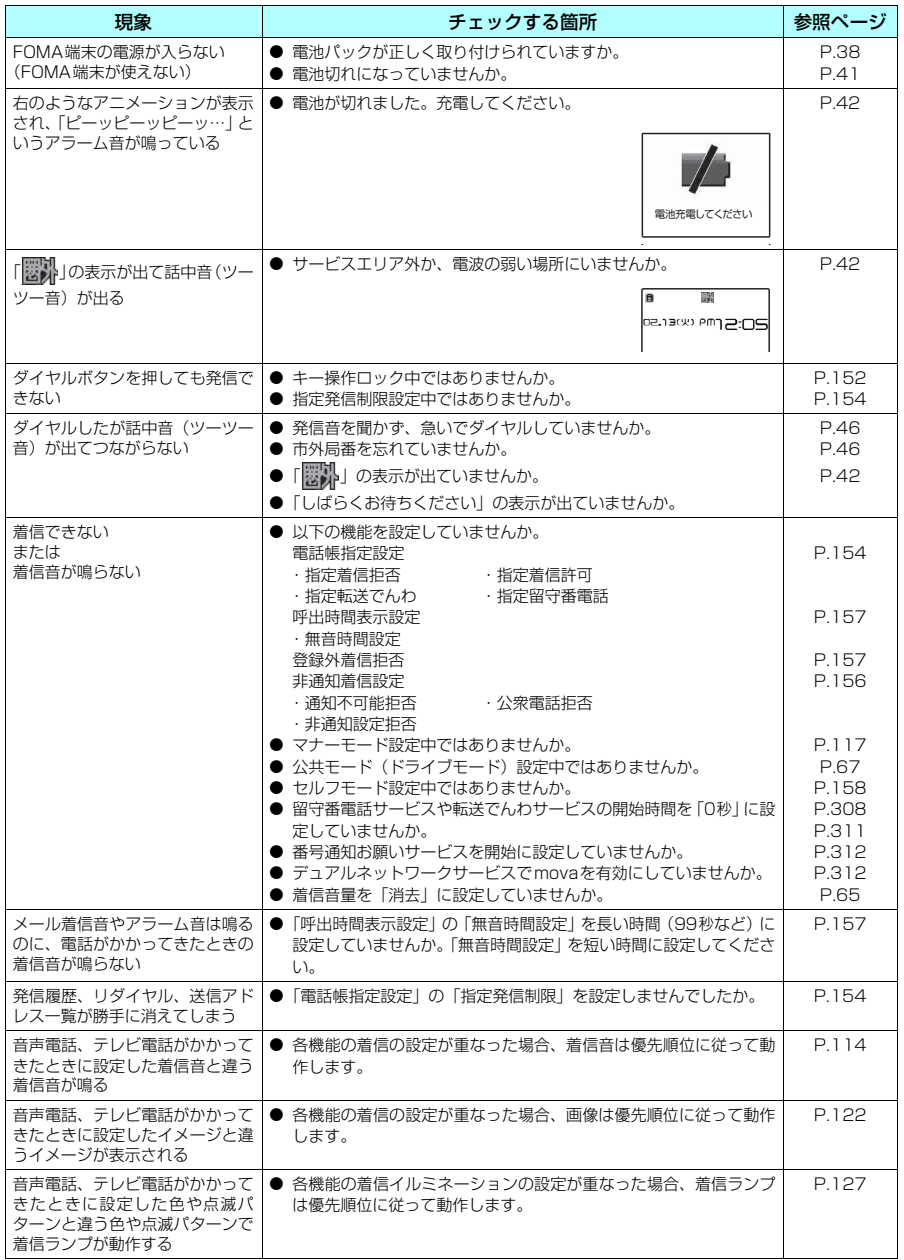

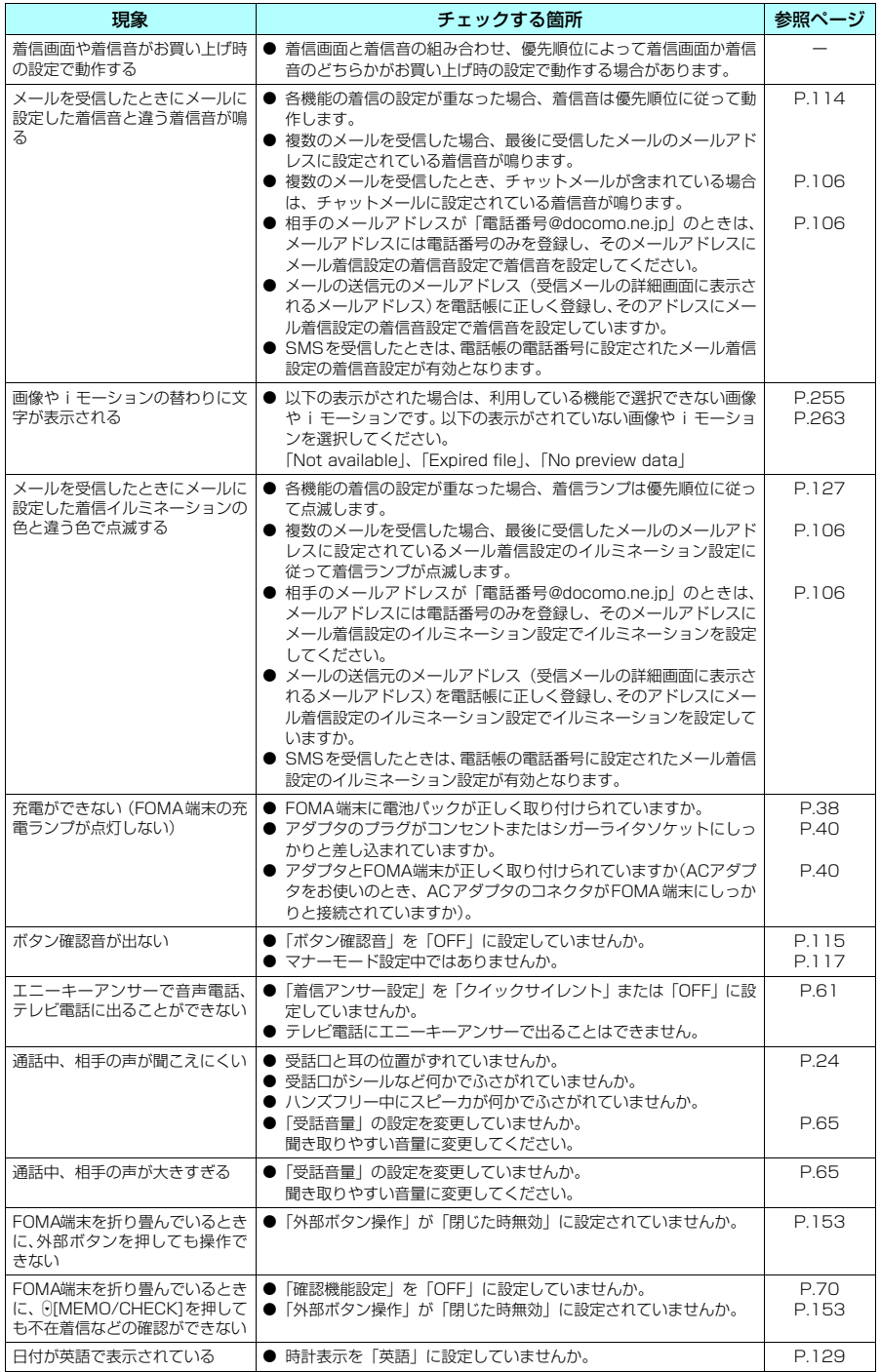

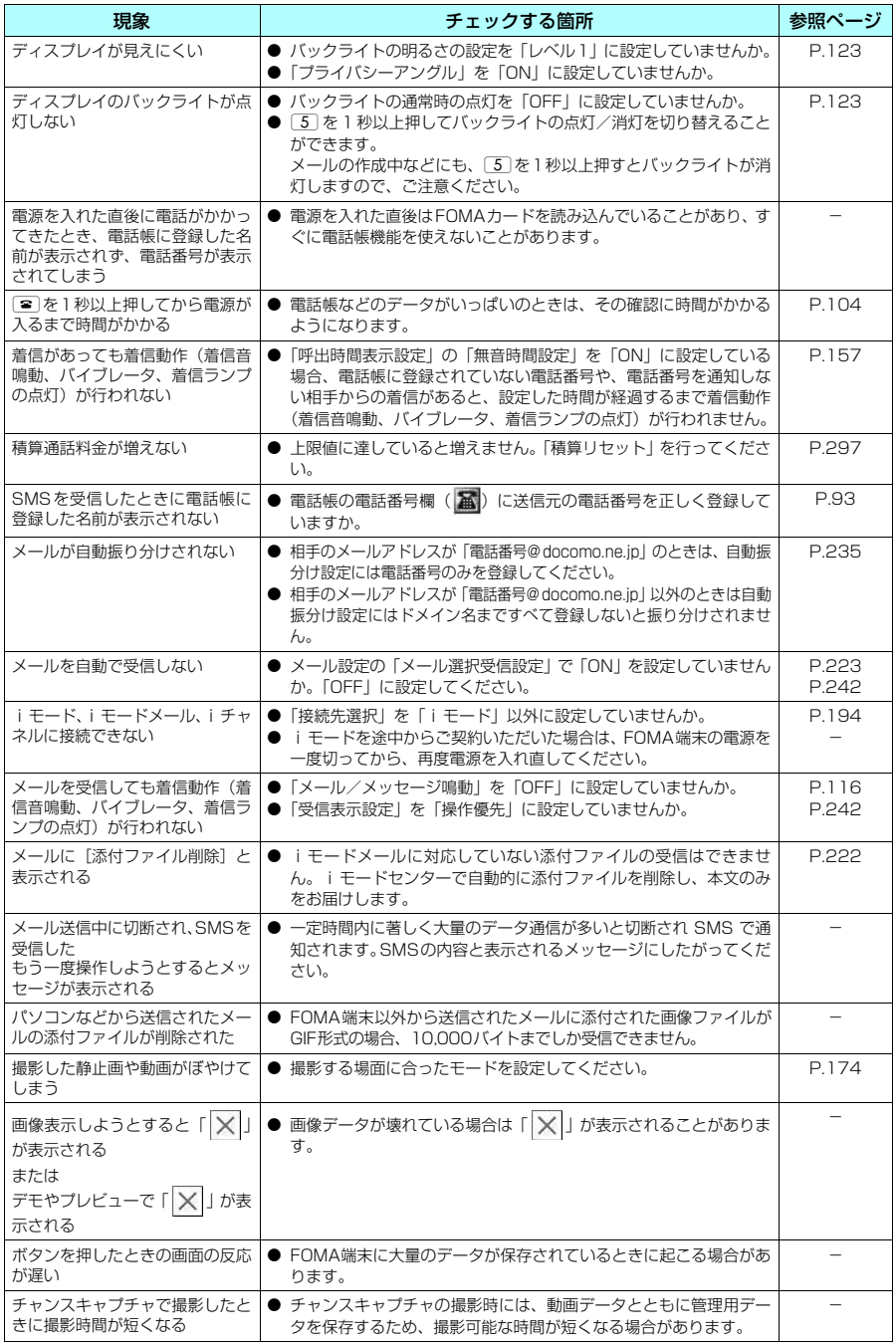
# **こんな表示が出たら**

● i モードエラーメッセージの中の(数字)については、 i モードセンターより送信されたエラーを区別 するためのコードです。

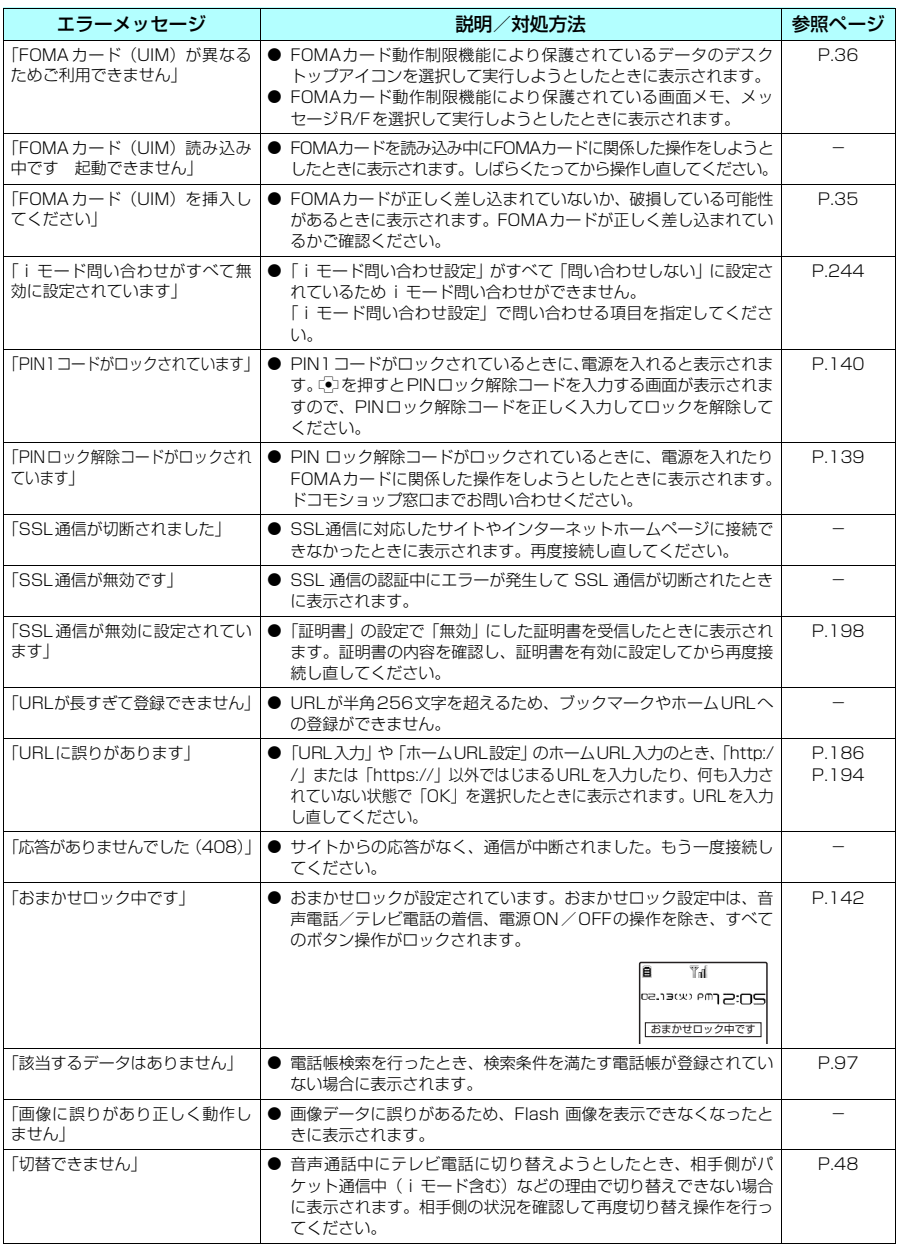

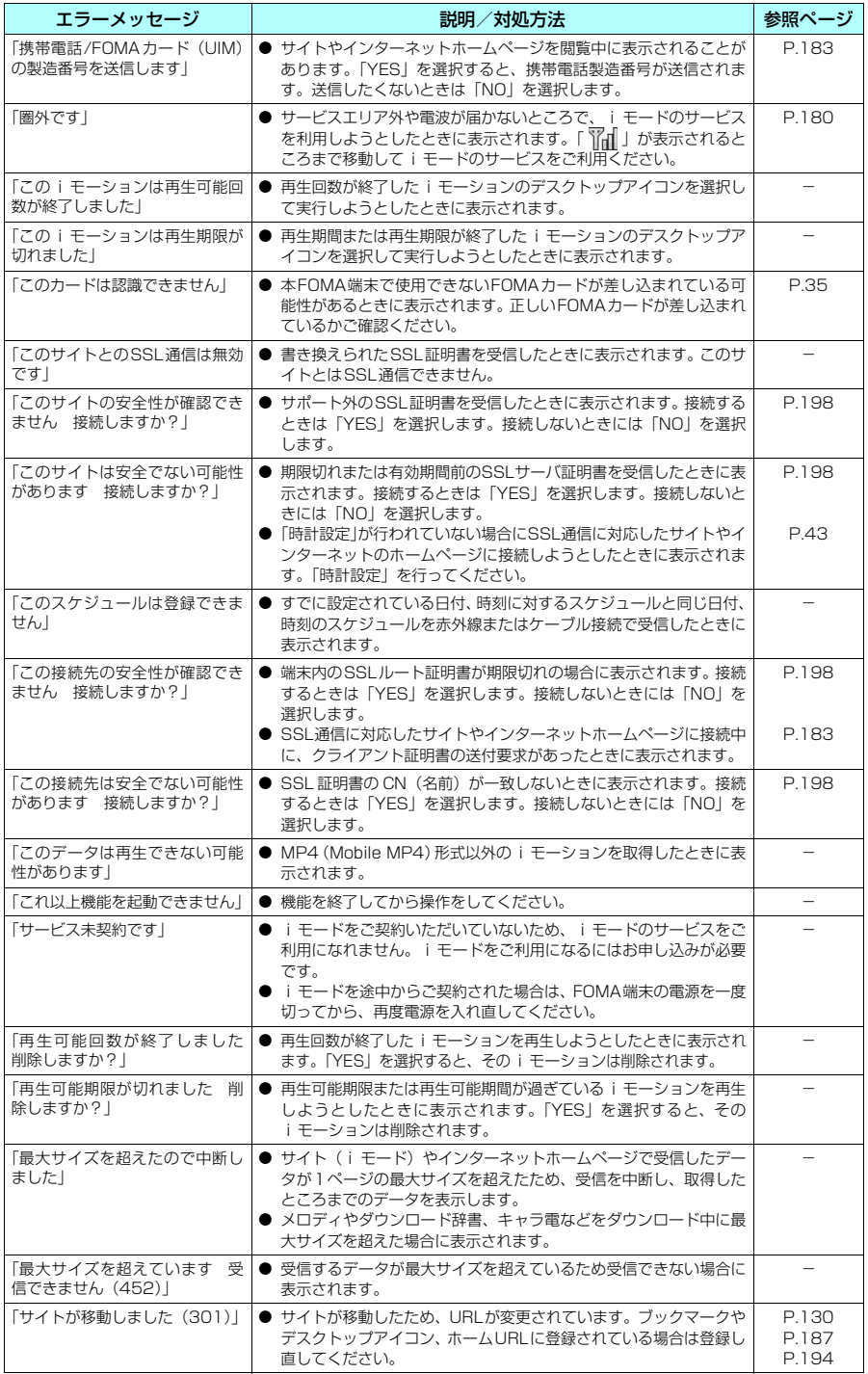

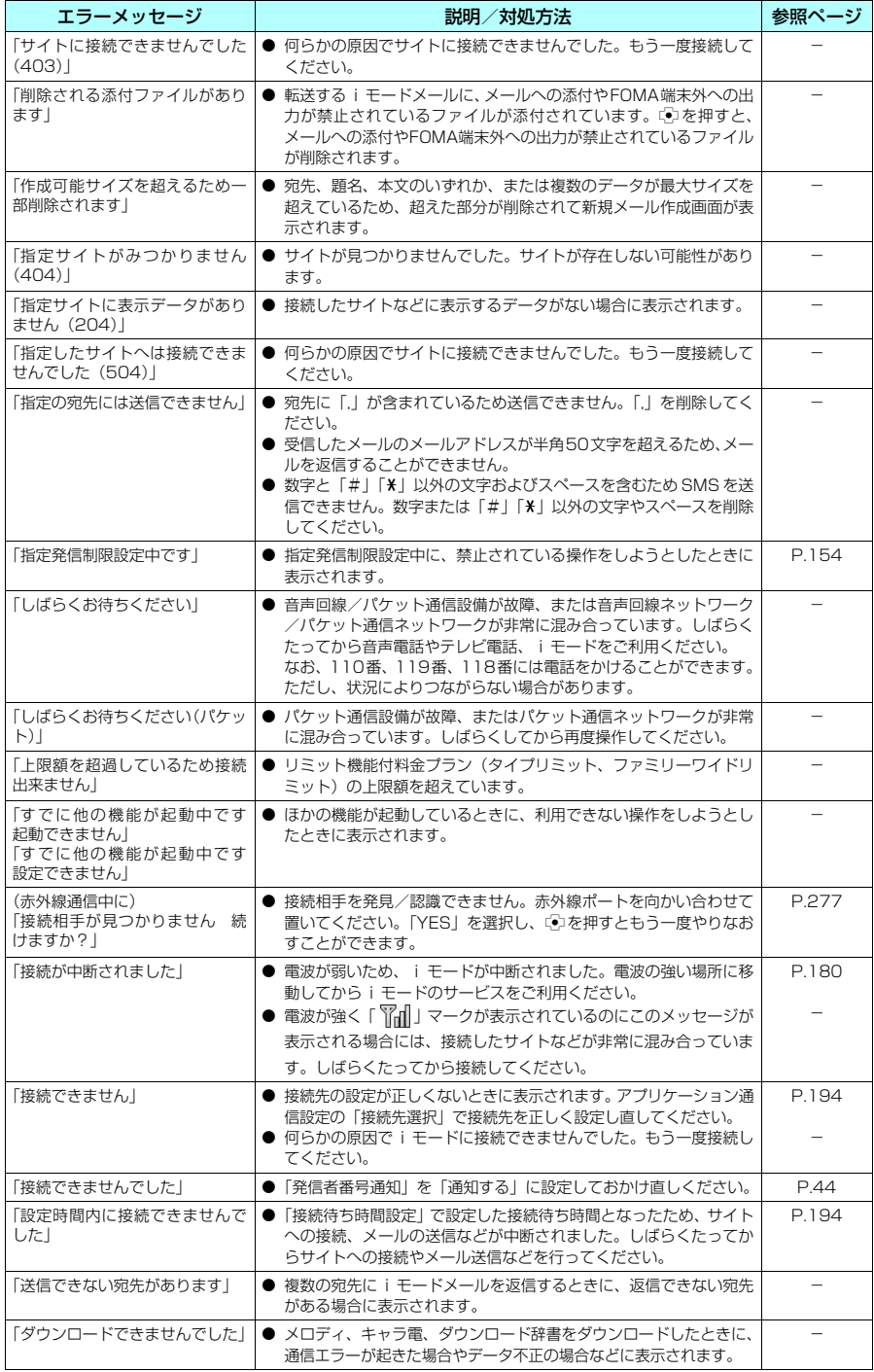

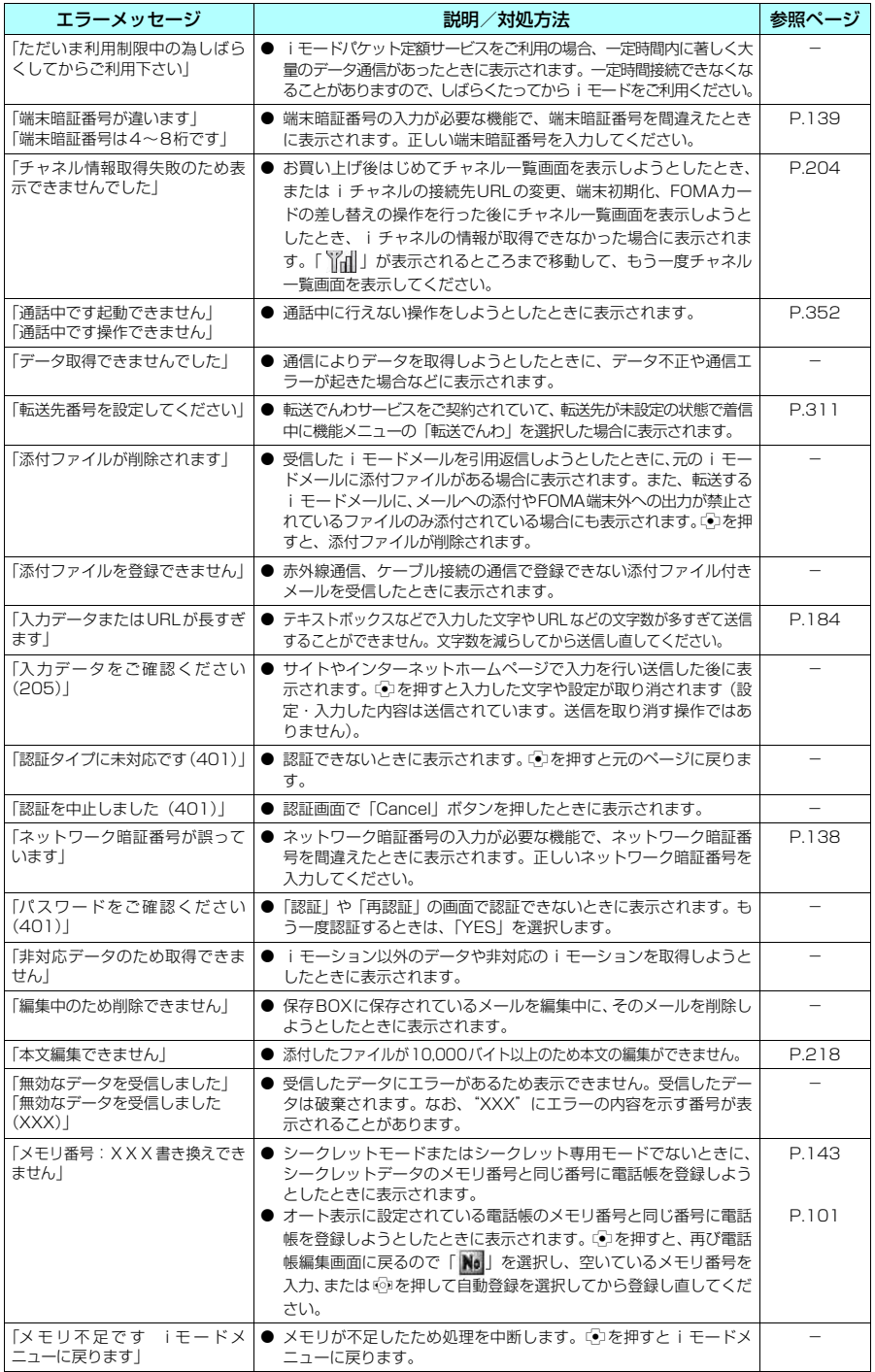

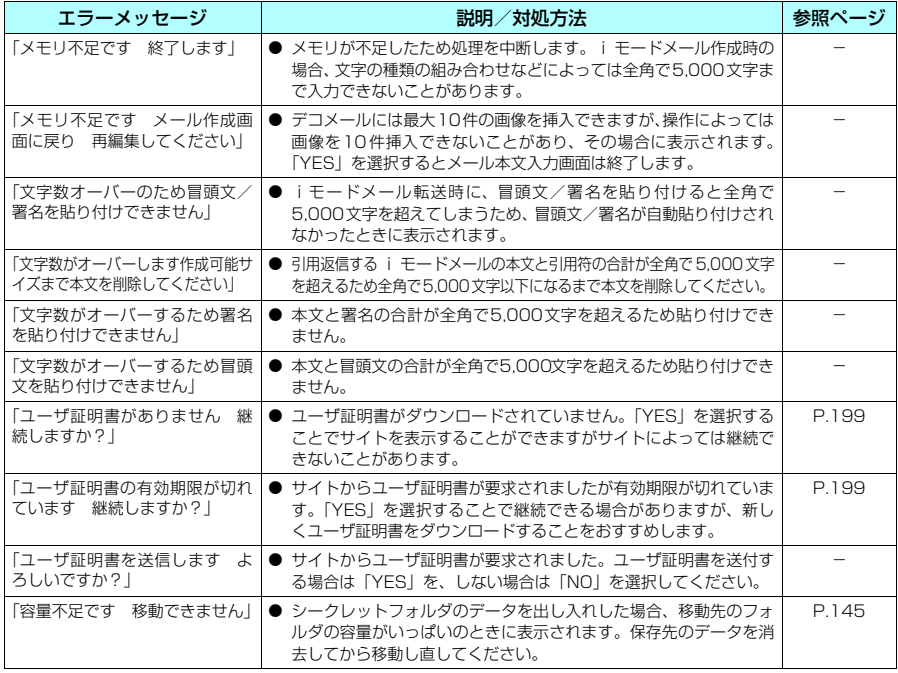

### **おしらせ**

- ◆送信される「携帯電話/FOMAカード(UIM)の製造番号」は、IP(情報サービス提供者)がお客様を識別し、 お客様にカスタマイズした情報を提供したり、IP(情報サービス提供者)の提供するコンテンツが、お客様の携 帯電話で使用できるかどうかを判定するために用いられます。
- ◆送信するお客様の「携帯電話/FOMAカード(UIM)の製造番号」は、インターネットを経由してIP(情報サー ビス提供者)に送信されるため場合によっては第三者に知得されることがあります。なお、この操作によりご使 用の電話番号、お客様の住所や年齢、性別が、IP(情報サービス提供者)等に通知されることはありません。

# **保証とアフターサービス**

### **保証について**

- FOMA端末をお買い上げいただくと、保証書が付いていますので、必ずお受け取りください。記載内容 および「販売店名・お買い上げ日」などの記載事項をお確かめの上、大切に保管してください。必要事項 が記載されていない場合は、すぐにお買い上げいただいた販売店へお申しつけください。無償保証期間 は、お買い上げ日より1年間です。
- この製品は付属品を含め、改良のため予告なく製品の全部または一部を変更することがありますので、あ らかじめご了承ください。
- FOMA端末の故障・修理やその他取扱いによって電話帳などに登録された内容が変化・消失する場合が あります。万が一に備え、電話帳などの内容はメモなどに控えをお取りくださるようお願いします。ま た、FOMA端末の修理等を行った場合、iモードにてダウンロードした情報は、一部を除き著作権法に より修理済みのFOMA端末などに移行を行っておりません。
	- ※ 本FOMA端末は電話帳お預かりサービス(お申し込みが必要な有料サービス)をご利用いただくこと により、電話帳などのデータをお預かりセンターに保存していただくことができます。
	- ※ パソコン(Windows 2000、Windows XP)をお持ちの場合は、専用のドコモケータイdatalink (P.322)とFOMA USB接続ケーブル(別売)をご利用いただくことにより、電話帳などに登録され た内容をパソコンに転送・保管していただくことができます。

### **アフターサービスについて**

### d **調子が悪い場合は**

修理を依頼される前に、この取扱説明書の「故障かな?と思ったら、まずチェック」をご覧になって お調べください。

それでも調子がよくないときは、取扱説明書裏面・故障お問い合わせ先にご連絡の上、ご相談ください。

### **▶ お問い合わせの結果、修理が必要な場合**

ドコモ指定の故障取扱窓口にご持参いただきます。ただし、故障取扱窓口の営業時間内の受付となり ます。また、ご来店時には必ず保証書をご持参ください。

#### ■保証期間内は

- a 保証書の規定に基づき無償で修理を行います。
- •故障修理を実施の際は、必ず保証書をお持ちください。保証期間内であっても保証書の提示がないも の、お客様のお取扱い不良による故障・損傷等は有償修理となります。
- a ドコモの指定以外の機器および消耗品の使用に起因する故障は、保証期間内であっても有償修理となり ます。

#### ■以下の場合は、修理できないことがあります

水濡れシールが反応している場合、試験の結果、水濡れ・結露・汗等による腐食が発見された場 合、および内部の基板が破損・変形している場合は修理できないことがありますので、あらかじ めご了承願います。なお、修理を実施できる場合でも保証対象外ですので有償修理となります。

#### ■保証期間が過ぎたときは

ご要望により有償修理いたします。

#### ■部品の保有期間は

FOMA端末の補修用性能部品(機能を維持するために必要な部品)の最低保有期間は、製造打切 り後6年間を基本としております。ただし、故障箇所によっては修理部品の不足などにより修理が できない場合もございますので、あらかじめご了承ください。また、保有期間が経過した後も、故 障箇所によっては修理可能なことがありますので、取扱説明書裏面・故障お問い合わせ先へお問 い合わせください。

#### ■お願い

- FOMA端末および付属品の改造はおやめください。
	- 火災・けが・故障の原因となります。
	- a FOMA端末・FOMAカードは、電波の混信やネットワークの故障を防ぐため、法律により技術基準が定めら れており、技術基準を満たさないFOMA端末・FOMAカードは使用できません。
	- a 改造(部品の交換・改造・塗装等)が施されたFOMA端末の故障修理は、改造部分を元の状態(ドコモ純正 品状態)に戻していただいた場合のみ、故障修理のお取扱いをさせていただきます。ただし、改造の内容に よっては、故障修理をお断りする場合があります。
	- a 改造が原因による故障・損傷の場合は、保証期間内であっても有償修理となります。
- FOMA端末に貼付されている銘板シールは、はがさないでください。 銘板シールには、技術基準を満たす証明書の役割があり、銘板シールが故意にはがされたり、貼り替えられた 場合など、銘板シールの内容が確認できないときは、技術基準適合の判断ができないため、故障修理をお受け できない場合がありますので、ご注意願います。
- ●各種機能の設定や積算通話時間などの情報は、FOMA端末の故障・修理やその他取扱いによってクリア(リ) セット)される場合があります。お手数をおかけしますが、この場合は再度設定を行ってくださるようお願い いたします。
- FOMA端末の下記の箇所に磁気を発生する部品を使用しています。キャッシュカードなど、磁気の影響を受け やすいものを近づけますとカードが使えなくなることがありますので、ご注意ください。 使用箇所:スピーカ、受話口部
- FOMA端末が濡れたり湿気を帯びてしまった場合は、すぐに電源を切って電池パックを外し、お早めに故障取 扱窓口へご来店ください。ただし、FOMA端末の状態によって修理できないことがあります。

### **メモリダイヤル(電話帳機能)およびダウンロード情報などについて**

- お客様ご自身で FOMA 端末等に登録された情報内容は、別にメモを取るなどして保管してくださるよう お願いいたします。情報内容の変化、消失に関し、当社は何らの義務を負わないものとし、一切の責任を 負いかねます。
- d FOMA端末を機種変更や故障修理をする際に、お客様が作成されたデータまたは外部から取り込まれたデー タあるいはダウンロードされたデータ等が変化・消失等する場合があります。これらについて当社は一切の 責任を負いません。また、当社の都合によりお客様のFOMA端末を代替品と交換することにより修理に代え させていただく場合がありますが、その際にはこれらのデータ等は一部を除き交換後の製品に移し替えるこ とはできません。FOMA端末はiモード公式サイトからダウンロードした画像・着信メロディを故障修理時 に移し替えます。(一部移し替えできないコンテンツもあります。また故障の程度によっては移し替えできな い場合があります。)

### **〈ソフトウェア更新〉**

## **ソフトウェアを更新する**

FOMA端末のソフトウェアを更新する必要があるかどうかチェックし、必要な場合にはパケット通 信を使ってソフトウェアの一部をダウンロードし、ソフトウェアを更新してください。 ソフトウェアの更新が必要な場合は、ドコモホームページおよびiMenuの「お知らせ」でご案内い たします。

- ソフトウェア更新のパケット通信料は無料となります。
- 更新方法には「即時更新」と「予約更新」の2種類があります。 即時更新: 更新したいときすぐに更新を行います。 予約更新: 更新したい日時を予約すると、予約した日時に自動的にソフトウェアが更新されます。
- **●** i モード接続先をユーザ接続先に設定している場合もソフトウェア更新を行うことができます。
- ソフトウェア更新(ダウンロード、書換え)には時間がかかることがあります。
- ソフトウェア更新の際にはサーバ (当社が管理するソフトウェア更新用サーバ) へSSL通信を行います。 あらかじめ証明書を有効にしておいてください(お買い上げ時:有効。設定方法は→P.198)。
- d ソフトウェア更新を行う際は、電池をフル充電しておいてください。
- ソフトウェア更新は電波が強く、アンテナマークが3本表示されている状態で、移動せずに実行すること をおすすめします。
	- ※ソフトウェアダウンロード中に電波状態が悪くなったり、ダウンロードが中止された場合は、再度電波 状態の良い場所でソフトウェア更新を行ってください。
- ●「PIN1コード入力設定」を「ON」に設定している場合にソフトウェア更新を実行すると、ソフトウェア 書換え終了後の自動再起動時に、PIN1コードの入力画面が表示されます。正しいPIN1コードを入力し ないと、電話の発信、着信、各種通信機能の操作ができません。
- 以下の場合はソフトウェアを更新できません。
	- FOMAカードの未挿入
	- a FOMAカードの不正
	- a PINロック中
	- a PINロック解除コードロック中
	- 日付・時刻の未設定
	- a 着信中
	- メール/SMS/メッセージ受信中
	- a 音声通話中
	- テレビ電話中
	- i モード通信中
- 64Kデータ通信中
- パケット通信中
- ダイヤルロック設定中/おまかせロック設定中
- セルフモード設定中
- オリジナルロック設定中
- キー操作ロック中
- a 圏外
- パケット発信規制中
- a デュアルネットワークサービスでmova端末利用中
- その他機能を利用中
- ソフトウェア更新中は、電話の発信、着信、各種通信機能および、その他の機能を利用することはできま せん。ただし、ダウンロード中に音声電話を受けることはできます。
- すでにソフトウェア更新済みの場合は、ソフトウェア更新のチェックを行った際に「更新は必要ありませ ん このままご利用ください」と表示されます。
- ソフトウェア更新後、表示されていたiモードセンター蓄積状態表示のアイコンは消えます。また、メー ル選択受信を「ON」に設定してある場合、ソフトウェア更新中にメールが届くと、ソフトウェア更新後 にメールがあることを通知する画面が表示されないことがあります。
- ソフトウェア更新の際、お客様の携帯電話端末固有の情報(機種や製造番号など)が、自動的にサーバ (当社が管理するソフトウェア更新用サーバ)に送信されます。当社は送信された情報を、ソフトウェア 更新以外の目的には利用いたしません。
- ソフトウェア更新は、携帯電話に登録された電話帳、カメラ画像、ダウンロードデータなどのデータを残 したまま行うことができますが、お客様の携帯電話の状態(故障・破損・水濡れ等)によってはデータの 保護ができない場合がありますので、あらかじめご了承願います。
- 必要なデータはバックアップを取っていただくことをおすすめします(ダウンロードデータなどバック アップが取れないデータがありますので、あらかじめご了承願います)。
- ソフトウェア更新に失敗した場合、「書換え失敗しました」と表示され、一切の操作ができなくなります。 その場合には、大変お手数ですがドコモ指定の故障取扱窓口までお越しいただきますようお願い申し上げ ます。

### **おしらせ**

- ◆ ソフトウェア更新中は絶対に電池パックを外さないでください。更新に失敗することがあります。
- ◆お客様の確認操作なしでソフトウェアの更新が終了すると、待受画面に「 ※ 」(ソフトウェア更新完了) のデス クトップアイコンが表示されます。「 」を選択して端末暗証番号を入力すると、更新結果の内容が表示されます。

### **ソフトウェア更新が必要かチェックする**

**|MENU|▶ 「各種設定|▶ 「その他|▶ 「ソフトウェア更新|▶ 端末暗証番号を入力** 

### 注意事項を確認▶ソフトウェア更新が必要かチェック

このとき、携帯電話端末固有の情報をサーバに送信する必要があります。

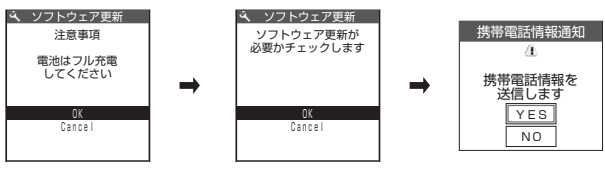

**3** チェックの結果が表示される

#### ■「更新が必要です」と表示された場合

▶「今すぐ更新」または「予約」 すぐにソフトウェアを更新する場合は「今すぐ更新」を選択します。→P.366 ソフトウェアを更新する日時を予約して後から更新する場合は「予約」を選択し ます。→P.367

■「更新は必要ありません」と表示された場合  $\blacktriangleright$   $\lceil \bullet \rceil$ ソフトウェア更新の必要はありませんので、そのままFOMA端末をご使用ください。

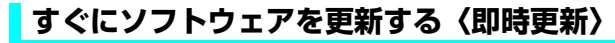

<sup>「チェック結果画面」(P.366) ▶「今すぐ更新」▶「ダウンロードします」</sup> と表示されたらの

すぐにソフトウェアのダウンロードを開始します。 dを押さなくても、しばらくするとダウンロードが開始されます。

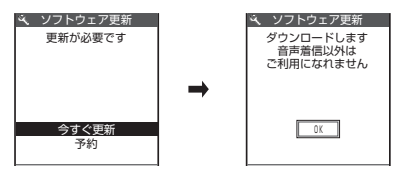

**チェック結果画面** 

選択

 $\overline{12.06}$ 

ソフトウェア更新

 $\mathbf{r}$ 

 $\boxed{\phantom{1}0K}$ 

このまま ご利用ください 更新は必要ありません

予約

今すぐ更新

更新が必要です

3. ソフトウェア更新

## **2** ダウンロードが終了し「ダウンロードしました ソフトウェアを書換えま す」と表示されたらい

ソフトウェアの更新を開始します。

dを押さなくても、しばらくすると書換えが開始されます。書換えを開始するまでにしばらく時間がかかる 場合があります。

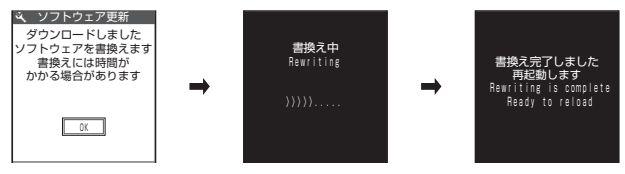

ソフトウェアの書換え中はすべてのボタン操作が無効となります。書換えを中止することもできません。

ソフトウェアの書換えが完了すると、自動的に再起動します。 再起動後、自動的にサーバに接続し、更新完了のチェックを行います。「ソフトウェア更新完了しました」と 表示されたらdを押します。これでソフトウェアの更新は終了です。

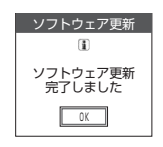

#### **おしらせ**

- ◆ ダウンロードの途中で中止すると、それまでダウンロードされたデータは削除されます。
- ◆ ダウンロードを開始すると、あとはメニューなどを選択しなくても自動的に更新処理を実行します。
- ◆ サーバが混み合っている場合は、右の画面が表示される場合があります。 その場合は、「予約」を選択し、予約更新を行ってください。

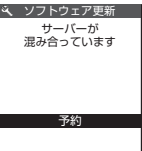

### **日時を予約してソフトウェアを更新する〈予約更新〉**

ダウンロードに時間がかかる場合やサーバが混み合っている場合は、あらかじめソフトウェア更新を 実行する日時をサーバと通信して予約しておくことができます。

<例:2月14日(水)7:30に予約する場合>

**「チェック結果画面」(P.366)▶「予約」▶ 希望日時を選択** ■ 希望する日時が見つからない場合

▶ 「その他の日時」→P.368

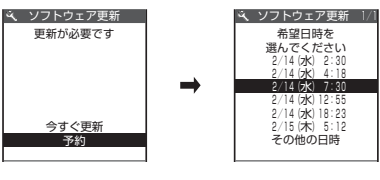

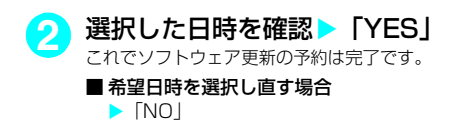

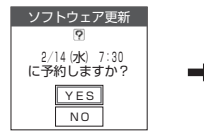

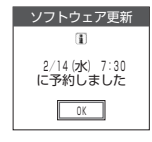

予約時刻になると右の画面が表示され、FOMA端末は自動的にソフトウェアの更新 を開始します。予約時刻前には、電池パックをフル充電し、電波の十分届く場所で FOMA端末を待受状態にしておいてください。以降の動作は「すぐにソフトウェア を更新する<即時更新>」(P.366)と同じです。

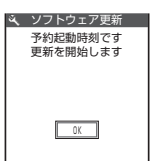

### **おしらせ**

- e 予約更新の希望日時には、サーバの時刻が表示されます。
- ◆ ソフトウェア更新の予約時刻とアラーム通知の時刻が同じ場合は、ソフトウェア更新が優先されます。
- ◆ ほかの機能を使用していると予約時刻になっても起動しないことがあるのでご注意ください。
- ◆通話中、着信中やメールなどを受信しているときに予約時刻になった場合は、通話終了後やメール受信後にソフ トウェア更新を起動します。
- ◆ 予約が完了した後に「端末初期化」(P.305)を行うと、予約時刻になってもソフトウェア更新は起動しません。 再度ソフトウェア更新の予約を行ってください。

### **●「その他の日時」を選択した場合**

#### P.367の希望日時の選択画面で「その他の日時」を選択すると、希望日と時間帯を選択することが できます。

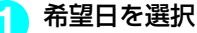

希望日の選択画面には各希望日の予約空き状況が以下のように表示されます。 ○ : 空きあり<br>△ : <sup>四キわず</sup> …<br>… 空きわずか 無印: 空きなし

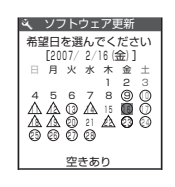

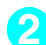

### **2** 時間帯を選択

時間帯の選択画面には各時間帯の予約空き状況が以下のように表示されます。 ○:空きあり △:空きわずか  $x: \overline{\mathcal{P}}$ きなし

選択した日時を確認して「YES」を選択すると、再度サーバと通信します。

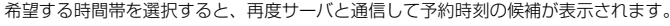

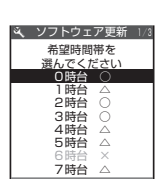

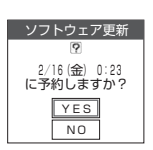

### d **予約を確認する**

### <例:予約を確認した後、予約を取り消す場合>

**3** ソフトウェア更新の希望日時を選択

これでソフトウェア更新の予約は完了です。

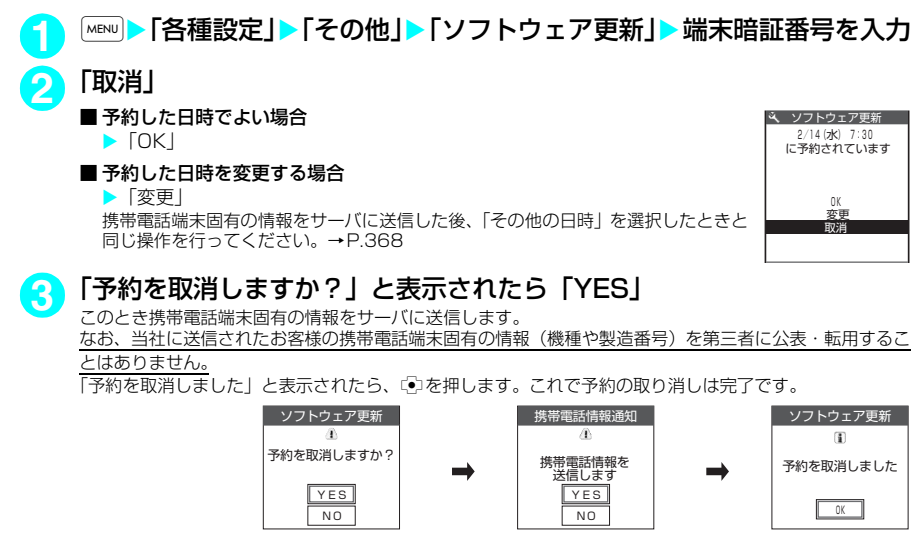

# **障害を引き起こすデータからFOMA端末を守る**

### まずはじめに、パターンデータの更新を行い、パターンデータを最新にしてください。

サイトからのダウンロードやiモードメールなど外部からFOMA端末に取り込んだデータやプログ ラムについて、データを検知して、障害を引き起こす可能性を含むデータの削除やアプリケーション の起動を中止します。

- チェックのためにパターンデータを使います。パターンデータは新たな問題が発見された場合に随時バー ジョンアップされますので、パターンデータを更新してください。→P.369
- スキャン機能は、サイトやインターネットホームページの閲覧やメール受信などの際に携帯電話に何らか の障害を引き起こすデータの侵入から一定の防衛手段を提供する機能です。各障害に対応したパターン データが携帯電話にダウンロードされていない場合、または各障害に対応したパターンデータが存在しな い場合、本機能にて障害等の発生を防ぐことができませんのであらかじめご了承ください。
- パターンデータは携帯電話の機種ごとにデータの内容が異なります。よって弊社の都合により端末発売開始後 3年を経過した機種向けパターンデータの配信は、停止することがありますのであらかじめご了承ください。
- d FOMA端末の日付(年月日)を正しく設定しておいてください。
- 自動更新設定、パターンデータ更新の際、お客様の携帯電話端末固有の情報(機種や製造番号など)が、自動的に サーバ(当社が管理するスキャン機能用サーバ)に送信されます。当社は送信された情報を、スキャン機能以外の目 的には利用いたしません。
- パターンデータの更新中に音声電話がかかってきたり、圏外になったりしたときにはパターンデータの更新が 中断されます。

### **スキャン機能を設定する〈スキャン機能設定〉**

スキャン機能を「ON」に設定すると、データやプログラムを実行する際、自動的にチェックします。

**|wew|▶ 「各種設定| ▶ 「ロック/セキュリティ| ▶ 「スキャ** ン機能」

「スキャン機能画面」が表示されます。

<mark>2</mark> 「スキャン機能設定」▶ 「ON」

■設定を変更するかどうかのメッセージが表示された場合  $\blacktriangleright$  [YES]

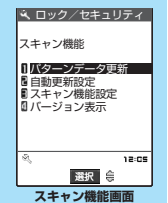

**お買い上げ時 ON**

※スキャン機能を設定すると、障害を引き起こすデータを検出した場合に、5 段階の警告レベルで表示されます。→P.370

### **パターンデータを更新する〈パターンデータ更新〉**

「スキャン機能画面」(P.369) > 「パターンデータ更新」 > 「YES」 > 「YES」

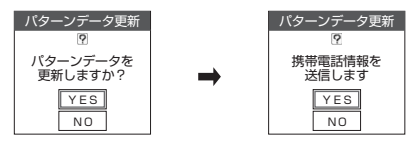

※パターンデータ更新が必要ないときは「パターンデータは最新です」と表示されます。そのまま お使いください。

#### **おしらせ**

◆更新情報がネットワークから通知された場合、ほかの機能が起動しているときや、iモード中、パケット通信中、 ダイヤルロック中、オリジナルロック中のときはパターンデータを自動更新できません。

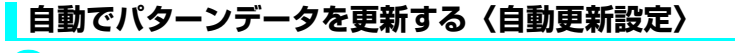

「スキャン機能画面」(P.369) ▶ 「自動更新設定」▶ 「有効」▶ 「YES」 **EXES** 

# **スキャン結果の表示について**

### ■ スキャンされた問題要素の表示について

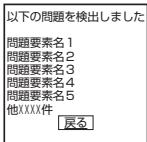

スキャン機能で検出された問題要素の名前の一覧がレベルの高いものから順に5件 まで表示されます。問題要素が6件以上検出された場合は、6件目以降の問題要素 名は省略されます。

問題要素名が省略された残りの件数(6件目以降の件数)は次のように表示されま す。

1~9998件の場合:件数がそのまま表示されます。

9999件以上の場合:すべて「他9999件」と表示されます。

### ■ スキャン結果の表示について

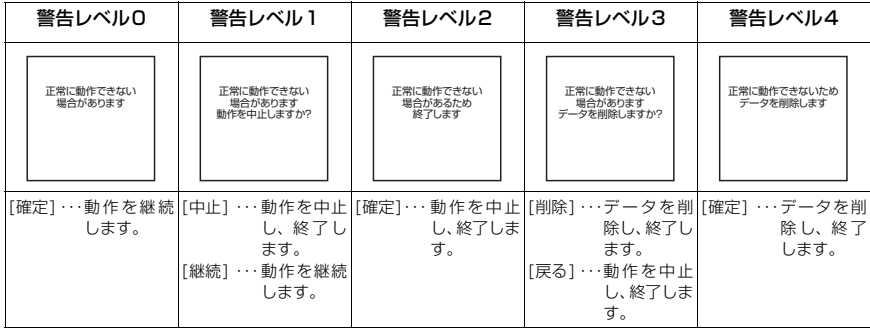

# **パターンデータのバージョンを確認する〈バージョン表示〉**

「スキャン機能画面」(P.369) ▶ 「バージョン表示」

# **主な仕様**

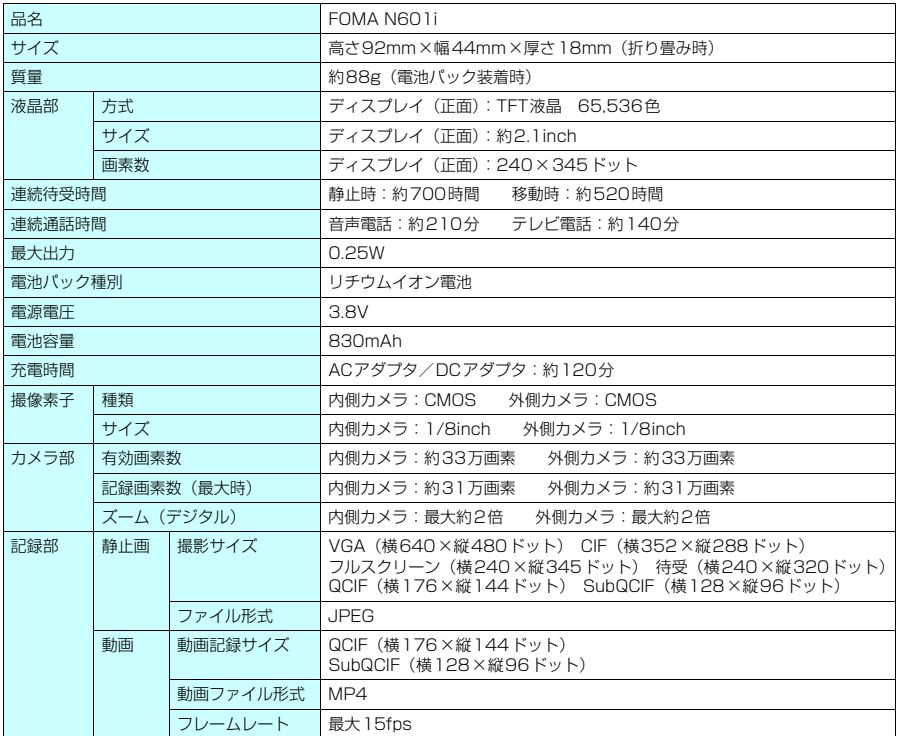

● 連続通話時間とは、電波を正常に送受信できる状態で通話に使用できる時間の目安です。

● 連続待受時間とはFOMA端末を折り畳み、電波を正常に受信できる状態での時間の目安です。なお、電 池の充電状態、機能設定状況、気温などの使用環境、利用場所の電波状態(電波が届かないか、弱い場合 等)などにより、通話・待受時間は約半分程度になることがあります。iモード通信を行うと通話(通 信)・待受時間は短くなります。また通話やiモード通信をしなくても、iモードメールを作成したりす ると、通話(通信)・待受時間は短くなります。

● 静止時の連続待受時間とは、FOMA端末を折り畳み、電波を正常に受信できる静止状態での平均的な利 用時間です。

● 移動時の連続待受時間とは、FOMA端末を折り畳み、電波を正常に受信できるエリア内で「静止」「移動」 と「圏外」を組み合わせた状態での平均的な利用時間です。

● データ通信やマルチアクセスを実行したとき、カメラを使用したときも、通話(通信)時間・待受時間は 短くなります。

# **FOMA端末の保存・登録・保護件数**

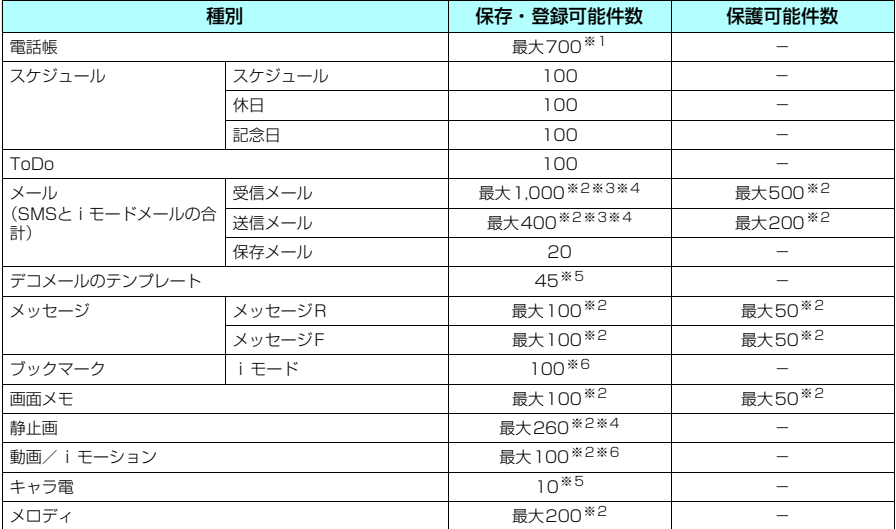

※1:50件までFOMAカードに保存できます。

※2:データ量によって実際に保存・登録できる件数が少なくなる場合があります。<br>※3:SMSの場合は、さらに受信メールと送信メールを合わせて20件までFOMAカードに保存できます。→ P.252

※4:シークレットフォルダには別途最大100件保存できます。

※5:お買い上げ時に登録されているデータを含みます。

※6:シークレットフォルダには別途最大10件保存・登録できます。

#### ■お願い

- 登録したデータの内容は、別にメモを取るなどして保管することをおすすめします。パソコンをお持ちの場合 は、ドコモケータイdatalink(P.322)とFOMA USB接続ケーブル(別売)を利用してパソコンに転送して 保管することもできます。
- FOMA端末の故障・修理やその他の取扱いによって、登録したデータが消失する場合があります。当社として は責任を負いかねますので、万一に備え登録したデータは、別にメモを取ったり、ドコモケータイdatalinkを 利用してパソコンに保管くださるようお願いします。

# **携帯電話機の比吸収率などについて**

### **携帯電話機の比吸収率(SAR)について**

この機種FOMA N601iの携帯電話機は、国が定めた電波の人体吸収に関する技術基準に適合してい ます。この技術基準は、人体頭部のそばで使用する携帯電話機などの無線機器から送出される電波が 人間の健康に影響を及ぼさないよう、科学的根拠に基づいて定められたものであり、人体側頭部に吸 収される電波の平均エネルギー量を表す比吸収率(SAR:Specific Absorption Rate)について、 これが2W/kg※の許容値を超えないこととしています。この許容値は、使用者の年齢や身体の大き さに関係なく十分な安全率を含んでおり、世界保健機関(WHO)と協力関係にある国際非電離放射 線防護委員会(ICNIRP)が示した国際的なガイドラインと同じ値になっています。

すべての機種の携帯電話機は、発売開始前に、電波法に基づき国の技術基準に適合していることの確 認を受ける必要があります。この携帯電話機FOMA N601iのSARの値は1.54W/kgです。この値 は、財団法人テレコムエンジニアリングセンターによって取得されたものであり、国が定めた方法に 従い、携帯電話機の送信電力を最大にして測定された最大の値です。個々の製品によってSARに多 少の差異が生じることもありますが、いずれも許容値を満足しています。また、携帯電話機は、携帯 電話基地局との通信に必要な最低限の送信電力になるよう設計されているため、実際に通話している 状態では、通常SARはより小さい値となります。

SARについて、さらに詳しい情報をお知りになりたい方は、下記のホームページをご参照ください。

総務省のホームページ http://www.tele.soumu.go.jp/j/ele/index.htm

社団法人電波産業会のホームページ http://www.arib-emf.org/index.html

ドコモのホームページ http://www.nttdocomo.co.jp/product/

NECのホームページ http://www.n-keitai.com/lineup/

※: 技術基準については、電波法関連省令(無線設備規則14条の2)で規定されています。

|索引/<br>クイックマニュアル

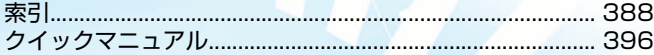

# 索引

### 索引の引きかた

●本索引は「五十音目次」としての機能もあわせ持っています。本書に記載されている用語だけでな く、記載内容を要約した用語も収録しています。知りたい事項が収録されていない場合は、別のキー ワードで探してください。

#### <例:キャラ電をダウンロードしたいとき>

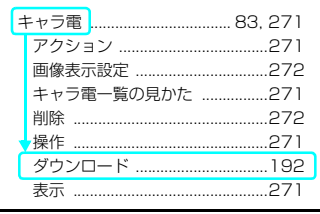

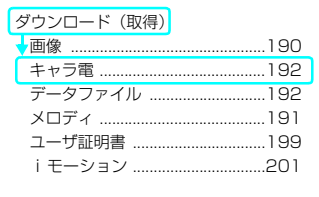

●「五十音/英字/数字」索引の後に「機能メニュー」索引を収録しています。機能メニュー (P.33) の項目説明をご覧になりたいときにご利用ください。

#### 五十音/英字/数字

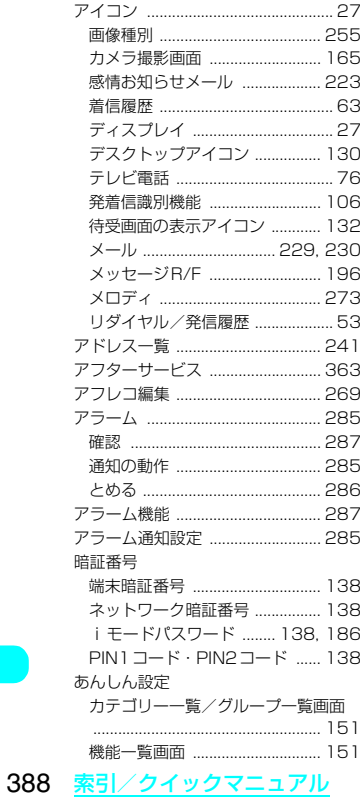

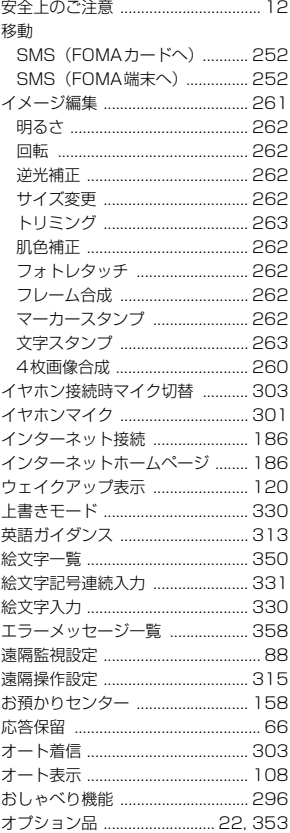

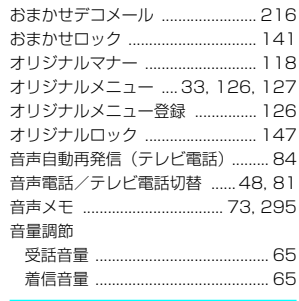

#### 解除

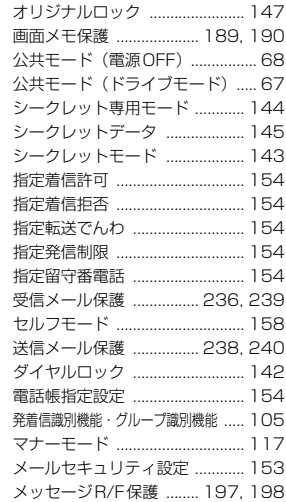

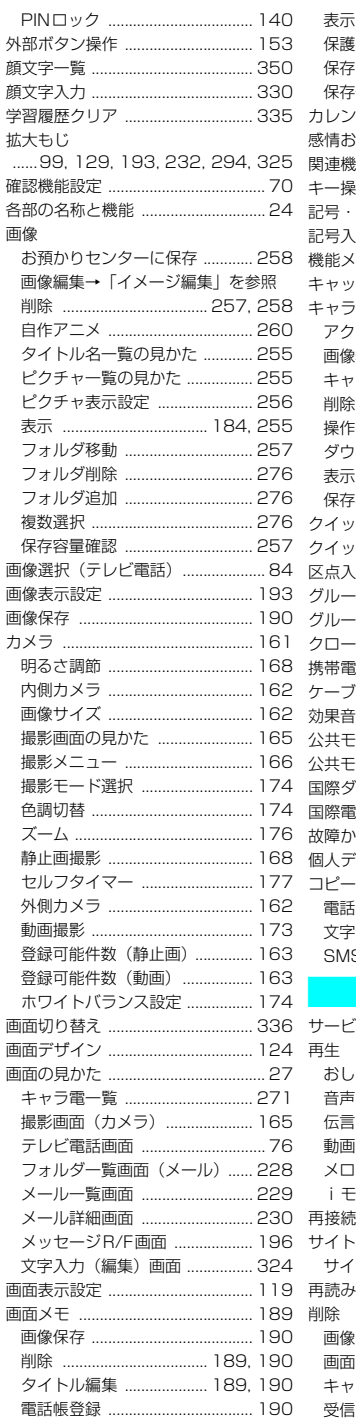

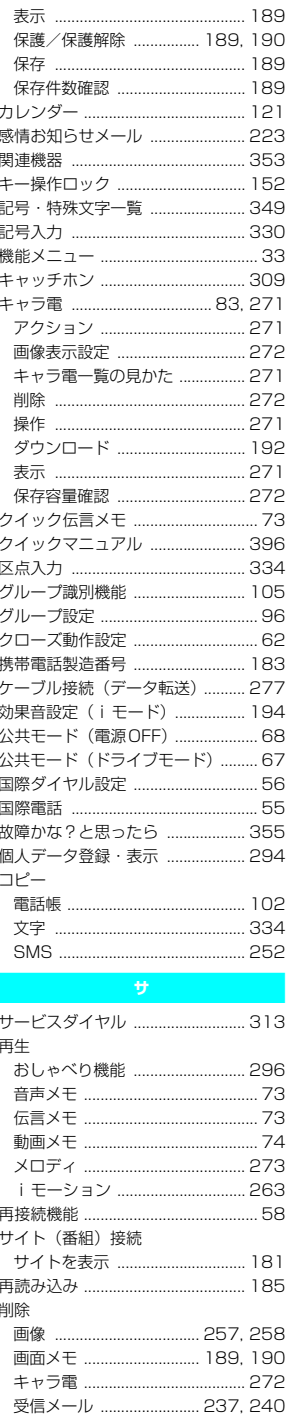

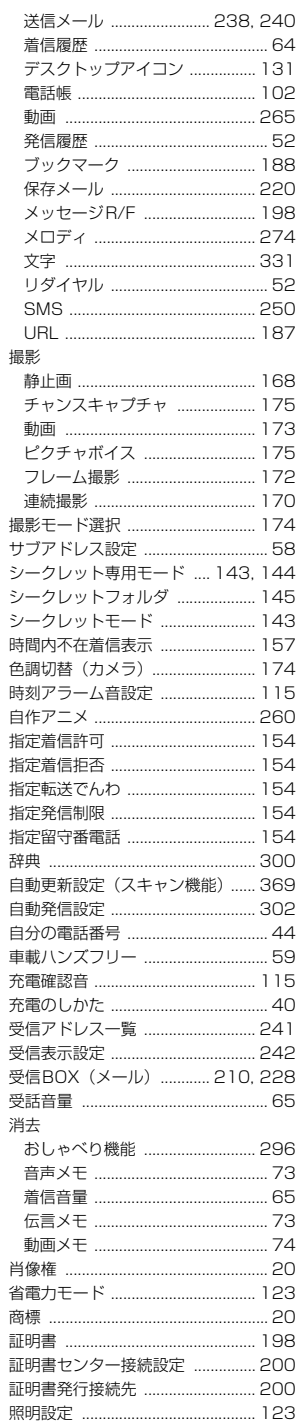

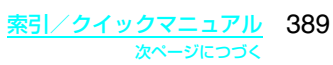

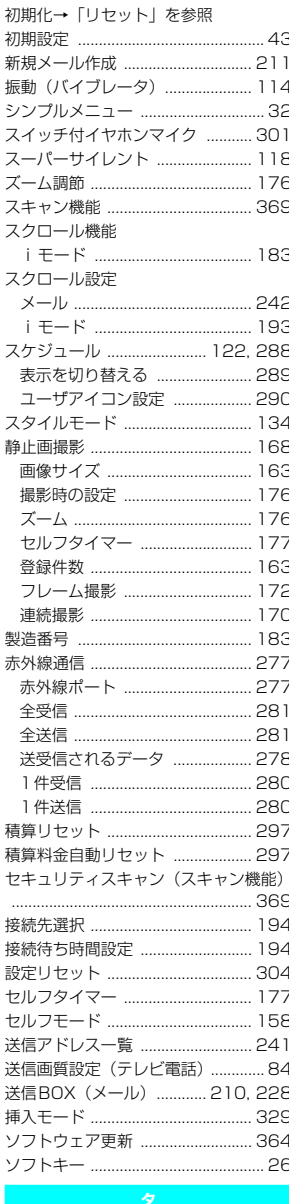

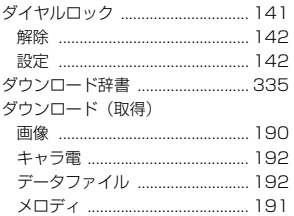

端末情報データ利用設定 .... 194, 195 チェックボックス ................... 32, 184 着信イルミネーション ................... 127 着信ランプの設定 (着信時) ......... 127 着信ランプの設定 (通話中) .......... 128 チャットメール .................................244 チャットグループ ....................... 247 チャットメール作成 .................. 245 チャットメール受信 .................. 246 電話をかける ................................ 107 ツータッチダイヤル ...................... 108 通知音出力切替 ............................... 116 通話中イルミネーション ............... 128 通話中時間表示 ................................ 128 通話品質アラーム .................................116 ディスプレイ 画面表示設定 ............................... 119 スタイルモード ........................... 134 フォント設定 ................................ 128 メニュー表示変更 ...................... 124 テキストボックス ........................... 184 

ユーザ証明書 ................................ 199

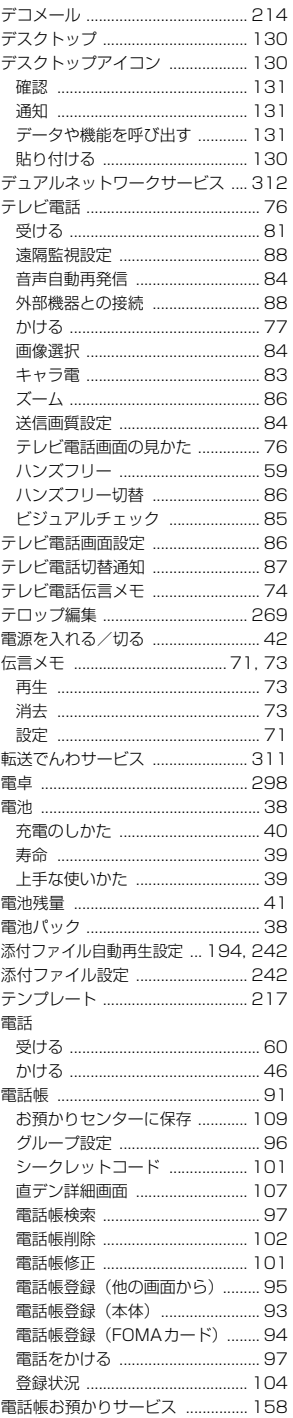

390 索引/クイックマニュアル

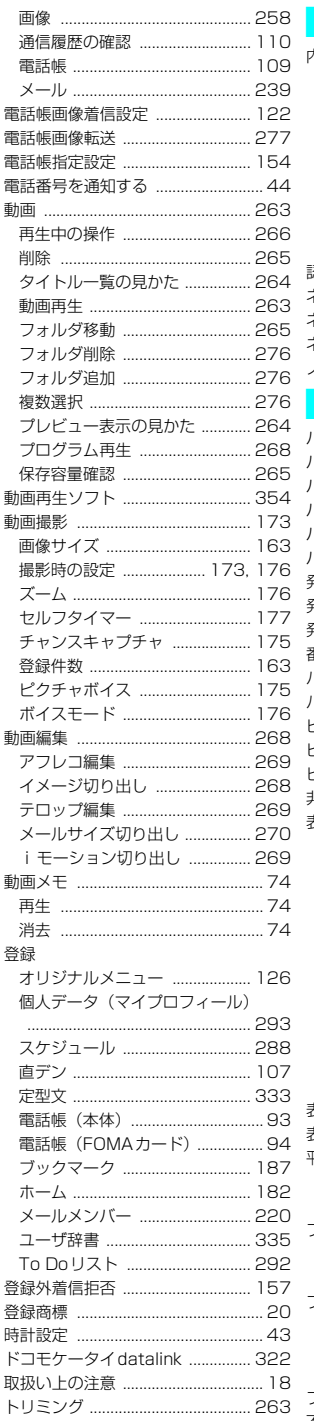

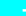

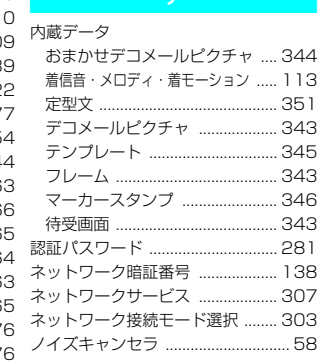

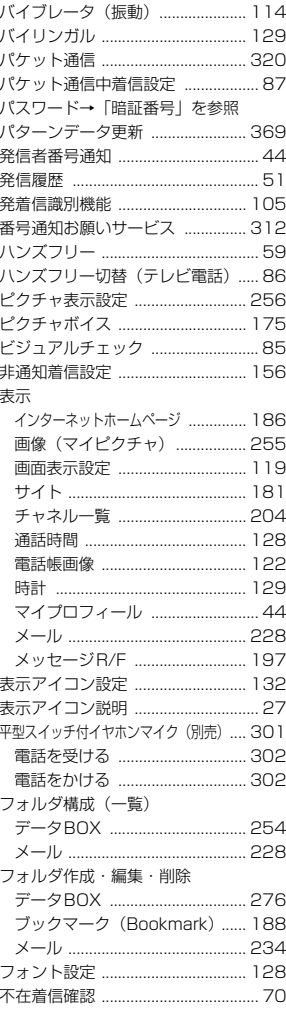

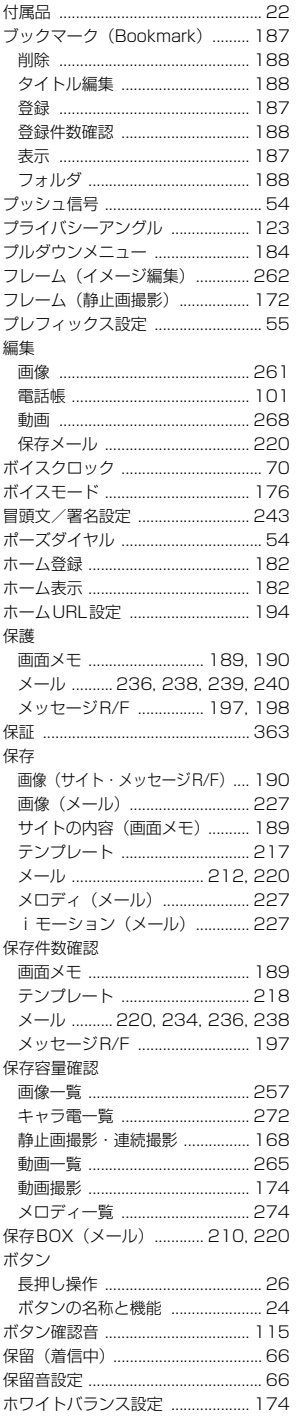

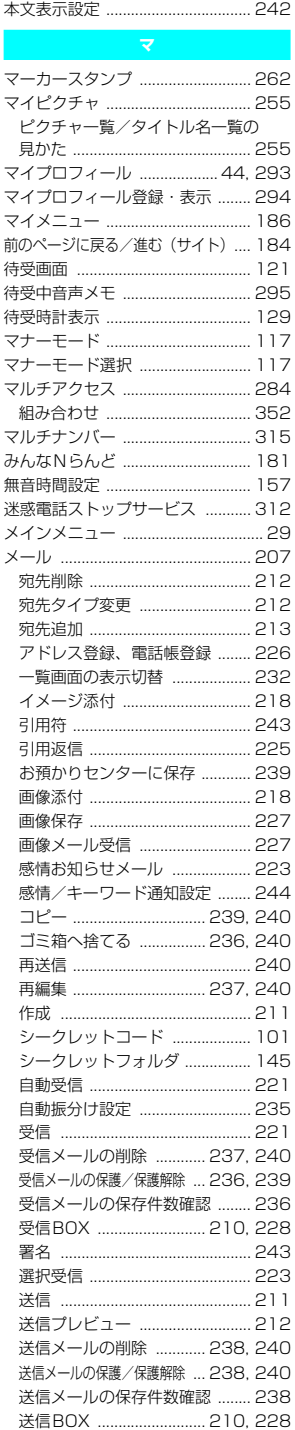

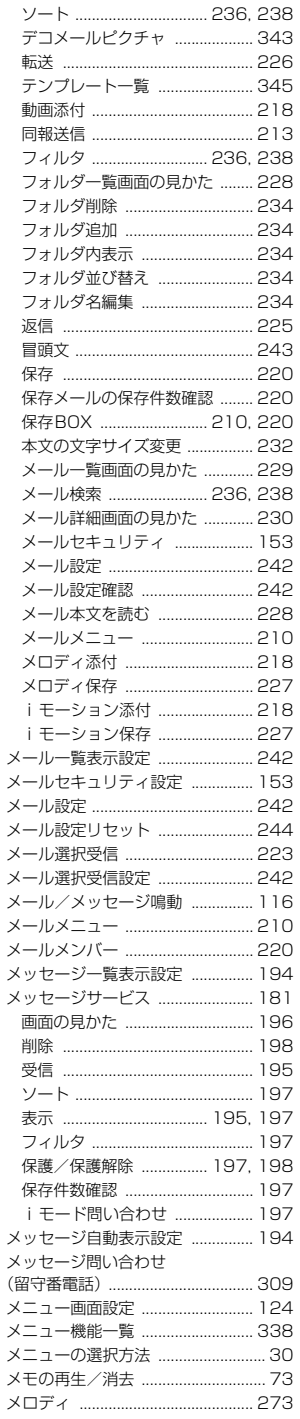

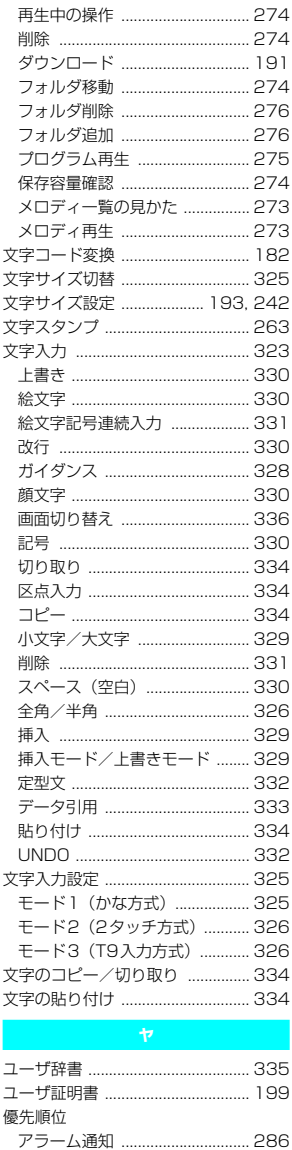

着信音 .................... 114, 222, 251

着信ランプ .............. 127, 222, 251

バイブレータ ............................... 115

迷惑電話防止 ................................ 159

呼出時間表示設定 ............................ 157

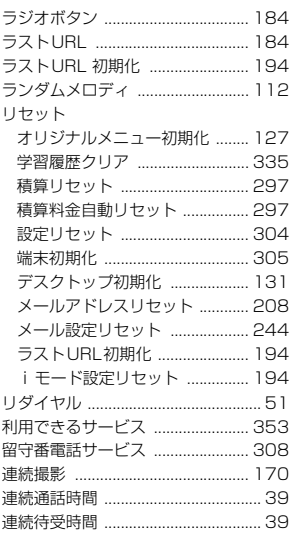

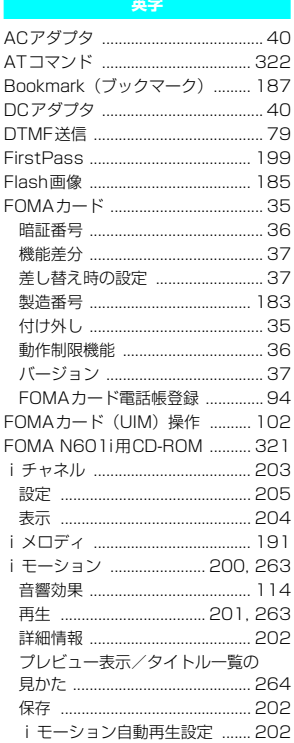

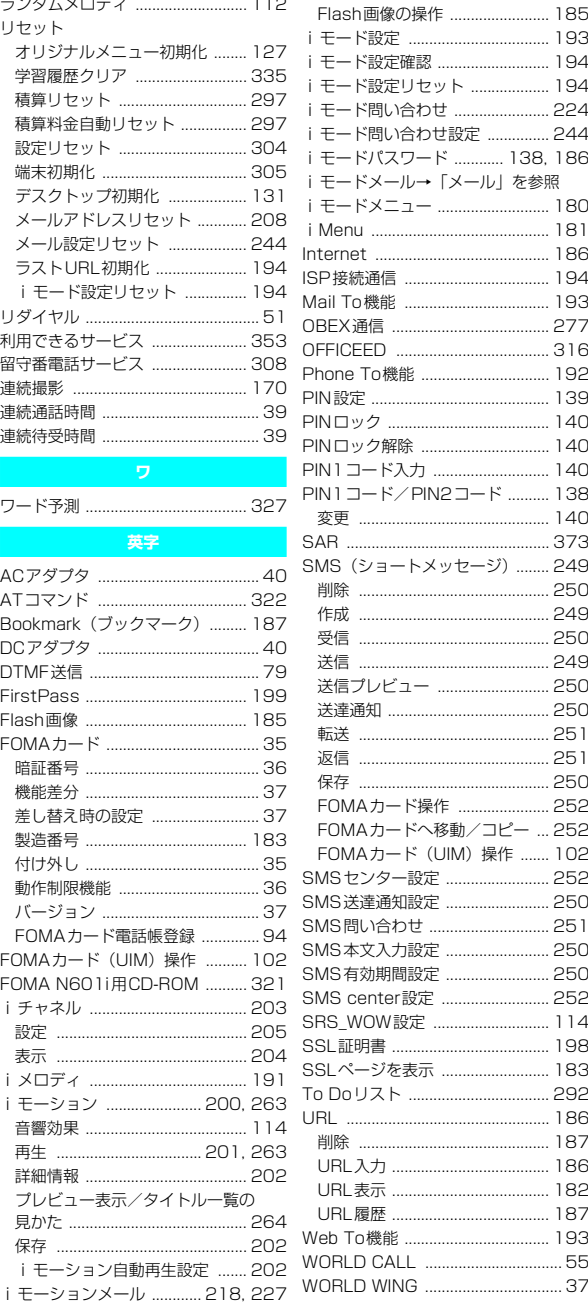

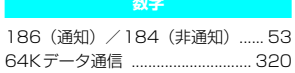
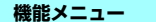

表紙のインデックス別に、下記画面にお <sub>は微妙(シンシンの)</sub>。<br>ける機能メニューの索引を記載してい ます。

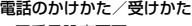

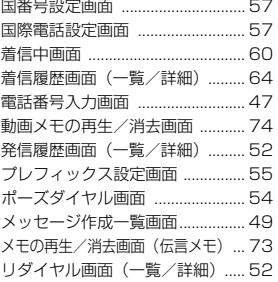

#### テレビ電話のかけかた/受けかた

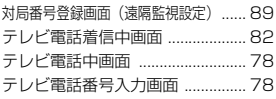

#### 電話帳

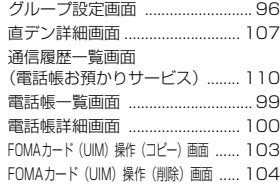

#### 音/画面/照明設定

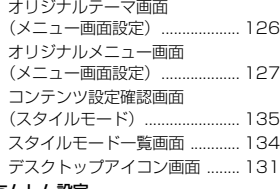

#### あんしん設定

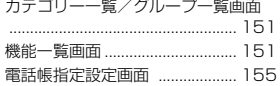

#### カメラ

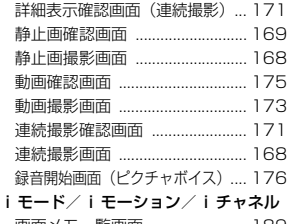

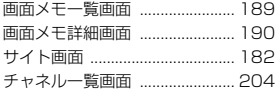

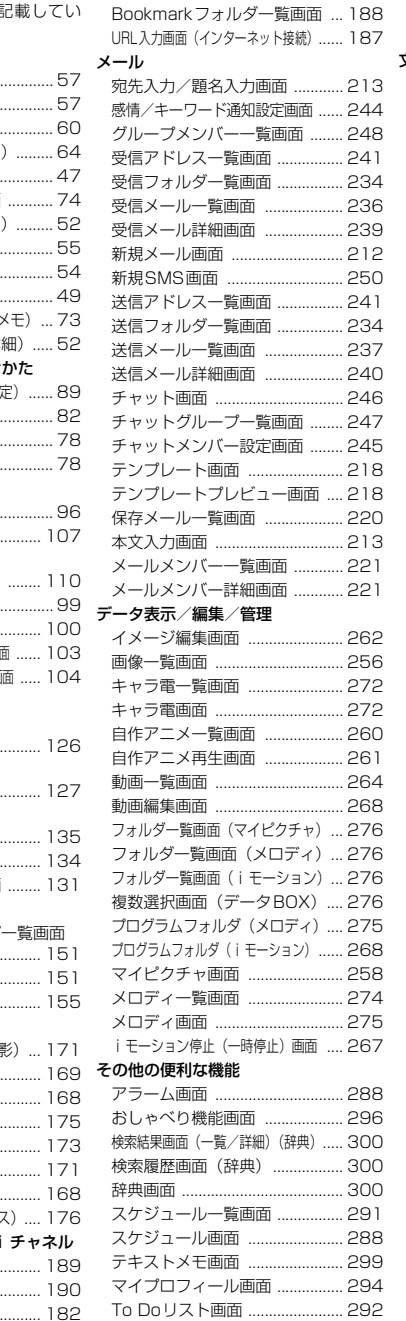

To Doリスト内容確認画面 ....... 292

メッセージ詳細画面 ................... 198 Bookmark画面 .......................... 188

#### メッセージ一覧画面 ................... 197 ネットワークサービス

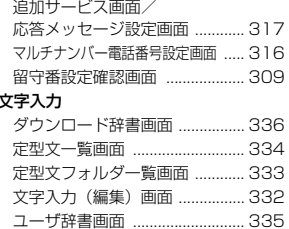

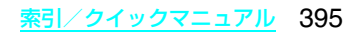

## **クイックマニュアル**

### **クイックマニュアルのご使用方法**

クイックマニュアルでは、本FOMA端末の基本的な操作や表示について記載しています。 本書に綴じ込みされているクイックマニュアルは切り取り線で切り取り下記のように折ってご使用 ください。なお、クイックマニュアルは2枚合せてご携帯ください。

#### ■切り取りかた

キリトリ線でクイックマニュアルのページを切り取ります。 下図のように定規などをキリトリ線に合わせて切り取れます。 切り離すときは、ほかのページを切らないように1ページずつ切り離してください。 ※はさみなどで切り取る際は、ケガなどに十分ご注意ください。

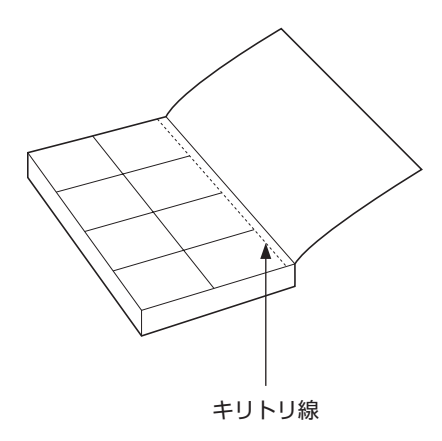

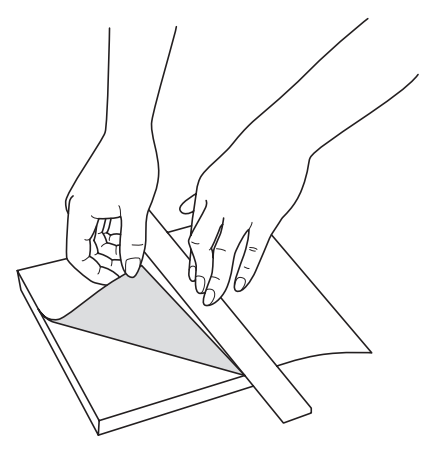

#### ■折りかた 下図のように表紙面が見えるように、折り線に合わせて折り畳んでお使いください。

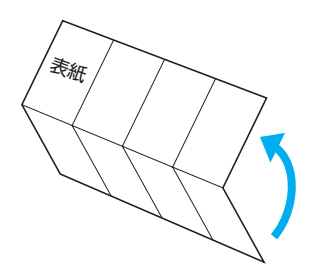

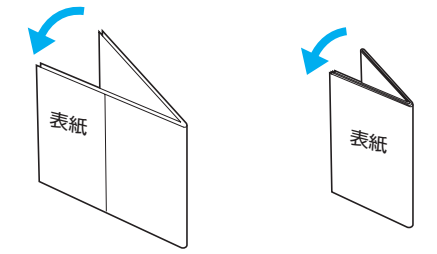

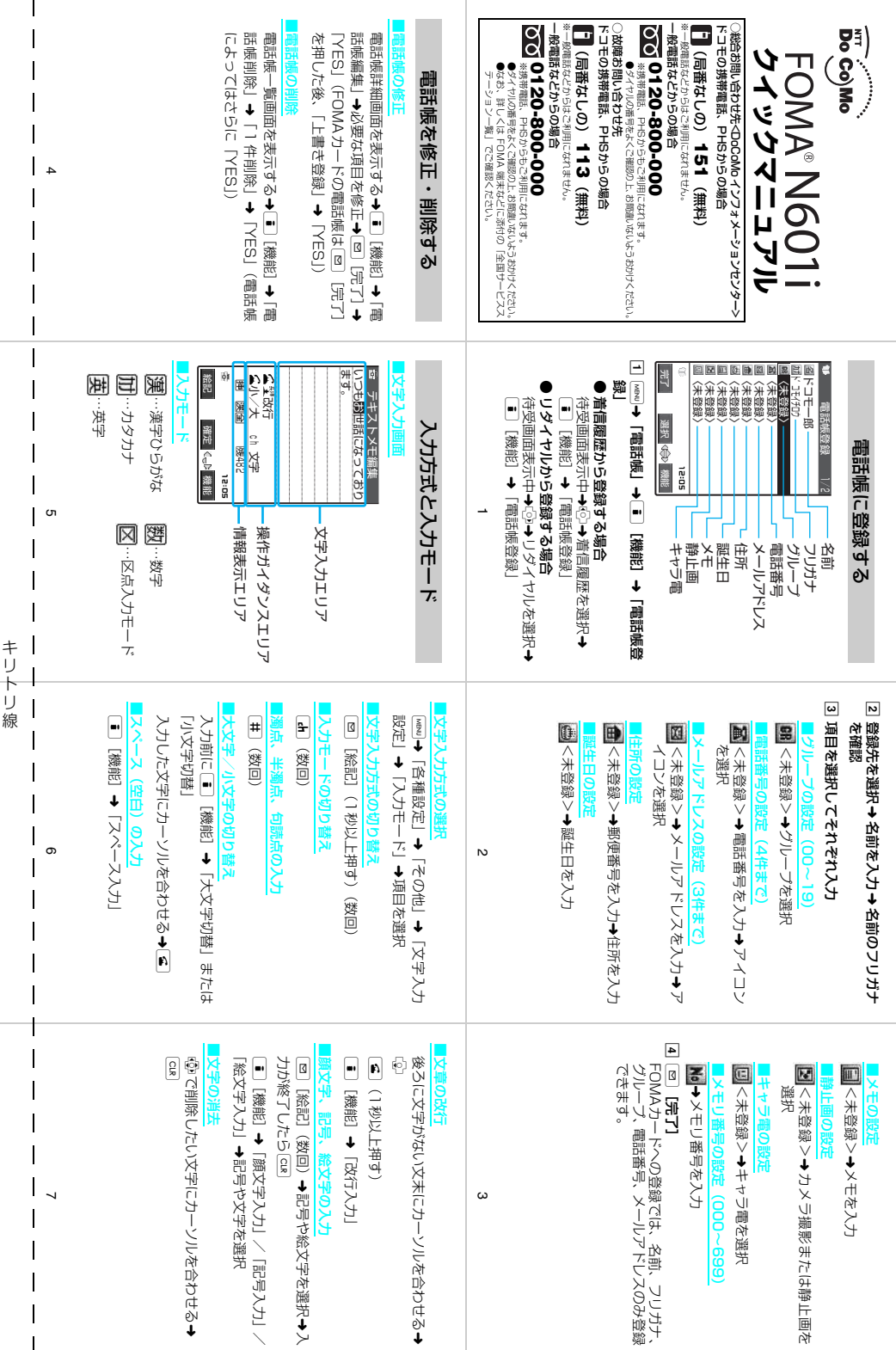

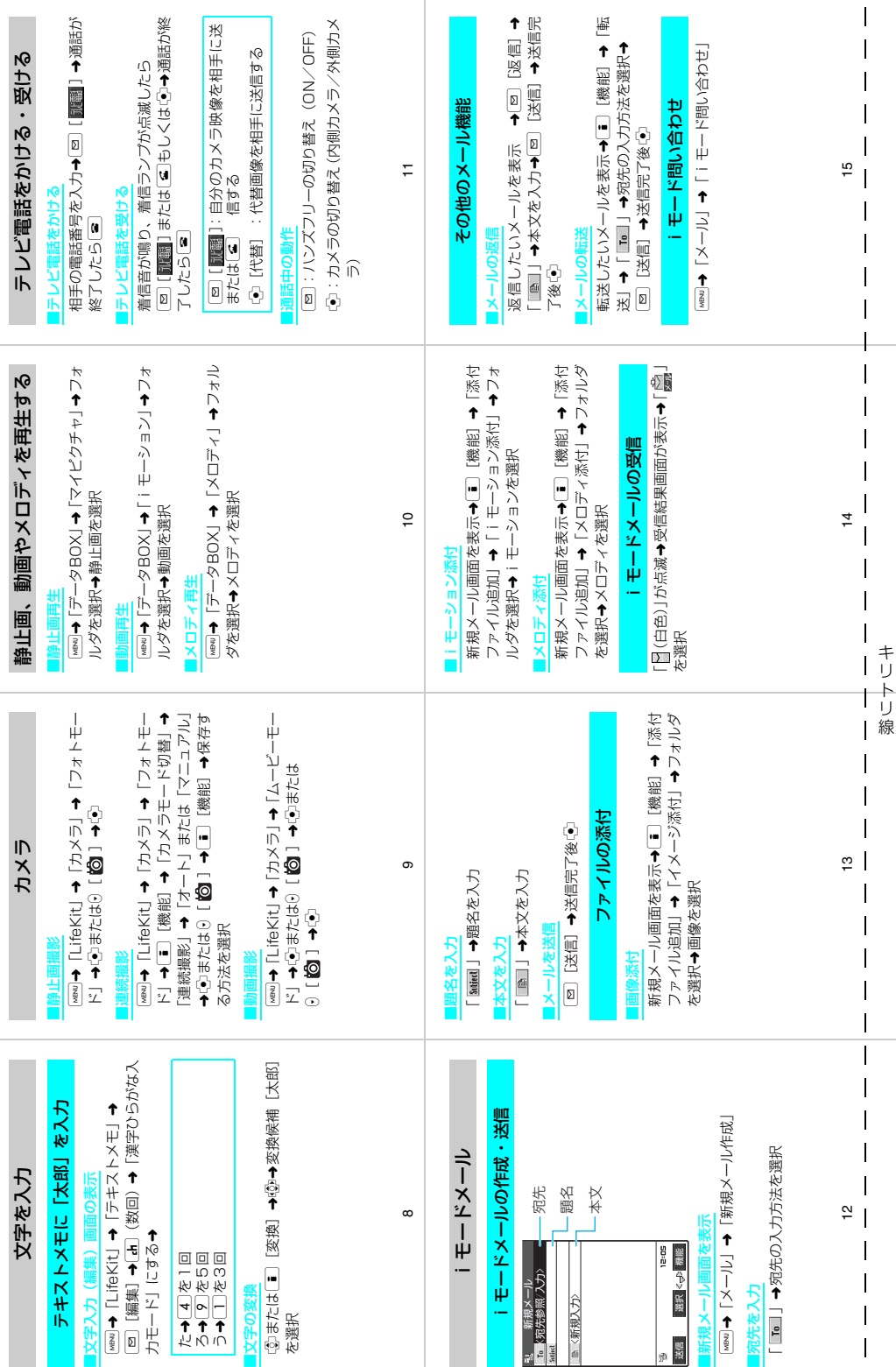

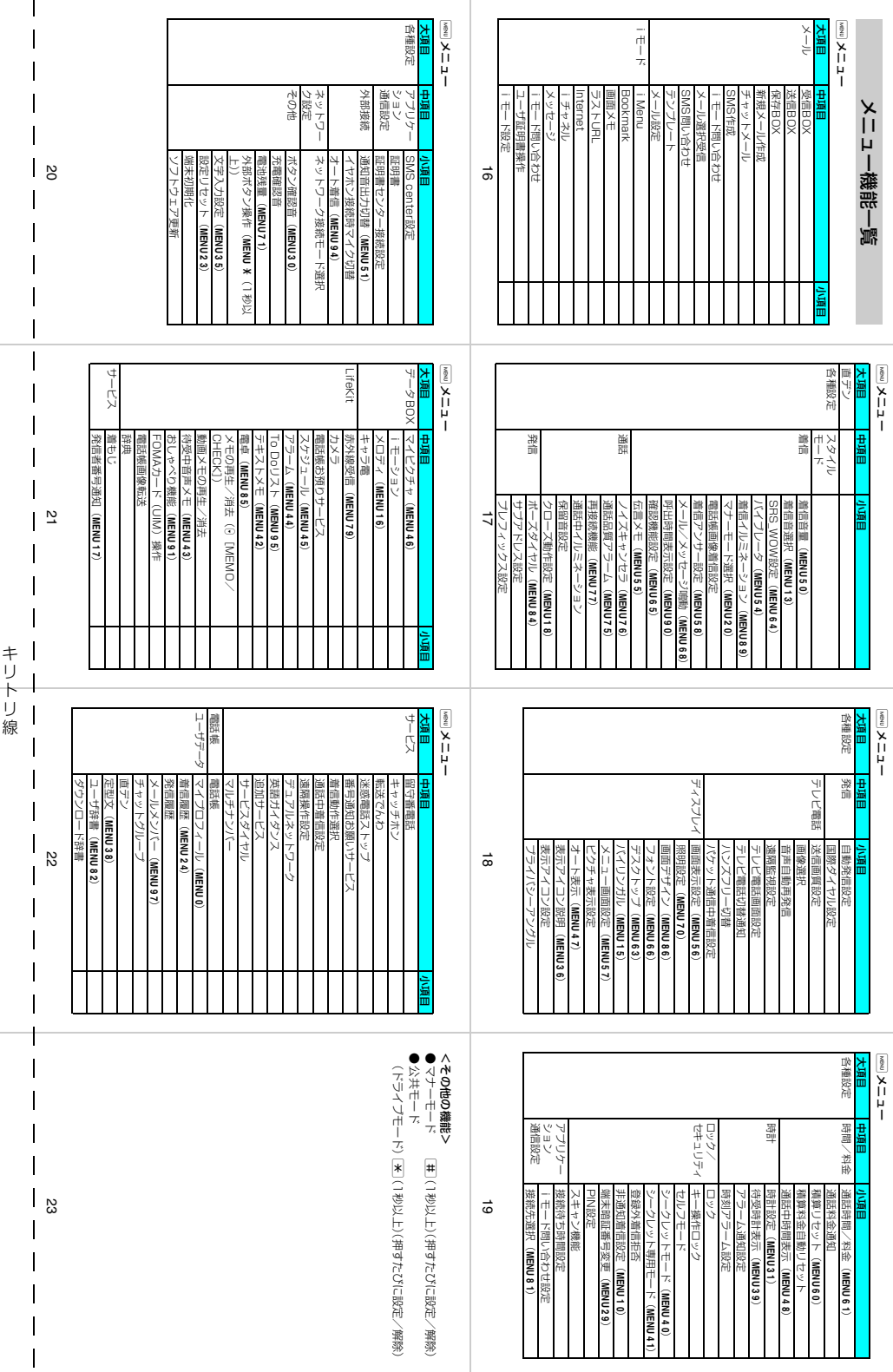

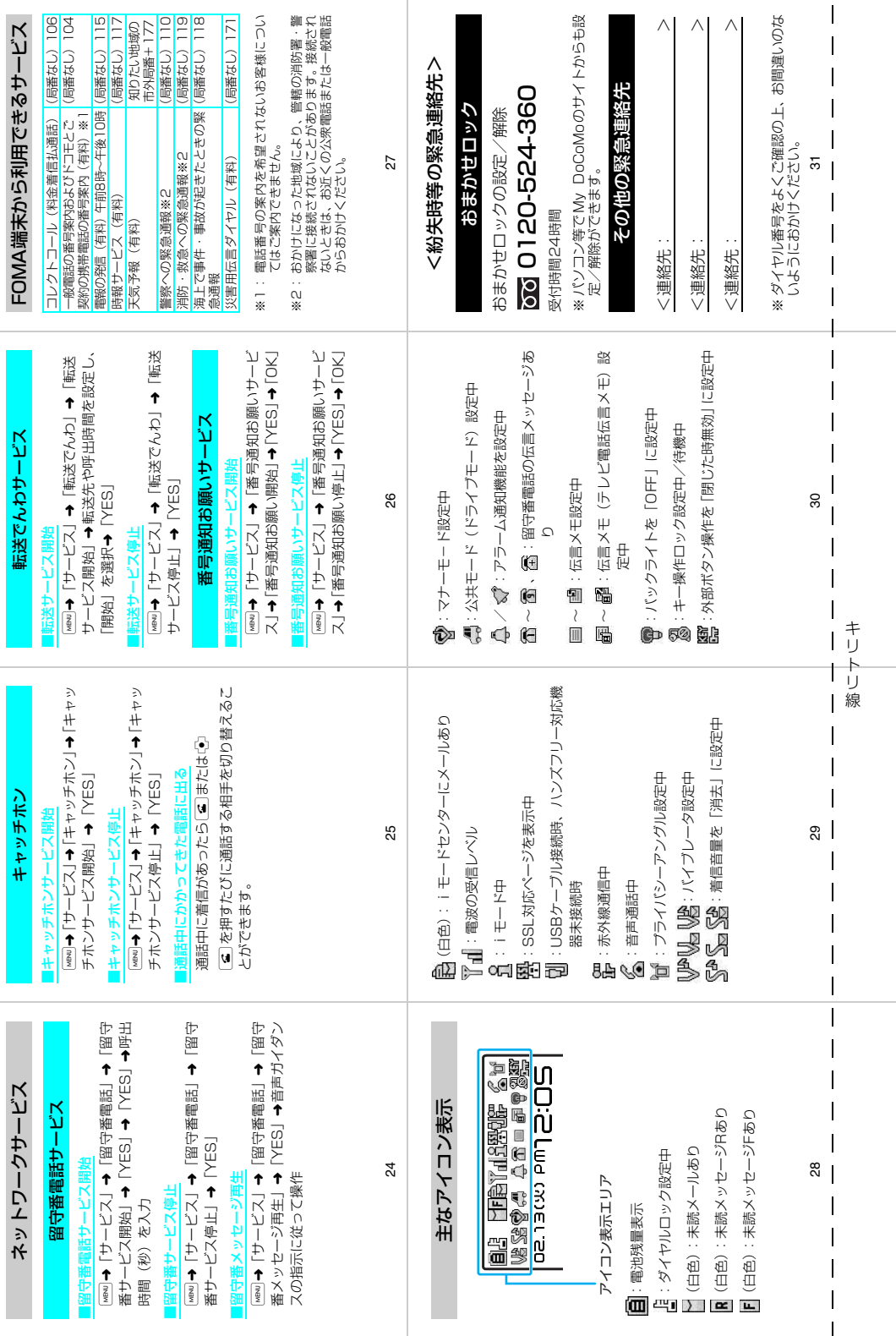

### **マナーもいっしょに携帯しましょう**

FOMA端末を使用する場合は、周囲の方の迷惑にならないように注意しましょう。

こんな場合は必ず電源を切りましょう

■使用禁止の場所にいる場合 携帯電話を使用してはいけない場所があります。以下の場所では、必ずFOMA端末の電源を切ってくださ い。 • 航空機内 • 病院内 ※ 医用電気機器を使用している方がいるのは病棟内だけではありません。ロビーや待合室などでも、必ず

- 電源を切ってください。
- ■運転中の場合 運転中のFOMA端末のご使用は、安全な走行の妨げとなり危険です。 ※ 車を安全なところに停車させてからご使用になるか、公共モード(ドライブモード)をご利用ください。
- ■満員電車の中など、植込み型心臓ペースメーカおよび植込み型除細動器を装着した方が近くにいる 可能性がある場合

植込み型心臓ペースメーカおよび植込み型除細動器に悪影響を与えるおそれがあります。

■劇場・映画館・美術館など公共の場所にいる場合 静かにすべき公共の場所でFOMA端末を使用すると、周囲の方への迷惑になります。

### 使用する場所や声・着信音の大きさに注意しましょう

■レストランやホテルのロビーなどの静かな場所でFOMA端末を使用する場合は、声の大きさなどに 気をつけましょう。

■街の中では、通行の妨げにならない場所で使用しましょう。

### プライバシーを守りましょう

カメラ付き携帯電話を利用して撮影や画像送信を行う際は、プライバシー等にご配慮ください。

### こんな機能が公共のマナーを守ります

かかってきた電話に応答しない設定や、FOMA端末から鳴る音を消す設定など、便利な機能が あります。

#### 【マナーモード/オリジナルマナーモード】→P.117、118

ボタン確認音・着信音などFOMA端末から鳴る音を消します(マナーモード)。マナーモードに 伝言メモ機能の有無の設定やバイブレータ・着信音の設定の変更もできます(オリジナルマナー モード)。ただし、マナーモード/オリジナルマナーモードのどちらでも、カメラのシャッター 音を消すことはできません。

#### 【公共モード(ドライブモード/電源OFF)】→P.67、68

電話をかけてきた相手に、運転中または通話を控える必要のあるような場所にいるか、電源を切 る必要がある場所にいるため、電話に出られないことを通知するガイダンスで応答します。

#### 【バイブレータ】→P.114

電話がかかってきたことを、振動でお知らせします。

#### 【伝言メモ機能】→P.71

9

電話に出られない場合に、電話をかけてきた相手の用件を録音します。

そのほかにも、留守番電話サービス (P.308)、転送でんわサービス (P.311) などのオプショ ンサービスが利用できます。

### <mark>|七一ドから</mark> |Menu ⇒ 料金&お甲込・設定 ⇒ ドコモeサイト |ハケット通信料<del>無</del>料 「ドコモ e サイト」では住所変更、料金プラン変更などの各種お手続き、資料請求を承っております。

#### パソコンから My DoCoMo(http://www.mydocomo.com/)⇒ 各種手続き(ドコモeサイト)

※iモードからご利用になる場合、「ネットワーク暗証番号」が必要となります。

※iモードからご利用になる場合のパケット通信料は無料です。海外からのアクセスの場合は有料となります。

※パソコンからご利用になる場合、「DoCoMo ID/パスワード」が必要となります。

※「ネットワーク暗証番号」および「DoCoMo ID/パスワード」をお持ちでない方・お忘れの方は、下記総合お問い合わせ先にご相談ください。 ※ご契約内容によりご利用になれない場合があります。

※システムメンテナンスなどにより、ご利用になれない場合があります。

## **へのような意味をお問い合わせ先 お願い合わせ先 な障お問い合わせ先 しょうぶん おおしい合わせ先**

■ドコモの携帯電話、PHSからの場合

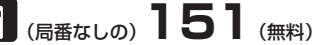

※一般電話などからはご利用になれません。 ※一般電話などからはご利用になれません。

#### ■一般電話などからの場合

#### **0120-800-000**  ※携帯電話、PHSからもご利用になれます。

●ダイヤルの番号をよくご確認の上、お間違いのないようにおかけく ださい。

■ドコモの携帯電話、PHSからの場合

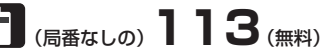

■一般電話などからの場合

#### **0120-800-000**  ——<br>※携帯電話、PHSからもご利用になれます。

- ●ダイヤルの番号をよくご確認の上、お間違いのないようにおかけく ださい。
- ●なお、詳しくはFOMA端末などに添付の「全国サービスステーショ ン一覧」でご確認ください。

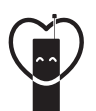

#### マナーもいっしょに携帯しましょう。

○公共の場所で携帯電話をご利用の際は、周囲の方への心くばりを忘れずに。

NTT DoCoMo グループ 販売元 株式会社NTTドコモ北海道

株式会社NTTドコモ東海 株式会社NTTドコモ中国

株式会社NTTドコモ東北 株式会社NTTドコモ北陸 株式会社NTTドコモ四国

株式会社NTTドコモ 株式会社NTTドコモ関西 株式会社NTTドコモカ州

製造元 日本電気株式会社

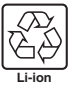

環境保全のため、不要になった電池はNTT DoCoMoまたは代理店、 リサイクル協力店などにお持ちください。

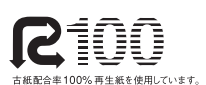

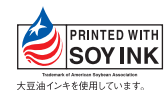

MDT-000068-JAA0 06.12 (1)

# FOMA<sup>®</sup> N601i **データ通信マニュアル**

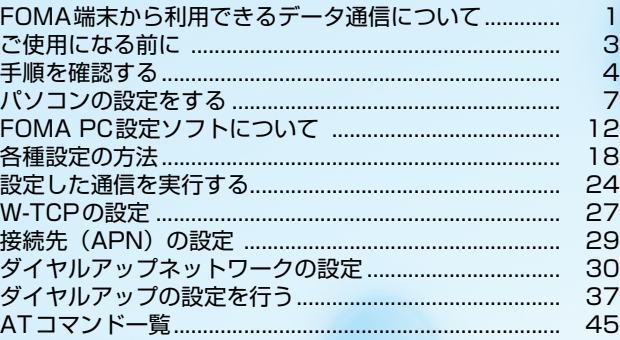

#### データ通信マニュアルについて

本マニュアルでは、FOMA N601iでデータ通信をする際に必要な事項についての説明をはじめ、CD-ROM内の「N601i通信設定ファイル(ドライバ)」「FOMA PC設定ソフト」のインストール方法な どを説明しています。

#### Windows XPの操作手順について

本マニュアルでは、Windows XP Service Pack 2に対応した内容となっております。お使いの環境 によっては操作手順や画面が一部異なる場合があります。

### **FOMA端末から利用できるデータ通信について**

### **パケット通信と64Kデータ通信**

FOMA端末とパソコンを接続して利用できるデータ通信は、パケット通信と64Kデータ通信 に分類されます。

●パケット通信

受信最大384kbps、送信最大64kbpsの通信速度でデータを送受信します。パケット通信は通 信時間や距離に関係なく、送受信されたデータ量に応じて課金されます。データ量の大きいファ イルの送受信を行った場合、通信料金が高額になりますのでご注意ください。FOMAネットワー クに接続された企業内LANにアクセスし、データの送受信を行うこともできます。

 $\bullet$  64Kデータ通信

64kbpsの安定した通信速度でデータを送受信することができます。データ量に関係なく、接続 された時間に応じて課金されます。長時間にわたる接続を行った場合、通信料金が高額になりま すのでご注意ください。

#### ■パケット通信をするには

パケット通信はFOMA USB接続ケーブル(別売)を使ってパソコンと接続したり、専用ケーブ ルでPDAと接続することにより通信を行います。

ドコモのインターネット接続サービス「mopera U」や「mopera」など、FOMAパケット通信 に対応したアクセスポイントをご利用ください。

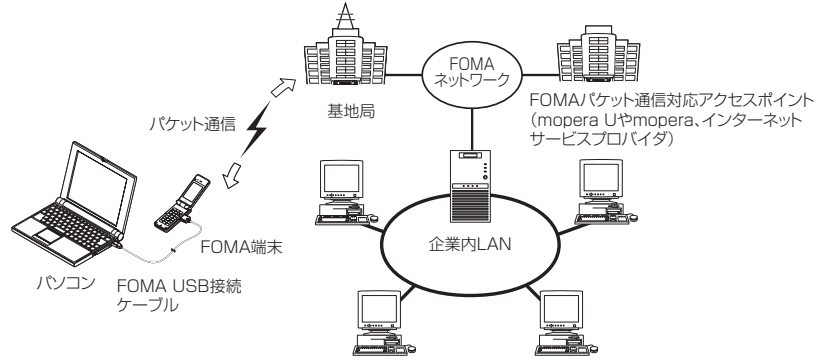

#### **■64Kデータ通信をするには**

64Kデータ通信は、FOMA USB接続ケーブル(別売)を使ってパソコンと接続したり、専用ケー ブルでPDAと接続することにより通信を行います。

ドコモのインターネット接続サービス「mopera U」や「mopera」など、FOMA 64Kデータ通 信に対応したアクセスポイントをご利用ください。

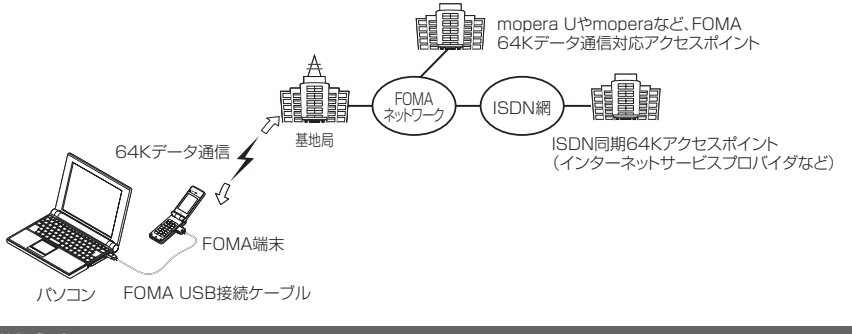

**おしらせ**

●本FOMA端末はIP接続には対応しておりません。

### **ご利用にあたっての留意点**

#### インターネットサービスプロバイダの利用料について

インターネットを利用する場合は、ご利用になるインターネットサービスプロバイダに対する利用料が必要 となる場合があります。この利用料は、FOMAサービスの利用料とは別に直接インターネットサービスプロ バイダにお支払いいただきます。利用料の詳しい内容については、ご利用のインターネットサービスプロバ イダにお問い合わせください。

ドコモのインターネット接続サービス「mopera U」/「mopera」をご利用いただけます。「mopera U」 をご利用いただく場合は、お申し込みが必要(有料)となります。「mopera」をご利用いただく場合は、お 申し込み不要、月額使用料無料です。

#### 接続先(インターネットサービスプロバイダなど)の設定について

パケット通信と64Kデータ通信では接続先が異なります。パケット通信を行うときはパケット通信対応の 接続先、64Kデータ通信を行うときはFOMA64Kデータ通信、またはISDN同期64K対応の接続先をご 利用ください。

- a DoPaのアクセスポイントには接続できません。
- a PIAFSなどのPHS64K/32Kデータ通信のアクセスポイントには接続できません。

#### ネットワークアクセス時のユーザ認証について

接続先によっては、接続時にユーザ認証(IDとパスワード)が必要な場合があります。その場合は、通信ソ フト (ダイヤルアップネットワーク) でIDとパスワードを入力して接続してください。 IDとパスワードは接 続先のインターネットサービスプロバイダまたは接続先のネットワーク管理者から付与されます。詳しい内 容については、インターネットサービスプロバイダまたは接続先のネットワーク管理者にお問い合わせくだ さい。

#### ブラウザ利用時のアクセス認証について

パソコンのブラウザでFirstPass対応サイトを利用する時のアクセス認証では FirstPass(ユーザ証明書) が必要です。同梱のCD-ROMからFirstPass PCソフトをインストールし、設定を行ってください。詳し くはCD-ROM内の「FirstPassPC Soft」フォルダ内の「FirstPassManual」(PDF形式)をご覧くださ い。「FirstPassManual」(PDF形式)をご覧になるには、Adobe Reader(バージョン6.0以上を推奨) が必要です。お使いのパソコンにインストールされていない場合は、同CD-ROM 内のAdobe Reader を インストールしてご覧ください。ご使用方法等の詳細につきましては、Adobe Readerヘルプを参照して ください。

#### パケット通信および64Kデータ通信の条件について

FOMA端末で通信を行うには、次の条件が必要です。

- a FOMA USB接続ケーブル(別売)を利用できるパソコンであること。
- a FOMAサービスエリア内であること。
- a パケット通信の場合は接続先がFOMAのパケット通信に対応していること。

a 64Kデータ通信の場合は接続先がFOMA 64Kデータ通信、またはISDN同期64Kに対応していること。 ただし、上記の条件が整っていても、基地局が混雑していたり、電波状態が悪かったりする場合は通信でき ないことがあります。

### **ご使用になる前に**

### **動作環境について**

#### データ通信を利用するためのパソコンの動作環境は以下のとおりです。

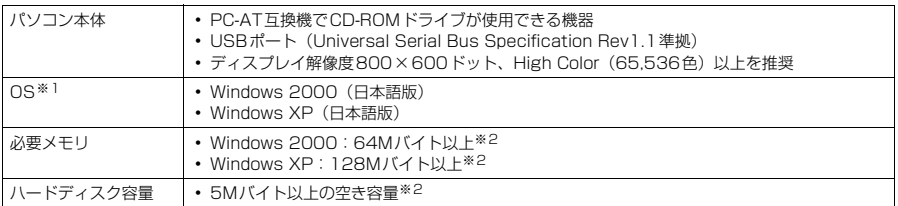

※1 : OSアップグレードからの動作は保証の対象外となります。<br>※2 : 必要メモリ・ハードディスク容量は、パソコンのシステム構成によって異なることがあります。

#### **おしらせ**

● FOMA端末をドコモのPDA「musea」や「sigmarion Ⅱ」と接続してデータ通信を行う場合、「musea」や 「sigmarionⅡ」をアップデートしてご利用ください。アップデートの方法などの詳細については、ドコモの ホームページをご覧ください。

● FOMA端末は、Remote Wakeupには対応していません。

● FOMA端末は、FAX通信には対応していません。

### **必要な機器について**

FOMA端末とパソコン以外に以下のハードウェア、ソフトウェアを使います。

- FOMA USB接続ケーブル (別売)
- CD-ROM 「FOMA N601i用CD-ROM」

#### **おしらせ**

● USBケーブルは専用の「FOMA USB接続ケーブル」をお買い求めください。パソコン用のUSBケーブルはコ ネクタ部の形状が異なるため使用できません。

### **手順を確認する**

データ通信ではダイヤルアップ接続によって、FOMAデータ通信に対応したインターネット サービスプロバイダやLANに接続できます。

#### ■「FOMA N601i用CD-ROM」について

- N601i通信設定ファイル (ドライバ)、FOMA PC設定ソフト、FirstPass PCソフトが入ってい ます。
- N601i通信設定ファイルとは、FOMA端末とパソコンをFOMA USB接続ケーブル (別売) で接 続して、パケット通信、64Kデータ通信やデータ転送 (OBEX) を行うときに必要なソフトウェ ア(ドライバ)です。N601i通信設定ファイルをインストールすることで、Windowsに各ドラ イバが組み込まれます。 FOMA PC設定ソフトを使うと、パケット通信、64Kデータ通信の設定やダイヤルアップ作成を

### **設定完了までの流れ**

簡単に行うことができます。

パケット通信および64Kデータ通信を利用する場合の準備について説明します。

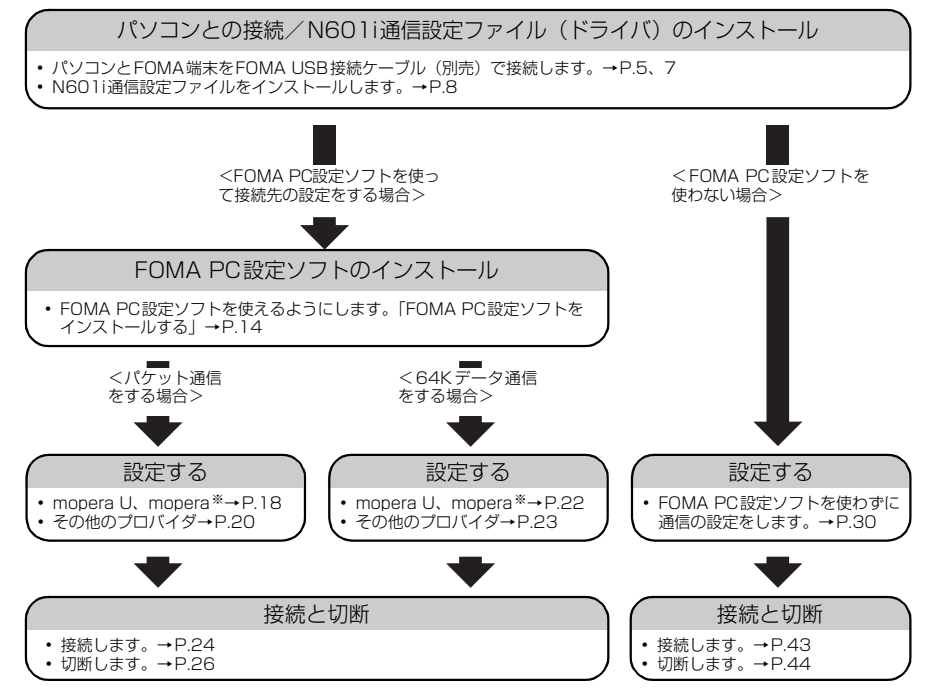

※: FOMA端末とパソコンを接続してインターネットをするには、ブロードバンド接続等に対応した「mopera U」(お申 し込み必要)が便利です。使用した月だけ月額使用料がかかるプランもございます。また、お申し込みが不要で今すぐ インターネットに接続できる「mopera」もご利用いただけます。 詳しくはドコモのホームページをご覧ください。

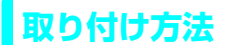

FOMA USB接続ケーブル(別売)の取り付け方法について説明します。

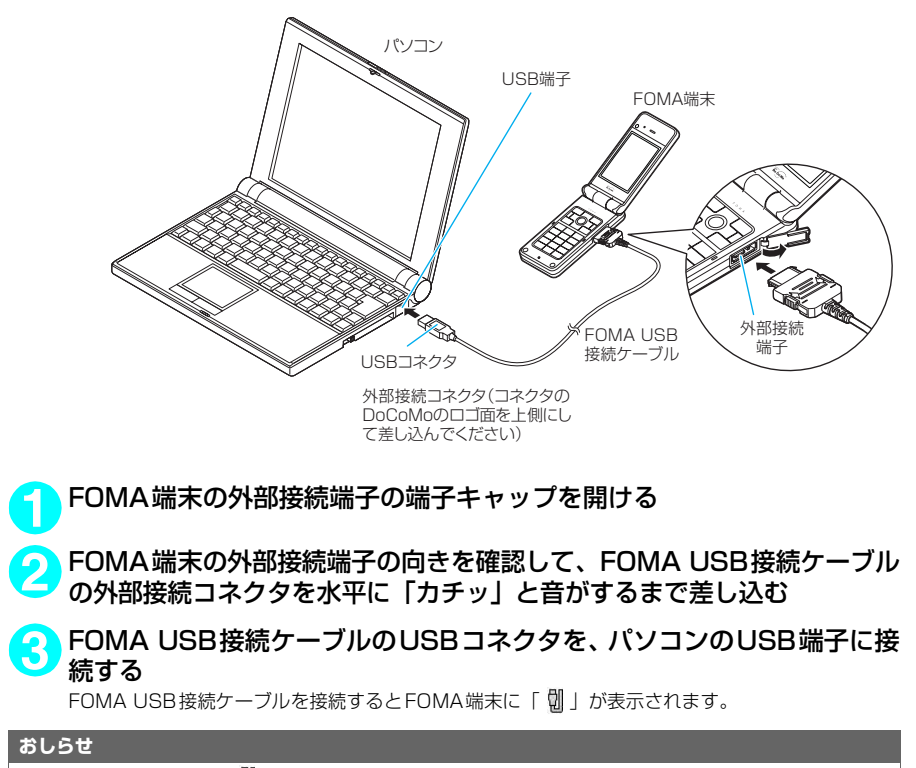

● FOMA端末に表示される「 | | 」は、N601i通信設定ファイルのインストールを行い、パソコンとの接続が認識された ときに表示されます。

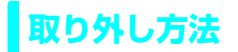

FOMA USB接続ケーブル(別売)の取り外し方法について説明します。

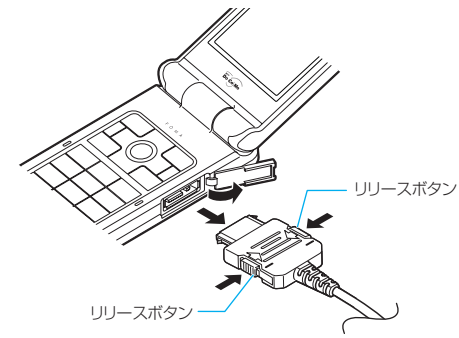

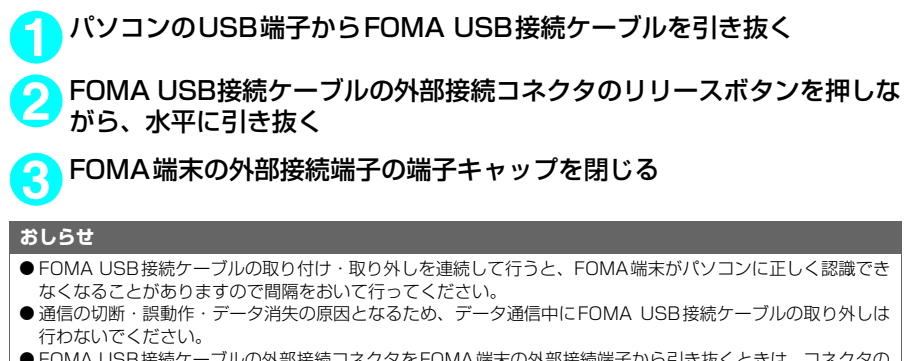

● FOMA USB接続ケーブルの外部接続コネクタをFOMA端末の外部接続端子から引き抜くときは、コネクタの リリースボタンを押しながら引き抜いてください。無理に引っ張ろうとすると故障の原因となります。

### **パソコンの設定をする**

ここでは、パソコンとの接続から、N601i通信設定ファイル(ドライバ)をインストールす るまでの手順を説明します。

### **FOMA端末とパソコンを接続する**

### **1** Windowsを起動して、「FOMA N601i用CD-ROM」をパソコンにセッ トする

**2** 「 」をクリックして画面を終了 させる

> この画面は、「FOMA N601i用CD-ROM」を パソコンにセットすると自動的に表示されま す。表示されない場合は、そのまま操作3へ進 みます。

> N601i通信設定ファイルのインストール中に この画面が表示された場合も「※|をクリッ クします。

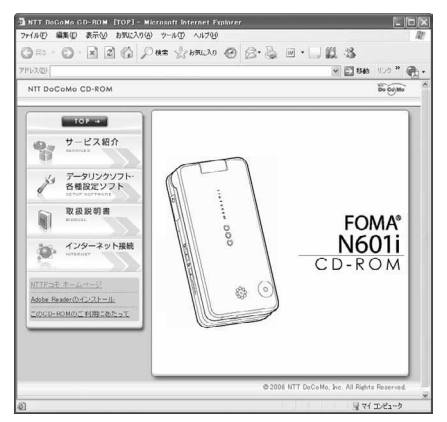

**3** FOMA端末の電源を入れて、FOMA USB接続ケーブル(別売)をFOMA 端末に接続する

**4** FOMA USB接続ケーブルをパソコンのUSB端子に接続する

「新しいハードウェアの検出ウィザード」画面が表示されます。

### **N601i通信設定ファイル(ドライバ)をインストールする**

- d N601i通信設定ファイルのインストールを行う場合は、必ずパソコンの管理者権限を持ったユー ザアカウントで行ってください。それ以外のアカウントでインストールを行うとエラーとなりま す。パソコンの管理者権限の設定操作については、各パソコンメーカ、マイクロソフト社にお問 い合わせください。
- N601i通信設定ファイルのインストール手順は、OSによって異なります。ご利用になるパソコン のOSに合った説明を参照してください。 Windows XPの場合は下記を参照してください。 Windows 2000の場合はP.9へ進みます。

#### d **Windows XPの場合**

**1** FOMA端末にFOMA USB接続ケー ブル(別売)を接続する

[FOMA端末とパソコンを接続する] (P.7) の 操作4でFOMA USB接続ケーブルをパソコン に接続すると、自動的に右の画面が表示されま す。

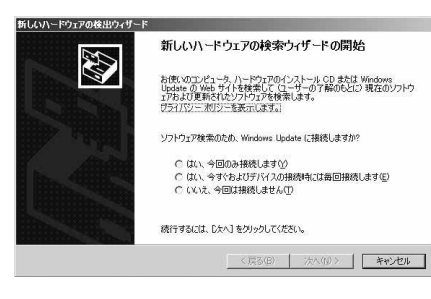

**2** 「いいえ、今回は接続しません」を選択し、「次へ」をクリックする

**3** 「一覧または特定の場所からイン ストールする(詳細)」を選択し、 「次へ」をクリックする

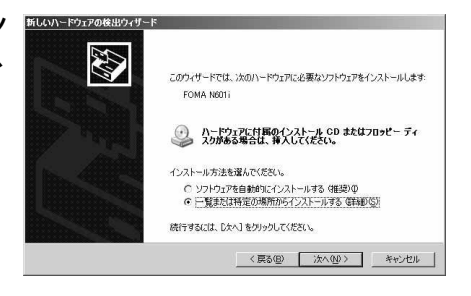

**4** 「次の場所で最適のドライバを検 索する」を選択し、「リムーバブル メディア(フロッピー、CD-ROM など)を検索」のチェックを外し、 「次の場所を含める」をチェックし て検索するフォルダを指定し、「次 へ」をクリックする

フォルダは、「<CD-ROMドライブ名>:¥USB Driver¥Win2000」を指定します。 CD-ROM ドライブ名はお使いのパソコンに よって異なります。この画面ではCD-ROMドライブ名が「E」です。 ドライバはWindows 2000と共通です。

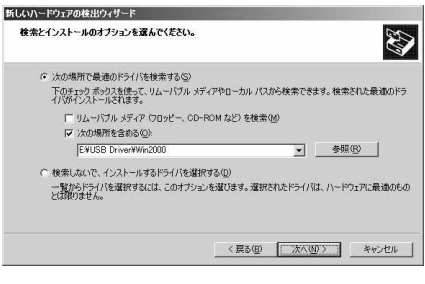

**5** 「新しいハードウェアの検索ウィザードの完了」と表示されたら、「完了」 をクリックする

**6 ほかのドライバもインストールする**<br>● 引き続き、操作1~5を参考にして、残りの3つのドライバ (P.10) をすべてインストールします。 操作5の終了後、「新しいハードウェアの検出ウィザード」画面が出なくなればドライバのインストー ルは終了です。

すべてのドライバのインストールが完了すると、タスクバーのインジケータから「新しいハードウェ アがインストールされ、使用準備ができました。」というメッセージが数秒間表示されます。「インス トールしたドライバを確認する」(P.10)に進みます。

#### d **Windows 2000の場合**

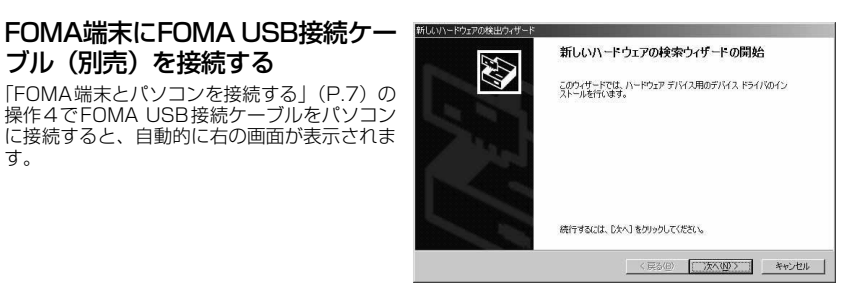

**2** 「次へ」をクリックする

す。

- **3** 「デバイスに最適なドライバを検索する(推奨)」を選択し、「次へ」をク リックする
- **4** 「場所を指定」をチェックして「次へ」をクリックする
- **5** 検索するフォルダを指定し、「OK」をクリックする フォルダは、「<CD-ROMドライブ名>: ¥USB Driver¥Win2000」を指定します。 CD-ROMドライブ名はお使いのパソコンによって異なります。
- **6** ドライバ名を確認し、「次へ」をクリックする ここでは「FOMA N601i」と表示されます。
	- **7** 「新しいハードウェアの検索ウィザードの完了」と表示されたら、「完了」 をクリックする

#### **8** ほかのドライバもインストールする 引き続き、操作1~7を参考にして、残りの3つのドライバ(P.10)をすべてインストールします。 操作7の終了後、「新しいハードウェアの検出ウィザード」画面が出なくなれば、ドライバのインス トールは終了です。「インストールしたドライバを確認する」(P.10)に進みます。

### **インストールしたドライバを確認する**

N601i通信設定ファイル(ドライバ)が正しくインストールされていることを確認します。

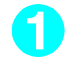

#### **1** Windowsのコントロールパネルを開く

#### Windows XPの場合

「スタート」→「コントロールパネル」を選択

#### Windows 2000の場合

「スタート」→「設定」→「コントロールパネル」を選択

#### **2** 「パフォーマンスとメンテナンス」から「システム」アイコンをクリック する

#### Windows 2000の場合

コントロールパネル内の「システム」を開く

### **3** デバイスマネージャを開く

「ハードウェア」タブをクリックし、「デバイスマネージャ」をクリックする

### <mark>4</mark>)各デバイスをクリックしてインス<br>┗ントールされたドライバ名を確認す る

「USB(Universal Serial Bus)コントロー ラ」、「ポート(COMとLPT)」、「モデム」の下 にすべてのドライバ名が表示されていることを 確認します。

ドライバ名を確認したら、「FOMA PC設定ソ フトについて」(P.12)へ進みます。

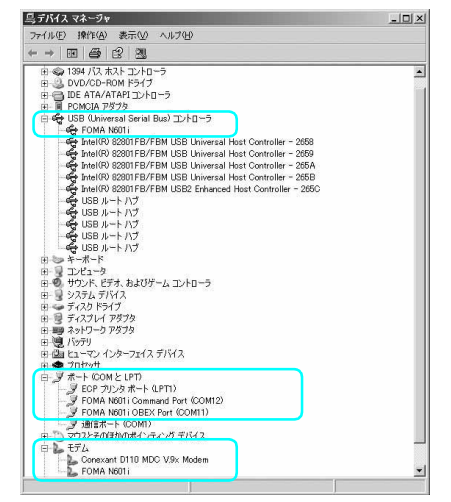

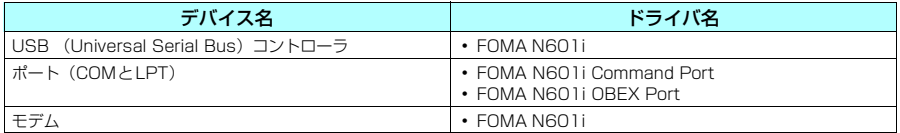

#### **おしらせ**

● 上記の確認を行った際、すべてのドライバ名が表示されない場合は、アンインストール (P.11) の手順に従っ てN601i通信設定ファイルを削除してから、再度インストールしてください。

### **N601i通信設定ファイル(ドライバ)をアンインストールする**

ドライバのアンインストールが必要な場合(ドライバをバージョンアップする場合など)は、 以下の手順で行ってください。ここではWindows XPを例にしてアンインストールを説明し ます。

- FOMA端末を接続している状態で「プログラムの追加と削除」を実行した場合は、アンインストールを 実行できません。
- N601i通信設定ファイルのアンインストールを行う場合は、必ずパソコンの管理者権限を持った ユーザアカウントで行ってください。それ以外のアカウントでアンインストールを行うとエラー となります。パソコンの管理者権限の設定操作については、各パソコンメーカ、マイクロソフト 社にお問い合わせください。
	- **1** FOMA端末とパソコンがFOMA USB接続ケーブル(別売)で接続され ている場合は、FOMA USB接続ケーブルを取り外す
		- **2** Windowsの「プログラムの追加と削除」を起動する

「スタート」→「コントロールパネル」→「プログラムの追加と削除」をクリックする

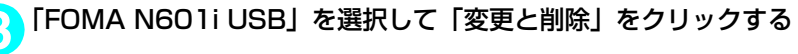

#### **4** 「OK」をクリックしてアンインストールする

アンインストールを中止する場合は「キャンセル」をクリックします。

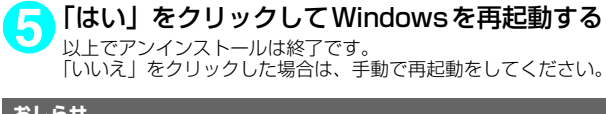

#### **おしらせ**

● Windowsの「プログラムの追加と削除」に「FOMA N601i USB」が表示されていない場合は、次のように 操作をしてください。 ①「FOMA N601i用CD-ROM」をパソコンにセットする ②「スタート」→「マイコンピュータ」を開く ③CD-ROMアイコンを右クリックし、「開く」を選択する ④CD-ROM内の「USB Driver」→「Win2000」フォルダを開く ⑤「n601i\_un.exe」※をダブルクリックする ※:お使いのパソコンの設定によっては「n601i\_un」と表示されることがあります。

### **FOMA PC設定ソフトについて**

#### FOMA PC設定ソフトを使うと、簡単な操作で以下の設定ができます。

● FOMA PC設定ソフトを使わずに、パケット通信や64Kデータ通信を設定することもできます。  $\rightarrow$ P $30$ 

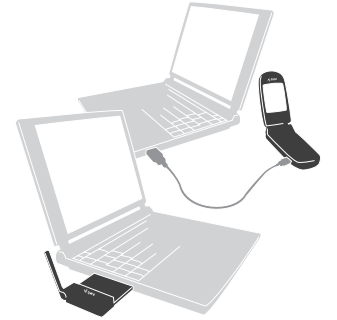

FOMA端末とパソコンとの接続については、P.5を参照してください。

#### かんたん設定

ガイドに従い操作することで、「FOMAデータ通信用ダイヤルアップの作成」を行い、同時に「W-TCPの 設定」などを行います。

#### W-TCPの設定

「FOMAパケット通信」を利用する前に、パソコン内の通信設定を最適化します。 通信性能を最大限に活用するには、W-TCP設定による通信設定の最適化が必要となります。

#### 接続先(APN)の設定

パケット通信を行う際に必要な接続先(APN)の設定を行います。

FOMAパケット通信の接続先には、64Kデータ通信と異なり電話番号は使用しません。あらかじめ接続先 ごとに、FOMA端末にAPN(Access Point Name)と呼ばれる接続先名を登録し、その登録番号(cid) を接続先電話番号欄に指定して接続します。

お買い上げ時、cid1にはmoperaの接続先(APN)「mopera.ne.jp」が、cid3にはmopera Uの接続先 (APN)「mopera.net」が登録されていますので、cid2または4~10に接続先(APN)を設定してください。 cid [Context Identifier]…FOMA端末に登録するパケット通信での接続先(APN)を管理する番号。 FOMA 端末にAPN登録をするときに設定します。

#### **おしらせ**

● FOMA PC設定ソフトVer 3.0.1以前の古いバージョン(以後、旧FOMA PC設定ソフトと呼びます)がイン ストールされている場合は、あらかじめ旧FOMA PC設定ソフトをアンインストールしてください。

### **FOMA PC設定ソフトのインストールからインターネット接続までの流れ**

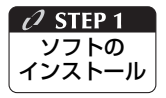

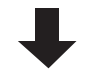

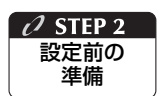

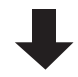

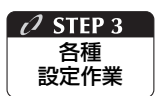

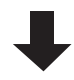

#### 「FOMA PC設定ソフト」をインストールします

インストール方法は、P.14を参照してください。 「旧FOMA PC設定ソフト」がインストールされている場合は、「FOMA PC設定 ソフトVer 3.0.1」のインストールを行う前にアンインスト-ルしてください。 「旧FOMA PC設定ソフト」がインストールされている場合は、「FOMA PC設定 ソフトVer 3.0.1」のインストールは行えません。

「旧W-TCP設定ソフト」および「旧APN設定ソフト」がインストールされている という画面が出た場合は、P.15を参照してください。

#### 各種設定前の準備をします

各種設定の前にFOMA端末とパソコンが接続され、かつ正しく認識されているこ とを確認してください。

「FOMA端末とパソコンの接続方法」については、P.5を参照してください。

「FOMA端末をパソコンに正しく認識させる方法」については、「パソコンの設定 をする」(P.7)を参照してください。

FOMA端末がパソコンに正しく認識されていない場合、各種設定および通信を行 うことができません。

その場合はP.8を参照して通信設定ファイルのインストールを行ってください。

#### ご利用の通信に対応した設定をします

かんたん設定「mopera Uまたはmoperaを利用したパケット通信設定方法」は、 P.18を参照してください。

かんたん設定「その他のプロバイダを利用したパケット通信設定方法」は、P.20 を参照してください。

かんたん設定「mopera Uまたはmoperaを利用した64Kデータ通信設定方法」 は、P.22を参照してください。

かんたん設定「その他のプロバイダを利用した64Kデータ通信設定方法」は、 P.23を参照してください。

その他の設定は、P.27以降を参照してください。

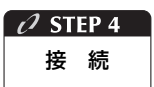

#### インターネットに接続します

接続方法は、P.24を参照してください。

### **FOMA PC設定ソフトをインストールする**

- ●インストールする前に動作環境を確認してください。→P.3
- ●「FOMA PC設定ソフト」のインストールを行う場合は、必ずパソコンの管理者権限を持ったユー ザアカウントで行ってください。それ以外のアカウントでインストールを行うとエラーとなりま す。パソコンの管理者権限の設定操作については、各パソコンメーカ、マイクロソフト社にお問 い合わせください。

NTT DoCoMo CD-ROM [TOP] - Microsoft Internet Expl **1** CD-ROMをパソコンにセットする .<br>IOI xi ·イル(F) 編集(E) 表示(V) お気に入り(A) ツール(T) ヘルプ04 72  $\cdot$   $\odot$   $\cdot$   $\boxtimes$   $\odot$   $\odot$   $\odot$   $\cdots$   $\odot$   $\odot$   $\odot$   $\odot$   $\odot$   $\odot$   $\odot$   $\odot$   $\odot$   $\odot$   $\odot$   $\odot$   $\odot$   $\odot$   $\odot$   $\odot$   $\odot$   $\odot$   $\odot$   $\odot$   $\odot$   $\odot$   $\odot$   $\odot$   $\odot$   $\odot$   $\odot$   $\odot$   $\odot$  右の画面が自動的に表示されます。 图 况  $\overline{\text{S}}$   $\overline{\text{S}}$  メニューが動作する推奨環境はMicrosoft NTT DoCoMo CD-ROM  $\overline{a}$ Internet Explorer6.0以降です。お使いのパソ コンが推奨環境を満たさないときや、CD-ROM **Expertised** をセットしてもメニューが表示されない場合は 次の手順で操作してください。  $\tilde{\mathcal{E}}^j$ データリンクソフト<br>各種設定ソフト -<br>①「スタート」→「マイコンピュータ」を開く ② CD-ROMアイコンを右クリックし、「開く」 取扱説明書 前 FOMA<sup>®</sup> を選択する oo インターネット接続 N601i ③「index.html」をダブルクリックする CD-ROM gg. Mobe Readerのインストール -<br>TOXOD-ROMOL FUREZAZ-T

 $\Box$ 

**2** 「データリンクソフト・各種設定ソフト」をクリックする **3** 「FOMA PC設定ソフト」の項目の「インストール」をクリックする **4** 「実行」をクリックする セキュリティの警告画面が表示された場合は「実行する」をクリックしてください。 Windows 2000の場合 「開く」をクリックする **5** 「次へ」をクリックする セットアップを開始する前に、現在使用中または常駐しているほかのプログラムがないことを確認し てください。使用中のプログラムがあった場合は、「キャンセル」をクリックし、使用中のプログラ ムを終了させた後、インストールを再開してください。 旧W-TCP設定ソフトまたは旧APN設定ソフトがインストールされているという画面が出た場合は、 P.15を参照してください。 **6** 「FOMA PC設定ソフト」の使用許諾契約書の内容を確認の上、契約内容 に同意する場合は「はい」をクリックする

「いいえ」をクリックし、「はい」をクリックすると、インストールは中止されます。

#### **7** 「次へ」をクリックする

セットアップ後、タスクトレイに「W-TCP設定」常駐の可否を選択できます。 「W-TCP通信」の最適化の設定・解除を操作する機能で、常駐をおすすめします。 とくに問題がない場合は「タスクトレイに常駐する」を にしたまま「次へ」をクリックして、イ ンストールを続行してください。「タスクトレイに常駐する」のチェックを外して設定した場合でも FOMA PC設定ソフトの「メニュー」、「W-TCP設定をタスクトレイに常駐させる」を選択すること により設定を変更できます。

(参考):「タスクトレイに常駐する」設定が有効になっている場合は選択できません。

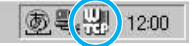

デスクトップ右下のタスクトレイに表示されます。

## 8 **インストール先を確認し、「次へ」をクリックする**<br>8 変更がある場合は 「参照」をクリックし、任意のインストール先を指定して 「次へ」をクリックして

ください。

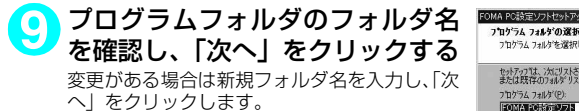

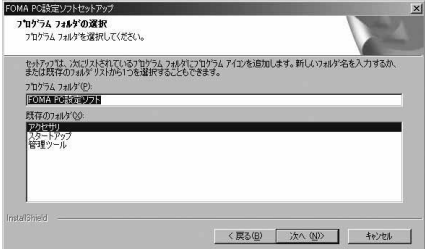

<mark>10</mark> **|完了」をクリックする**<br>セットアップを完了すると、「FOMA PC設定ソフト」の操作画面が起動します。このまま各種設定 をはじめられます。

### **FOMA PC設定ソフトインストール時の注意**

#### <旧W-TCP設定ソフトがインストールされている場合>

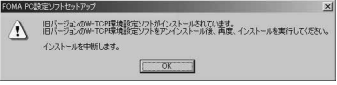

a「アプリケーション(プログラム)の追加と削除」から旧W-TCP設定ソフトを削除してください。

#### <旧APN設定ソフトがインストールされている場合>

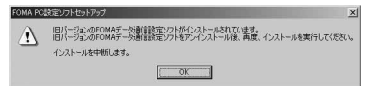

a「OK」をクリックすると、旧APN設定ソフトのアンインストールが自動的に行われた後、FOMA PC設定ソフトがインストールされます。

#### <FOMA PC設定ソフトがすでにインストールされている場合>

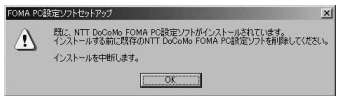

- ·「OK」をクリックすると、インストールが中止されます。すでにインストールされている「FOMA PC設定ソフト」を「アプリケーション(プログラム)の追加と削除」からアンインストールし て、インストールし直してください。
- a 古いバージョンの「FOMA PC設定ソフト」がインストールされている場合も同様の操作を行っ てください。

#### <インストール途中で「キャンセル」を押した場合>

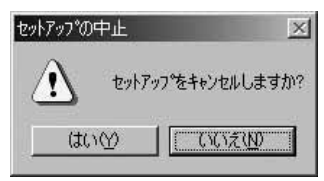

• インストールを継続する場合は 「いいえ」を、中止する場合は、 「はい」 をクリックしてください。

**FOMA PC設定ソフトのバージョン情報を確認する**

#### **1** 「スタート」→「すべてのプログラム」→「FOMA PC 設定ソフト」→ 「FOMA PC設定ソフト」を開く

#### Windows 2000の場合

「スタート」→「プログラム」→「FOMA PC設定ソフト」→「FOMA PC設定ソフト」の順に開く

#### **2** ツールバーの「メニュー」→「バージョン情報」を開く

FOMA PC設定ソフトのバージョン情報が表示されます。

### **FOMA PC設定ソフトをアンインストールする**

FOMA PC設定ソフトのアンインストールが必要な場合(FOMA PC設定ソフトをバージョン アップする場合など)は、以下の手順で行ってください。ここではWindows XPを例にして アンインストールを説明します。

●「FOMA PC設定ソフト」のアンインストールを行う場合は、必ずパソコンの管理者権限を持った ユーザアカウントで行ってください。それ以外のアカウントでアンインストールを行うとエラー となります。パソコンの管理者権限の設定操作については、各パソコンメーカ、マイクロソフト 社にお問い合わせください。

<mark>1</mark> アンインストールを実行する前に<br>│ FOMA PC設定ソフト」 をアンインストールする前に、FOMA用に変更された内容を元に戻す必要 があります。

(1) タスクトレイに常駐している「W-TCP設 定」を常駐させないようにする デスクトップ右下のタスクトレイの「W-TCP アイコン」を右クリックして「常駐させない」 をクリックします。

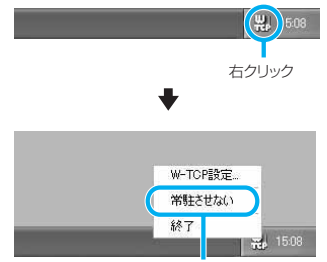

「常駐させない」をクリック

(2) 起動中のプログラムを終了させる 「FOMA PC設定ソフト」や「W-TCP設定」が 起動中にアンインストールを実行しようとす ると、右のような画面が表示されます。アン インストールプログラムを中断し、それぞれ のプログラムを終了させてください。

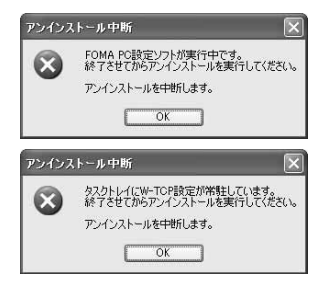

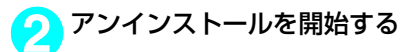

#### Windows XPの場合

「スタート」→「コントロールパネル」→「プログラムの追加と削除」の順に開く

#### Windows 2000の場合

「スタート」→「設定」→「コントロールパネル」→「アプリケーションの追加と削除」の順に開く

**3** 「NTT DoCoMo FOMA PC設定 ソフト」を選択して「削除」をク リックする

「NTT DoCoMo FOMA PC 設定 ソフト」を選択して

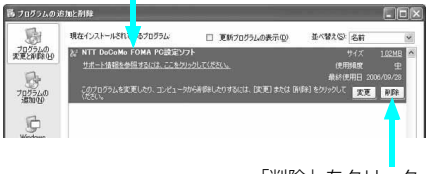

「削除」をクリック

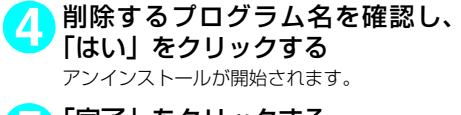

**5** 「完了」をクリックする 「FOMA PC設定ソフト」のアンインストール が終了します。

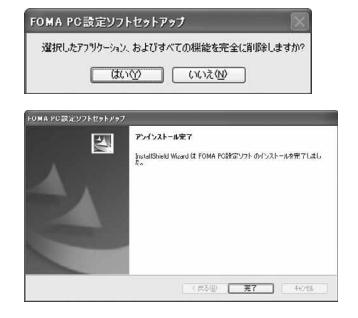

#### **おしらせ** ● [W-TCP最適化] の解除 「W-TCP最適化」がされている場合は右の画面が表示されます。 最適化の解除 アンインストールする場合は、通常は「はい」をクリックして、 現在、FOMAパケット用に最適化されています。  $(2)$ 最適化を解除してください。 アンインストールを実行する前に最適化を解除しますか? 。<br>[はい]:最適化を解除してアンインストールを実行します。(パソコンの再起動が必要です)<br>[いいえ]:最適化の解除を行わず、アンインストールを実行します。 **CONSULTANCE** W-TCP最適化の解除は再起動後に行われます。 .<br>ЭМА ГО設定ソフトセットアッ 뗑 再記動の確認 最適化の解除を有効にするため、パソコンを再起動する必要があります。<br>再起動を行う場合は全てのアプリケーションを終了させていたさい。 今すぐ、再起動しますか? ◎はい、今すぐエとし、うち再起動します。 ○いいた、後でエゼュタを再起動します。 トライナからフロッピーディスクを用り出してから、「完了」かうシをソリットして、<br>セットアップを終了してください。 第59 | 完了 | 和26

### **各種設定の方法**

通信設定をする前に、FOMA端末がFOMA USB接続ケーブル(別売)によりご利用のパソコ ンに接続され、かつパソコンのデバイス上にN601i通信設定ファイル (ドライバ) が正しく 認識されている必要があります。

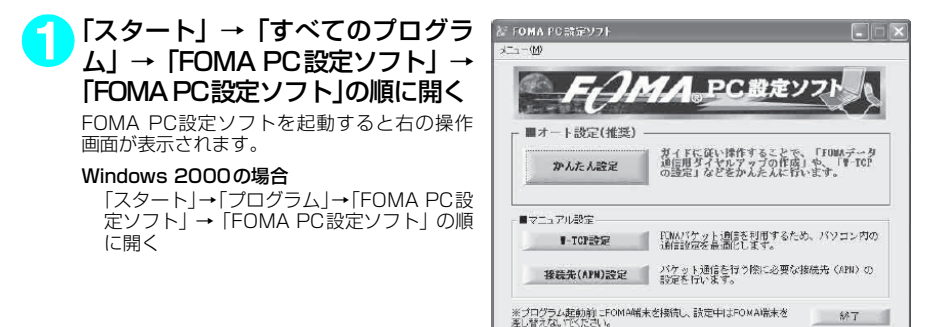

### **かんたん設定「mopera U またはmoperaを利用したパケット通信設定方法」**

- ●最大384kbpsのパケット通信の設定を行います。プロバイダは、ドコモのインターネット接続 サービスmopera Uまたはmoperaを利用します。 パケット通信:受信最大384kbps、送信最大64kbps(一部機種を除く)のパケット通信が可能
- です。送受信したデータ量に応じて課金されますので、時間を気にせずデータ通信ができます。 ●「パケット通信」を利用して画像を含むサイトやインターネットホームページの閲覧、ファイルの
- ダウンロードなどのデータ量の多い通信を行うと、通信料が高額となりますのでご注意ください。

**1** 「かんたん設定」をクリックする

- **2** 「パケット通信」を選択し、「次へ」をクリックする
- **3** 「『mopera U』への接続」または「『mopera』への接続」を選択し、「次 へ」をクリックする

mopera U またはmopera以外のプロバイダをご利用のお客様は、P.20を参照してください。

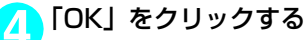

パソコンに接続されたFOMA端末から接続先(APN)設定を取得します。しばらくお待ちください。

### **5** 接続名の入力と接続方式(PPP接 続)を選択し、「次へ」をクリック する

現在作成している接続の名前を自由に設定でき ます。わかりやすい名前を「接続名」欄にご入 力ください。 .<br>入力禁止文字 ¥/: \* ?!<>│"(半角のみ)は使 用できません。 接続方式を選択してください。 mopera Uは、「PPP接続」・「IP接続」ともに 対応しています。moperaは「PPP接続」のみ に対応しています。ただし、本FOMA端末は、 IP接続には対応しておりません。 発信者番号の通知については「発信者番号通知

を行う」を選択してください。

### **6** ユーザー名・パスワード・使用可能 ユーザーの選択を設定し、「次へ」 をクリックする

mopera Uまたはmoperaの場合は、ユーザー 名・パスワードについては空欄のままでも接続 できます。

使用可能ユーザーの選択で、「すべてのユー ザー」を選択するとWindowsに登録されてい るすべてのユーザーに対して接続が設定されま す。

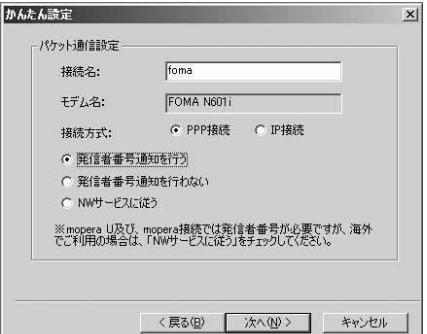

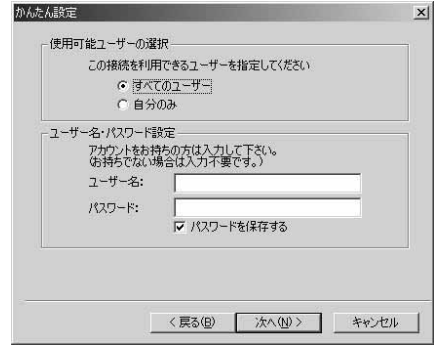

### **7** 「最適化を行う」をチェックし、「次へ」をクリックする

「パケット通信」に必要な「W-TCP設定」を最適化します。すでに最適化されている場合には、こ の画面は表示されません。

### **8** 設定情報を確認し、「完了」をク リックする

設定された内容が一覧で表示されます。設定内 容に誤りがないことを確認してください。 「デスクトップにダイヤルアップのショート カットを作成する」をチェックすれば自動的に ショートカットが作成されます。 設定内容を変更する場合は「戻る」をクリック します。

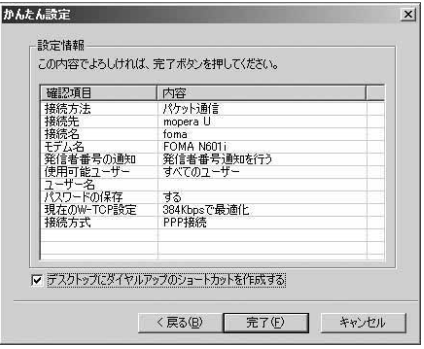

#### **9** 「OK」をクリックする

設定変更を有効にするためには、パソコンを再起動する必要があります。再起動の選択画面が表示さ れた場合は「はい」をクリックします。 設定した通信を実行します。→P.24

### **かんたん設定「その他のプロバイダを利用したパケット通信設定方法」**

**1** 「かんたん設定」をクリックする

**2** 「パケット通信」を選択し、「次へ」をクリックする

**3** 「その他」を選択し、「次へ」をクリックする

#### **4** 「OK」をクリックする

パソコンに接続されたFOMA端末から接続先(APN)設定を取得します。 しばらくお待ちください。

**5** パケット通信設定を行う 端末設定取得が完了すると、「パケット通信設 定」画面が表示されます。 「接続名」の空欄に任意の接続名を入力してくだ さい。 入力禁止文字 ¥/:\*?!<>│"(半角のみ)は使

用できません。

ダイヤルアップ時に発信者番号を通知するかど うかを選択してください。

「接続先 (APN) の選択」 欄には標準で mopera U に接続するための APN:mopera.net と moperaに接続するためのAPN:mopera.ne.jp が設定されています。

発信者番号通知の設定については、ご利用にな るプロバイダの指示情報に従ってください。

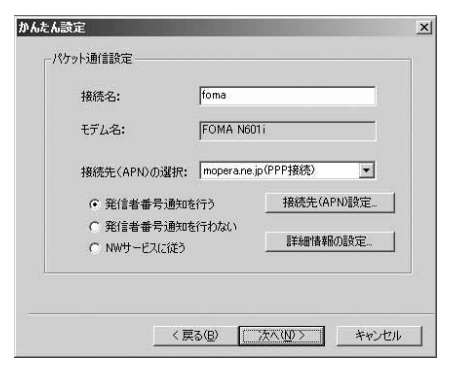

#### **6** 「接続先(APN)設定」をクリック する

お買い上げ時、cid1 には mopera の接続先 (APN)「mopera.ne.jp」が、cid3にはmopera U の接続先(APN)「mopera.net」が登録さ れていますので、cidは2または4~10に設定 します。 「追加」をクリックして表示される「接続先

(APN) の追加」画面で、接続方式を選択し、 ご利用のプロバイダのFOMAパケット通信に対 応した接続先(APN)を正しく入力し、「OK」 をクリックしてください。「接続先 (APN)設 定」画面に戻ります。 接続先には、半角文字で英数字、ハイフン(-)、 ピリオド(.)のみ入力できます。

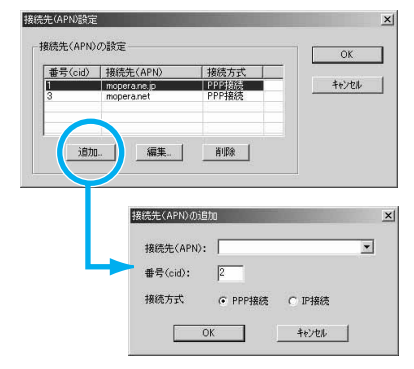

**7** 接続先を選択し、「OK」をクリックする 操作5の画面に戻ります。 「接続先 (APN) の選択 | には、操作6で設定した接続先 (APN) が表示されます。

### **8** 「接続先(APN)の選択」で接続先(APN)を確認し、「次へ」をクリックする

高度な設定(TCP/IPの設定)をする場合

「詳細情報の設定」をクリックすると、「IPアドレス」、「ネームサーバー」の設定画面が表示され ます。ご加入のプロバイダや、社内LAN等のダイヤルアップ情報として入力が必要な場合は、入 力指示情報を元に、各種アドレスを登録してください。

**9** ユーザー名・パスワード・使用可能 ユーザーの選択を設定し、「次へ」 をクリックする

使用可能ユーザーの選択で、「すべてのユー ザー」を選択するとWindowsに登録されてい るすべてのユーザーに対して接続が設定されま す。

ユーザー名・パスワードの設定は、プロバイダ から提供された各種情報を、大文字・小文字等 に注意し、正確に入力してください。

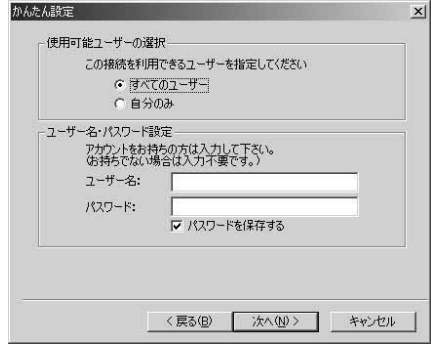

### **10**「最適化を行う」をチェックし、「次へ」をクリックする

「パケット通信」に必要な「W-TCP設定」を最適化します。すでに最適化されている場合には、この画面 は表示されませんので、操作11に進みます。

**11** 設定情報を確認し、「完了」をク リックする

> 設定された内容が一覧で表示されます。設定内 容に誤りがないことを確認してください。 ーー……。。。。<br>「デスクトップにダイヤルアップのショート カットを作成する」をチェックすれば自動的に ショートカットが作成されます。 設定内容を変更する場合は「戻る」をクリック します。

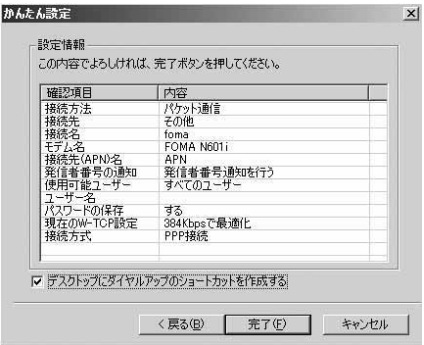

## **12**「OK」をクリックする

設定変更を有効にするためには、パソコンを再起動する必要があります。再起動の選択画面が表示さ れた場合は「はい」をクリックしてください。 設定した通信を実行します。→P.24

### **かんたん設定「mopera U またはmoperaを利用した64Kデータ通信設定方法」**

- d 通信速度64kbpsの64Kデータ通信の設定を行います。プロバイダは、ドコモのインターネット 接続サービスmopera Uまたはmoperaを利用します。
- 64Kデータ通信は接続していた時間に応じて課金されます。64kbpsの安定した通信速度によっ て快適なインターネットアクセスが実現できます。
- [64Kデータ通信|を利用して長時間通信を行うと、通信料が高額となりますのでご注意ください。

**1** 「かんたん設定」をクリックする

#### **2** 「64Kデータ通信」を選択し、「次へ」をクリックする

**3** 「『mopera U』への接続」または「『mopera』への接続」を選択し、「次 へ」をクリックする

mopera U またはmopera以外のプロバイダをご利用のお客様は、P.23を参照してください。

#### **4** 接続名の入力とモデムを選択し、 「次へ」をクリックする

「64Kデータ通信設定」画面になります。現在 作成している接続の名前を自由に設定できま す。わかりやすい名前を「接続名」欄にご入力 ください。

入力禁止文字 ¥/:\*?!<>│"(半角のみ)は使 用できません。

FOMA USB接続ケーブル(別売)を使う場合、 モデム名は「FOMA N601i」を選択します。 発信者番号の通知については「発信者番号通知 を行う」を選択してください。

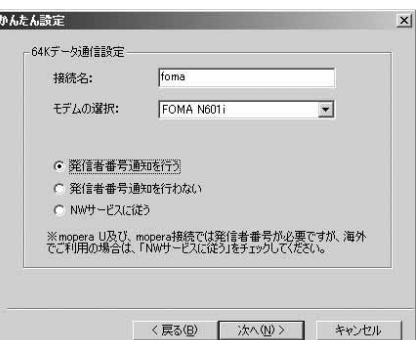

### **5** ユーザー名・パスワード・使用可能 ユーザーの選択を設定し、「次へ」 をクリックする

mopera Uまたはmoperaの場合は、ユーザー 名・パスワードについては空欄のままでも接続 できます。

使用可能ユーザーの選択で、「すべてのユー ザー」を選択するとWindowsに登録されてい るすべてのユーザーに対して接続が設定されま す。

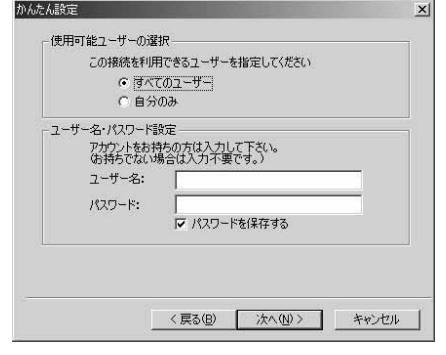

### **6** 設定情報を確認し、「完了」をク リックする

設定された内容が一覧で表示されます。設定内 容に誤りがないことを確認してください。 「デスクトップにダイヤルアップのショート カットを作成する」をチェックすれば自動的に .<br>ショートカットが作成されます。 設定内容を変更する場合は「戻る」をクリック します。

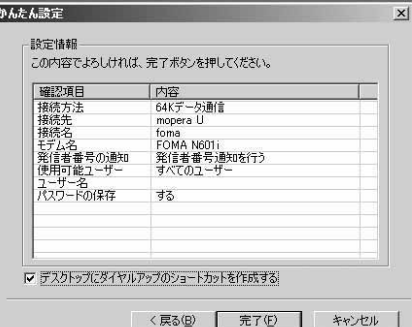

### **7** 「OK」をクリックする

設定した通信を実行します。→P.24

### **かんたん設定「その他のプロバイダを利用した64Kデータ通信設定方法」**

### **1** 「かんたん設定」をクリックする

#### **2** 「64Kデータ通信」を選択し、「次へ」をクリックする

**3** 「その他」を選択し、「次へ」をクリックする

**4** ダイヤルアップ情報を入力し、「次 へ」をクリックする

mopera U またはmopera 以外のISDN 同期 64Kアクセスポイントを持つサービスプロバ イダに接続する場合は、ダイヤルアップ作成時 に、以下の項目を登録します。

- a接続名(任意)
- モデムの選択 (FOMA N601i)
- a電話番号

•ダイヤルアップ時の発信者番号の通知について 入力禁止文字 ¥/:\*?!<>│"(半角のみ)は使 用できません。

プロバイダ情報を元に正しく入力してくださ い。電話番号は、大文字・小文字等に注意し、 半角文字で正確に入力してください。 発信者番号通知の設定については、ご利用にな るプロバイダの指示情報に従ってください。

#### 高度な設定(TCP/IPの設定)をする場合

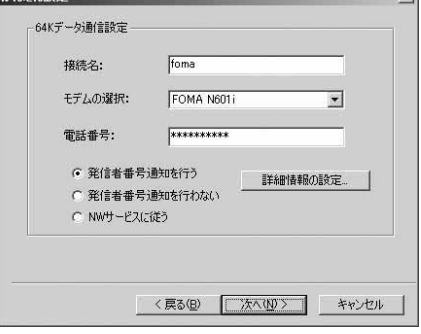

 $\sqrt{1}$ 

「詳細情報の設定」をクリックすると「IPアドレス」、「ネームサーバー」の設定画面が表示されま す。ご加入のプロバイダや、社内LAN等のダイヤルアップ情報として入力が必要な場合は、入力 指示情報を元に、各種アドレスを登録してください。

地もたもい

## **5** ユーザー名・パスワード・使用可能 ユーザーの選択を設定し、「次へ」 をクリックする

使用可能ユーザーの選択で、「すべてのユー ザー」を選択するとWindowsに登録されてい <sub>ン</sub><br>るすべてのユーザーに対して接続が設定されま す。

ユーザー名・パスワードの設定は、プロバイダ から提供された各種情報を、大文字・小文字等 に注意し、正確に入力してください。

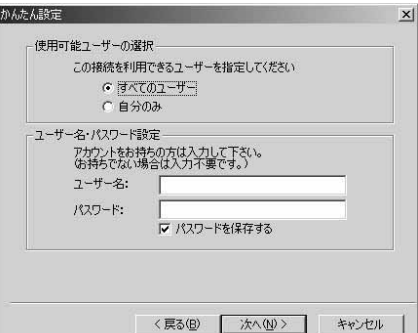

#### **6** 設定情報を確認し、「完了」をク リックする

設定された内容が一覧で表示されます。設定内 容に誤りがないことを確認してください。 「デスクトップにダイヤルアップのショート カットを作成する」をチェックすれば自動的に ショートカットが作成されます。 設定内容を変更する場合は「戻る」をクリック します。

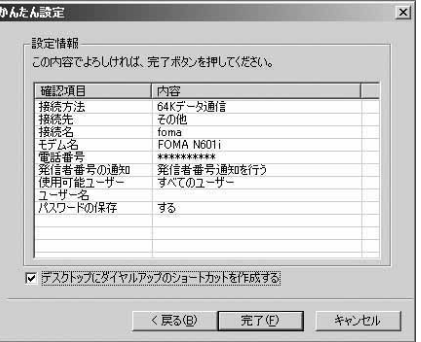

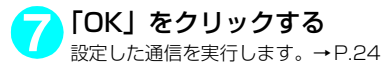

**設定した通信を実行する**

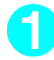

### **1** デスクトップの接続アイコンをダブルクリックする

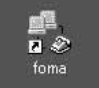

デスクトップに接続アイコンがない場合は次の操作を行ってください。

#### Windows XPの場合

「スタート」→「すべてのプログラム」→「アクセサリ」→「通信」→「ネットワーク接続」→接 続先を開く

#### Windows 2000の場合

「スタート」→「プログラム」→「アクセサリ」→「通信」→「ネットワークとダイヤルアップ接 続」→接続先を開く

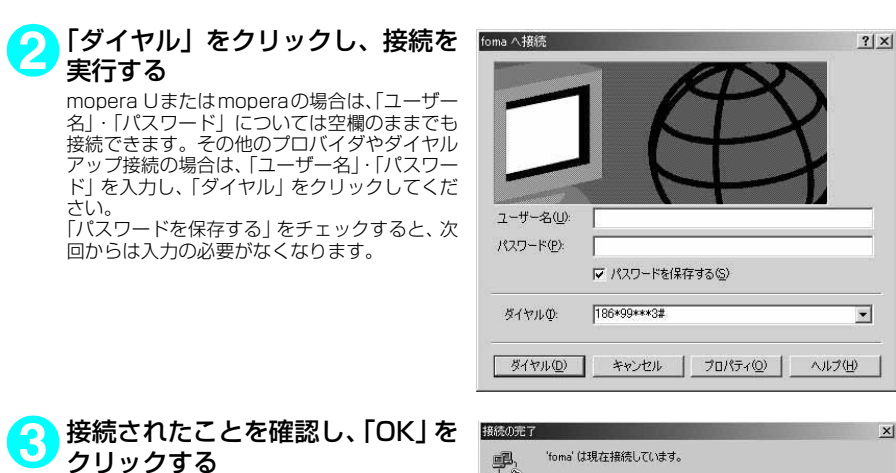

通常の状態で、ダイヤルアップを接続すると、 右のような接続画面が表示されます。 以前に「接続」のメッセージを表示しない設定 にしてあると、この画面は表示されません。

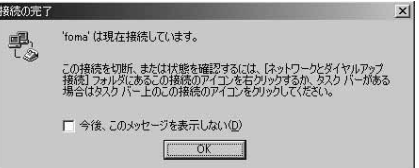

●パケット通信中には、通信状態によってFOMA端末にアイコンが表示されます。

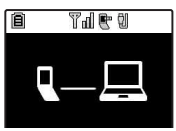

(通信中、データ送信中) (通信中、データ受信中) (通信中、データ送受信なし) (発信中、または切断中) (着信中、または切断中)

● 64Kデータ通信中には、FOMA端末に「 し」が表示されます。

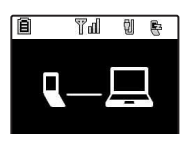

#### **おしらせ**

● FOMA USB接続ケーブル(別売)でデータ通信をする場合、ダイヤルアップアイコンからの発信は、アイコ ン作成時のFOMA端末のみ有効です。 したがって、異なるFOMA端末を接続する場合は、再度、通信設定ファイル(ドライバ)のインストールが必 要となります。

インターネットブラウザを終了しただけでは切断されていない場合がありますので、以下の操 作で確実に切断してください。

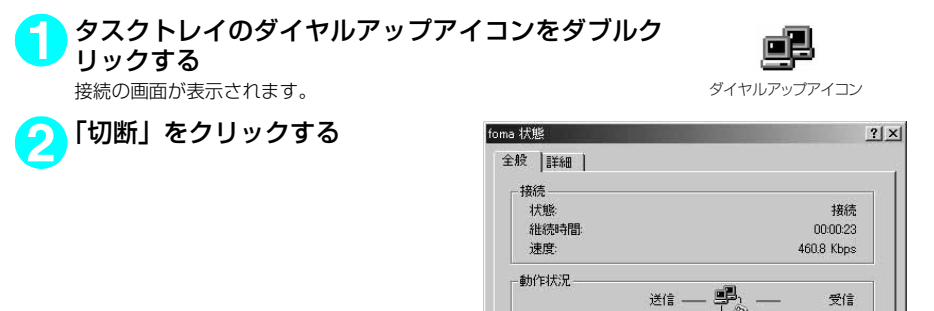

 $154k$ 

圧縮

エラー

「プロパティ(P)」

824

0 %

切断(D)

 $\mathbf{a}$ 

149

 $0.8$ 

 $\,0\,$ 

開じる(C)

#### **おしらせ**

● パソコンに表示される通信速度は、実際の通信速度とは異なる場合があります。

### **こんなときは**

d ネットワークに接続できない(ダイヤルアップ接続ができない)場合は、まず以下の項目につい て確認してください。

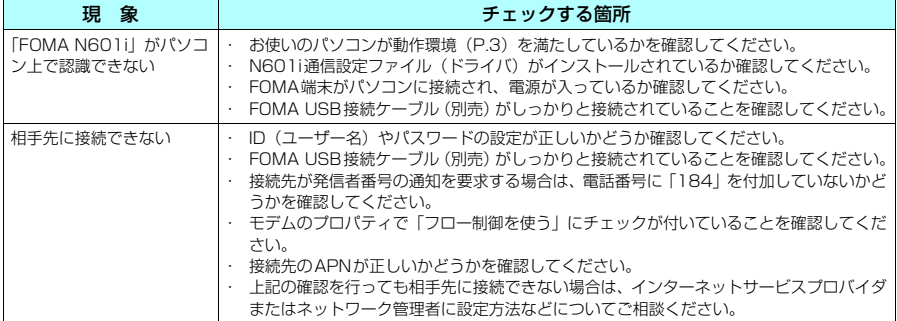
## **W-TCPの設定**

「W-TCP設定」はFOMAネットワークで「パケット通信」を行う際に、TCP/IPの伝送能力 を最適化するための「TCPパラメータ設定ツール」です。FOMA端末の通信性能を最大限に 活用するには、このソフトウェアによる通信設定が必要です。

## **設置化の設定と解除**

<Windows XPの場合> Windows XPの場合は、ダイヤルアップごとの最適化設定が可能です。

### **1** プログラムを起動する

(1)「FOMA PC設定ソフト」から操作する場 合 プログラム起動後、「マニュアル設定」の「W-TCP設定」をクリックする

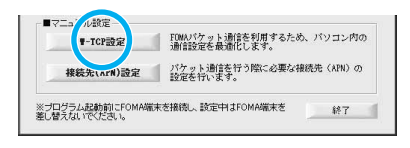

□ → A般學 → Q caps

左クリック

 $\left(\frac{10}{100}\right)$   $V_{\text{K}}$  1200

(2) タスクトレイから操作する場合 デスクトップ右下のタスクトレイの「W-TCP アイコン」をクリックし、プログラムを起動 する

2 以下の操作を行う<br>2 現在開いているすべてのプログラムを終了させ画面表示に従ってパソコンを再起動してください。再 起動した後、システム設定の最適化が有効になります。

(1) システム設定が最適化されていない場合 「384Kbps」を選択し、「最適化を行う」をク リックする 「W-TCP設定(ダイヤルアップ)」画面が表示 されます。最適化するダイヤルアップを選択 して「実行」をクリックすると、システム設 定、ダイヤルアップ設定それぞれの最適化が 実行されます。

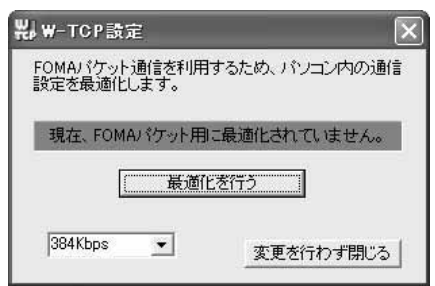

### (2) システム設定が最適化されている場合 「W-TCP設定(ダイヤルアップ)」画面が表示 されます。 内容の変更等がある場合は、設定を行ってく ださい。

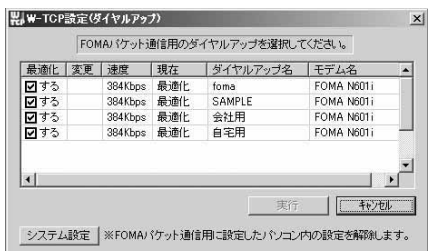

#### (3) 最適化を解除する場合 最適化を解除するダイヤルアップのチェック を外し、「システム設定」をクリックする 確認画面で「はい」をクリックし、「OK」を クリックすると、「W-TCP設定」画面が表示 されます。 「最適化を解除する」をクリックする

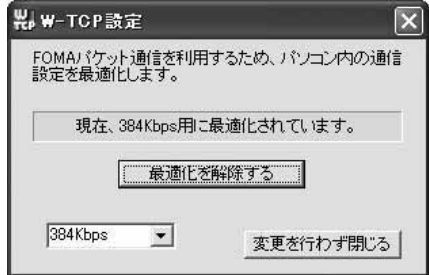

### <Windows 2000の場合>

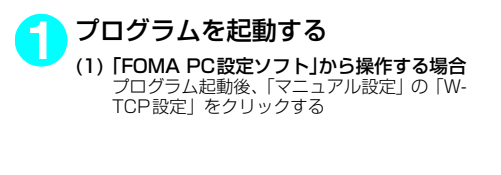

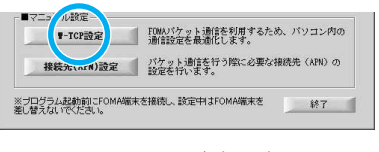

12:00

### (2) タスクトレイから操作する場合

デスクトップ右下のタスクトレイの「W-TCP アイコン」をクリックし、プログラムを起動 する

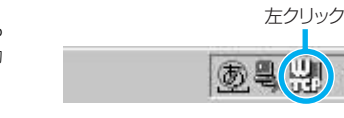

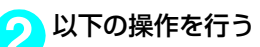

### (1) 最適化されていない場合

「W-TCP設定」画面で「384Kbps」を選択し、「最適化を行う」をクリックし、最適化設定を有効に するために、現在開いているすべてのプログラムを終了させ再起動を実行してください。

### (2) 最適化されている場合

「W-TCP 設定」画面で「現在、384Kbps 用 に最適化されています。」と表示されます。 FOMA端末以外での通信等の理由から設定を 解除する場合は、「最適化を解除する」をク リックしてください。最適化解除を有効にす るために、現在開いているすべてのプログラ ムを終了させ再起動を実行してください。

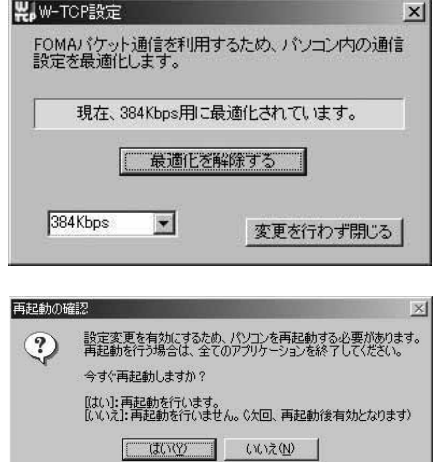

## **接続先(APN)の設定**

- パケット通信の接続先(APN)を設定します。最大10件まで設定でき、cid(登録番号)の 1~10に登録して管理します。
- ●お買い上げ時、cid1にはmoperaの接続先(APN) [mopera.ne.jp] が、cid3にはmopera Uの接 続先(APN)「mopera.net」が登録されていますので、cid2 または4 ~10に接続先 (APN)を 設定します。

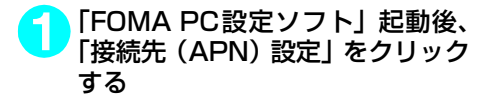

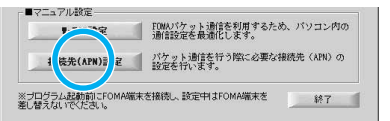

### **2** FOMA端末設定取得画面で「OK」をクリックする

接続されたFOMA端末に自動的にアクセスして登録されている接続先(APN)情報を読み込みます。 FOMA端末が接続されていない場合は起動しません。

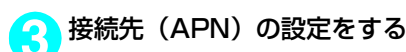

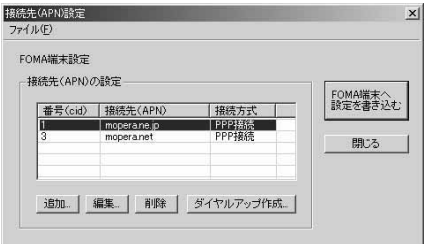

### 接続先(APN)の追加・編集・削除

- 接続先 (APN) を追加する場合 「接続先(APN)設定」画面で、「追加」をクリックする
- 登録済みの接続先 (APN) を編集する場合 「接続先(APN)設定」画面で、対象の接続先(APN)を一覧から選択して「編集」をクリックする

• 登録済みの接続先 (APN) を削除する場合 「接続先(APN)設定」画面で、対象の接続先(APN)を一覧から選択して「削除」をクリックする cid1とcid3に登録されている接続先は削除できません(cid3を選択して「削除」をクリックしても、実 際には削除されず、「mopera.net」に戻ります)。

### ファイルへの保存

FOMA端末に登録された接続先 (APN)設定のバックアップを取ったり、編集中の接続先 (APN)設定を保存す る場合は、ツールバーの「ファイル」メニューからの操作で、接続先(APN)設定の保存ができます。

### ファイルからの読み込み

保存された接続先(APN)設定を再編集したり、FOMA端末に書き込んだりする場合には、ツールバーの 「ファイル」メニューからの操作で、パソコンに保存されている接続先(APN)設定を読み込むことができ ます。

### FOMA端末への接続先(APN)情報の書き込み

「接続先 (APN) 設定 | 画面で 「FOMA端末へ設定を書き込む | をクリックすると、表示されている接続先 (APN) 設定をFOMA端末に書き込むことができます。

### ダイヤルアップ作成機能

「接続先(APN)設定」画面で追加・編集された接続先(APN)を選択して「ダイヤルアップ作成」をク リックします。

FOMA端末設定書き込み画面が表示されますので、「はい」をクリックしてください。FOMA端末への書き 込み終了後、「パケット通信用ダイヤルアップの作成」画面が表示されます。

任意の接続名を入力して「アカウント・パスワードの設定」をクリックしてください。ユーザー名とパス ワードを入力し、使用可能ユーザーの選択をして、「OK」をクリックしてください。mopera U または moperaの場合は、ユーザー名・パスワードについては空欄のままでも構いません。

ご利用のプロバイダより、IPおよびDNS情報の設定が指示されている場合は、「パケット通信用ダイヤル アップの作成」画面で「詳細情報の設定」をクリックし、必要な情報を登録して、「OK」をクリックします。 設定入力後、「FOMA端末へ設定を書き込む」をクリックして上書きを確認してから、書き込みを実行して ください。

### **おしらせ**

- APN設定(FOMAパケット通信の接続先)は、FOMA端末に登録される情報であるため、異なるFOMA端末 を接続する場合は、再度APN登録をする必要があります。
- パソコンで作成したダイヤルアップの設定を継続利用する場合は、同一APN設定 (cid設定) 番号を端末に登 録してください。

## **ダイヤルアップネットワークの設定**

FOMA PC設定ソフトを使わずに、パケット通信/64Kデータ通信のダイヤルアップ接続の 設定を行う方法について説明します。以下のような流れになります。

● 64Kデータ通信を行う場合は「ダイヤルアップネットワークの設定」は不要です。「ダイヤルアッ プの設定を行う」(P.37)に進んでください。

### ATコマンドについて

- ATコマンドとは、モデム制御用のコマンドです。FOMA端末はATコマンドに準拠し、さらに拡 張コマンドの一部や独自のATコマンドをサポートしています。
- ATコマンドを入力することによって、「データ通信」やFOMA端末の詳細な設定、設定内容の確 認(表示)をすることができます。

## **COMポートを確認する**

● 接続先(APN)の設定を行う場合、N601i通信設定ファイル(ドライバ)のインストール後に組 み込まれた「FOMA N601il(モデム)に割り当てられたCOMポート番号を指定する必要があ ります。ここではCOMポート番号の確認方法について説明します。ここで確認したCOMポート は接続先(APN)の設定(P.33)で使用します。

### d **準備**

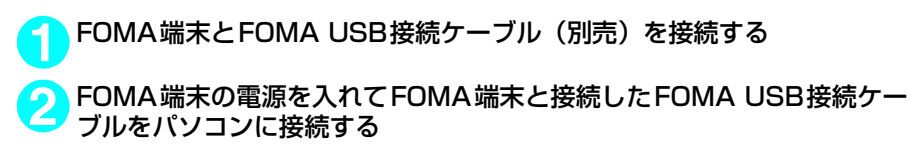

### d **Windows XPでCOMポートを確認する場合**

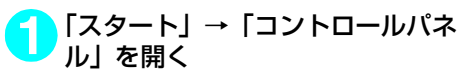

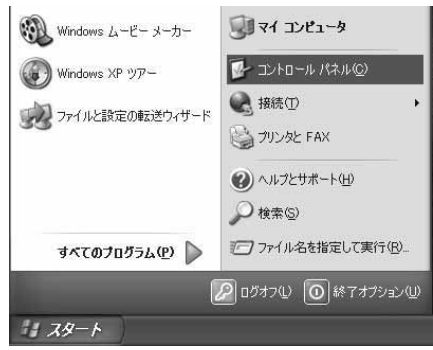

<mark>2)</mark>コントロールパネル内の「プリン<br>タンタとその他のハードウェア」から、 「電話とモデムのオプション」を開 く

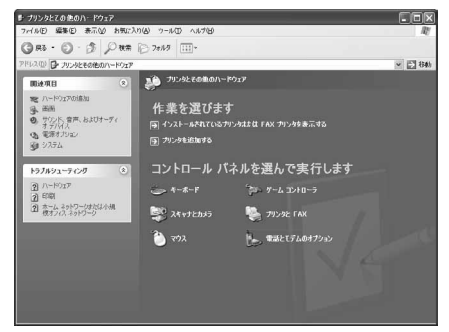

**3** 「所在地情報」画面が表示された場合は、「市外局番/エリアコード」を入 力して「OK」をクリックする

<mark>4</mark>「モデム」タブをクリックして<br>└─ [FOMA N601i] の [接続先] 欄の COMポートを確認し、「OK」をク リックする

> 確認したCOMポート番号は、接続先(APN) の設定(P.33)で使用します。

> 画面に表示させる内容およびCOMポートの番 号は、お使いのパソコンによって異なります。

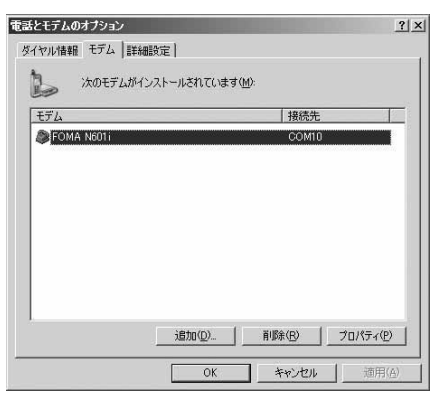

d **Windows 2000でCOMポートを確認する場合**

**1** 「スタート」→「設定」→「コントロールパネル」を開く

**2** コントロールパネル内の「電話と モデムのオプション」を開く

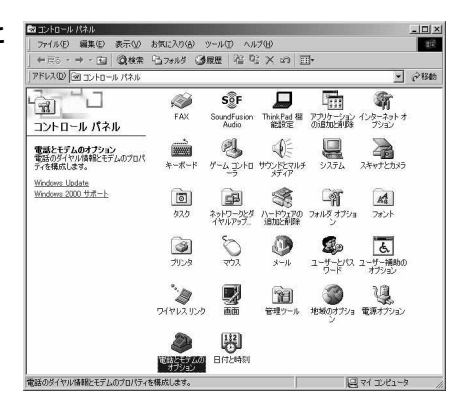

**3** 「所在地情報」画面が表示された場合は、「市外局番」を入力し、「OK」を クリックする

<mark>∕</mark> ↑ [モデム]タブをクリックして 「FOMA N601i」の「接続先」欄の COMポートを確認し、「OK」をク リックする

> 確認したCOMポート番号は、接続先 (APN)の 設定(P.33)で使用します。 画面に表示される内容および COMポートの番 号は、お使いのパソコンによって異なります。

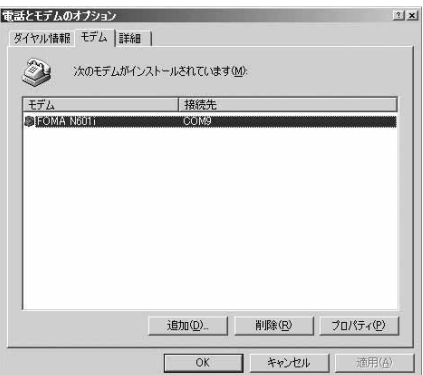

## **接続先(APN)を設定する**

**お買い上げ時 cid1:mopera.ne.jp cid3:mopera.net cid2、4~10:設定なし**

設定を行うためには、ATコマンドを入力するための通信ソフトが必要です。ここではWindows標 準添付の「ハイパーターミナル」を使った設定方法を説明します。

### 接続先について<APN/cid>

- パケット通信の接続先には、64K データ通信と異なり、電話番号を使用しません。接続には電話 番号の代わりにAPNを設定して接続します。
- APN設定とは、パソコンからパケット通信用の電話帳を登録するようなもので、登録するときは、 1から10の登録番号(cid)を付与して登録し、その登録番号(cid)を接続先番号の一部として 使用します。お買い上げ時、cid1にはmoperaの接続先(APN)「mopera.ne.jp」が、cid3に はmopera Uの接続先(APN)「mopera.net」が登録されていますので、cid2または4~10に 接続先 (APN) を設定してください。※1
- APNは「cid(1~10までの管理番号)」によって管理されます。接続する接続先番号を「\*99 \*\*\*<cid番号>#」とするとcid番号の接続先に接続します。
- moperaに接続する場合は接続先番号を「\*99 \* \* \* 1#|に、mopera Uに接続する場合は、「\* 99 \* \* \* 3# | にすると、簡単にmoperaまたはmopera Uを利用することができます。※2
- APN設定は、携帯電話に相手先情報(電話番号など)を登録するのと同じように接続先をFOMA 端末に登録します。携帯電話の電話帳と比較すると以下のようになります。

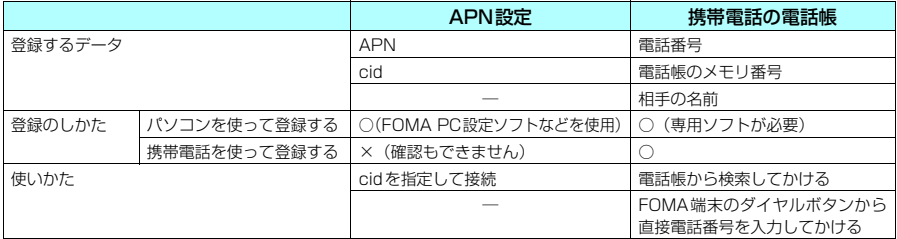

● 登録したcidはダイヤルアップ接続設定での接続番号となります。

- mopera Uまたはmopera以外の接続先(APN)については、インターネットサービスプロバイ ダまたはネットワーク管理者にお問い合わせください。
- ※1:「ダイヤルアップネットワーク」の電話番号欄に APN を入力して接続するのではなく、FOMA 端末側に接続先(イン ターネットサービスプロバイダ)についてあらかじめAPN設定を行います。
- ※2: 他のインターネットサービスプロバイダなどに接続する場合は、APNを設定し、cidの2番または4~10番に登録し てください。
- <例:Windows XPの場合>

### **1** FOMA端末とFOMA USB接続ケーブル(別売)を接続する

**2** FOMA端末の電源を入れてFOMA端末と接続したFOMA USB接続ケー ブルをパソコンに接続する

<mark>3)</mark>パソコンで、「スタート」→「すべてのプログラム」→「アクセサリ」→<br><mark>●</mark> 「通信」→「ハイパーターミナル」をクリックしてハイパーターミナルを 起動する

### Windows 2000の場合

「スタート」→「プログラム」→「アクセサリ」→「通信」→「ハイパーターミナル」の順に開く

### **4** 「今後、このメッセージを表示しない」をチェックし、「はい」をクリック する

## **5** 「名前」欄に任意の名前を入力し、 「OK」をクリックする

ここでは例として「sample」と入力します。

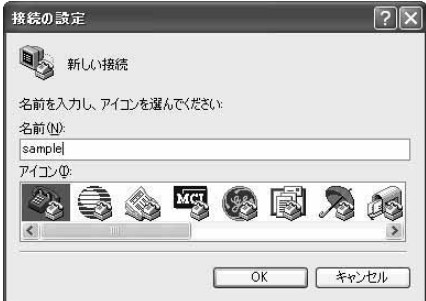

### <mark>6</mark> 「接続方法」から 「FOMA N601i」を 選択し、「OK」をクリックする

接続画面が表示されるので、「キャンセル」をク リックする

### 「FOMA N601i」のCOMポートを選択できる 場合

COMポートのプロパティが表示されるので 「OK」をクリックする

ここでは例として「COM3」を選択します。 実 際 に「接 続 方 法」で 選 択 す る「FOMA N601i」のCOMポート番号は、「COMポー トを確認する」(P.30)を参照して確認して ください。

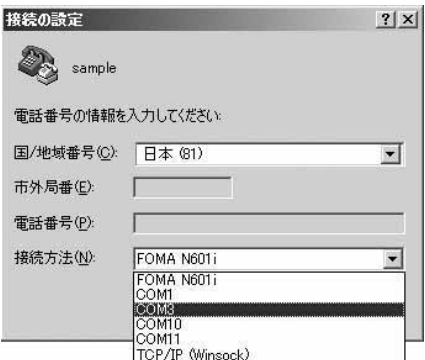

### 「FOMA N601i」のCOM ポートを選択できな い場合

「キャンセル」をクリックして「接続の設定」 画面を閉じ、以下の操作を行ってください。

- (1) 「ファイル」→「プロパティ」を選択
- (2)「sampleのプロパティ」画面の「接続の 設定」タブの「接続方法」欄で「FOMA N601i」を選択
- (3) 「国/ 地域番号と市外局番を使う」の チェックを外す
- (4) 「OK」をクリックする

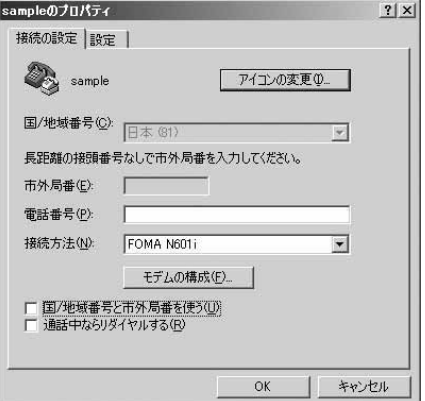

#### **7** 接続先(APN)を入力し、 を押す -<br>- Allange - ハイパーターミナル<br>- ライル(F) - 海岸(F) - 本宗(A) - 部分(F) - 都分(F) - Alliの(H) Chix  $AT+CGDCONT=$  "PPP" " $APN"$ 0 2 2 3 0 A 2 の形式で入力する RT+CGDCONT=2. "PPP". "XXX.abc" <cid>:2、4 ~ 10 までのうち任意の番号を 入力する すでにcidが設定してある場合は設定が上書き されますので注意してください。 "PPP": そのまま"PPP"と入力します。 "APN": 接続先(APN)を" " で囲んで入力 します。 「OK」と表示されれば、接続先(APN)の設定 は完了です。 例:cidの2番にXXX.abcというAPNを設定 する場合 1898 001:00 自動標序 2400 B-N-1 NUM<sup>-</sup> AT+CGDCONT=2,"PPP","XXX.abc" ▲と入力します。

**8** 「OK」と表示されることを確認し、「ファイル」メニューを開き、「ハイ パーターミナルの終了」をクリックしてハイパーターミナルを終了する

「"sample"と名前付けされた接続を保存しますか?」と表示されますが、とくに保存する必要はあ りません。

### **おしらせ**

- P.35の操作7以降、「ハイパーターミナル」で入力したATコマンドが表示されないことがあります。このよう なときは、 ATE1 と入力すれば、以降に入力するATコマンドが見えるようになります。
- ATコマンドで接続先 (APN)設定をリセットする場合
- ・ リセットを行った場合、cid=1の接続先(APN)設定が「mopera.ne.jp」(初期値)に、cid=3の接続先(APN)設定が 「mopera.net」(初期値)に戻り、cid=2、4~10の設定は未登録となります。 <入力方法>
	- AT+CGDCONT= (すべてのcidをリセットする場合)
	- AT+CGDCONT= <cid> (特定のcidのみリセットする場合)
- ATコマンドで接続先 (APN)設定を確認する場合
	- 現在の設定内容を表示させます。
	- <入力方法>  $AT+CGDCONT?$

## **発信者番号の通知/非通知を設定する**

- ●パケット通信を行うときに、通知/非通知設定(接続先にお客様の発信者番号を通知する、しな いの設定)を行うことができます。発信者番号はお客様の大切な情報なので、通知する際には十 分にご注意ください。
- 発信者番号の通知/非通知設定は、ダイヤルアップ接続を行う前にATコマンドで設定できます。
- 発信者番号の通知/非通知、または「設定なし」(初期値) に戻すには\*DGPIRコマンド(P.46) で設定します。

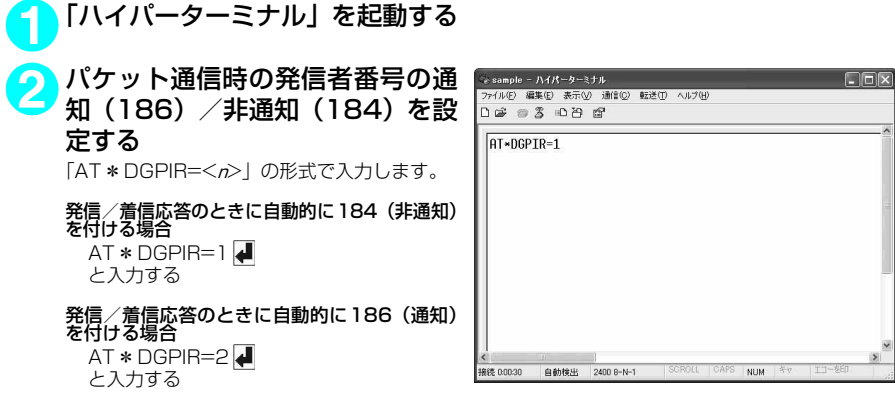

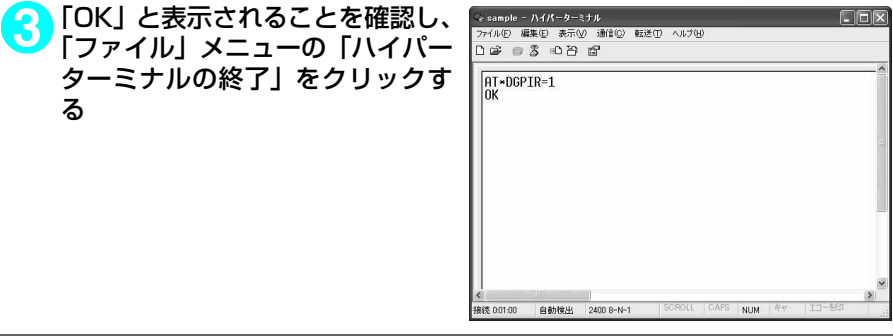

### **おしらせ**

d ドコモのインターネット接続サービスmopera Uまたはmoperaをご利用になる場合は、発信者番号を「通知」 に設定する必要があります。

### ダイヤルアップネットワークでの186(通知) /184 (非通知)設定について

ダイヤルアップネットワークの設定でも、接続先の番号に186/184を付けることができます。 \*DGPIRコマンド、ダイヤルアップネットワークの設定の両方で186/184の設定を行った場合、以下 のようになります。

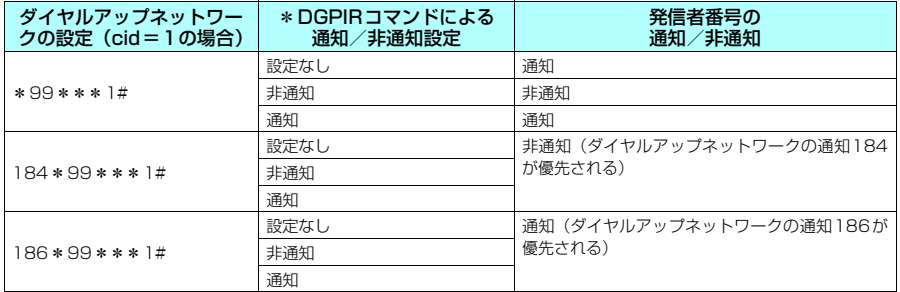

## **ダイヤルアップの設定を行う**

d ここではパケット通信でmopera Uに接続する場合を例に説明しています。

d パケット通信で接続する場合、mopera Uでは「\*99\*\*\*3#」、moperaでは「\*99\*\*\* 1#」を接続先の電話番号に入力してください。64Kデータ通信で接続する場合、mopera Uでは 「\*8701」、moperaでは「\*9601」を接続先の電話番号に入力してください。

**Windows XPでダイヤルアップの設定を行う** 

**1** 「スタート」→「すべてのプログラム」→「アクセサリ」→「通信」→「新 しい接続ウィザード」の順に開く

**2** 「新しい接続ウィザード」画面が表 示されたら、「次へ」をクリックす る

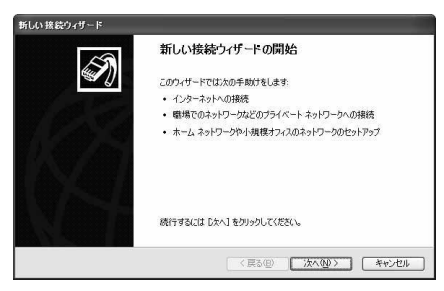

**A** 

**3** 「インターネットに接続する」を選択し、「次へ」をクリックする

**4** 「接続を手動でセットアップする」を選択し、「次へ」をクリックする

**5** 「ダイヤルアップモデムを使用して接続する」を選択し、「次へ」をクリッ クする

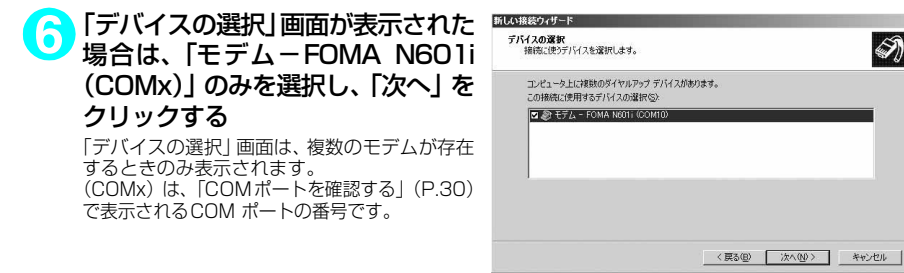

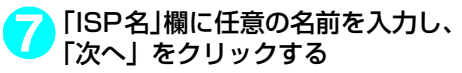

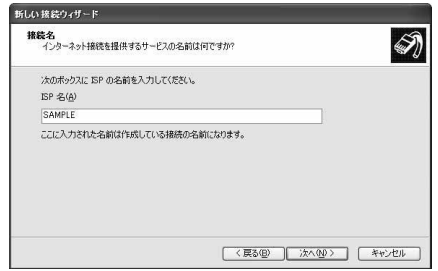

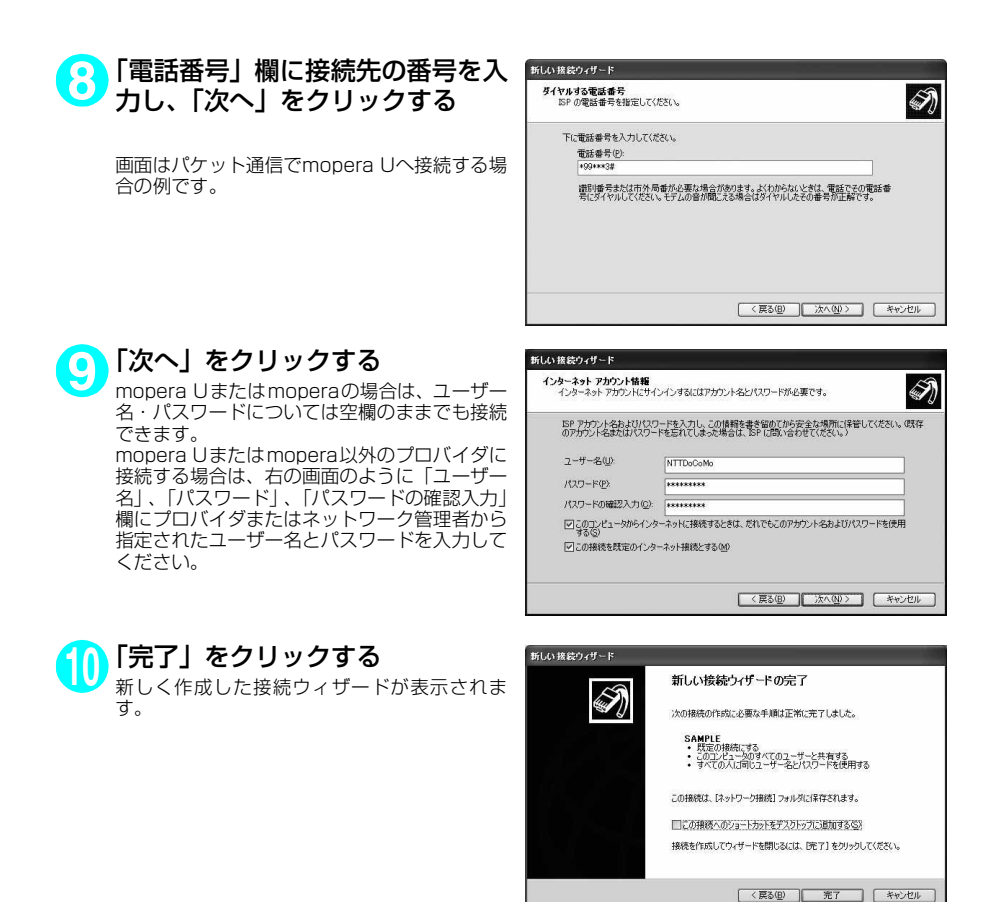

- **11**「スタート」→「すべてのプログラム」→「アクセサリ」→「通信」→ 「ネットワーク接続」を開く
- **12** 作成したダイヤルアップのアイコ ン を 選 択 し て、「フ ァ イ ル」メ ニューの「プロパティ」を開く

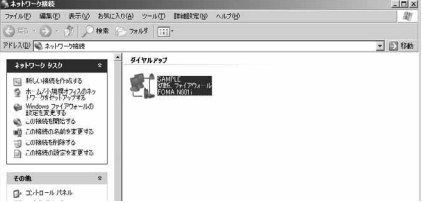

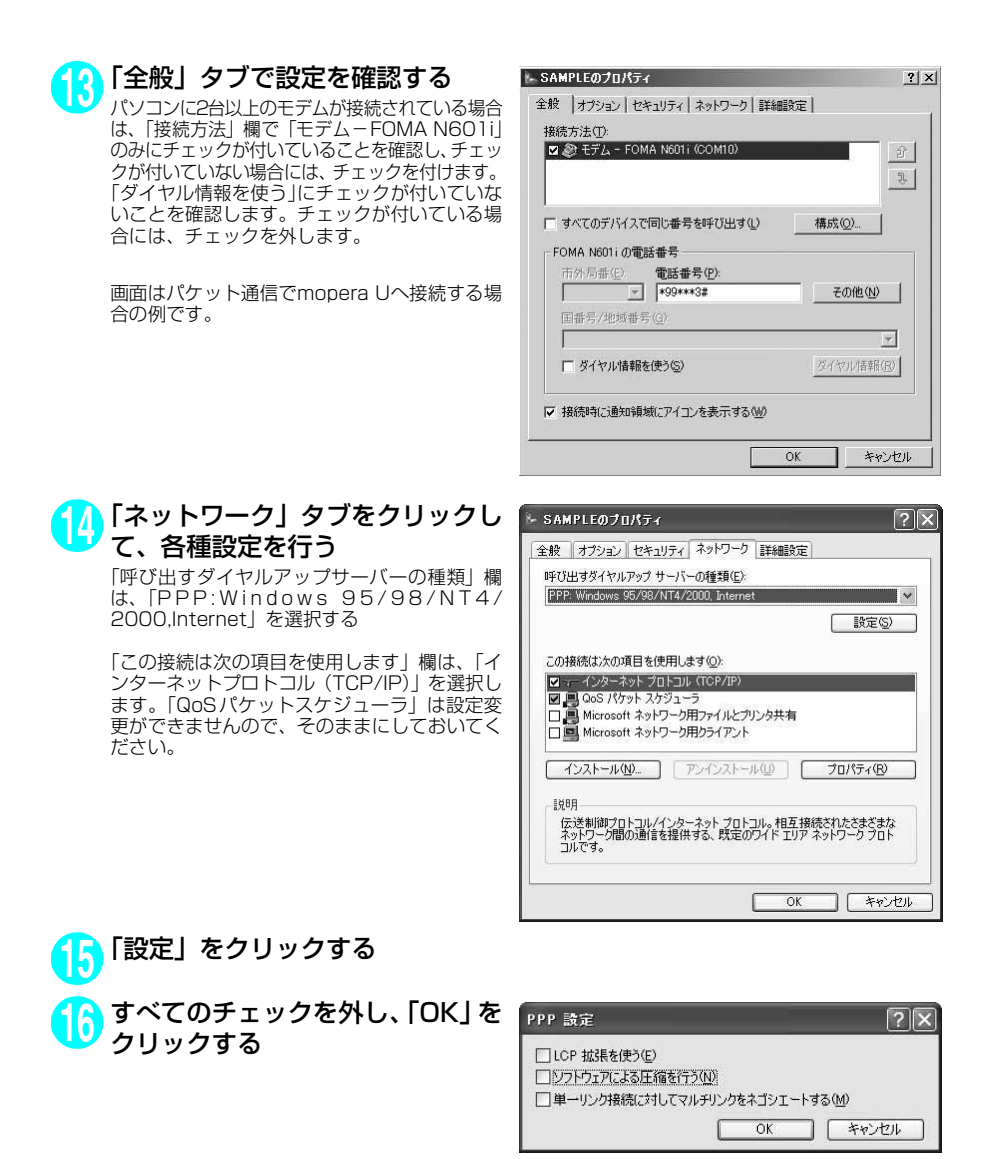

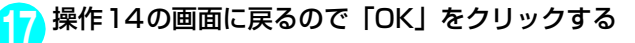

**Windows 2000でダイヤルアップの設定を行う**

**1** 「スタート」→「プログラム」→「アクセサリ」→「通信」→「ネットワー クとダイヤルアップ接続」の順に開く

<mark>2</mark>)ネットワークとダイヤルアップ接<br>ベントワークとダイヤルアップ接 ブルクリックする

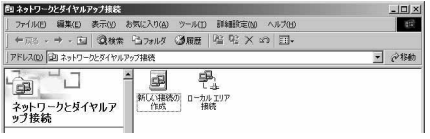

**3** 「所在地情報」画面が表示された場合は、「市外局番」を入力し、「OK」を クリックする

「所在地情報」画面は操作2で「新しい接続の作成」をはじめて起動したときのみ表示されます。 2回目以降は、この画面は表示されず、「ネットワークの接続ウィザード」画面が表示されるので、 操作5に進んでください。

- **4** 「電話とモデムのオプション」画面が表示されてから、「OK」をクリック する
- **5** 「ネットワークの接続ウィザード」画面が表示されてから、「次へ」をク リックする
- **6** 「インターネットにダイヤルアップ接続する」を選択し、「次へ」をクリッ クする
- **7** 「インターネット接続を手動で設定するか、またはローカルエリアネット ワーク(LAN)を使って接続します」を選択し、「次へ」をクリックする
- **8** 「電話回線とモデムを使ってインターネットに接続します」を選択し、「次 へ」をクリックする
- **9** 「インターネットへの接続に使う モデムを選択する」欄が、「FOMA N601il になっていることを確認 し、「次へ」をクリックする 「FOMA N601i」に な っ て い な い 場 合 は、 「FOMA N601i」を選択する

「FOMA N601i」以外のモデムがインストール されていない場合は、この画面は表示されませ  $h_{\nu \circ}$ 

**10**「電話番号」欄に接続先の番号を入 力し、「詳細設定」をクリックする 「市外局番とダイヤル情報を使う」のチェックを 外してください。

> 画面はパケット通信でmopera Uへ接続する場 合の例です。

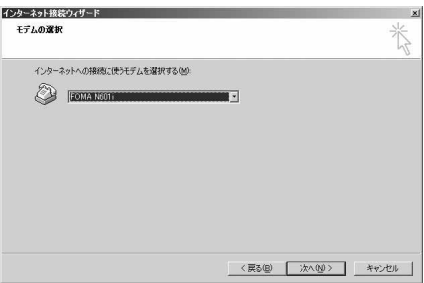

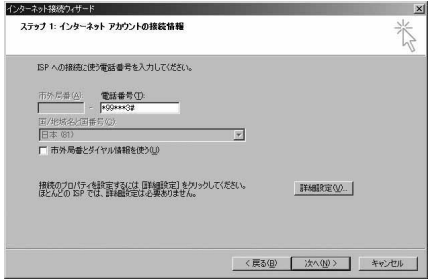

## **11**「接続」タブの中を画面例のように 設定し、「アドレス」タブをクリッ クする

mopera Uまたはmopera以外のプロバイダに 接続する場合は、「接続の種類」、「ログオンの手 続き」については、インターネットサービスプ ロバイダまたはネットワーク管理者から指定さ れたとおり設定します。

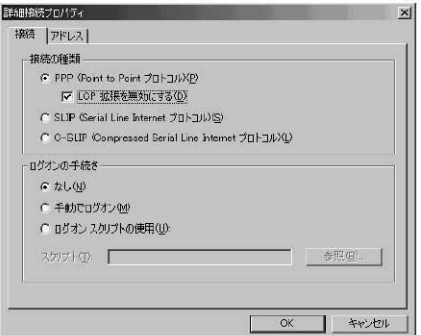

## **12**「アドレス」タブのIPアドレスおよ びDNS(ドメインネームサービス) アドレスを画面例のように設定 し、「OK」をクリックする

mopera Uまたはmopera以外のプロバイダに 接続する場合、「IPアドレス」、「ISPによるDNS (ドメインネームサービス)アドレスの自動割り 当て」については、インターネットサービスプ ロバイダまたはネットワーク管理者から指定さ れたとおり設定します。

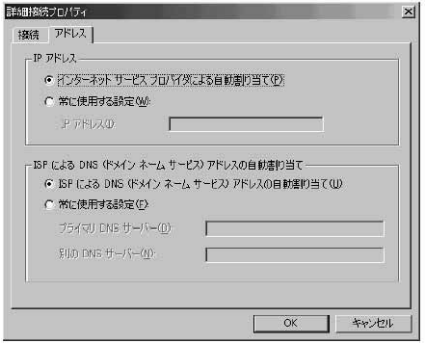

# **13** 操作10の画面に戻るので、「次へ」をクリックする

### **14** 「次へ」をクリックする

mopera Uまたはmoperaの場合は、ユーザー 名・パスワードについては空欄のままでも接続 できます。

mopera Uまたはmopera以外のプロバイダに 接続する場合、右の画面のように「ユーザー名」、 「パスワード」欄については、インターネット サービスプロバイダまたはネットワーク管理者 から指定されたとおり設定します。

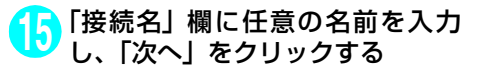

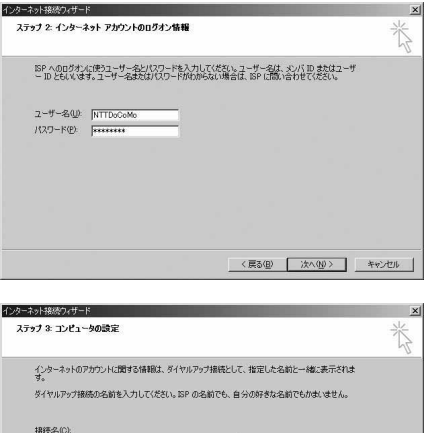

SAMPLE

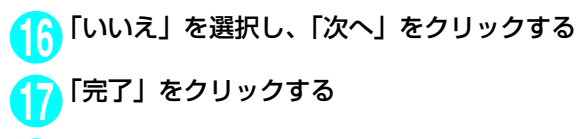

**18** 作成したダイヤルアップのアイコ ンを選択し、「ファイル」メニュー の「プロパティ」を開く

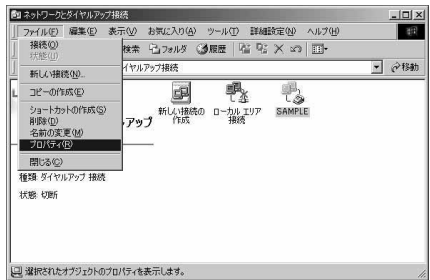

### **19**「全般」タブで設定を確認する パソコンに2台以上モデムが接続されている場 合は、「接続の方法」欄で「モデム- FOMA N601i」のみにチェックが付いていることを確 認し、チェックが付いていない場合には、チェッ クを付けます。

「ダイヤル情報を使う」にチェックが付いていな いことを確認します。チェックが付いている場 合には、チェックを外します。

画面はパケット通信でmopera Uへ接続する場 合の例です。

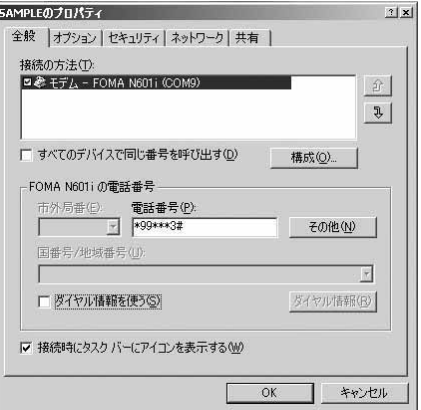

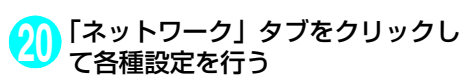

「呼び出すダイヤルアップサーバーの種類」欄 は、「PPP:Windows 95/98/NT4/2000, Internet」を選択する

コンポーネントは「インターネットプロトコル (TCP/IP)」のみをチェックします。

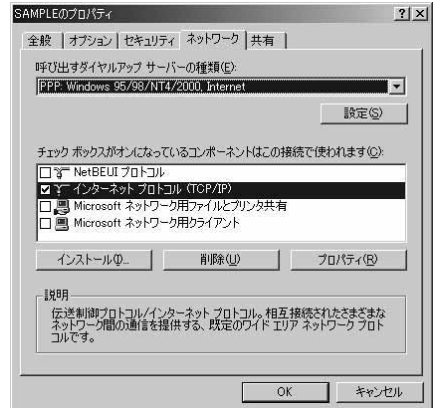

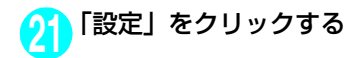

**22** すべてのチェックを外し、「OK」を クリックする

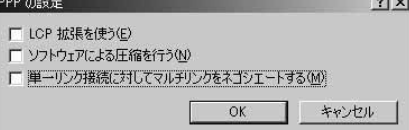

the property of

 $\frac{10 \times}{10}$ 

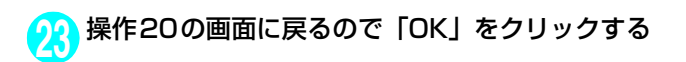

## **ダイヤルアップ接続を実行する**

ここでは、設定したダイヤルアップを使って、パケット通信のダイヤルアップ接続をする方法につい て説明しています。

<例:Windows XPの場合>

**1** FOMA USB接続ケーブル(別売)でFOMA端末とパソコンを接続する 「取り付け方法」→P.5

**2** 「スタート」→「すべてのプログラム」→「アクセサリ」→「通信」→ 「ネットワーク接続」を開く

3.2910~

- 3-9トリーリ出会<br>ファイル(2) 編集(2) 表示(<u>V)</u> お知に入り(2) ツール(I) 詳細起定(2) ヘルプ(2)

### **3** 接続先を開く

P.37の操作7で設定したISP名のダイヤルアッ プの接続先アイコンを選択して、「ネットワーク タスク」→「この接続を開始する」を選択する か、接続先のアイコンをダブルクリックする

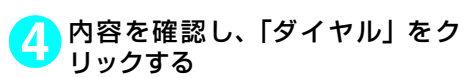

右の画面はmopera U に接続する場合の例で す。mopera Uまたはmoperaの場合は、ユー ザー名・パスワードについては空欄のままでも 接続できます。

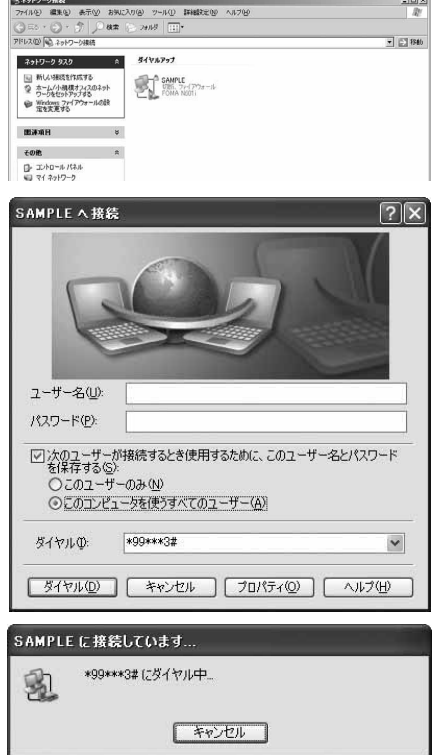

<接続中の状態を示す画面が表示されます> この間にユーザー名、パスワードの確認など のログオン処理が行われます。

### <接続の完了>

接続が完了すると、デスクトップ右下のタス クバーのインジケータから、右の画面のよう なメッセージが数秒間表示されます。 ブラウザソフトを起動してサイトやイン ターネットホームページを閲覧したり、電子 メールなどを利用できます。 右の画面のようなメッセージが表示されな い場合は、「ダイヤルアップネットワークの 設定」(P.30)、「ダイヤルアップの設定を行 う」(P.37)を再度確認してください。 通信状態については、P.25を参照してくだ さい。

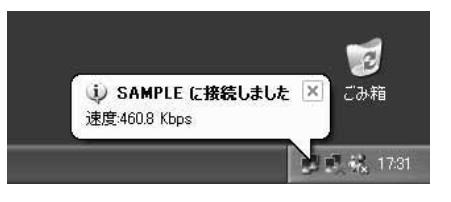

## **切断のしかた**

インターネットブラウザを終了しただけでは、通信回線が切断されない場合があります。以下の操作 で確実に切断してください。ここではWindows XPを例に説明します。

**1** タスクトレイのダイヤルアップア イコンをクリックする インターネット接続の状態画面が表示されま す。

**2** 「切断」をクリックする

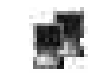

ダイヤルアップアイコン

### **おしらせ**

● パソコンに表示される通信速度は実際の通信速度とは異なる場合があります。

## **ATコマンド一覧**

## **FOMA端末から使用できるATコマンド**

● ATコマンド一覧では、以下の略を使用しています。 [&F] :AT&Fコマンドで設定が初期化されるコマンドです。 [&W] :AT&Wコマンドで設定が保存されるコマンドです。ATZコマンドで設定値を呼び戻すこ とができます。

## **モデムポートコマンド一覧**

FOMA N601i(モデム)で使用できるコマンドです。

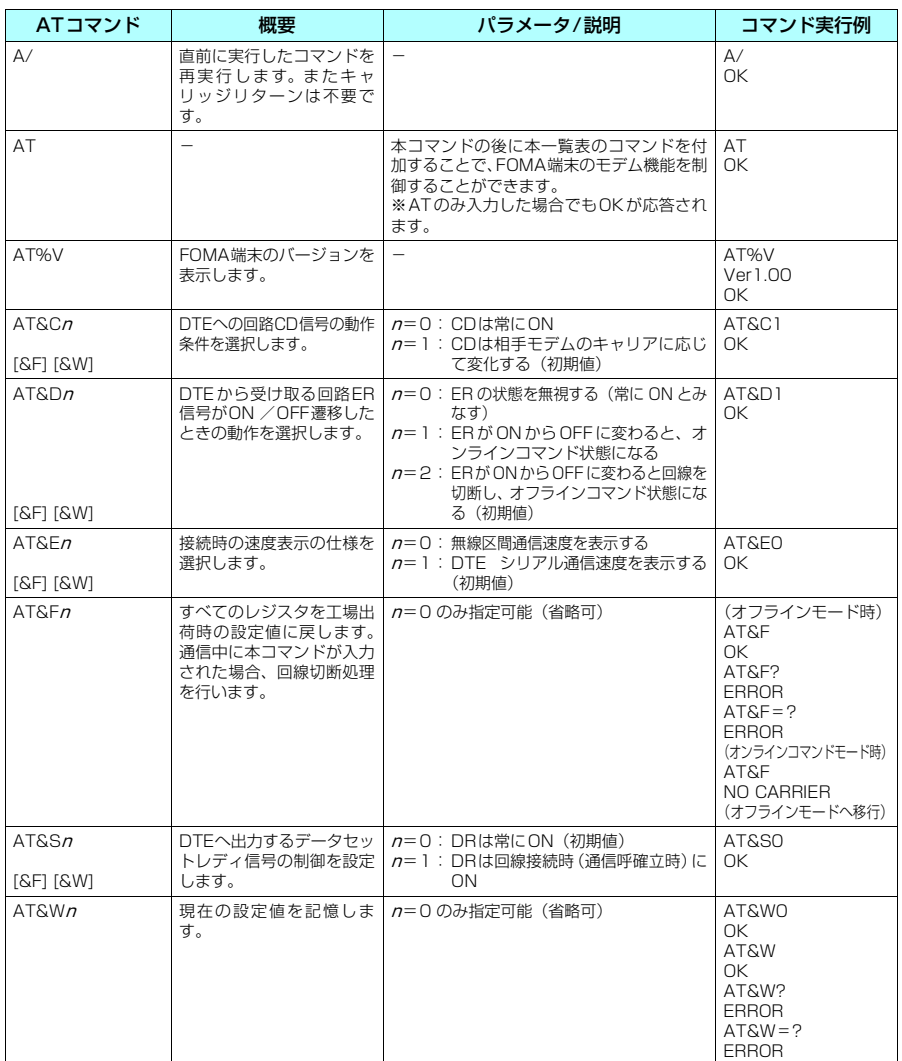

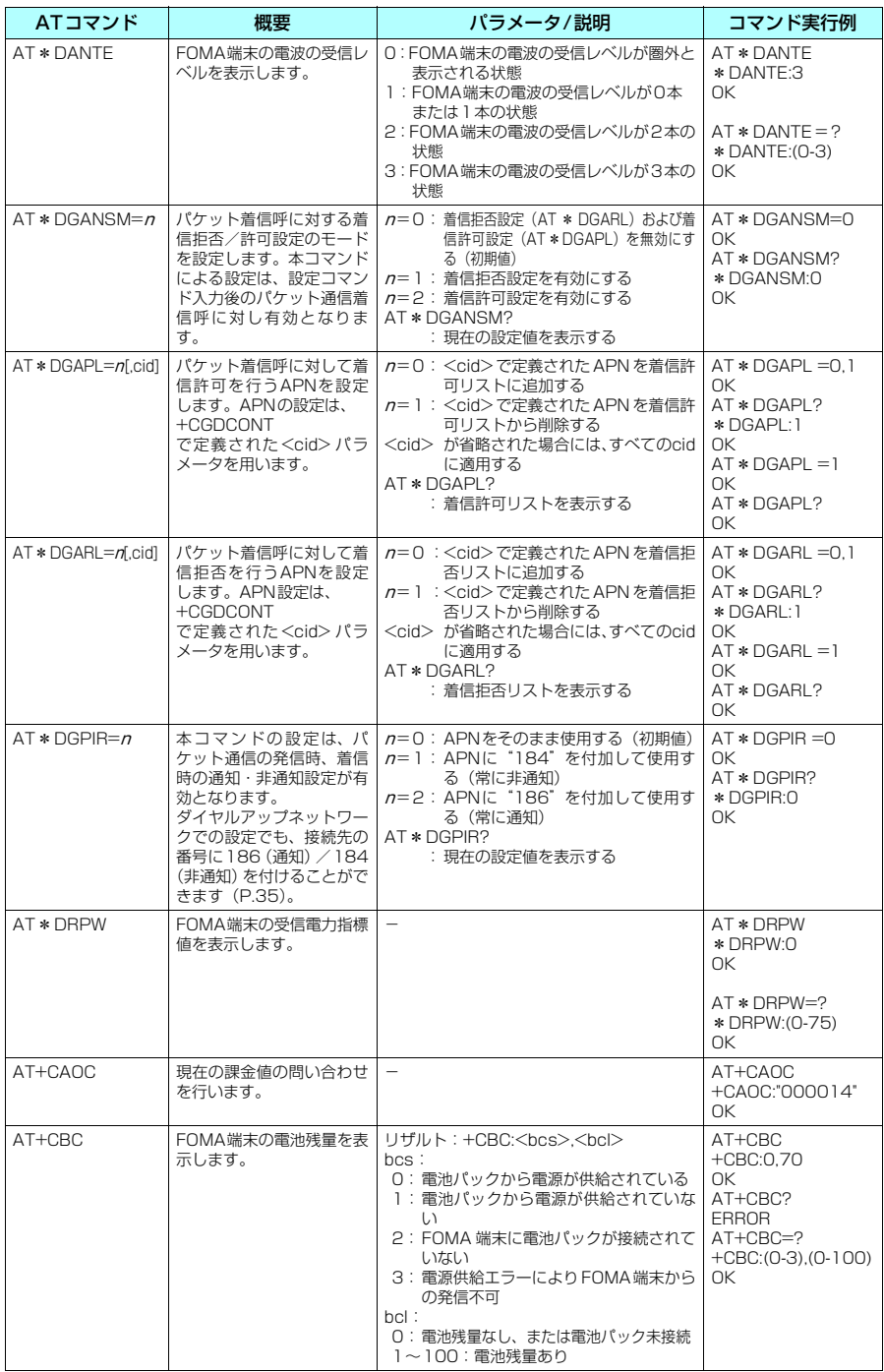

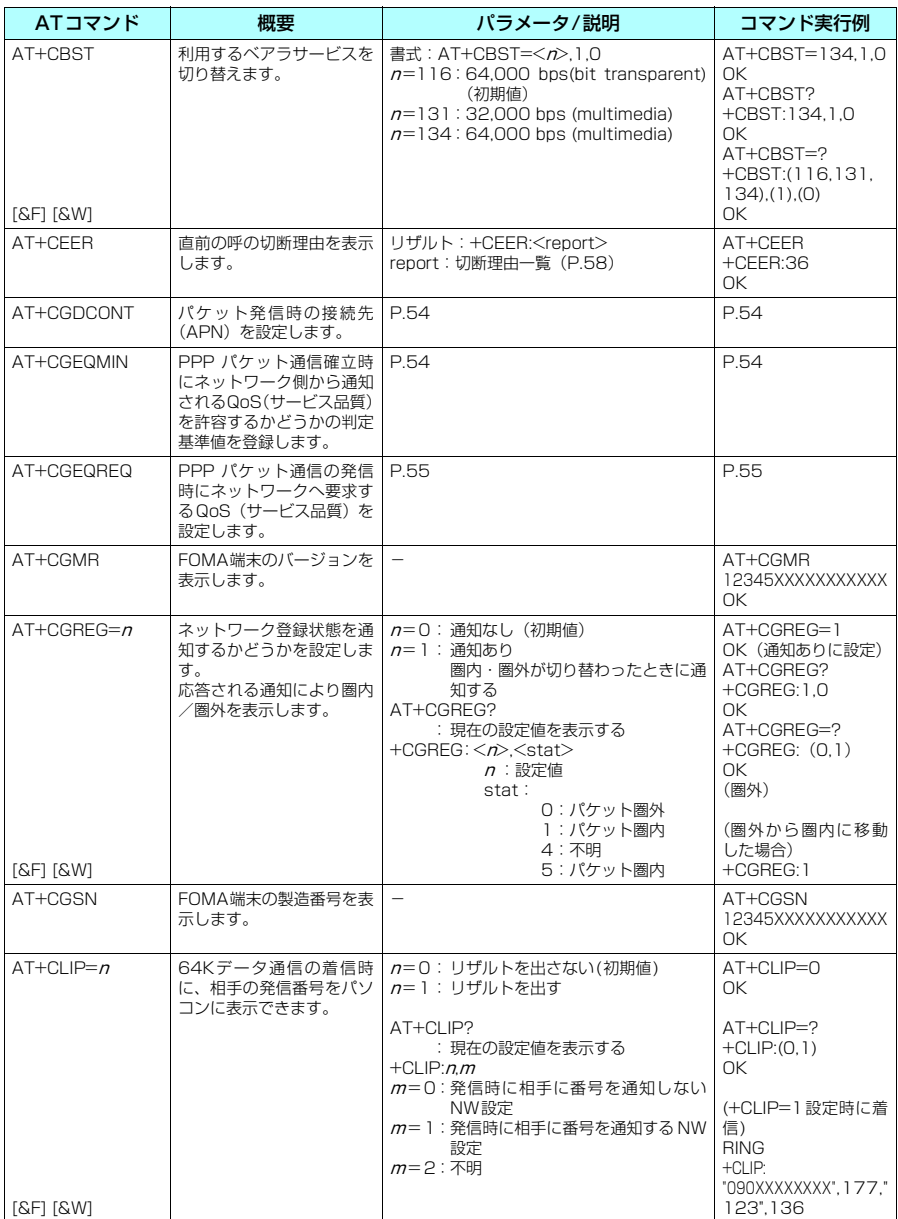

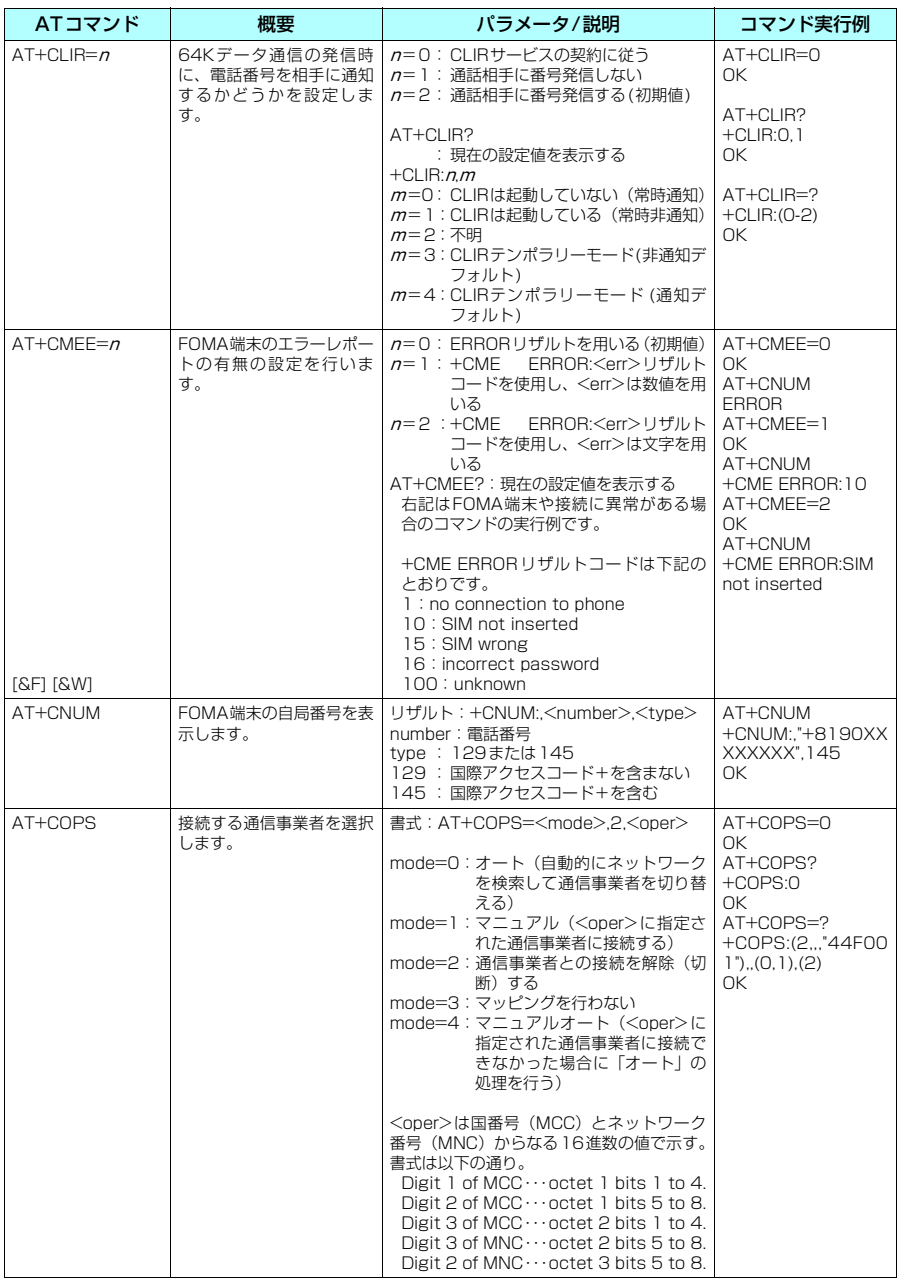

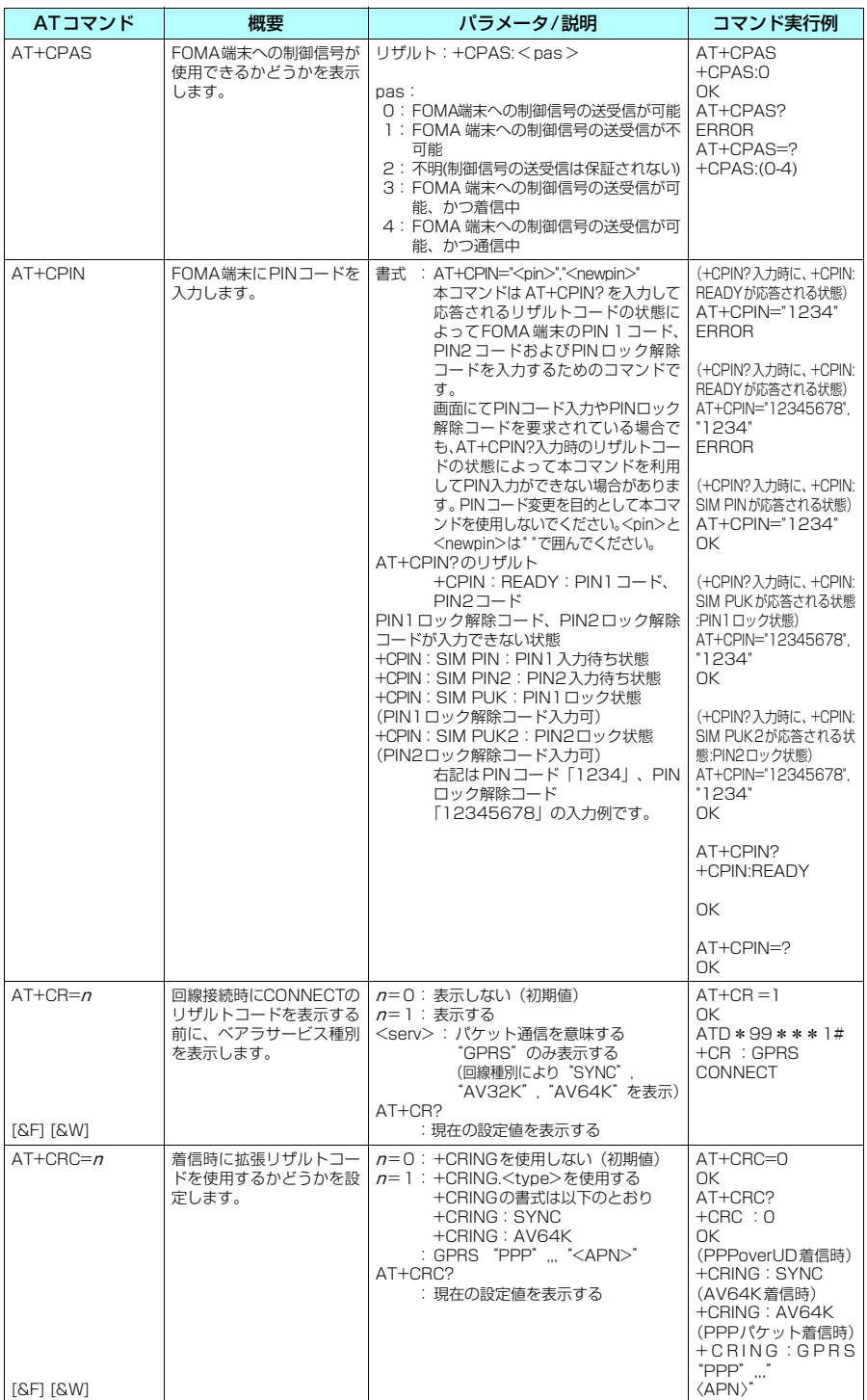

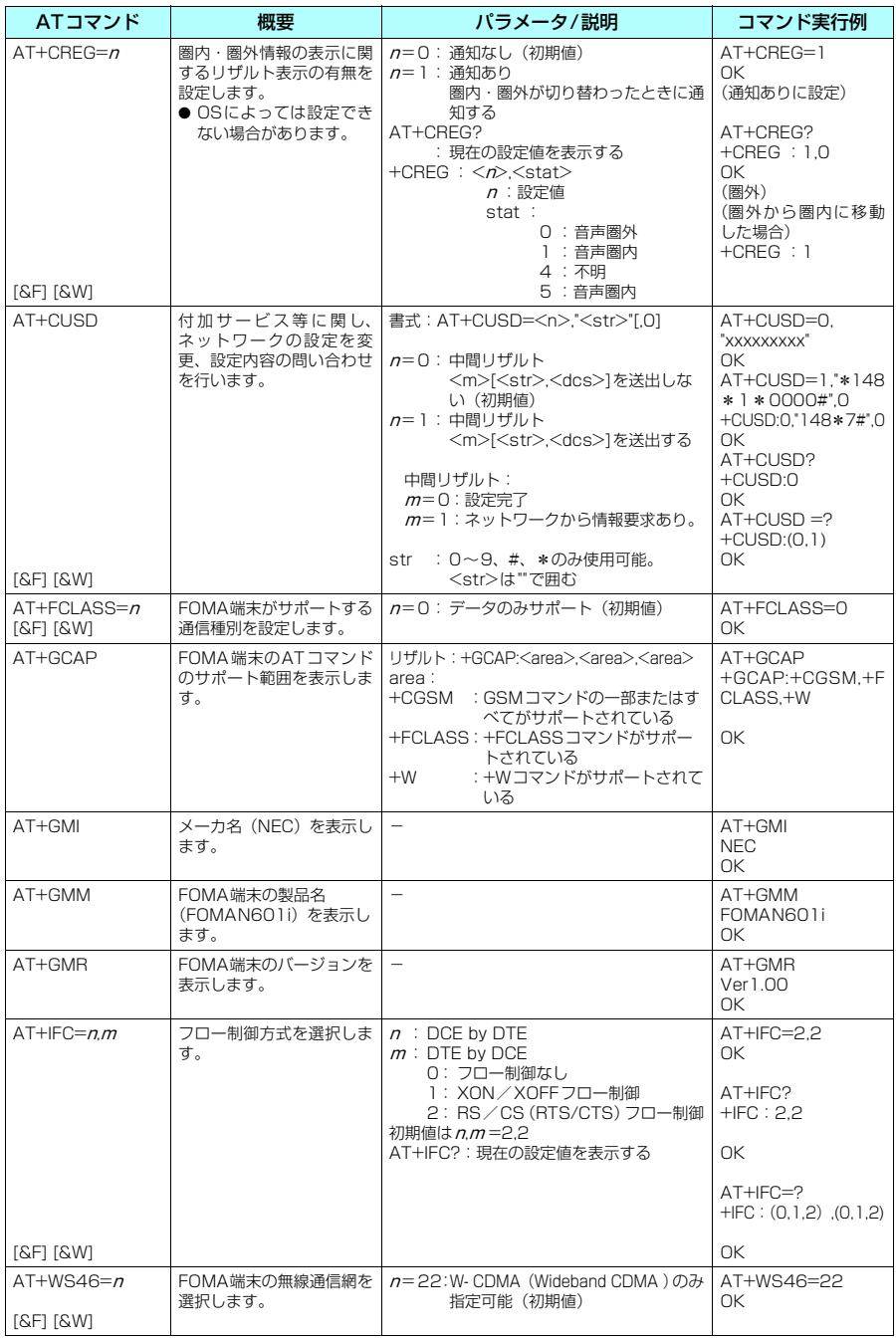

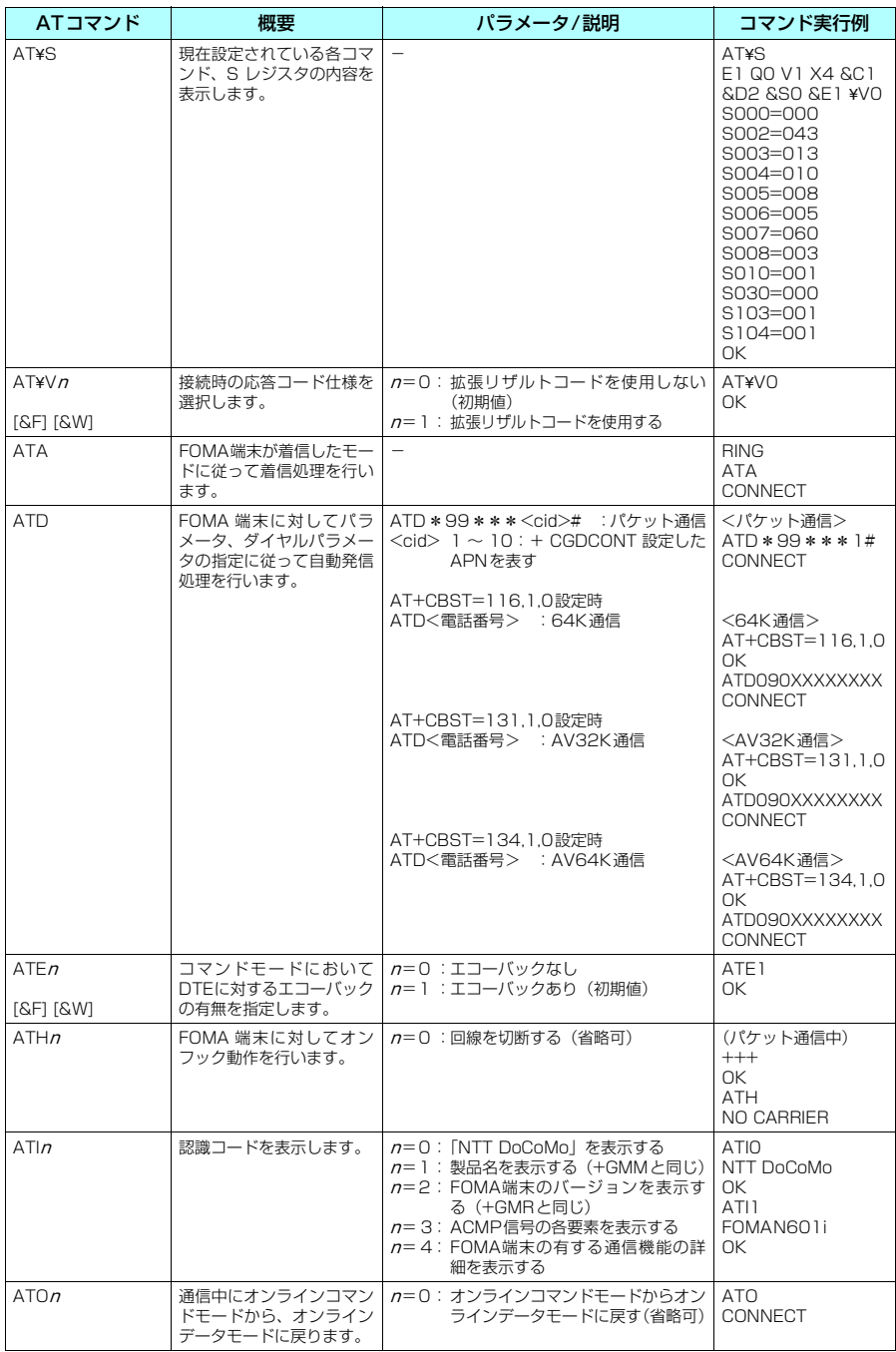

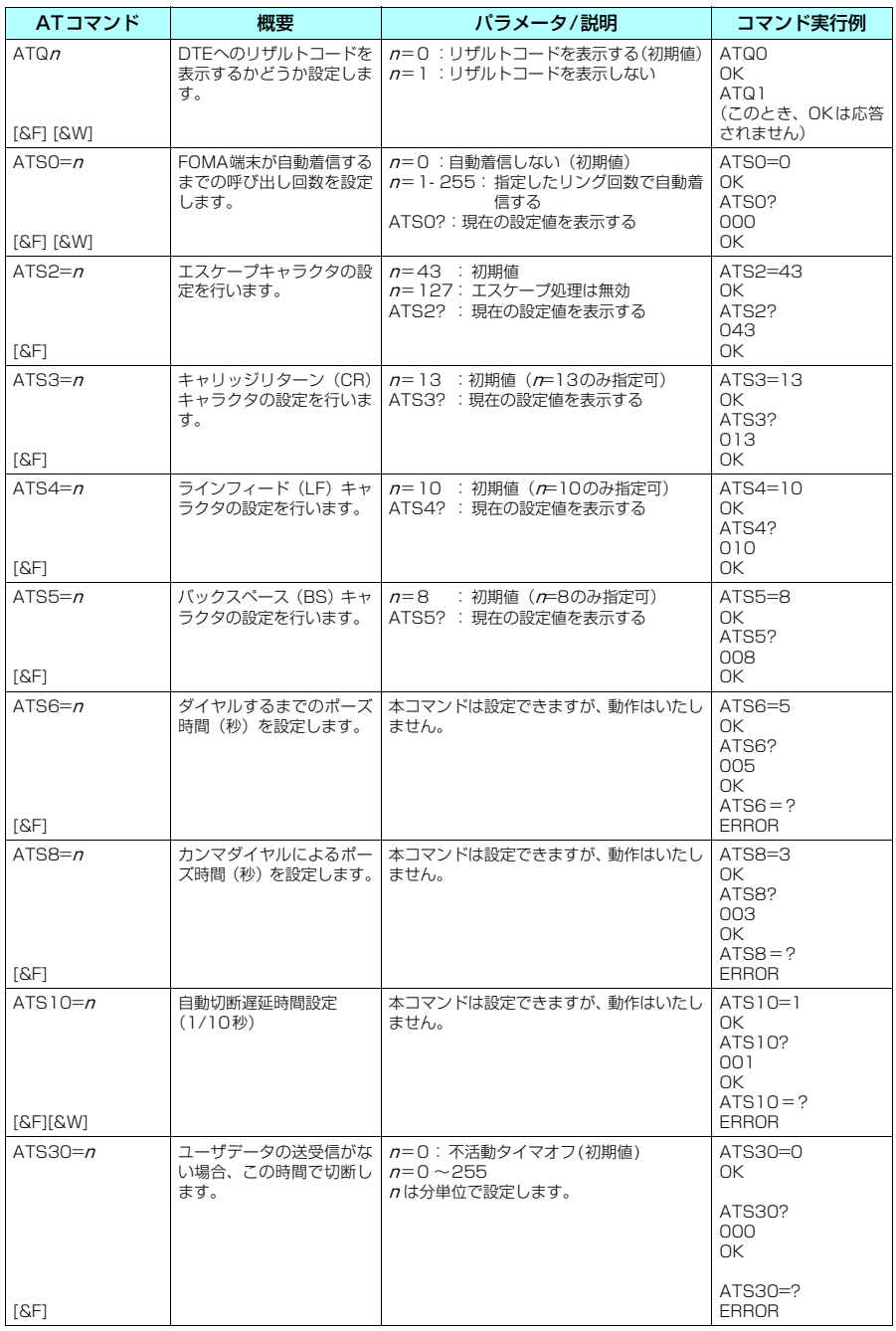

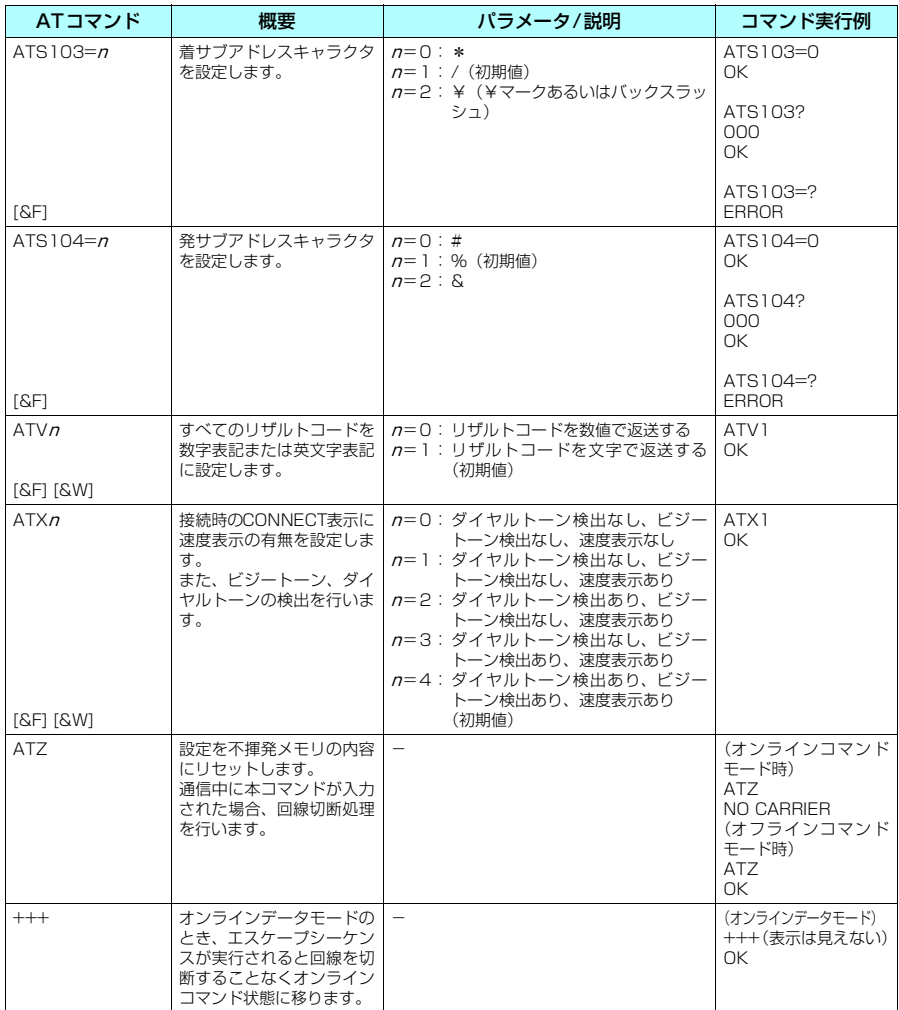

### ● ATコマンドの補足説明

### ■ 動作しないコマンド

以下のコマンドは、エラーにはなりませんがコマンドの動作はしません。 · ATT (トーン設定) · ATP (パルス設定)

### ■ コマンド名: +CGDCONT

#### ・概要

パケット発信時の接続先(APN)の設定を行います。 本コマンドは設定コマンドですが、&Wにより書き込まれる不揮発メモリには記憶されません。&F、Zによるリ セットも行われません。

・書式

+CGDCONT=[ <cid>[ ,"PPP"[ ,"<APN>"] ] ]

### ・パラメータ説明

パケット発信時の接続先(APN)を設定します。設定例は以下のコマンド実行例を参照してください。  $\langle$ cid $\rangle$ <sup>\*</sup>: 1 $\sim$ 10

<APN>※: 任意

※: <cid> は、FOMA 端末内に登録するパケット通信での接続先(APN)を管理する番号です。FOMA端末で は1~10が登録できます。<cid>=1にはmopera.ne.jpが、<cid>=3にはmopera.netが初期値として登 録されていますので、cidは2または4~10に設定します。 <APN>は、接続先を示す接続先ごとの任意の文字列です。

### ・パラメータを省略した場合の動作

+CGDCONT=:すべての<cid>に対し初期値を設定します。 +CGDCONT=<cid>:指定された<cid>を初期値に設定します。 +CGDCONT=?:設定可能な値のリスト値を表示します。 +CGDCONT?:現在の設定を表示します。

### ・コマンド実行例

abcというAPN名を登録する場合のコマンド(cidが2の場合) AT+CGDCONT=2 "PPP" "abc" OK

### ■ コマンド名:+CGEQMIN=「パラメータ1

・概要

PPPパケット通信確立時にネットワーク側から通知されるQoS(サービス品質)を許容するかどうかの判定基準 値を登録します。

設定パターンは、以下のコマンド実行例に記載されている4パターンが設定できます。

本コマンドは設定コマンドですが、&Wにより書き込まれる不揮発メモリには記憶されません。&F、Zによるリ セットも行われません。

#### ・書式

+CGEQMIN=[<cid>[ ,,<Maximum bitrate UL>[ ,<Maximum bitrate DL>] ] ]

#### ・パラメータ説明

 $\langle$ cid $>$ <sup>\*</sup>  $\cdot$  1~10

<Maximum bitrate UL>※: なし(初期値)または64

- <Maximum bitrate DL>※: なし(初期値)または384
- ※: <cid> は、FOMA 端末内に登録するパケット通信での接続先(APN)を管理する番号です。FOMA端末で は1~10が登録できます。<cid>=1にはmopera.ne.jpが、<cid>=3にはmopera.netが初期値として登 録されていますので、cidは2または4~10に設定します。<Maximum bitrate UL>および<Maximum bitrate DL>は、FOMA端末と基地局間の上りおよび下り最低通信速度[kbps]の設定です。なし(初期値) の場合はすべての速度を許容しますが、64および384を設定した場合はこれらの値以外での速度の接続は 許容しないため、パケット通信がつながらない場合がありますのでご注意ください。

#### ・パラメータを省略した場合の動作

- +CGEQMIN= :すべての<cid>に対し初期値を設定します。
- +CGEQMIN=<cid>:指定された<cid>を初期値に設定します。
- +CGEQMIN=?:設定可能な値のリスト値を表示します。
- +CGEQMIN?:現在の設定を表示します。

### ・コマンド実行例

- 以下の4パターンのみ設定できます。(1)の設定が各cidに初期値として設定されています。
- (1) 上り/下りすべての速度を許容する場合のコマンド(cidが2の場合) AT+CGEQMIN=2 OK
- (2) 上り64kbps/下り384kbpsの速度のみ許容する場合のコマンド(cidが4の場合)  $AT+CGFOMIN=4,64,384$ OK
- (3) 上り64kbps/下りはすべての速度を許容する場合のコマンド(cidが5の場合) AT+CGEQMIN=5,,64 OK
- (4) 上りすべての速度/下り384kbpsの速度のみ許容する場合のコマンド(cidが6の場合) AT+CGEQMIN=6,,,384 OK

### ■ コマンド名: +CGEQREQ=[パラメータ]

### ・概要

PPPパケット通信の発信時にネットワークへ要求するQoS(サービス品質)を設定します。 設定は以下のコマンド実行例に記載されている1パターンのみで初期値としても設定されています。 本コマンドは設定コマンドですが、&Wにより書き込まれる不揮発メモリには記憶されません。&F、Zによるリ セットも行われません。

・書式

+CGEQREQ=[<cid>]

### ・パラメータ説明

- $\langle$ cid $>$ <sup>\*</sup>: 1~10
- ※: <cid> は、FOMA 端末内に登録するパケット通信での接続先(APN)を管理する番号です。FOMA 端末で は1~10が登録できます。

<cid>=1にはmopera.ne.jpが、<cid>=3にはmopera.netが初期値として登録されていますので、cidは 2または4~10に設定します。

#### ・パラメータを省略した場合の動作

+CGEQREQ=:すべての<cid>に対し初期値を設定します。 +CGEQREQ=<cid>:指定された<cid>を初期値に設定します。 +CGEQREQ=?:設定可能な値のリスト値を表示します。 +CGEQREQ?:現在の設定を表示します。

### ・コマンド実行例

以下の1パターンのみ設定できます。各cidに初期値として設定されています。 上り64kbps/下り384kbpsの速度で接続を要求する場合のコマンド(cidが2の場合) AT+CGEQREQ=2

OK

### モデムポートコマンドの設定値の保存について

AT+CGDCONTコマンドによる接続先 (APN)設定 (P.33)、AT+CGEQMIN / AT+CGEQREQコマンドに よるQoS設定、AT\*DGAPL/AT\*DGARL/AT\*DGANSMコマンドによる着信許可・拒否設定およびAT\* DGPIRコマンドによるパケット通信の番号通知/非通知の設定を除き、ATコマンドによる設定は、FOMA端末の 電源OFF/ON時に初期化されてしまいますので、ご注意ください。なお、[&W]がついているコマンドについて は、設定後に

**AT&W** 

と入力することにより保存できます。このとき、[&W] がついているほかの設定値も同時に保存されます。これら<br>の値は、電源OFF/ON後であっても、

**ATZ** 

と入力することにより、設定値を呼び戻すことができます。

## **リザルトコード**

### ■ データ通信に関するリザルトコード<br>■ データ通信に関するリザルトコード

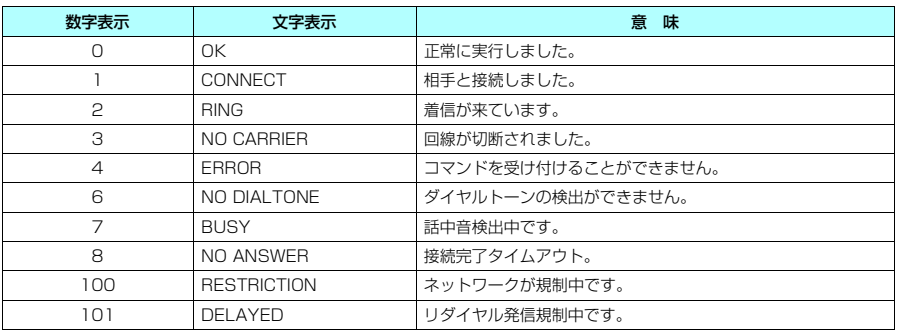

■ 拡張リザルトコード<br>・&E0の時

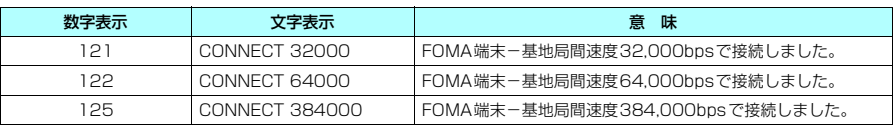

### ・ &E1の時

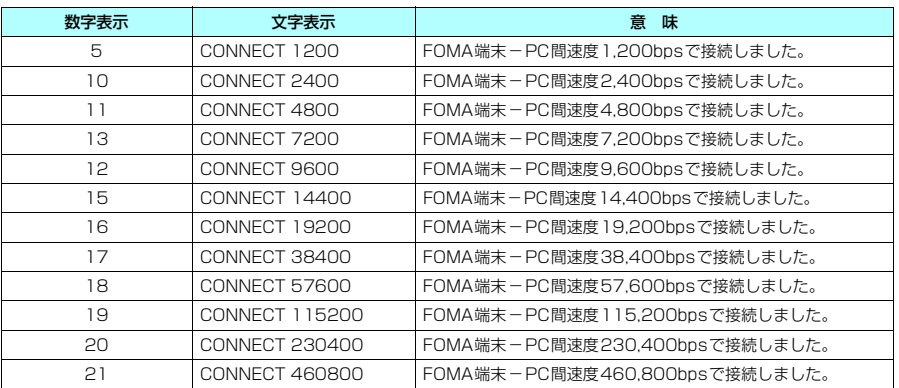

### ■ 通信プロトコルリザルトコード

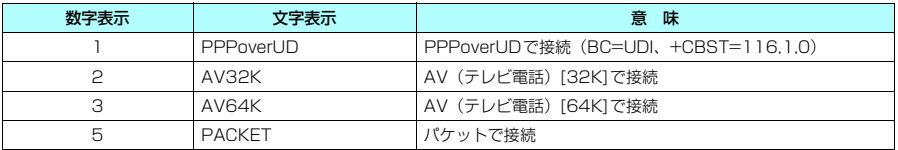

### **おしらせ**

- ATVnコマンド (P.53) がn = 1 に設定されている場合には文字表示形式 (初期値)、n =0 に設定されている 場合には数字表示形式でリザルトコードが表示されます。
- ●従来の RS-232C で接続するモデムとの互換性を保つため通信速度の表示はしますが、FOMA端末-PC間は FOMA USB接続ケーブル(別売)で接続されているため、実際の接続速度と異なります。
- ●「RESTRICTION」(数字表示:100)が表示された場合には、通信ネットワークが混雑しています。しばらく してから接続し直してください。

## **リザルトコードの表示例**

### ■ ATX0が設定されている場合

■<br>AT¥Vnコマンド(P.51)の設定に関係なく接続完了の際にCONNECTのみの表示となります。

- 文字表示例: ATD\*99\*\*\*1# **CONNECT**
- 数字表示例: ATD\*99\*\*\*1# 1

### ■ ATX1が設定されている場合

- · ATX1、AT¥VOが設定されている場合(初期値)
- 接続完了のときに、CONNECT <FOMA端末-PC間の速度>の書式で表示します。
	- 文字表示例: ATD\*99\*\*\*1#
		- CONNECT 460800
	- 数字表示例: ATD\*99\*\*\*1#

1 21

- ・ATX1、AT¥V1が設定されている場合※
- 接続完了のときに、以下の書式で表示します。
- CONNECT <FOMA端末-PC間の速度> PACKET <接続先APN> / <上り方向(FOMA端末→無線基地局間) の最高速度> / <下り方向 (FOMA端末←無線基地局間) の最高速度>
- 以下の例は、mopera.ne.jpに、送信最大64kbps、受信最大384kbpsで接続したことを表します。
	- 文字表示例: ATD\*99\*\*\*1#
		- CONNECT 460800 PACKET mopera.ne.jp /64/384
	- 数字表示例: ATD\*99\*\*\*1#
		- 1 21 5
- ※: ATX1、AT¥V1 を同時に設定した場合、ダイヤルアップ接続が正しく行えない場合があります。AT¥V0 だ けでのご利用をおすすめします。

## **切断理由一覧**

### ■パケット通信

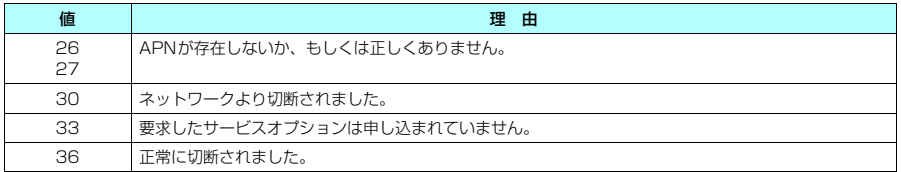

**■ 64Kデータ通信** 

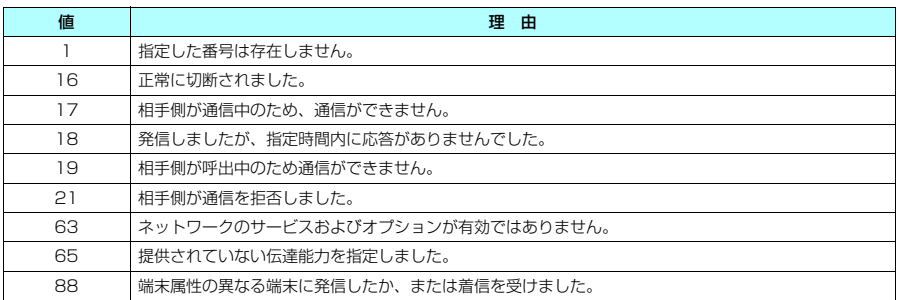

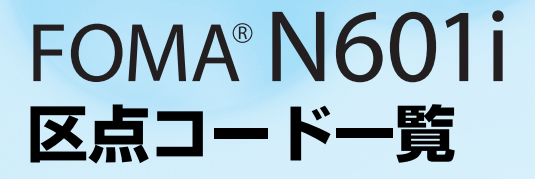

## **区点コード一覧**

### <区点コード一覧の見かた>

最初に「区点1~3桁目」の数字を入力してから、次に「区点4桁目」の数字を入力します。 ● 区点コード一覧の表示は、実際の見えかたが異なるものがあります。

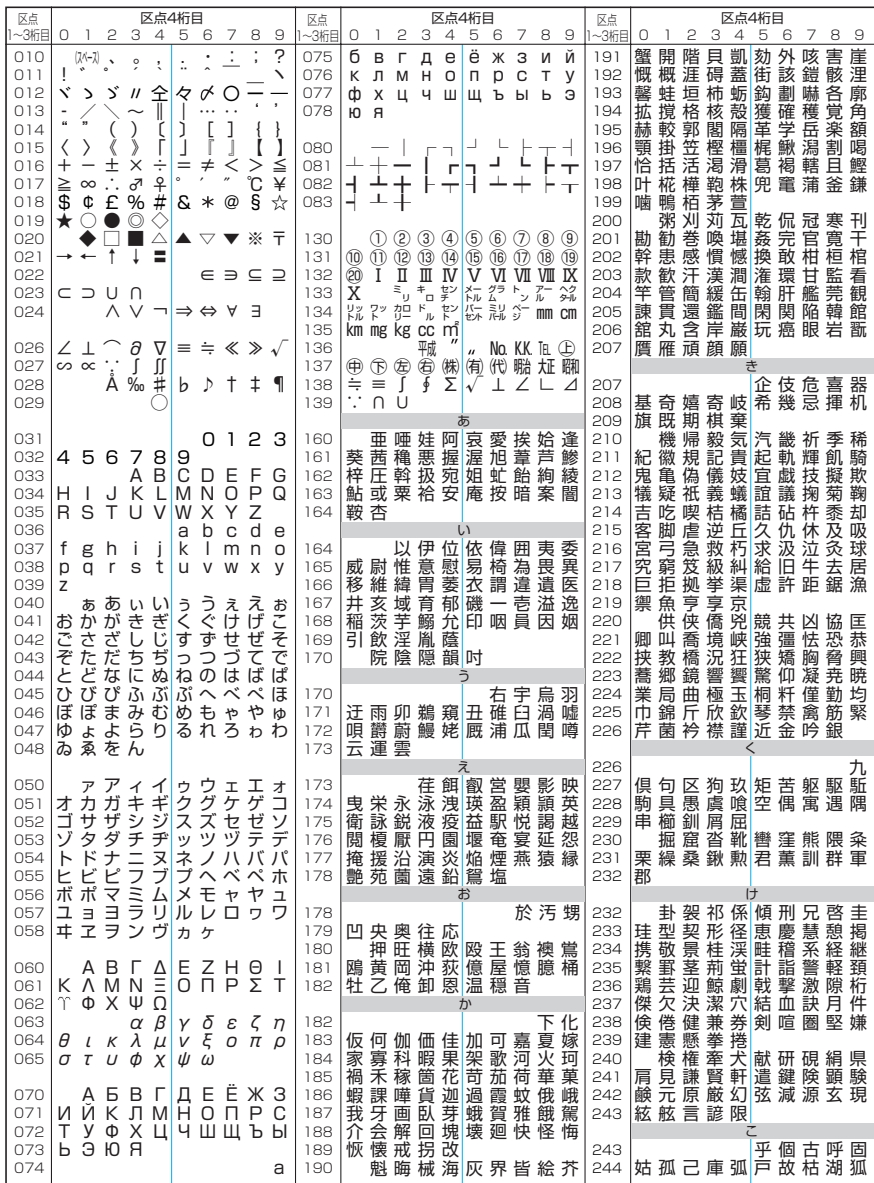

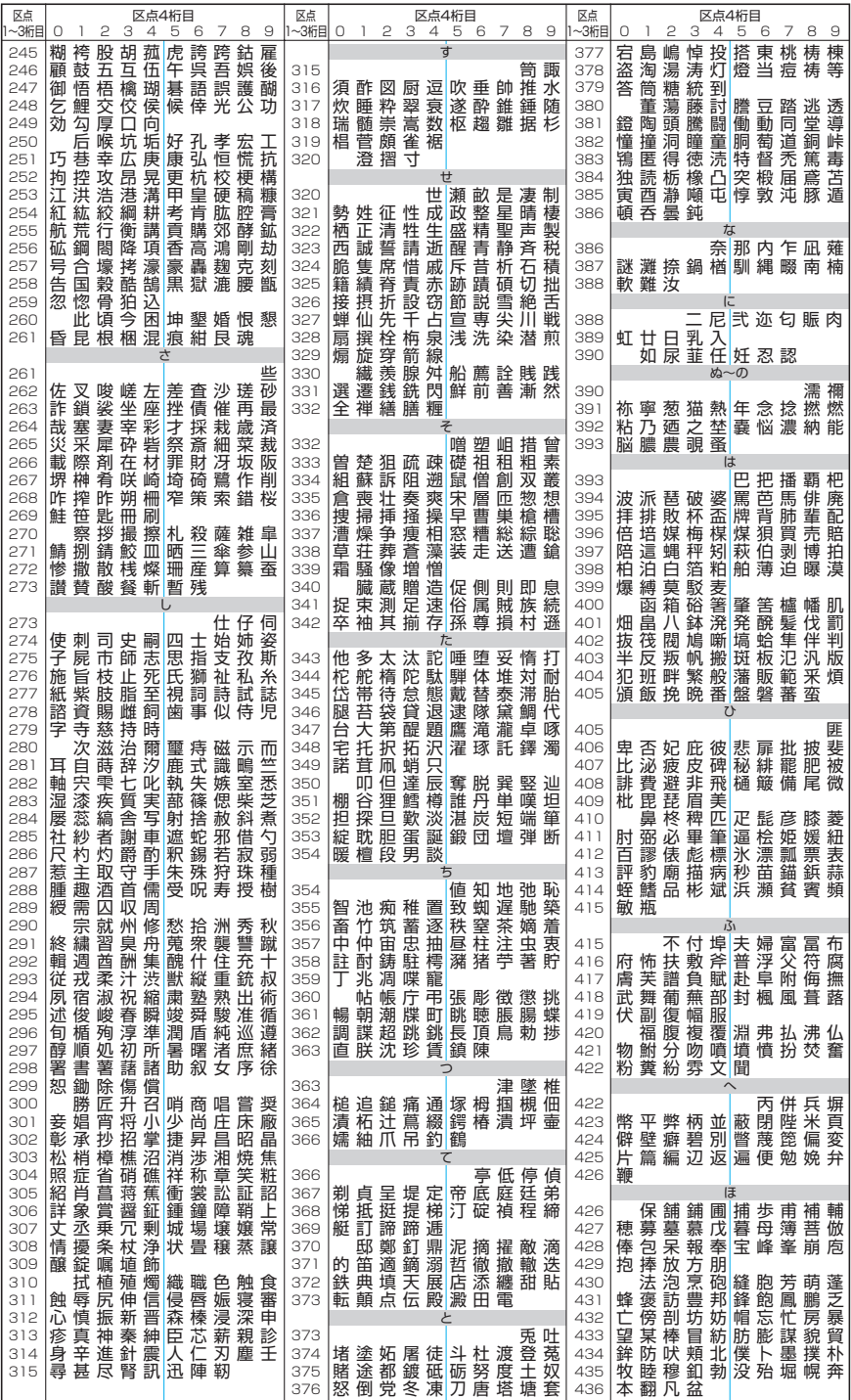

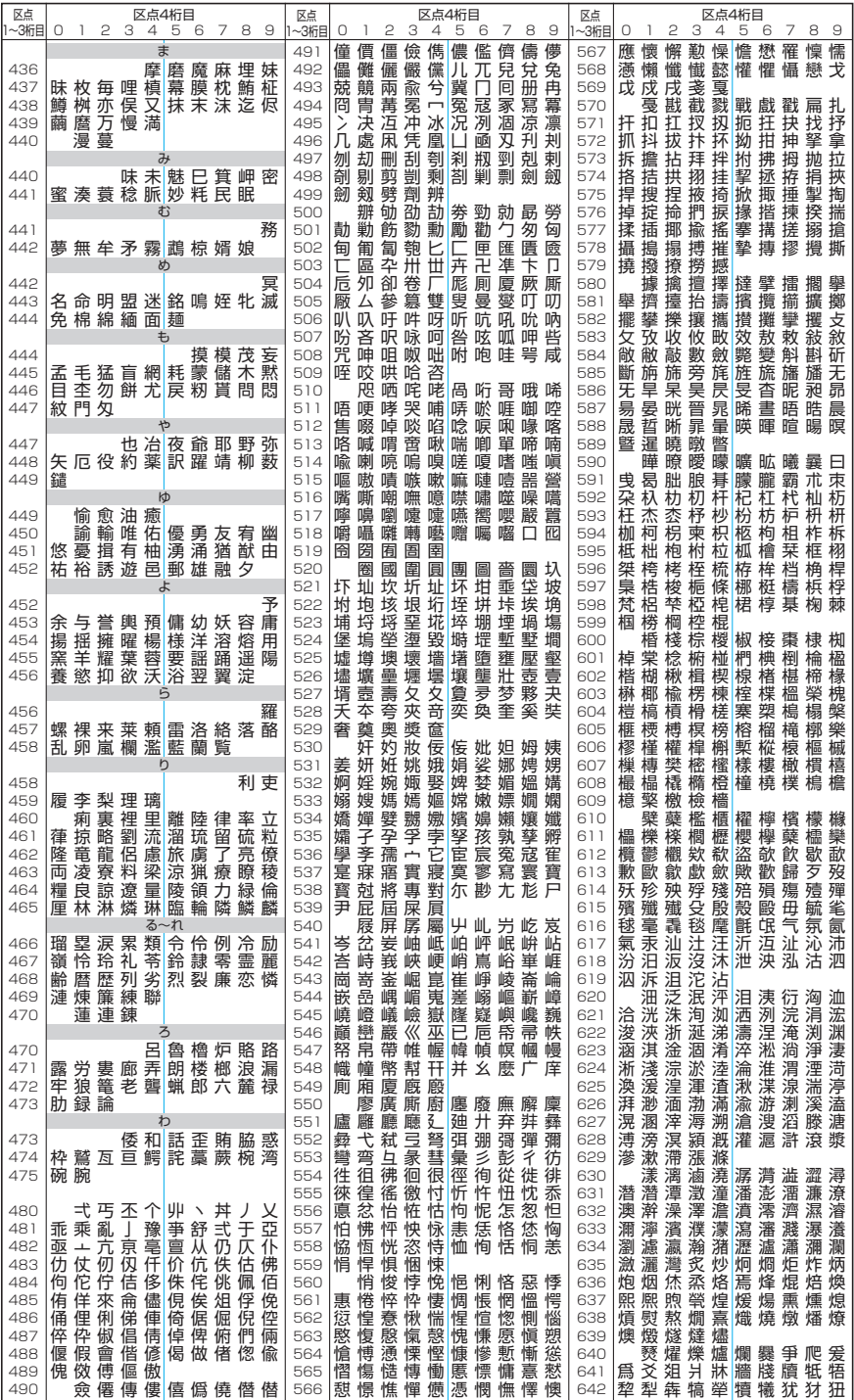
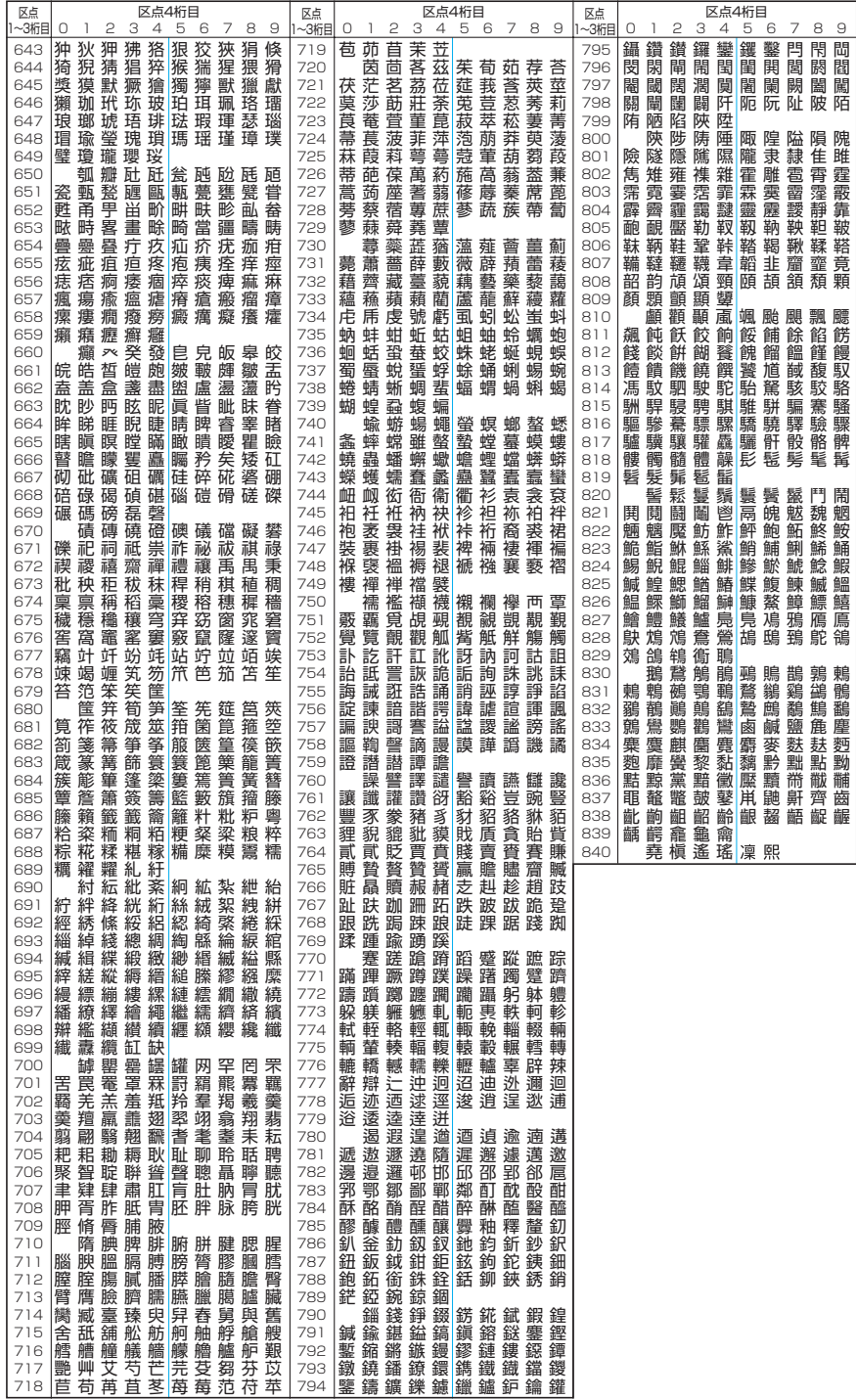